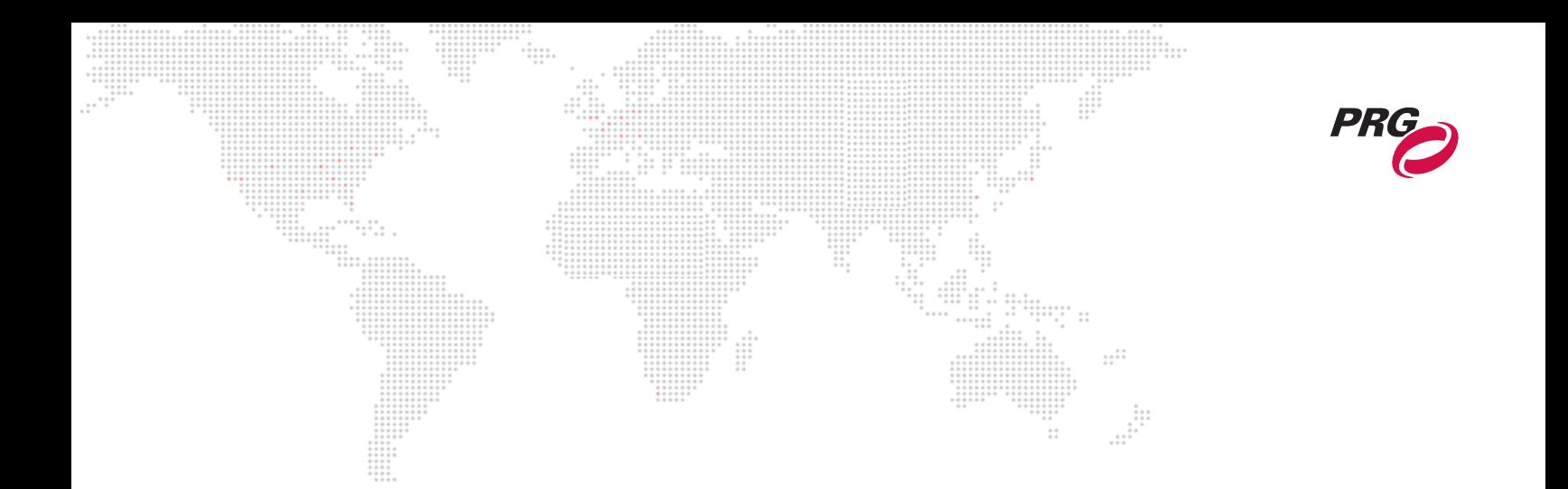

**SOFTWARE VERSION 4.2**

WWW.PRG.COM

# **VX76 SOFTWARE**

**USER MANUAL**

AutoPar®, Bad Boy®, Best Boy®, Followspot Controller™, GroundControl™, Mbox®, Mini Node™, Nocturne®, Series 400®, Remote Followspot System™, ReNEW®, Super Node™, UV Bullet™, V476®, V676®, Virtuoso®, and White Light Bullet™, are trademarks of Production Resource Group, LLC, registered in the U.S. and other countries.

Mac®, QuickTime® and FireWire® are registered trademarks of Apple Computer, Inc.

All other brand names which may be mentioned in this manual are trademarks or registered trademarks of their respective companies.

This manual is for informational use only and is subject to change without notice. Please check www.prg.com for the latest version. PRG assumes no responsibility or liability for any claims resulting from errors or inaccuracies that may appear in this manual.

> Vx76 Software User Manual Version as of: March 25, 2016 PRG part number: 02.9814.0001.42

Production Resource Group, LLC Dallas Office 8617 Ambassador Row, Suite 120 Dallas, Texas 75247 www.prg.com

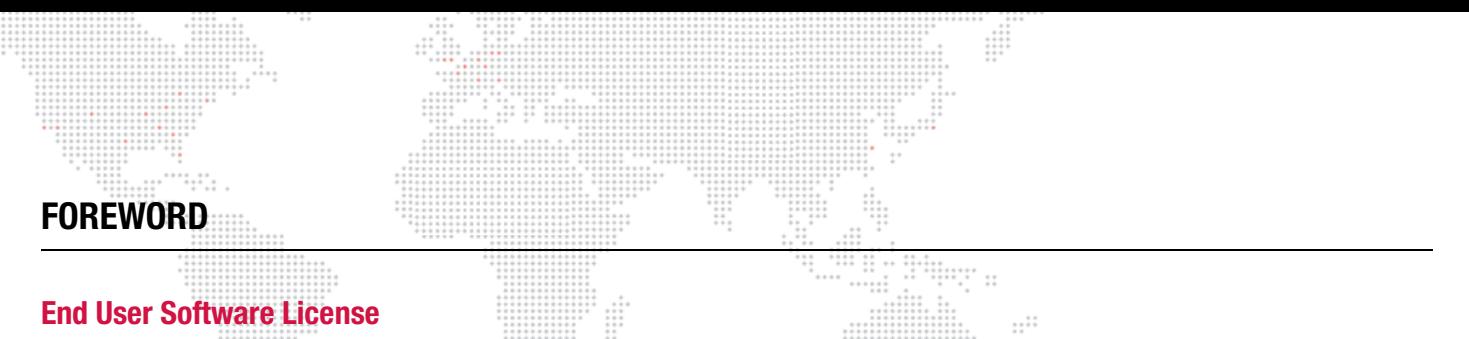

PLEASE READ THIS DOCUMENT CAREFULLY BEFORE ACTIVATING, COPYING, INSTALLING, OR USING THIS SOFTWARE PROVIDED BY PRODUCTION RESOURCE GROUP, LLC. BY ACTIVATING, COPYING, INSTALLING, OR USING THIS SOFTWARE, YOU ARE AGREEING TO BE BOUND BY THE TERMS OF THIS LICENSE. IF YOU DO NOT AGREE TO THE TERMS OF THIS LICENSE, DO NOT ACTIVATE, COPY, INSTALL, OR USE THIS SOFTWARE AND PROMPTLY RETURN IT FOR A REFUND.

- 1) License. Production Resource Group, LLC. ("PRG") hereby grants you a limited license to install and use the Vx76 software and related documentation (collectively, the "Software") solely with the console sold in conjunction with the Software. PRG retains all right, title and interest to the Software which is protected by various proprietary rights, including but not limited to copyrights, trade secrets, or patents ("Proprietary Rights"). No license, right or interest in any trademark, trade name or service mark of PRG or any third party is granted under this License.
- 2) No Implied License. You acknowledge that this License in no way shall be construed to provide an implied license to use, modify or improve any of PRG's patented technology, copyrights, trade secrets, trademarks, and/or other Proprietary Rights.
- 3) Restrictions. The Software contains proprietary information that is possibly protected by a combination of patent, copyright, trade secret, and/or other Proprietary Rights, and constitutes valuable property of PRG. You acknowledge that the Software is disclosed in circumstances of confidence and only for use by you under the terms and conditions of this License and that you do not acquire any rights of ownership or title in the Software. You may not attempt to create or derive source codes by disassembly, reverse engineering or any other method, or otherwise reduce the Software to a human-perceivable form. You may not modify or translate any part of the Software. You may not use, disclose, distribute, make or have made any copies of the Software, in whole or in part, without the prior written authorization of PRG. You agree to make reasonable efforts to notify and inform your employees or agents having access to the Software of your limitations, duties and obligations regarding nondisclosure and copying of the Software. The Software shall be used only by you, your employees or your authorized agents. You agree to provide notice to PRG immediately after learning of or having reason to suspect a breach of any of the restrictions set forth in this License.
- 4) Termination. This License is effective until terminated. You may terminate this License at any time by destroying the Software, and all copies thereof. This License will terminate immediately without notice from PRG if you fail to comply with any provision of this License. Upon termination, you must destroy the Software and all copies thereof.
- 5) Export Control Requirements. This License, and any technical information supplied during the term of this License, is made subject to any restrictions concerning the export of products or technical data from the United States of America which may be imposed upon PRG or you from time to time by the Government of the United States of America. Furthermore, you agree that at no time, either during the term of this License or thereafter, will you knowingly export, directly or indirectly, any United States source technical data acquired from PRG under this License or any direct products of that technical data to any country for which the U.S. Government or any agency thereof at the time of export requires an export license or other governmental approval, without first obtaining that license or approval when required by applicable United States law.
- 6) Limited Warranty. PRG warrants the media on which the Software is recorded to be free from defects in materials and workmanship under normal use for a period of ninety (90) days from the date of purchase as evidenced by a copy of your receipt. PRG's entire liability and your exclusive remedy will be replacement of a media that does not meet PRG's limited warranty and is returned at your expense, along with a copy of your receipt, to PRG customer support or to PRG's authorized representative. If replacement of the media is not reasonably practical or commercially reasonable as determined solely in the discretion of PRG, PRG will refund the purchase price as evidenced by a purchase receipt. PRG will have no responsibility to replace media damaged by accident, abuse or misapplication. EXCEPT FOR THE FOREGOING, THE SOFTWARE AND RELATED DOCUMENTATION ARE PROVIDED "AS IS," WITHOUT ADDITIONAL WARRANTY OF ANY KIND, AND PRG EXPRESSLY DISCLAIMS ALL OTHER WARRANTIES, EXPRESS OR IMPLIED, INCLUDING, BUT NOT LIMITED TO, THE IMPLIED WARRANTIES OF DESIGN, MERCHANTABILITY, FITNESS FOR A PARTICULAR PURPOSE, OR TITLE, ANY

WARRANTIES ARISING FROM A COURSE OF DEALING, USAGE, OR TRADE PRACTICE, OR ANY WARRANTIES OF NON-INFRINGEMENT OF ANY THIRD PARTY'S PATENT(S), TRADE SECRET(S), COPYRIGHT(S) OR OTHER INTELLECTUAL PROPERTY RIGHTS. PRG DOES NOT WARRANT THAT THE FUNCTIONS CONTAINED IN THE SOFTWARE WILL MEET YOUR REQUIREMENTS, OR THAT THE OPERATION OF THE SOFTWARE WILL BE UNINTERRUPTED OR ERROR-FREE, OR THAT DEFECTS IN THE SOFTWARE WILL BE CORRECTED. FURTHERMORE, PRG DOES NOT WARRANT OR MAKE ANY REPRESENTATIONS REGARDING THE USE OR THE RESULTS OF THE USE OF THE SOFTWARE OR RELATED DOCUMENTATION IN TERMS OF THEIR CORRECTNESS, ACCURACY, RELIABILITY, OR OTHERWISE. NO ORAL OR WRITTEN INFORMATION OR ADVICE GIVEN BY PRG OR ITS AUTHORIZED REPRESENTATIVE SHALL CREATE ANY WARRANTY OR IN ANY WAY INCREASE THE SCOPE OF THIS WARRANTY. SHOULD THE SOFTWARE PROVE DEFECTIVE, YOU (AND NOT PRG OR ITS AUTHORIZED REPRESENTATIVE) ASSUME THE ENTIRE COST OF ALL NECESSARY SERVICING, REPAIR OR CORRECTION. SOME STATES DO NOT ALLOW EXCLUSION OF IMPLIED WARRANTIES, SO THE ABOVE EXCLUSION MAY NOT APPLY TO YOU. THIS WARRANTY GIVES YOU SPECIFIC LEGAL RIGHTS, AND YOU MAY ALSO HAVE OTHER RIGHTS WHICH VARY FROM STATE TO STATE.

- 7) Limitation Of Liability. UNDER NO CIRCUMSTANCES, INCLUDING NEGLIGENCE, SHALL PRG BE LIABLE FOR ANY LOST REVENUE OR PROFITS OR ANY INCIDENTAL, INDIRECT, SPECIAL, OR CONSEQUENTIAL DAMAGES THAT RESULT FROM THE USE OR INABILITY TO USE THE SOFTWARE OR RELATED DOCUMENTATION, EVEN IF PRG OR ITS AUTHORIZED REPRESENTATIVE HAS BEEN ADVISED OF THE POSSIBILITY OF SUCH DAMAGES. SOME STATES DO NOT ALLOW THE LIMITATION OR EXCLUSION OF LIABILITY FOR INCIDENTAL OR CONSEQUENTIAL DAMAGES SO THE ABOVE LIMITATION OR EXCLUSION MAY NOT APPLY TO YOU. IN NO EVENT SHALL PRG'S TOTAL LIABILITY TO YOU FOR ALL DAMAGES, LOSSES, AND CAUSES OF ACTION, WHETHER IN CONTRACT, TORT (INCLUDING NEGLIGENCE) OR OTHERWISE, EXCEED THE AMOUNT PAID BY YOU FOR THE SOFTWARE.
- 8) Arbitration, Jurisdiction, and Venue. You agree that any action at law or in equity arising out of the License or relating to this Software shall be resolved, individually, through biding arbitration using the then current rules of the American Arbitration Association, in Dallas, Texas and the resulting decisions may be entered in any court with proper jurisdiction. This means that if you have a grievance with us, you cannot take us to court, and you may not join your action with any other party. You can address such grievances through arbitration only and you are hereby consenting to do it in Dallas, Texas, using Texas' laws (without regard to Texas' conflicts of laws). You agree that are properly subject to the jurisdiction of the courts of the State of Texas and waive any rights to challenge personal jurisdiction.
- 9) Government Licensee. If you are acquiring the Software on behalf of any unit or agency of the United States Government, the following provisions apply: (a) the Government acknowledges PRG's representation that the Software and its documentation were developed at private expense and no part of them is in the public domain; (b) the Government acknowledges PRG's representation that the Software is "Restricted Computer Software" as that term is defined in Clause 52.227-19 of the Federal Acquisition Regulations ("FAR") and is "Commercial Computer Software" as that term is defined in Subpart 227.471 of the Department of Defense Federal Acquisition Regulation Supplement ("DFARS"). The Government agrees that: (i) if the Software is supplied to the Department of Defense ("DoD"), the Software is classified as "Commercial Computer Software" and the Government is acquiring only "limited rights" in the Software and its documentation as that term is defined in Clause 252.227- 7013(a)(13) of the DFARS, and (ii) if the Software is supplied to any unit or agency of the United States Government other than DoD, the Government's rights in the Software and its documentation will be as defined in Clause 52.227-19(c)(2) of the FAR.
- 10) Indemnity. You agree to indemnify and hold harmless PRG, and its parents, subsidiaries, affiliates, officers, directors, shareholders, employees and agents, from and against any costs, losses, liabilities and expenses, including reasonable attorney's fees, that PRG may suffer, incur, or be subjected to by reason of any claim by a third party due to or arising out of your conduct, your use of the Software, any alleged breach of this License or the representations and warranties herein, the alleged violation of the rights of any third party, or any alleged infringement of the intellectual property rights of any third party, including but not limited to your use of any content, trademarks, service marks, trade names or other intellectual property used in connection with the Software. PRG reserves the right to control the exclusive defense of any matter otherwise subject to your indemnification, which will not excuse your indemnity obligations.

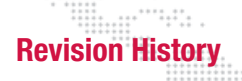

 $\frac{1}{2}$ 

 $-$ 

This manual has been revised as follows:

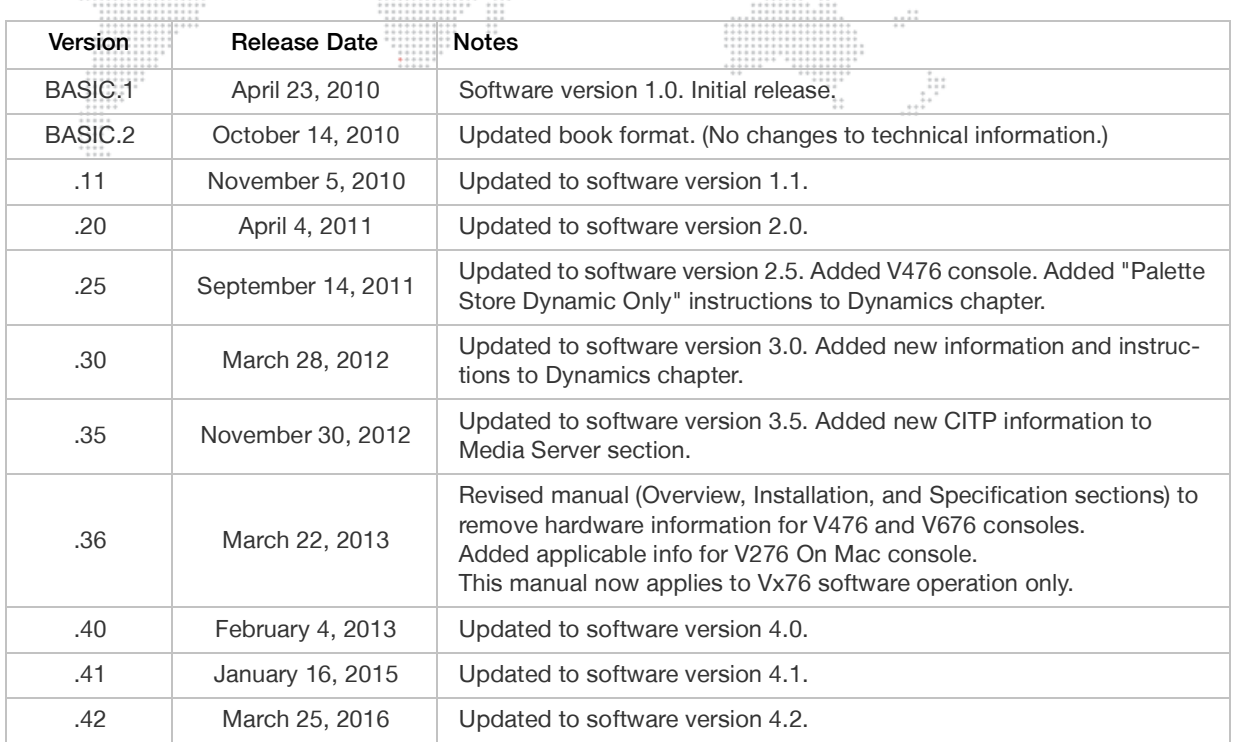

₩

 $\stackrel{+}{\scriptstyle\circ}$ 

.:..

 $111$ 

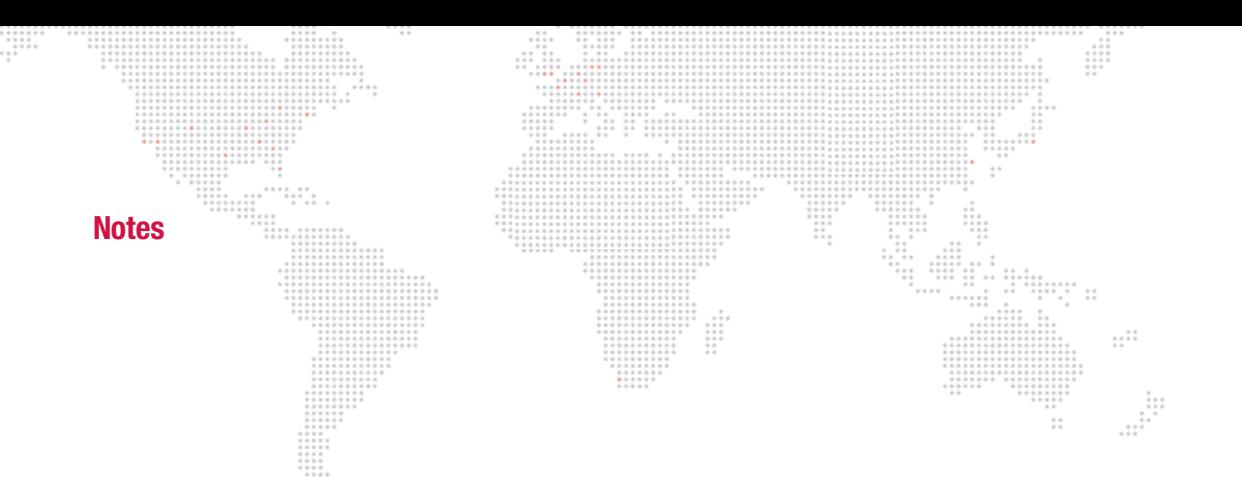

# **TABLE OF CONTENTS**

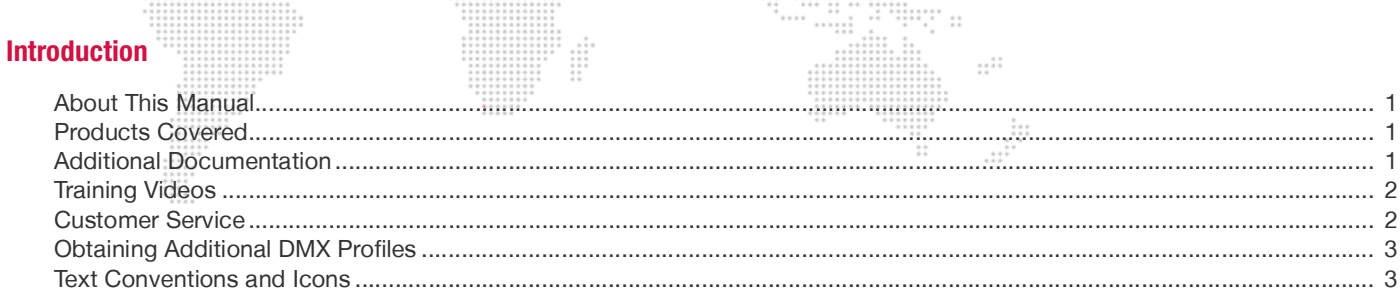

 $\frac{1}{1}$ 

## **Chapter 1. General Operation**

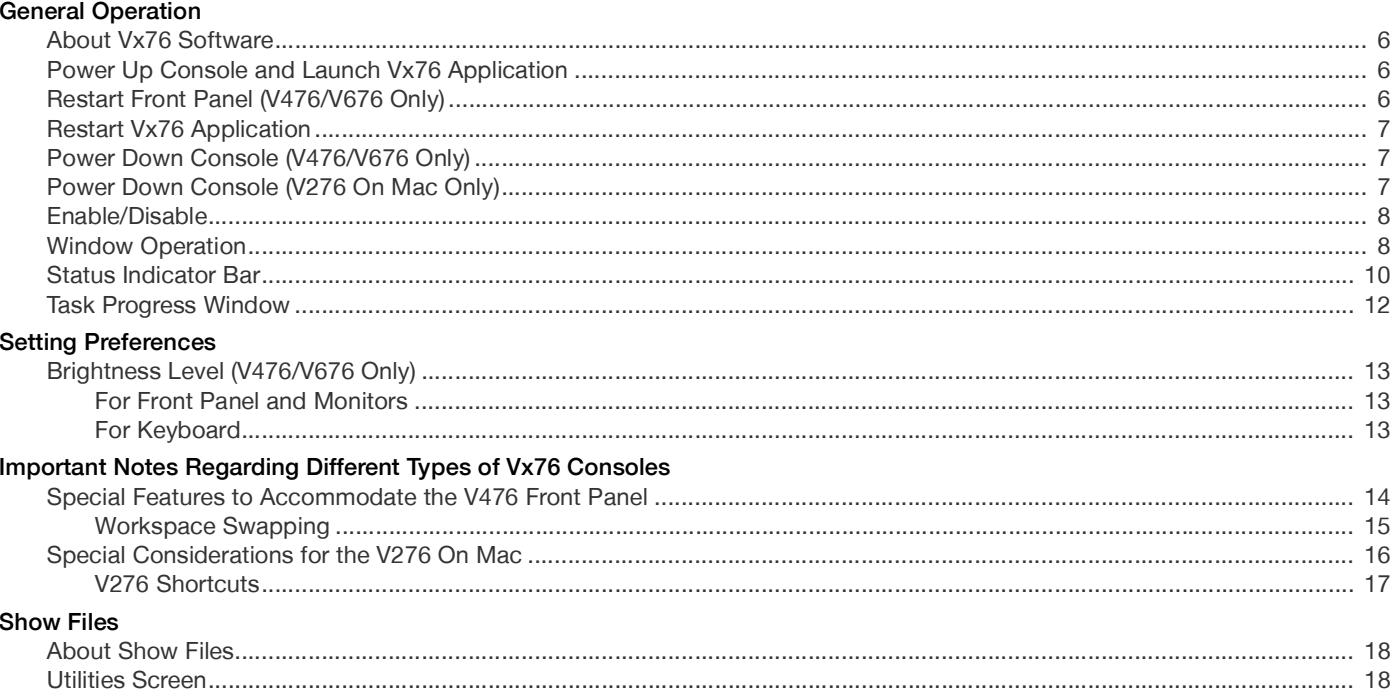

# **Chapter 2. Configuration and Patch**

## **System Configuration**

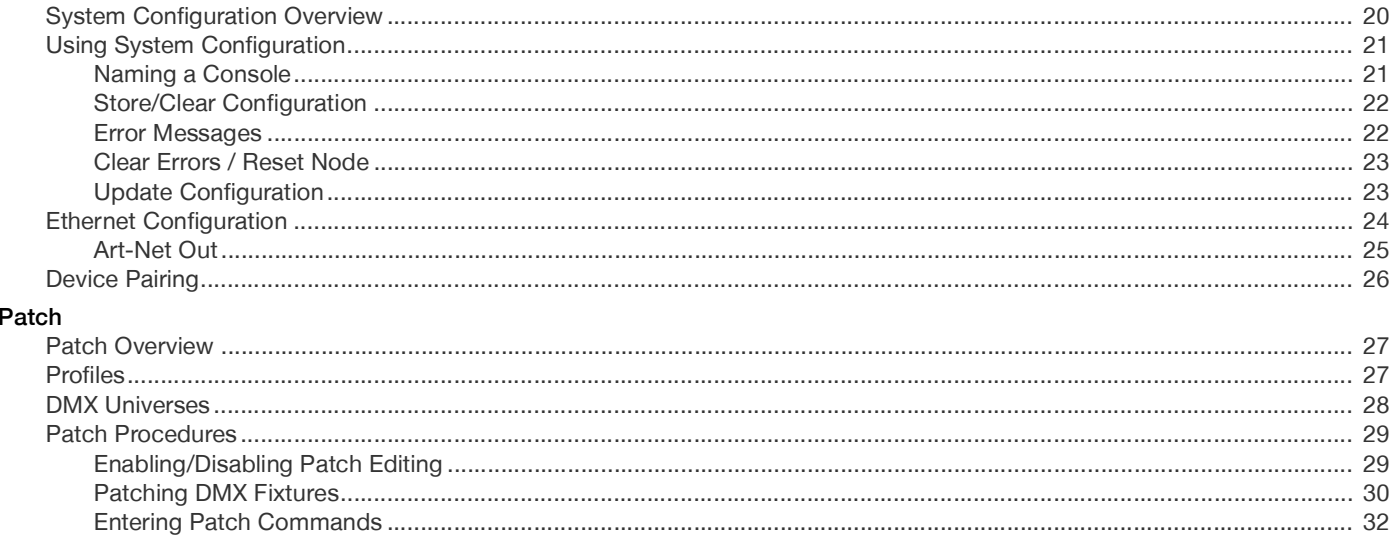

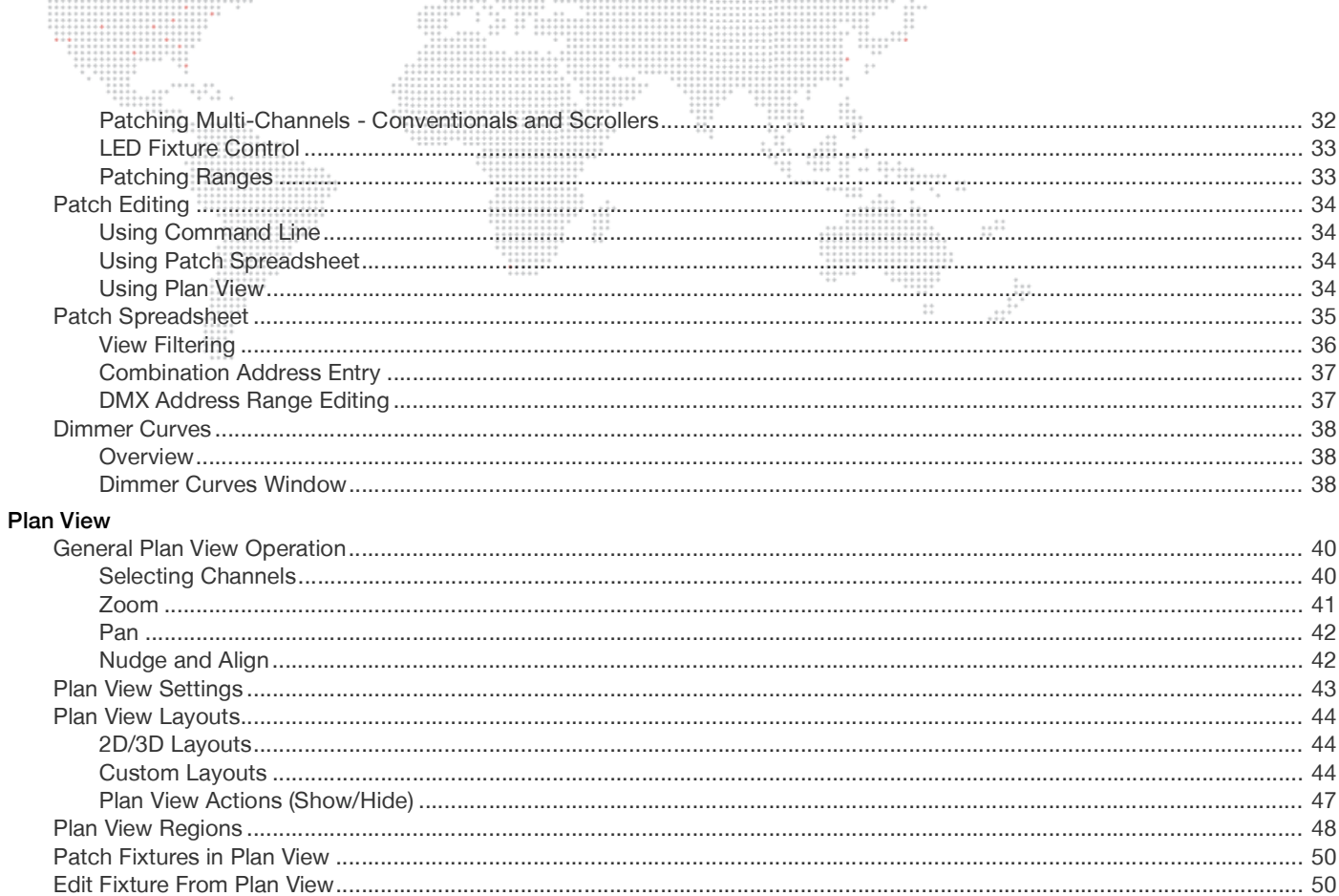

# **Chapter 3. Manual Control**

## **Channel Select**

Ŧ

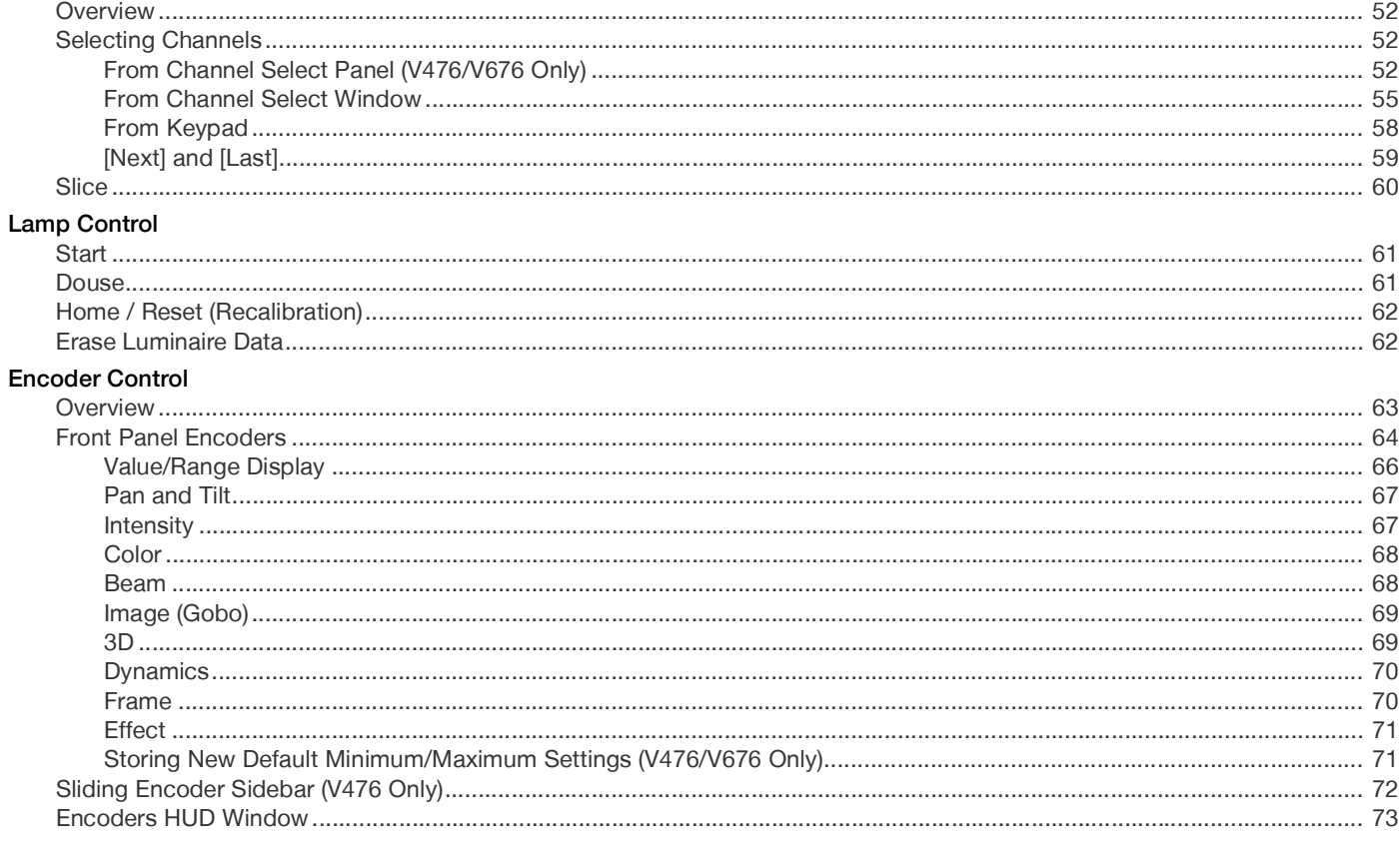

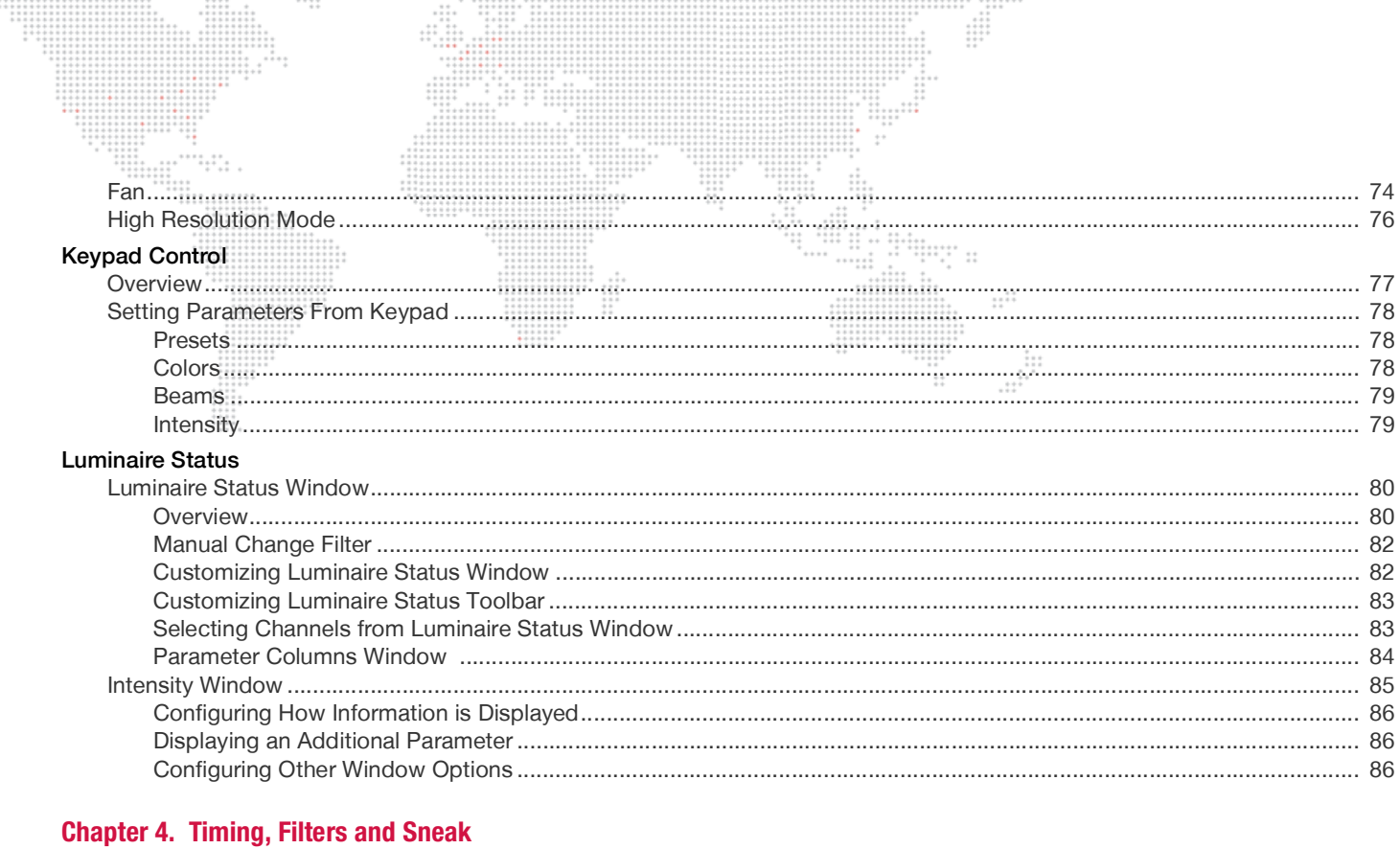

#### Overview

ļ!!!

Ŧ

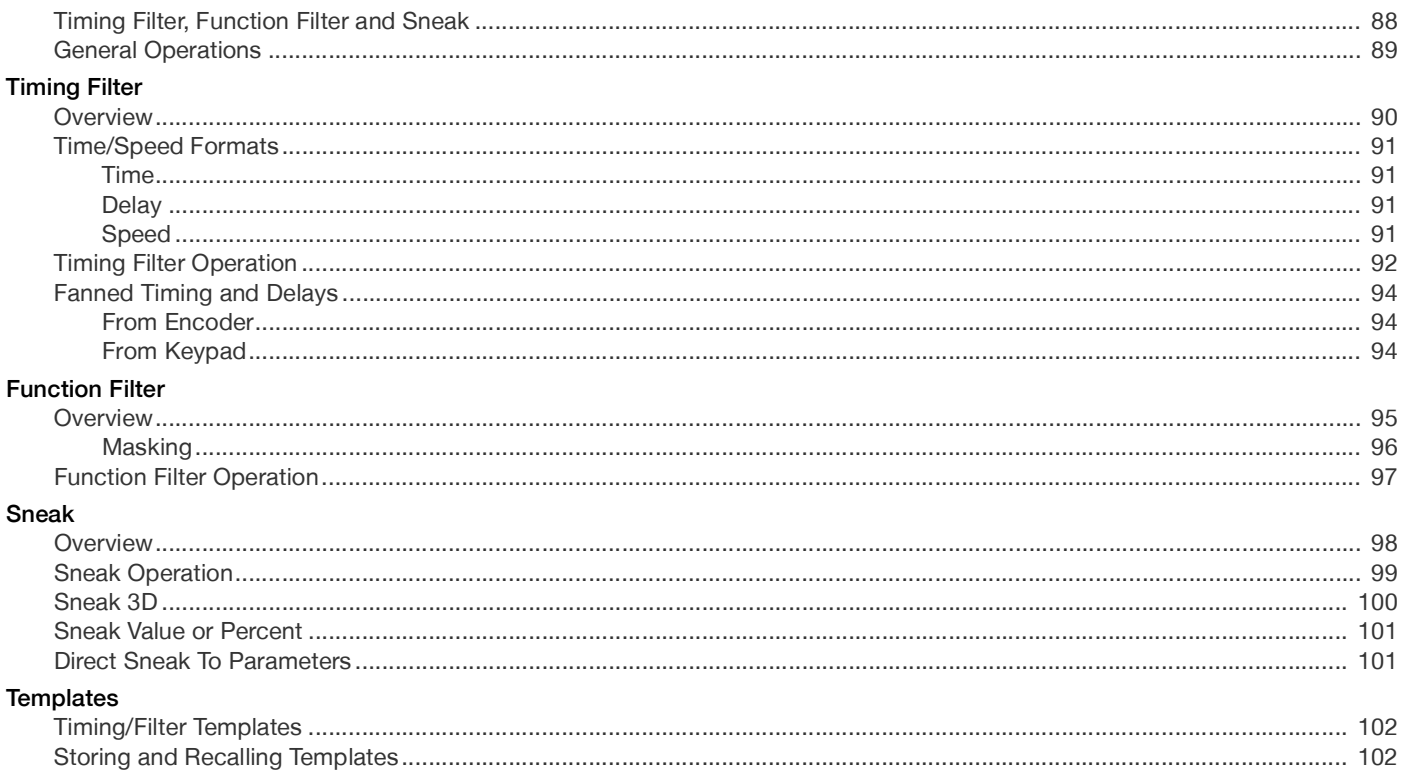

## **Chapter 5. Palettes**

#### **General Palette Operation**

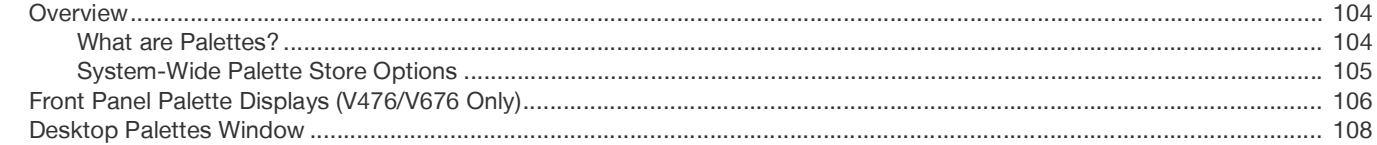

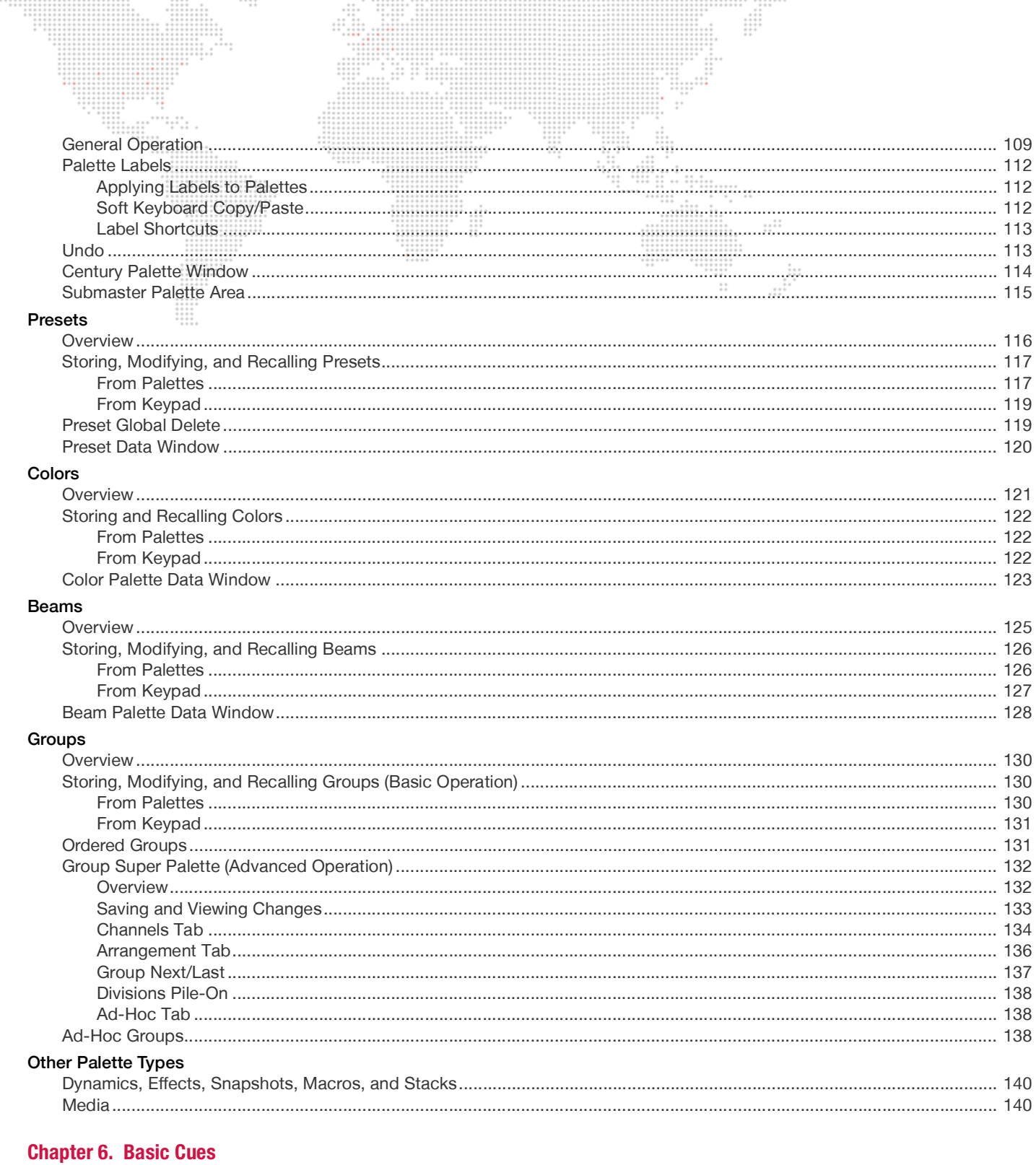

#### **Creating Cues**

 $\cdots$ 

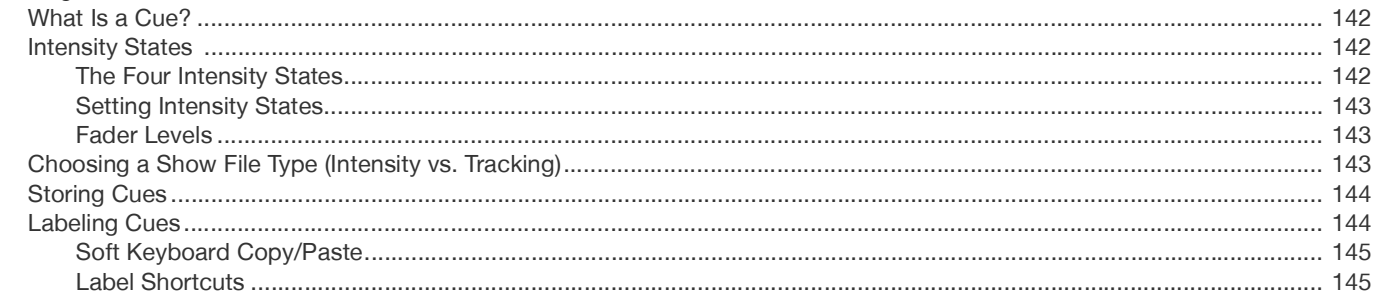

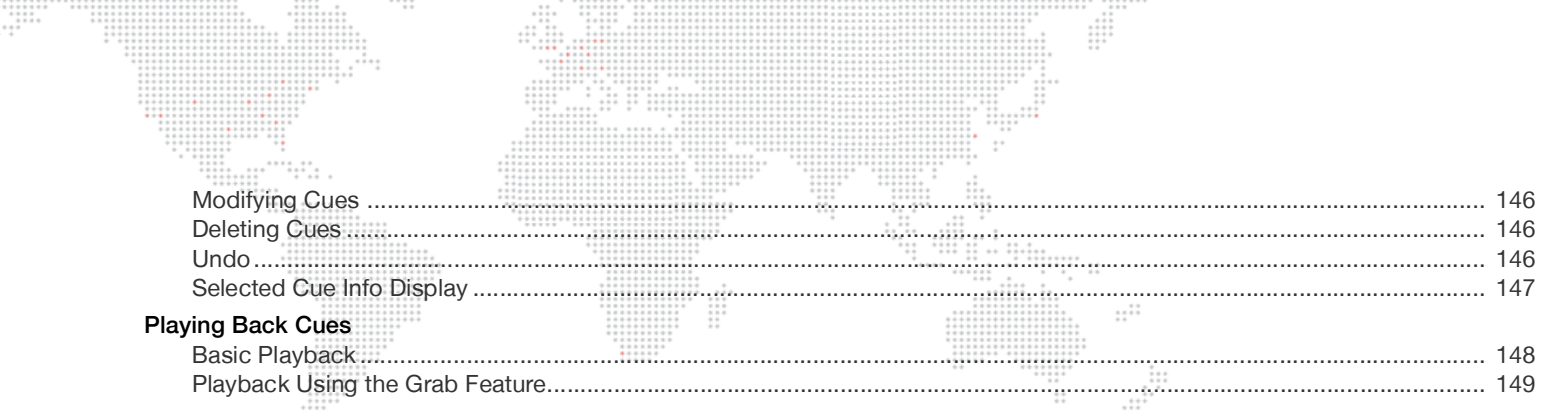

# **Chapter 7. Dynamics**

 $\cdots$ 

## **Dynamics Overview**

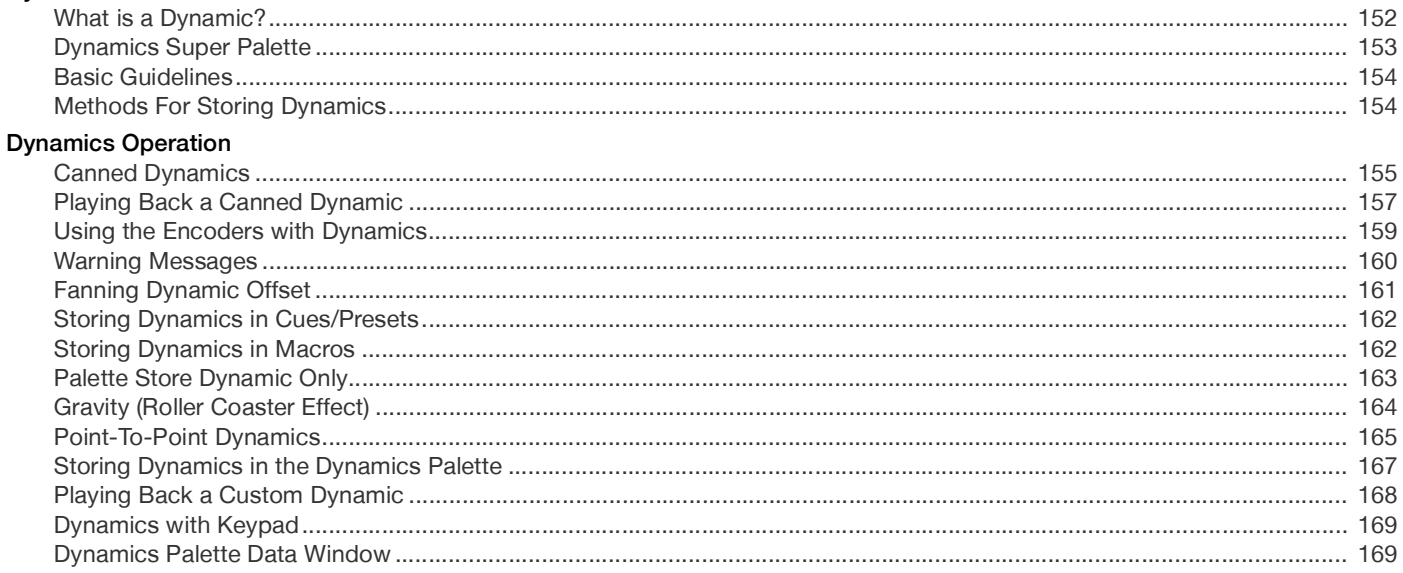

## **Chapter 8. Effects**

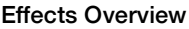

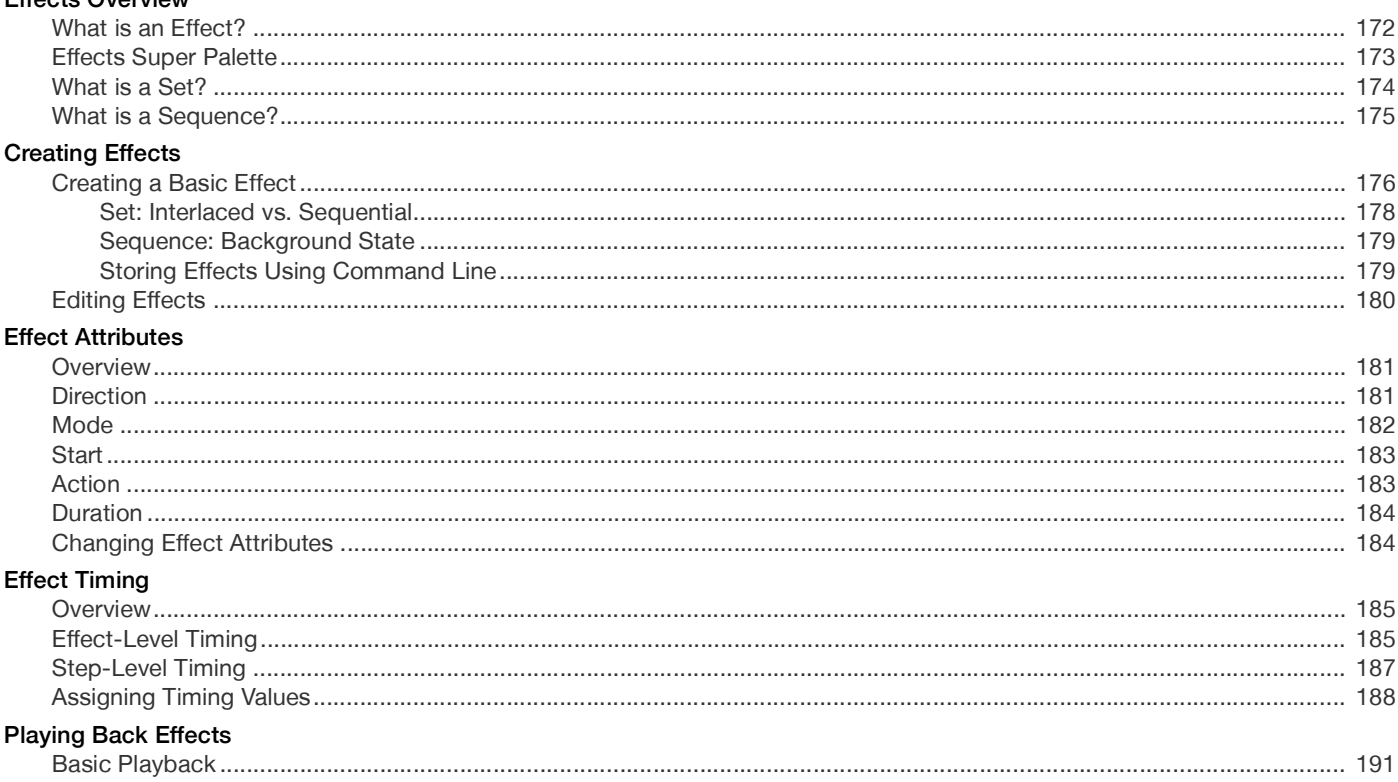

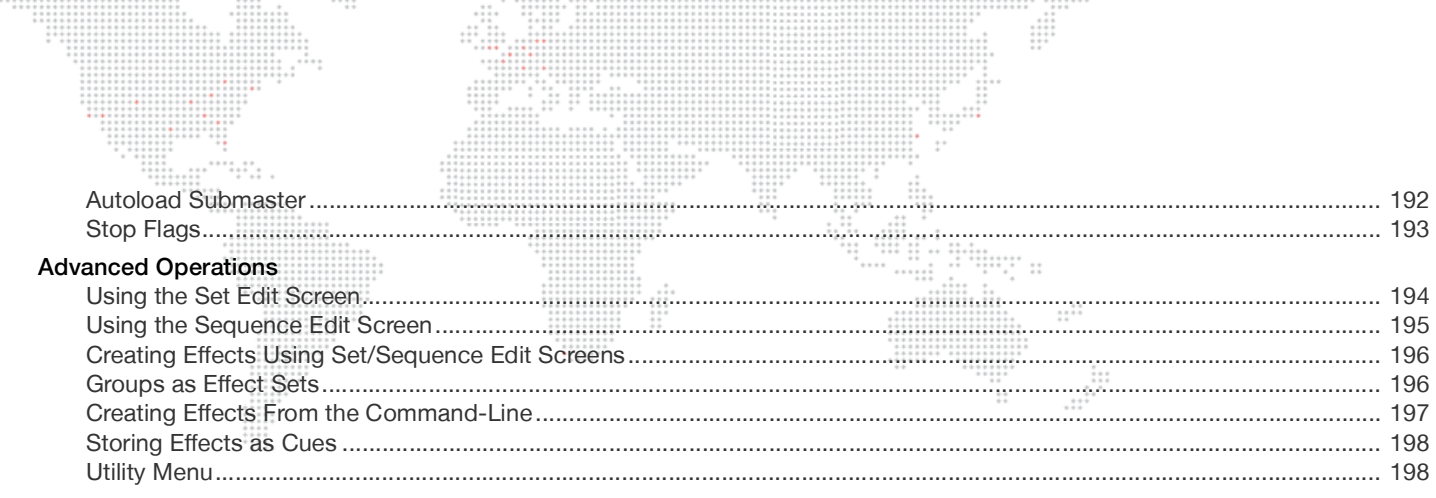

# **Chapter 9. Special Features**

# **Advanced Control**

 $...$ <br> $...$ <br> $...$ <br> $...$ <br> $...$ <br> $...$ 

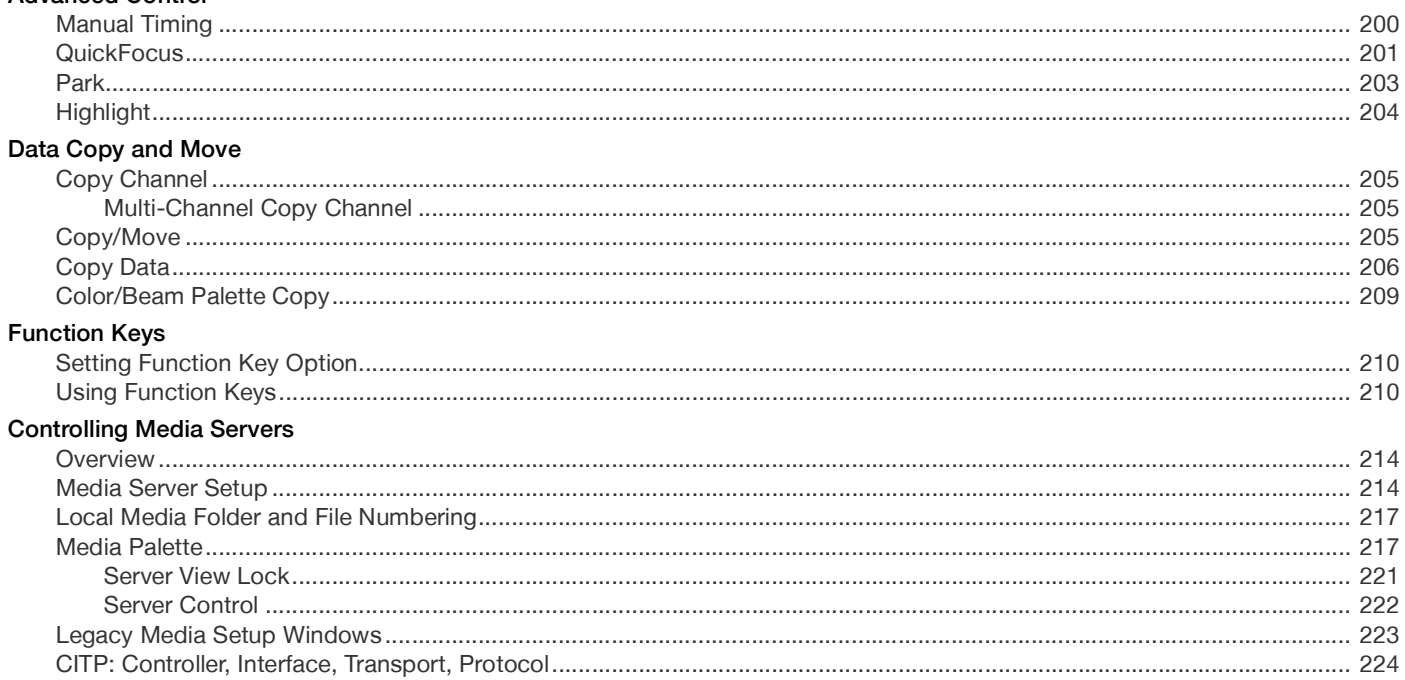

# **Chapter 10. Snapshots, Macros, & Board Cues**

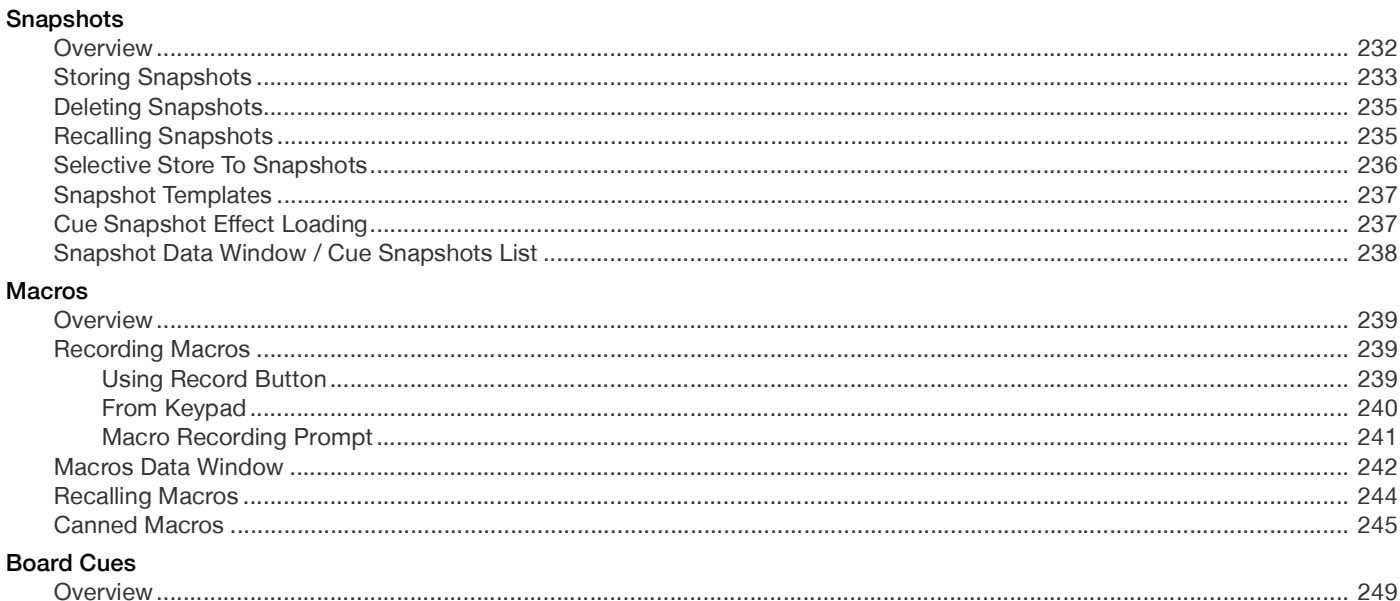

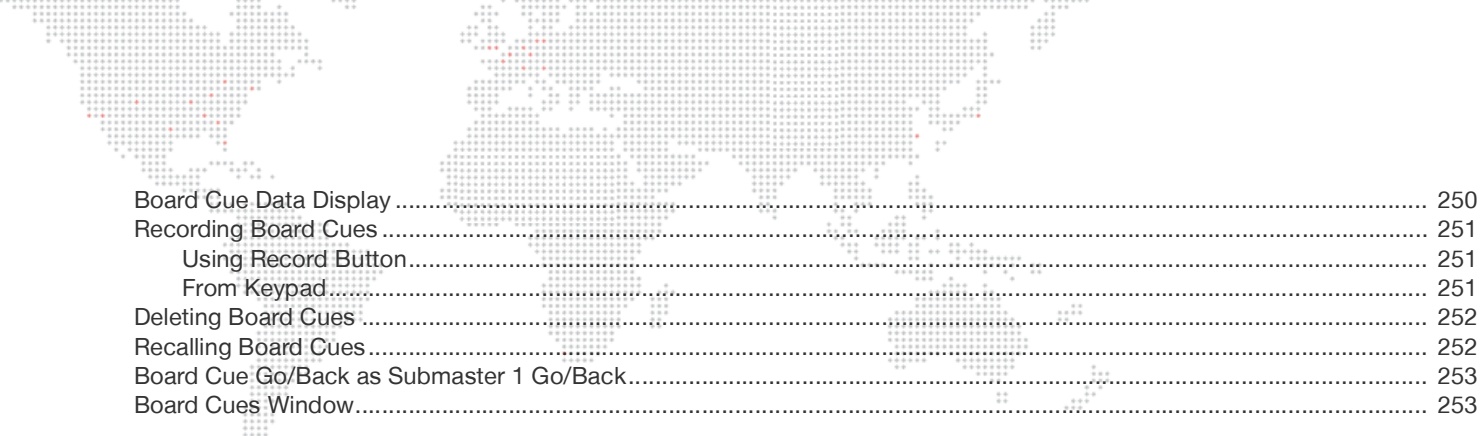

# **Chapter 11. Advanced Cue Features**

11

## **Special Cue Attributes**

 $\begin{array}{c} 1 & 1 & 1 & 1 \\ 1 & 1 & 1 & 1 \\ 1 & 1 & 1 & 1 \\ 1 & 1 & 1 & 1 \\ 1 & 1 & 1 & 1 \\ 1 & 1 & 1 & 1 \\ 1 & 1 & 1 & 1 \\ 1 & 1 & 1 & 1 \\ 1 & 1 & 1 & 1 \\ 1 & 1 & 1 & 1 \\ 1 & 1 & 1 & 1 & 1 \\ 1 & 1 & 1 & 1 & 1 \\ 1 & 1 & 1 & 1 & 1 \\ 1 & 1 & 1 & 1 & 1 \\ 1 & 1 & 1 & 1 & 1 \\ 1 & 1 & 1 & 1 & 1 \\ 1 &$ 

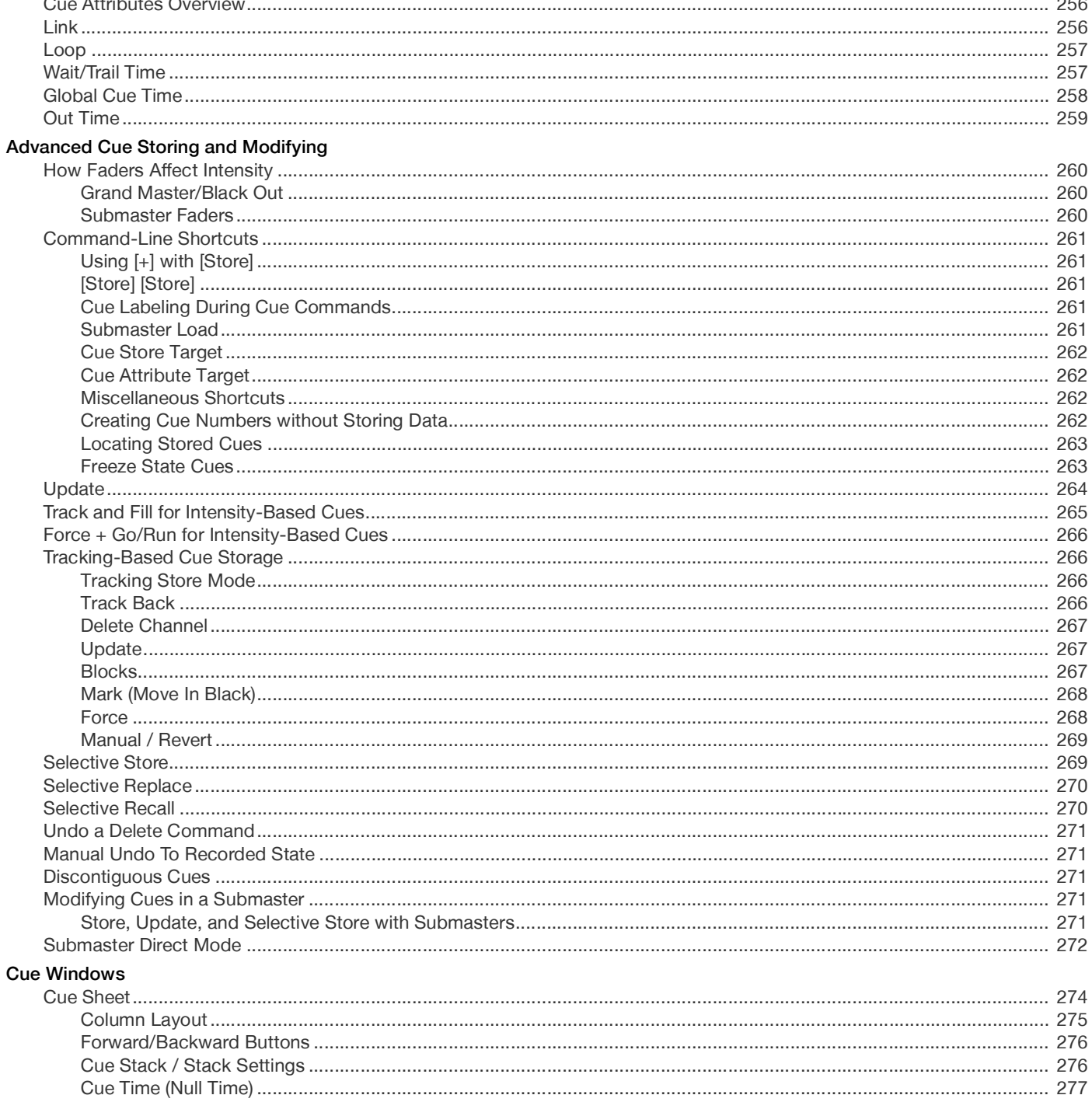

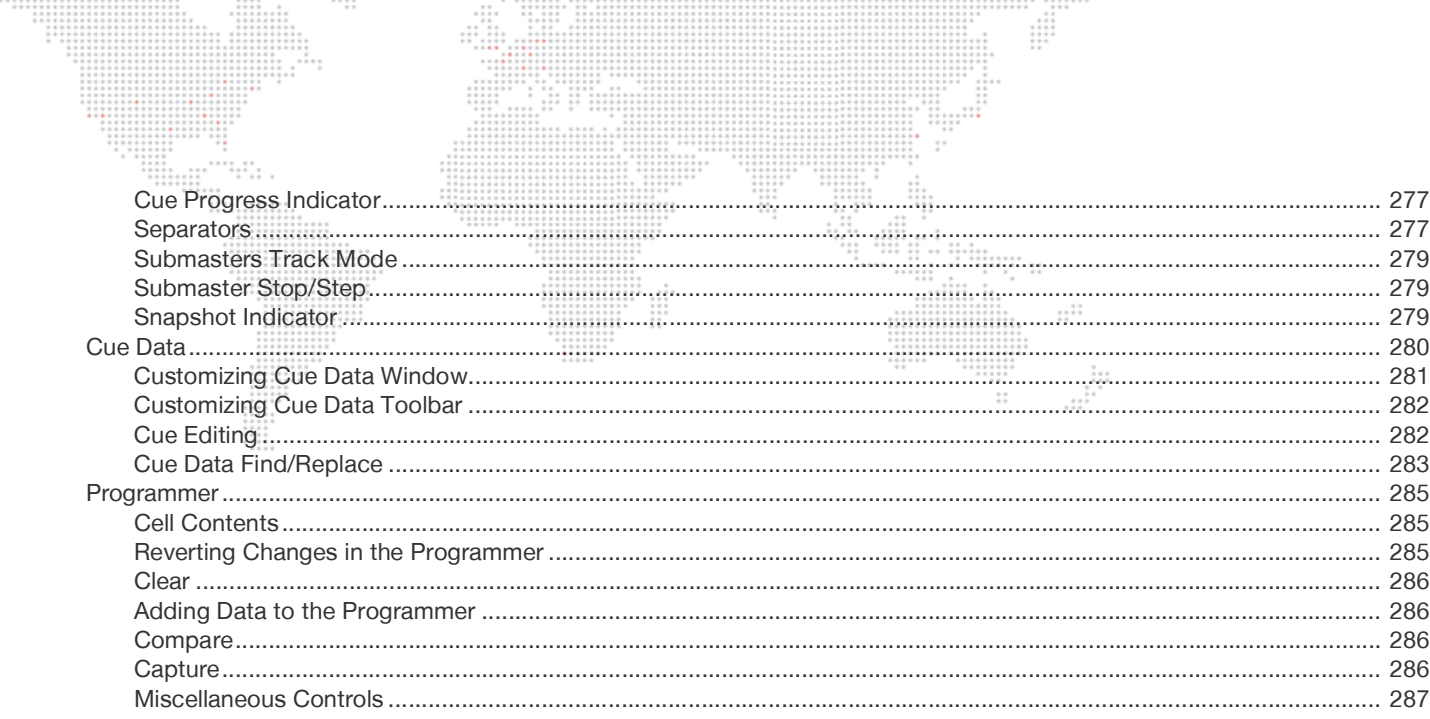

### **Cue Stacks**

 $...$ <br> $...$ <br> $...$ <br> $...$ <br> $...$ <br> $...$ 

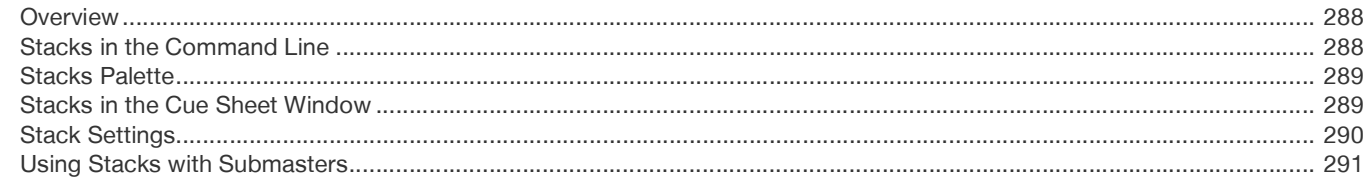

## **Chapter 12. Submasters**

 $\cdots$ 

### **Submaster Overview**

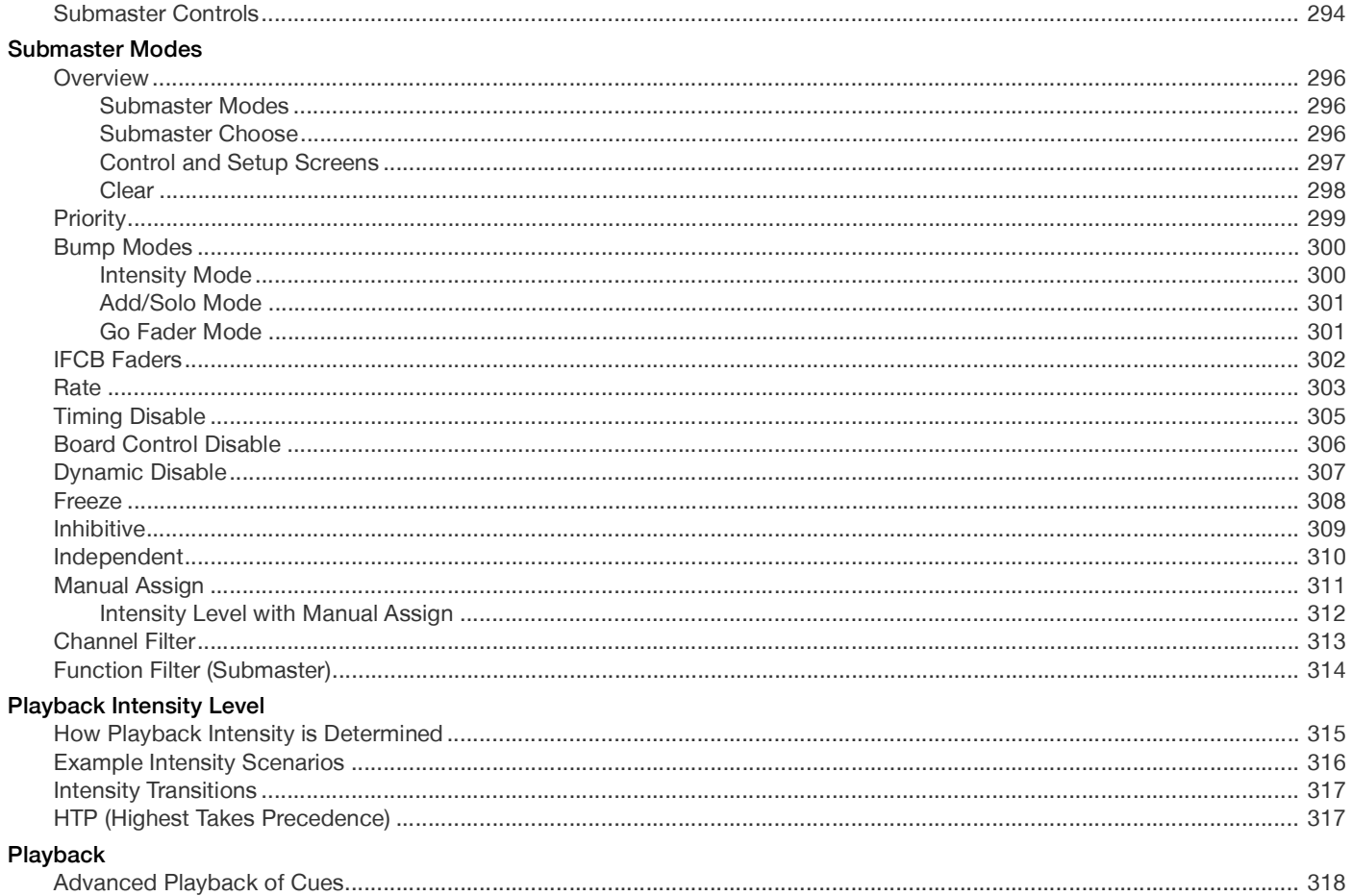

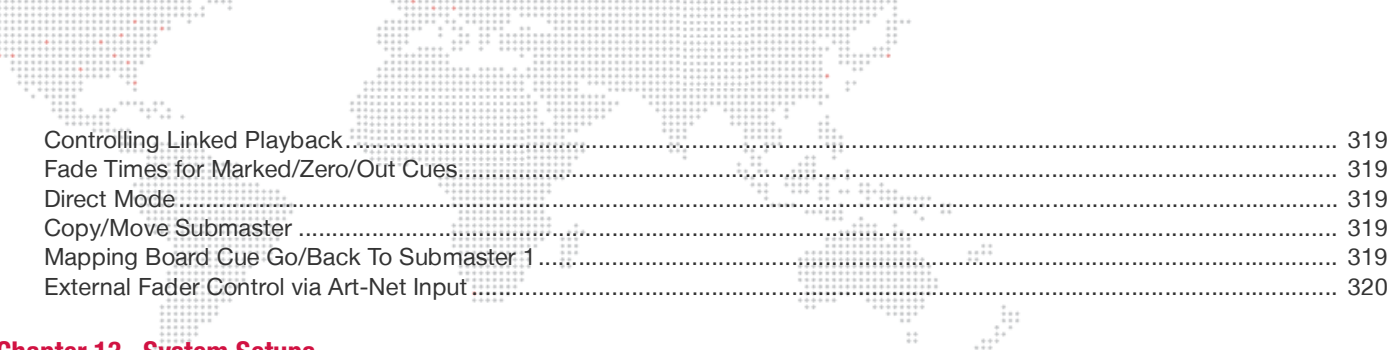

#### **Chapter 13. System Setups**  $\frac{1}{2}$

### Settings

 $\frac{1}{2}$ 

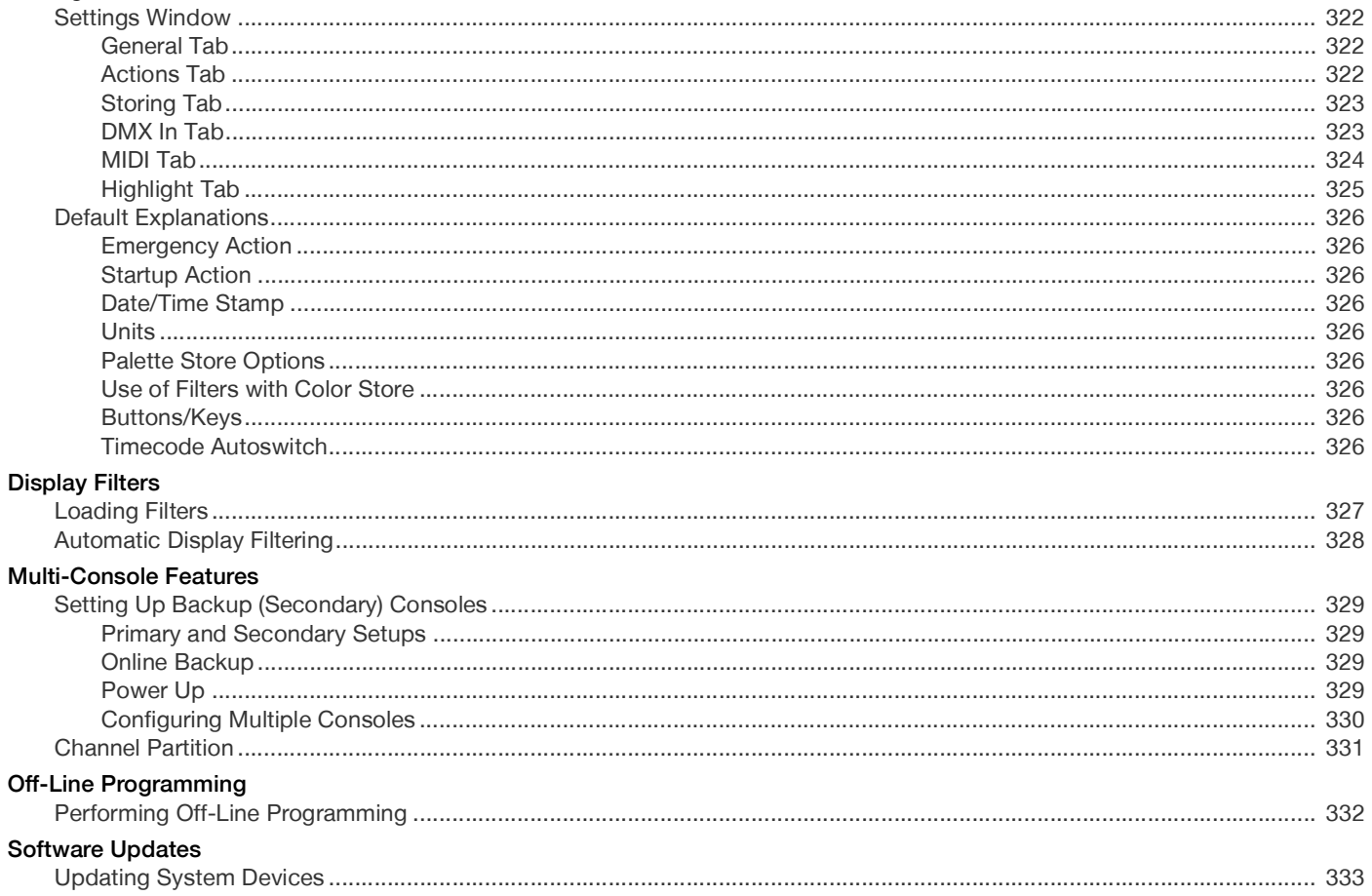

# **Chapter 14. 3D Graphic Display**

## **3D Features**

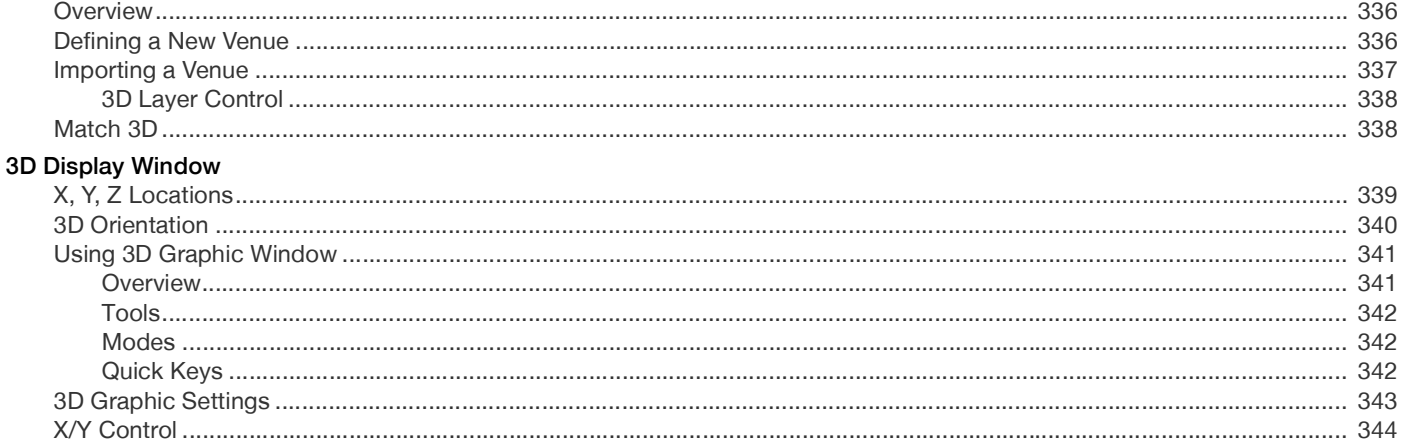

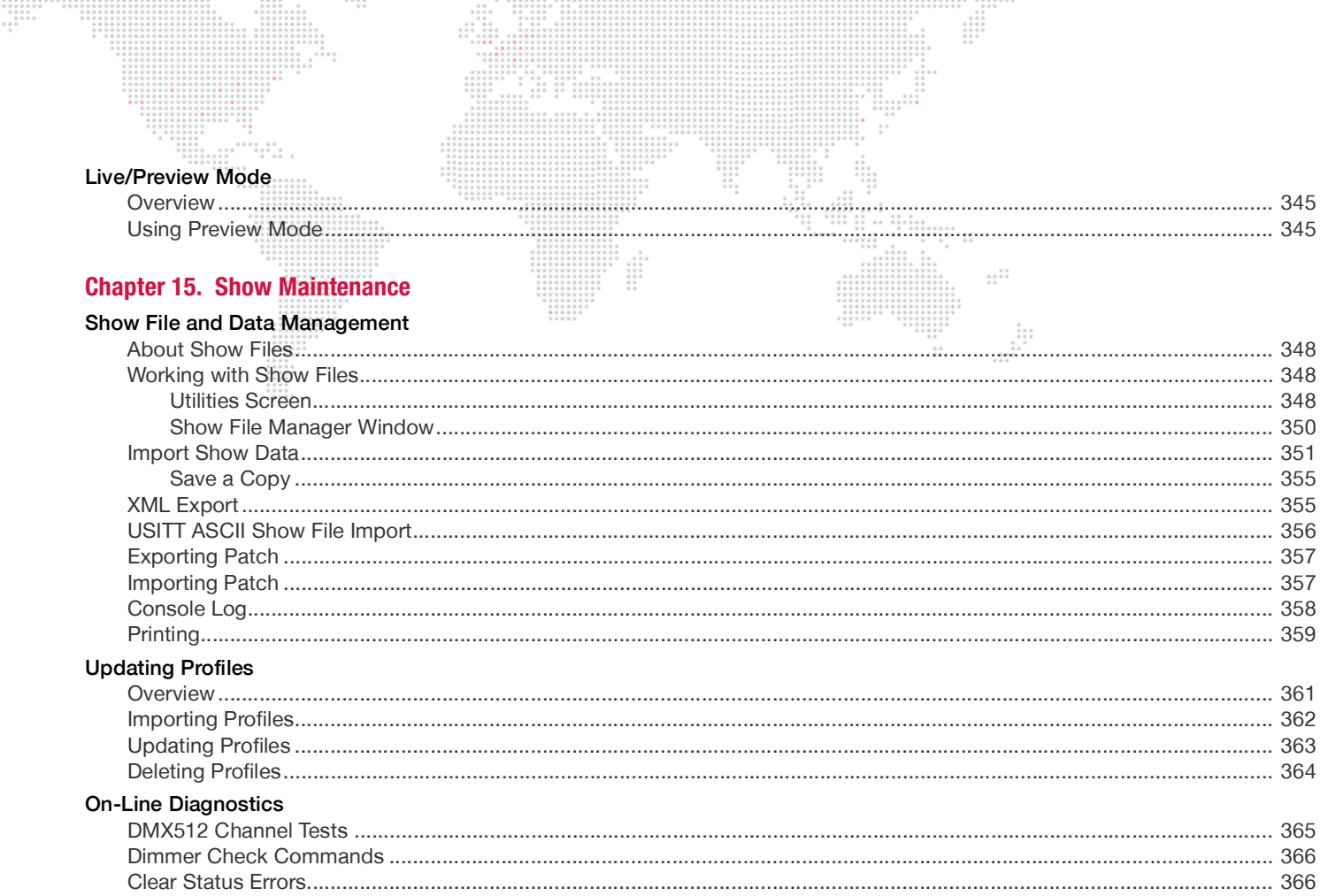

# **Chapter 16. Control by External Devices**

 $\begin{array}{c} \bullet \bullet \bullet \end{array}$ 

### Concepts

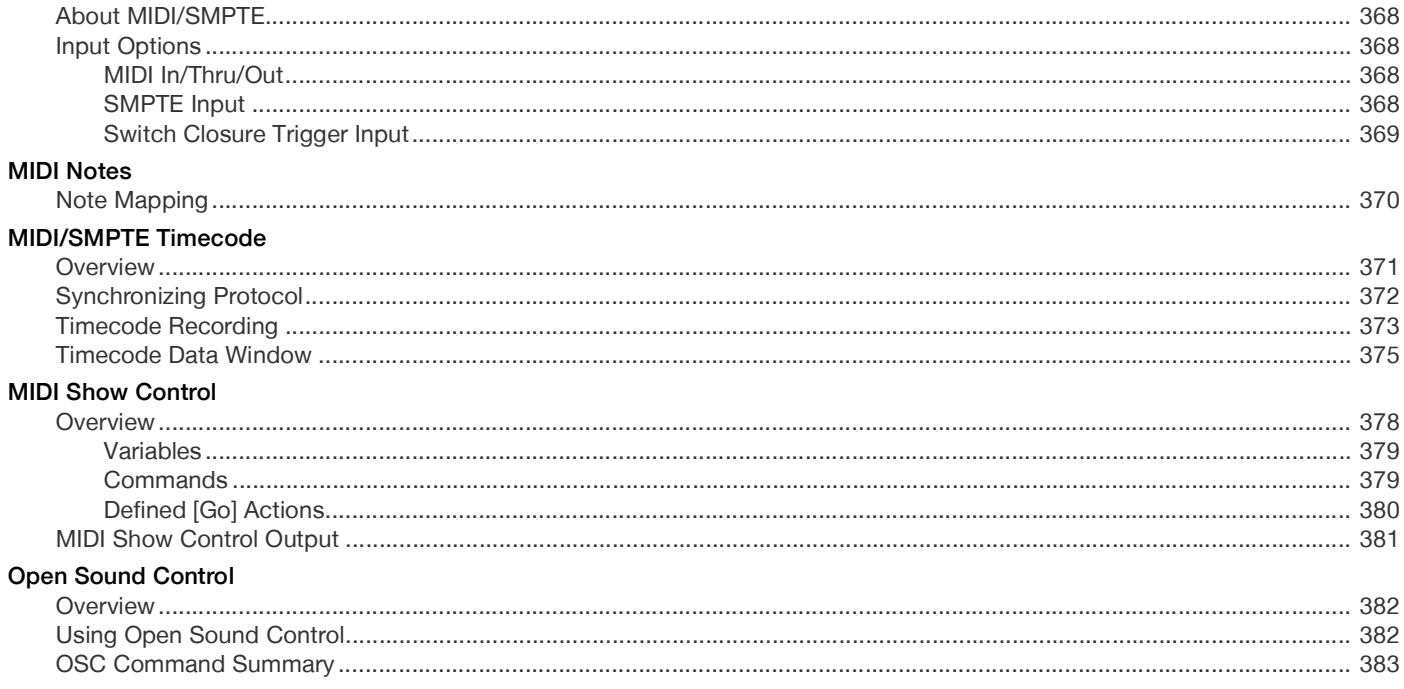

# **Chapter 17. Off-Line Mode (Visionary)**

## **Visionary Operation**

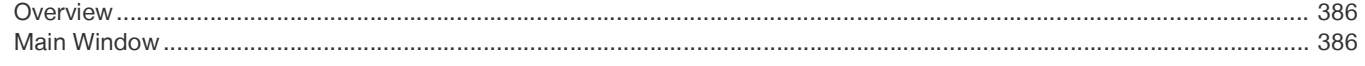

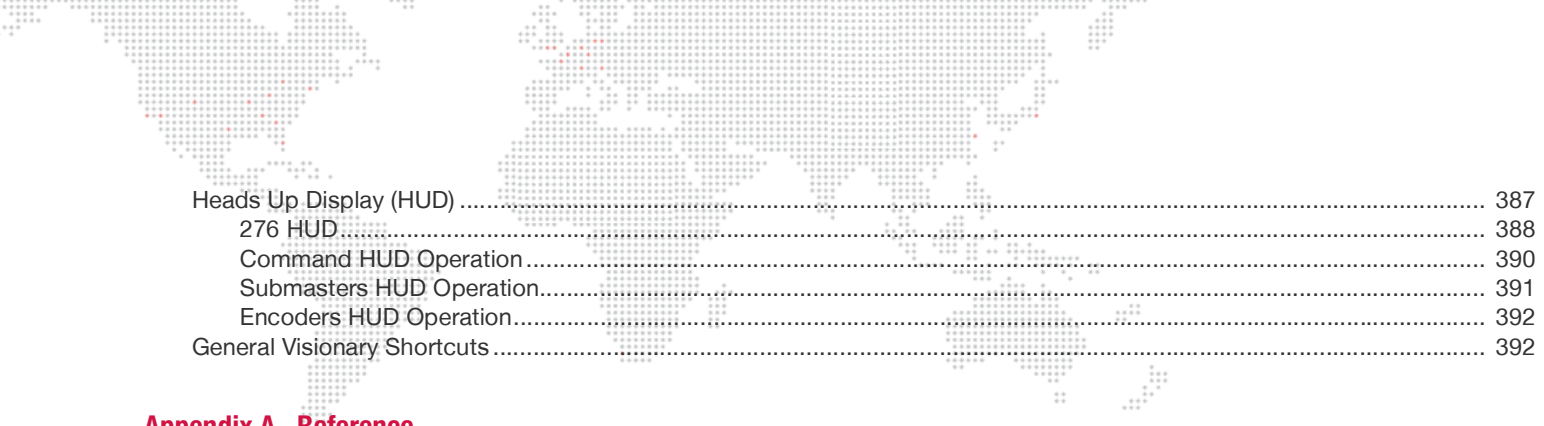

# **Appendix A. Reference**

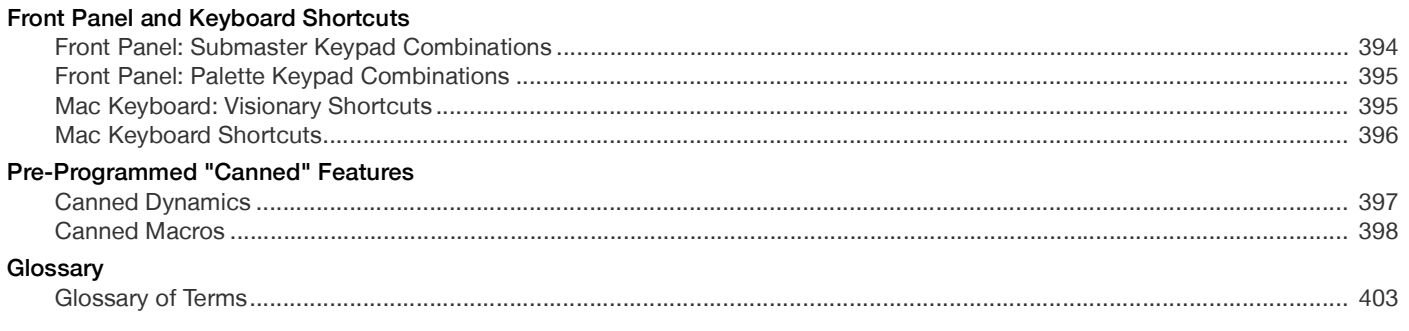

## **Appendix B. Index**

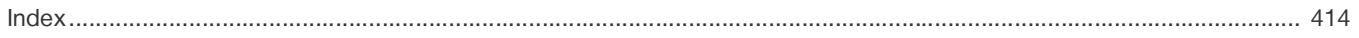

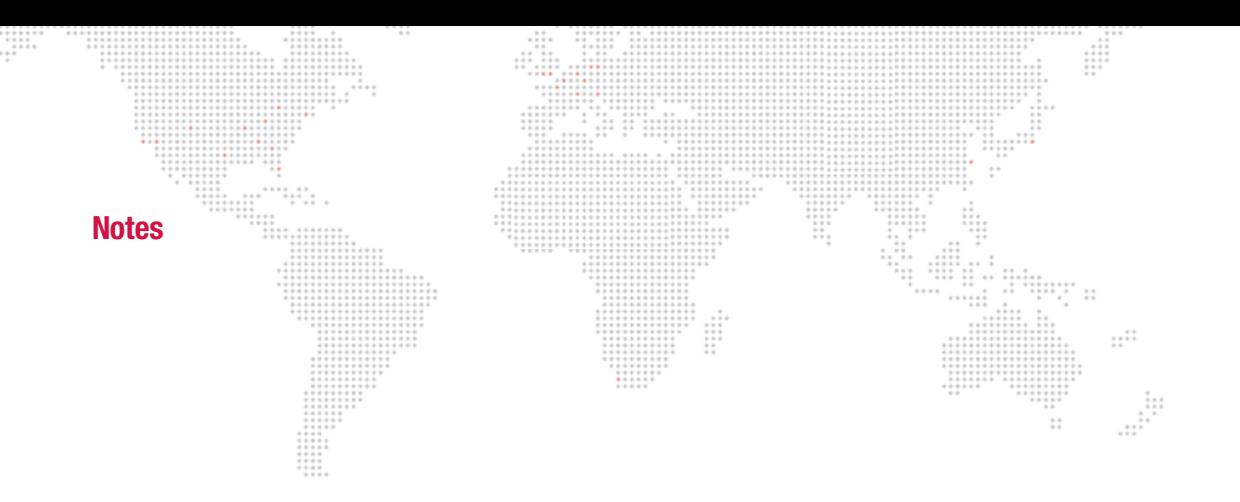

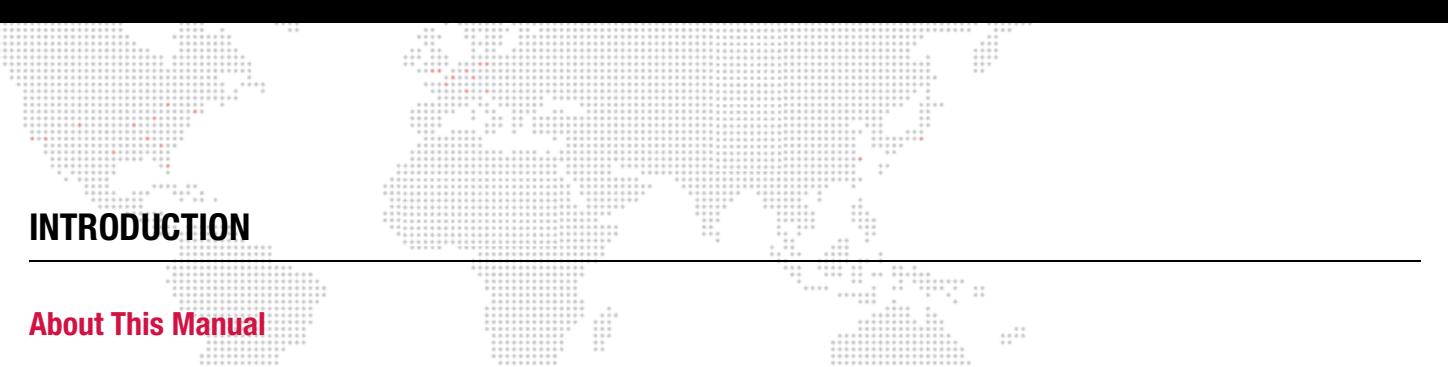

<span id="page-18-1"></span><span id="page-18-0"></span>This manual provides operating instructions for the Vx76 software application. These instructions apply to Vx76 software version 4.2.

Familiarizing yourself with this information will help you get the most out of your lighting system.

WARNING: It is important to read ALL accompanying safety and installation instructions to avoid damage to the product and potential injury to yourself or others.

## <span id="page-18-2"></span>**Products Covered**

Vx76 software is used with the following PRG consoles:

- + V676R Control Console
- + V676® Control Console
- + V476® Control Console
- + V276 On Mac

In some cases the console front panel configurations are different, however, this will be noted in the operating instructions as necessary.

## <span id="page-18-3"></span>**Additional Documentation**

For more information, refer to the following PRG manuals:

- + V676R Control Console Installation & Operation Manual (02.9814.0002)
- + V676® Control Console Installation & Operation Manual (02.9824.0002)
- + V476® Control Console Installation & Operation Manual (02.9813.0002)
- + V276 On Mac Installation & Operation Manual (02.9818.0002)
- + PRG Lighting Systems Networking Guide (02.3004.1000.0)
- + PRG Node Plus User Manual (02.9801.0301)
- + PRG Super Node™ User Manual (02.9821.0001)

[For more information about DMX512 and sACN protocols, refer to the following documents available from the](http://www.ansi.org)  [American National Standards Institute \(ANSI\) at w](http://www.ansi.org)ww.ansi.org:

- + ANSI E1.11 2008 (R2013) Entertainment Technology - USITT DMX512-A, Asynchronous Serial Digital Data Transmission Standard for Controlling Lighting Equipment and Accessories
- + ANSI E1.31 2009 Entertainment Technology – Lightweight streaming protocol for transport of DMX512 using ACN

[The above documents are also available in electronic format free to PLASA members at](https://www.plasa.org) www.plasa.org

For more information about Art-Net, refer to the following document available from Artistic Licence Engineering at [www.artisticlicence.com:](http://www.artisticlicence.com)

+ Specification for the Art-Net Ethernet Protocol

# <span id="page-19-0"></span>**Training Videos**

Console Training Videos are available on the PRG website. For a list of videos, refer to the following webpage:

<http://www.prg.com/technology/prg-products/control-systems/v676-console>

## <span id="page-19-1"></span>**Customer Service**

[For technical assistance, contact the PRG International Service Center or contact your nearest PRG office. Contact](http://www.prg.com)  [information for all PRG office locations can be found on our website at:](http://www.prg.com) www.prg.com

 $\ddot{\cdots}$ 

## **PRG Dallas (International Service)**

8617 Ambassador Row, Suite 120 Dallas, Texas 75247 USA Phone: 214.630.1963 Fax: 214.630.5867 Service Fax: 214.638.2125 Service Email: orders@prg.com

For Vx76 support, please contact: [VX76support@prg.com](mailto:VX76support@prg.com)

[For additional resources and documentation, please visit our website at:](http://www.prg.com) www.prg.com

# <span id="page-20-0"></span>**Obtaining Additional DMX Profiles**

itica de la contrata de la contrata de la contrata de la contrata de la contrata de la contrata de la contrata<br>Contrata de la contrata de la contrata de la contrata de la contrata de la contrata de la contrata de la contr

DMX fixtures are controlled by the console using a *profile*. The profile includes the number of DMX channels required [to operate the fixture and parameter mapping for console control. A wide range of profiles are included with the](mailto:profiles@prg.com)  [console software, however, in the event you require additional profiles please send an email to p](mailto:profiles@prg.com)rofiles@prg.com. Please be prepared to provide the necessary information to generate the profile as required. (Profiles are covered in ["Updating Profiles" on page 361](#page-378-2).) ...<sup>..</sup>  $\stackrel{+}{\scriptstyle \rightarrow}$ 

 $\frac{1}{1}$ 

# <span id="page-20-1"></span>**Text Conventions and Icons**

The following button styles are used throughout this manual:

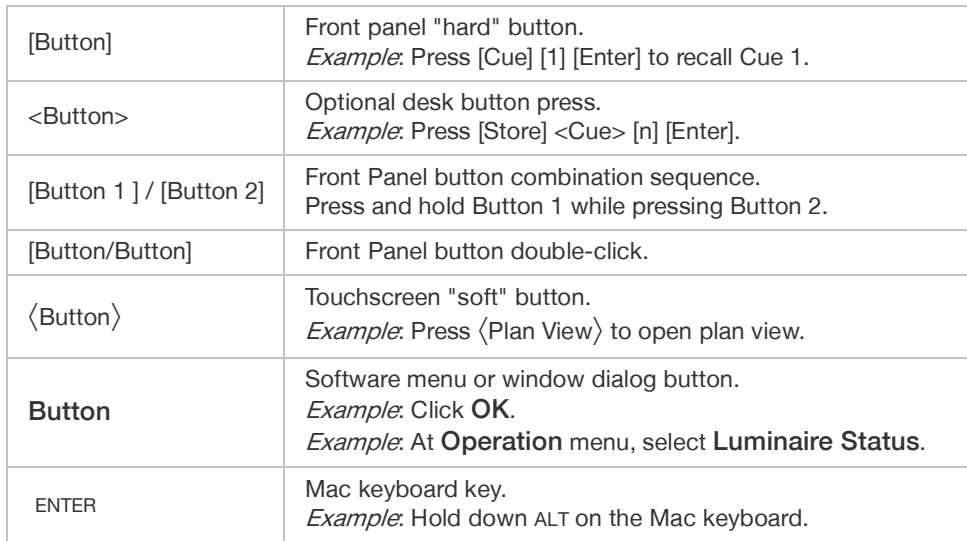

Note these equivalent buttons on the Mac keyboard and front panel command-line keypad:

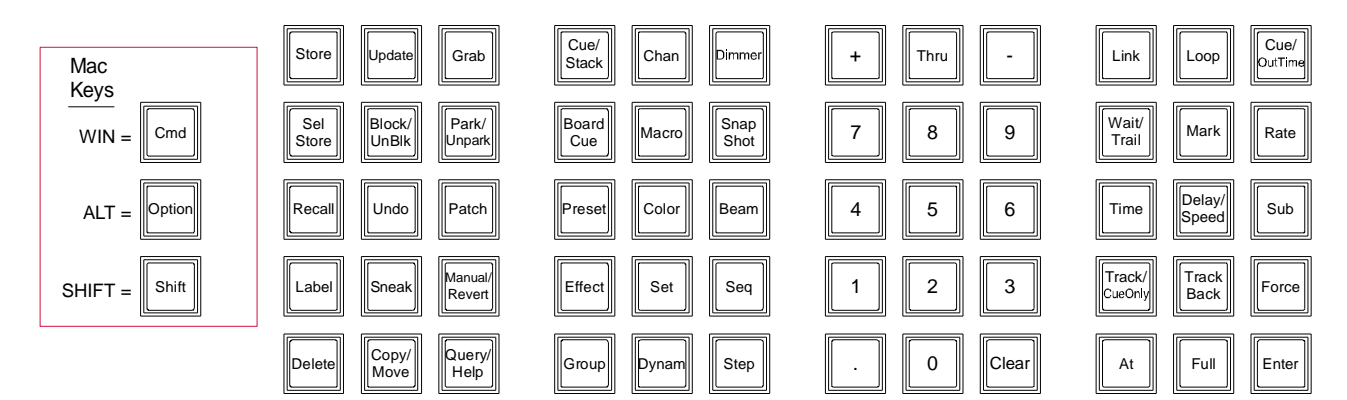

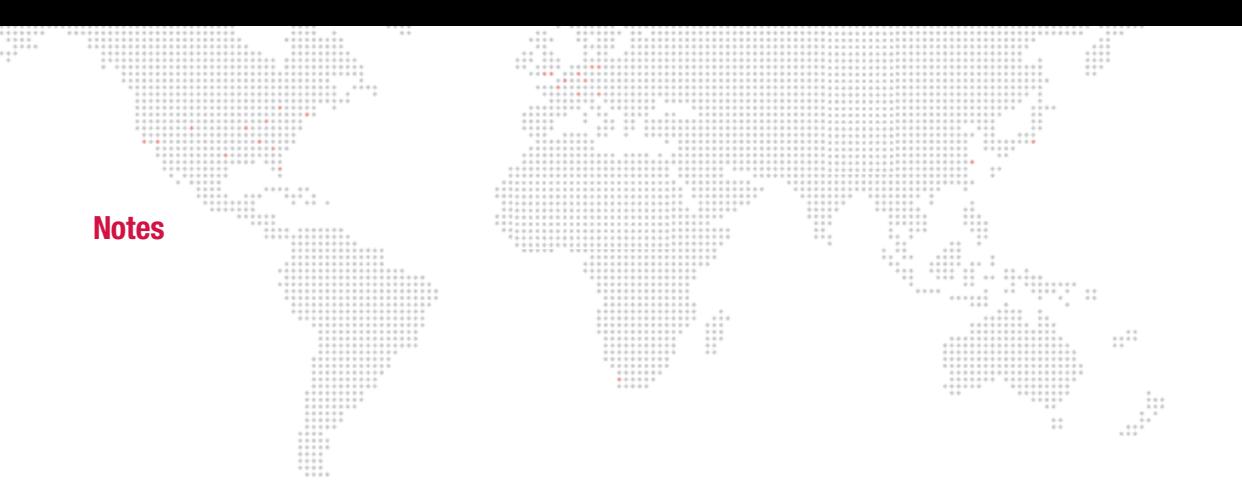

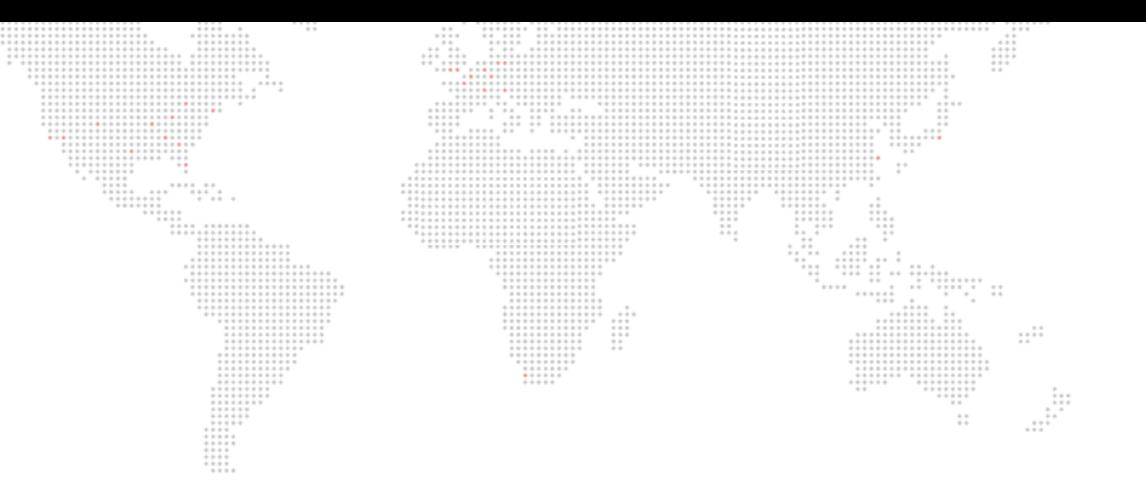

# **GENERAL OPERATION**

This chapter provides guidelines for general operation, setting console preferences, and opening a show file.

- + [GENERAL OPERATION](#page-23-0)
- + [SETTING PREFERENCES](#page-30-0)
- + [SHOW FILES](#page-35-0)

<span id="page-22-0"></span>**1.**

<span id="page-23-0"></span>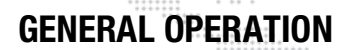

## <span id="page-23-1"></span>**About Vx76 Software**

The Vx76 software application provides the graphical user interface (GUI) for console operation. The Vx76 software is built on a Mac OS® platform which will be familiar to all windows-based software users.

:::-----<br>":":" ::

 $\sim 1$ 

The Vx76 software provides standard menu-based operations that can be accessed on the external monitor display(s) by using the cursor or by touching the displays themselves (in the case of touch-enabled monitors). The software also provides the interface for the touchscreens available on the front panel (desk). In many cases, operations can be done using either the front panel touchscreens or the menus. This manual covers operations on the front panel touchscreens, however, these operations could also be done using the menu system. In most cases, the touchscreen interface and menu-based windows look the same.

The Vx76 software may be upgraded as new features become available.

## <span id="page-23-2"></span>**Power Up Console and Launch Vx76 Application**

Use the following procedure to power up the console and Mac computer, and to launch the software application.

#### **To power up and launch:**

- Step 1. At rear of console, set breaker switch to ON position.
- Step 2. V676 console only: At Mac computer, press power button. Wait for computer to boot up and front panel to initialize.
- Step 3. At Mac desktop, double-click Vx76 icon to launch application. A new show file (or last open show file) will automatically load and Task Progress window will show progress of data downloads.

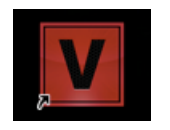

### <span id="page-23-3"></span>**Restart Front Panel (V476/V676 Only)**

When the console's blue power-down button is pressed, a shutdown dialog will be displayed on the central touchscreen. The dialog contains two options: 'Shutdown Front Panel', which independently powers down the front panel, and 'Shutdown All', which powers down the front panel and the computer.

#### **To restart front panel:**

- Step 1. At front of console, press and hold power-down button.
- Step 2. At touchscreen, press (Shutdown Front Panel). (During a Front Panel Shutdown, the blue power-down button will slowly flash to indicate that it is in sleep mode.)

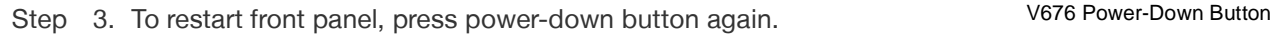

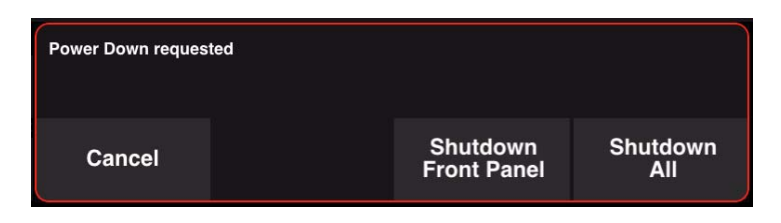

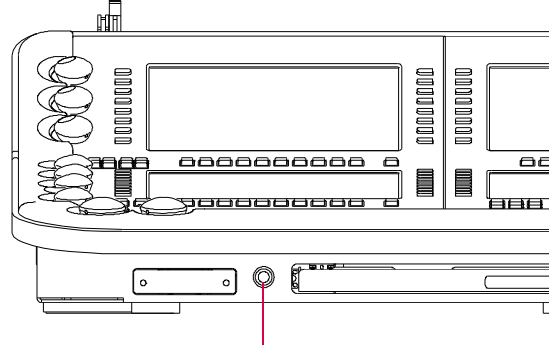

# <span id="page-24-0"></span>**Restart Vx76 Application**

The Vx76 software application can be independently closed and restarted. This is useful for upgrading the software or for restarting the application itself.

#### **To shutdown and restart Vx76 application:**

- Step 1. At Vx76 menu, select Quit Vx76. Allow application to completely shut down.
- Step 2. At Mac desktop, double-click Vx76 icon to relaunch application. A new show file (or last open show file) will automatically load and Task Progress window will show progress of data downloads.

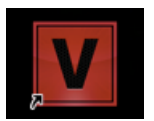

## <span id="page-24-1"></span>**Power Down Console (V476/V676 Only)**

When the console's blue power-down button is pressed, a shutdown dialog will be displayed on the central touchscreen. The dialog contains two options: 'Shutdown Front Panel', which independently powers down the front panel and 'Shutdown All', which powers down the front panel and the computer.

#### **To power down console using power button:**

- Step 1. At front of console, press and hold power-down button.
- Step 2. At touchscreen, press (Shutdown All). Allow front panel and computer to completely shut down.
- Step 3. At rear of console, set breaker switch to OFF position.

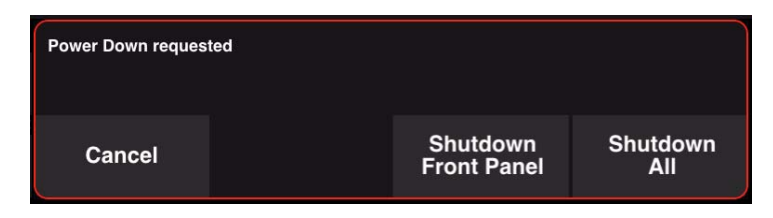

#### **To power down console using menu:**

Step 1. At Vx76 menu, select Quit Vx76.

Step 2. At confirmation window, confirm action. Allow front panel and computer to completely shut down.

Step 3. At rear of console, set breaker switch to OFF position.

#### <span id="page-24-2"></span>**Power Down Console (V276 On Mac Only)**

#### **To power down console:**

+ At rear of console, set breaker switch to OFF position.

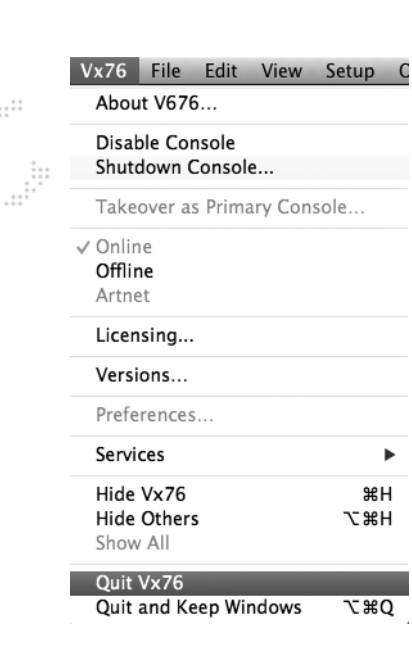

 $\cdot$ .

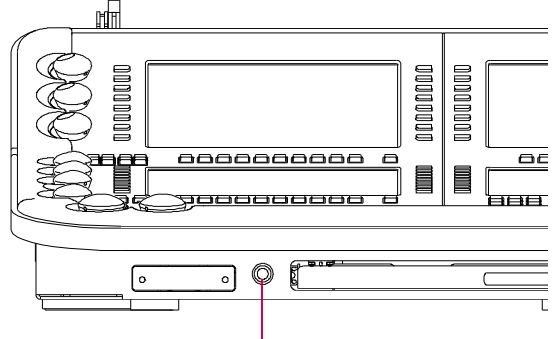

V676 Power-Down Button

# <span id="page-25-0"></span>**Enable/Disable**

The console disable feature can be used to disable the console's front panel and  $\blacksquare$ . graphic interface ability. A disabled console will still provide status feedback, sync submasters, and appear in the System Config window, but all user control is temporarily disabled.

Any primary or secondary console can be disabled as required.

#### **Disable a console:**

+ At Vx76 menu, select Disable Console.

"Enable Console" will displayed in the menu if the console has been disabled.

#### **Re-enable a console:**

+ At Vx76 menu, select Enable Console.

## <span id="page-25-1"></span>**Window Operation**

The Vx76 application functions like any standard windows-based computer software. A menu bar provides access to system windows and controls.

#### **Working with the Windows:**

The Window menu offers several functions that assist with locating and sizing windows:

- + Minimize will minimize the current top window.
- + Zoom will enlarge the current top window.
- + Bring All to Front will bring the Vx76 windows to the top of the Finder.
- + Clear Window States will close and clear all Vx76 windows.
- + A list of currently open windows will appear at the bottom of the Window menu. A dot will indicate the current top active window (such as Cue Data in the example to the right). Select the name of any visible window to bring it to the front.

#### **Entering/Editing Window Data:**

The computer keyboard can be used to type in alpha-numeric entries or select cells and fields in the windows.

- + Pressing ENTER closes the entry field.
- + Pressing ENTER automatically selects the next cell down in the column for editing.
- + Pressing SHIFT + ENTER automatically selects the next cell up in the column for editing.
- + Pressing TAB selects the next cell or field in a row.
- + Pressing SHIFT + TAB selects the previous cell or field in a row.
- + Use ARROW buttons to move cursor through fields.

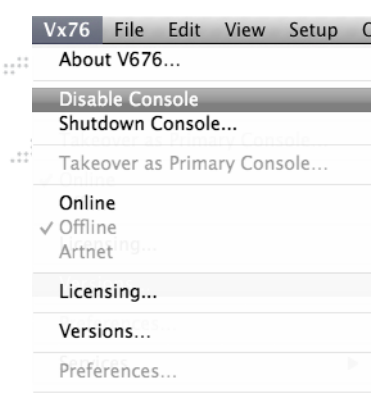

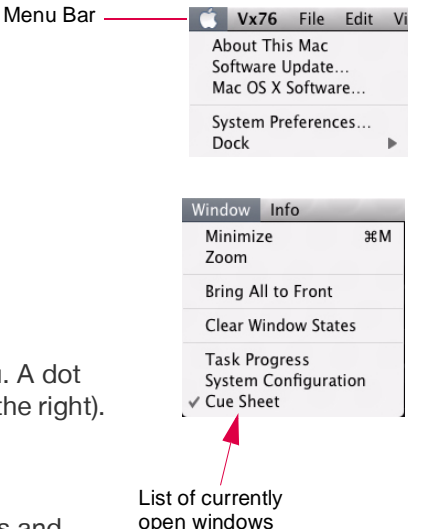

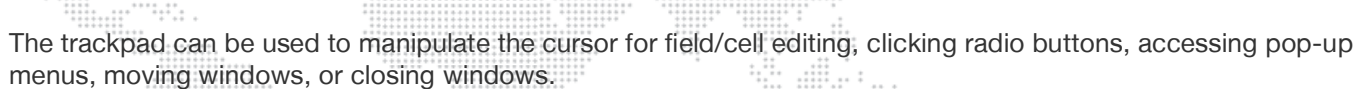

 $...$ 

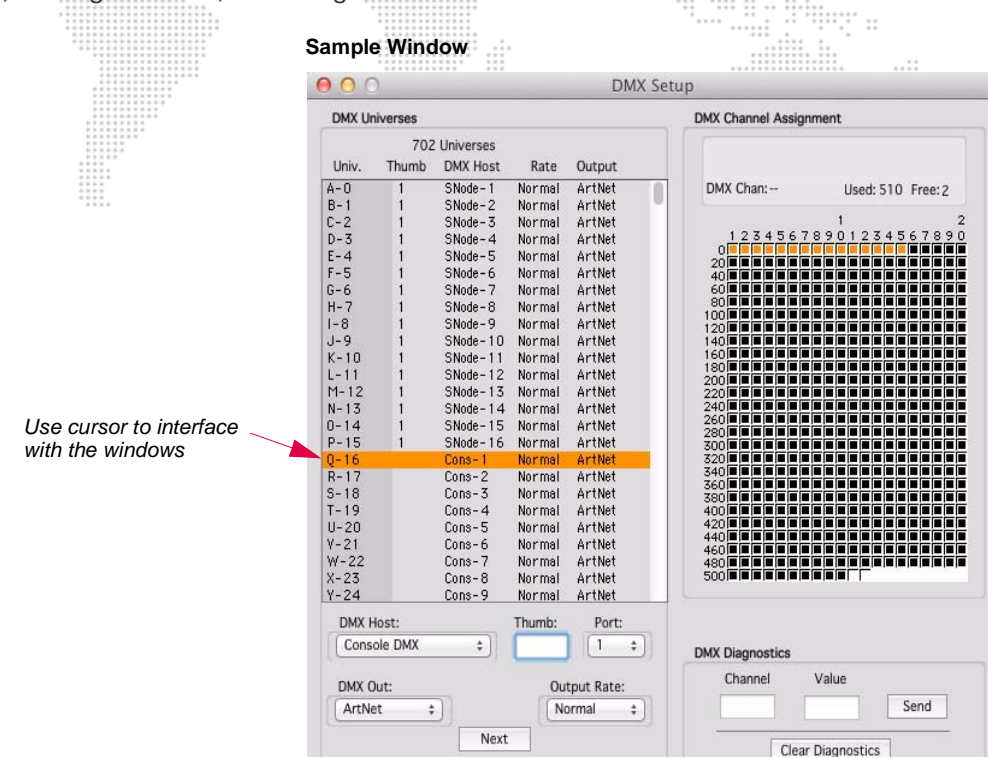

#### **Restoring Vx76 Application:**

The Mac desktop dock will contain an icon for the Vx76 application once the software is running. To restore Vx76 as the top application, select its icon from the dock.

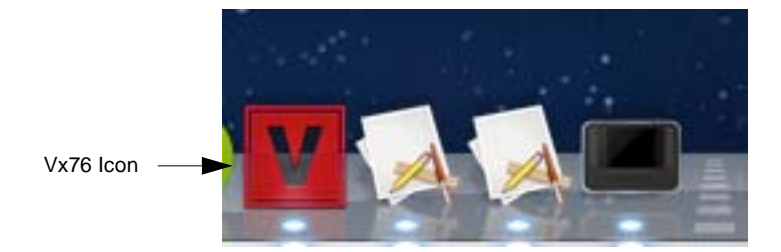

## <span id="page-27-0"></span>**Status Indicator Bar**

The status bar, located at the bottom of the external monitor display, provides information about current console status and operations.  $1.11$ 

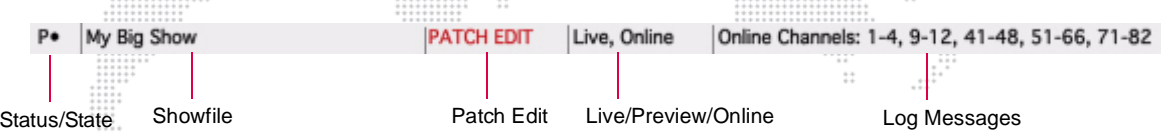

#### **Status/State**

Indicates the console state or status in relationship to communication between the CPU and Console Interface Card (CIC). The following indications may be displayed:

- + P Primary: The console is up and running in the Primary state.
- + PP Primary Prep: The console is opening a show file.
- + PL Primary Load: The console is loading data from the show file.
- + PS Primary Select: The console is waiting on a user selection.
- + U Unknown: The console is in an unknown state.
- + \*\* Error: The console is in an error state due to an internal communication problem.
- + NL Net Listen: The console is looking for other active consoles on the network.
- + S Secondary: The console is up and running in the Secondary state.
- + SP Secondary Prep: The console is synchronizing a show file from the primary.
- + SL Secondary Load: The console is loading data from the show file.
- + WP Wait for Primary: The console is waiting for a primary console to be found or selected.

#### **Showfile**

Displays the name of the currently open show file.

#### **Patch Edit Enabled/Disabled**

"Patch Edit" is displayed when patch is enabled.

The box is blank when patch editing is disabled.

#### **Live/Preview/Off-Line Mode**

Indicates whether the console is in the Live, Preview or Off-Line mode.

+ Live Mode - used for live editing. While in Live mode, any manual control actions or event recalls (cues, effects, dynamic states, etc.) will be executed, in real time, on stage. (Refer to ["Live/Preview Mode" on page 345](#page-362-3).)

 $\frac{1}{1}$ 

- + **Preview Mode**<sup>1</sup> used for preview editing. While in Preview mode, any manual control actions are stored to the appropriate luminaires, but are not executed on stage. (Refer to ["Live/Preview Mode" on page 345.](#page-362-3))
- + **Off-Line Mode** allows preprogramming without having to connect to a system. (Refer to ["Off-Line](#page-349-2)  [Programming" on page 332](#page-349-2).)

#### **Log Messages**

Messages highlighted in the Log Message box are the same messages collected in the Console Log. Refer to ["Console Log" on page 358.](#page-375-1)

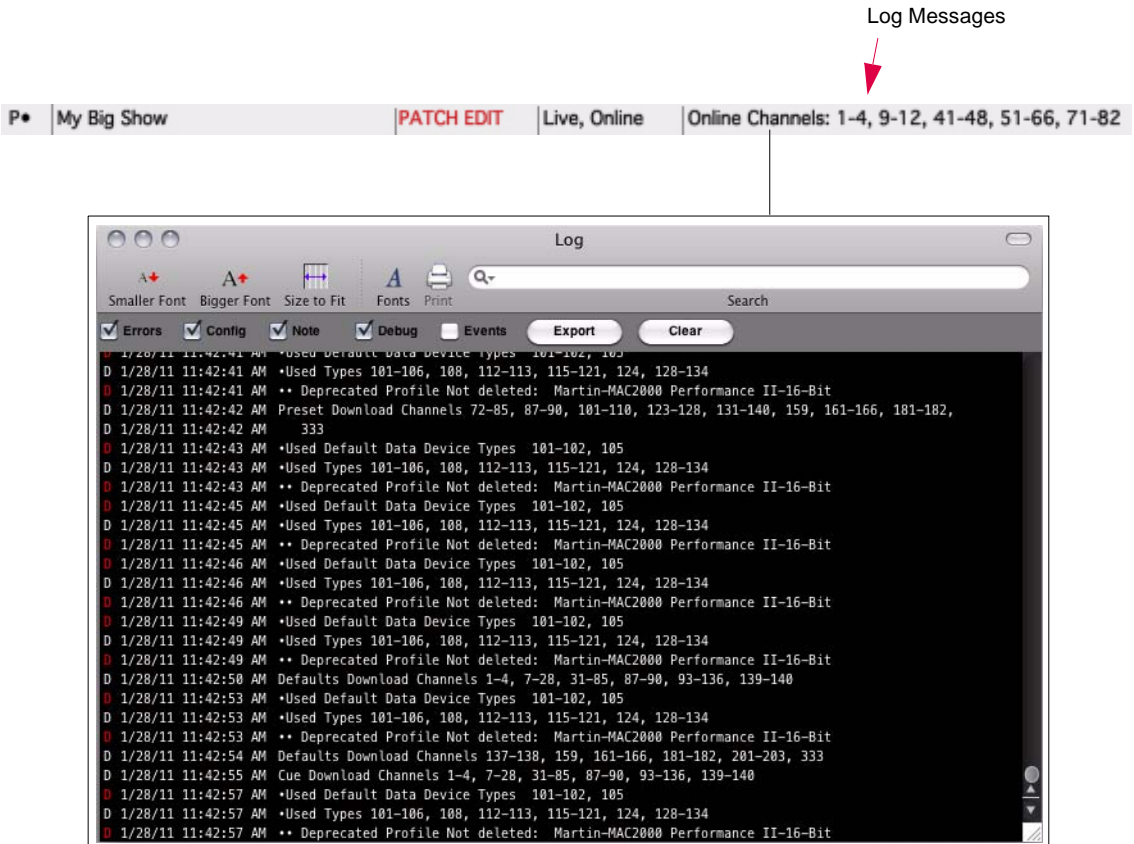

<span id="page-29-0"></span>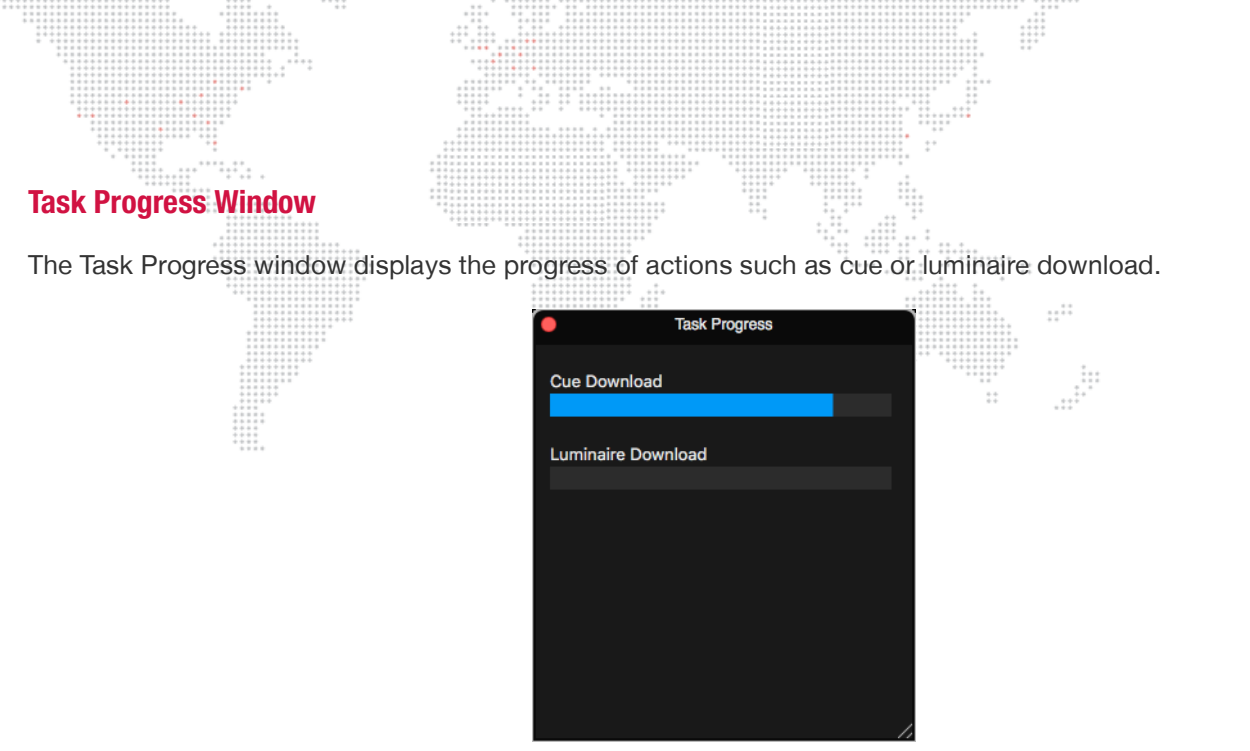

A global progress indicator is also visible on the central display. This indicator will display whenever there is activity in the Task Progress window. Clicking on the global indicator will open the Task Progress window, if not already open.

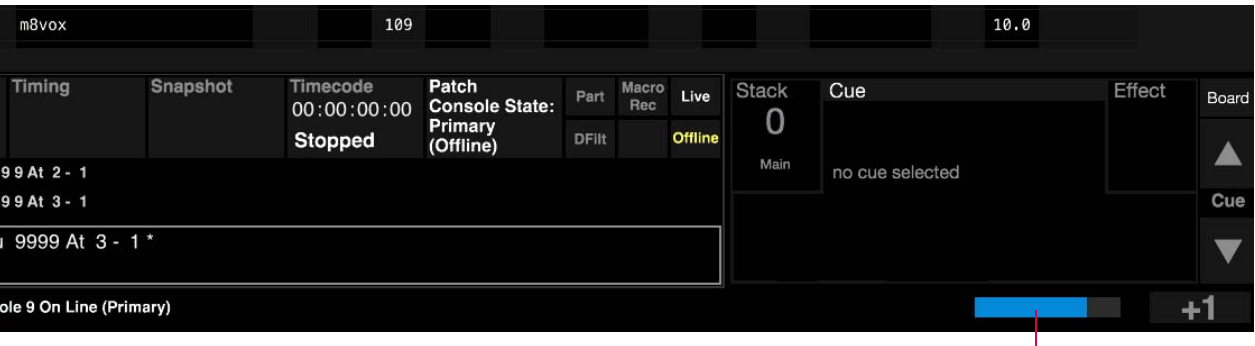

Global Progress Indicator

 $\frac{1}{2}$ 

<span id="page-30-0"></span>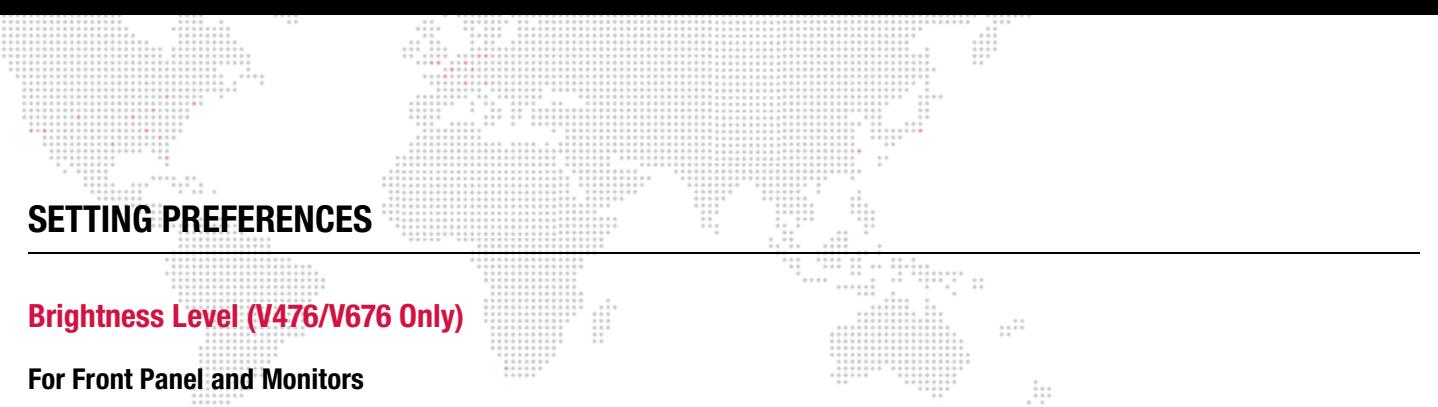

<span id="page-30-2"></span><span id="page-30-1"></span>The brightness level can be set for all monitors, desk lamps, faders, and backlit switches. This is done by pressing the appropriate button at the Submaster panel while turning the Rate encoder.

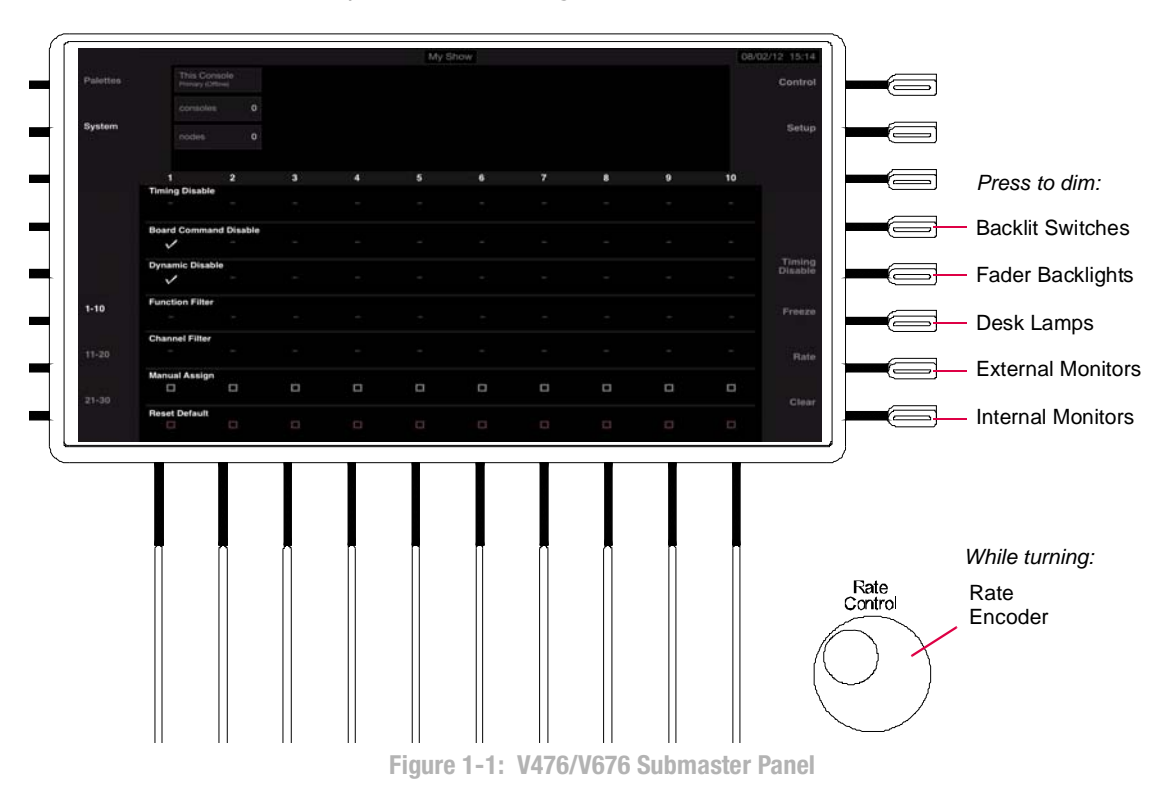

### **To set a new brightness level:**

Step 1. At Submaster panel, press and hold appropriate hard button to activate dimming. Options are:

- a. "Blank" button above Timing Disable controls backlit switch dimming level.
- b. Timing Disable button controls fader backlights.
- c. Freeze button controls desk lamps.
- d. Rate button controls external monitors.
- e. Clear button controls internal monitors (front panel displays).
- Step 2. While holding down button, turn Rate encoder until desired brightness level is reached.
- Step 3. Release button. New brightness level will be set.

#### <span id="page-30-3"></span>**For Keyboard**

The brightness level can be set for the pull-out Mac keyboard.

#### **To set a new brightness level for keyboard:**

- Step 1. At keyboard, press and hold FN (function) key.
- Step 2. While holding down key, press Up/Down buttons until desired brightness level is reached.
- Step 3. Release key. New brightness level will be set.

# <span id="page-31-0"></span>**IMPORTANT NOTES REGARDING DIFFERENT TYPES OF VX76 CONSOLES**

## <span id="page-31-1"></span>**Special Features to Accommodate the V476 Front Panel**

The V476 console provides the same programming capacities and capabilities as the V676 console, however, the desk is smaller and only one external monitor is provided. Since the same Vx76 software application is used on both consoles, special features were added with Vx76 software version 2.5 to accommodate the differences in hardware.

These special features are as follows:

 + Sliding Encoder Sidebar - The sliding Encoder Sidebar is used with the six "soft" encoders available on the V476 desk (**[Figure 1-2](#page-31-2)**). The V676 has a designated area for displaying encoder controls, but since the V476 desk is smaller, these controls are displayed using the sliding sidebar. The sidebar appears in the same space as the central and palette displays when an encoder is turned or an encoder function button is pressed.

workspace swapping translates the three V676 palette

+ Palette Workspace Swapping - The palette

 $\vdots$ 

V476 Control Console

display spaces to the single V476 palette display. (Since the three workspaces correspond to the three V676 palette displays, stored snapshots are interoperable on both consoles.) Refer to ["Workspace Swapping" on page 15](#page-32-0) for more information.

 + External Display Workspace Swapping - The external display workspace swapping translates the three V676 external display spaces to the single V476 external display. Refer to ["Workspace Swapping" on page 15](#page-32-0) for more information.

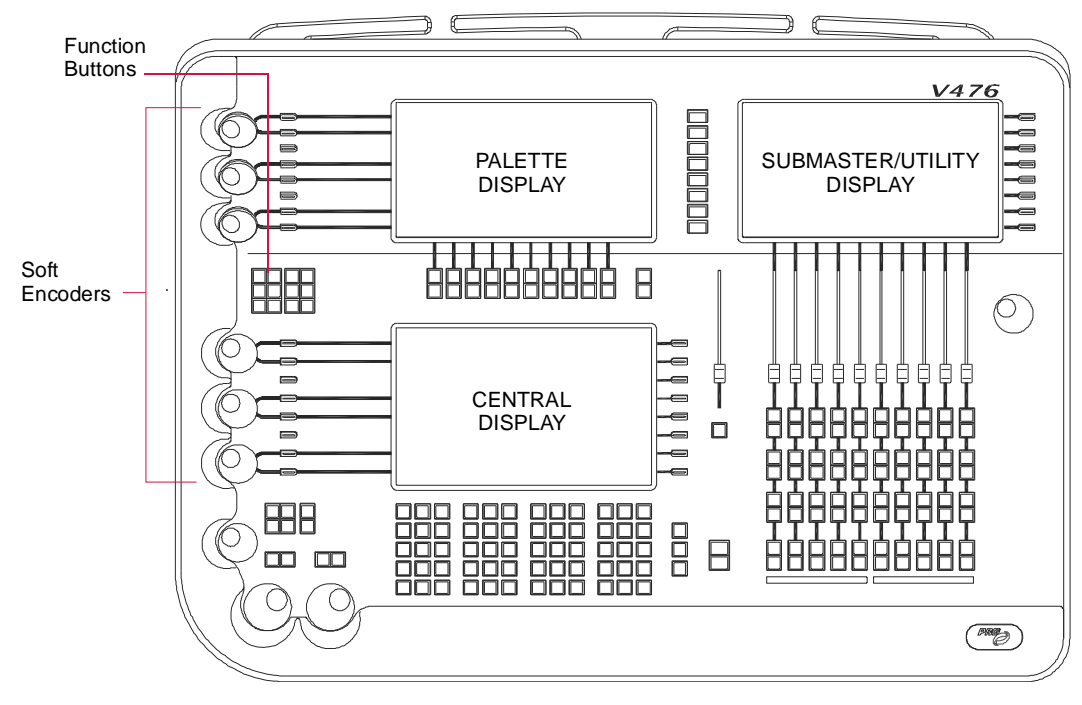

<span id="page-31-2"></span>**Figure 1-2: V476 Desk Layout**

#### <span id="page-32-0"></span>**Workspace Swapping**

The V476 palette display space can display one of three different palettes (corresponding to the three palettes available on the V676 desk). To switch between palettes, press the appropriate button on the right side of the palette display.  $......$ 

 $\frac{1}{1}$ 

This feature also works on the external display monitor to match the three external monitors available with the V676 console. To switch between monitor display views, press the appropriate button on the right side of the palette display. (When switching to a different external display view, the windows that are open in that workspace will be displayed.)

The workspace swapping feature makes it possible to utilize the same stored Snapshot configurations on both models of console.

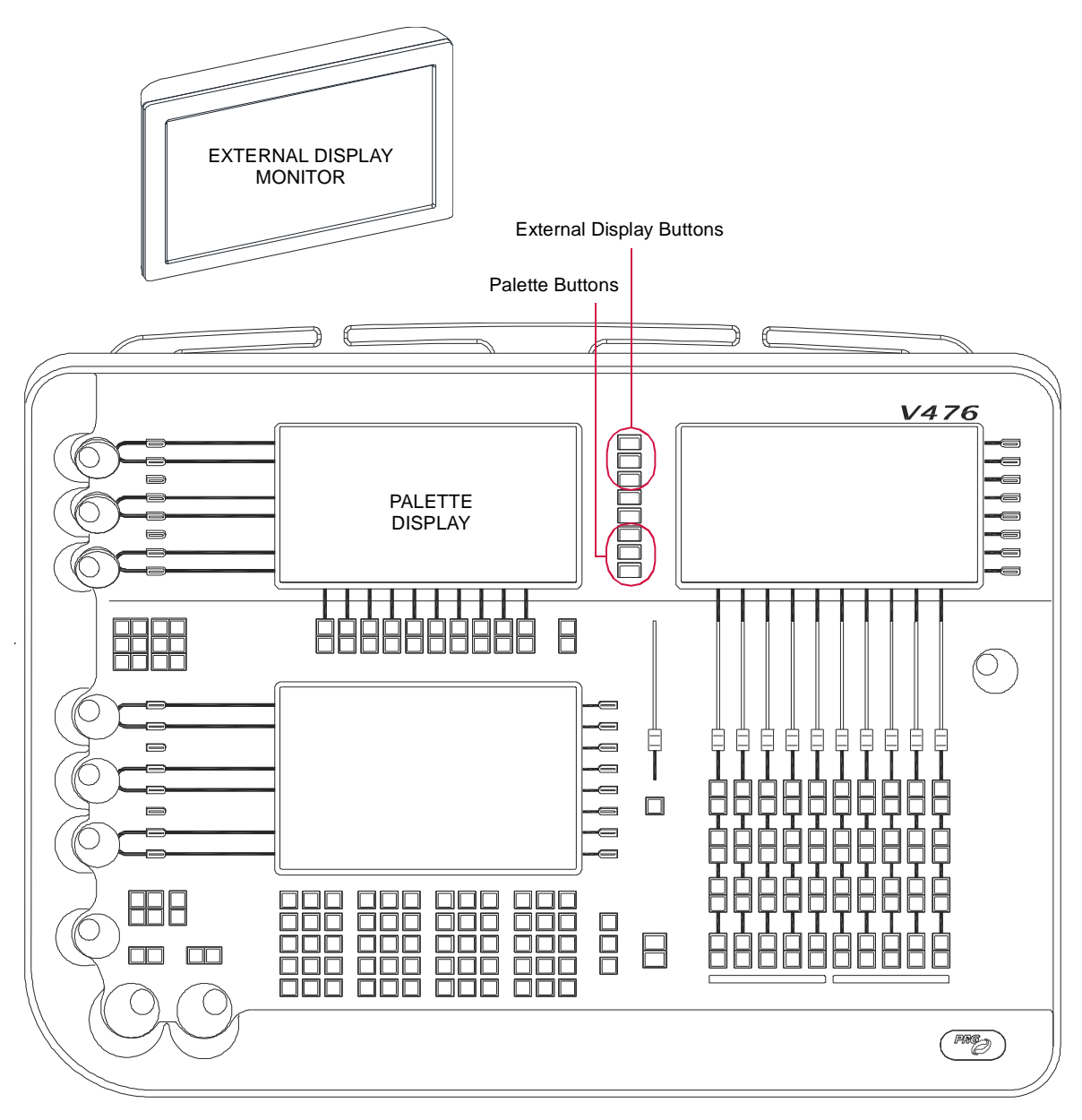

**Figure 1-3: V476 Desk and Monitor**

# <span id="page-33-0"></span>**Special Considerations for the V276 On Mac**

The V276 On Mac console is considerably different from V476 and V676 consoles in that its front panel does not contain any touchscreen displays or, in some cases, the same hard buttons. This does not affect its capability to perform the same functions as the other Vx76 console types, however, in it may be necessary to use various desktop windows in order to perform the same actions. For example, the V276 front panel does not have a central touchscreen, but the same command-line data can be displayed and controlled using the V276 HUD window. Likewise, the V276 On Mac front panel does not contain submaster Run, Stop, or Step buttons, but these can be controlled using the Submaster HUD window.

In many cases, console operations can be performed at either the front panel using touchscreen displays and hard buttons, or in the corresponding desktop windows, although this manual typically illustrates one or the other for clarity. Since the desktop windows look almost identical to the touchscreen displays, it is easy enough to adapt the instructions to either. In cases where V276 operation is radically different, this will be detailed in the appropriate section of the manual. If the operations are similar, it may be that examples are shown using only one console's particular hardware, however, be aware that the instructions will still apply to your specific console.

The primary areas where the V276 On Mac front panel differs from the other Vx76 consoles are as follows:

- + No front panel touchscreen displays use equivalent desktop windows such as 276 HUD, Submaster HUD, Palettes, etc. (Refer to ["276 HUD" on page 388](#page-405-1).)
- + No dedicated submaster rate encoder use the virtual Rate knob available on the Submaster HUD. (Refer to ["ctrl](#page-409-2)  [+ shift = Store" on page 392](#page-409-2).)
- + No front panel [Online] button select Online or Offline from the Vx76 menu or use  $\langle$ Online $\rangle$  button available in the Channel Select window.
- + No front panel [Run], [Stop], or [Step] buttons perform these actions using the Submaster HUD.
- + No front panel [Blackout] button bring the Grand Master fader to zero.

Snap

Shot

Filter

Time

The V276 On Mac also offers buttons that are only found on this console's front panel.

 + The first set of buttons are used to open windows on the desktop, such as the Function Filter, Timing Filter, Snap Shots, or Channel Select. For example, pressing the [Chan Select] button will open the Channel Select window:

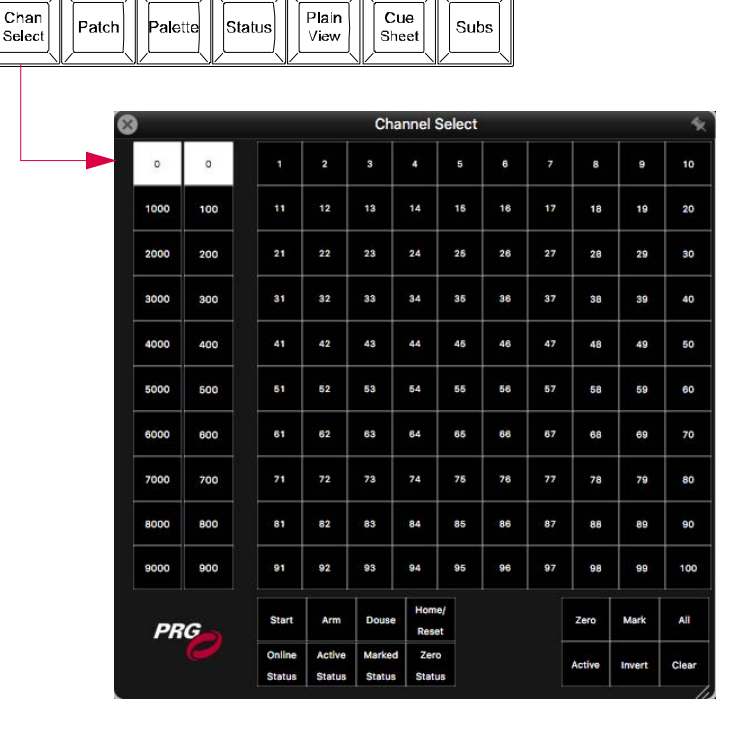

**Figure 1-4: V276 Window Buttons**

mana + The next set of exclusive buttons are used in conjunction with the 276 HUD palette. For example, when the 276 HUD window is open, pressing [1] will select palette entry 1 of the selected page/bank. (Refer to ["276 HUD" on](#page-405-1) 

 $\frac{1}{1}$ 

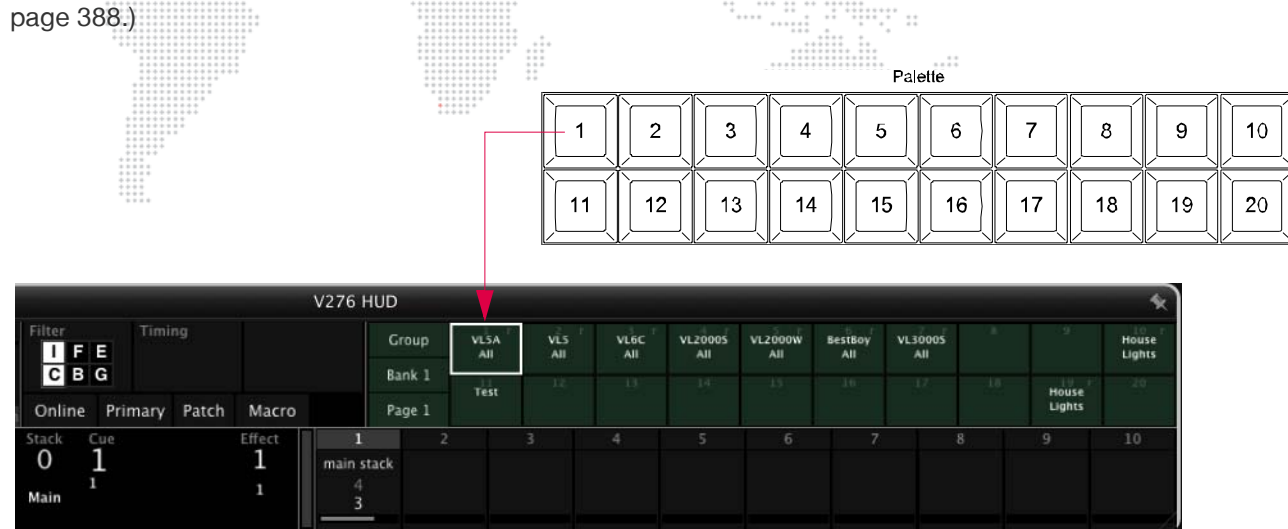

**Figure 1-5: V276 Palette Buttons**

## <span id="page-34-0"></span>**V276 Shortcuts**

The following shortcuts can be used to enhance the V276 On Mac console functionality:

- + Holding [Shift] and pressing the [+] or [-] keys increments or decrements the selected cue, respectively.
- + While holding [Shift], press [Back] or [Go] for Effect Run or Effect Stop/Step respectively.

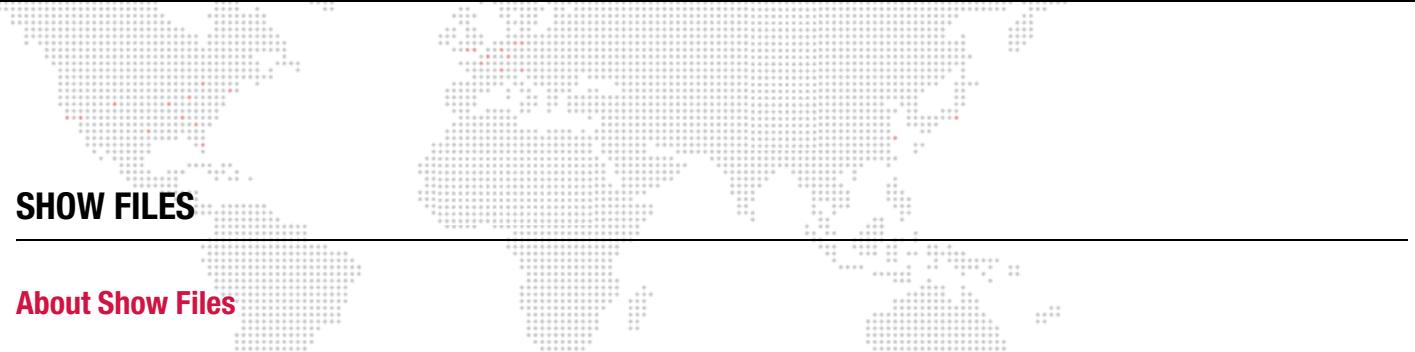

<span id="page-35-1"></span><span id="page-35-0"></span>All programming information for a production (i.e., a show) is stored in a show file. Show files are made up of individual data files nested within a show file folder. When the Vx76 software application is launched, it will automatically open the last show file used on the console, unless one is not available, in which case a new show file is automatically opened.

Show files can be managed using the Utilities screen available in the console's central touchscreen or the Show File Manager window available from the software menu. These controls allow show files to be opened, duplicated, renamed, deleted, imported, and/or archived to an external storage device.

**Note:** This section provides a very brief overview of show files. For complete instructions, refer to the ["Show File and](#page-365-4)  [Data Management" on page 348](#page-365-4).

## <span id="page-35-2"></span>**Utilities Screen**

The central touchscreen Utilities screen is used for show file management.

+ Press the  $\langle$ Utilities $\rangle$  button on the touchscreen to access the show file controls.

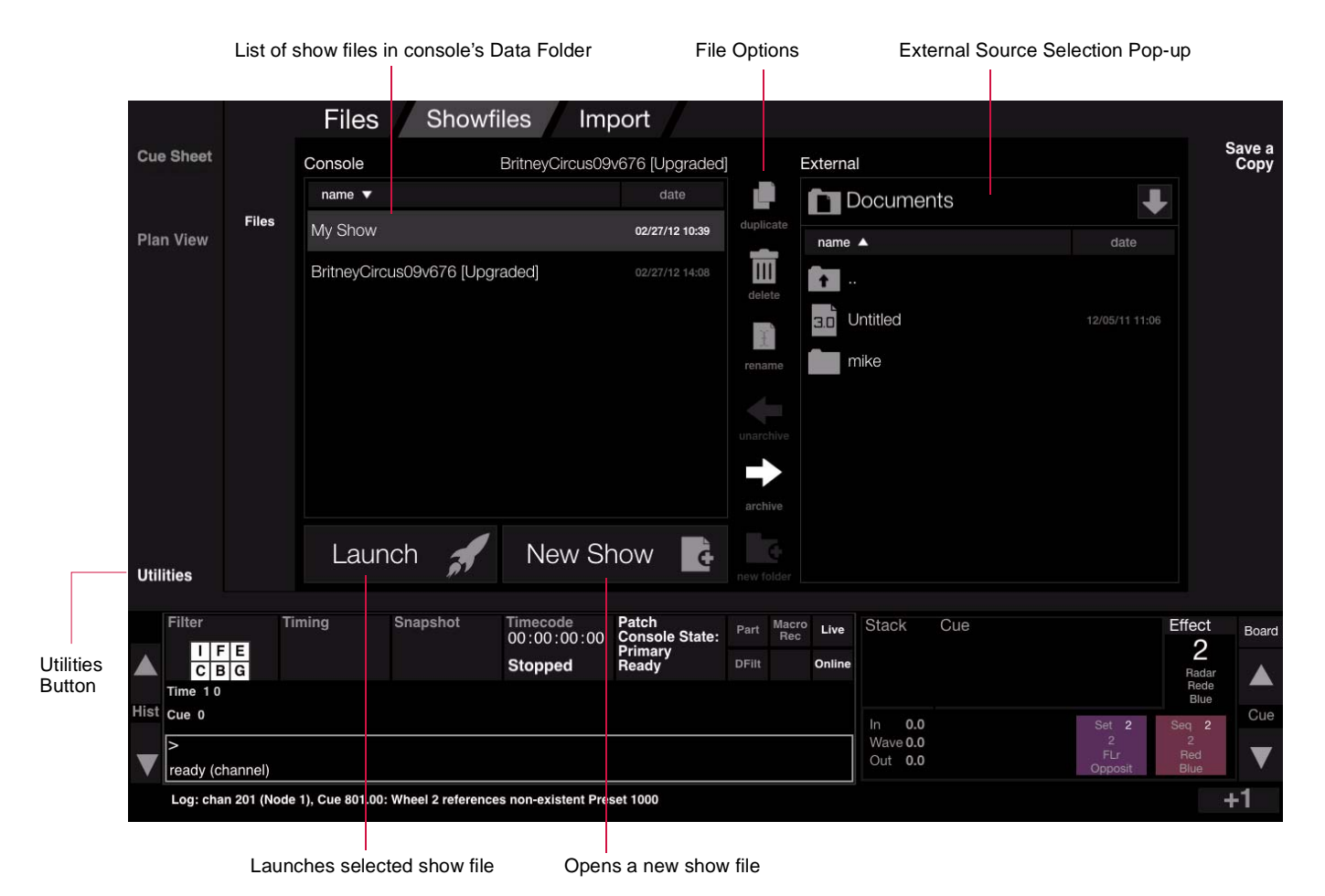
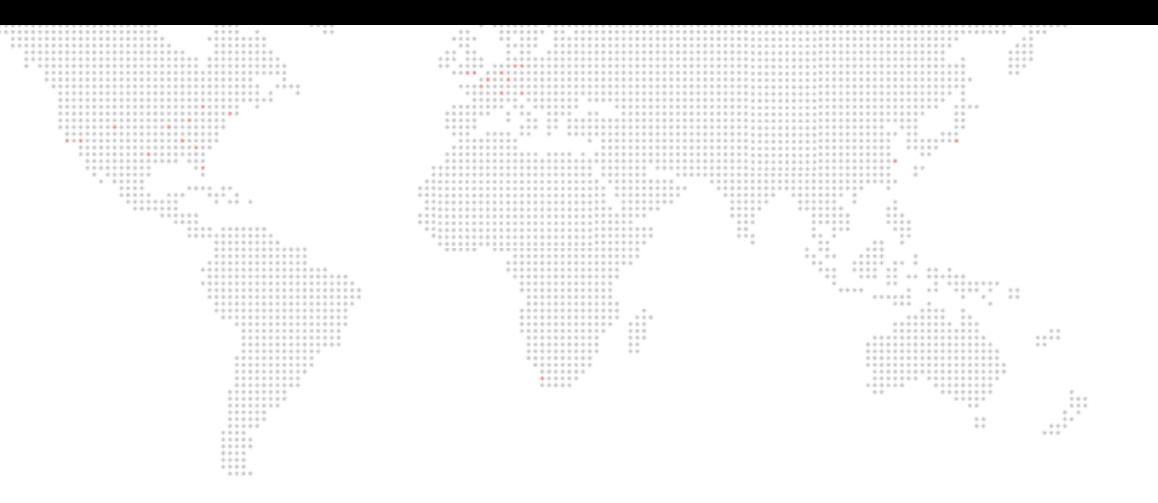

**2.**

## **CONFIGURATION AND PATCH**

This chapter provides instructions for configuring the system and patching fixtures.

- + [SYSTEM CONFIGURATION](#page-37-0)
- + [PATCH](#page-44-0)
- + [PLAN VIEW](#page-57-0)

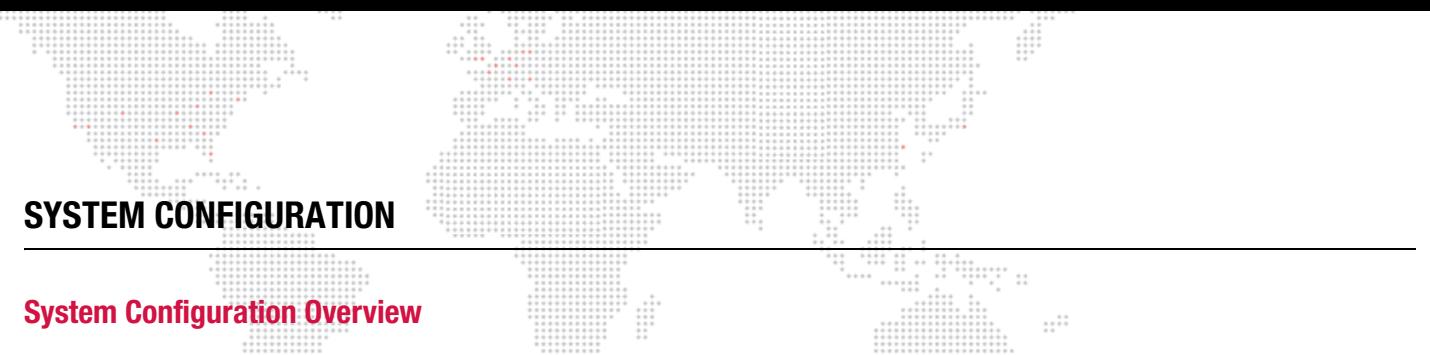

<span id="page-37-0"></span>The system configuration tools provide details and configuration options for the console and system devices. The configuration can be stored for future reference using the Store/Clear actions. æ  $11 - 11$ 

Note that the  $\langle$ System $\rangle$  button must be pressed to view the system info. Pressing  $\langle$ Palettes $\rangle$  will display a palette.

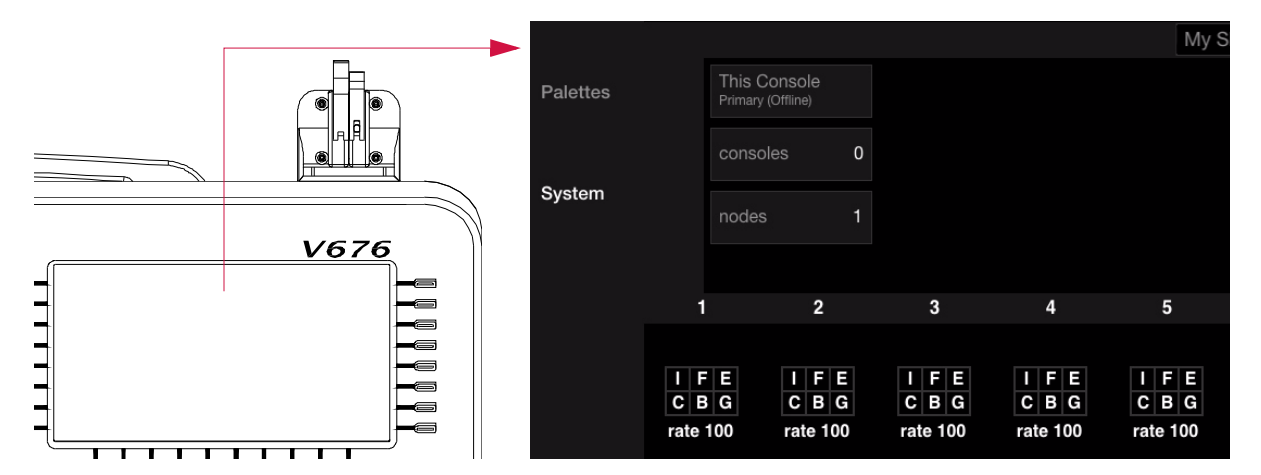

The main configuration screen allows access to the following items:

+ **Console Name and Details** - Pressing  $\langle$ This Console $\rangle$  will display the console's primary/secondary status and online/off-line status.

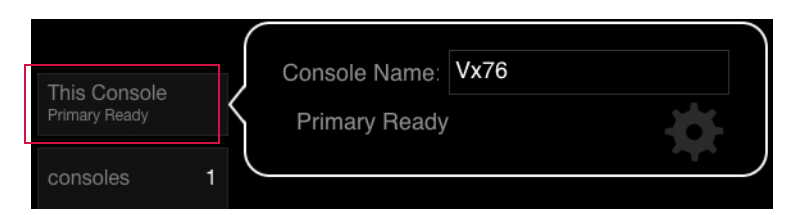

+ Other Consoles - Pressing  $\langle$  Other Consoles $\rangle$  will display information about other consoles that may be connected to the system.

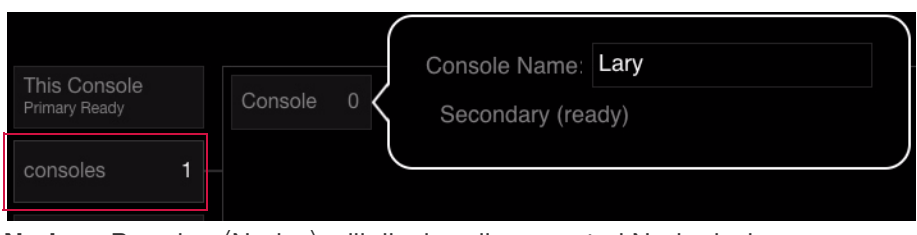

+ **Nodes** - Pressing  $\langle$  Nodes $\rangle$  will display all connected Node devices.

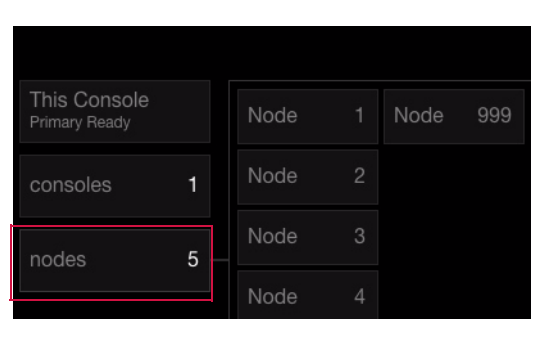

#### **Using System Configuration**

#### **Naming a Console**

The console naming feature is useful to identify each console when two or more consoles are connected to a single system. For example, you could name the consoles "Main" and "Backup." (Also refer to ["Setting Up Backup](#page-346-0)  [\(Secondary\) Consoles" on page 329\)](#page-346-0). The console name can be set or changed at any time using the System Configuration screen or Version Info window.  $111$ 

 $\frac{1}{1}$ 

#### **To name a console using System Configuration:**

- Step 1. Press  $\langle$ This Console $\rangle$ .
- Step 2. Touch Console Name field.
- Step 3. Enter name. For example, "Vx76" as shown below.

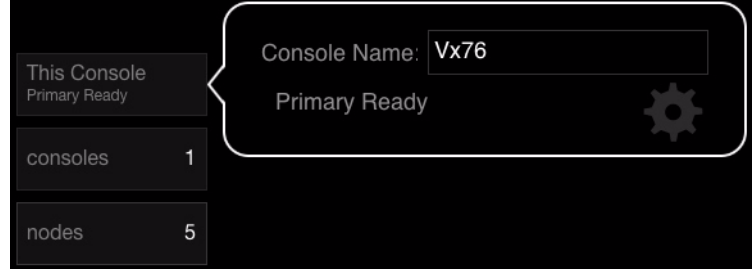

#### **To name a console using Version Info window:**

- Step 1. At Vx76 menu, select Versions.
- Step 2. At name field, type a console name.

Vx76 File Edit View About V676... Disable Console Shutdown Console...

Quit and Keep Windows

 $\sqrt{Online}$ Offline Artnet Licensing... Versions... Preferences.. Services Hide Vx76 **Hide Others** Show All Ouit Vx76

Step 3. Close window.

#### Console Name

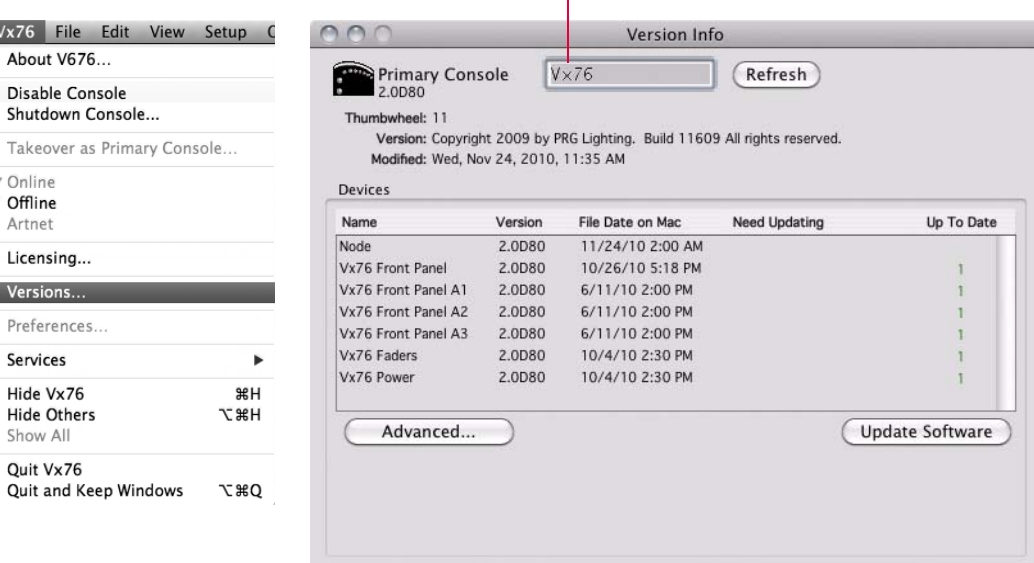

#### **Store/Clear Configuration**

Your system setup can be stored for future reference. After the configuration is stored, if a device is not online when the system is powered up, the missing device will be indicated in a darker gray color.

 $\frac{1}{1}$ 

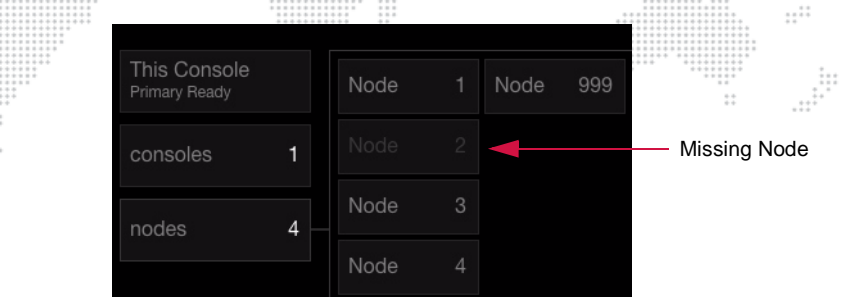

#### **To store system configuration:**

- Step 1. Press (This Console).
- Step 2. Press gear icon to bring up Store and Clear options.
- Step 3. Press  $\langle$  Store Config $\rangle$ .

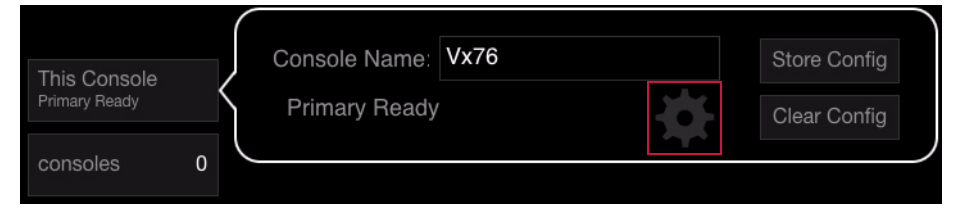

#### **To clear stored configuration:**

- Step 1. Press (This Console).
- Step 2. Press gear icon to bring up Store and Clear options.
- Step 3. Press (Clear Config).

#### **Error Messages**

If the console detects an error with a connected device, this will be indicated in red.

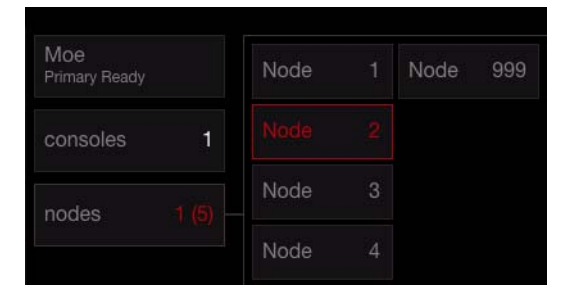

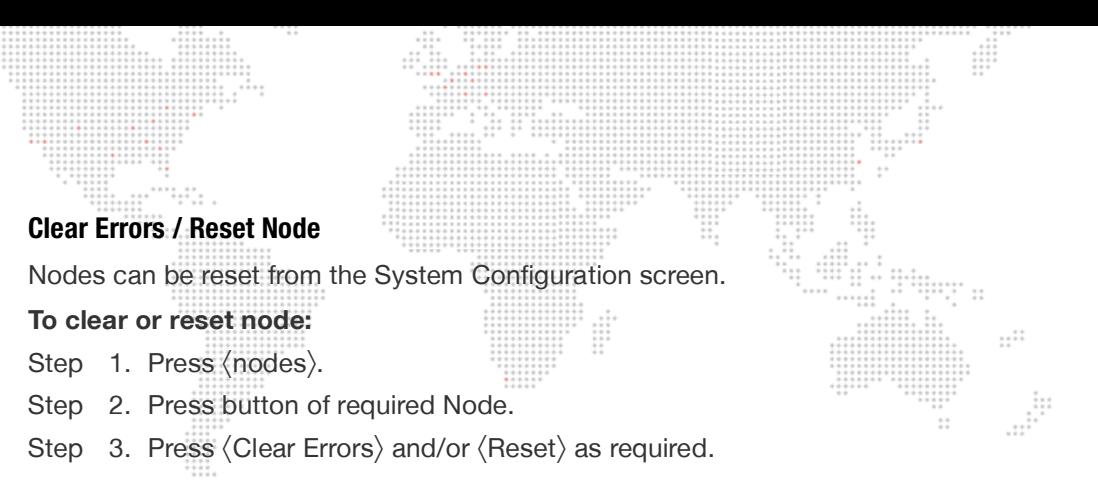

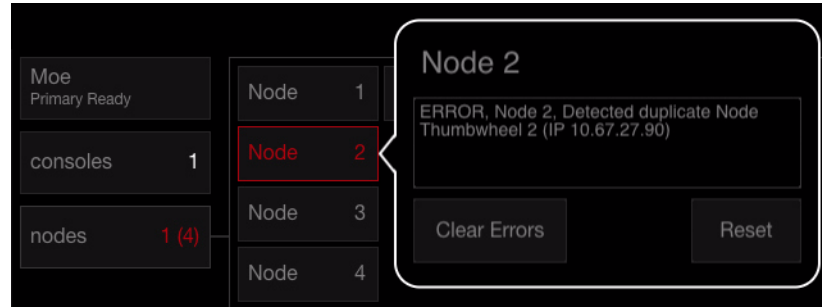

#### **Update Configuration**

In the event a new device(s) is added to your system while the console is powered up, the system can be repolled so that the new device(s) will appear in the System Configuration window.

**Note:** This is not related to the Stored Configuration.

#### **To update a configuration:**

+ At Special menu, select Update Configuration.

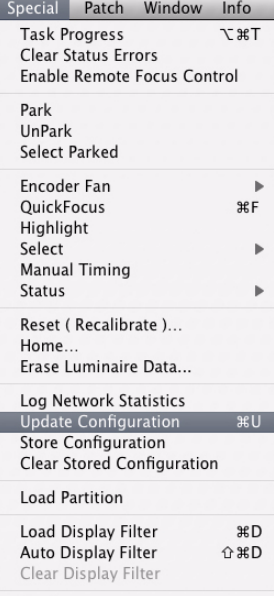

#### **Ethernet Configuration**

The Ethernet settings for properly prepped consoles should be suitable for operation and will not require any configuration. However, if improper settings are detected, the Ethernet window can be used to resolve errors.

#### **To view/change settings:**

+ At Setup menu, select Ethernet.

The Ethernet window displays the current status of the Ethernet network, and offers a method for auto-configuration in the event there is a problem.

The Vx76 control network is designed to work on the 10.67.x.x subnet. One of the

computer's built-in ports should be configured to an address in this subnet. If the software

cannot find an active port set to that subnet, then an error message will be displayed on the front panel, and the Ethernet dialog will be displayed. If the problem is the port configuration, the Auto-Configure button will modify the network settings accordingly. If this does not work, check the physical connections to the back of the computer, or replace the Ethernet/USB cable to the front panel.

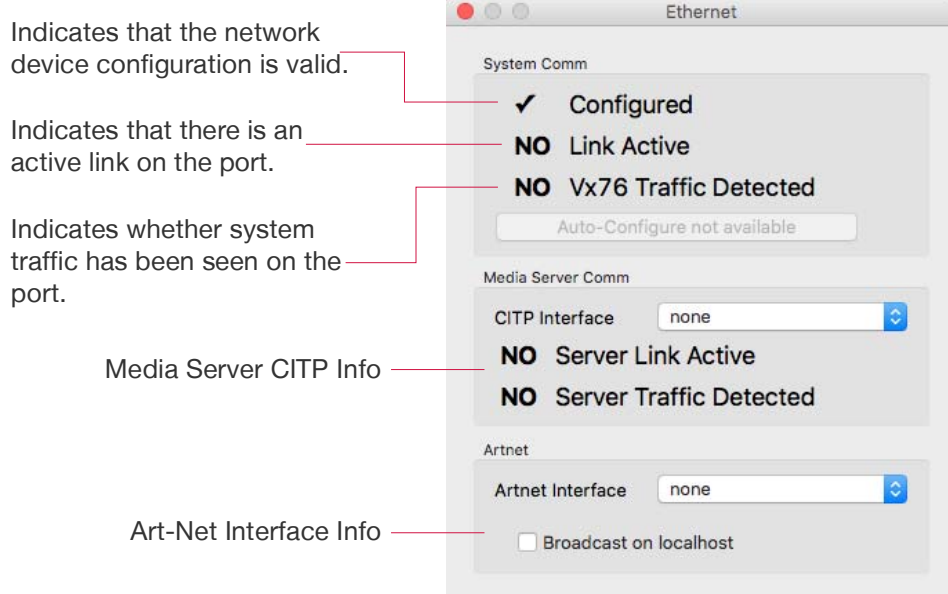

Setup Operation Data Settings Ethernet Pairing System Config  $R$ Calibrate Screen Legacy Media Setup Media Server Setup

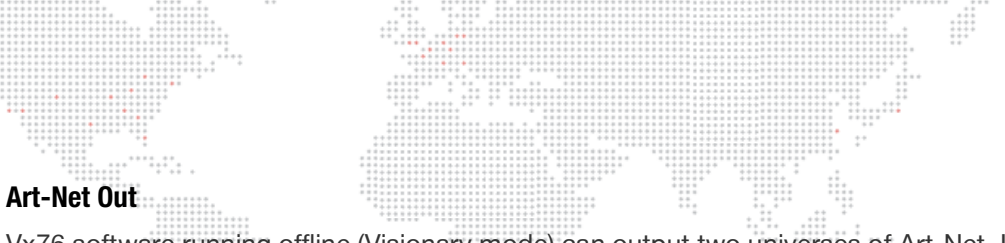

<span id="page-42-0"></span>Vx76 software running offline (Visionary mode) can output two universes of Art-Net. In this case, whatever is mapped to the first two console DMX512 outputs (Cons-1 and Cons-2) will be broadcast.

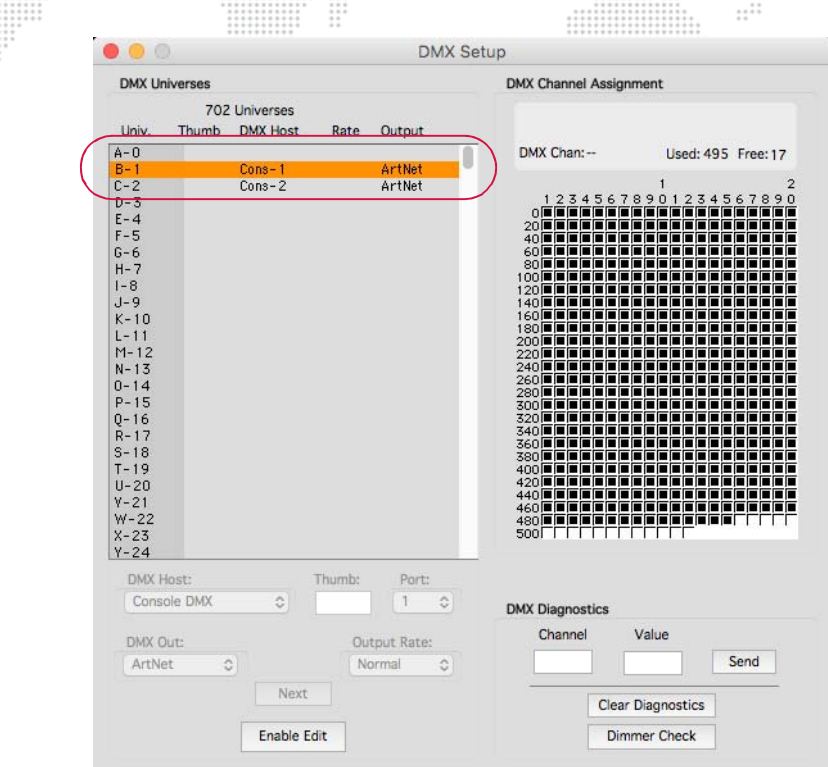

To enable Art-Net, use the Ethernet window to select the desired network port. (It needs to be configured correctly to interface with the connected Art-Net devices.)

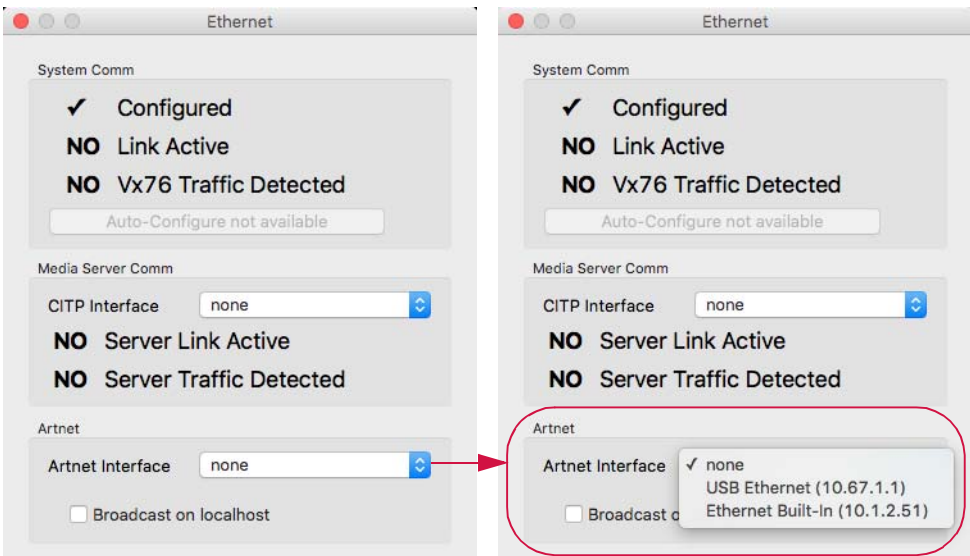

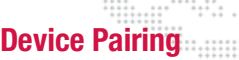

For proper operation, the software must pair with different pieces of hardware within the console. This process is completed during the console's installation, but may need to be paired again if internal devices are changed.

Pairing console devices can be accomplished as follows:

- Step 1. At Setup menu, select Pairing. (Pairing window will open.)
- Step 2. Click Pair Devices button.
- Step 3. Disconnect external system networking (Ethernet and/or fiber) from back of console and press Scan to continue.
- Setup Operation Data Settings Ethernet Pairing **System Config**  $AK$ Calibrate Screen Legacy Media Setup Media Server Setup Log  $#L$

 $\frac{1}{1}$ 

 $\ddot{z}$ 

Step 4. Once all devices have been discovered, click Pair to complete the pairing process.

**Note:** Some devices, such as the Vx76 DMX Interface, are optional, and may not be installed on the console.

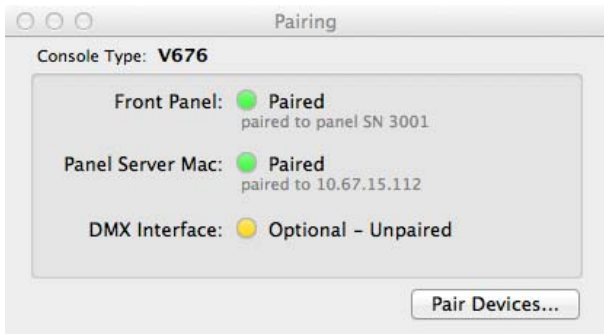

<span id="page-44-0"></span>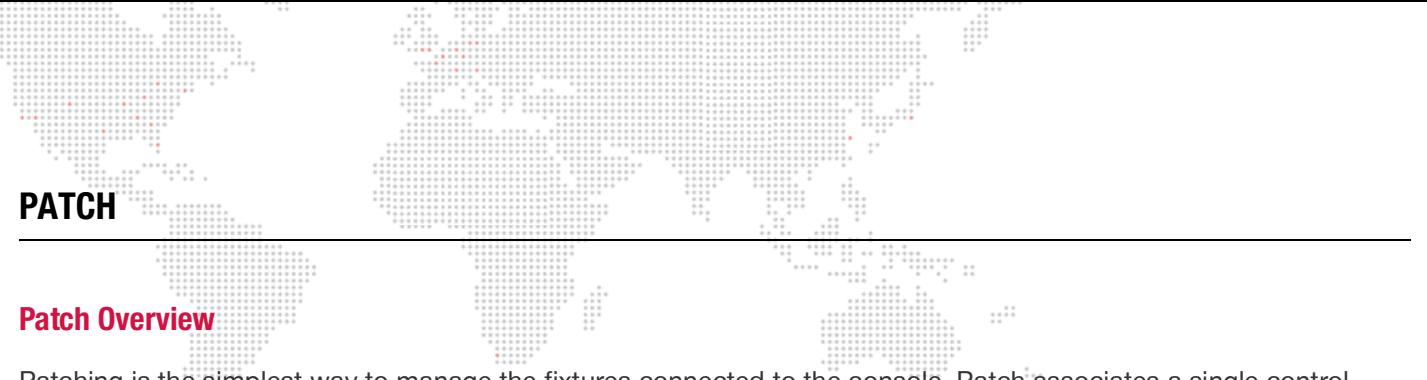

<span id="page-44-1"></span>Patching is the simplest way to manage the fixtures connected to the console. Patch associates a single control channel with a single fixture so that you can select one channel at the console and have control of all the fixture's parameters (intensity, color, beam, etc.). The patch operates by creating a look-up table that the console uses to translate a fixture's associated DMX address(es) into a single control channel.

Patching can be done via the command line or Plan View.

#### **Profiles**

DMX fixtures must be patched to the console using a *profile* in order to be controlled. The profile includes the number of DMX512 channels required to operate the fixture and all parameter mapping necessary for control by the console. Profiles are stored in a Vx76 system folder which is accessed each time a new show file is opened.

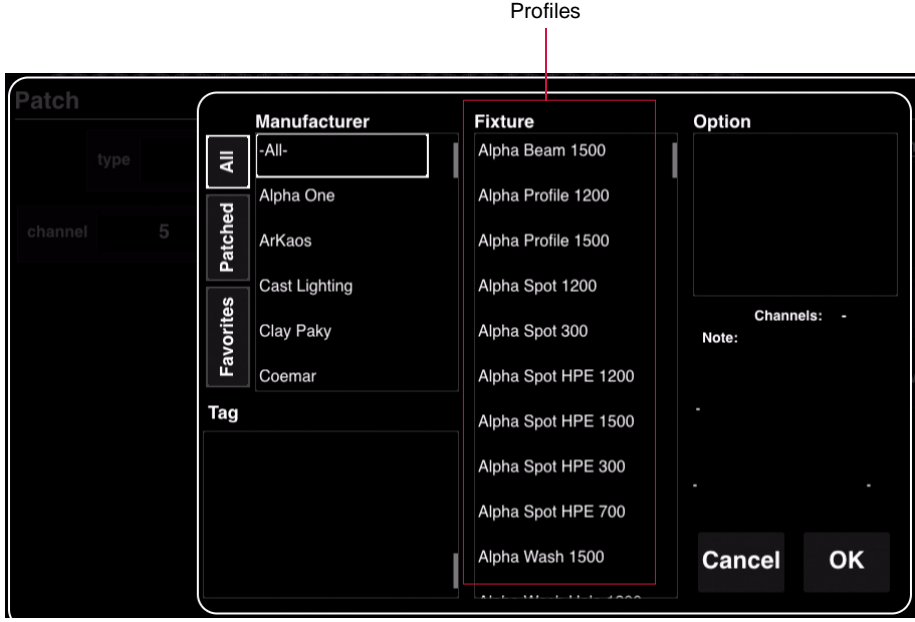

**Note:** Also refer to ["Updating Profiles" on page 361](#page-378-0).

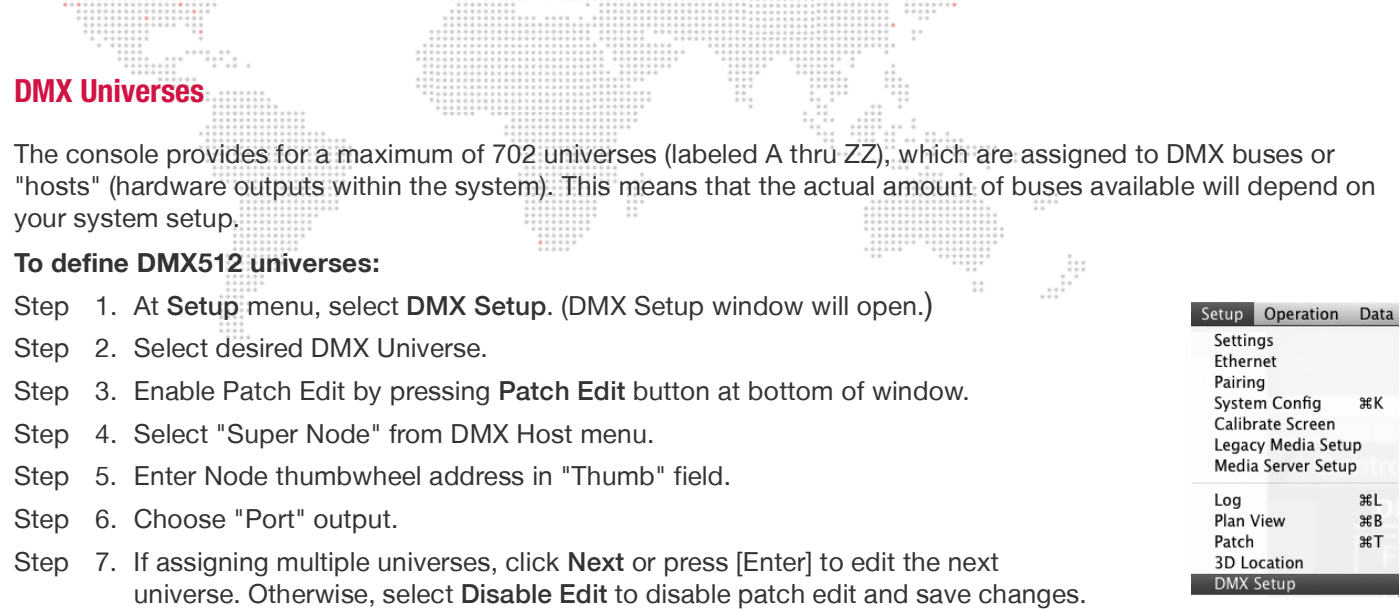

₩

 $\begin{array}{c} \begin{array}{c} \ast & \ast & \ast \\ \ast & \ast & \ast \\ \ast & \ast & \ast \ast \\ \ast & \ast & \ast \ast \ast \end{array} \\ \begin{array}{c} \ast & \ast & \ast \\ \ast & \ast & \ast \ast \end{array} \\ \begin{array}{c} \ast & \ast & \ast \\ \ast & \ast & \ast \ast \end{array} \end{array}$ 

**Note:** If patching sequential Nodes and outputs, pressing the [Return] button on the keyboard will auto increment the patch. If not sequential, repeat Steps 4 through 6.

**Note:** Selecting Console DMX applies to V276 (ports 1-8) or V476/V676 with an optional DMX Interface Board (ports 1-16).

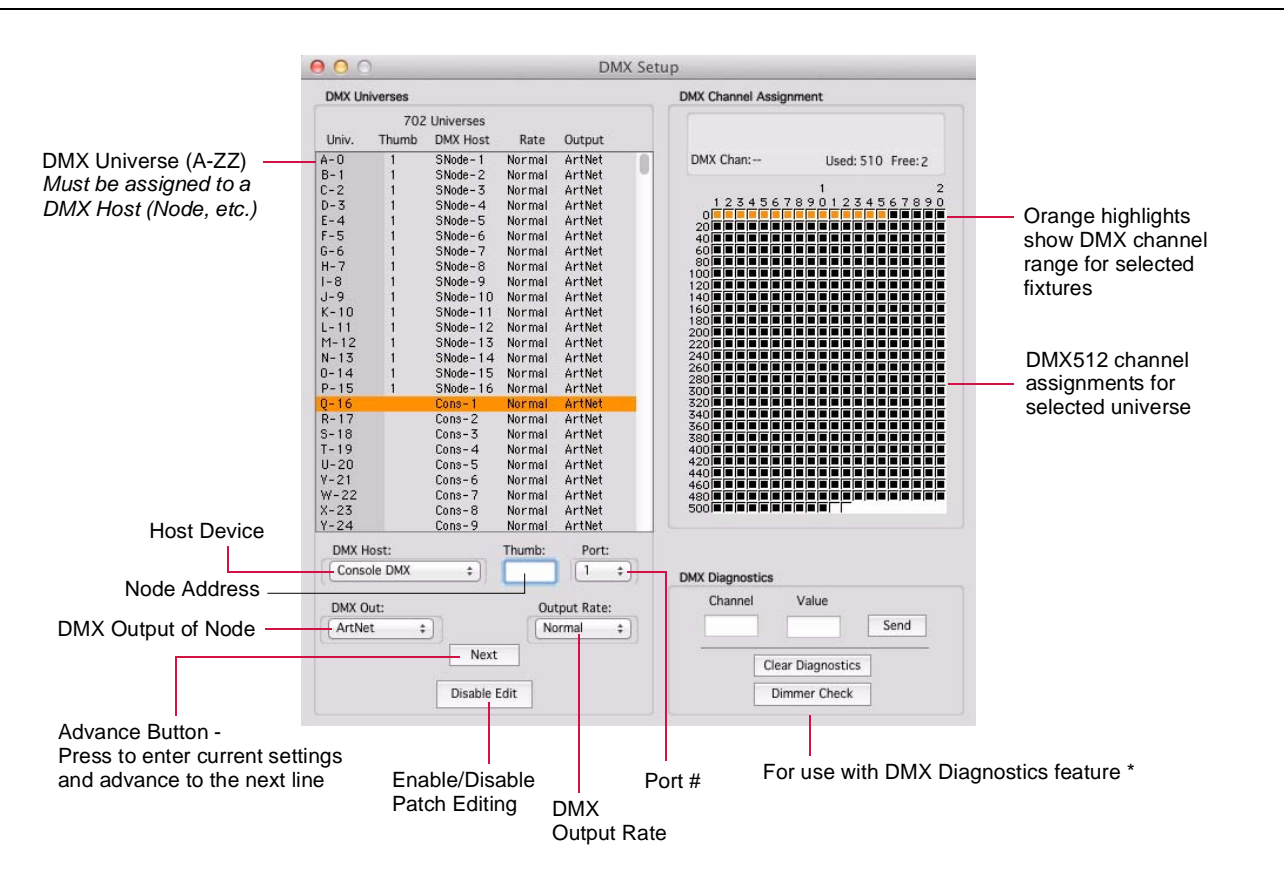

\* For instructions on using DMX diagnostics, refer to ["DMX512 Channel Tests" on page 365.](#page-382-0)

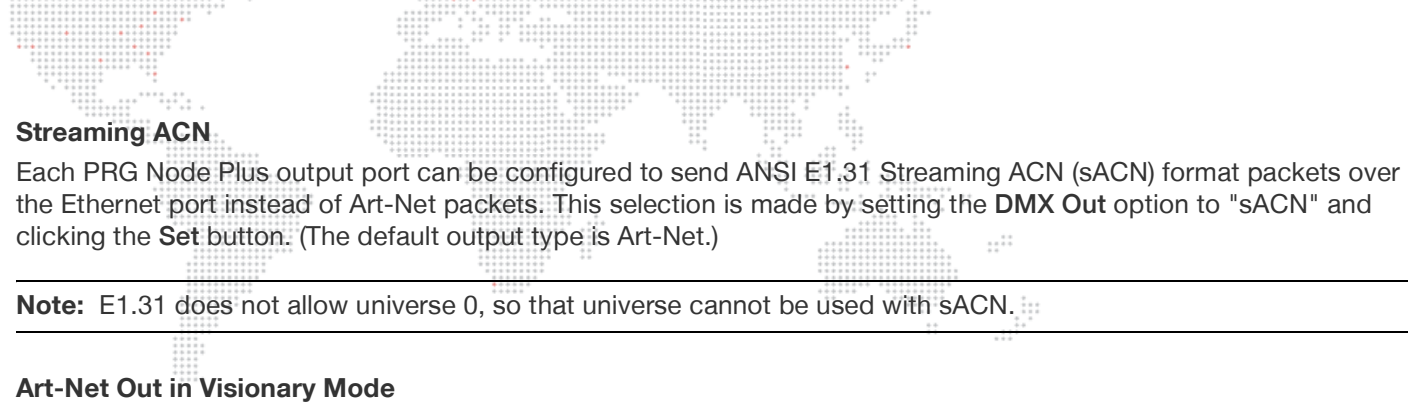

Vx76 software running offline (Visionary mode) can output two universes of Art-Net. Refer to ["Art-Net Out" on](#page-42-0)  [page 25](#page-42-0).

#### **Patch Procedures**

Luminaire patching can be done using the command-line keypad and central touchscreen. (It can also be done using the Plan View, however, this is covered in ["Plan View Layouts" on page 44](#page-61-0).)

#### <span id="page-46-0"></span>**Enabling/Disabling Patch Editing**

#### **To enable patch editing:**

+ Press the  $\langle$  Patch  $\rangle$  button on the touchscreen. (It will be highlighted in yellow and display "Patch Editing" when the editing mode is active.)

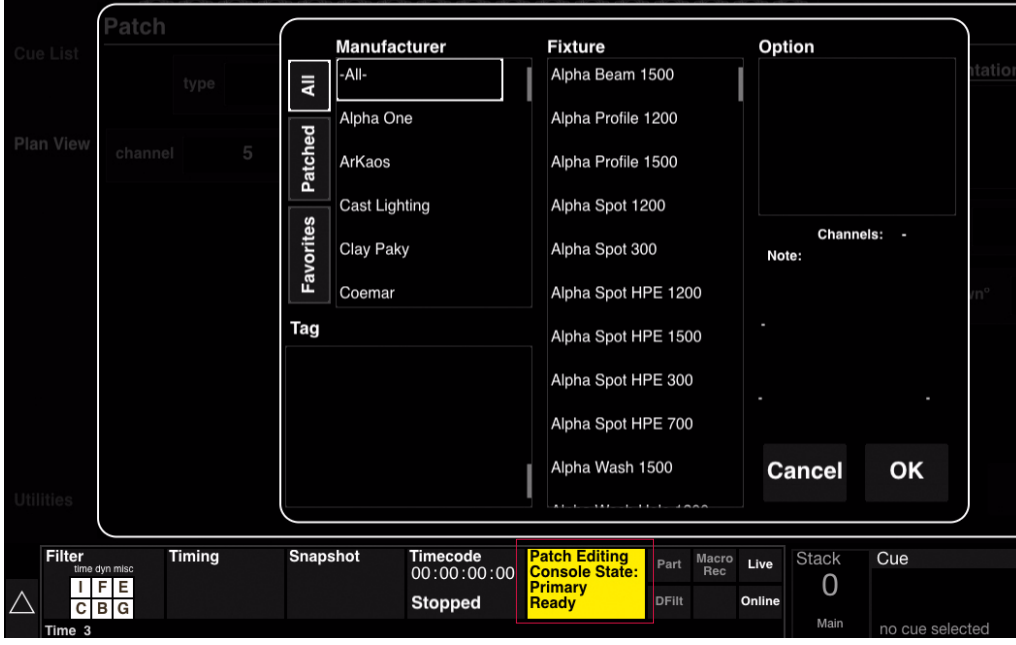

#### **To exit patch editing (disable):**

 $+$  To exit patch editing, press the  $\langle$  Patch Editing $\rangle$  button. A confirmation dialog will allow you to save or discard changes, or return to editing (cancel).

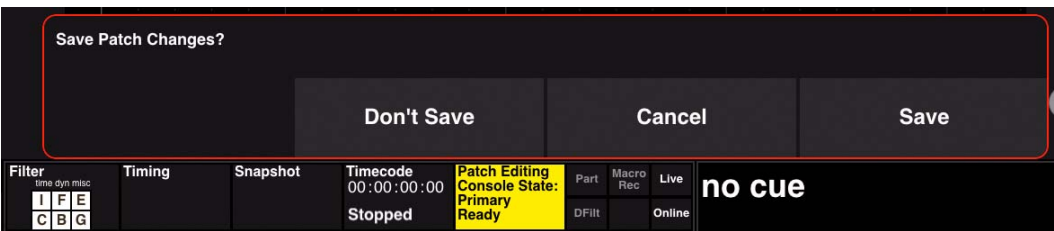

#### **Patching DMX Fixtures**

The patch setup screens will be slightly different depending on whether a DMX fixture or conventional fixture is being patched.  $\begin{array}{c} \vdots \\ \vdots \\ \vdots \\ \vdots \\ \vdots \end{array}$ 

 $\frac{1}{1}$ 

..::

#### **To patch a DMX fixture:**

- Step 1. At command-line keypad, press [Patch] button. Patch dialog will open in central touchscreen and Patch Editing mode will be enabled.  $11 - 11$ uri<sup>i</sup>
- Step 2. First select a Manufacturer, then the Fixture type, then an Option (if applicable not all fixtures will have options).
- Step 3. Press  $\langle$  OK $\rangle$  to go to next setup screen.

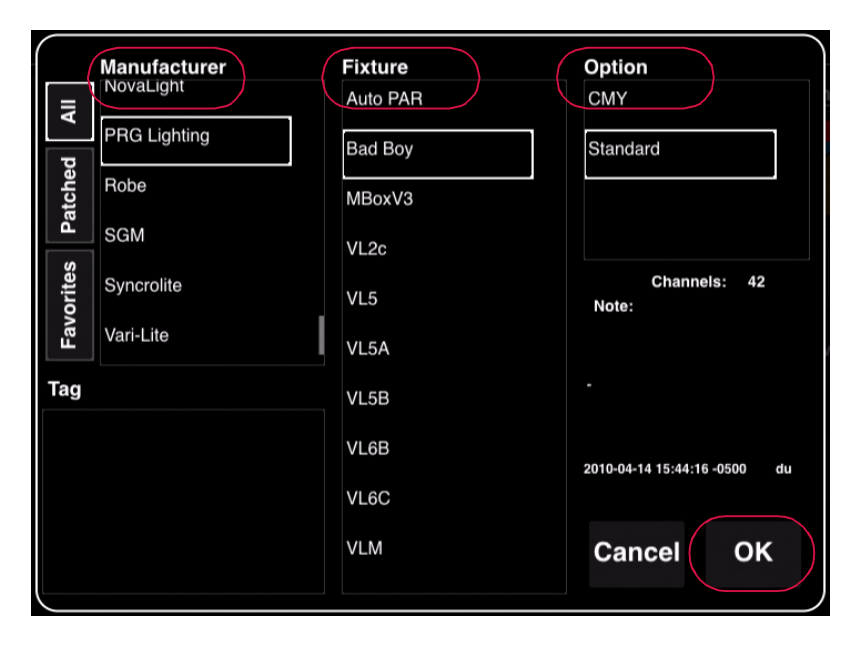

Step 4. At fixture Patch screen, set options as required. Touch in field (such as channel number) and use pop-up keypad to enter values.

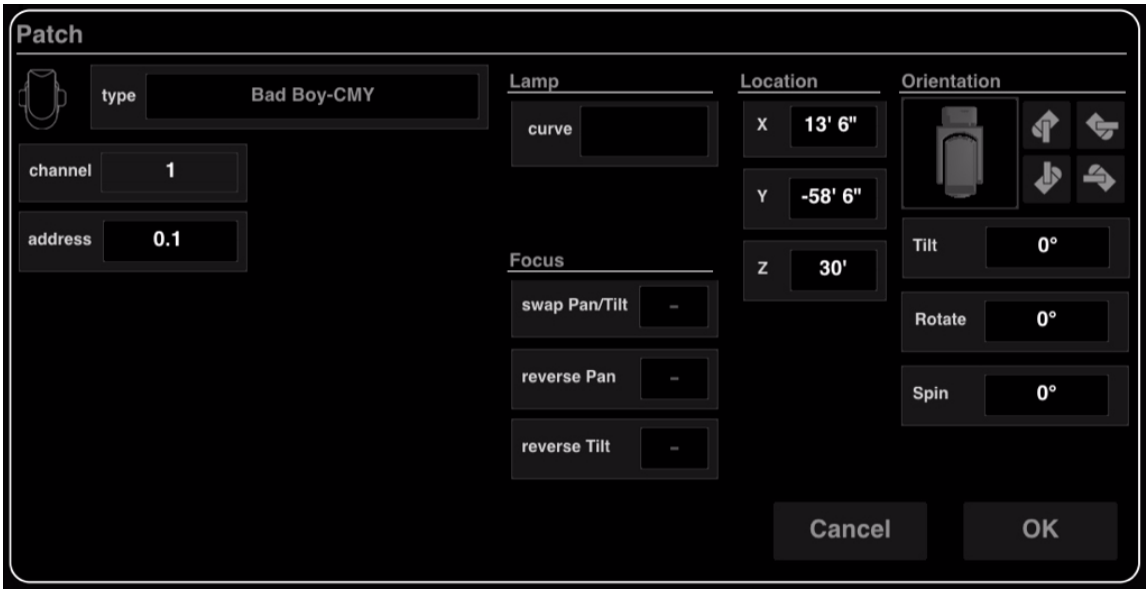

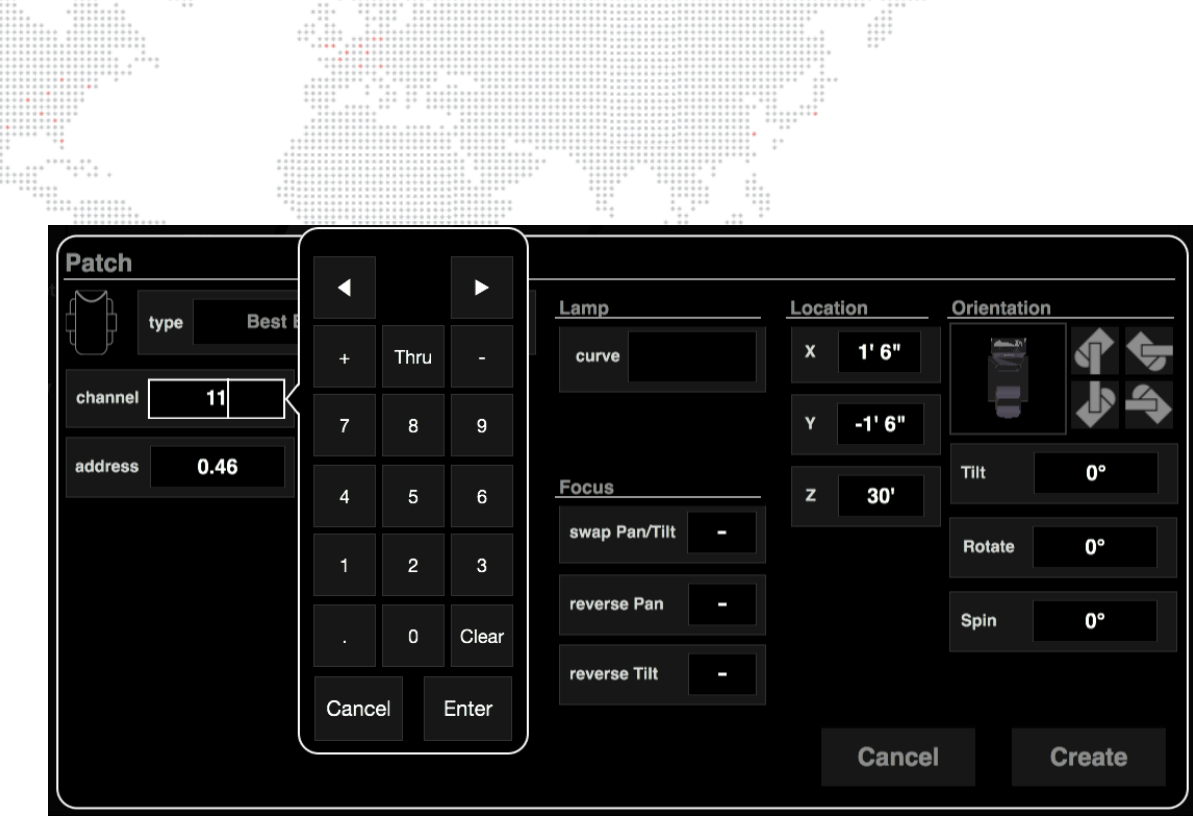

- + **Channel** fixture's channel number.
- + **Address** fixture's DMX universe/address. The DMX universe and address is expressed with dot notation, for example, the first address of universe 0 (A) would be 0.1.
- + **Lamp**  specifies lamp dimmer curve setting (if applicable): Fast Bottom, Fast Top, Full at 1%, Hot Patch, IES Square Law, Slow Bottom, or Slow Top.
- + **Focus** options for swapping and/or reversing pan and tilt.
- + **Location** for use with 3D graphic features. Refer to ["X, Y, Z Locations" on page 339](#page-356-0).
- + **Orientation** for use with 3D graphic features. Refer to ["3D Orientation" on page 340.](#page-357-0)

When patching a range of channels, additional options will be available:

- + **DMX Offset** specifies the number of DMX channels between each fixture.
- + **X Spacing and Y Spacing** specifies the icon spacing in the Plan View.

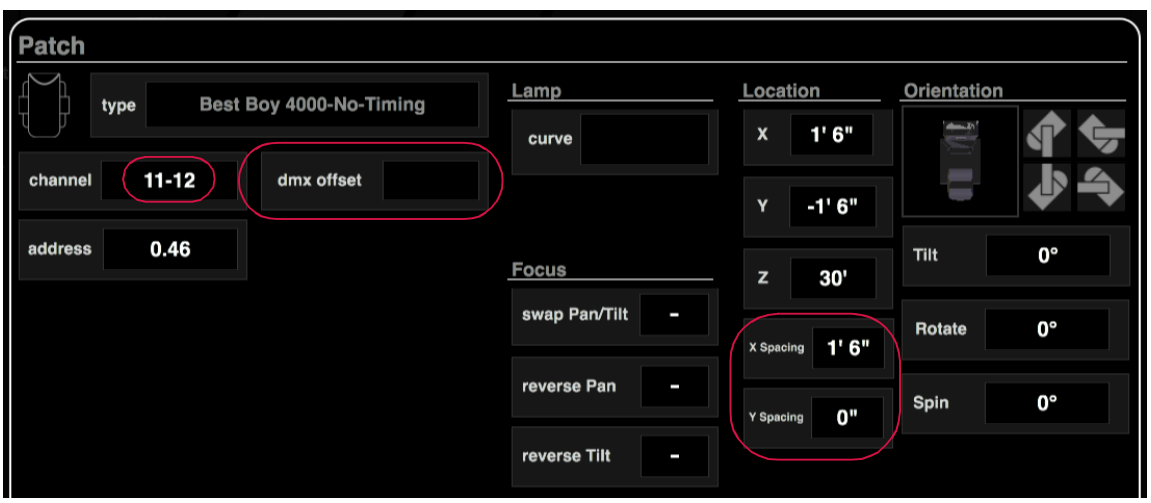

**Note:** When entering the universe/address, a decimal point must ALWAYS be used even if only one value is provided. For example if entering both values, the entry would be [*universe#.address#*]. If entering only the universe, the entry would be [*universe#*,]. If entering only the address, the entry would be [*address#*].

#### **Entering Patch Commands**

A patch command has the following format:

+ [Patch] [Chan] channel# [At] universe#.address#

If the channel number or DMX address is not included, the luminaire will be patched at the next channel or address. For example, to patch a luminaire at channel 10 as the first channel in DMX universe 2, enter the following command:

+ [Patch] [Chan] 10 [At] 2.1 [Enter]

A [Patch] [Enter] immediately after this will patch channel 11 with the same luminaire type at the next available DMX address in universe 2 (as long as channel 11 does not already exist).

Remember to change the luminaire type if necessary before pressing [Enter].

Luminaires are automatically located in the Plan View. The luminaire icons can be moved in the Plan View display while patch edit is enabled.

Patching a range of luminaires can be accomplished with the following syntax:

+ [Patch] [Chan] start# [Thru] end# [At] universe#.address#

#### **Patching Multi-Channels - Conventionals and Scrollers**

Conventionals and scrollers can be patched to multiple DMX channels:

+ [Patch] [Chan] chan# [At] universe#.address# [Thru] address# + address#

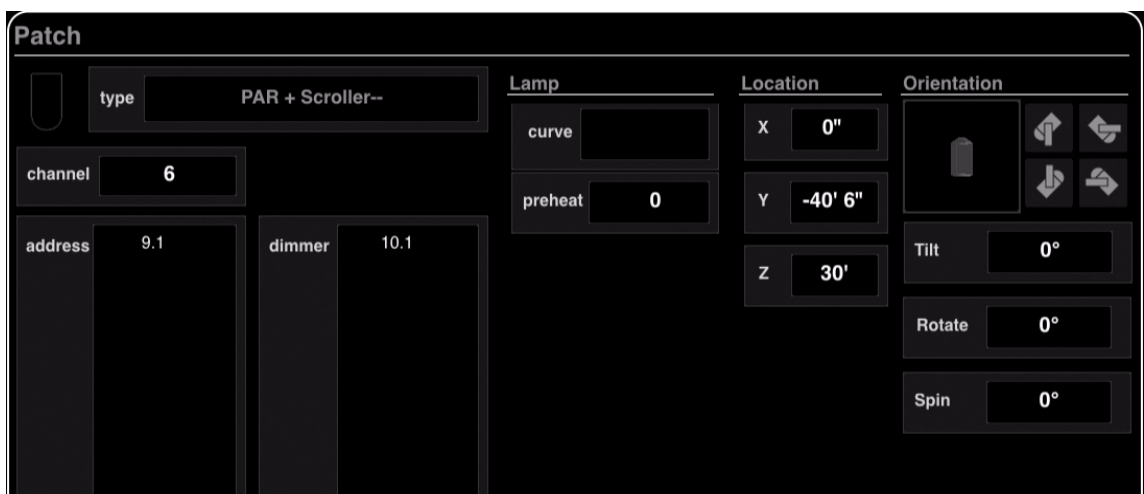

For example, to patch a conventional at channel 20, mapped to DMX universe 4, addresses 1-10, 12, and 15:

+ [Patch] [Chan] 20 [At] 4.1 [Thru] 10 [+] 12 [+] 15 [Enter]

Scrollers are patched in a similar way, but the [Dimmer] key is used to specify where the intensity channels are patched. For example, to patch a scroller at channel 30, mapped to DMX universe 5, channels 1-5, with intensity on DMX universe 6, channels 1-5:

+ [Patch] [Chan] 30 [At] 5.1 [Thru] 5 [Dimmer] 6.1 [Thru] 5 [Enter]

Five scroller type choices are provided in order to allow different scrollers to reference different gel strings.

+ Scrollers 1-4 - Four additional generic scroller types.

**Note:** Scroller color control is controlled by the Wheel encoder.

#### **To delete a DMX channel from conventional channels:**

- + [Patch] [Chan] chan# [At] [-] universe#.address# [Enter]
- + [Patch] [Chan] chan# [At] [-] universe#.address# [Thru] address# [Enter]

#### **LED Fixture Control**

The console supports LED fixtures where the light output is a function of 3-8 color channels, and no direct intensity control is provided. This type of fixture is controlled as follows:

 $\mathbb{R}$ 

 + The intensity control acts as a "master" of the color channels. If the intensity level is set at 50%, all color outputs will be reduced by 50%. This also applies to submaster and grandmaster control of intensity, i.e., the Blackout function will cause LED fixtures to go out. ď  $\pm$ 

#### **Patching Ranges**

It is possible to span to next universe when range patching new fixtures. The DMX start addresses will continue on to the next universe, until another patched channel is encountered.

# **Patch Editing** Patch editing can be done using the command line or the Patch spreadsheet window.

**Important!** When entering the universe/address, a decimal point must ALWAYS be used even if only one value is provided. For example if entering both values, the entry would be [universe#.address#]. If entering only the universe, the entry would be [*universe#*.]. If entering only the address, the entry would be [*address#*].

#### **Using Command Line**

#### **To edit a patched channel:**

To edit a previously patched channel, enter [Patch] chan# to bring up the patch dialog for that channel. Here the luminaire type can be changed or patch options edited. The DMX address can also be changed using the usual [At] syntax.

You can also change the universe assignment for multiple luminaires with one command. For example, to move patched luminaires 1-14 to universe 20:

+ [Patch] [Chan] 1 [Thru] 14 [At] 20 [.]

#### **To delete a patched channel:**

To delete a channel from the patch:

+ [Patch] [Delete] [Chan] # [Enter]

#### **To move patched channels:**

To move patched channels to a different channel:

+ [Patch] [Move] [Chan] # [Thru] # [At] # [Enter]

#### **To delete a DMX channel from conventional channels:**

- + [Patch] [Chan] chan# [At] [-] universe#.address# [Enter]
- + [Patch] [Chan] chan# [At] [-] universe#.address# [Thru] address# [Enter]

#### **Using Patch Spreadsheet**

The Patch window displays patch information in a spreadsheet format. Data can be viewed at any time and edited when patch editing is enabled. Refer to ["Patch Spreadsheet" on page 35](#page-52-0) for more information about this window.

#### **Using Plan View**

With Patch enabled, double-click a fixture to bring up the edit dialog. Refer to ["Plan View" on page 40](#page-57-0) for more information about the Plan View.

### <span id="page-52-0"></span>**Patch Spreadsheet**

The Patch window displays patch information in a spreadsheet format. Data can be viewed in different categories using the various tabs located at the top of the window. The data can be edited while in the Patch Edit mode.

To open the Patch window, select Patch from the Setup menu.

To enable editing, press the Patch Edit button.

 + **Address** - The Address tab displays the data by address. A Tags column allows information to be added to each channel that can be used elsewhere in the console. (This can be useful to label floor lights, specials, etc.)

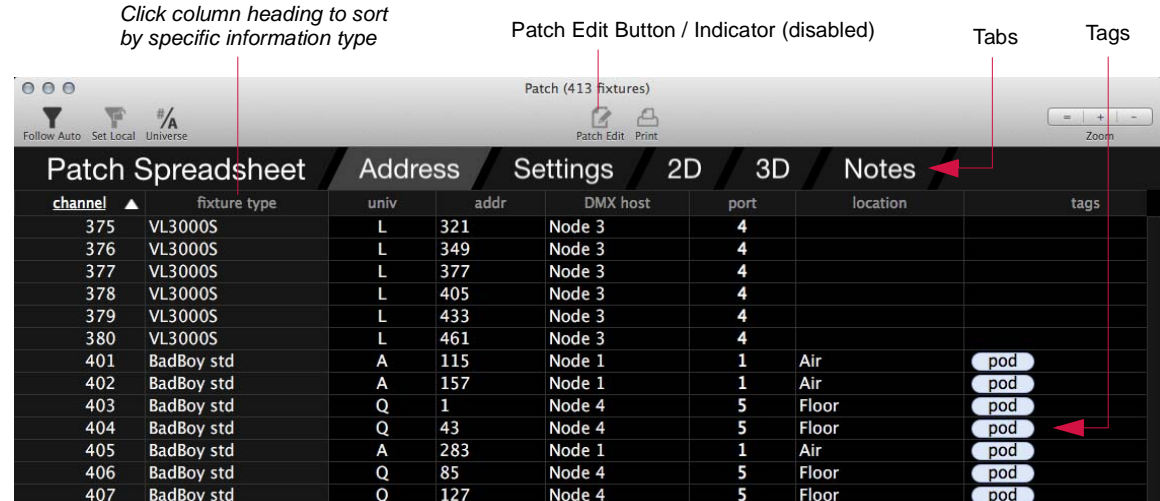

 + **Settings** - The Settings tab displays settings such as swap, reverse, preheat, and dimmer curve. It also indicates which fixtures are assigned to specific media servers. (This is useful with the Media palette features. Refer to ["Controlling Media Servers" on page 214.](#page-231-0)) When editing, some cells offer a pop-up menu, such as Dimmer Curve shown below.

#### Patch Edit Button / Indicator (enabled)

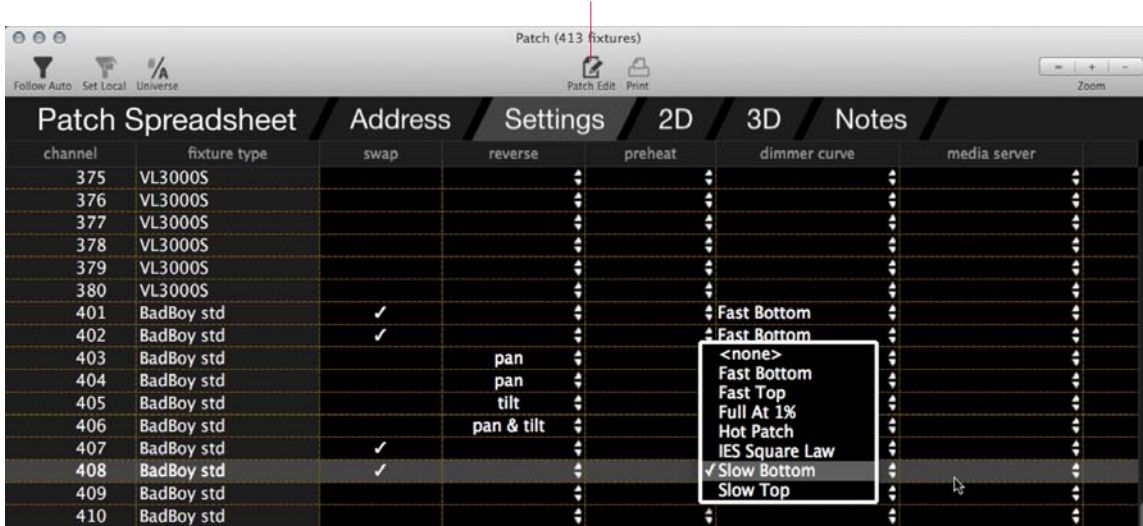

- + **2D/3D** The 2D and 3D tabs display the 2D/3D coordinate data.
- + **Notes** The Notes tab displays any notations that may have been added to the fixtures.

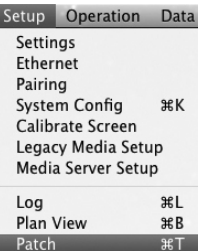

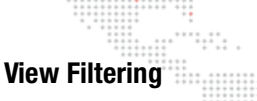

Two filtering options are available using the "Follow Auto" and "Set Local" filter buttons at the top of the window.

+ **Follow Auto** - filters the view to the Auto Display Filter, if it is enabled. In other words, if the Follow Auto button is enabled in the patch spreadsheet, and the Auto Display Filter is enabled, the patch spreadsheet will only show channels that are selected on the console.

 $\frac{1}{1}$ 

- + **Set Local** sets any current channel selection as a local view filter. In other words, whatever channels are currently selected will be the only channels shown in the window until the local filter is cleared.
	- To clear the local channel filter, clear the channel selection and click the Set Local button.

**Note:** The Auto and Local channel filters can work together to help filter the view based on a specific local filter and your selected auto filter.

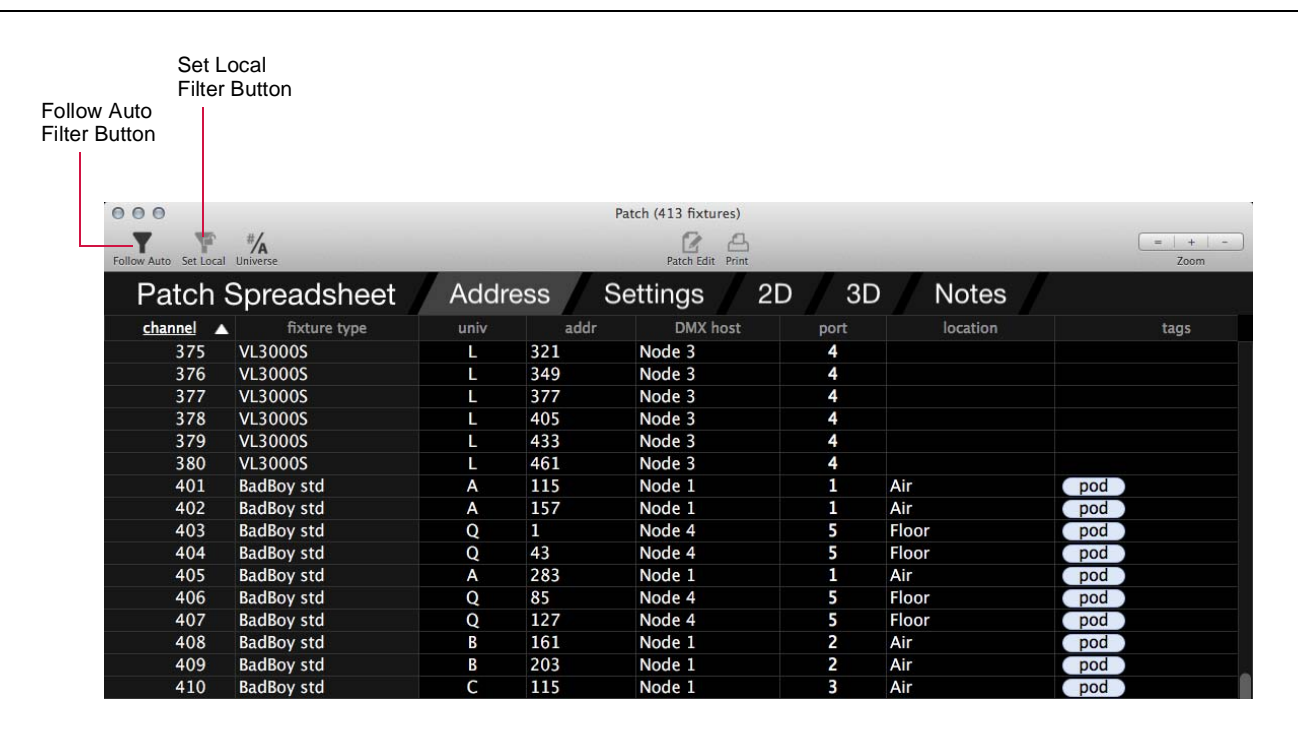

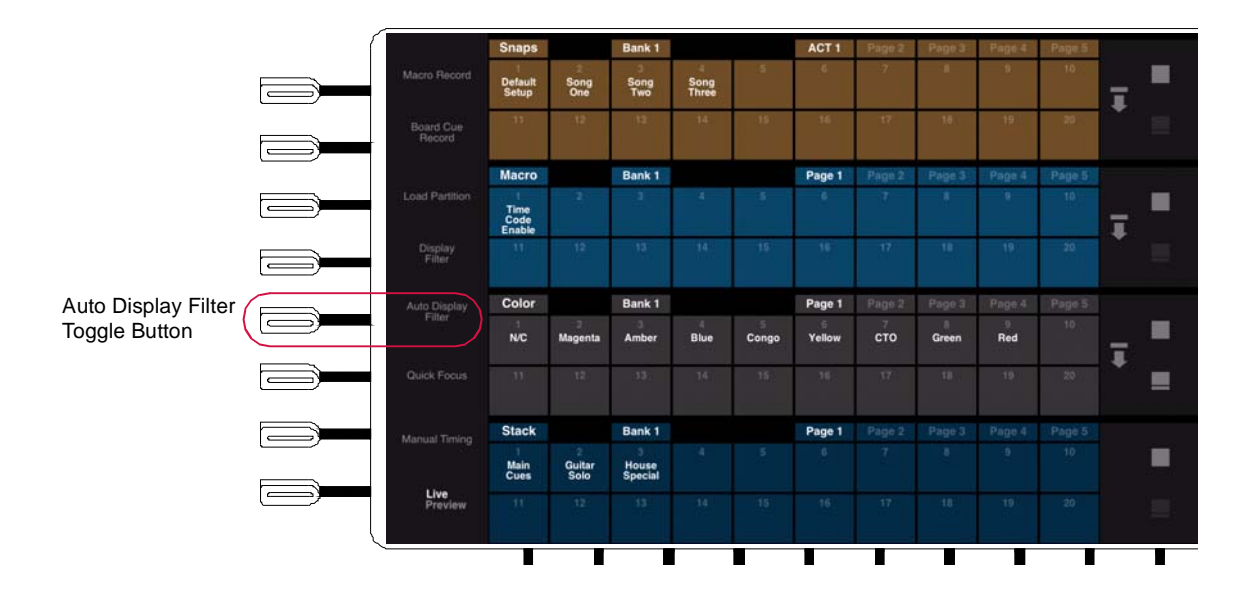

#### **Combination Address Entry**

The Address (addr) column of the Patch Spreadsheet will accept combination addresses, with both universe and address. To input the the data, enter 'univ.addr' in a single cell. For example, entering B52 will automatically input B into the universe (univ) column and 52 in the address (addr) column.  $\ddotsc$ 

Rules:

- + For alphanumeric entry, do not enter a decimal. (Otherwise it will be misinterpreted.)
- + For strictly numeric entry, the decimal is required.

Correct: B123 or 1.123 Incorrect: B.123

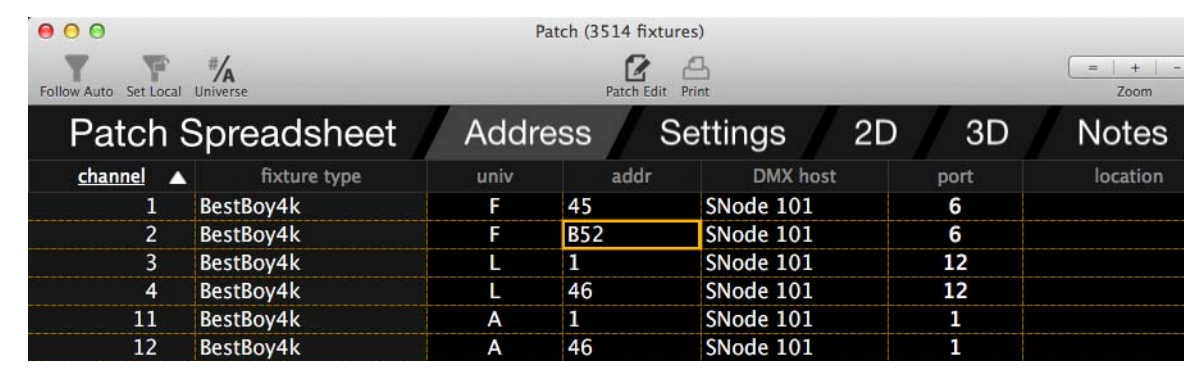

#### **DMX Address Range Editing**

A range of DMX addresses can be universally updated using the range editing feature. First select a range of DMX addresses, then enter a new value into one of the cells. The console will edit the rest of the selected addresses accordingly, maintaining the existing DMX offsets.

#### **Dimmer Curves**

#### **Overview**

Dimmer curves provide better control of luminaire lamps. The console provides a choice of pre-programmed dimmer curves or custom dimmer curves may be created. 

#### **To set dimmer curve from Patch window:**

- Step 1. At Setup menu, select Patch. Window will open.
- Step 2. Enable patch by pressing  $\langle$  Patch $\rangle$  button on touchscreen. (It will be highlighted in yellow and display "Patch Editing" when the editing mode is active.)
- Step 3. For desired luminaire, click in Dimmer Curve column.
- Step 4. At drop-down menu, select dimmer curve configuration.

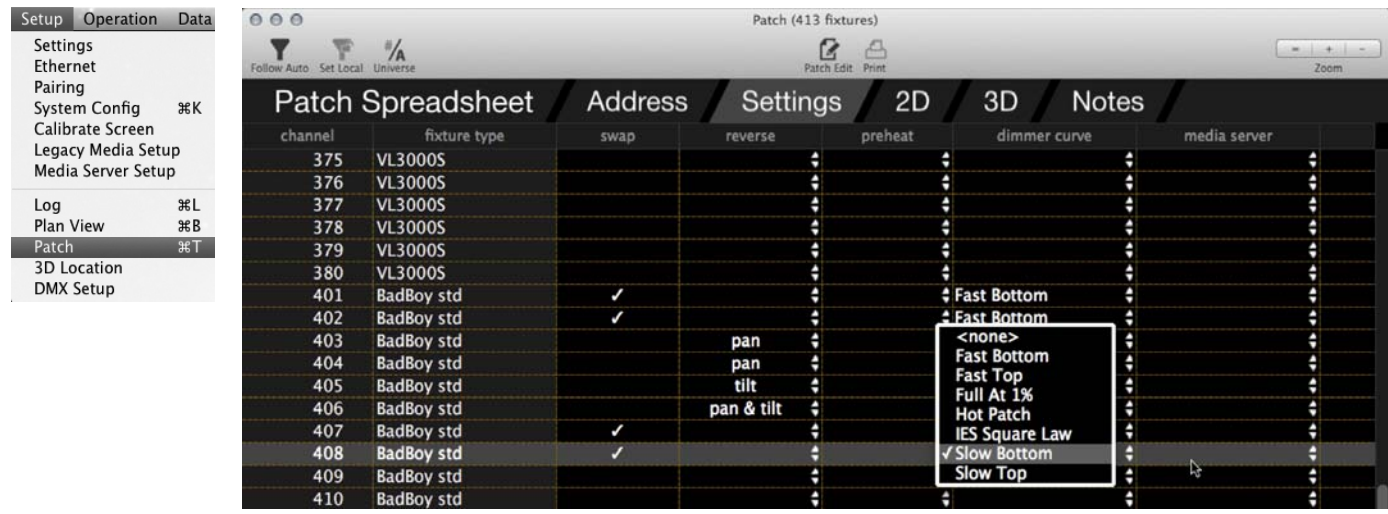

#### **Dimmer Curves Window**

The Dimmer Curves window allows import, export, updating, and deleting of dimmer curves. Dates of dimmer curve files are shown for the console and for the show file. They may be copied easily from the show file to the console, or from the console to the show file.

#### **To open Dimmer Curves window:**

Step 1. Select Library/Dimmer Curves from the File menu.

#### **To move dimmer curve files:**

- Step 1. At Dimmer Curve window, using trackpad, select dimmer curve to be moved.
- Step 2. Click on Copy Direction column between Console and Show File column. This column will change from a Bullet, to left arrow, or a right arrow. Keep clicking until desired direction is displayed.

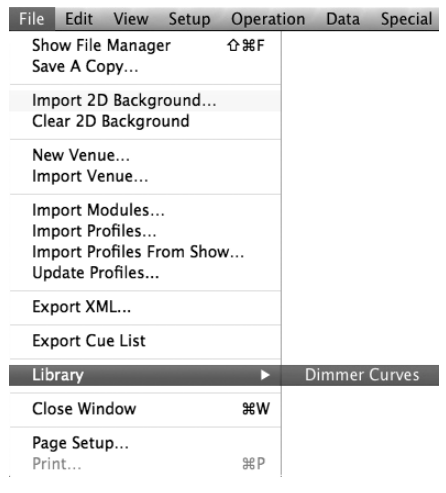

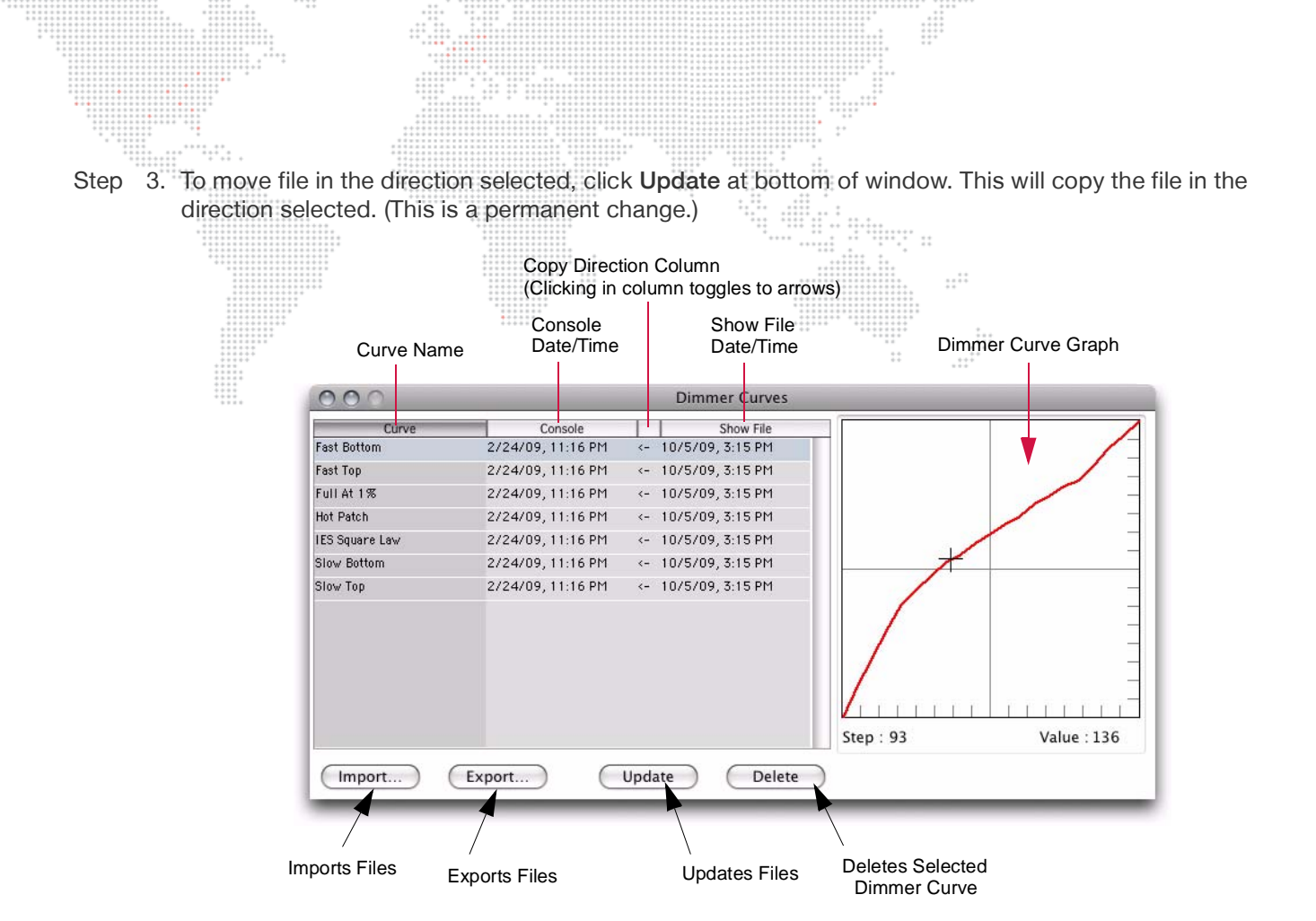

#### **To import dimmer curve files:**

New dimmer curve files can be imported into the dimmer curves window. Any comma-delimited file can be used as a dimmer curve file. A dimmer curve file can be created in any text or spreadsheet program. The file must contain intensity values for each step (0-255) separated by commas. For example, entries in a dimmer curve file look like: 0,0,1,1,2,3....

Step 1. At Dimmer Curve window, click Import.

Step 2. At Import Dimmer Curves window, select file location (disk or folder). Click on file name. Click Open.

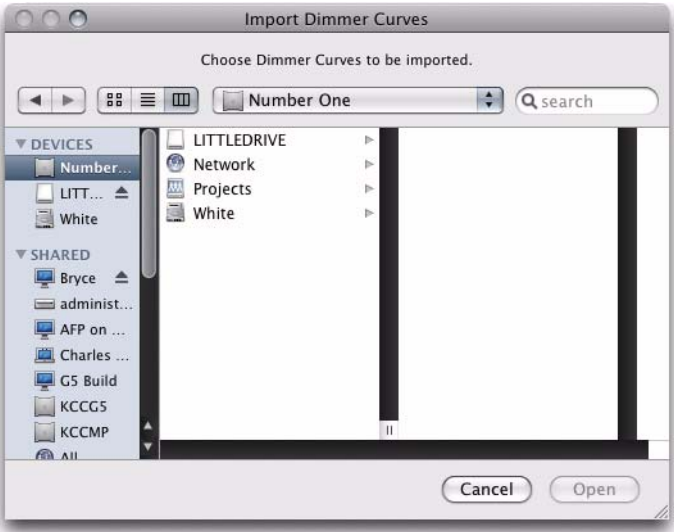

<span id="page-57-1"></span>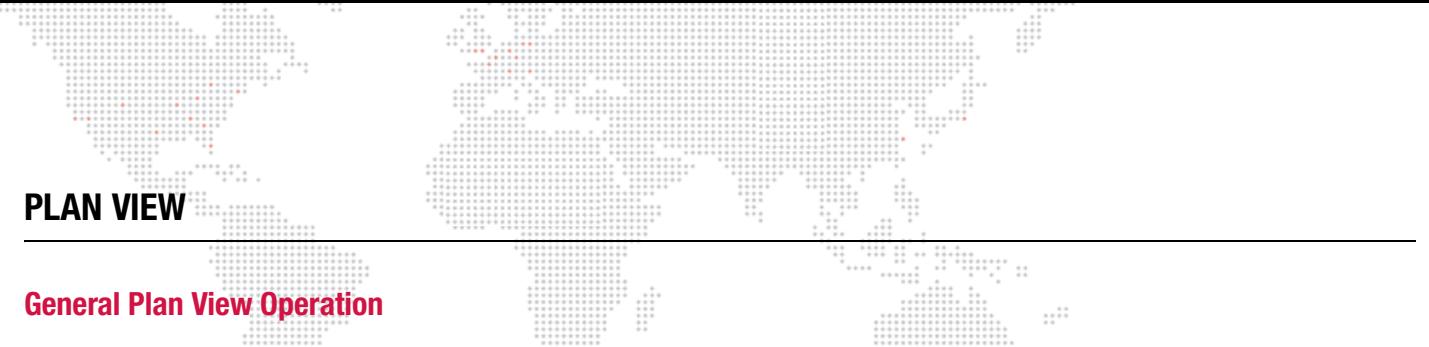

<span id="page-57-0"></span>All patched luminaires are displayed in the Plan View. Operation of the Plan View can be done from the central touchscreen (available on the front panel - V476/V676 only) or the Plan View window (available from the Setup menu). The operations are basically identical whether you are using the touchscreen or software window.

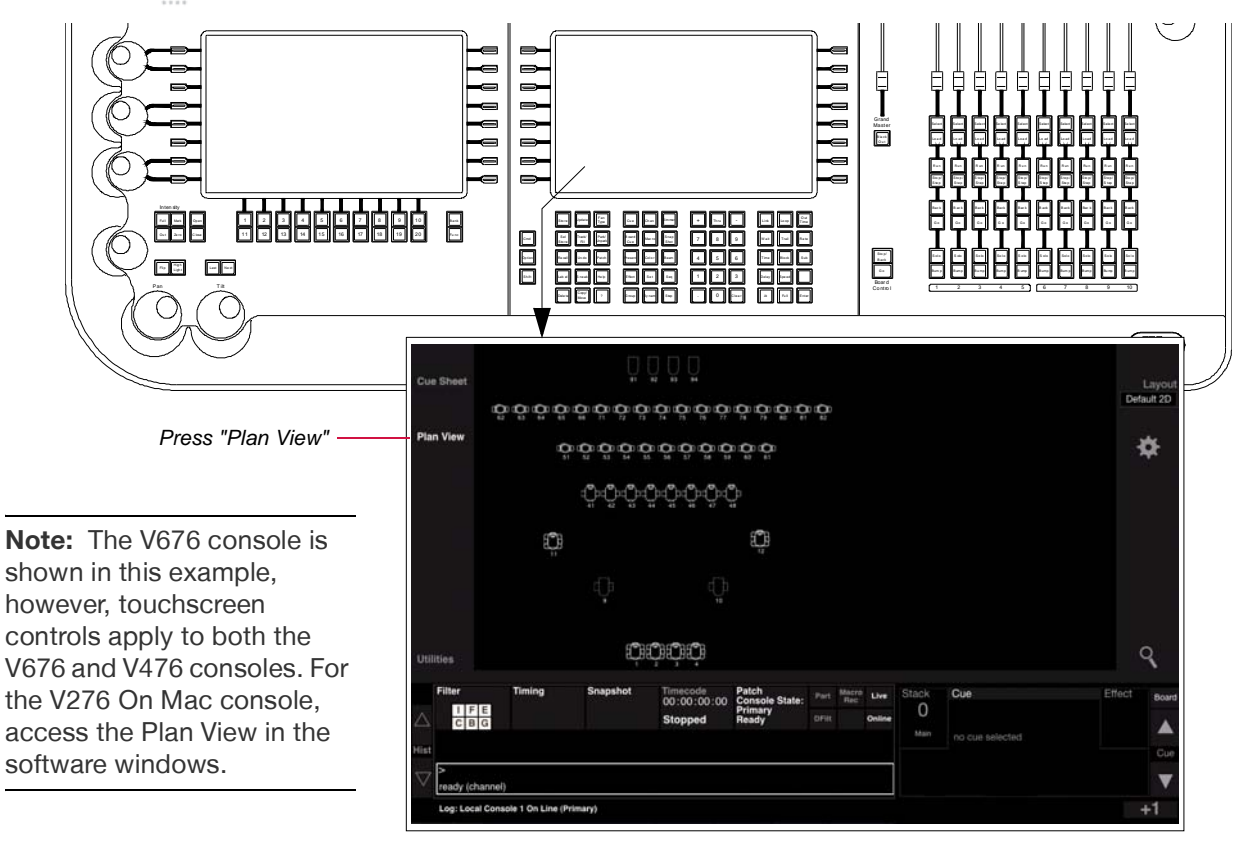

#### **Selecting Channels**

The touchscreen allows for selecting luminaire icons (channels).

#### **To select/deselect single channels:**

- + At Plan View, touch icon(s). Selected icons will be highlighted in orange.
- + Touch again to deselect.

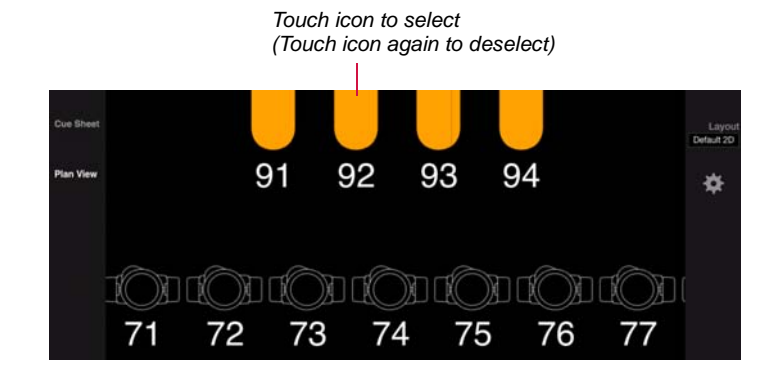

#### **To select/deselect multiple icons at once:**

- + Using finger, drag box around icons you wish to select. Selected icons will be highlighted in orange.
- + Press CMD+A on the Mac keyboard to select all fixtures.
- $+$  Double-tap in Plan View or press (Clear) button to deselect all icons.

 $\frac{1}{2}$   $\frac{1}{2}$   $\frac{1}{2}$ 

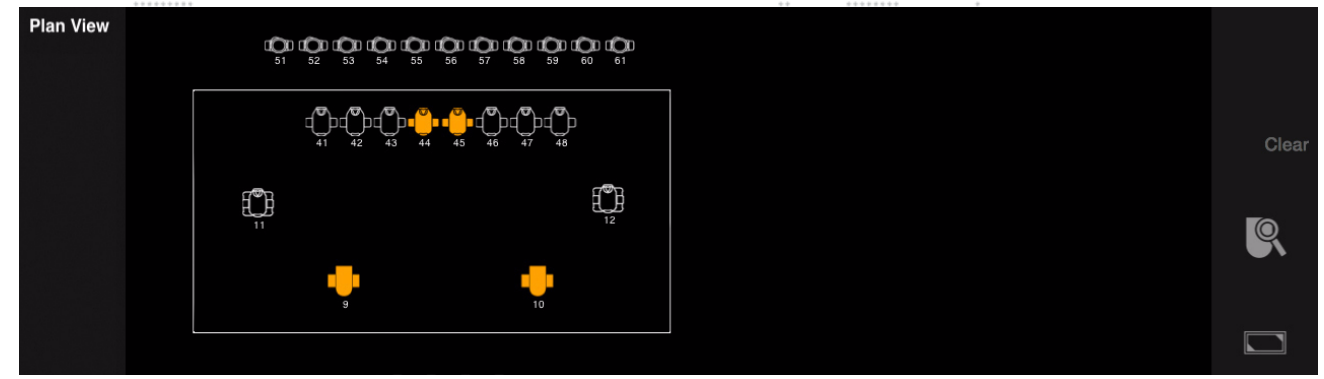

 $\ddot{...}$ 

 $\mathbb{R}^2$ 

#### **Zoom**

Selected areas can be zoomed using the zoom controls.

#### **To zoom into a selected area:**

- Step 1. At Plan View, touch white Zoom icon. (When Zoom mode is active, luminaire icons will not be selected when dragging to create a box.)
- Step 2. Using finger, drag box around desired zoom area.
- Step 3. Touch Zoom icon to toggle back and forth from zoomed area to wide view.

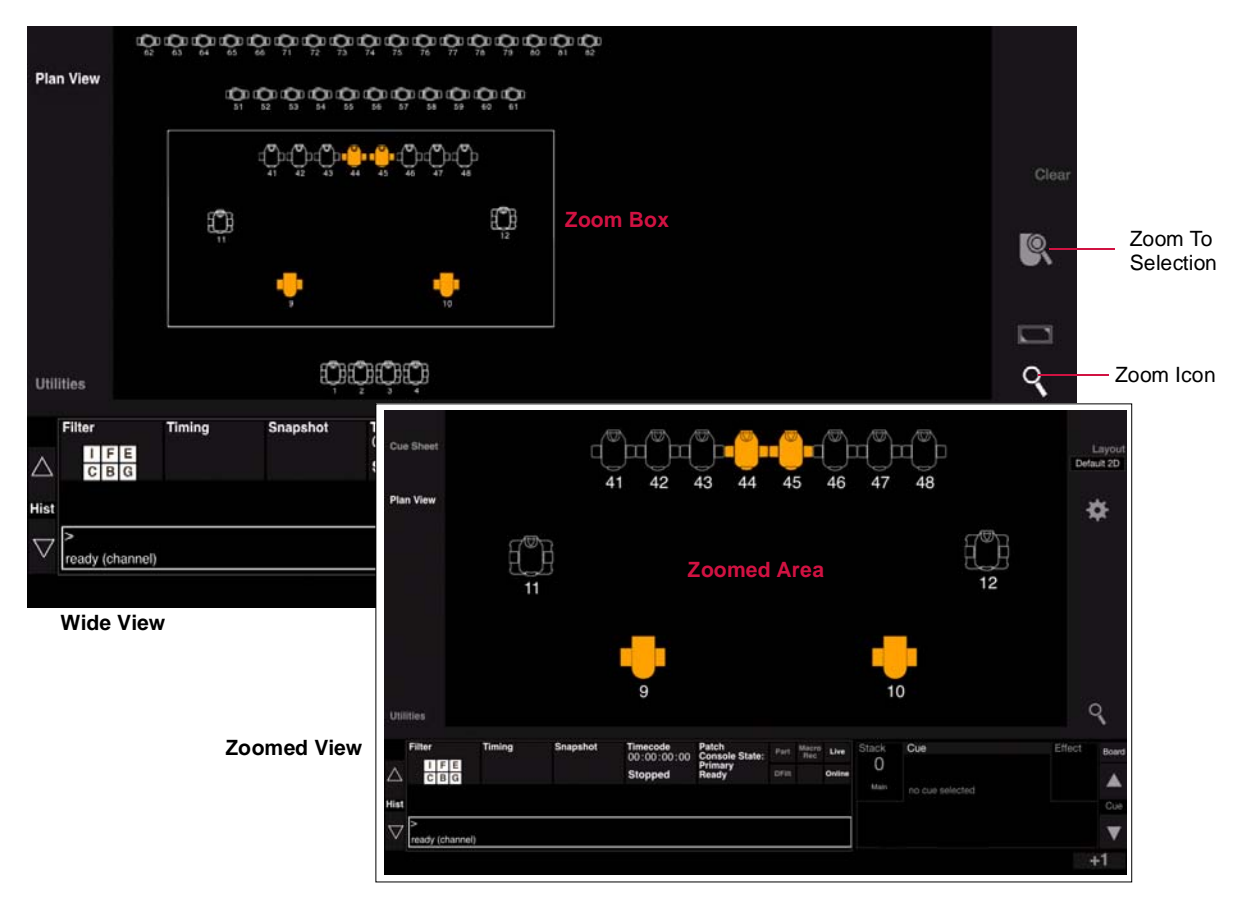

#### **To create a new selection box:**

+ While in Zoom mode, a new selection box can be created by dragging finger across a new area.

#### **To recenter selection box:**

+ While in Zoom mode, tap in Plan View to recenter the selection box at any time.

#### **To zoom to selected fixture:**

+ While in Zoom mode, select a fixture icon then press the Zoom-To-Selection icon.

#### **Pan**

The view can be panned.

#### **To pan the view:**

+ Press and hold [Shift] while dragging finger in Plan View. The viewing angle will be panned as you drag.

#### **Nudge and Align**

When Patch Edit mode is enabled, several new action icons appear at the right of the Plan View.

#### **To nudge a fixture(s):**

- Step 1. Enter Patch Edit mode by pressing Patch Editing button.
- Step 2. Select fixture icon and use nudge arrows to move fixture. The arrows will be displayed at the bottom of the layout when fixtures are selected. (Selected fixtures can be repeatedly nudged by holding down the nudge arrows.)

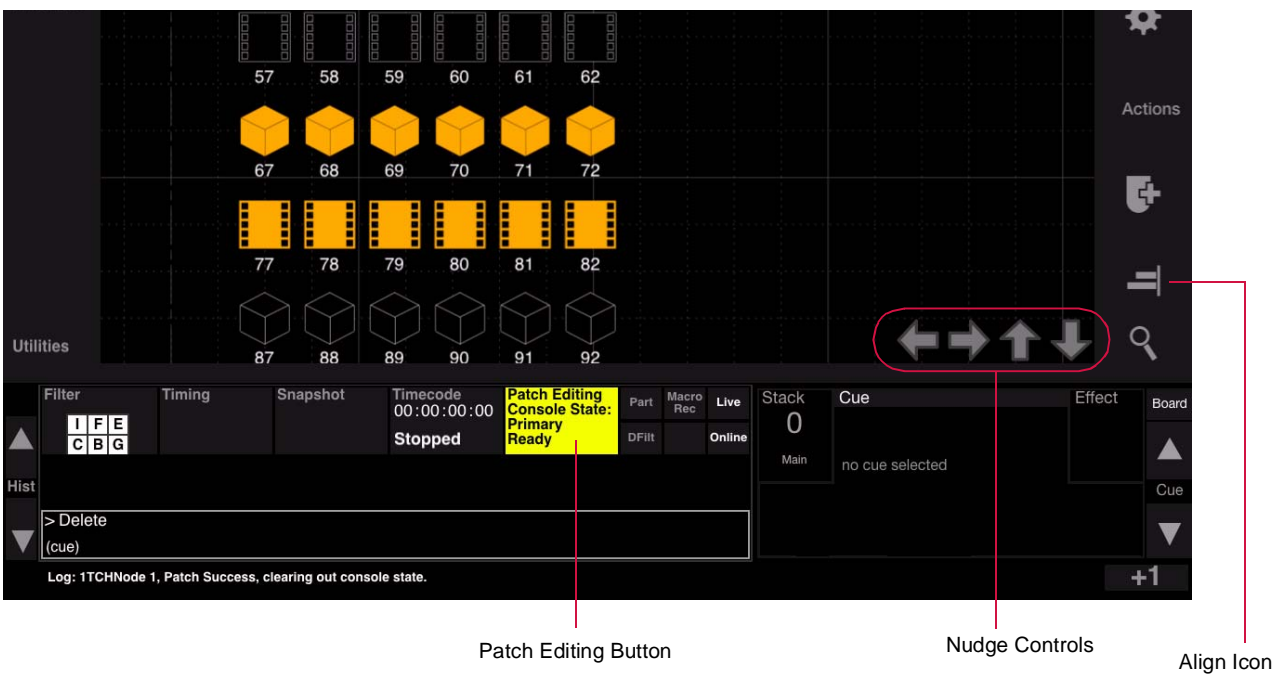

j:

#### **To align fixtures:**

When multiple fixture icons are selected, the Align icon will be displayed at the right of the Plan View.

- Step 1. Enter Patch Edit mode by pressing Patch Editing button.
- Step 2. Select multiple fixtures.
- Step 3. Press Align icon to bring up alignment options.

#### **Plan View Settings**

Various Plan View options can be set using the Layout Settings screen.

- + **Canvas** sets options for the Plan View size, dimensions, and origin.
- + **Grid** sets Plan View grid size, visibility, snap option.
- + **Display** sets the attribute which will be displayed under the fixture icon in the Plan View. By default, the channel numbers are displayed, but this can be changed using the Attribute pop-up menu.

 $\cdots$ 

#### **To configure Plan View settings:**

Step 1. At Plan View, press the gear button to open Layout Settings screen.

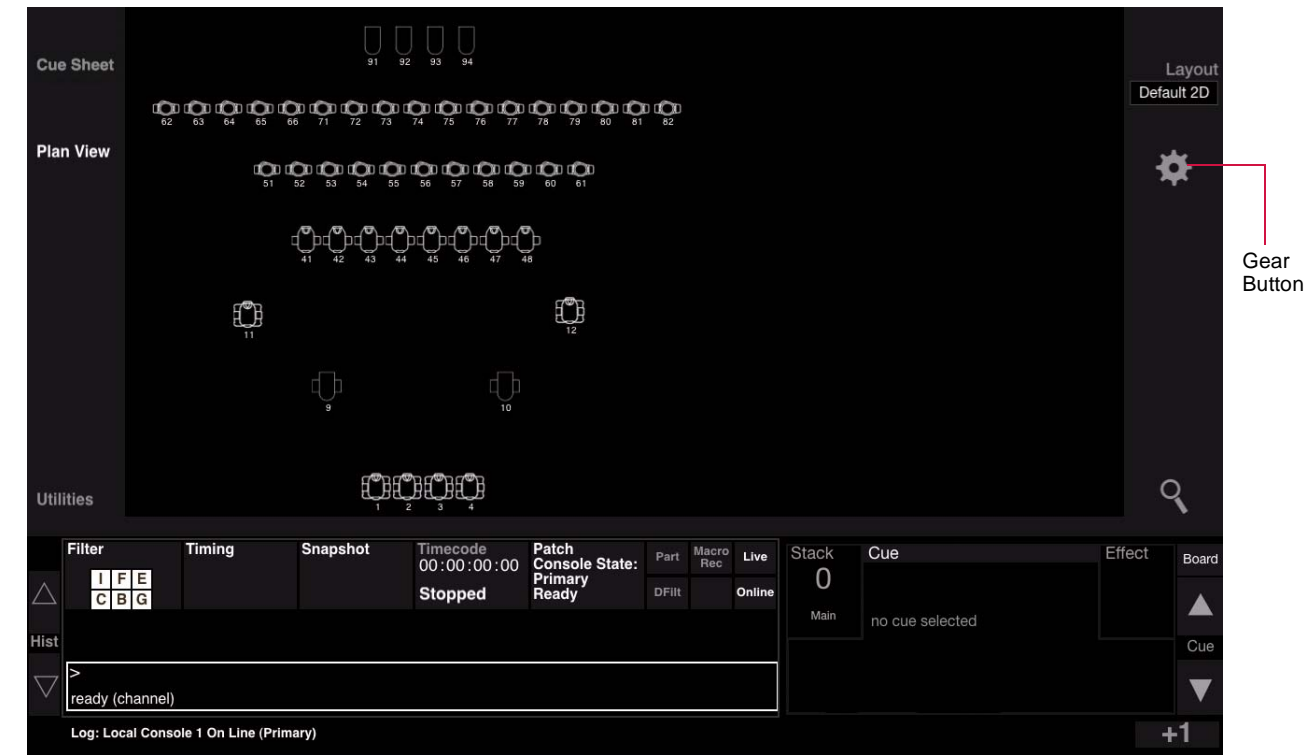

Step 2. At Layout Settings screen, configure settings as required and press (Done).

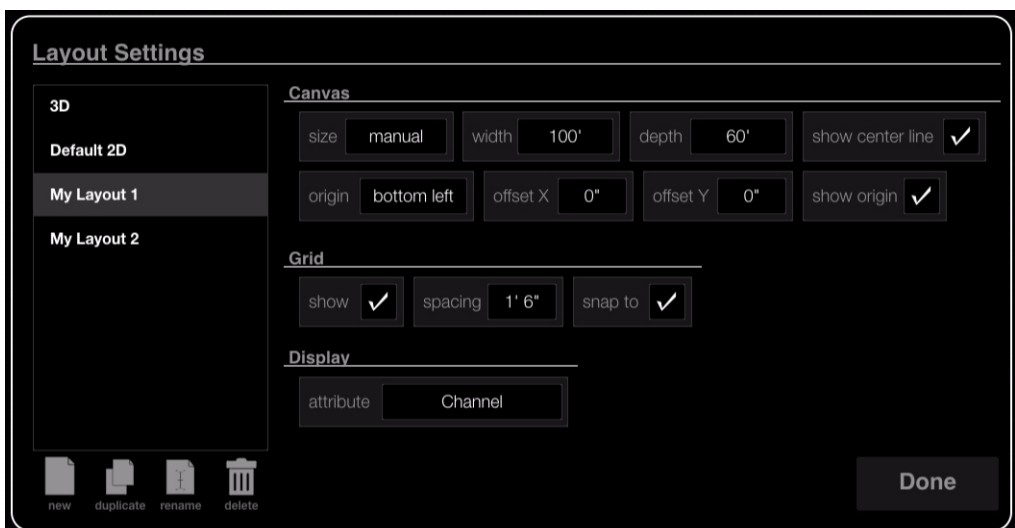

#### <span id="page-61-0"></span>**Plan View Layouts**

The Plan View can be displayed in either a 2D or 3D layout, or custom layouts may be created.

#### **2D/3D Layouts**

The Plan View includes two pre-configured layouts which will display the fixtures according to either 2D or 3D data. (The 2D Layout is the default.)  $\cdot$ 

#### **To change layout:**

- Step 1. At Plan View, press  $\langle$  Layout $\rangle$ .
- Step 2. At layout selection menu, select new layout. (If custom layouts have been created, these will be included in the list.)

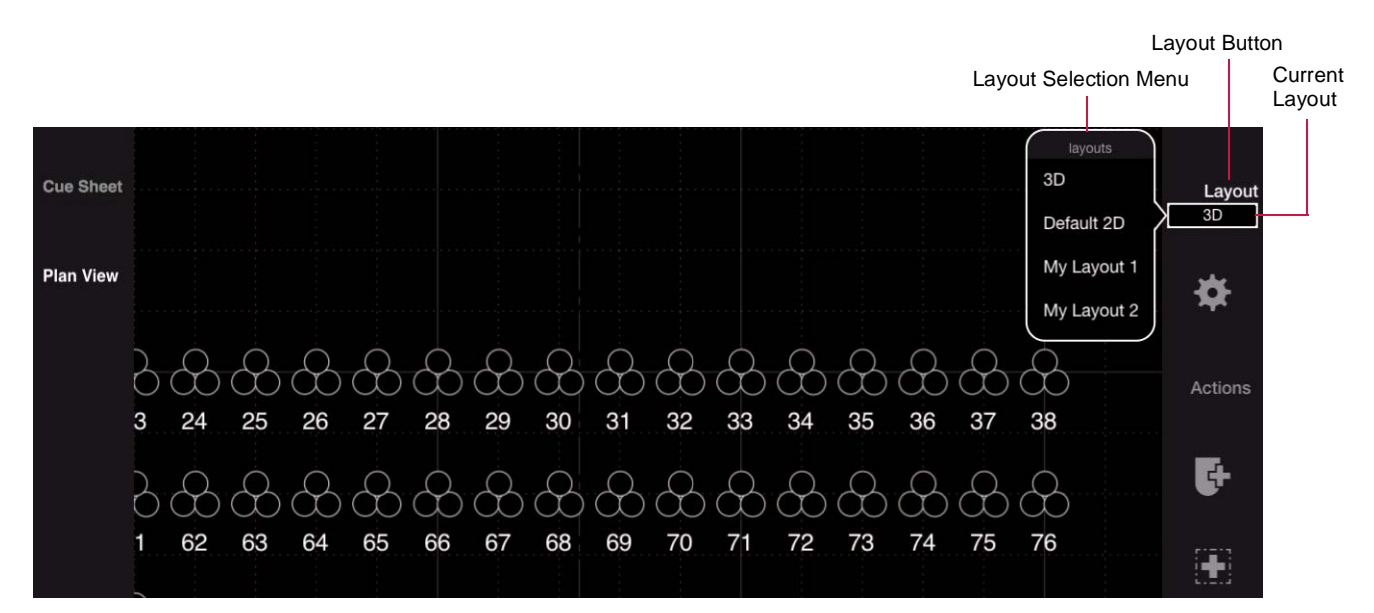

#### **Custom Layouts**

Custom layouts can be added to the Plan View beyond the included 2D and 3D layouts.

Guidelines:

- + Each custom layout can have its own settings.
- + Fixtures may be hidden from custom layouts as desired.
- + When creating a new layout, the console starts with the current default 2D Layout. This means that if the 2D Layout has been changed, then it will be reflected at the starting point of the new custom layout.
- + If a new fixture is patched on a custom layout, the fixture will be hidden on any other custom layout that has hidden fixtures. In other words, it will only be visible on the layout in which it is patched and on any custom layouts that do not hide any fixtures.
- + Manipulating layouts places the console in Patch Edit mode.

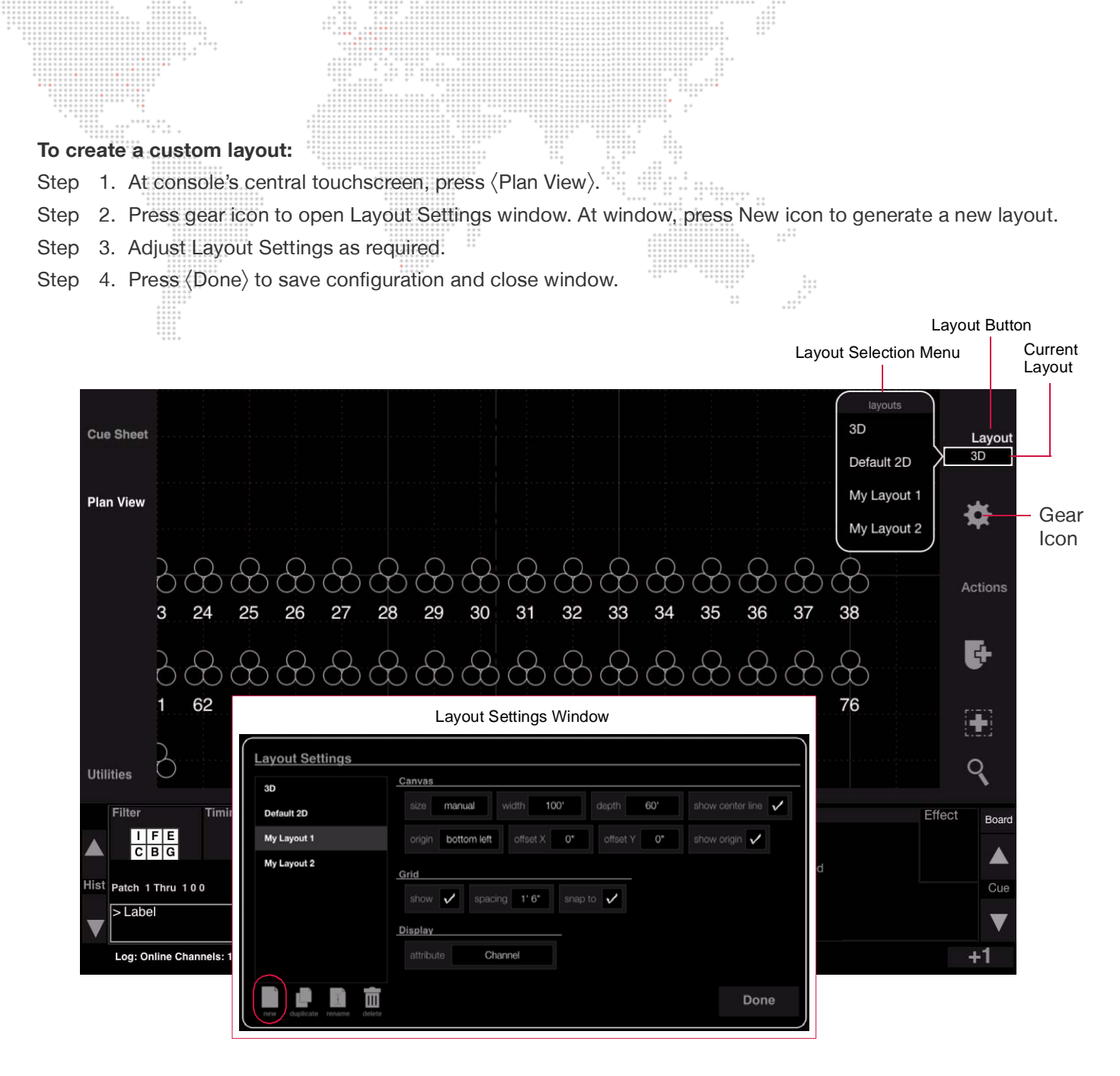

#### **To label a custom layout:**

- Step 1. Press  $\langle$  Layout $\rangle$  to open layout selection menu.
- Step 2. Press and hold [Label] while touching a layout name.
- Step 3. At keypad, enter alpha/numeric label and press  $\langle$  Enter $\rangle$ .

#### **To delete a custom layout:**

- Step 1. Press  $\langle$  Layout $\rangle$  to open layout selection menu.
- Step 2. Press and hold [Delete] while touching a layout name.

#### **To edit a layout:**

- Step 1. Press gear icon to open Layout Settings window.
- Step 2. At left column, select a layout.
- Step 3. Adjust settings as required.

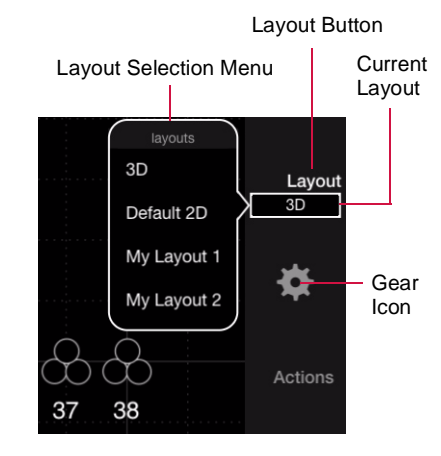

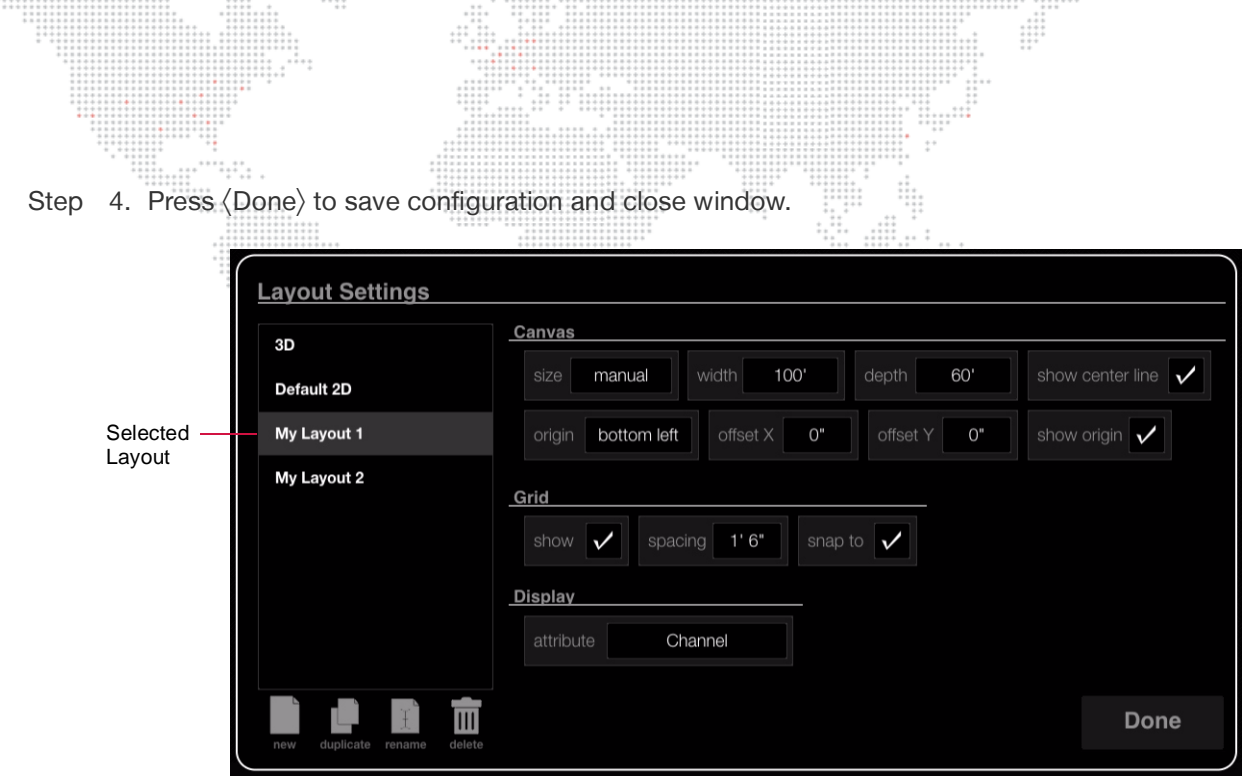

#### **To switch between layouts:**

 $\cdots$ 

Step 1. Press  $\langle$  Layout $\rangle$  to open layout selection menu.

Step 2. At menu, select a new layout. Layout will load into Plan View window.

**Caution:** If another layout is opened without first saving the patch edit, any changes to the previous layout will be lost. (Save patch edits by disabling the patch and following the save dialog.)

#### **Plan View Actions (Show/Hide)**

Various Plan View options are available from the Actions menu. These options can be used to apply channel selection and show/hide fixtures in layouts.

- + **Apply Channel Selection** takes current channel selection and makes it the patch selection. This only works when the Plan View is in Patch Edit mode.
- + **Select All/Visible/Hidden** these options select either all, the visible, or the hidden channels in the current layout.
- + **Hide Channels** hides the currently selected channels in the layout. This action only works with custom layouts and will be grayed out when the standard 2D or 3D layouts are active.
- + **Show Channels** shows (unhides) the currently selected channels in the layout. This action only works with custom layouts and will be grayed out when the standard 2D or 3D layouts are active.

**Note:** Hidden fixtures only show up in Patch Edit mode. They are displayed in a lighter outline to indicate that they are currently in the hidden state.

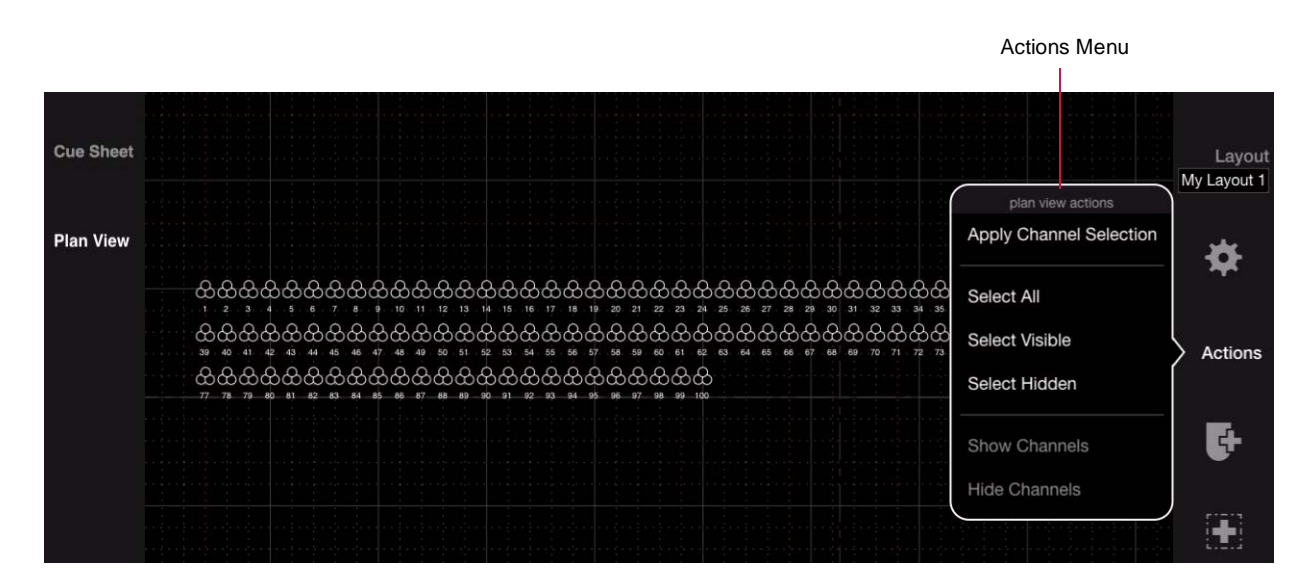

#### **To apply channel selection:**

- Step 1. Select one or more channels on the console.
- Step 2. Press  $\langle$  Actions $\rangle$  and choose "Apply Channel Selection."

#### **To select channels in Plan View:**

- Step 1. Press  $\langle$  Actions $\rangle$ .
- Step 2. Choose "Select All," "Select Visible," or "Select Hidden" as required. The corresponding channels will be selected in the Plan View.

#### **To hide channels:**

- Step 1. Press  $\langle$  Layout $\rangle$  and choose a custom layout.
- Step 2. Select one or more channels in the layout to hide.
- Step 3. Press (Actions) and choose "Hide Channels."

#### **To show (unhide) channels:**

- Step 1. Press  $\langle$  Layout $\rangle$  and choose a custom layout.
- Step 2. Select one or more hidden channels in the layout.
- Step 3. Press  $\langle$  Actions $\rangle$  and choose "Show Channels."

#### **Plan View Regions**

The Regions feature allows rectangular areas to be drawn on the Plan View for use as organizational tools. The region contains meta data for the included fixtures so that they can easily be added to groups, presets, cues, etc. based on their location. It also provides an easy method for selecting fixtures within a region.

#### Guidelines:

- + Multiple regions may be created.
- + Regions can overlap.
- + Regions can be labeled and deleted as desired.
- + Regions are exclusive to the layout on which they are drawn.

#### **To create a region:**

- Step 1. At console's central touchscreen, press  $\langle$ Plan View $\rangle$ .
- Step 2. Press  $\langle$  Layout $\rangle$  and choose a target layout for the region using selection menu.
- Step 3. Enter Patch Edit mode by pressing Patch Editing button.
- Step 4. Press region tool icon. (It will highlight.)
- Step 5. At Plan View, draw a region by dragging finger until the desired size box is created.

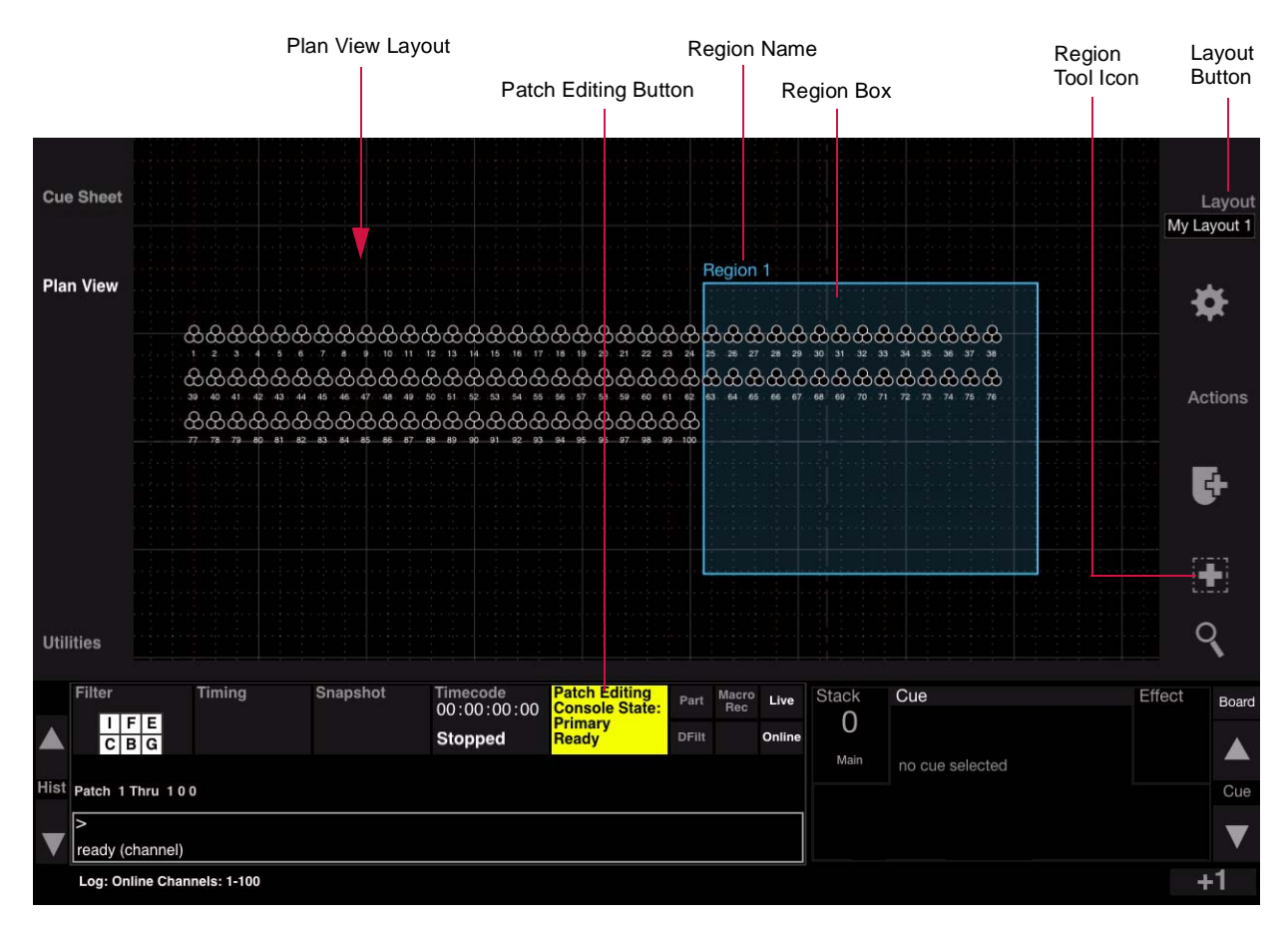

#### **To label a region:**

- Step 1. Press and hold [Label] while touching the region's name on the Plan View.
- Step 2. At keypad, enter alpha/numeric label and press  $\langle$  Enter $\rangle$ .

#### **To edit a region:**

Step 1. Touch region name. (Name will be highlighted in a box and the region outline will change to a dashed line.)

 $\frac{1}{1}$ 

 $\ddot{z}$ 

- Step 2. To move, drag box's label to a new location. Or, use the four arrows at the bottom of the Plan View to nudge the box right, left, up, or down.  $1111$
- Step 3. To resize, drag bottom-right corner (enlarge or reduce).
- Step 4. Double-tap outside of box to turn off editing mode.
	-

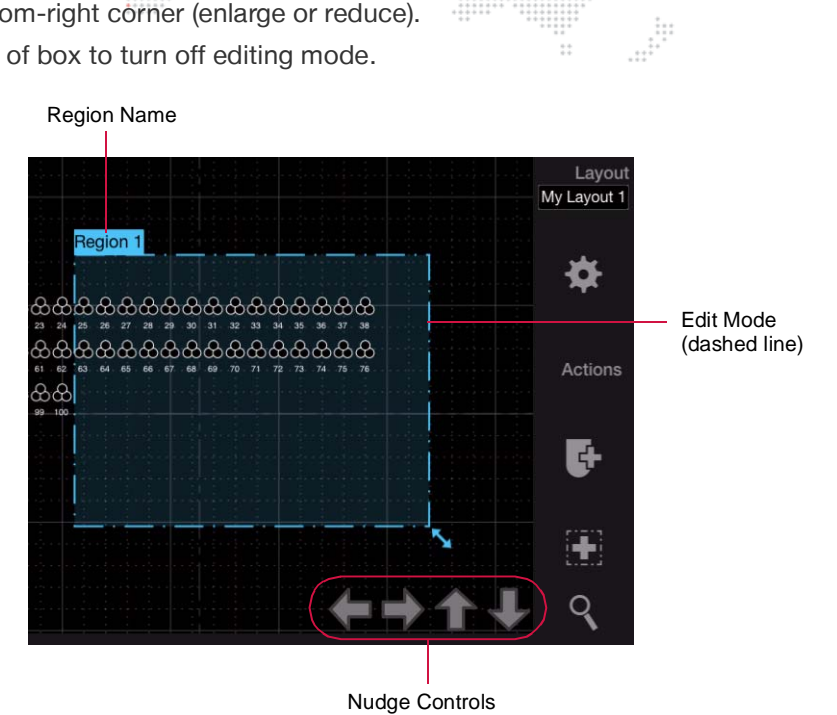

#### **To delete a region:**

+ Press and hold [Delete] while touching the region's name on the Plan View.

#### **To select/deselect fixtures in a region:**

- Step 1. Be sure console is not in Patch Edit mode.
- Step 2. Open layout which contains the region. (2D, 3D, custom layout, etc.)
- Step 3. Touch region inside box. All fixtures in that region will be selected.
- Step 4. Touch again to deselect.

#### **Patch Fixtures in Plan View**

An Add Fixture icon is available in the Plan View while patch is enabled. This feature provides an alternate method for patching fixtures that sets the 2D and/or 3D location when the fixture is placed.  $1.11$ 

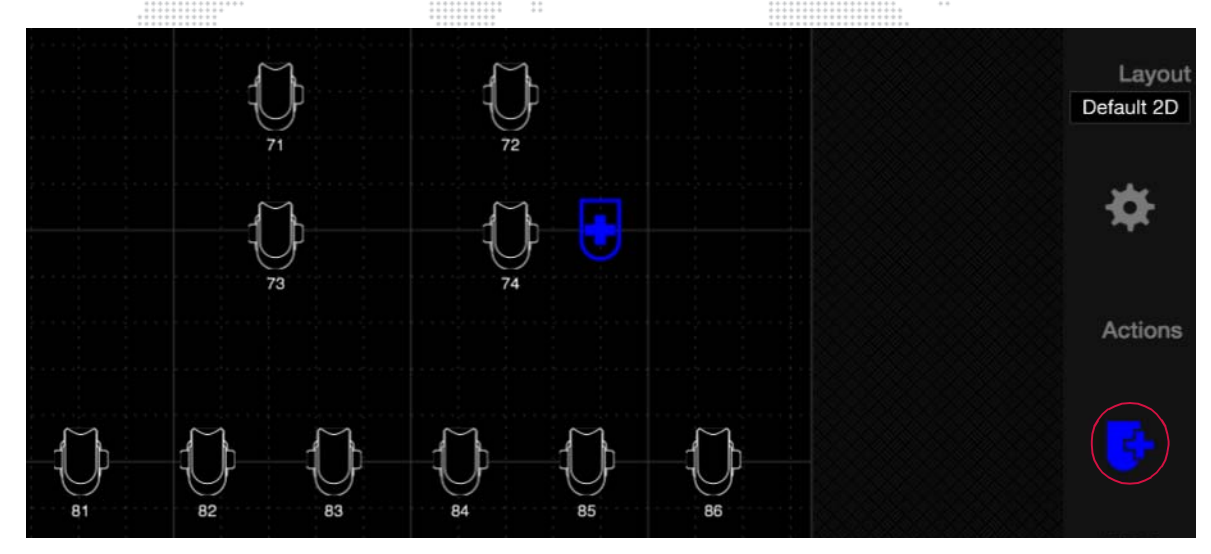

#### **To patch a fixture using the Add Fixture icon:**

- Step 1. Make sure patch is enabled. (Refer to ["Enabling/Disabling Patch Editing" on page 29.](#page-46-0))
- Step 2. Press Add Fixture icon. (It will highlight.)
- Step 3. Touch within the Plan View area to place fixture (at the touched location). The placement icon will remain to show the position of the next fixture patched from the command line.

#### **Shortcut:**

Pressing and holding [Option] while placing the fixture will patch another fixture of the same type with the next channel number and DMX address.

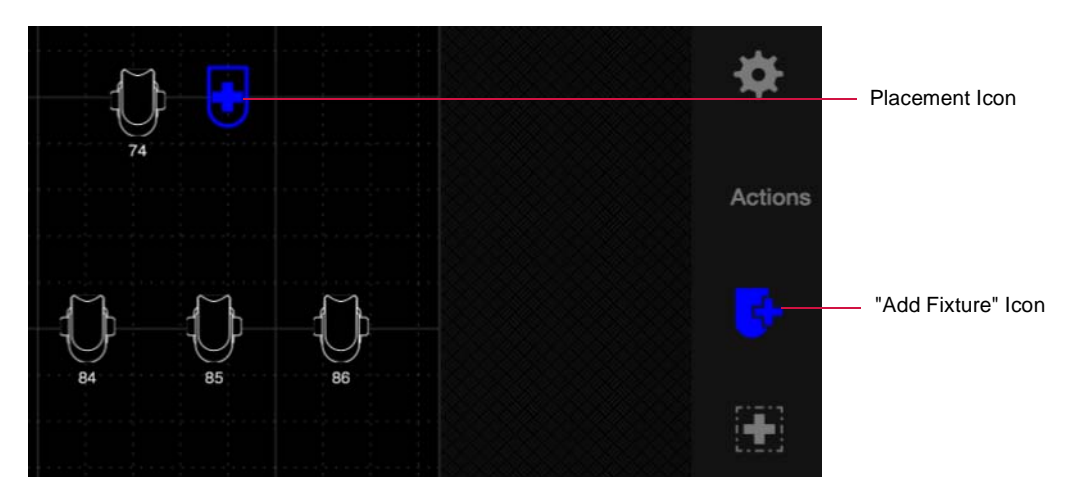

#### **Edit Fixture From Plan View**

With Patch enabled, double-click a fixture to bring up the edit dialog.

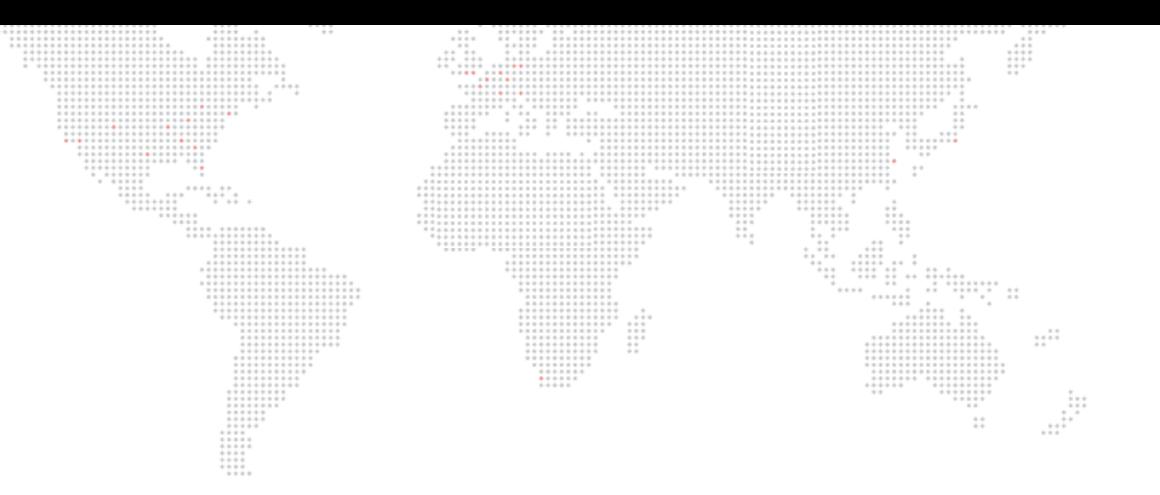

**3.**

## **MANUAL CONTROL**

This chapter provides instructions for controlling luminaires in order to build cues.

- + [CHANNEL SELECT](#page-69-0)
- + [LAMP CONTROL](#page-78-0)
- + [ENCODER CONTROL](#page-80-0)
- + [KEYPAD CONTROL](#page-94-0)
- + [LUMINAIRE STATUS](#page-97-0)

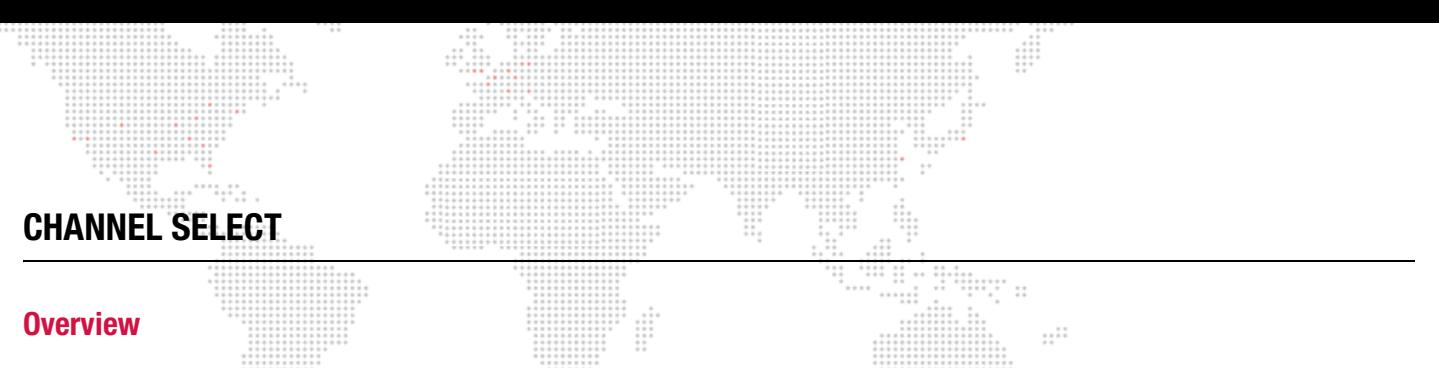

<span id="page-69-0"></span>When the patch was defined in the previous chapter, each luminaire was assigned to a control channel (refer to ["Patch](#page-44-1)  [Overview" on page 27](#page-44-1)). Selecting the channel will give you control of the luminaire's parameters in order to build cues or to store as groups of channels, presets, palettes, etc.

In addition to the methods of channel selection covered in this section, channels can also be selected in the Plan View and 3D Graphic windows. However, these methods are covered along with the respective topics elsewhere in this manual:

- + For selecting channels via the Plan View, refer to ["Plan View" on page 40.](#page-57-1)
- + For selecting channels via the 3D Graphic software window, refer to ["Using 3D Graphic Window" on page 341.](#page-358-0)

#### **Selecting Channels**

Channel numbers can be selected or deselected from the Channel Select panel, Channel Select window, or command-line keypad. When selecting channels, the channels will highlight in the window, on the Channel Select panel and their respective icons will be highlighted in the Plan View.

#### **From Channel Select Panel (V476/V676 Only)**

Use the following button combinations to select channels from 1 through 10,000.

- + The first column specifies the thousands digit.
- + The second column specifies the hundreds digit.
- + The 100-Button Array specifies the remaining digits of the channel number.

For example, to select channel number 2112, first click [2000] in the thousands column, then [100] in the hundreds column, and [12] in the 100-Button Array. Sequence: [2000] > [100] > [12].

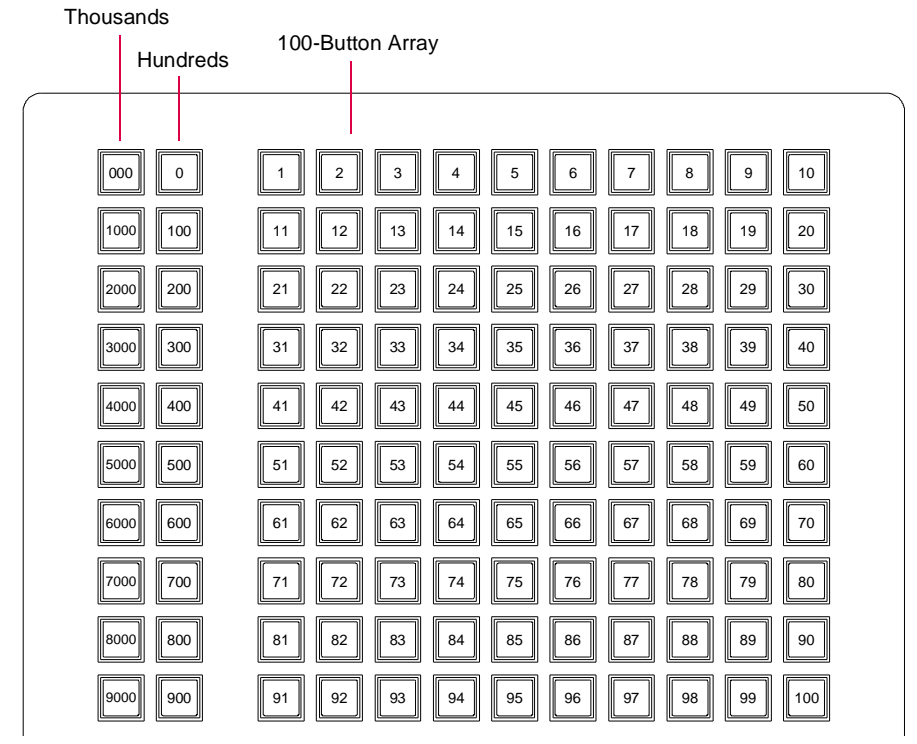

**Figure 3-1: External Channel Select Panel**

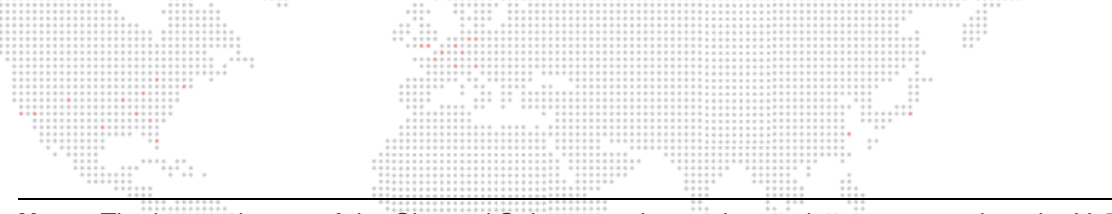

#### **Note:** The button layout of the Channel Select panel was changed to accommodate the Vx76 4.1 software upgrade.

 $\frac{1}{1}$ 

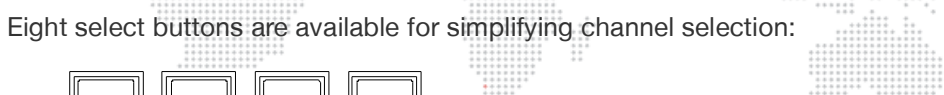

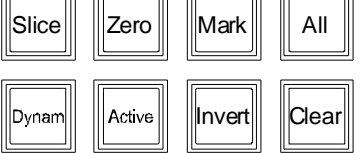

- + [Slice] allows an arbitrary selection to be quickly divided into a number of sub-parts and/or channels. (Refer to ["Slice" on page 60](#page-77-0).)
- + [Zero] selects all channels in a zero\* state.
- + [Mark] selects all *marked*\* channels.
- + [All] selects all patched channels.
- + [Dynam] for future use.
- + [Active] selects all channels with *active*\* luminaires.
- + [Invert] deselects currently selected channels and selects all other patched channels.
- + [Clear] clears all channel selections.

Four status mimic buttons are available. These buttons highlight as indicators rather than as a selection tool:

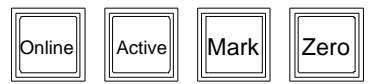

+ [Online] - indicates all online luminaires.

- + [Active] indicates all luminaires that are *active*<sup>\*</sup>.
- + [Mark] indicates all luminaires that are marked\*.
- + [Zero] indicates all luminaires that are in a zero\* state.

Four luminaire utility buttons are also available. These apply only to selected luminaires:

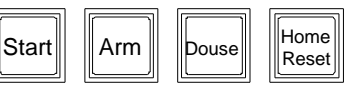

- + [Start] starts lamp for all selected arc luminaires with remote start capability.
- + [Douse] douses lamp for all selected arc luminaires with remote start capability. Press and hold [Arm] while pressing [Douse] to send the douse command.
- + [Arm] must be held along with [Douse] or [Home/Reset] to complete the command.
- + [Home/Reset] dual action button. [Home] sets all parameter timing to zero and clears any intensity Mark or Zero states. Press and hold [Arm] while pressing [Home/Reset] once. [Reset] recalibrates luminaires. Press and hold [Arm] while pressing [Home/Reset] twice. Also refer to ["Home / Reset \(Recalibration\)" on page 62](#page-79-0).
	- \* Active luminaires with intensity greater than zero (1-100%). Marked - luminaires with an intensity state of "marked." Zero - luminaires with an intensity state of zero ("hard zero", 0% level). (For a more in-depth explanation, refer to ["Intensity States" on page 142](#page-159-0)).

#### **Select a single channel (or multiple single channels):**

- Step 1. At Thousands column, press [000] through [9000] as required. Button will light.
- Step 2. At Hundreds column, press [0] through [900] as required. Button will light.
- Step 3. At 100-Button Array, press button of channel number to be selected, [1] through [100]. Button will light.
- Step 4. To select multiple single channels, continue selecting channels (channel selections "pile on"). Example:

To select channel 521, press [500] and then press [21] on the 100-button array.

#### **Select a range of channels:**

- Step 1. At Thousands column, press [000] through [9000] as required. Button will light.
- Step 2. At Hundreds column, press [0] through [900] as required. Button will light.
- Step 3. At 100-Button Array, press button of first channel number to be selected. Then, while holding down first button, press button of last number in range. First and last buttons will light, as will all those in-between.

#### **Select channels on multiple pages:**

- Step 1. At Thousands column, press [000] through [9000] as required. Button will light.
- Step 2. At Hundreds column, press [0] through [900] as required. Button will light.
- Step 3. At 100-Button Array, press button of first channel number to be selected. Then, while holding down first button, press button of last number in range. First and last buttons will light, as will all those in-between.
- Step 4. Press next required buttons in Thousands and Hundreds columns. Original selections will flash to show that channels are selected on a different page.
- Step 5. Press buttons for channels to be selected.
- Step 6. Repeat Steps 3 through 5 as required.

#### **Deselect a single channel (or multiple single channels):**

+ Press any selected channel button(s) to deselect.

#### **Deselect a range of channels:**

 + Press button of first selected channel button to be deselected. Then, while holding down first button, press button of last number in range. The range will be deselected.

(TIP)

To select a single channel and deselect all others, double-click on any channel button.

**Note:** The order of channel selection is retained when storing a Group. Refer to ["Ordered Groups" on page 131.](#page-148-0)
#### **From Channel Select Window**

 $\circ$ 

٠

Selecting channels from the Channel Select window is similar to selecting channels in the Channel Select panel.

- + Open the window by selecting Channel Select at the Operation menu.
- + Click the pin icon at the top-right corner to keep the Channel Select on top of other windows. (When pinning is active, the pin icon will turn from gray to white.) -99 ÷
- + The first column specifies the thousands digit.
- + The second column specifies the hundreds digit.
- + The 100-Button Array specifies the remaining digits of the channel number.

For example, to select channel number 2112, first click [2000] in the thousands column, then [100] in the hundreds column, and  $[12]$  in the 100-Button Array. Sequence:  $[2000] > [100] > [12]$ .

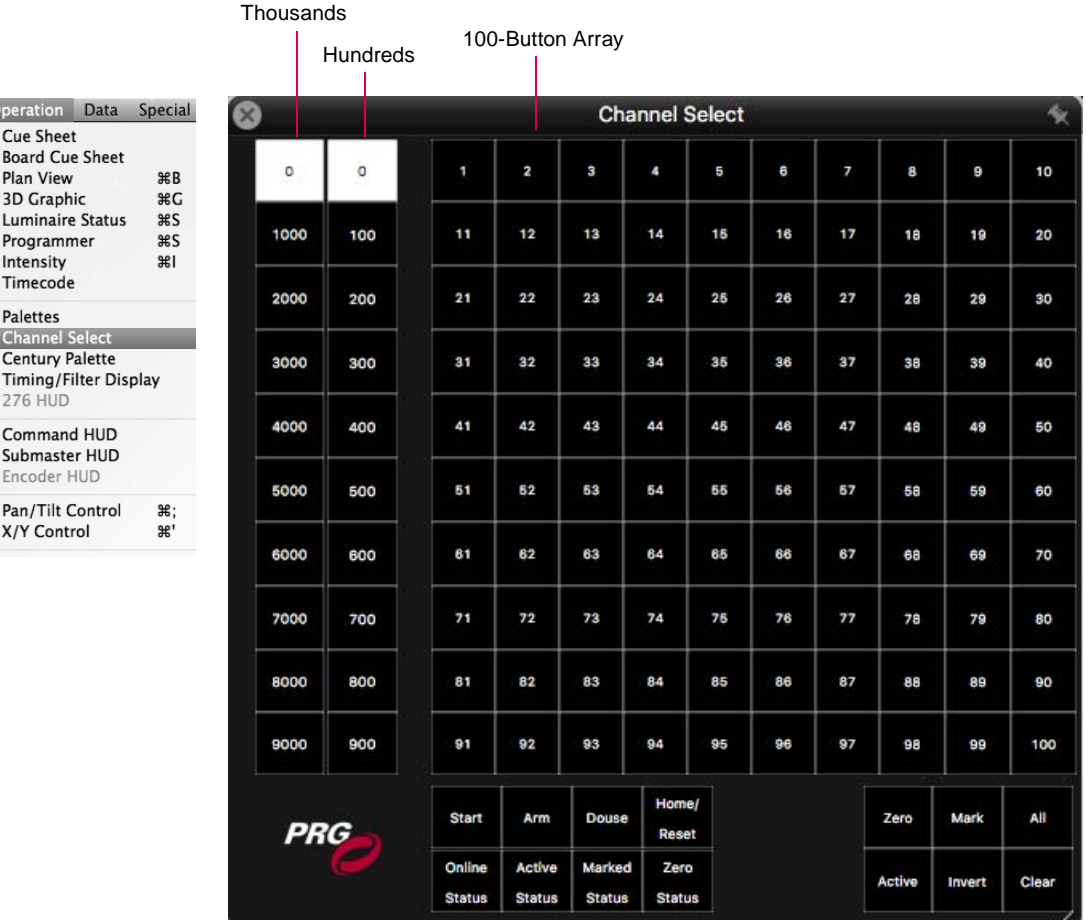

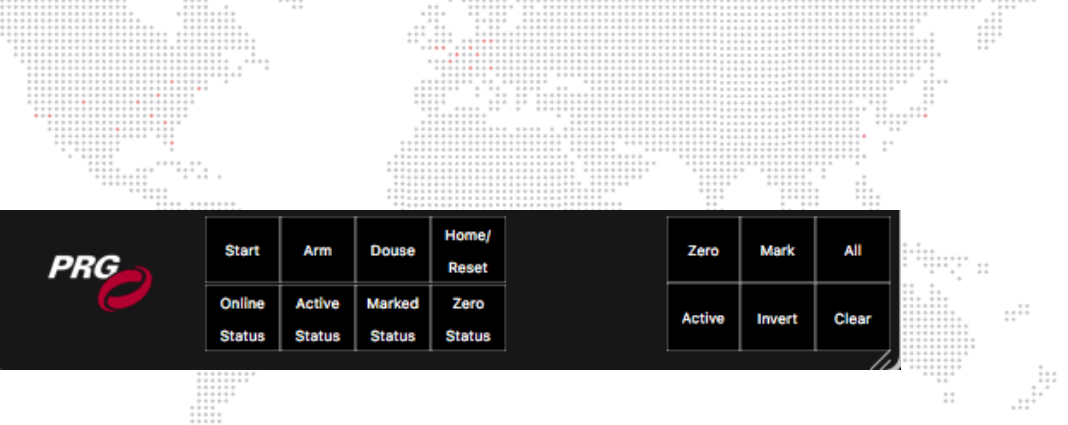

Six buttons are available for simplifying channel selection:

- + [Zero] selects all channels in a zero\* state.
- + [Mark] selects all *marked*\* channels.
- + [All] selects all patched channels.
- + [Active] selects all channels with *active*\* luminaires.
- + [Invert] (Invert) deselects currently selected channels and selects all other patched channels.
- + [Clear] clears all channel selections.

Four status mimic buttons are available. These buttons highlight in purple as an indicator rather than as a selection tool:

- + [Online Status] indicates all online luminaires.
- + [Active Status] indicates all luminaires that are *active*\*.
- + [Marked Status] indicates all luminaires that are *marked*\*.
- + [Zero Status] indicates all luminaires that are in a zero\* state.

Four luminaire utility buttons are also available:

- + [Start] starts lamp for all selected arc luminaires with remote start capability.
- + [Arm] must pressed first (it will latch on) before pressing [Douse] or [Home/Reset] to complete those commands. (This prevents accidental dousing or reset actions.)
- + [Douse] douses lamp for all selected arc luminaires with remote start capability. Press [Arm] then press [Douse] to send the douse command.
- + [Home/Reset] dual action button. [Home] sets parameters to defaults. Press [Arm] then press [Home/Reset] once to send the home command. [Reset] recalibrates luminaires. Press a [Arm] then press [Home/Reset] twice to send the reset command. Also refer to ["Home / Reset \(Recalibration\)" on page 62](#page-79-0).
	- Active luminaires with intensity greater than zero (1-100%). Marked - luminaires with an intensity state of "marked." Zero - luminaires with an intensity state of zero ("hard zero", 0% level). (For a more in-depth explanation, refer to ["Intensity States" on page 142](#page-159-0)).

#### **Select a single channel (or multiple single channels):**

- Step 1. Select [1000] as required.
- Step 2. Select [0] through [900] as required. Button will light.
- Step 3. Select button of desired channel. Button will light.
- Step 4. To select multiple single channels, continue selecting buttons of channels to add (selections "pile on"). Example: To select channel 521, ensure that [1000] button is not active, select the page [500] button and then select [21] on the 100-button array.

 $\ddot{\ddot{\phantom{a}}}\,$ 

#### **Select a range of channels:**

- Step 1. Select [1000] as required.
- Step 2. Select [0] through [900] as required. Button will light.
- Step 3. Select button of first channel. Then, while holding mouse button down, drag across range of channels (mouse) or drag finger across range of channels (touchscreen).

#### **Select channels on multiple pages:**

- Step 1. Select [1000] as required.
- Step 2. Select [0] through [900] as required. Button will light.
- Step 3. Select required channels.
- Step 4. Select next required page ([0] through [900]). First page button will be dimly highlighted to show that channels are selected on that page.
- Step 5. Select required channels on new page.
- Step 6. Repeat Steps 4 and 5 as required.

#### **Deselect channels:**

+ Press any selected channel button(s) to deselect.

**Note:** The order of channel selection is retained when storing a Group. Refer to ["Ordered Groups" on page 131.](#page-148-0)

#### <span id="page-75-0"></span>**From Keypad**

Channels may also be selected using the command-line keypad, available on the front panel.

#### Guidelines:

- $+$  Any combinations of  $[ + ]$ ,  $[ ]$ , and [Thru] are allowed.
- + Pressing [Enter] completes the channel selection.
- + Because the keypad always defaults to channel entry mode, use of the [Chan] (channel) button is optional.

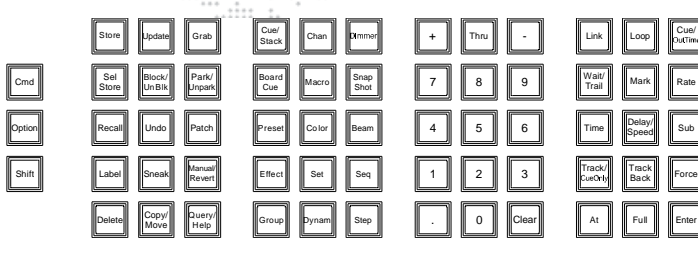

#### **Select a single channel:**

ready (channel)

+ <Chan> [n] [Enter].

#### **Select multiple channels:**

 $+$  <Chan> [m]  $[+]$  [n] [Enter].

#### **Select a range of channels:**

+ <Chan> [m] [Thru] [q] [Enter].

#### **Select multiple channels including a group:**

+ <Chan> [m] [+] [Group] [n] [Enter].

#### **Select all active channels:**

+ [Chan] [Enter].

#### **Other examples:**

- $+$  <Chan> [m]  $[+]$  [s] [Thru] [w] [Enter].
- + <Chan> m] [+ ] [s] [Thru] [w] [-] [t] [Enter].

#### **[Clear]**

[Clear] functions as a backspace key when used during command-line construction. For example, <Chan> [n] [Thru] [t] [Clear] [s] [Enter] results in the selection of channels n thru s. When [Clear] is used after an [Enter] (fully terminated command line), the command line is cleared.

The only thing that clears a syntax error on the command line is [Clear]. Any other keypad entry is ignored until the error condition is cleared.

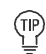

Holding down [Clear] will clear an entire unterminated command line.

**Note:** The order of channel selection is retained when storing a Group. Refer to ["Ordered Groups" on page 131.](#page-148-0)

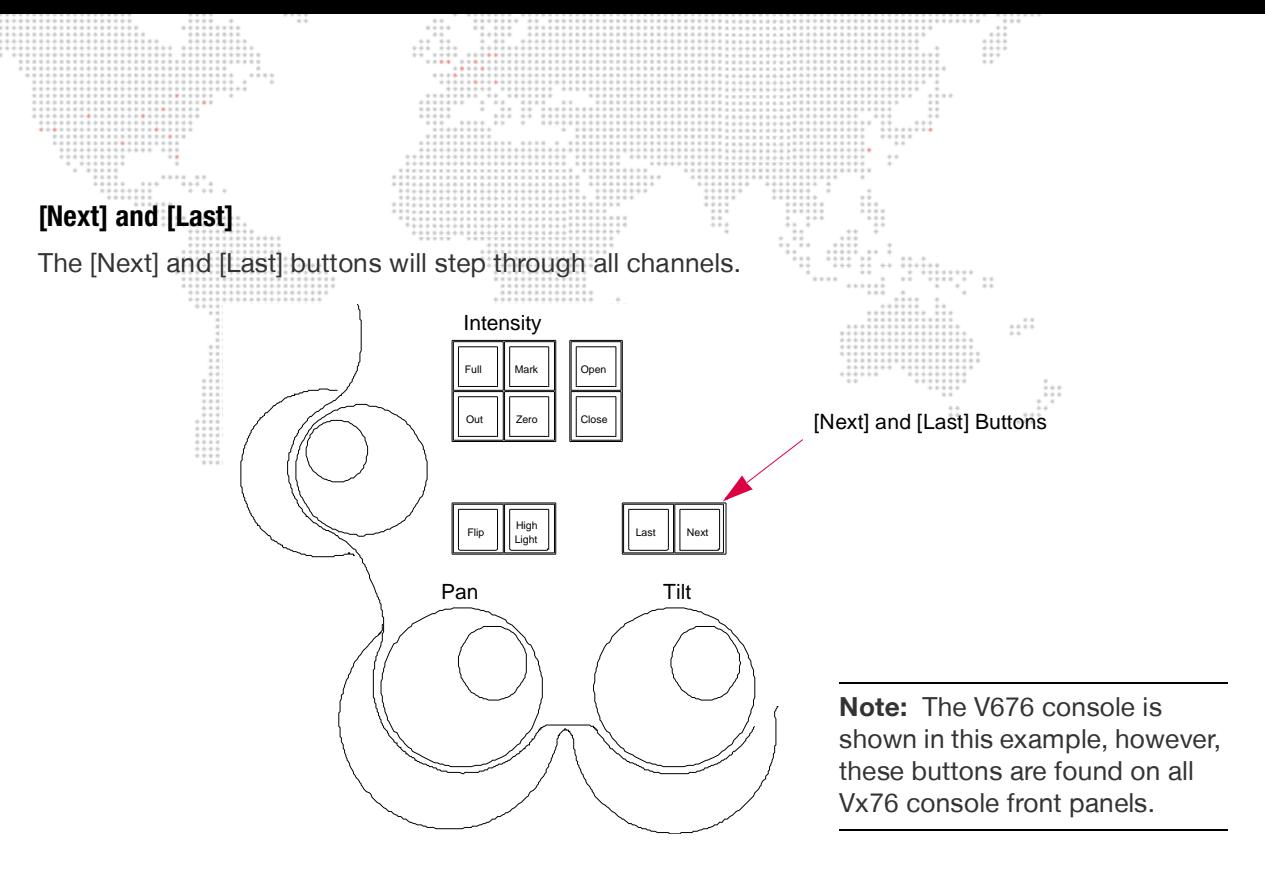

**Figure 3-2: Next and Last Buttons**

- + [Next] increments the channel selection by one.
- + If a single channel were selected (either with the keypad or the 100 button array), pressing [Next] will increment the channel selection by one. If a range of channels is selected, the first press of [Next] will select the first channel in that range. Subsequent presses will increment the channel selection by one, but will not select a channel outside the range.
- + [Last] decrements channel selection by one.
- + If a single channel were selected (either with the keypad or the 100 button array), pressing [Last] will decrement the channel selection by one. If a range of channels is selected, the first press of [Last] will select the last channel in that range. Subsequent presses will decrement the channel selection by one, but will not select a channel outside the range.
- Press and hold [Next] while pressing [Last] to reselect the original channel range. (TP)

**Note:** When working with Ordered Groups, Next/Last will follow original selection order. Refer to ["Ordered Groups"](#page-148-0)  [on page 131.](#page-148-0)

## **Slice**

The Slice feature allows an arbitrary selection to be quickly divided into a number of sub-divisions and/or channels. The selection can be divided using interlaced allocation or sequential allocation.

To create a slice from a selection, press and hold a modifier key (Cmd, Option, or Shift) then select a number button from the 100-button array. The chosen number will be used as the number of divisions or as the number of channels per division to divide the selection. The Cmd and Option modifier keys will determine if the channels are allocated interlaced or sequentially. The [Shift] key - whether it's used or not used - will determine the number of divisions or the number of channels per division.

#### **To create a slice using the modifier keys:**

- + [Cmd] + [n] specifies the number of divisions (channels interlaced).
- + [Shift] + [Cmd] + [n] specifies the number of channels per division (channels interlaced).
- + [Option] + [n] specifies the number of divisions (channels sequential).
- + [Shift] + [Option] + [n] specifies the number of channels per division (channels sequential).

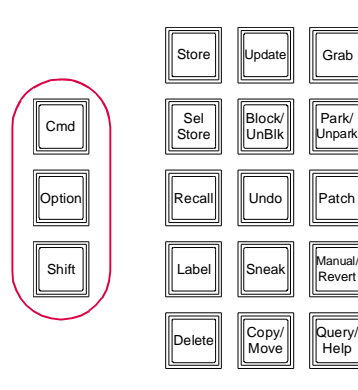

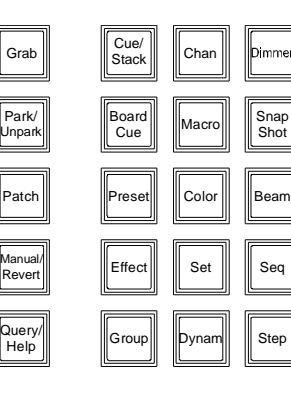

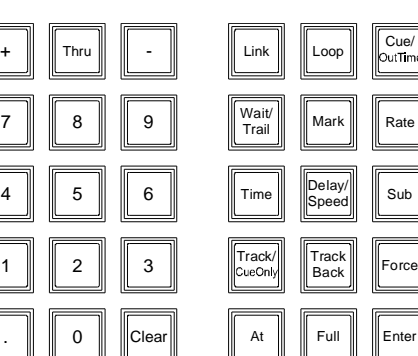

#### **To create a slice using the Channel Select panel:**

The [Slice] button on the Channel Select panel has the same functionality as the [Cmd] key.

Help Query/

Revert

- + Single-click [Slice] to perform an interlaced allocation.
- + Double-click [Slice] to perform a sequential allocation.

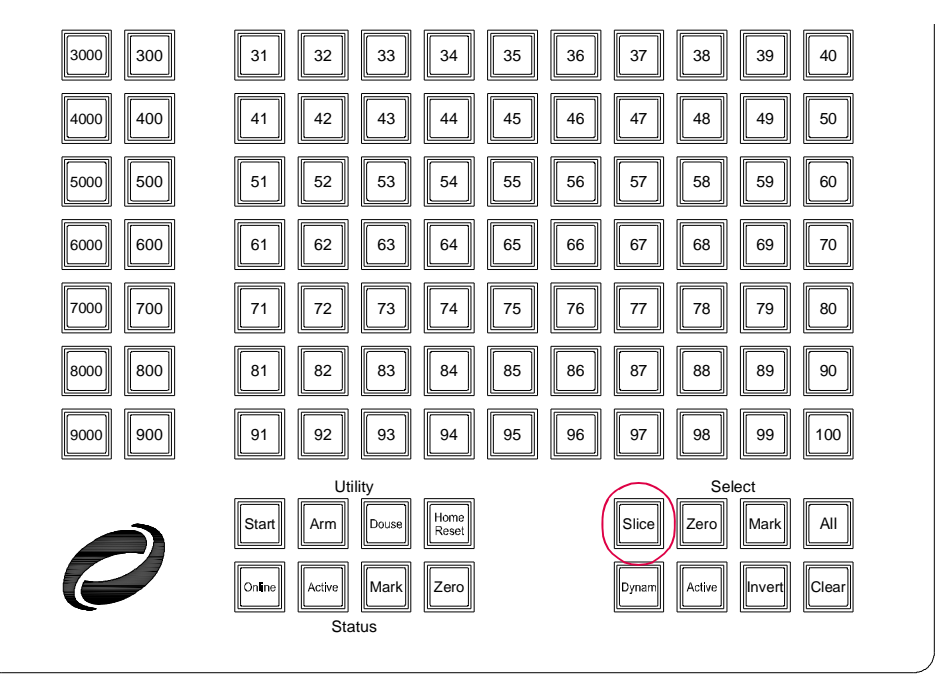

Step

# **LAMP CONTROL**

#### **Start**

Start will function for all arc luminaires with remote start capability.

#### **Start lamps using menu bar:**

- Step 1. Select required channels.
- Step 2. Set luminaire(s) in recommended starting position according to manufacturer's specifications.
- Step 3. At Special menu, select Start.

#### **Start lamps using [Start] button:**

- Step 1. Select required channels.
- Step 2. Set luminaire(s) in recommended starting position according to manufacturer's specifications.
- Step 3. At Channel Select panel, press [Start].

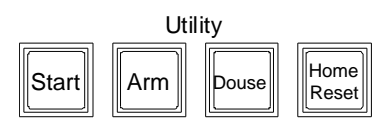

#### **Douse**

Douse will function for all arc luminaires with remote douse capability.

#### **Douse lamps using menu bar:**

- Step 1. Select required channels.
- Step 2. At Special menu, select Douse.

#### **Douse lamps using [Douse] button:.**

- Step 1. Select required channels.
- Step 2. At Channel Select panel, press and hold [Arm] while pressing [Douse].

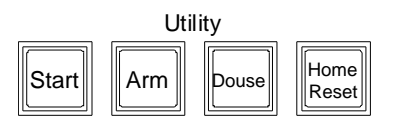

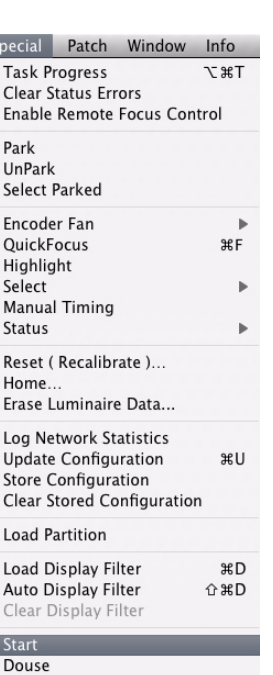

 $Sp($ 

 $\overline{C}$ 

E  $\overline{P}$ Ù  $\overline{\mathsf{S}}$ E  $\overline{C}$  $\overline{H}$ S  $\overline{N}$ S  $\overline{R}$ 

I. Ù

 $\overline{L}$ A  $\mathsf{C}$ 

:::-----<br>":":" ::

 $\vdots$ 

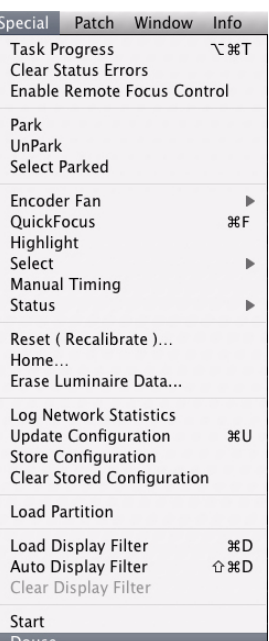

#### <span id="page-79-0"></span>**Home / Reset (Recalibration)**

The [Home/Reset] button and corresponding menu items provide the following options:

- + **Home** sets all parameter timing to zero and clears any intensity Mark or Zero states.
- + **Reset** recalibrates luminaire.

[Home/Reset] is dual action button.

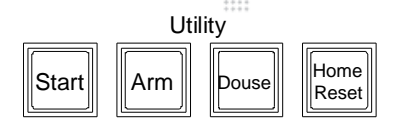

#### **Return parameters to defaults (home):**

- Step 1. Select required channels.
- Step 2. Press and hold [Arm] while pressing [Home/Reset] once, or select **Home** from Special menu.

#### **Reset (recalibrate) luminaires:**

- Step 1. Select required channels.
- Step 2. Press and hold [Arm] while pressing [Home/Reset] twice, or select Reset from Special menu.

#### **Erase Luminaire Data**

The Erase Luminaire Data option will erase the luminaire's data from the show file.

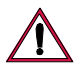

**CAUTION:** There is NO undo for this action.

#### **Erase luminaire data from show file:**

Step 1. Select required channels.

Step 2. At Special menu, select Erase Luminaire Data.

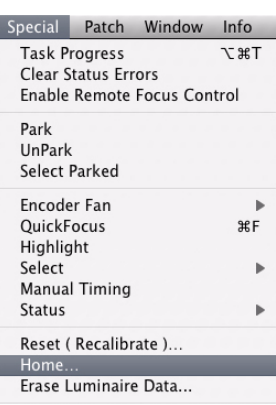

 $\pm$ 

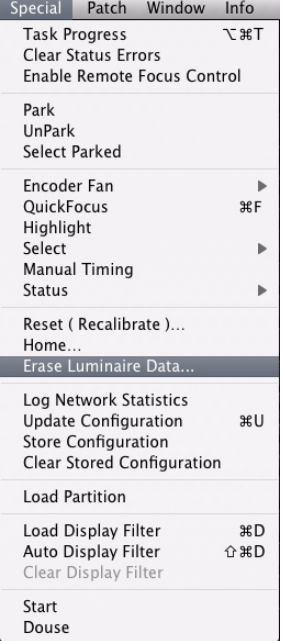

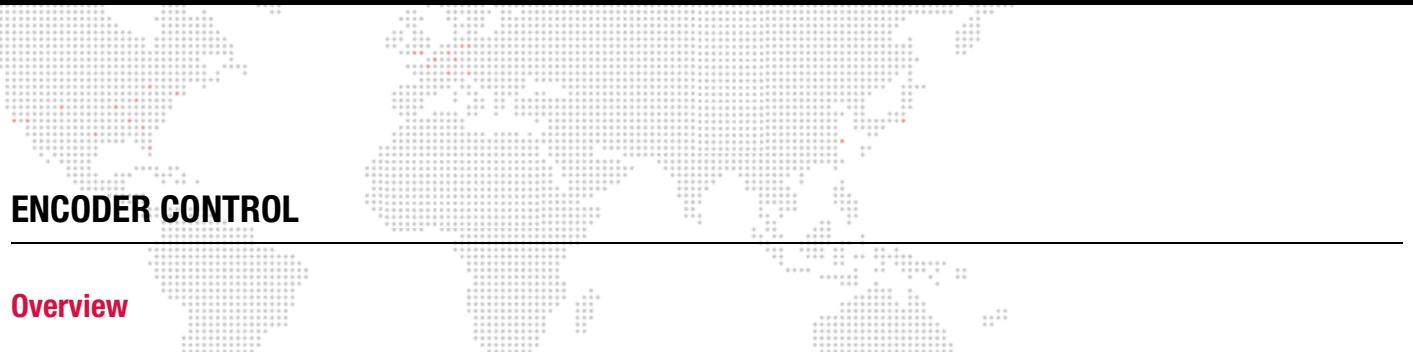

The manual control encoders provide control of luminaire parameters. The encoders may be controlled using either the encoder knobs on the front panel or using the Encoders software window.

#### **Front Panel Encoders**

The front panel provides a mix of "hard" and "soft" encoders. Pan, tilt, and intensity parameters are mapped to permanently assigned "hard encoders," while the remaining parameters are mapped to "soft encoders." The soft encoders control a variety of parameters depending on which function is currently selected and what type of luminaires are selected (mapping is based on luminaire capabilities, and therefore, will vary). Soft encoder control includes the following options:

- + **Color** controls color functions such as CMY, RGBAW, wheels, flags, or color plates, plus some additional focus attributes.
- + **Beam** controls edge, beam, zoom, frost, strobe, and prism.
- + **Image** controls static gobo, rotating gobo, spin, and effects.
- + **3D** allows scaled adjustments to time and delay (works with Timing Filter) and controls X, Y and Z coordinates for pan and tilt.
- + **Dynamics** modifies rate, size, and offset for dynamics.
- + **Frame** controls framing shutters.

By selecting a function, the soft encoders change to control the parameters of that function. These functions are luminaire specific when selecting single luminaire types. In addition to the encoder, minimum and maximum control buttons are provided to apply a default setting to selected luminaires. Like the soft encoders, the functionality of these buttons depends on the currently selected function. The min/max buttons are initially programmed with a default console setting, but can be reprogrammed with your own settings as required.

For complete instructions on using the front panel encoders, refer to ["Front Panel Encoders" on page 64.](#page-81-0)

#### **Encoders Window**

The Encoders window functions just as the front panel encoders, but also provides data for the currently selected cue or effect, and allows specification of a submaster for cue tracking.

For complete instructions on using the Encoders Window, refer to ["Encoders HUD Window" on page 73.](#page-90-0)

#### **Fan Function**

A special fan function is also available to provide five different types of encoder fanning styles.

For complete instructions on using the Fan Function refer to ["Fan" on page 74](#page-91-0).

## <span id="page-81-0"></span>**Front Panel Encoders**

When a luminaire is selected for manual control, the encoders and buttons available on the front panel can be used to change its parameters. Ë

 $...$ 

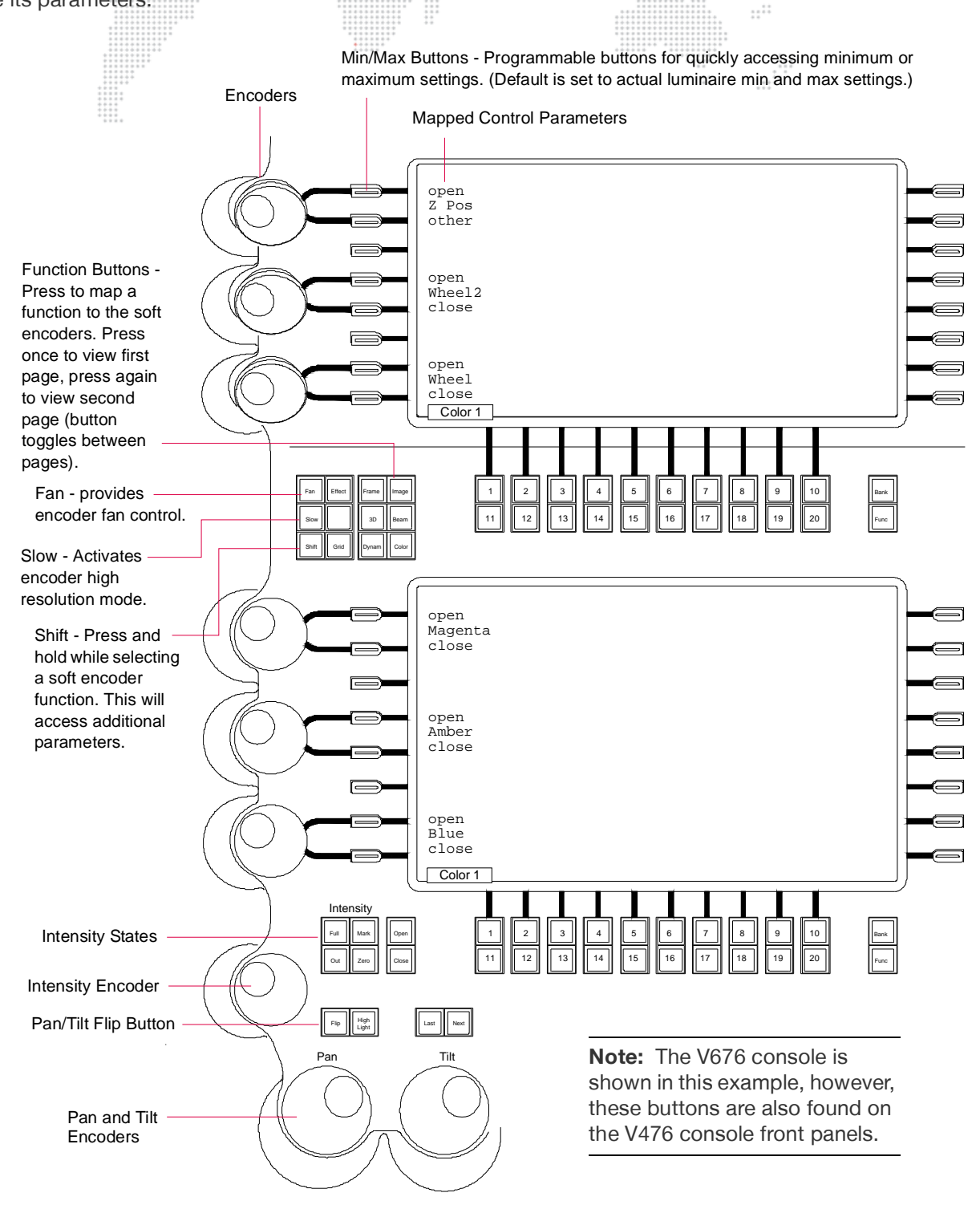

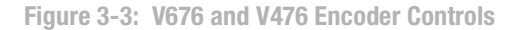

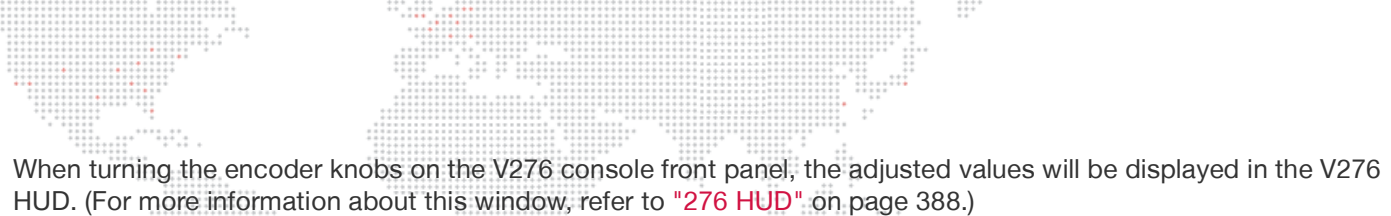

W

 $\frac{1}{2}$ 

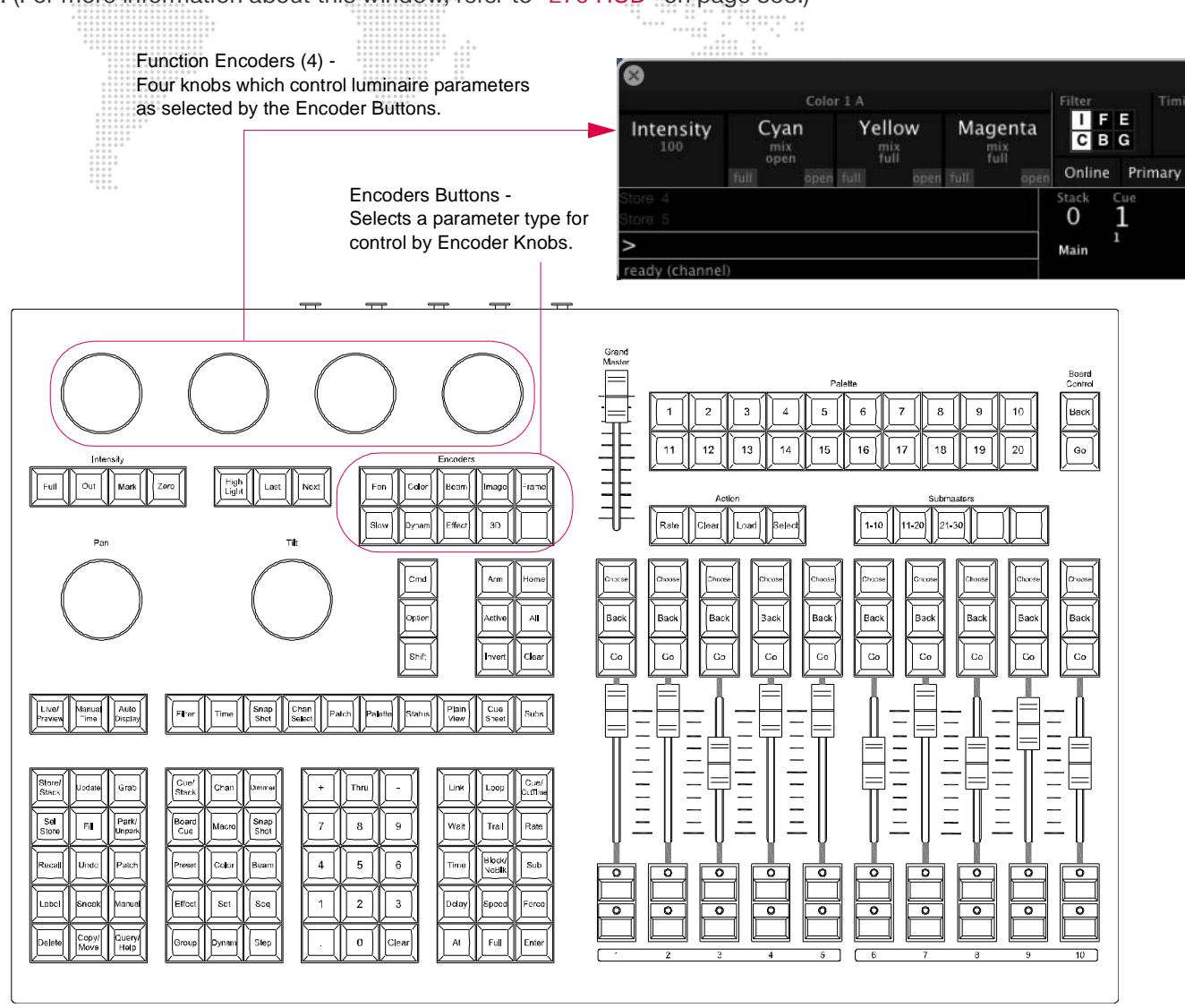

**Figure 3-4: V276 Encoder Controls**

#### **Value/Range Display**

When an encoder function is selected (i.e., Color, Beam, Image, 3D, Dynamics, or Frame), the current value will be displayed in the touchscreen area and/or V276 HUD.

The value to the left of the encoder label shows the title of the range, while the value below the encoder label shows the parameter value or label (such as 'open' or 'full'). The range labels and defined values are set in the fixture profile.

The displayed value will come from the lowest selected channel.

The direct range and value selection can be changed by touching a parameter in the Encoder Sidebar. When touched, a list of options will pop-up in the display.

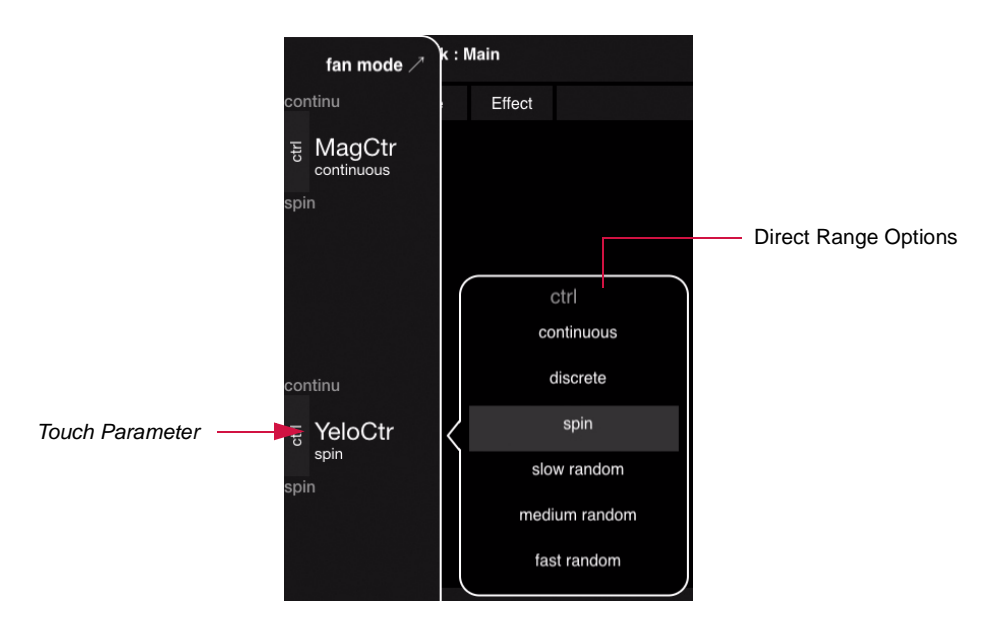

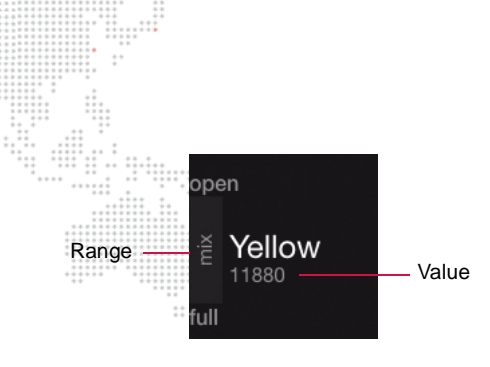

 $\frac{1}{1}$ 

#### **Pan and Tilt**

Pan and tilt are controlled by the two encoders marked Pan and Tilt respectively. These knobs can be used to change the position of a luminaire's beam.

Buttons above these encoders are also associated with pan and tilt functions:

- + [Flip] causes selected luminaires to pan and tilt until the head is pointing in the same direction as before. The head assembly pans 180 degrees and tilts as required so that the head points in the same direction. (Moving Mirror devices will not respond to this command.)
- + The [Next] and [Last] buttons step through all channels. (These buttons are also used with the QuickFocus feature. Refer to ["QuickFocus" on page 201](#page-218-0).)

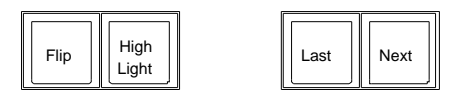

Pan/Tilt control can be enabled for an attached track ball or other mouse device. When enabled, this will be indicated by a "Pan/Tilt Control" watermark on the monitor desktop.

#### **To enable track ball pan/tilt control:**

+ At Operation menu, select Pan/Tilt Control.

#### **To release track ball pan/tilt control:**

+ Click console trackpad or press ESC on the Mac keyboard.

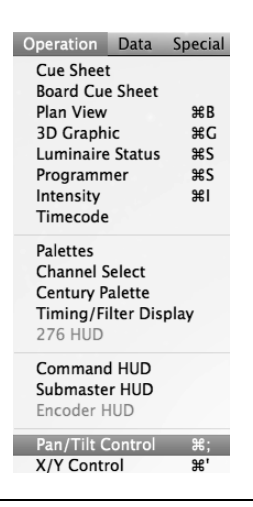

**Note:** Highlight is an advanced function not associated with pan/tilt. Refer to ["Highlight" on page 204](#page-221-0) for more information about this feature.

#### **Intensity**

Intensity output can be controlled by the Intensity encoder. This knob can be used to adjust the brightness of the luminaire's beam. Six buttons to the right of the Intensity encoder are also associated with the intensity function. (Intensity also affects how a cue is stored, however, this topic will be discussed in more detail in ["Intensity States" on](#page-159-0)  [page 142.](#page-159-0))

- + [Full] sets selected luminaires to full intensity (100%).
- + [Out] sets selected luminaires to an *out\** or *inactive* state (no parameter data, 0% level).
- + [Mark] sets selected luminaires to a *marked\** state (0% level).
- + [Zero] sets selected luminaires to zero\* intensity ("hard zero", 0%).
- + Shutter [Open] is used with luminaire strobe or douser mechanisms.
- + Shutter [Close] is used with luminaire strobe or douser mechanisms.
	- \* For a more in-depth explanation, refer to ["Intensity States" on page 142](#page-159-0).

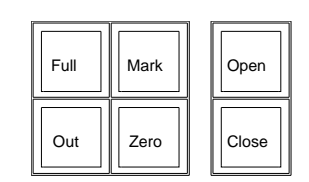

#### **Color**

When [Color] is selected, the soft encoder mapping is as follows:

. . . .

#### **Page 1**

O

 $(\bigcirc)$ **Z Pos** (open/other) **Wheel 2** (open/close)

- **Wheel** (open/close) also controls gel scrollers О,
- **Magenta** (open/close) O
- **Yellow** (open/close)
- **Cyan** (open/close) O.

#### **Page 2**

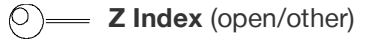

- O **Y Index** (open/other)
- **X Index** (open/other) O,
- O **Color 8** (open/close)
- О, **Color 7** (open/close)
- **Color 6** (open/close)  $(\circ)$

#### **Beam**

When [Beam] is selected, the soft encoder mapping is as follows:

#### **Page 1**

- $(\bigcirc)$ **Beam 2** (open/close)
- **Frost** (in/out) O,
- **Strobe** (stop/max) O
- **Zoom** (large/small) O
- **Edge** (hard/soft)
- **Beam** (open/close) O

#### **Page 2**

- $\bigcirc$ **Prism Index** (open/other) w/ [Shift] button pressed - Rotate (stop/max)
- $\circ$ **Prism** (in/out) w/ [Shift] button pressed - Spin (stop/max)
	-
- O **OutFrame** (open/other)
- **InFrame** (open/other) O.
- **PlayMode** (open/other)
- **PlaySpeed** (open/other)

#### **Image (Gobo)**

When [Image] is selected, the soft encoder mapping is as follows:

- **Page 1** O). **Edge** (hard/soft) w/ [Shift] button pressed - Zoom (large/small) **Effect Index** (open/other) w/ [Shift] button pressed - Effects Rotate (stop/max) **Effect** (open/other) w/ [Shift] button pressed - Effects Spin (stop/max)
- **Index** (open/other) w/ [Shift] button pressed - Rotate (stop/max) **Rotating Gobo** (open/other)
- w/ [Shift] button pressed Rotating Spin (stop/max) **Gobo** (open/other) w/ [Shift] button pressed - Spin (stop/max)

#### **Page 2**

- $\circledcirc$  **Edge 2** (hard/soft) **Rotating Index3** (open/other) w/ [Shift] button pressed - Rotate (stop/max) **Rotating Gobo3** (open/other) w/ [Shift] button pressed - Rotating Spin (stop/max) **Rotating Index2** (open/other) w/ [Shift] button pressed - Rotate (stop/max)
- **Rotating Gobo2** (open/other) w/ [Shift] button pressed - Rotating Spin (stop/max)
- **Fixed Gobo2** (open/other) w/ [Shift] button pressed - Spin (stop/max)

#### **3D**

When [3D] is selected, the soft encoder mapping is as follows:

 $\circ$ **Time** (zero/+1sec) w/ [Shift] button pressed - Time (zero/-1 sec) w/ [Fan] button pressed - Time (zero/fan+1 sec) **Delay** (zero/+1sec) w/ [Shift] button pressed - Delay (zero/-1 sec) w/ [Fan] button pressed - Delay (zero/fan+1 sec) n/a **Z** (min/max) **Y** (min/max) **X** (min/max)

The Time encoder works with the Timing Filter, making scaled adjustments to timing values. If Fan is turned on, the timing will be fanned out across the selected channels. (This is good for ripple effects.)

The Delay encoder also works with the Timing Filter, making scaled adjustments to delay values. If Fan is turned on, the delay will be fanned out across the selected channels. (This is good for ripple effects.)

#### **Dynamics**

When [Dynam] is selected, the soft encoder mapping is as follows:

 $\circledcirc$ **RATE** (5 sec /  $+1$  sec)

w/ [Shift] button pressed - RATE (5 sec / -1 sec)

w/ [Fan] button pressed - RATE (5 sec / fan +1 sec)

This encoder changes the rate of a dynamic on parameters selected in the Filter window. CCW speeds up the rate, while CW slows the rate down. The rate can also be fanned.

#### **SIZE** (default / autoFit)

This encoder changes the size of a dynamic on parameters selected in the Filter window. CCW decreases the size, while CW increases the size. The size can also be fanned. autoFit - automatically chooses the maximum size dynamic.

#### **OFFSET** (min / +120)

w/ [Shift] button pressed - OFFSET (min/-180)

w/ [Fan] button pressed - OFFSET (min/fan +180)

This encoder is used to determine where along the waveform, the dynamic should start. The Offset is measured in degrees where a complete waveform is 360 degrees (1 cycle). This function can be used to create "multi" looks when the offset is fanned across channels. (Note that the minimum is 0 degrees.)

Refer to the ["Dynamics" chapter on page 151](#page-168-0) for more information about using the encoders with dynamics.

#### **Frame**

When [Frame] is selected, the soft encoder mapping is as follows:

#### **ROTATE**

[mid] - sends framing mechanism back to its mid-point.

[rot 90] - rotates framing mechanism 90 degrees from its current position.

#### **ALL**  $\circlearrowright$  ):

[flip H] - flips framed image to a horizontal position. [flip V] - flips framed image to a vertical position.

#### **SHUTTER 4** (U )

Button [max] brings the shutter in. Button [min] takes the shutter out.

#### **SHUTTER 3**

Button [max] brings the shutter in. Button [min] takes the shutter out.

#### **SHUTTER 2**

Button [max] brings the shutter in. Button [min] takes the shutter out.

#### $(\bigcirc)$ - $=$  **SHUTTER 1**

Button [max] brings the shutter in. Button [min] takes the shutter out.

A combination of the encoder and shift/option keys provide access to all controls:

- + EncoderMove both parameters in or out.
- + Shift-EncoderMove parameters in alternate directions.
- + Option-EncoderMove first parameter up/down.
- + Shift-Option-EncoderMove second parameter up/down.

For framing systems with a/b control, the standard encoders will provide in/out and angle controls.

For framing systems with a channel for in/out and another for angle, the Option and Shift-Option encoders will provide the same type of control.

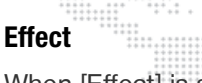

When [Effect] is selected, the soft encoder mapping is as follows:

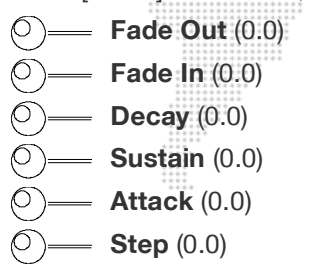

Refer to the ["Effects" chapter on page 171](#page-188-0) for more information about using the encoders with effects.

#### **Storing New Default Minimum/Maximum Settings (V476/V676 Only)**

The min/max buttons associated with each function can be programmed with your own default settings as required. These settings are referred to as hard/soft, in/out, etc. depending on the mechanism being controlled. The initial console default settings (which correspond to the luminaire's actual min/max values) can be re-stored with your own min/max settings.

The min/max settings are based on channel selection. This means that a different minimum and maximum setting can be defined for every channel or for groups of channels as required. For example, if Channel 1 is patched as a Bad Boy® luminaire you could select its channel and then store appropriate min/max settings. You could then deselect Channel 1 and select Channel 2 (which, for example is patched as a VL6C+® luminaire) and store different min/max settings. Depending on whether Channel 1 or Channel 2 is selected, the min/max settings would be different.

#### **Store new min/max settings:**

- Step 1. Press encoder function button as required (Color, Beam, Image, etc.). The functions will be mapped to soft encoders.
- Step 2. Select luminaires to be included in min/max setting.
- Step 3. Using encoders, adjust parameter for new setting.
- Step 4. Press and hold [Store] while pressing [Encoder Min/Max Button]. Setting is now stored for those channels.

#### **Add new channels to a setting:**

- Step 1. Select luminaires to be added to setting. (For example, select additional VL6C+ luminaires.)
- Step 2. Press and hold [Store] while pressing [Encoder Min/Max Button]. Setting is now stored for new luminaires as well as previously stored luminaires.

Min/Max Button - Sends default setting to selected channels. (User programmable.)

## **Sliding Encoder Sidebar (V476 Only)**

The sliding Encoder Sidebar is used with the six "soft" encoders available on the V476 front panel. The V676 has a designated area for displaying encoder controls, but since the V476 desk is smaller, these controls are displayed using the sliding sidebar. The sidebar appears in the same space as the central and palette displays when an encoder is turned or an encoder function button is pressed. 

 $\mathbb{R}$ 

Guidelines:

- + When an encoder is turned or an encoder function button is pressed, the sidebar will slide into view.
- + Press the encoder function button again to display the second page of options.
- + Double-click an encoder function button to lock the sidebar on.

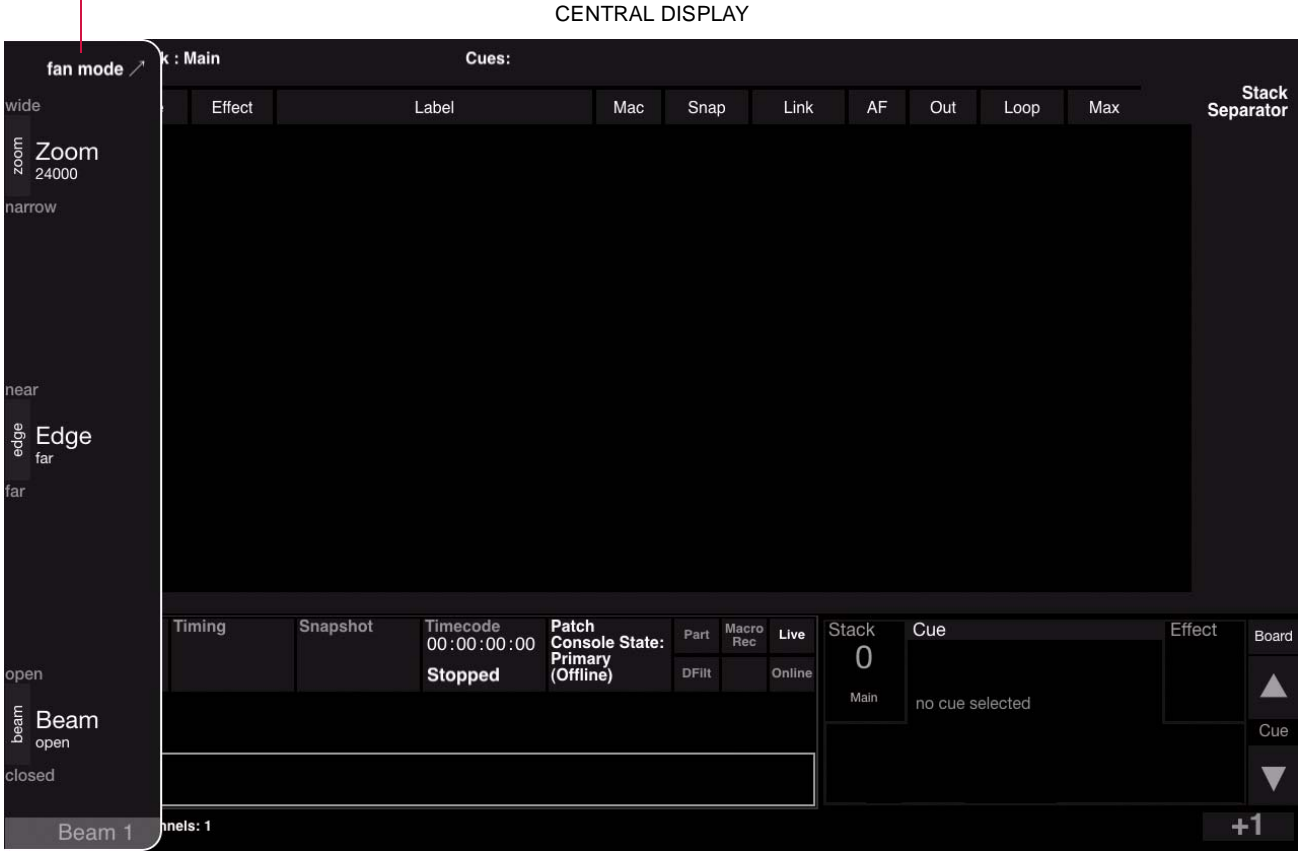

#### Encoder Sidebar  $\mathbf{I}$

### <span id="page-90-0"></span>**Encoders HUD Window**

The Encoders software window functions just as the front panel encoders to provide incremental control of luminaire parameters. Refer to the function explanations in the section ["Front Panel Encoders" on page 64](#page-81-0) for more in-depth information on each encoder function and the associated min/max settings.

#### **To operate the window controls:**

- + At Operation menu, select Encoder HUD to open Encoders window.
- + To use a virtual encoder, press and hold the mouse down on a knob, then drag the mouse up or down to increase or decrease the parameter value.
- + Apply Shift, Control, Fan, and Slow features by clicking the buttons at the top of the window.
- + Switch between encoder types using the drop-down menu at the top of the window.
- + Click the pin icon at the top-right corner to keep the HUD on top of other windows. (When pinning is active, the pin icon will turn from gray to white.)

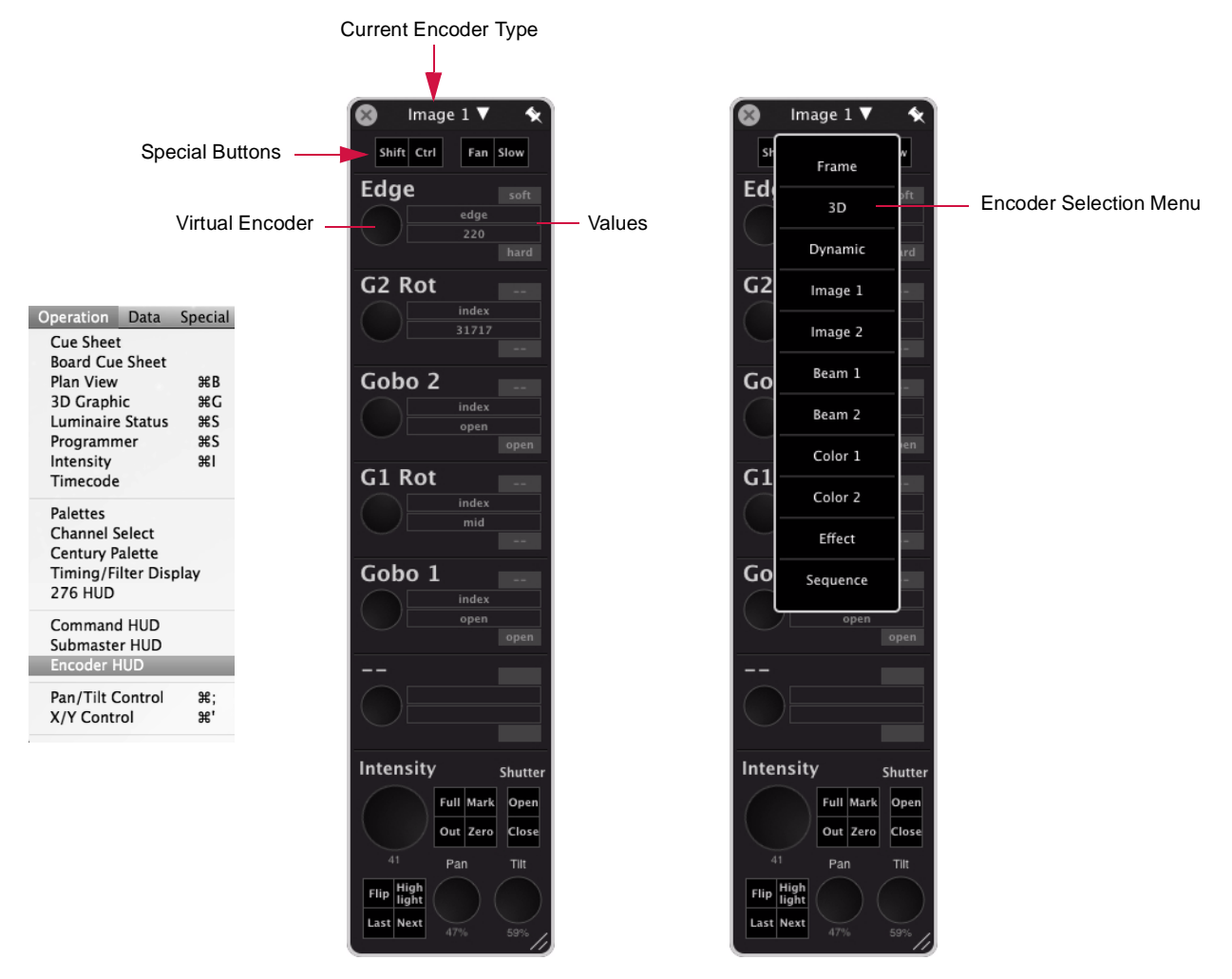

#### **Store new min/max settings:**

- Step 1. Select luminaires to be included in min/max settings.
- Step 2. At Encoder window, select parameter group from drop-down menu.
- Step 3. Using encoders in window, choose a parameter for new setting.
- Step 4. Press and hold [Option], then click desired min/max button in window. Setting is now stored for those channels.

#### <span id="page-91-0"></span>**Fan**

The Fan function allows "fanning" of any encoder-controlled parameter across multiple channels. For example, it could be used to "fan" a dynamic across a group of luminaires in order to achieve a more random effect. It does this by giving each channel an "offset" starting point so that each luminaire starts the action at a different time (instead of simultaneously). .::

There are five fan mode types: Left fan, Right fan, Center fan, Ends fan, and Tilt fan. Each type uses a different anchor point for the base of the fan. Fan ordering is determined by selection order.

The fan mode can be changed from two locations: the Special menu or the front panel. These operations are as follows:

- 1) At Special menu, select Encoder Fan, then choose the mode.
- 2) At front panel, press  $\langle$  fan mode $\rangle$  button, then choose the mode.

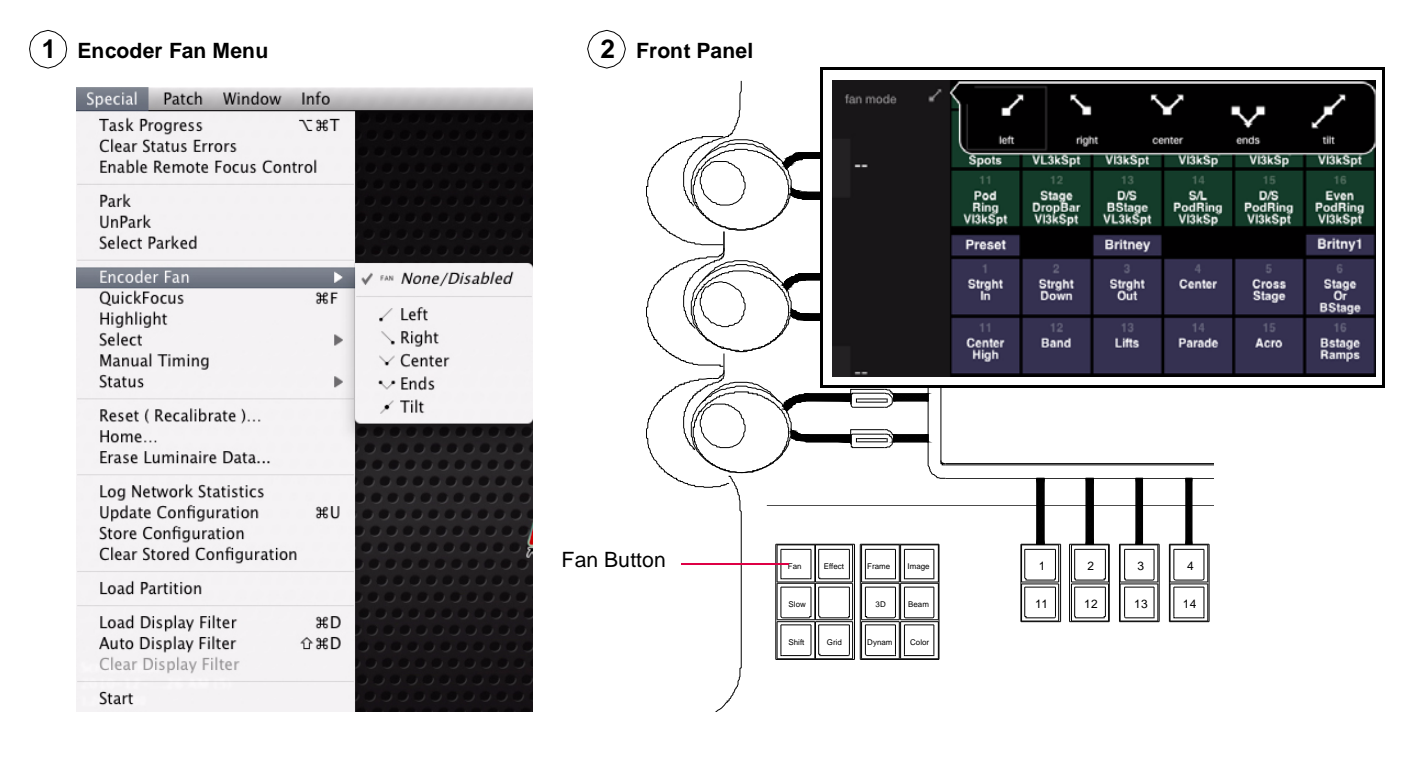

Once the fan mode is chosen:

 + At front panel, press and hold [Fan] button while turning an encoder. Double-clicking the [Fan] button will latch fan mode on (LED will flash). Double-click again to turn fan mode off.

**Note:** Timing and delay attributes can be "fanned" into channel selections using the soft encoders or command-line keypad. Refer to ["Fanned Timing and Delays" on page 94](#page-111-0) for more information.

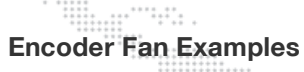

 $\frac{1}{2}$ 

The following are a few examples of fanning as shown in the 3D Graphic window:

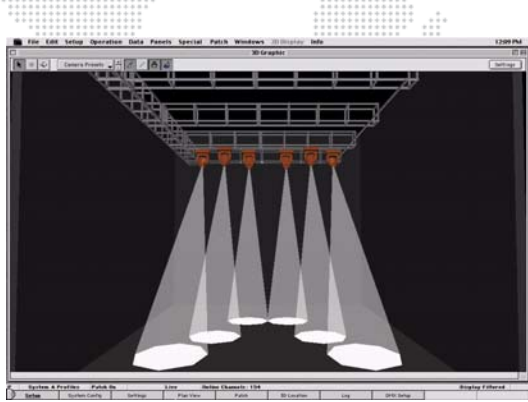

**Tilt Center Fan Santa Tilt Ends Fan Santa Tilt Ends Fan Santa Tilt Ends Fan Santa Tilt Ends Fan Santa Tilt Ends Fan Santa Tilt Ends Fan Santa Tilt Ends Fan Santa Tilt Ends Fan Santa Tilt Ends Fan Santa Tilt Ends Fan Santa** 

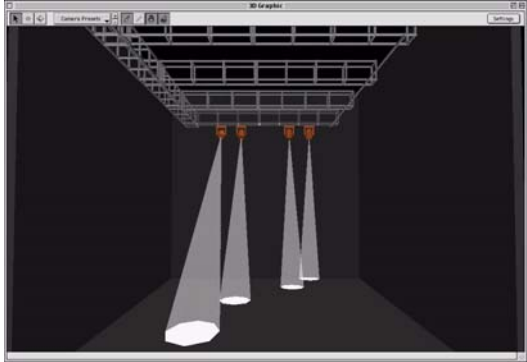

**Tilt Right Fan**

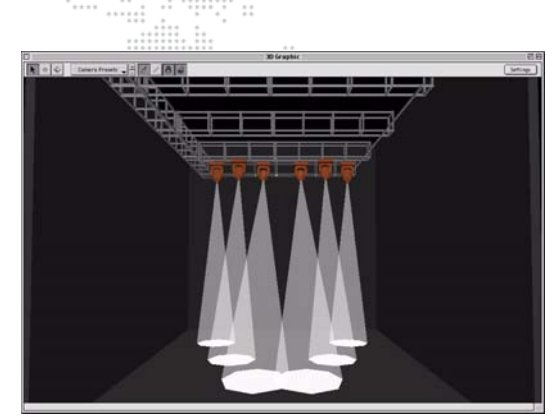

 $\ddot{\cdot}$ 

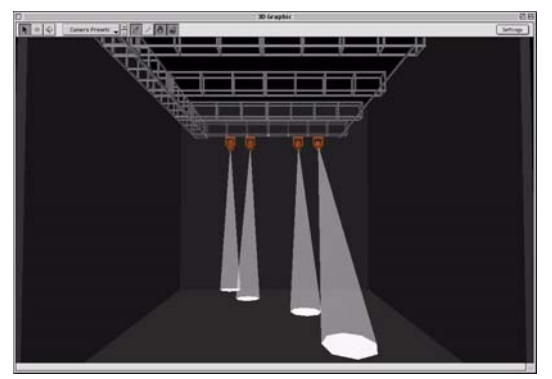

**Tilt Left Fan**

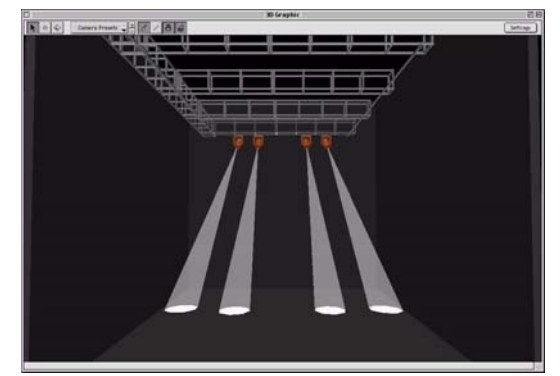

**Pan Out Fan Pan In Fan In Fan In Fan In Fan In Fan In Fan In Fan In Fan In Fan In Fan In Fan In Fan In Fan In Fan In Fan In Fan In Fan In Fan In Fan In Fan In Fan In Fan In Fan In Fan In Fan In Fan In Fan In Fan In Fan In** 

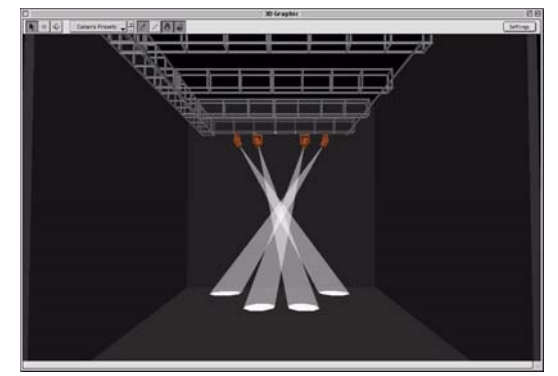

#### **High Resolution Mode**

The encoder high resolution mode can be used for fine tuning luminaire parameters.

#### **To turn on high resolution mode:**

Step 1. At front panel, select desired encoder function (Preset, Color, Beam, etc.) by pressing its button.

 $\mathbb{R}$ 

 $\vdots$ 

- Step 2. Double-click [Slow] button to latch high resolution mode on (LED will flash when enabled).
- Step 3. Turn encoders to fine tune luminaire parameters.
- Step 4. Double-click [Slow] button again to turn high resolution mode off.

#### **To use high resolution "quick adjust" mode:**

- Step 1. At front panel, select desired encoder function (Preset, Color, Beam, etc.) by pressing its button.
- Step 2. Press and hold down [Slow] button, while at the same time turning encoders. Adjustments to parameters will be high resolution as long as [Slow] button is held.

This mode is also useful when controlling media server attributes. (『『)

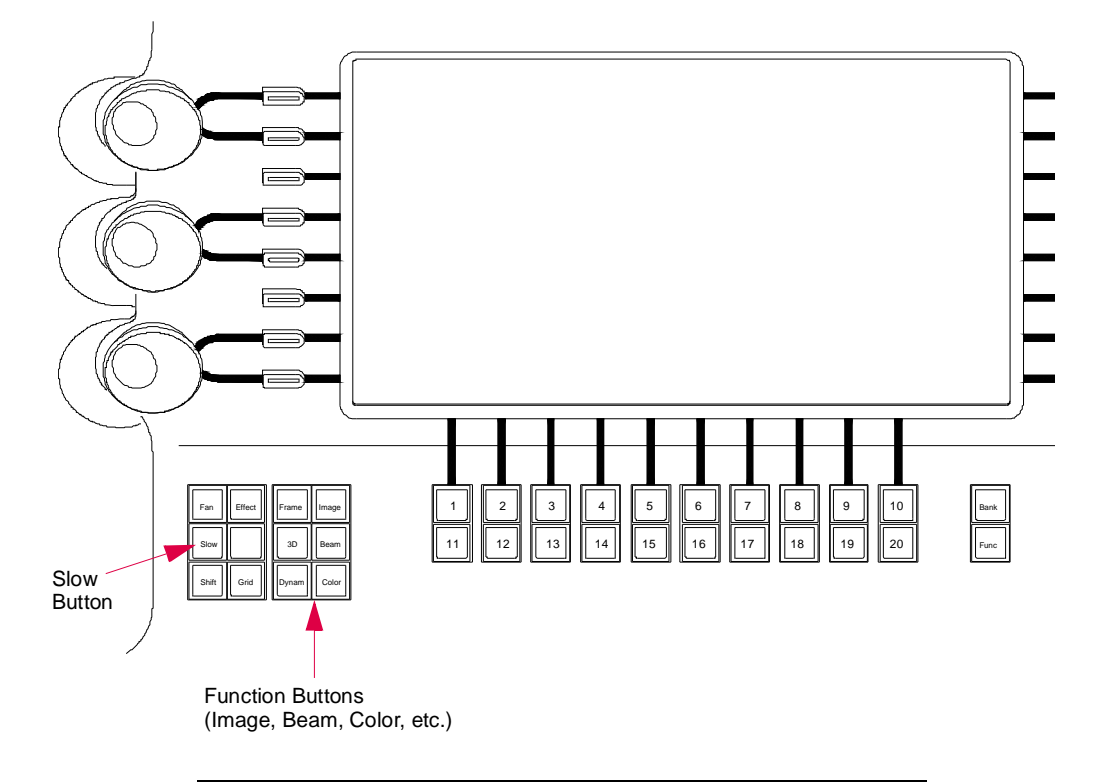

**Note:** The V676 console is shown in this example, however, these buttons are found on all Vx76 console front panels.

**Figure 3-5: Slow Button**

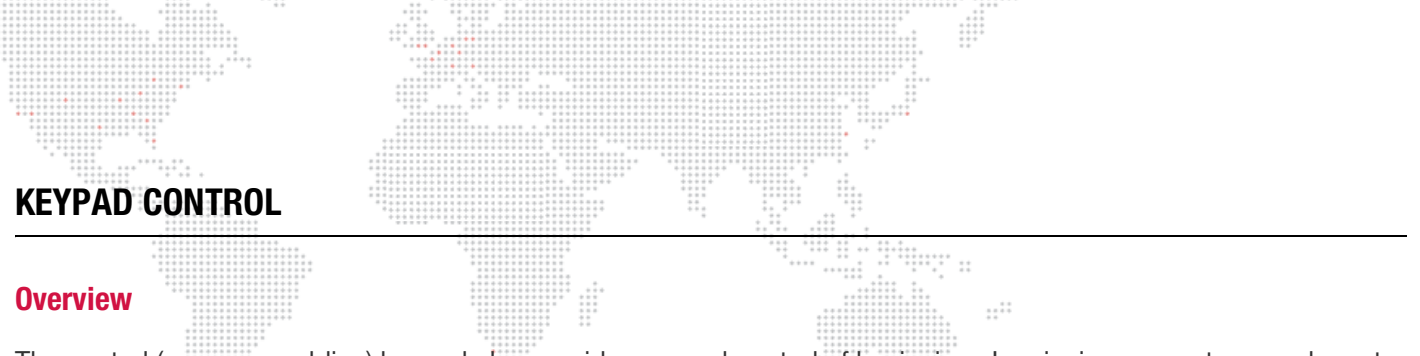

The control (or command-line) keypad also provides manual control of luminaires. Luminaire parameters can be set from the keypad just as they can from the manual control encoders, although in most cases the Sneak function is also required. This section will cover all manual controls that can be executed using the command-line keypad alone. Advanced manual control using the keypad will be discussed along with the Sneak function in "Timing, Filters and [Sneak" chapter on page 87](#page-104-0).

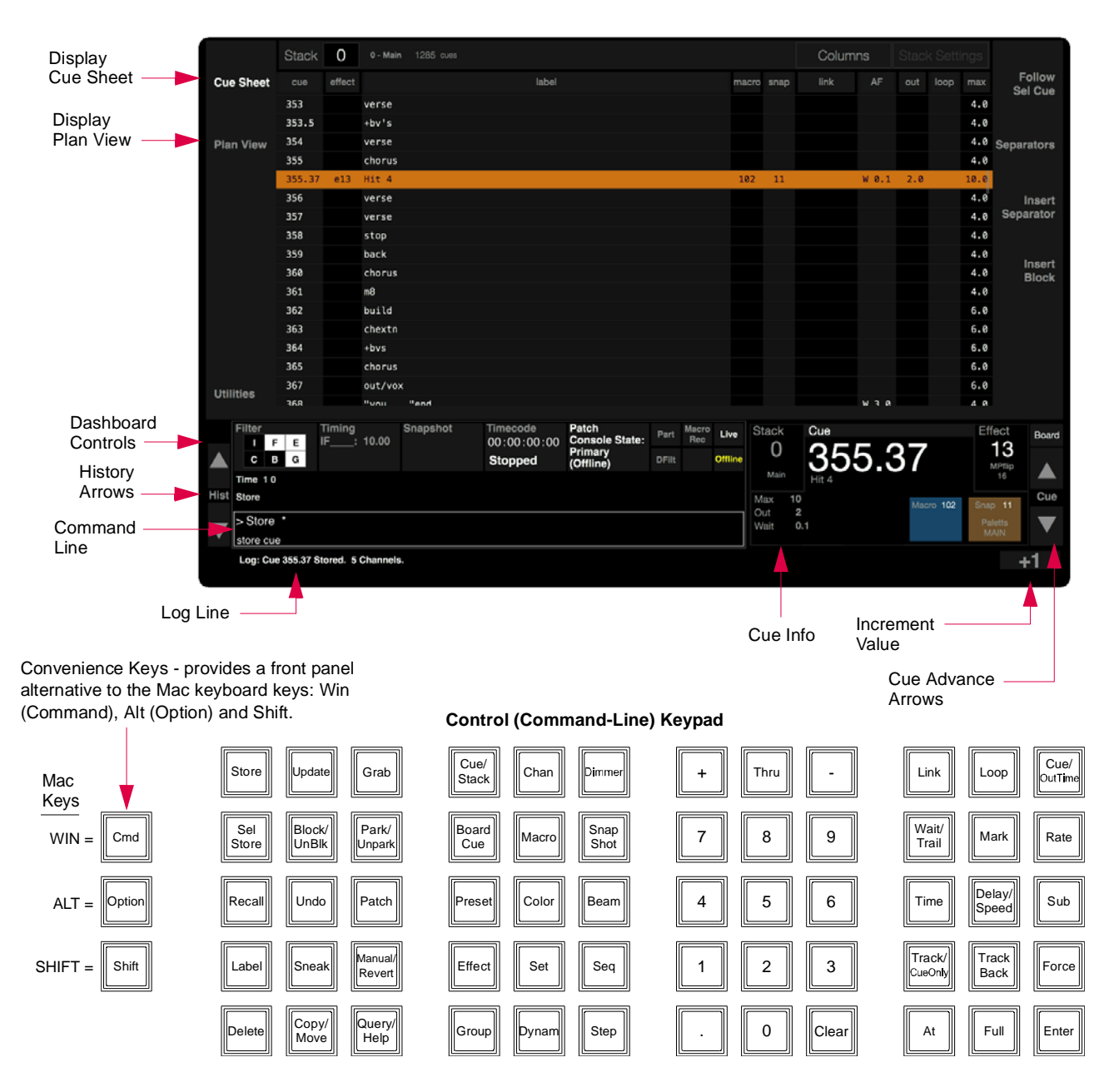

Entries made with the keypad are referred to as "command-line entries" and will be displayed in the command-line display as they are entered.

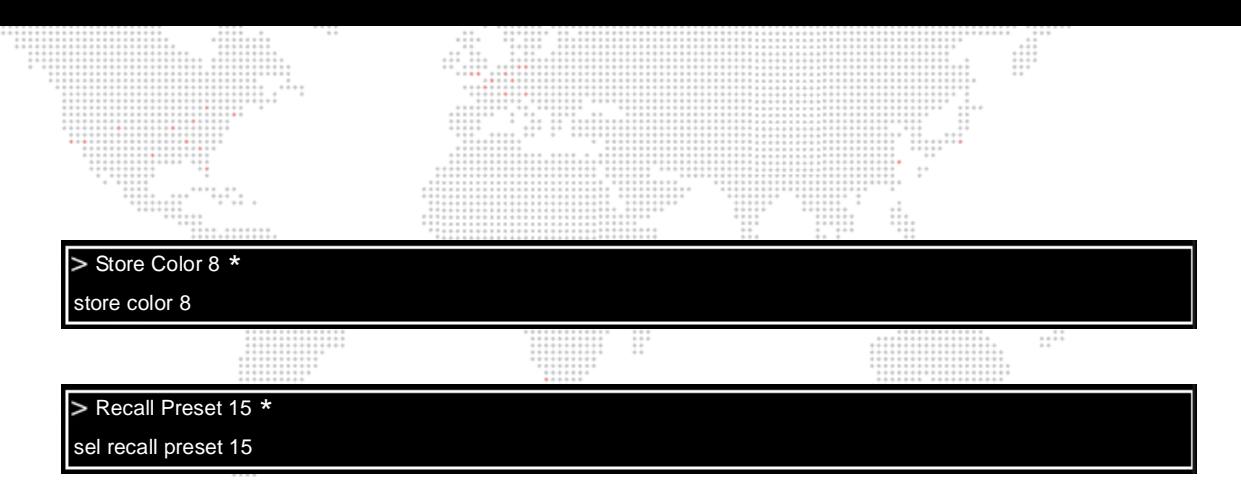

#### Command-line entry guidelines:

- + When entering command lines, it is not necessary to specify channel information if the required channels are already selected. If new channels are selected for modification on the keypad, this is reflected at the Channel Select panel.
- + [Clear] functions as a backspace key when used during command-line construction. [Clear] is the only thing that clears a syntax error. (Any other keypad entry is ignored until the error condition is cleared.)
- + When working from the command-line keypad, parameters will assume their new values at full speed unless Manual Timing is currently enabled, in which case they will use their current timing values. Only when used with the Sneak function can the keypad selections be assigned discrete timing values.
- + Since manual control requires channel selection, this can also be done using the command-line keypad. Refer to Channel Select ["From Keypad" on page 58](#page-75-0).

Holding down [Clear] will clear an entire unterminated command line. (TP)

#### **Setting Parameters From Keypad**

#### **Presets**

The keypad can be used to assign presets to selected luminaires. The preset entered on the keypad corresponds to the preset saved in that particular Preset palette (refer to ["Presets" on page 116\)](#page-133-0).

#### Examples:

- + <Chan> [n] [Preset] [m] [Enter] applies preset m to the selected channel n (where m is the discrete preset number).
- + <Chan> [n] [Thru] [q] [Preset] [m] [Enter] applies preset m to the selected range of channels (where m is the discrete preset number).

#### **Colors**

The keypad can be used to assign colors to selected luminaires. The color entered on the keypad corresponds to the color saved in that particular Color palette (refer to ["Colors" on page 121\)](#page-138-0).

#### Examples:

- + <Chan> [n] [Color] [m] [Enter] applies color m to the selected channel n (where m is the discrete color number).
- + <Chan> [n] [Thru] [q] [Color] [m] [Enter] applies color m to the selected range of channels (where m is the discrete color number).

#### **Beams**

The keypad can be used to assign beams to selected luminaires. The beam entered on the keypad corresponds to the beam state saved in that particular Beam palette (refer to ["Beams" on page 125](#page-142-0)).

#### Examples:

- + <Chan> [n] [Beam] [m] [Enter] applies beam state m to the selected channel n (where m is the discrete beam number).  $22 - 20$
- + <Chan> [n] [Thru] [q] [Beam] [m] [Enter] applies beam state m to the selected range of channels (where m is the discrete beam number).

**Note:** If a profile does not provide default color and beam data, then there will be no change for selected channels until custom color and beam palettes are stored.

#### **Intensity**

The keypad can be used to adjust the brightness of the luminaire's beam. Intensity responds to a percentage value of 0-100.

The [At] button is used to enter intensity values:

- + <Chan> [n] [At] [m] [Enter] changes the intensity level of the selected channel to m.
- + <Chan> [n] [Thru] [q] [At] [m] [Enter] changes the intensity level for the selected range of channels to m.

The [Full] button is used to quickly set intensity to 100%.

+ <Chan> [n] [Full] [Enter] - changes the intensity level of the selected channel to 100%.

The [+] and [-] buttons can be used in combination with the [At] button to increment or decrement a current intensity value by a specific amount. For example, if the current intensity value is 50%:

- + <Chan> [n] [At] [+] [0] [5] [Enter] increases the intensity level of the selected channel to 55%.
- + <Chan> [n] [At] [-] [0] [5] [Enter] decreases the intensity level of the selected channel to 45%.
- To quickly enter an intensity below 91%, but divisible by 10, use only the first digit of the desired level (for  $(TIP)$ example,  $[At]$   $[5] = 50\%$ ).

To Mark a channel on the command line, enter the following sequence:

+ [Chan] [n] [At] [At] [Enter]

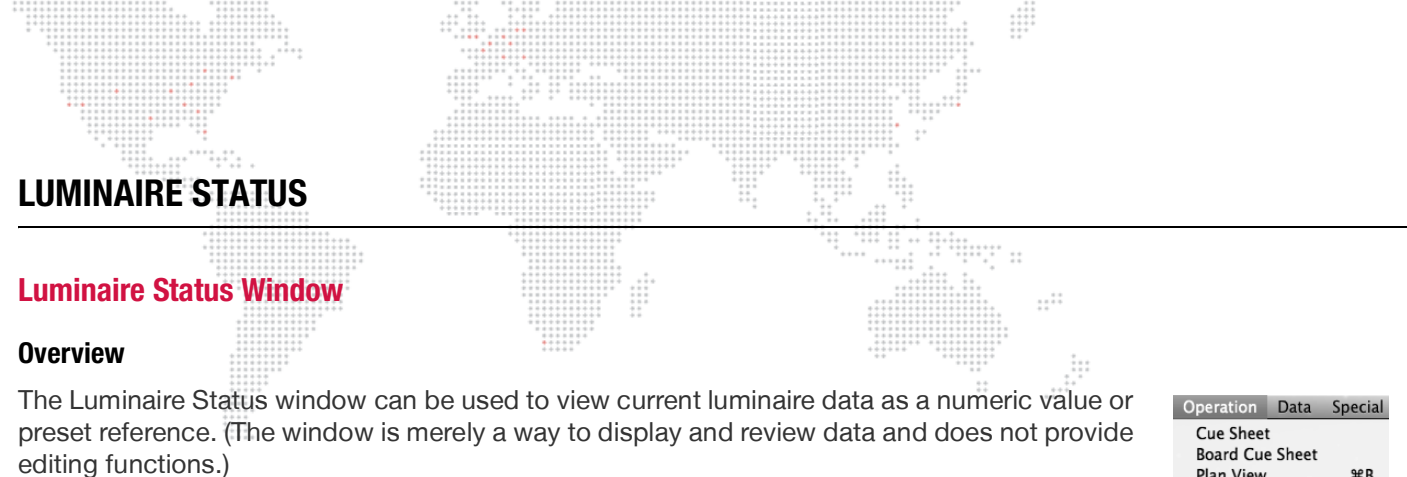

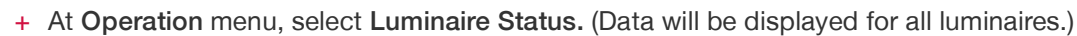

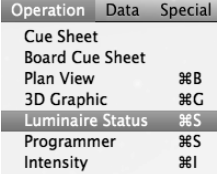

**Note:** Multiple Luminaire Status windows can be open at the same time with different settings for each.

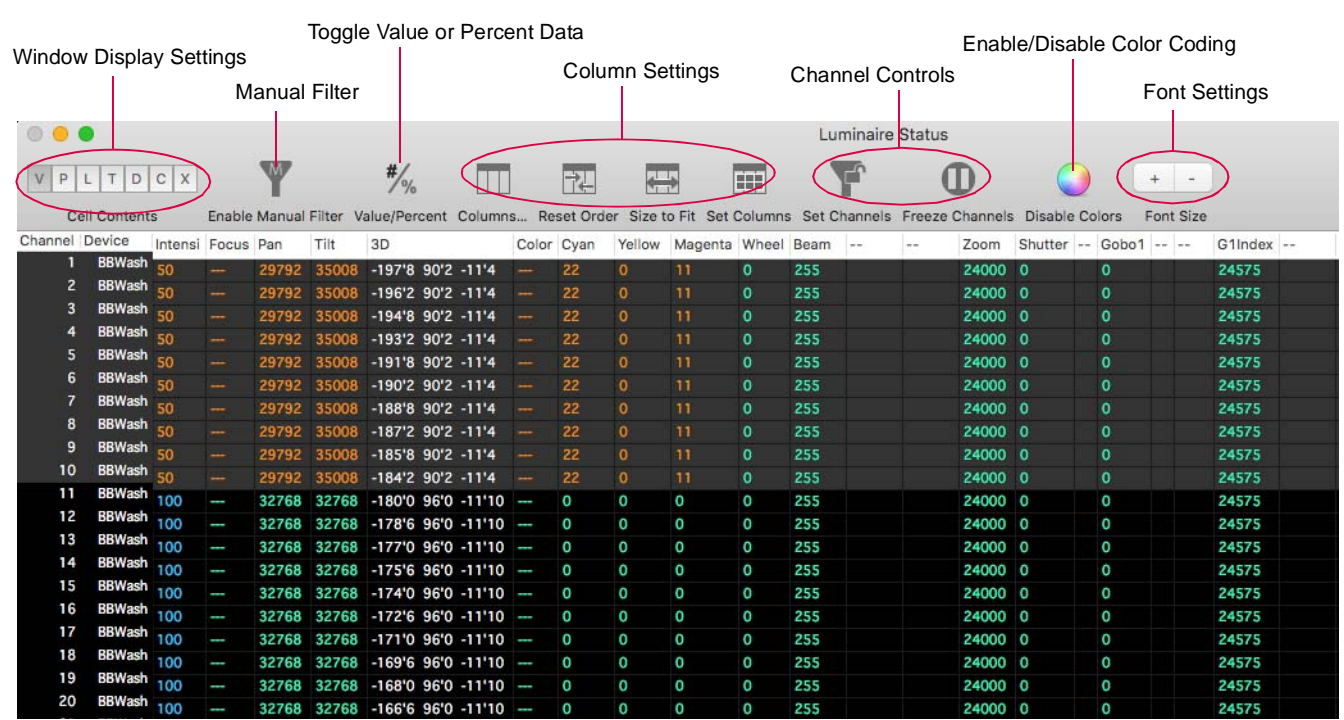

The parameter columns which are displayed can be changed via the Parameter Columns window. Refer to ["Parameter Columns Window" on page 84.](#page-101-0)

#### **Display Settings**

Use the following buttons to display different types of data:

- + Value (V) displays the numeric value currently being received by the luminaire for each parameter.
- + Parameter (P) displays the Preset, Color or Beam which the parameter is currently referencing (default setting).
- + Shifted Parameter (S) displays any shifted parameters which have been set at encoders.
- + Timing (T) displays any associated timing information.
- + Dynamic (D) displays any associated dynamic state information and continuous action such as wheel spins.
- + Cue Source (C) displays the source cue for each parameter.
- + Execution Time (X) displays remaining execution and delay times.
- + Column Window (Columns...) opens parameter column window that determines which parameters are displayed.
- + Reset Order allows column order to be changed.
- + Size To Fit automatically sizes columns to fit in window.
- + Set Channels (Chan) sets channels from the current channel selection, as limited by the display filter (toggle action). (Refer to ["Display Filters" on page 327](#page-344-0).)  $\stackrel{+}{\sim}$

 $1.11$ 

- + Freeze Channels (F) channels are set to the currently visible channels, and are not affected by subsequent changes to the global display filter (toggle action).
- + Disable Colors disables the data color coding.

#### **Keyboard Shortcuts and Tips**

- $+$  WIN  $+$  R = Reset Order
- $+$  WIN  $+$  SHIFT  $+$  R = Size To Fit
- + Holding down ALT on the Mac keyboard or [Option] on the front panel and clicking a column will lock the column in place. (Note that locked columns will be moved to the left of the unlocked columns.)
- + Click on a column's header and drag to reposition the column.
- + Hold the cursor over the toolbar icons to view "What's This?" text.

#### **Color Coding**

Luminaire Status window cells and values are color coded and stylized to indicate how the values are changing from cue to cue, and if the values come from manual control or an effect. Color codes and text styles are as follows:

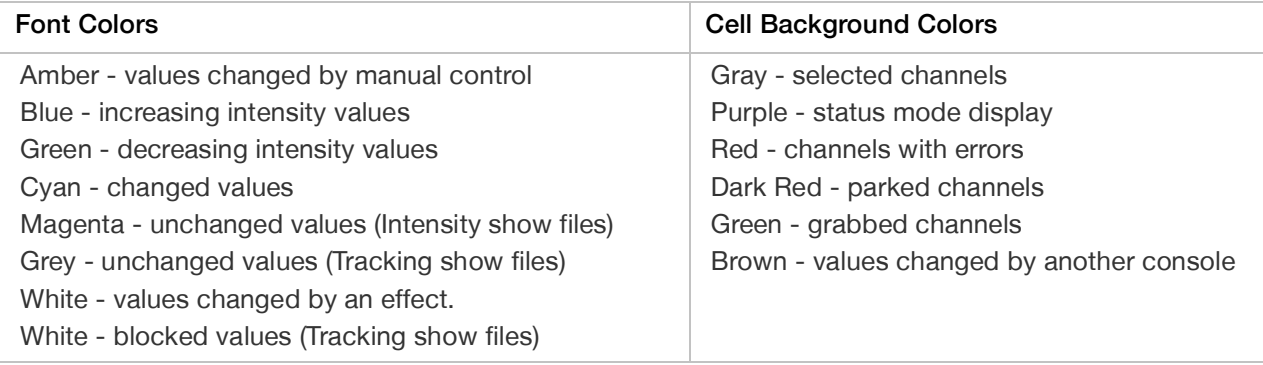

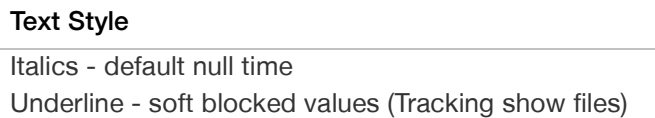

Color coding can be enabled or disabled using the Disable/Enable Color button.

#### **Changing Data Values**

Data values can be increased or decreased for the selected luminaires by clicking on a column header and then holding down the CTRL button on the Mac keyboard while pressing the keyboard's up/down arrows.

When working with either the Pan or Tilt columns, pressing CTRL + SHIFT + UP or DOWN arrow will increment or decrement the alternate parameter (Tilt when Pan is selected and vice versa).

#### **Manual Change Filter**

The Luminaire Status window provides a method for displaying only channels and parameters that have been modified manually. This provides a quick way to see which channels have been modified from recalled cues.

#### **To use the Manual Filter:**

 $\cdots$ 

- + Click Enable Manual Filter icon to display manually modified channels.
- + To disable Manual Filter, click Disable Manual Filter icon.

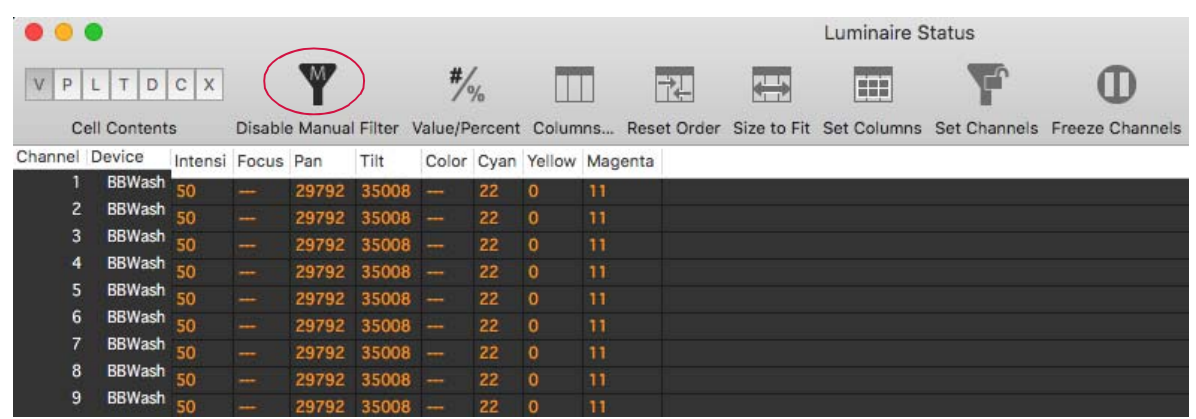

#### **Customizing Luminaire Status Window**

The Luminaire Status Window can be customized using:

- + Column resizing, including Size Columns To Fit in View Menu. (Click on the column divider to resize.)
- + Column repositioning. (Click on column header and drag to new position.)
- + Font resizing.
- + Value/Percent display option.
- + Color coding.
- + Set columns with current function filter.
- + Set channels from the current channel selection. (The displayed channels will still also be limited by the display filter.)
- + Freeze channels. (When frozen, the table's channels are set to the currently visible channels, and are not affected by subsequent changes to the global display filter.).

#### **To customize window:**

+ At View menu, select parameter to update window configuration.

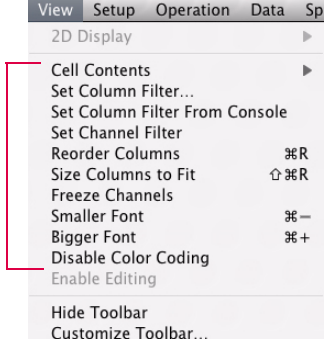

..::

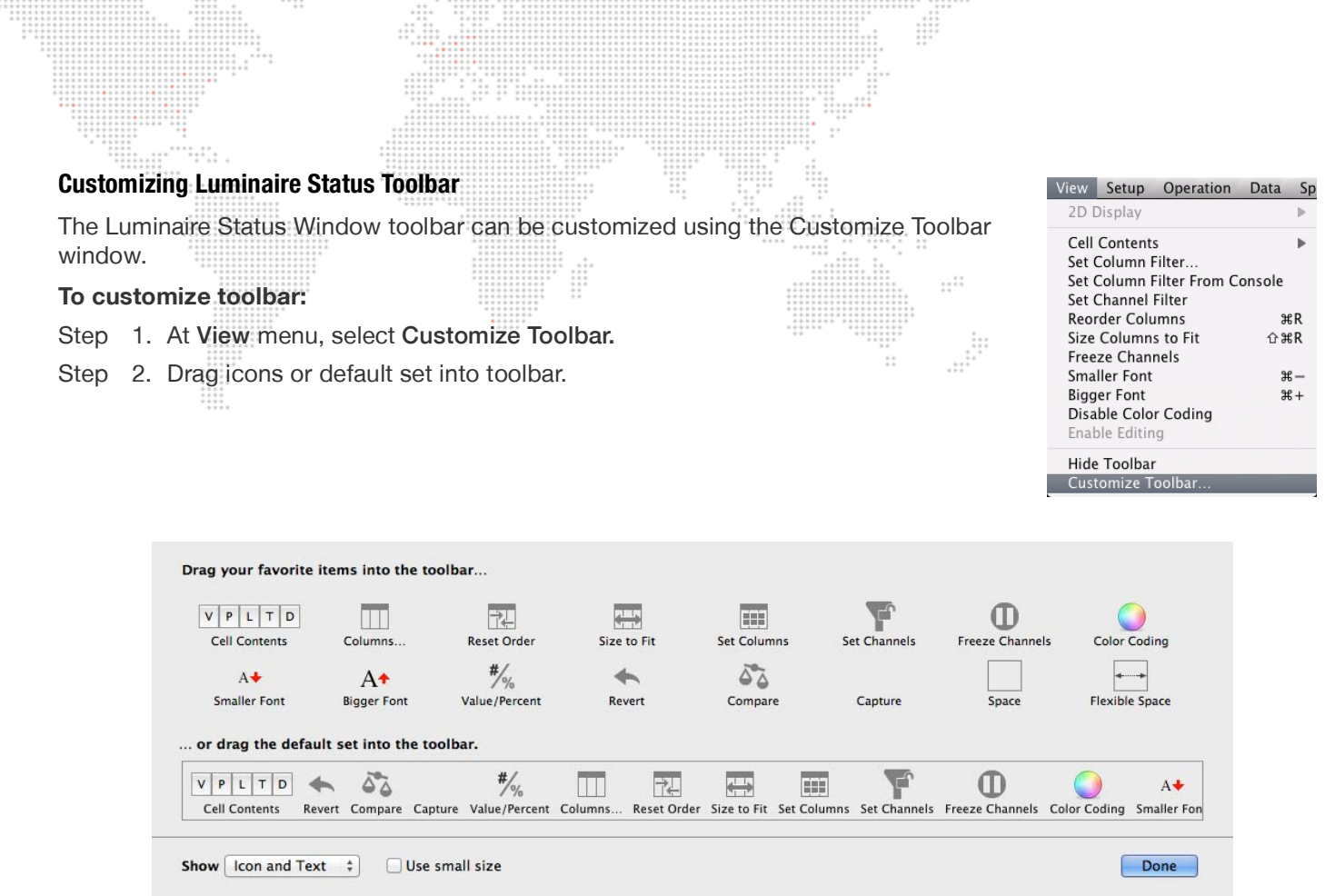

 $\frac{1}{2}$ 

#### **Selecting Channels from Luminaire Status Window**

Channels can be selected from the Luminaire Status window by clicking in the channel field. (This must first be configured in Settings window as shown below.)

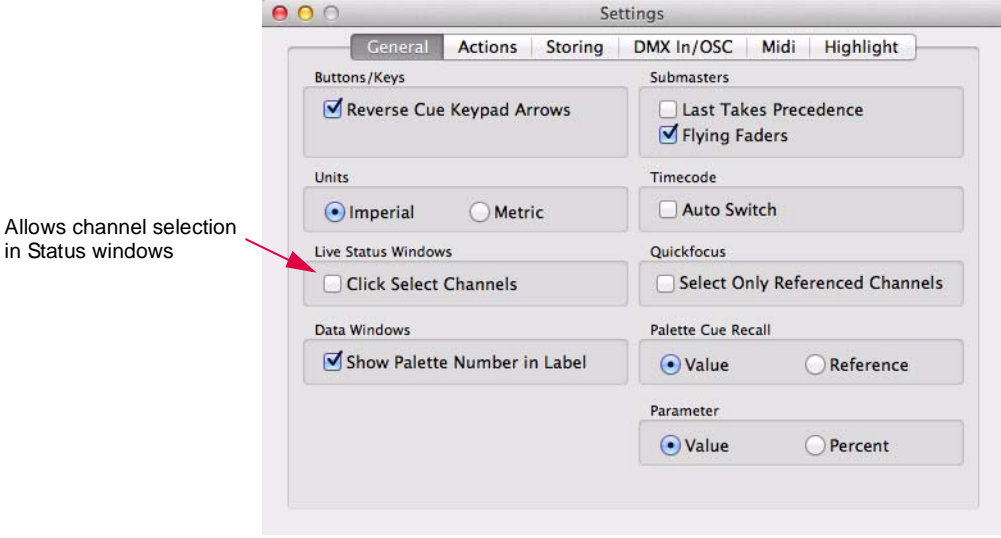

#### <span id="page-101-0"></span>**Parameter Columns Window**

The Parameter Columns window is used to define which types of information will be displayed in the data window (columns). Using the cursor, select or deselect the boxes as required.

For Focus and Color, two display options are available. Focus can be displayed as a single column and/or two columns, pan and tilt. Color can likewise be displayed as a single column and/or up to four individual color columns, which would provide data for each filter/wheel/ plate mechanism in the luminaire. When the single Focus/Color box is checked, the column will display the Preset/Color source, as long as the data is being taken from a single Preset/ Color. If not from a single Preset/Color, then the column would display "---." If Pan/Tilt, etc. are checked then those columns also display the source, or if set by encoders, the numerical values. To see both source and # values, select [P] and [V] (at Luminaire Status window).

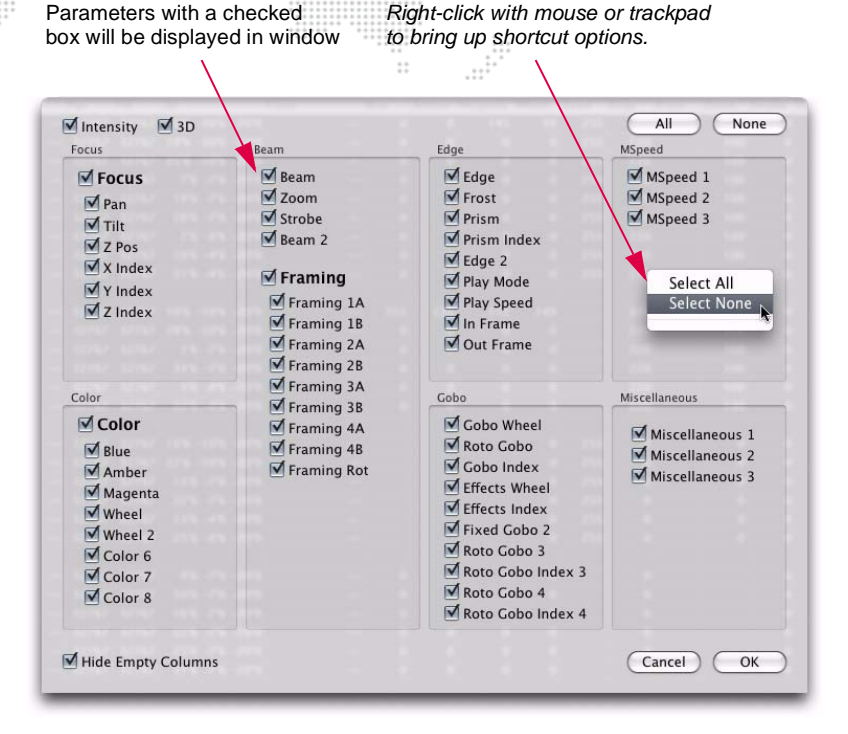

 $\frac{1}{1}$ 

 $\mathbb{R}^{11}$ 

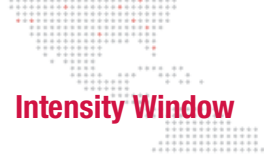

The Intensity window can be used to view intensity values for all patched channels. Selections made at the Channel Select window or panel and/or command-line keypad are highlighted in the window and subsequent changes to intensity values are reflected in the display.

+ At Operation menu, select Intensity.

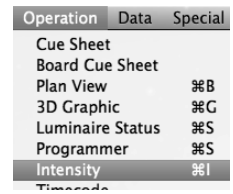

 + Using manual controls, change intensity values as required. Changes will be reflected in display.

**Note:** Multiple Intensity windows can be open at the same time with different settings for each.

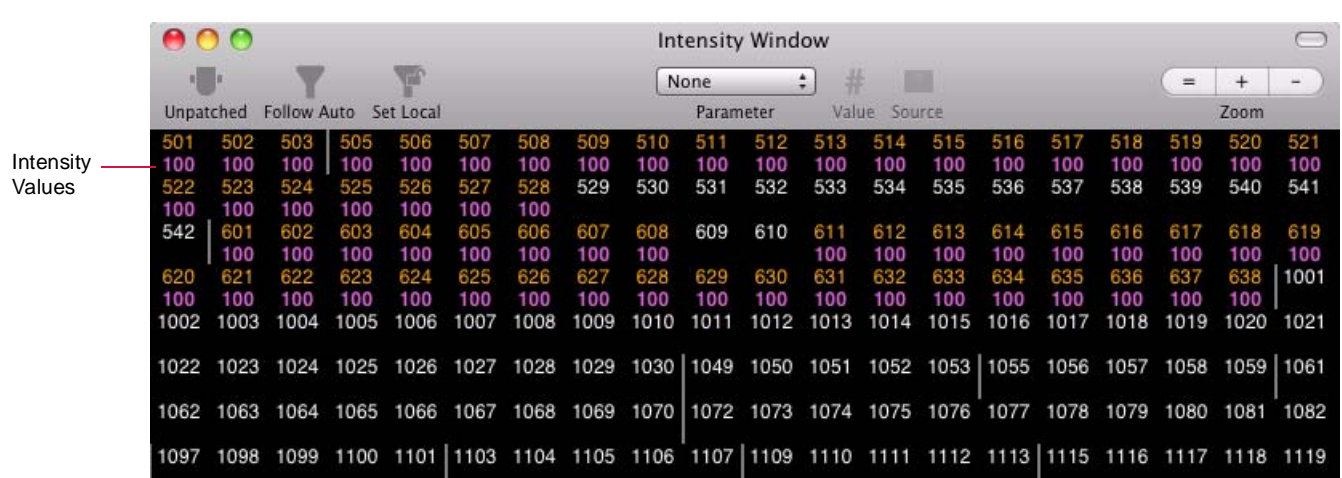

#### **Color Coding**

Color coding of the intensity values provides useful information regarding how the channels are changing from cue to cue, and if an intensity level comes from manual control or an effect. The coloring of channel numbers and intensity values provide the following indications:

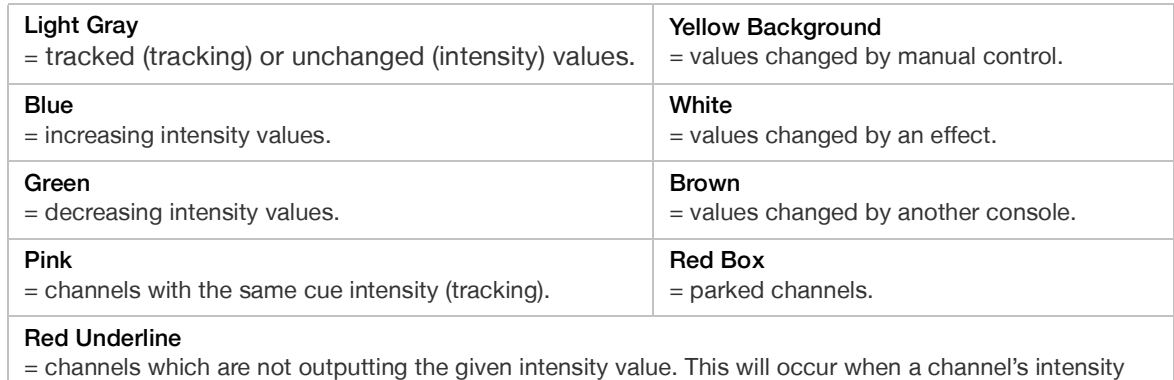

value is being reduced by the grandmaster or an inhibitive submaster.

For example, if channels are brought up manually using an encoder, the channel numbers turn to red to indicate that they are manually controlled. Next, if a cue is played back which overrides the intensity of these channels (HTP), the values would be displayed in blue - refer to ["HTP \(Highest Takes Precedence\)" on page 317.](#page-334-0) (If the cue does not override the intensity, they would remain in the manual control state color.) If another cue is played back in which the channels in blue fade down or out, they would change to green during the fade.

#### **Configuring How Information is Displayed**

In the window's default state, all patched channels are listed horizontally with a vertical line inserted between nonconsecutive channel numbers.

User defined columns: All channels shown with unpatched channels grayed out, width of window can be changed to modify the number of channels displayed in each row, scroll bar allows access to all channels.

æ

 $\frac{1}{2}$ 

#### **Displaying an Additional Parameter**

The Intensity window can display an additional parameter below the intensity level. This can be used for scrollers to show the color value, or for any other single parameter. Once selected, the window will display the parameter type at the top. The default setting is "none."

+ To display an extra parameter, choose one from the Parameter pop-up menu.

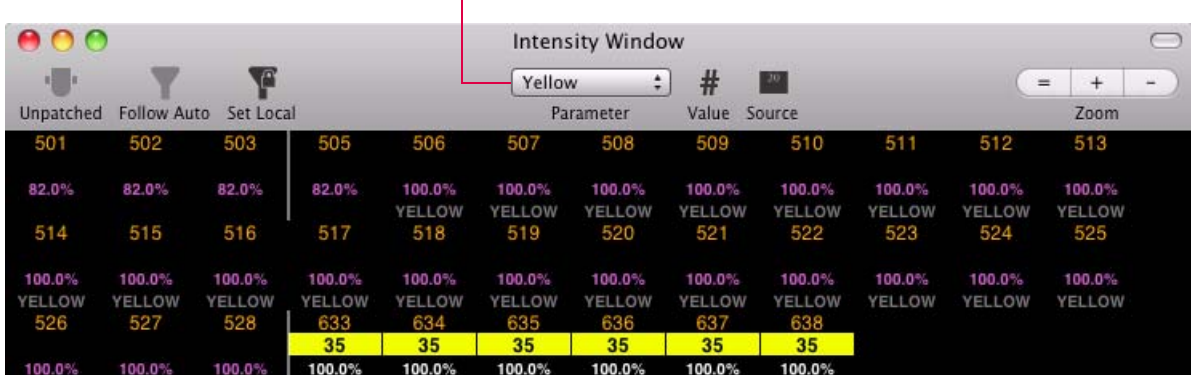

#### Parameter Pop-up Menu

#### **Configuring Other Window Options**

The icons at the top of the Intensity window can be used to configure what kind of information is displayed in the window. When enabled, an icon will be dark; when disabled, it will be grayed out.

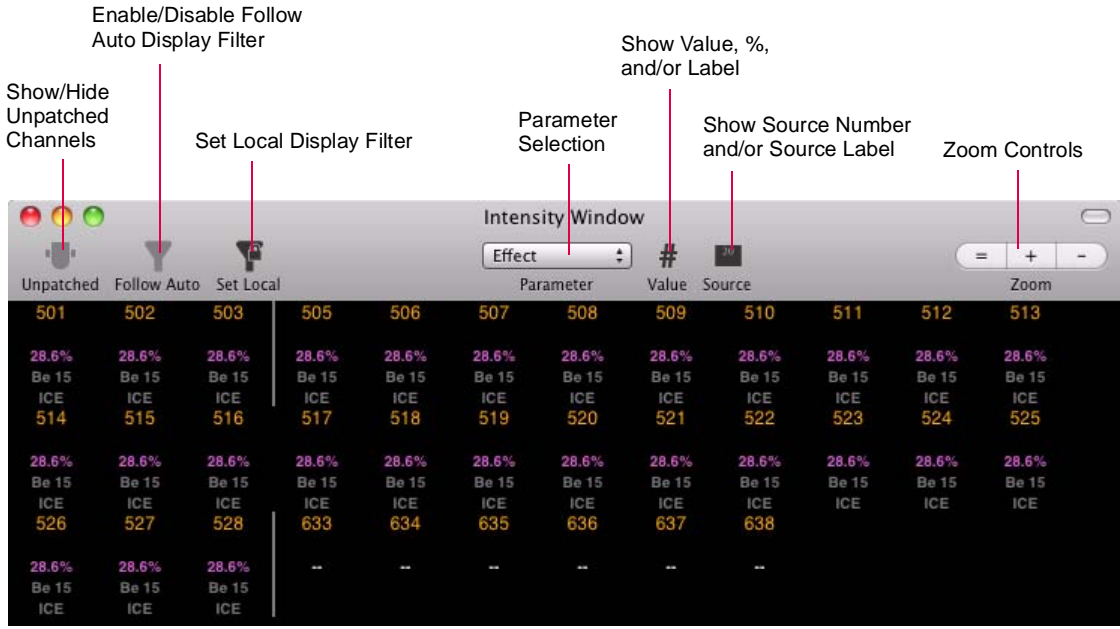

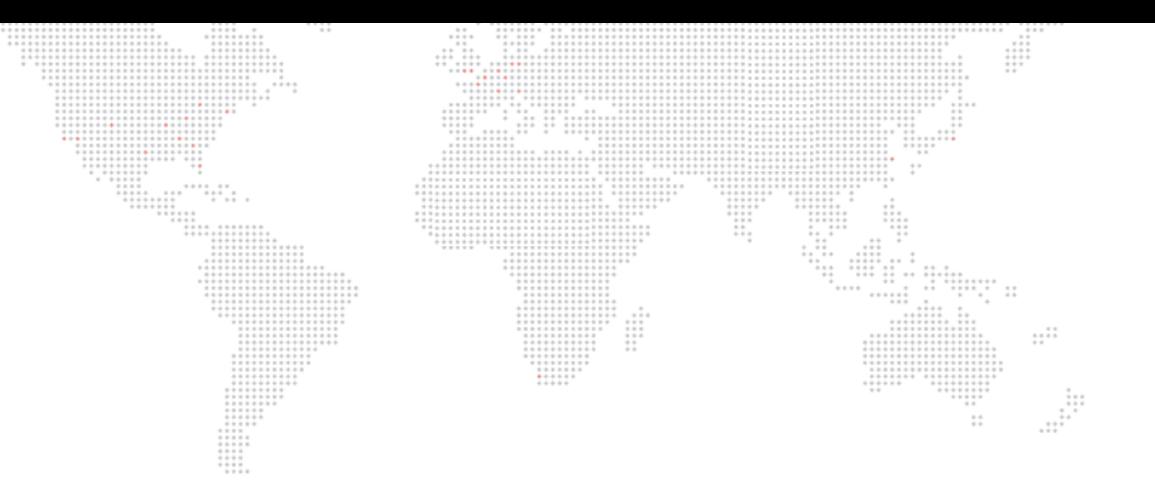

**4.**

# <span id="page-104-0"></span>**TIMING, FILTERS AND SNEAK**

This chapter provides instructions for using the timing filter, function filter and sneak features.

- + [OVERVIEW](#page-105-0)
- + [TIMING FILTER](#page-107-0)
- + [FUNCTION FILTER](#page-112-0)
- + [SNEAK](#page-115-0)
- + [TEMPLATES](#page-119-0)

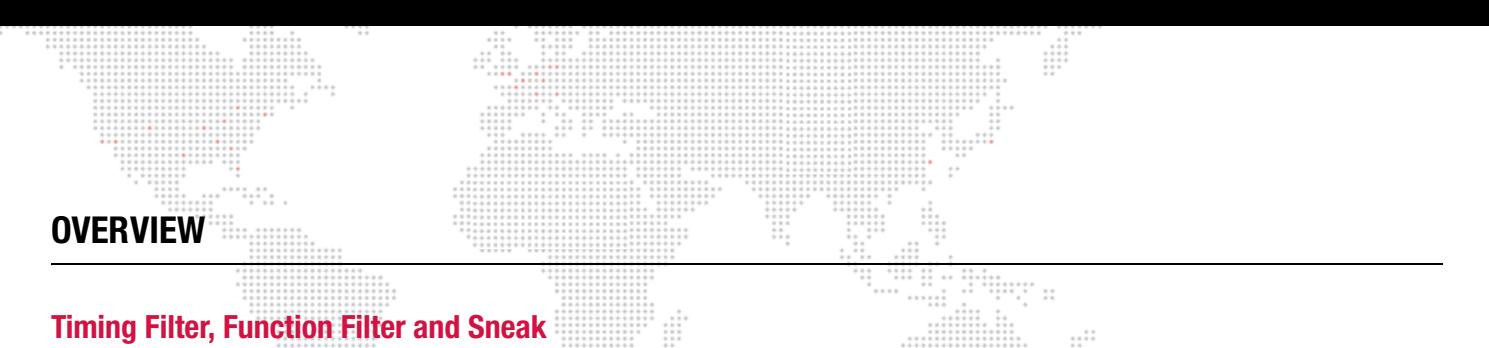

<span id="page-105-0"></span>The Timing Filter, Function Filter and Sneak features can be used alone or in conjunction with the command-line keypad to apply parameter timing values and function filters during store and playback operations, and to manually control luminaires "on the fly".

- + **Timing Filter** used to apply timing, delay, and speed values to any and all combinations of parameters.
- + **Function Filter** used to withhold (or mask) information from a preset or a cue, and to control what is recalled in a submaster or palette.
- + **Sneak** used to graphically display command-line entries and to create manual control moves "on-the-fly."

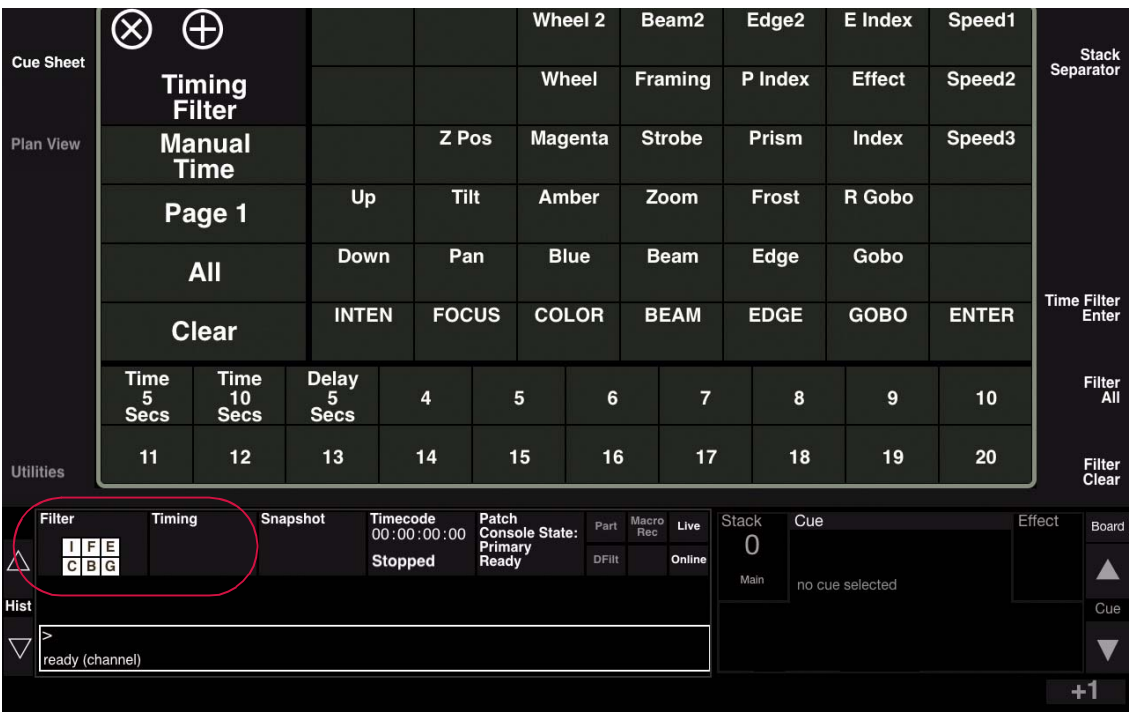

#### **Example of Timing Filter Touchscreen**

**Note:** The Timing Filter is automatically displayed when either [Time] or [Speed] buttons are pressed in the command line. It returns to the previous state when [Enter] is pressed.

## **General Operations**

Operation of the Timing Filter and Function Filter can be done from the central touchscreen available on the front panel (V476/V676 only) or the Timing/Filter Display window (available from the Operation menu). The operations are basically identical whether you are using the touchscreen or software window.

#### **To select the mode:**

To open the Timing Filter or Function Filter, press the appropriate button at the bottom of the touchscreen. Only one mode is visible at a time, although in the case of the Function Filter, it does not have to be visible for selected filters to affect console operation.

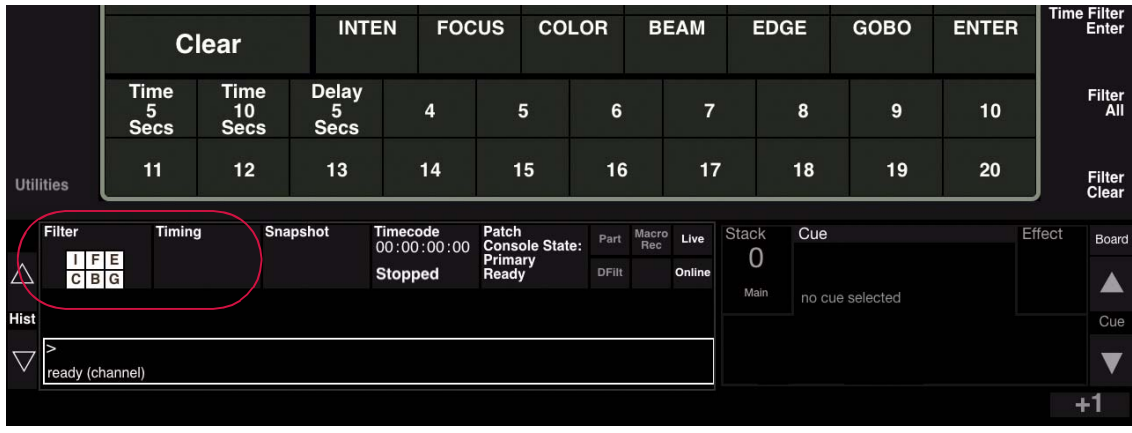

**Note:** If a store command is initiated while the touchscreen is in the Timing Filter, then the screen will automatically switch to the Function Filter until the store operation is complete.

#### **To set parameters:**

Select parameters by touching the appropriate location on the screen, and when necessary, enter values using the command-line keypad.

Depending on the current function,  $\langle$ Time Filter Enter $\rangle$  or  $\langle$ Function Filter To Cue $\rangle$  must be pressed before the settings will be applied to store or playback operations.

#### **Templates:**

The template section, found at the bottom of both the Timing Filter and Function Filter screens, provides 20 programmable templates that can be used to store frequently used settings.

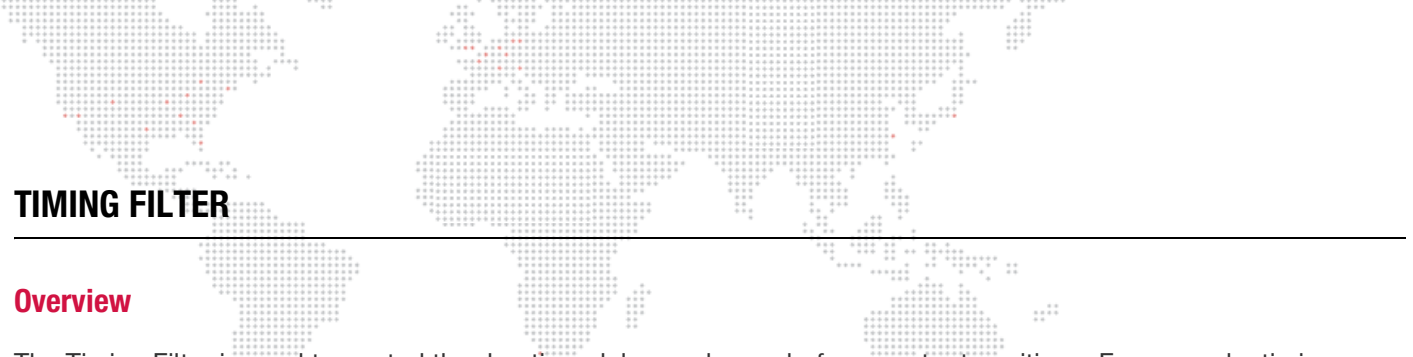

<span id="page-107-0"></span>The Timing Filter is used to control the duration, delay, and speed of parameter transitions. For example, timing can be used to define how fast a luminaire will pan from one position to another and how long it will take for its intensity to fade from 0 to 100 percent.

Timing (total transition time), delay, and speed values can be applied to any and all combinations of parameters within a cue. Timing or speed can be entered along with a delay, but not both. These values can be different for each parameter of each luminaire as required.

#### Example:

Cue 1 contains Luminaire 1 and Luminaire 2.

A different timing value can be applied to each of Luminaire 1's parameters. For instance, Focus = 2:00, Edge =  $00.30$ , Zoom = 1:30, and Color =  $00:15$ .

Different timing values can be applied to Luminaire 2's parameters. For instance, Focus = 4:00, Edge = 03.30,  $Zoom = 2:45$ , and  $Color = 01:15$ .

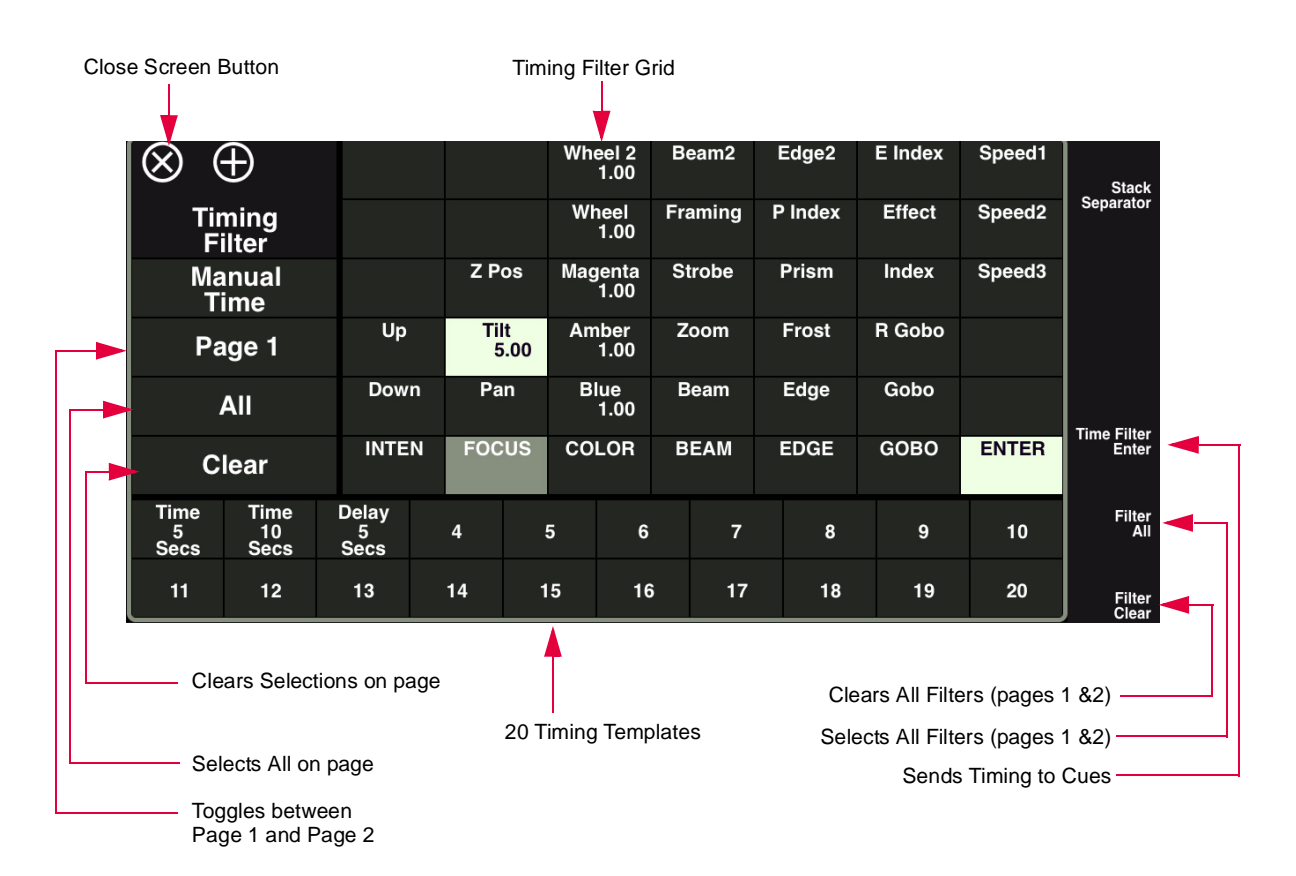
# **Time/Speed Formats**

#### **Time**

Time controls the duration of change for any parameter.

Guidelines:

- + Each parameter can have an individual time.
- + Intensity can have both an up and down fade time. The direction of the intensity transition at the time of playback determines which of those two values is used.
- + Cue timing includes the movement of longest duration (combination of delay and time) and the longest intensity transition (combination of delay and up/down fade time).
- + Filtered values contribute to these times.
- + Masked values do not contribute to these times.
- + A parameter cannot have both a time and a speed although it can have a time and delay, or speed and delay.

Time is entered at the keypad in minutes and seconds, seconds, or seconds and tenths of seconds. (Maximum time entry is 59:59.)

#### **Entering whole numbers will be interpreted as total seconds:**

- + [2] [5] = 25.00 (25 seconds)
- + [9] [0] = 90.00 (90 seconds)

#### **A colon (:) is entered by pressing [.] [.]:**

+ [2] [.] [.] [5] = 2:05 (2 minutes, 5 seconds)

#### **Fractions of seconds are entered by pressing [.]:**

- $+$  [1] [.] [3] = 1.3 (1.3 seconds)
- + [.] [5] = .5 (1/2 second)
- + [3] [5] [.] [5] = 35.5 (35 and 1/2 seconds)

#### **Delay**

Delay time begins counting from cue execution and delays the playback of any parameter.

#### **Speed**

Speed is the rate of change for any parameter.

# **Timing Filter Operation**

The Timing Filter is used to define an entire timing scheme, which can then be sent to selected luminaires using the (Time Filter Enter) button. The Timing Filter is also used to specify the target of timing entries made at the commandline keypad. When the Timing Filter is selected, current timing, delay, and speed information is displayed within the cell of its associated parameter.

#### Guidelines:

- $+$  Pressing the  $\langle$ Time Filter Enter $\rangle$  button sends all parameter timing values to selected luminaires whether the parameter is selected (highlighted) or not.
- + Entries made at the keypad will be sent directly to any parameters selected (highlighted) in the Timing Filter. For example, if "Blue" is selected at the Timing Filter and a command-line entry such as [Time] [5] [Enter] is made, then the time value will be sent directly to the mechanism mapped to the Blue encoder of any selected luminaires. De-selected parameters in the Timing Filter would not receive this value.

Use the examples below to send all values in the Timing Filter or individual values to luminaires as required.

#### **Set an entire timing scheme:**

- Step 1. At Timing Filter, select a parameter(s).
- Step 2. At keypad, press [Time] or [Delay/Speed] as required, followed by time value. Time value will appear in cells of selected parameters.
- Step 3. Repeat steps 1 and 2, selecting different parameters and entering new values.
- Step 4. Select channels as required.
- Step 5. Press (Time Filter Enter) button to send all values.

#### **Send a timing value directly to a selected parameter:**

- Step 1. Select channels as required.
- Step 2. At Timing Filter, select a parameter.
- Step 3. At keypad, press [Time] or [Delay/Speed] as required, followed by time value and then [Enter]. Time value will appear in cell of selected parameter at screen/window and be sent directly to selected channels. \*

#### **Clear Timing Filter of all values:**

If timing values are cleared (as opposed to zero), existing timing information for that parameter in the luminaire will be left intact upon pressing  $\langle$ Time Filter Enter $\rangle$  button.

 $+$  Press  $\langle$  Filter Clear $\rangle$ . All values will be cleared.

#### **An example of setting edge and focus timing:**

- Step 1. Select channels as required.
- Step 2.  $\langle$  EDGE $\rangle$   $\langle$  FOCUS $\rangle$  [Time] [.] [5] [Enter] sets timing value for edge (edge, frost, effect, prism), and focus (pan, tilt) to one-half second.

#### **An example of setting focus delay time:**

- Step 1. Select channels as required.
- Step 2.  $\langle$  FOCUS $\rangle$  [Time] [1] [.] [0] [Delay/Speed] [.] [5] [Enter] sets the timing values for focus (pan, tilt) to 1 second with a one-half second delay. '

#### **Set color delay time:**

- Step 1. Select channels as required.
- Step 2.  $\langle$  COLOR $\rangle$  [Time] [n] [Delay/Speed] [m] [Enter] sets all color timing to n seconds, with an m second delay. \*

\* Click [Delay/Speed] once for Delay and twice for Speed.

#### **Set intensity delay time:**

Intensity timing can have two values: one which controls the intensity transition if the intensity is fading to a higher level (up time) and one which controls the transition if the intensity is fading to a lower level (down time).

- Step 1. Select channels as required.
- Step 2.  $\langle$  INTENSITY $\rangle$  [Time] [1] [.] [0] [Delay/Speed] [.] [5] [Enter] sets the up and down times to 1 second, with a one-half second delay. \*  $\stackrel{+}{\sim}$

#### **Set intensity up or down time:**

- Step 1. Select channels as required.
- Step 2. Select  $\langle Up \rangle$  or  $\langle Down \rangle$  to select one individually, then press [Time] [1] [.] [2] [Enter] sets the up or down fade time to 1.2 seconds.

#### **Set intensity up and down time while storing a cue:**

For this shortcut, the first Time entered is always Up and the second is Down.

- Step 1. Select channels as required.
- Step 2. Ensure all parameters at Timing screen are deselected.
- Step 3. Press [Store] [Cue] [x] [Time] [m] [Time] [n] [Enter] stores Cue x with an up time of m and a down time of n.

#### **Set timing back to zero:**

Step 1. Select channels as required.

- Step 2. At Timing Filter, select a parameter.
- Step 3. Press [Time] [0] [Enter].
	- \* Click [Delay/Speed] once for Delay and twice for Speed.
- (TIP) Time and delay values stay in a luminaire until changed or set back to zero. Use the Luminaire Status window with time  $(\bigcap)$  selected to view current timing and delays. (Refer to ["Luminaire Status Window" on page 80](#page-97-0).)

# **Fanned Timing and Delays**

Timing and delay attributes can be "fanned" into channel selections using the soft encoders or command-line keypad. This function works in conjunction with the Function Filter. The parameter you are working with *must* be selected in the Function Filter. 

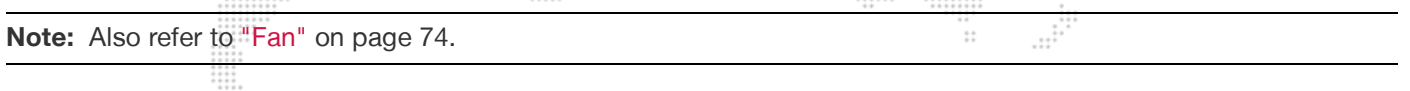

#### **From Encoder**

- Step 1. Using Function Filter, set parameter filters.
- Step 2. At soft encoder window, turn Fan on by holding down [Fan] button or double-clicking [Fan] button.
- Step 3. Select required channels.
- Step 4. Rotate encoder to set value.

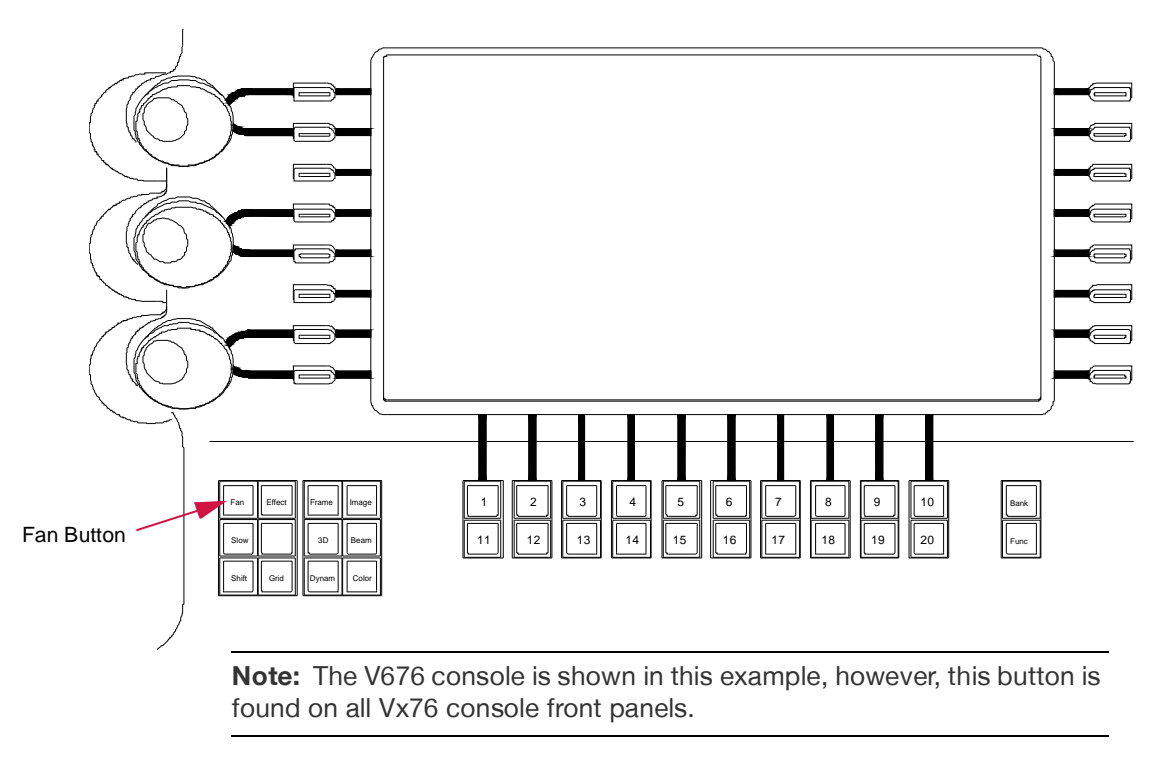

**Figure 4-1: Fan Button**

#### **From Keypad**

- Step 1. Using Function Filter, set parameter filters.
- Step 2. Select required channels.
- Step 3. Press [Time]\* [m] [Thru] [n] [Enter] evenly distributes the time setting across the channel selection  $m$ through  $n$ .

\* [Delay] can be used instead of [Time]

#### Example:

[Time] [1] [Thru] [6] [Enter] - fans time across current channel selection, following fan type, with the first channel starting at 1 second and the last channel starting at 6 seconds.

<span id="page-112-0"></span>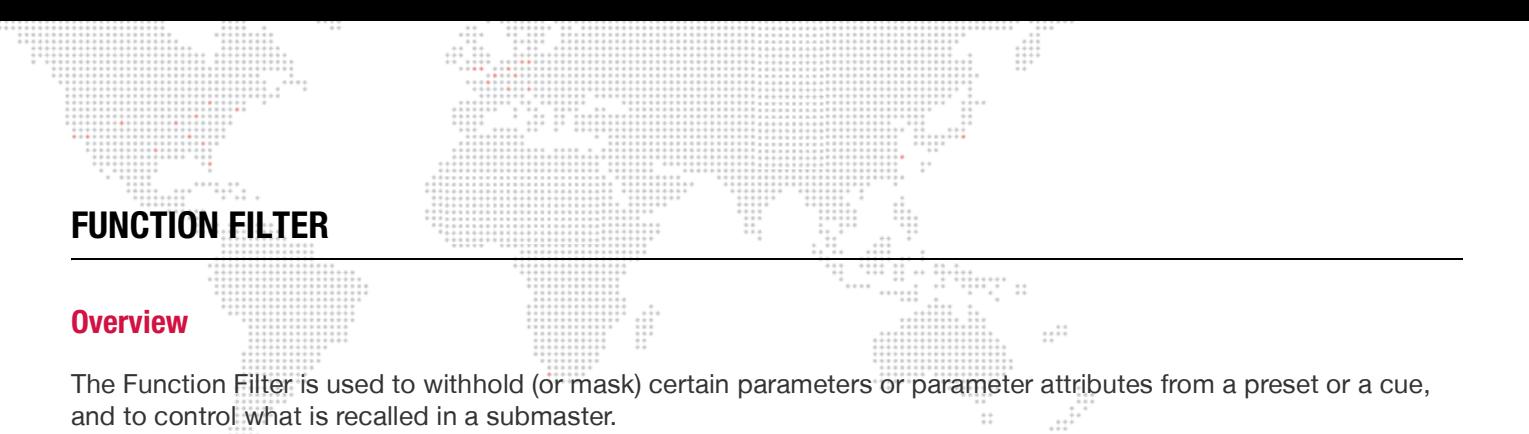

**Important!** It is important to note the exact meaning of the term "filter" as it pertains to console operation. When a parameter is not filtered (i.e. selected/highlighted at the Function Filter screen), its data would be transferred during any subsequent store or recall operations. When a parameter is filtered (i.e. not selected/highlighted), its data would be withheld from a data transfer. This is represented graphically in the following illustration:

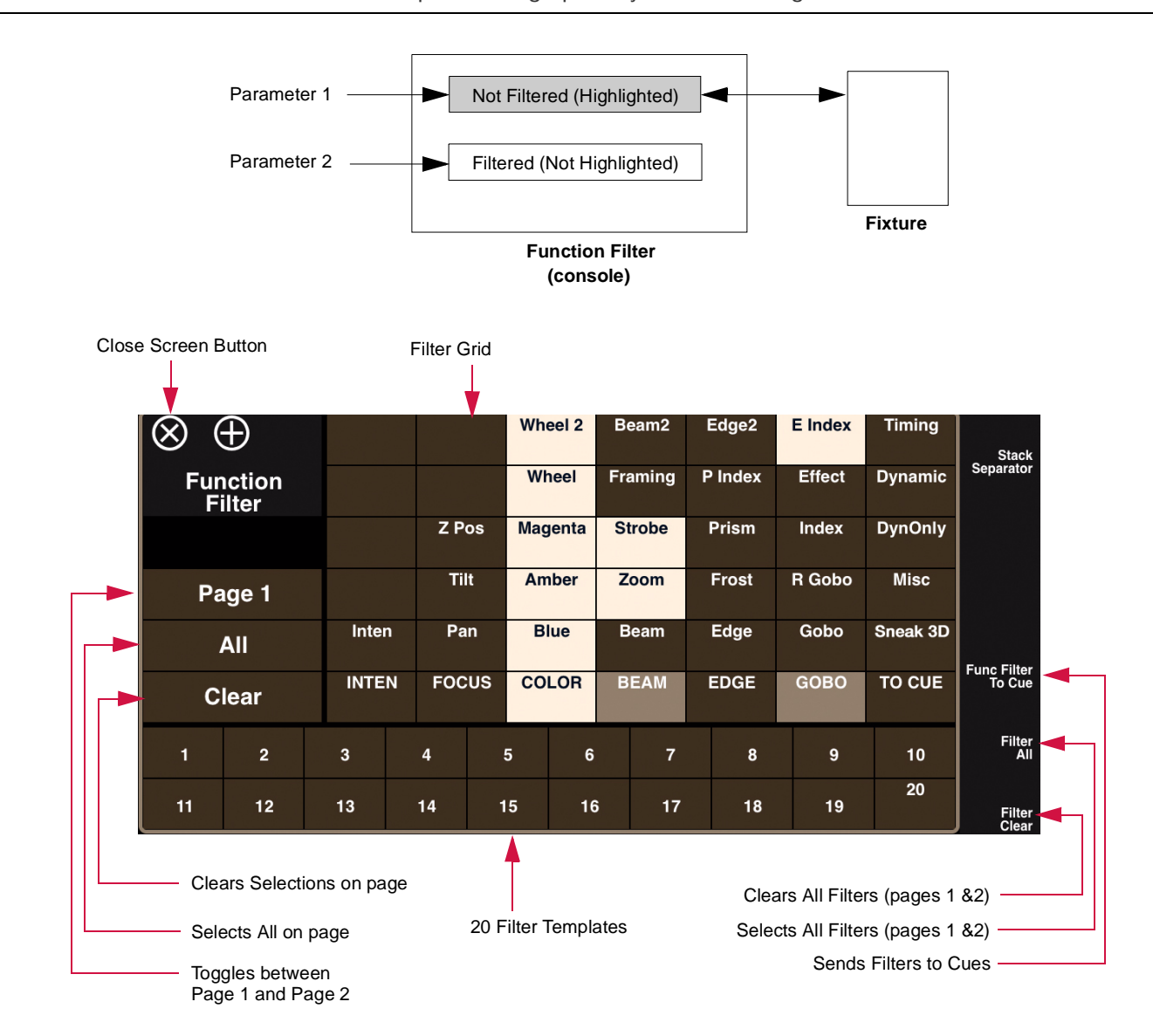

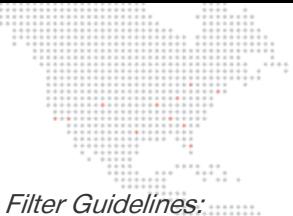

 + The timing filter is globally applied, not individually for each parameter. When a parameter is filtered, its time is also filtered. This is always true except if a Selective Store is performed with only time selected. In this case you will get all the times for all parameters.

- + Filters affect selective store and selective recall commands (refer to ["Selective Store" on page 269](#page-286-0) and ["Selective](#page-287-0)  [Recall" on page 270](#page-287-0)).
- + Filters have no affect on the recall of presets or update commands (refer to ["Update" on page 264](#page-281-0)).
- + Filters have no affect on the playback of cues, unless those filters have been applied to a submaster (refer to ["Function Filter \(Submaster\)" on page 314](#page-331-0)).
- + The Function Filter screen does not have to be visible for selected filters to affect console operation. For this reason, the touchscreen provides an indication that filters are selected by highlighting them in the parameter grids located at the bottom left of the touchscreen, in the command-line display, and in the submaster displays.

#### **Masking**

When a filter is applied during a cue store operation, values for all parameters are stored, although some have been excluded from playback (filtered). This method of filtering utilized by the console is called "masking." It is important to keep this concept in mind when storing cues with filters because during some playback situations, the values which were "masked" can intentionally or unintentionally be recalled. This situation can occur when a filter or ""mask" has been applied to a cue and a second filter is applied to the submaster which is playing back that particular cue. Refer to ["Function Filter \(Submaster\)" on page 314](#page-331-0) for information on playing back cues which have stored masks.

# **Function Filter Operation**

When the Function Filter is accessed, by default, all parameters are selected (not filtered). Change filtering for parameters as follows:

- + To prohibit the store or recall of all attributes of a parameter, use the main category button (such as FOCUS, COLOR, BEAM, etc.) to deselect all.
- + To prohibit the store or recall of one attribute of a parameter (zoom, for example), select the appropriate cell on the screen to deselect.

The parameter grids visible at the command-line display and submasters display indicate the filtered (or non-filtered) state of each parameter. The Function Filter To Cue) button must be pressed before the command-line or submasters grids will reflect the filter settings.

- + When none of a parameter's (I, F, E, C, B, G) attributes are filtered, its box is highlighted.
- + When some of a parameter's attributes are filtered, the box is gray.
- + When all of a parameter's attributes are filtered, its box is clear.
- + After adjusting the filter settings, the filters can be applied to preset or cue store and playback functions.

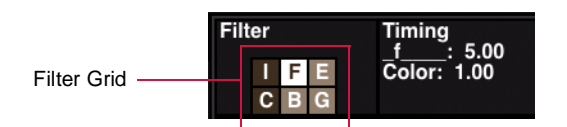

#### **Applying Filters To Cues**

The  $\langle$  Function Filter To Cue $\rangle$  button is used to apply filters to a cue store operation.

#### **Using filters while storing cues:**

- Step 1. Set filters as required.
- Step 2. Press (Function Filter To Cue) button. The filter state will be applied to all cues stored from this point on, until changed.
- Step 3. Store cue as usual (refer to ["Storing Cues" on page 144\)](#page-161-0).

#### **Applying Filters To Beam Palette**

Filters can be applied to Beam palette store operations. Beam palettes will store information based on the filters set in the Beam, Gobo, and Edge columns of the Function Filter.

#### **Applying Filters To Color Palette**

Filters can be applied to Color palette store operations if the system default setting is changed accordingly. Refer to ["System-Wide Palette Store Options" on page 105](#page-122-0) for instructions on setting this default. Store colors as usual, using filters as required.

#### **Applying Filters To a Submaster**

When a filter is applied to a submaster, the associated parameter data will be withheld from playback in the case of an effect or unmasked cue. Applying a filter to a submaster may force the playback of masked parameters of a cue.

Refer to ["Function Filter \(Submaster\)" on page 314](#page-331-0) for instructions on using the submaster Function Filter feature.

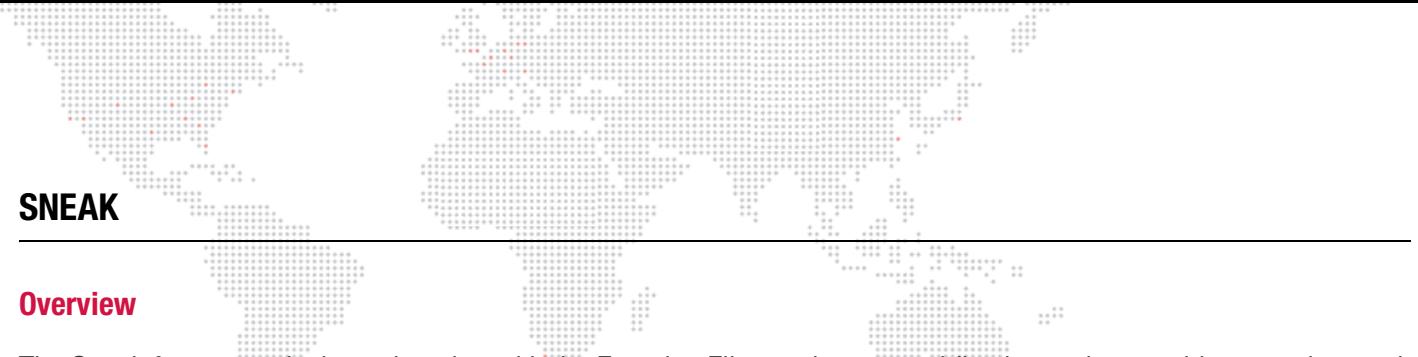

The Sneak feature works in conjunction with the Function Filter and command-line keypad to provide manual control of luminaires. Sneak provides a means of creating manual control moves "on-the-fly." Attribute values, presets, color, beam, and cue data can all be assigned to parameters and then recalled using manual time or speed, or by pressing [Enter]. This allows you to "sneak" in a move, not originally programmed, during programming or the playback of a show.

Sneak values are entered numerically at the keypad. Use discrete numbers from the following ranges for parameter values:

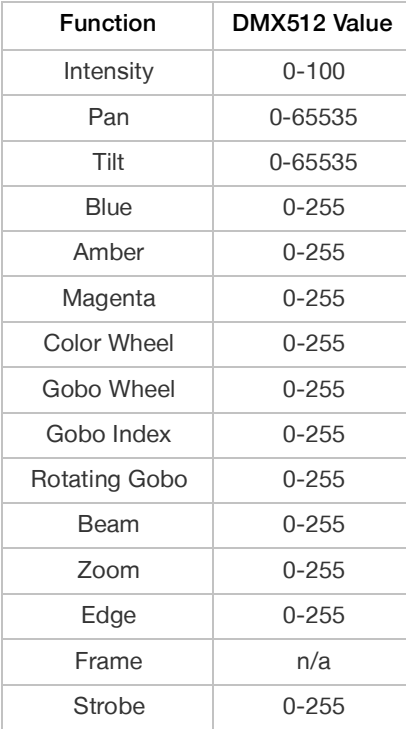

# **Sneak Operation**

When the [Sneak] button is pressed, the Function Filter will automatically open. After a parameter is selected in the Function Filter and the values entered at the keypad, pressing [Enter] will move all selected luminaires in to the new position as defined by the values.

#### **Perform a sneak action using current timing information:**

- Step 1. Select channels as required.
- Step 2. Press [Sneak] button. Function Filter will automatically open.
- Step 3. Select parameter to be changed.
- Step 4. At keypad, enter required value and press [Enter]. Selected luminaires will move into the new position as defined by the values.

#### **Sneak to a preset:**

- Step 1. Select channels as required.
- Step 2. Press [Sneak] button. Function Filter will automatically open.
- Step 3. Select parameter to be changed.
- Step 4. At keypad, press [Preset] [x] [Enter] (where x is the discrete preset number).

#### **Sneak to a cue:**

- Step 1. Select channels as required.
- Step 2. Press [Sneak] button. Function Filter will automatically open.
- Step 3. Select parameter to be changed.
- Step 4. At keypad, press [Cue] [x] [Enter] (where x is discrete cue number).

**Note:** Cue numbers with decimals can be entered into sneak. For example, [Sneak] [Cue] [1] [.] [3] [Enter] will enter Cue 1.3 into the selected parameter. Even cues without a decimal value will be displayed as a decimal value (1 is 1.00).

**Note:** Sneak cue data will recall data only for the selected parameters from the given cue, which can be used as a selective recall tool.

#### **Perform a sneak action using new timing information:**

- Step 1. Select channels as required.
- Step 2. Press [Sneak] button. Function Filter will automatically open.
- Step 3. Select parameter to be changed.
- Step 4. At keypad, press [Time] [n] [Enter] (where n is the time value).

#### Examples:

- + Pan [Sneak] [Time] [2] [Enter] will input a time of 2.00 seconds.
- + Pan [Sneak] [512] [Time] [2] [Enter] will input the value 512 into Pan with a time of 2.00 seconds.
- + Pan [Sneak] [512] [Time] [2] [.] [.] [Enter] will input the value 512 into Pan with a time of 2:00 minutes.
- + Pan [Sneak] Cue [10] [Enter] will input cue data from Cue 10 into Pan.
- + Pan [Sneak] [Speed] [20] [Enter] will input a speed of 20.

**Note:** Time can be entered after Sneak for any type of sneak operation. For example: [Sneak] [Time] [Preset]... [Sneak] [Time] [Cue]... etc.

## **Sneak 3D**

The Sneak 3D fields, available at the Function Filter, allows direct entry of 3D X, Y, and Z values. Sneaking to a 3D position works just like sneaking to other parameters.  $\frac{1}{2}\frac{1}{\alpha}\frac{1}{\alpha}$ 

 $\frac{1}{1}$ 

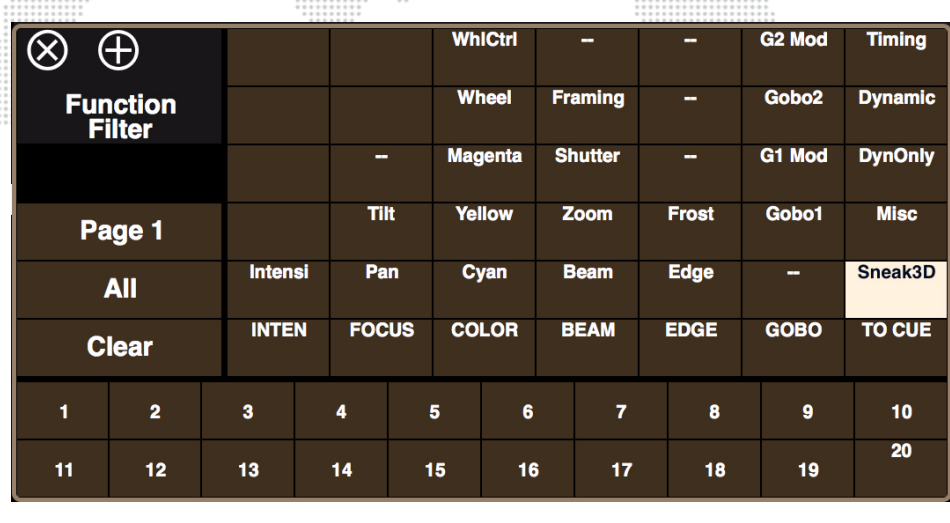

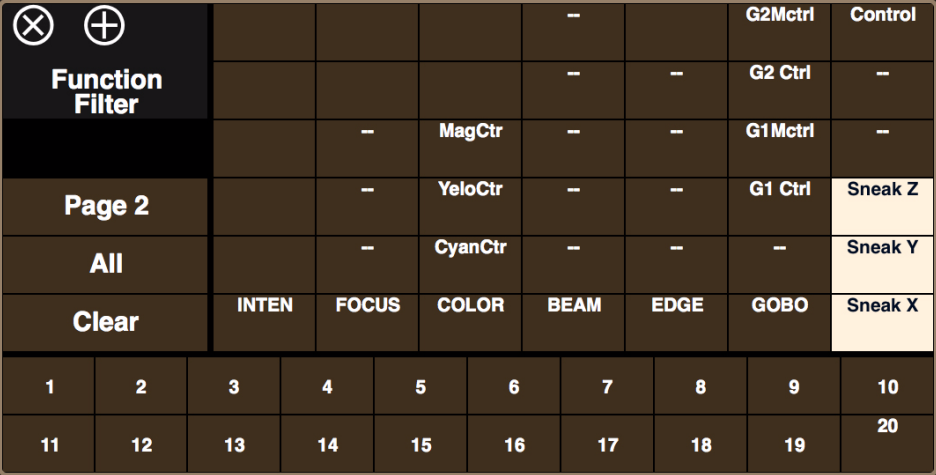

Example:

- Step 1. At Function Filter, select desired field, such as  $\langle$  Sneak X $\rangle$ .
- Step 2. At command-line keypad, enter a Sneak command, such as [Sneak] [0] [Enter].

**Note:** Negative values are permitted for 3D parameters.

# **Sneak Value or Percent**

Sneaks can be done by value or by percentage using either the command-line or direct-entry methods.

#### **Using Command Line**

When using the command line, the type of entry (Value or Percent) is based on the Parameter setting in the console Settings/General window. Refer to ["General Tab" on page 322.](#page-339-0) In this case, enter a sneak command as usual, such as [Sneak] [#] [Enter] - where the # is either a value or percentage based on the Parameter setting.

 $\frac{1}{1}$ 

 $\vdots$ 

#### **Using Encoder Sidebar**

When using the Encoder Sidebar, press a parameter. At the numeric keypad, select either Value or Percent by pressing the appropriate button.

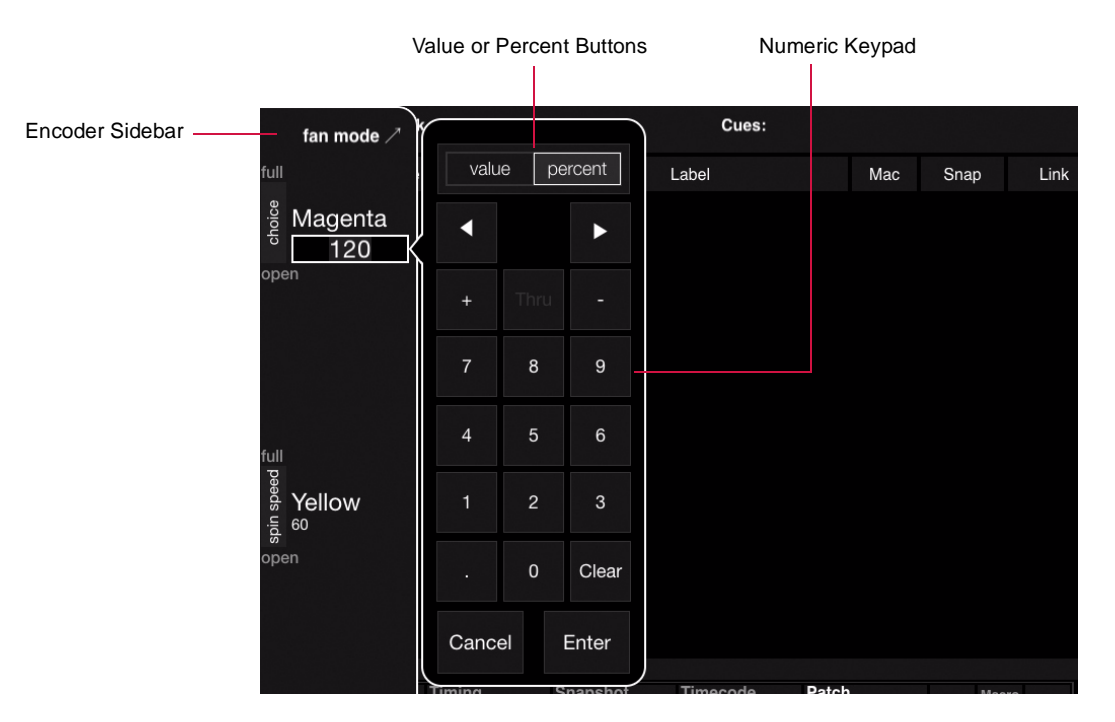

#### **Direct Sneak To Parameters**

Direct sneak to parameters is possible by holding [Sneak] while pressing a parameter in the Encoder Sidebar.

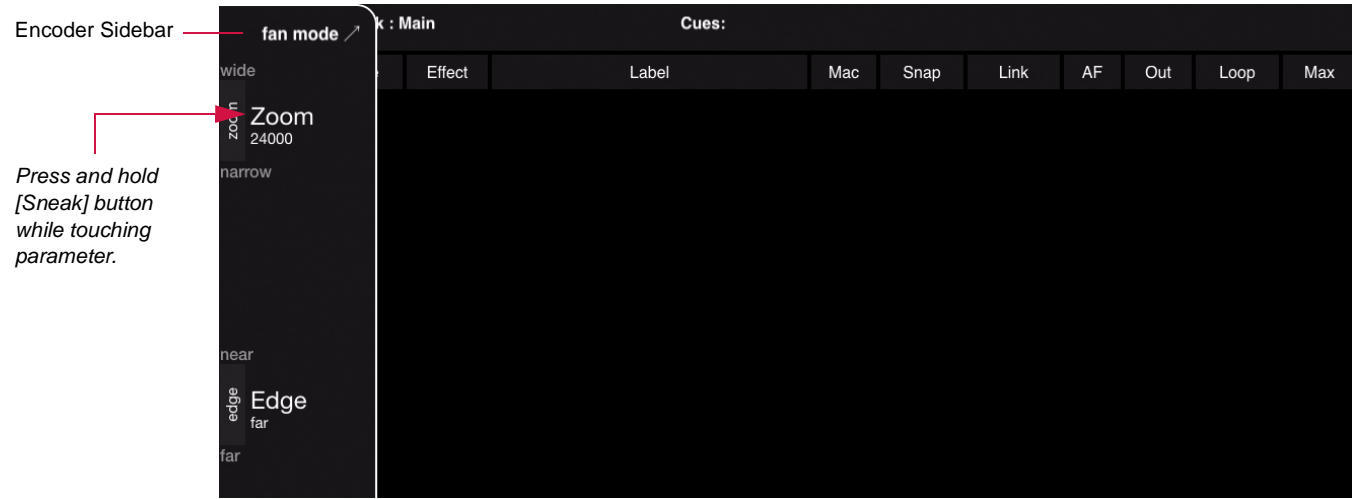

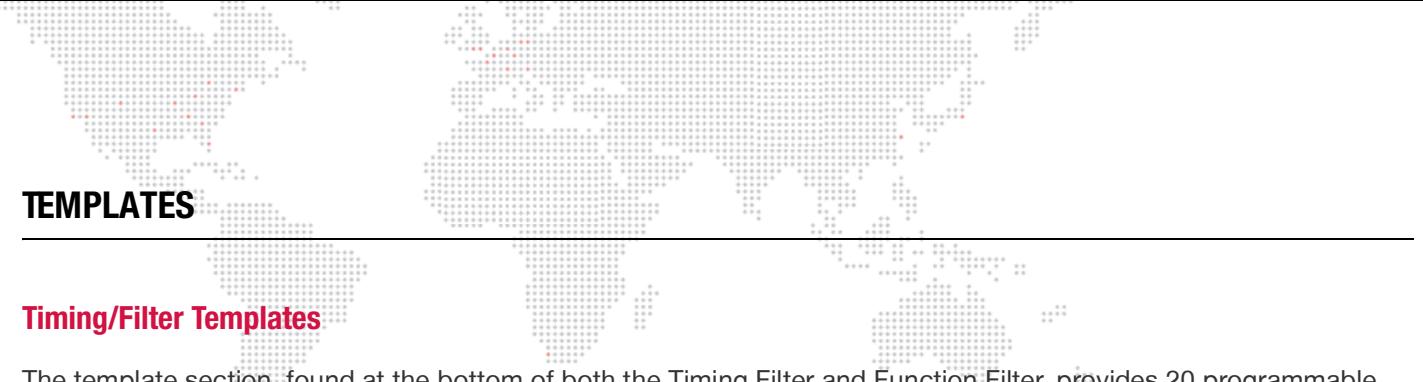

The template section, found at the bottom of both the Timing Filter and Function Filter, provides 20 programmable templates that can be used to store frequently used settings.  $\cdots$ 

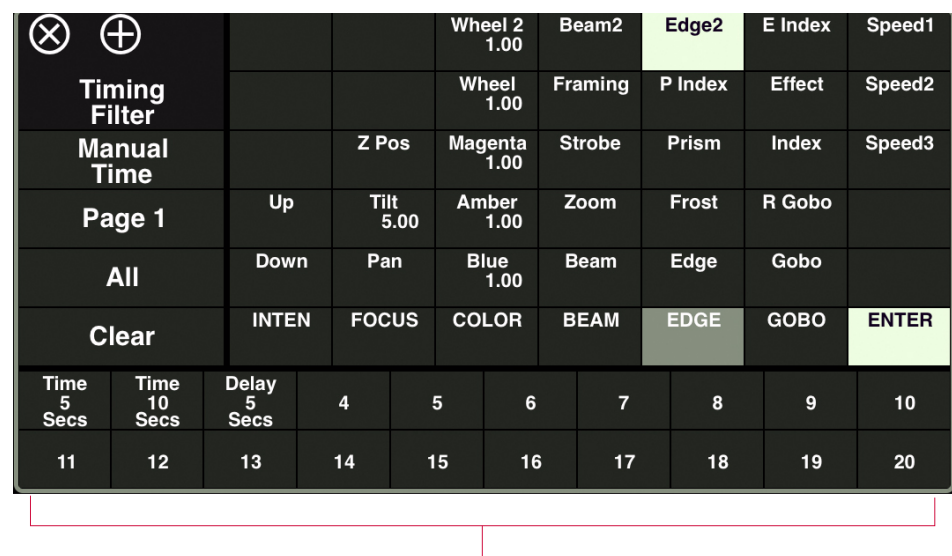

#### Template Palette Buttons

#### **Storing and Recalling Templates**

#### **Store a new template:**

Step 1. At Timing Filter or Function Filter, set parameters as desired.

Step 2. Press and hold [Store] while pressing (Template Palette Button). The settings will be stored.

#### **Label a template:**

When labeling, the name can be entered on the console touchscreen keyboard *or* computer keyboard.

- Step 1. Press and hold [Label] while pressing (Template Palette Button).
- Step 2. Enter alpha/numeric label.

#### **Recall a template:**

- Step 1. Select Timing Filter or Function Filter as required.
- Step 2. Press  $\langle$ Template Palette Button $\rangle$  to recall a template.
- Step 3. Press  $\langle$ Time Filter Enter $\rangle$  or  $\langle$ Function Filter To Cue $\rangle$  as appropriate to send values to luminaires.

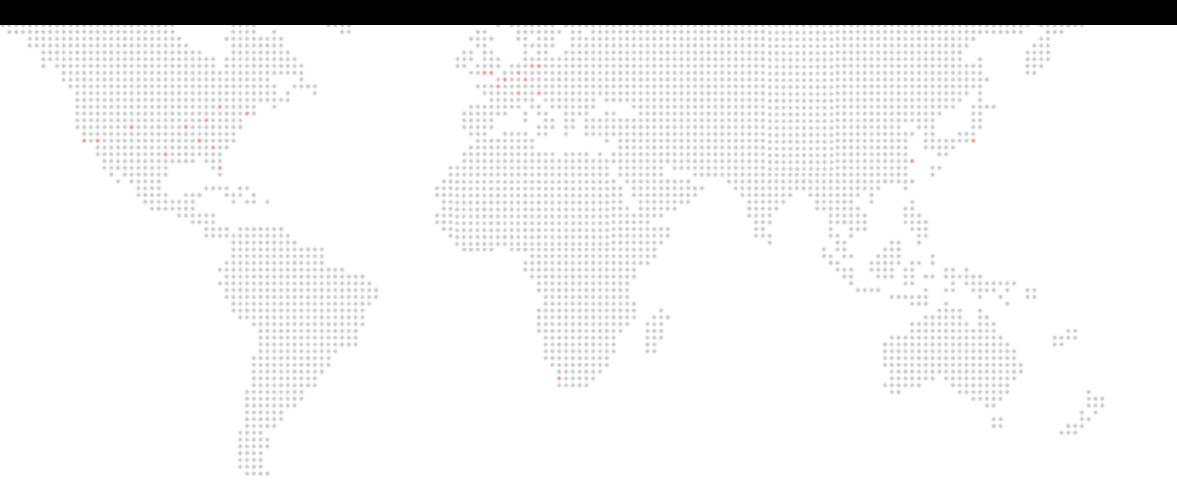

**5.**

# **PALETTES**

This chapter provides instructions for using the Palettes feature.

- + [GENERAL PALETTE OPERATION](#page-121-0)
- + [PRESETS](#page-133-0)
- + [COLORS](#page-138-0)
- + [BEAMS](#page-142-0)
- + [GROUPS](#page-147-0)
- + [OTHER PALETTE TYPES](#page-157-0)
- + [DESKTOP PALETTES WINDOW](#page-125-0)

# <span id="page-121-0"></span>**GENERAL PALETTE OPERATION**

#### **Overview**

#### **What are Palettes?**

A *palette* is a pre-stored or user-defined set of parameters (presets, colors, beams), selections (groups, snapshots, cue stacks) or events (macros, effects, dynamics). Palettes can be used to simplify channel selection, manual control of luminaires, cue and effect creation, event recall, and to ensure consistency of cue parameters throughout the cue list.

 $\pm$ 

There are three ways to access and edit the information which is stored in the palettes:

- + The first is by using the palette touchscreens located on the front panel (V476/V676 only). Each of the dedicated display banks can be configured to show any combination of Presets, Colors, Beams, Groups, Macros, Snaps (Snapshots), Effects, Dynamics and Stacks (Cue Stacks).
- + The second is by using the Palettes window available at the Operations menu. This window allows the same store, update and recall features as the front panel touchscreens.
- + Parameters stored into the palette banks can also be recalled from the command-line keypad. (Instructions for using the keypad are included in the appropriate sections on storing, modifying and recalling Beams, Colors, Groups, etc.) All storable palette items have a discrete number which is used to access the feature from the keypad. The palette items maintain this number, even when given another label. For example, if a focus parameter is stored into Preset 1 and relabeled as "Home" it would still be recalled at the keypad by pressing [Preset] [1] [Enter].

The screen capture below shows an example of the Beam palette:

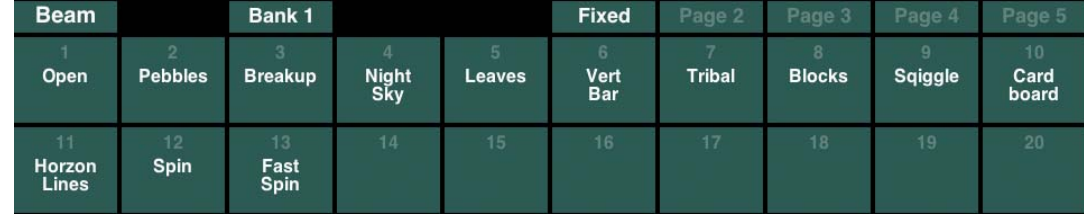

**Note:** Some DMX profiles have, as a default, the full-frame wheel positions. Color mixing is not supported in the color palette as a default, but may be added to the palette as needed.

#### <span id="page-122-1"></span><span id="page-122-0"></span>**System-Wide Palette Store Options**

The System Settings window provides options for system-wide palette store operations. These settings are:

 + **Lowest Active Device** - draws data from the lowest channel number with intensity of that type, regardless of selection.

 $\mathbb{R}$ 

- + **Lowest Selected Device** draws data from the lowest selected channel number of that type, regardless of intensity state.  $11 - 11$
- + **Use Function Filter on Color Store** when checked, Color store operations will be affected by the function filter. Refer to ["Function Filter" on page 95.](#page-112-0)

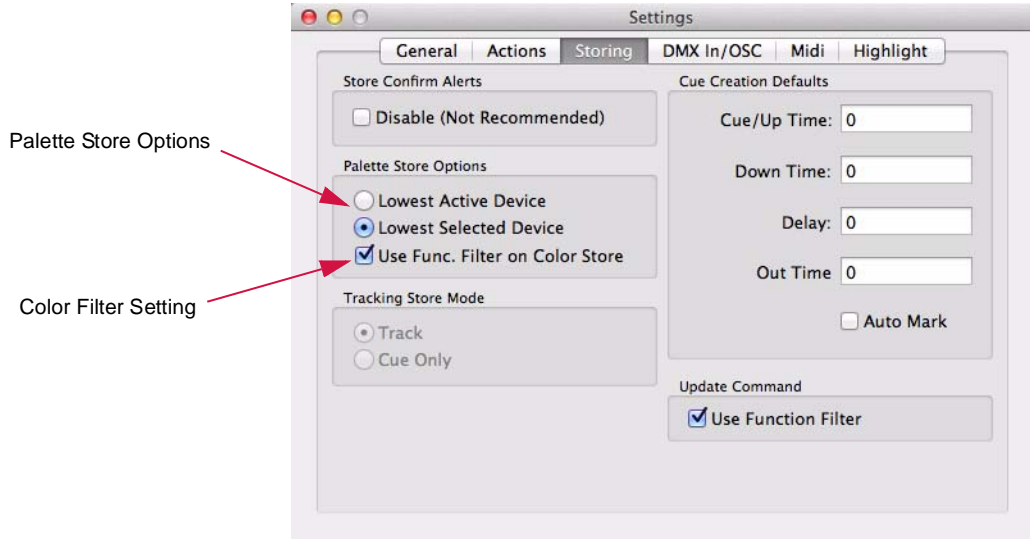

**Note:** For more information about the Setting window, refer to ["Settings Window" on page 322](#page-339-1).

# **Front Panel Palette Displays (V476/V676 Only)**

The V676 front panel contains three (3) full palette displays and one (1) single palette area above the submasters.

 $\frac{1}{1}$ 

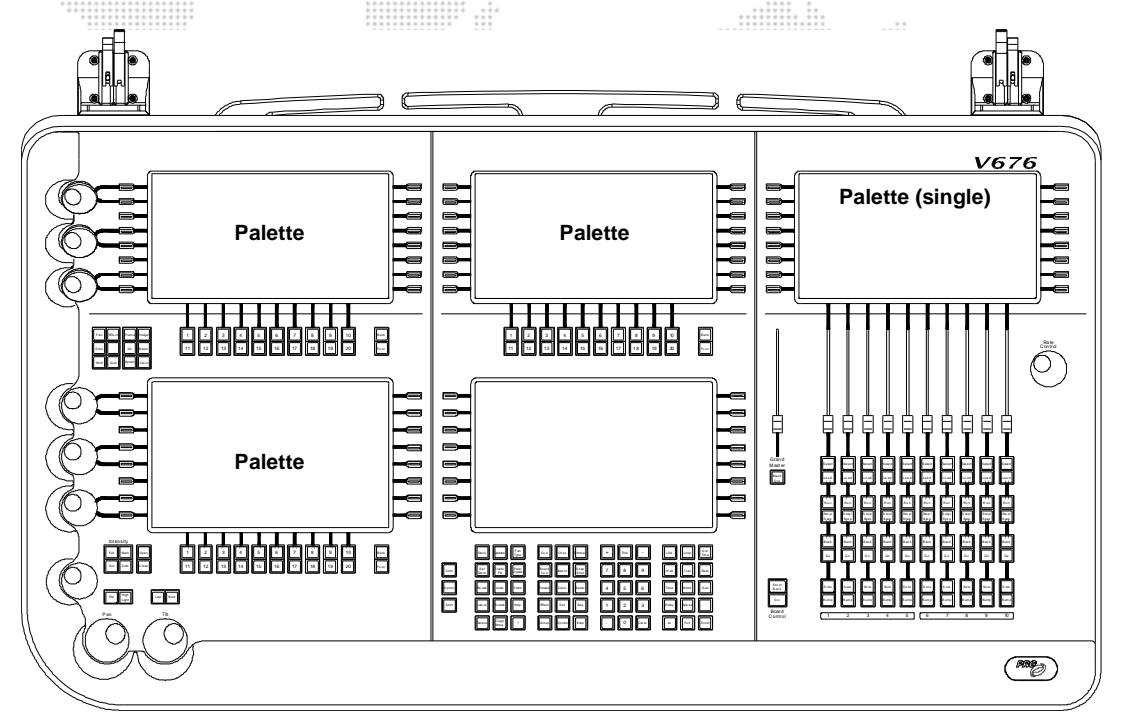

**Figure 5-1: V676 Front Panel**

The V476 front panel contains one (1) full palette display and one (1) single palette area above the submasters.

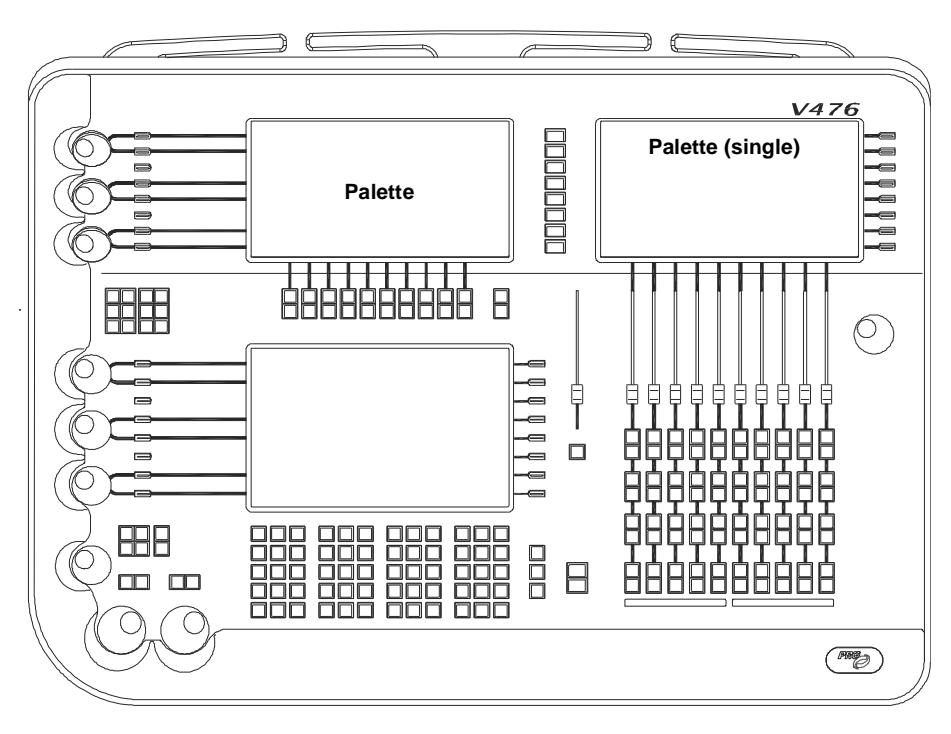

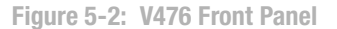

20 physical buttons (labeled 1 through 20) are provided below each palette display. These work in combination with the palette located in the lowest position of the display. This provides a "hard button" alternative to the touchscreen.

 $\cdot$ 

...\*\*\*\*.....

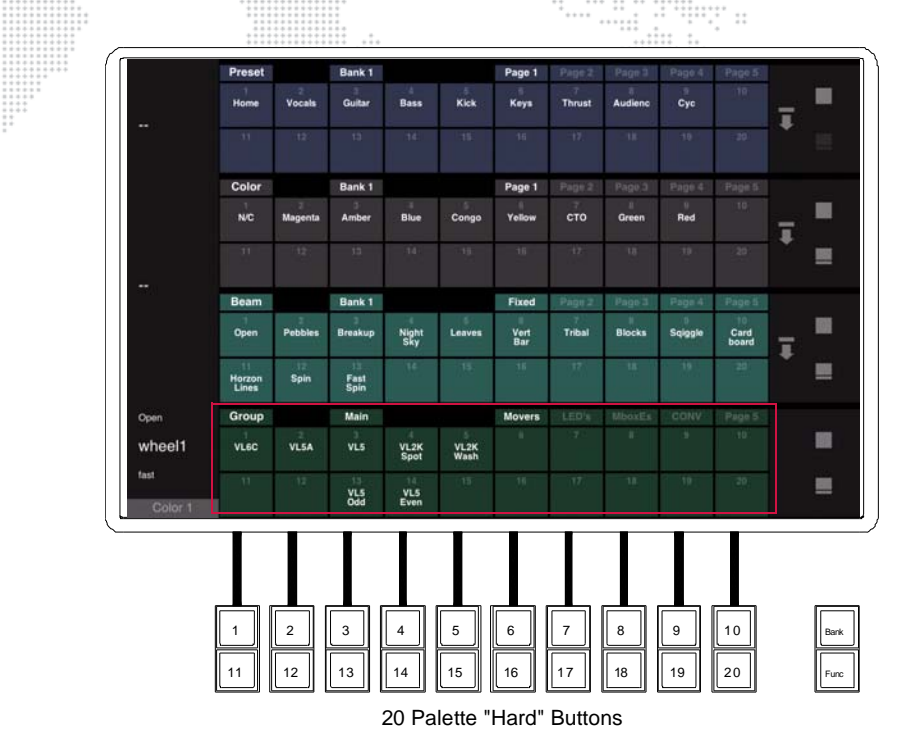

**Figure 5-3: V476/V676 Palette Buttons**

# <span id="page-125-0"></span>**Desktop Palettes Window**

Palettes can also be viewed in the desktop windows by selecting Palettes from the Operation menu. These window palettes are fully functional and scalable, with the same 4x20, Century, and Super palette views found in the front panel of the V476 and V676 consoles. (For the V276 On Mac console, this is the only method of working with the palettes.)  $1.11$ 

 $\frac{1}{1}$ 

 $\ddot{z}$ 

Guidelines:

Oper

3D

Pale

- + Multiple instances of the palettes may be opened on the desktop.
- + Each instance is scalable by dragging the bottom-right corner, and snappable just like any other desktop window.

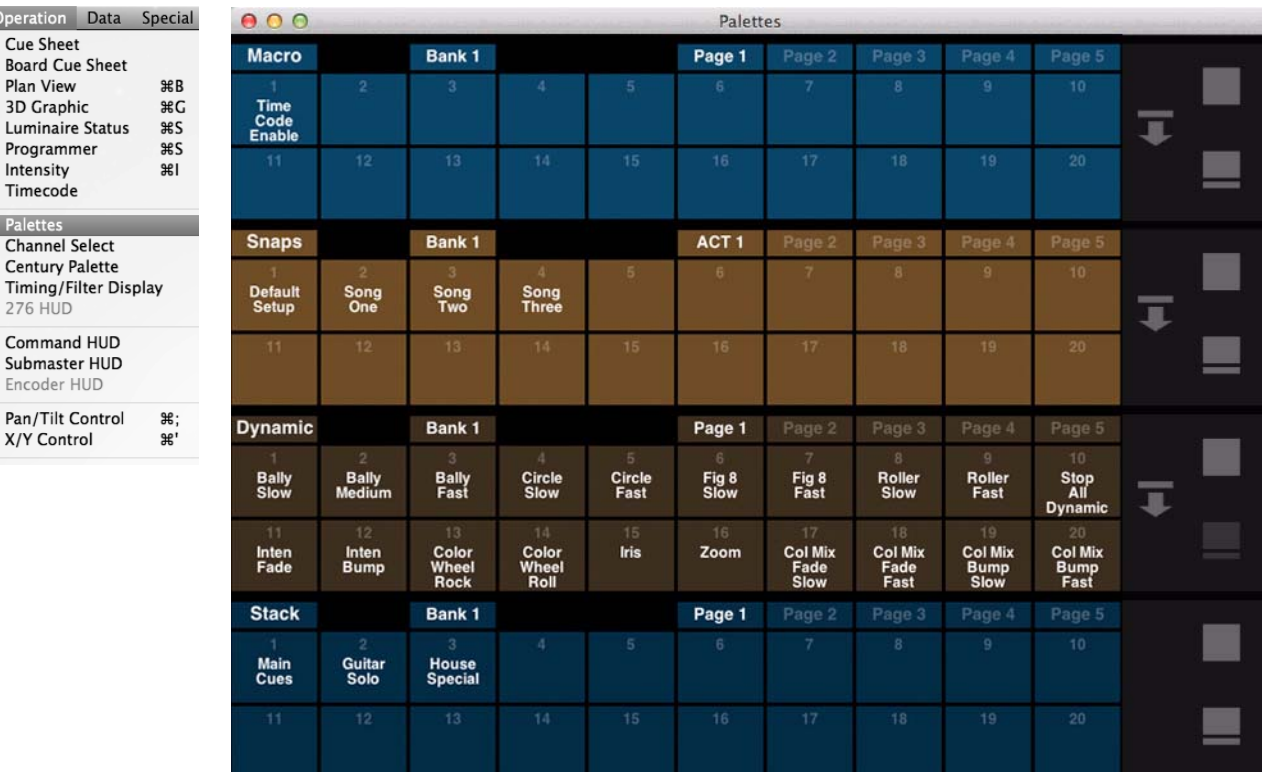

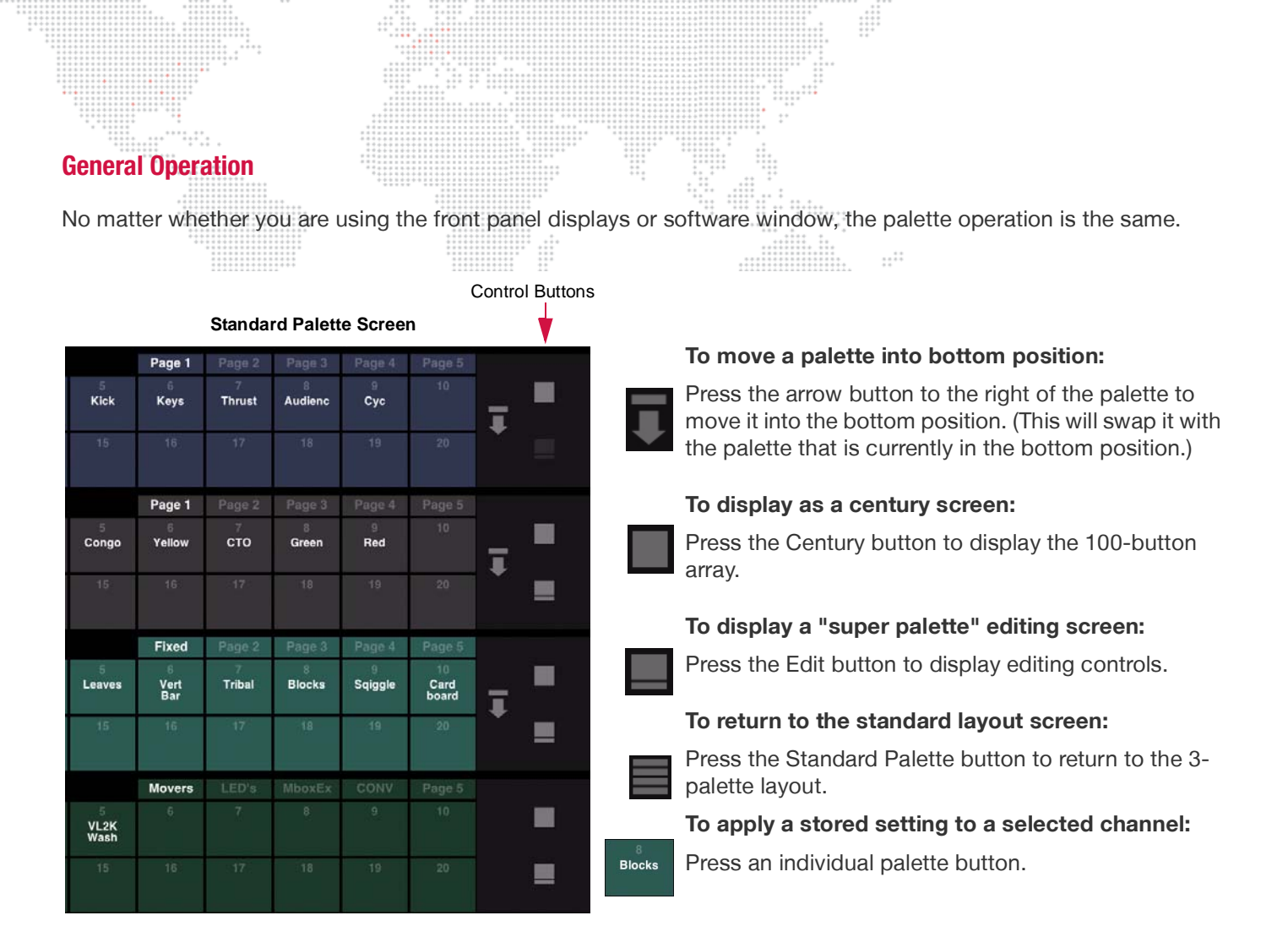

#### **Century Palette Screen Super Palette Screen**

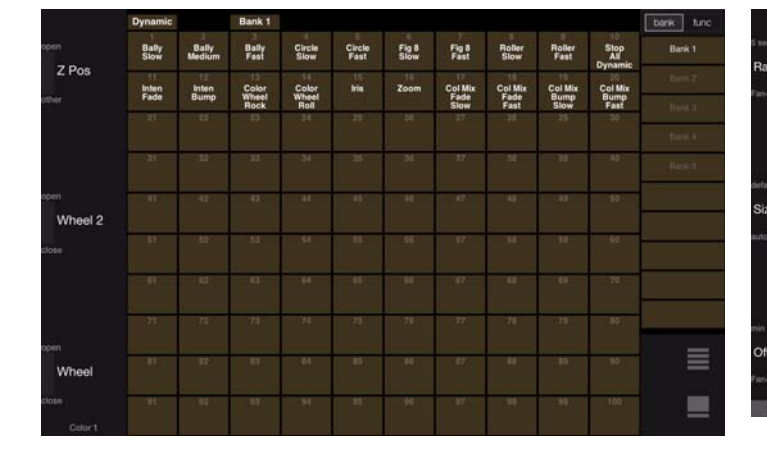

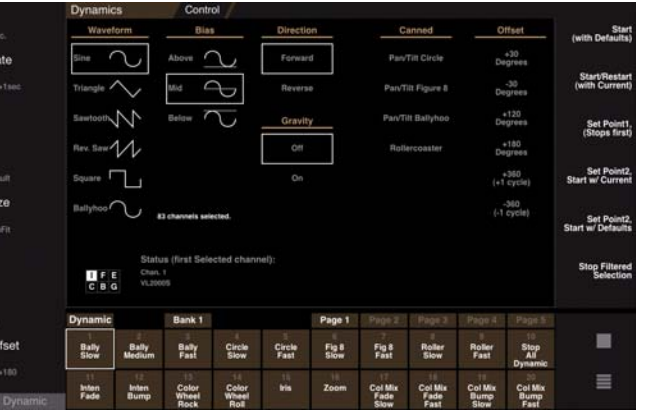

#### <span id="page-127-0"></span>**To access a different palette:**

- Step 1. Press and hold the currently selected function to display all options.
- Step 2. Select Preset, Color, Beam, Group, etc. by pressing the corresponding button on the touchscreen.

For example, press  $\langle$ Beam $\rangle$  as shown below to bring up options, then press  $\langle$ Color. The Color palette will become the new selection. become the new selection.  $\pm$ 

Currently Selected Function (press to bring up options)

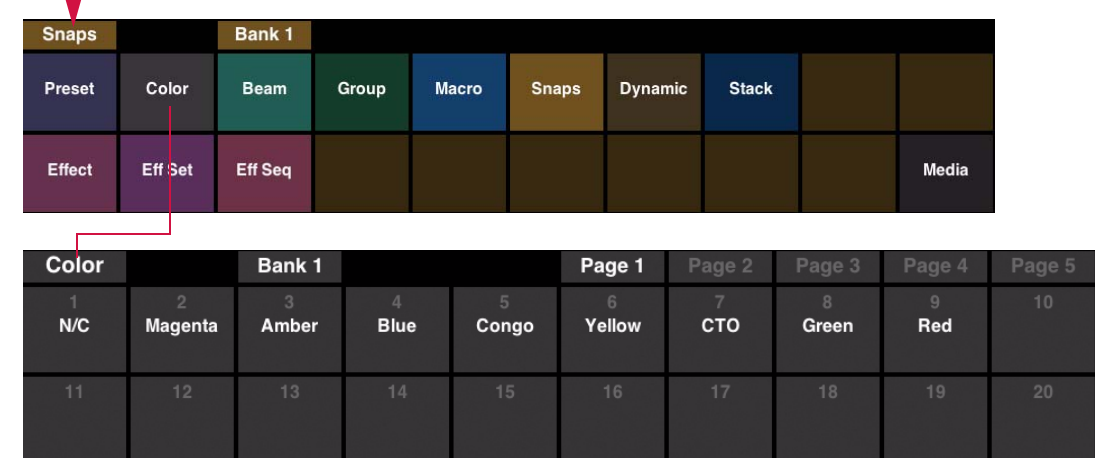

#### **To access a different page within a display:**

Press desired page button at top of palette.

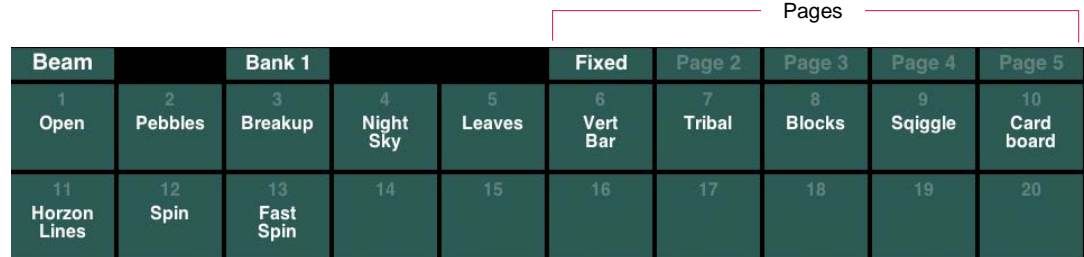

#### **To access a different bank within a display:**

Press and hold [Bank] button while pressing the desired Bank:  $\langle$ Bank 1 $\rangle$ ,  $\langle$ Bank 2 $\rangle$ ,  $\langle$ Bank 3 $\rangle$ , etc.

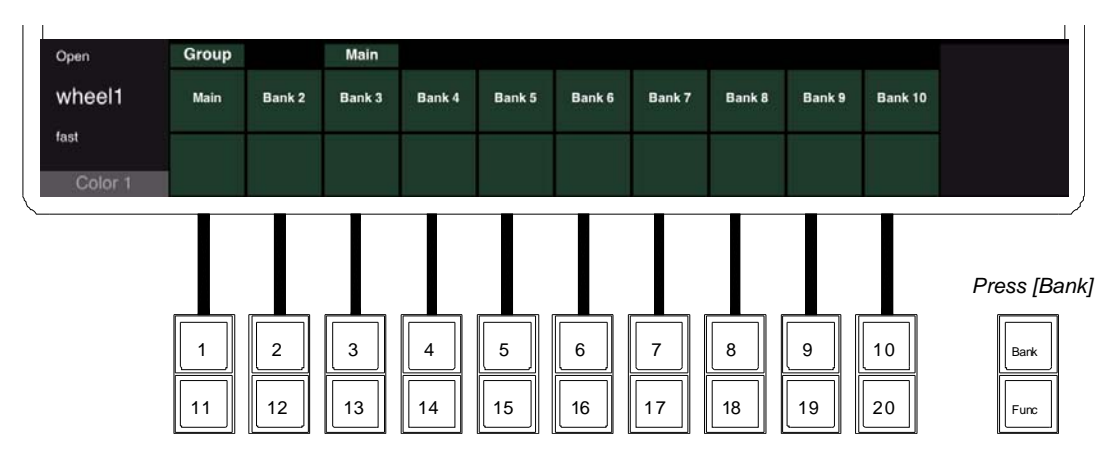

#### **To store a setting:**

- Step 1. Select required channels.
- Step 2. Ensure the target function is selected on at least one palette (for example, Beam as shown below).
- Step 3. Using manual controls, set all required parameters.
- Step 4. Filter attributes as required.
- Step 5. Press and hold [Store] while pressing (Palette Button). (The store action will be confirmed by changing the default number to white *unless* a label is specified.)

 $1111$ 

₩

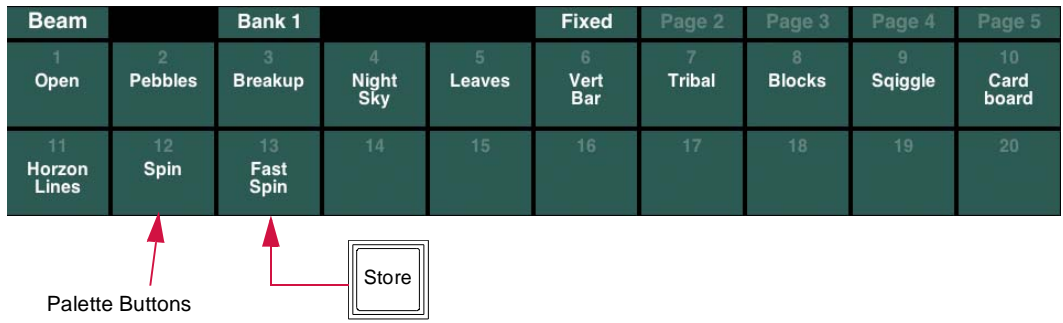

#### **To apply stored settings:**

- Step 1. Select required channels.
- Step 2. Access required function (for example, Beam as shown below).
- Step 3. Access required bank by pressing and holding [Bank] button while pressing the desired Bank:  $\langle$ Bank 1 $\rangle$ ,  $\langle$ Bank 2 $\rangle$ ,  $\langle$ Bank 3 $\rangle$ , etc.
- Step 4. Access required page by pressing any one of five page buttons.
- Step 5. Press individual  $\langle$  Palette Button $\rangle$  to apply settings. Selected luminaires will change.

For example, to apply a pre-stored Fast Rotation parameter to a luminaire, first select the channels to include. Then locate the required palette button (59 - Fst Rot, as shown below). When this button is pressed, the settings will be sent to the selected channels.

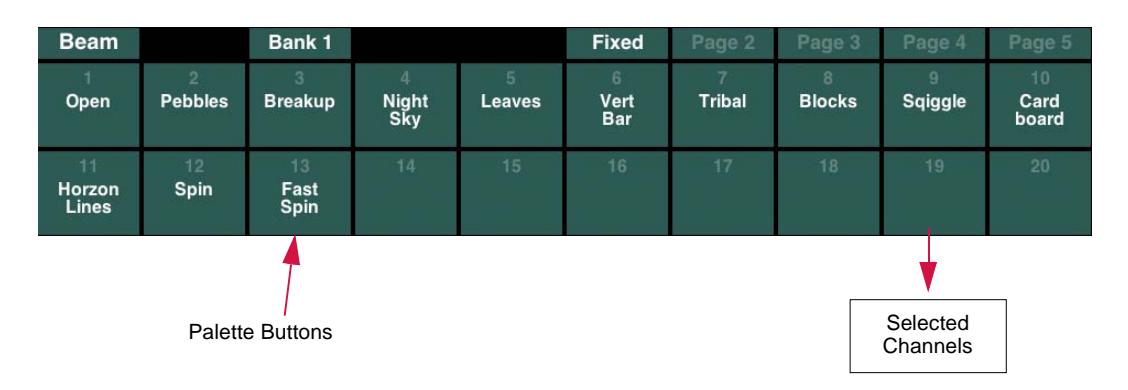

To store the palette *and* bring up the label dialog, press and hold [Store] / [Label] and  $\langle$ Palette Button $\rangle$  at the (TIP) same time.

# **Palette Labels**

#### **Applying Labels to Palettes**

Each palette may be given a custom label. When labeling, the name can be entered on the console touchscreen keyboard or computer keyboard. 

#### **To label a bank, page, or palette:**

For all storable items, the default label (number) will move from the middle to the top line of the palette button when something has been stored in it.

Step 1. Press and hold [Label] while pressing any bank, page, or palette button.

Step 2. Enter alpha/numeric label.

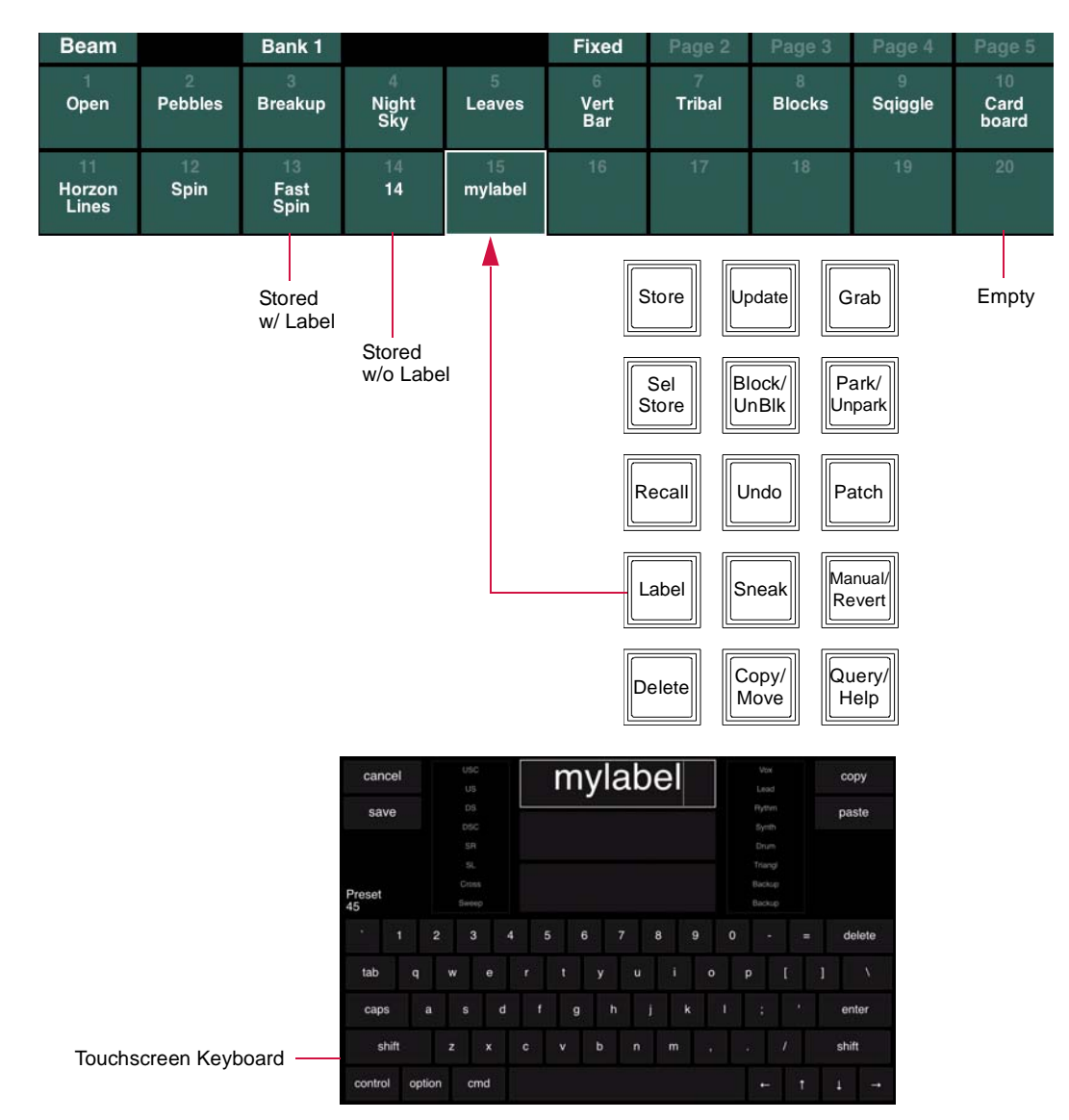

#### **Soft Keyboard Copy/Paste**

Buttons for Copy and Paste are available on the soft keyboard. These can be used to copy the entire label to the clipboard or paste the clipboard to the label. The function also allows copy/paste from other sources.

Select multiple fields for copy by holding down the  $\langle$ shift $\rangle$  button. When multiple fields are pasted into a different label, they will go into the same "slots" (fields) as they came from.

#### **Label Shortcuts**

Label Shortcuts allow a user to create a selection of commonly used words that can be used to quickly create new labels.  $\begin{array}{c} \vdots \\ \vdots \\ \vdots \\ \vdots \end{array}$  $\ldots$ 

 $\frac{1}{1}$ 

#### **To store a selection:**

+ Select desired field and press  $[Store] / \langle User \# \rangle$  slot to store data into a shortcut field. For example, [Store] /  $\langle$ User 3 $\rangle$  would store the data into the User 3 slot.  $\cdots$ 

 $\frac{1}{2}$   $\frac{1}{2}$   $\frac{1}{2}$ 

#### **To recall a selection:**

+ Press a  $\langle$ User # $\rangle$  slot to bring the word into the current label field.

In the Palette Label keyboard, the entry box will move to the next field when a shortcut is pressed.

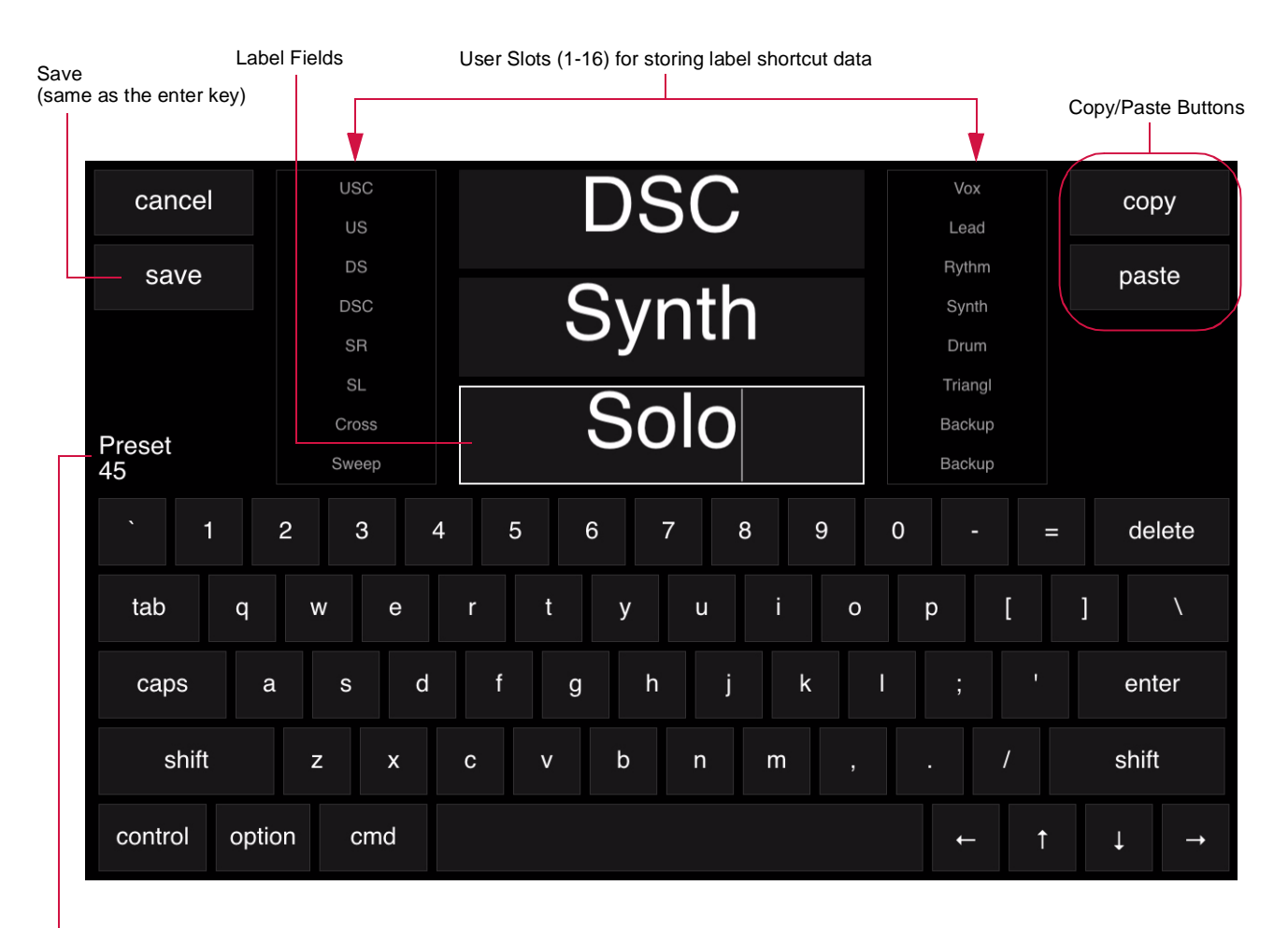

Item Being Labeled

#### **Undo**

The last store, update, or delete action taken on the console can be reversed with the undo command. Undo applies to Cue, Preset, Palette, Group, Snapshot, Cue Stack, Macro, Board Cue, and Timecode storing, deleting, copying, and moving.

#### **Undo the last palette store command:**

+ [Undo] [Store] [Enter].

# **Century Palette Window**

The Century palette is a resizable window which displays a full bank of palettes.

m

# **To open Century palette window:**

+ At Operation menu, select Century Palette.

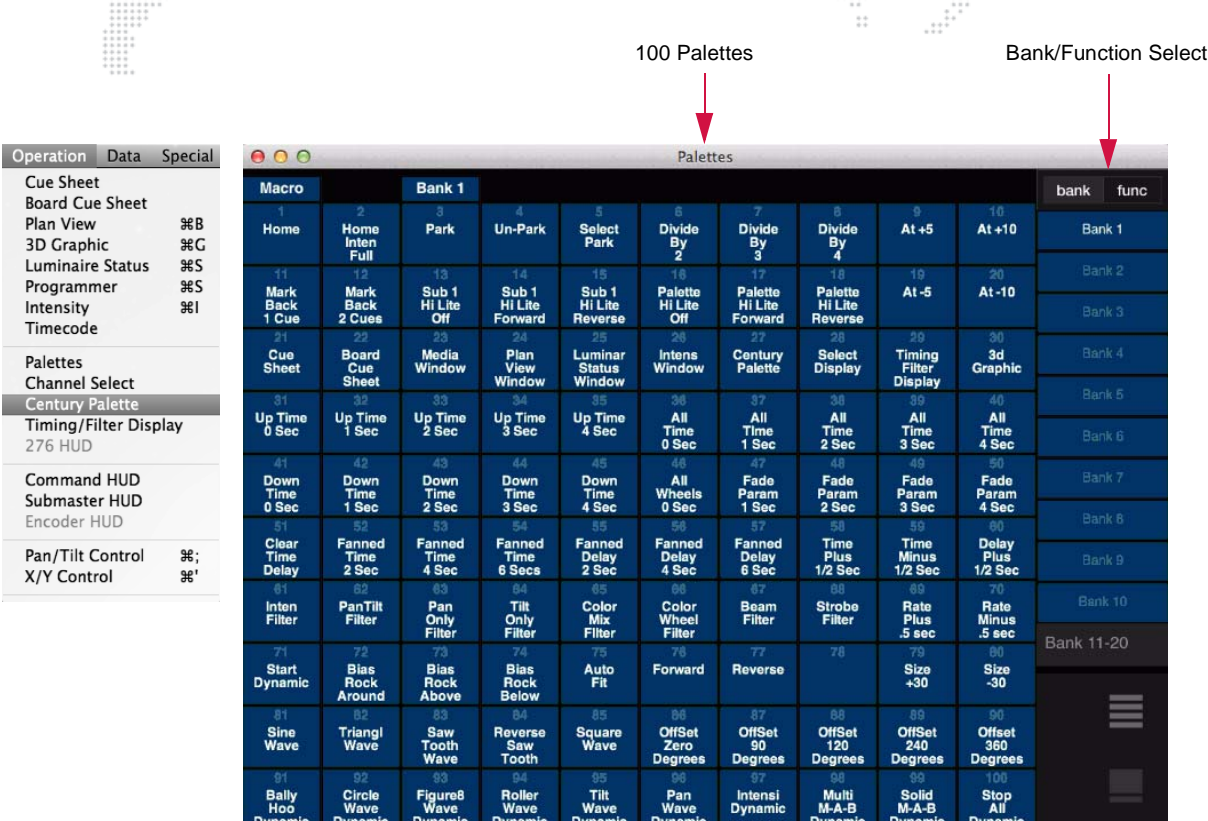

 $\frac{1}{1}$ 

 $\ddot{\ddot{\phantom{a}}}\,\,$ 

 $\ddot{z}$ 

**Note:** Multiple instances of this window can be opened at the same time.

# **Submaster Palette Area**

A single palette viewing area is also available above the submaster display.

- + The (Palettes) and (System) buttons on the left switch between viewing the palette and the system overview.
- + Due to limited space, it will not switch to century or super palette mode, but it can be set to any function or bank.

 $\frac{1}{1}$ 

 + This area is controlled in the snapshot filter as the upper button in the top-right display, and may be snapped independently from the submasters area.

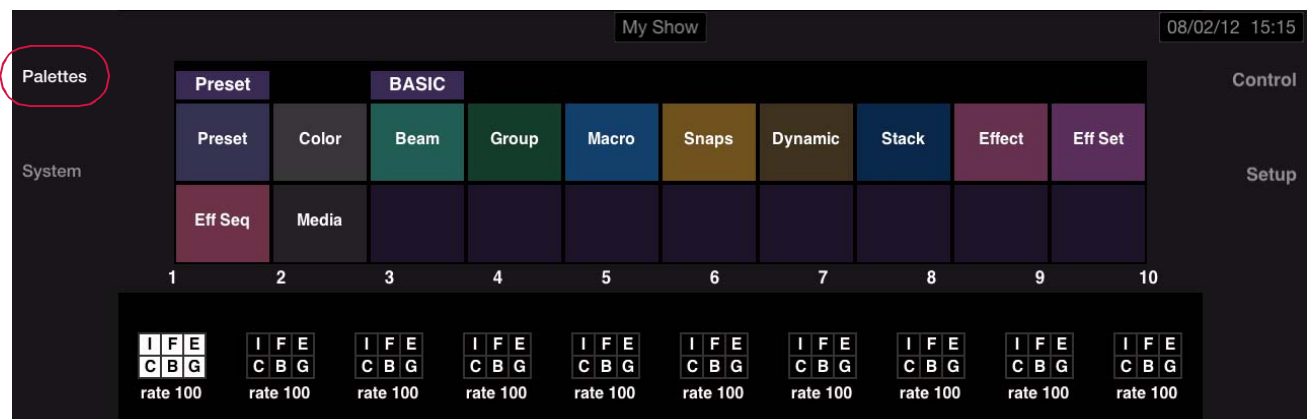

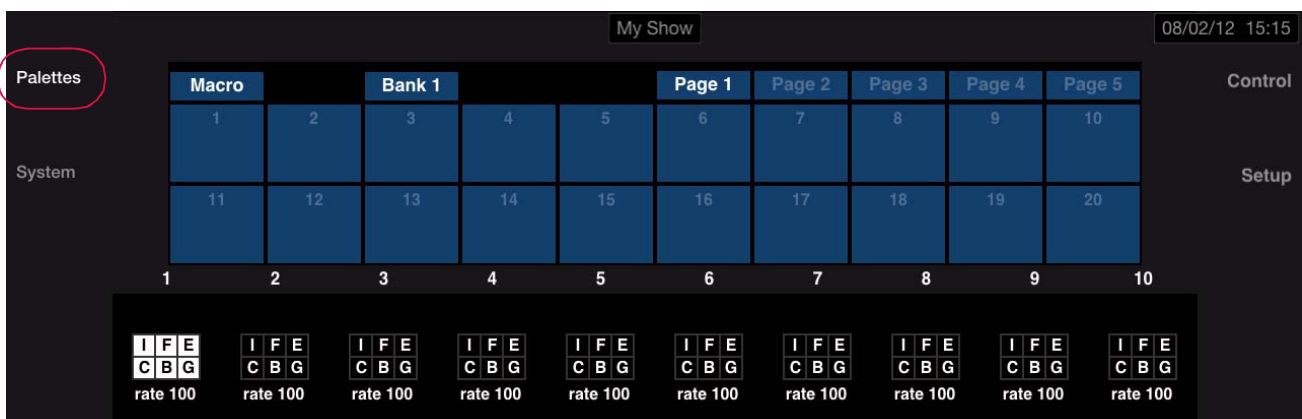

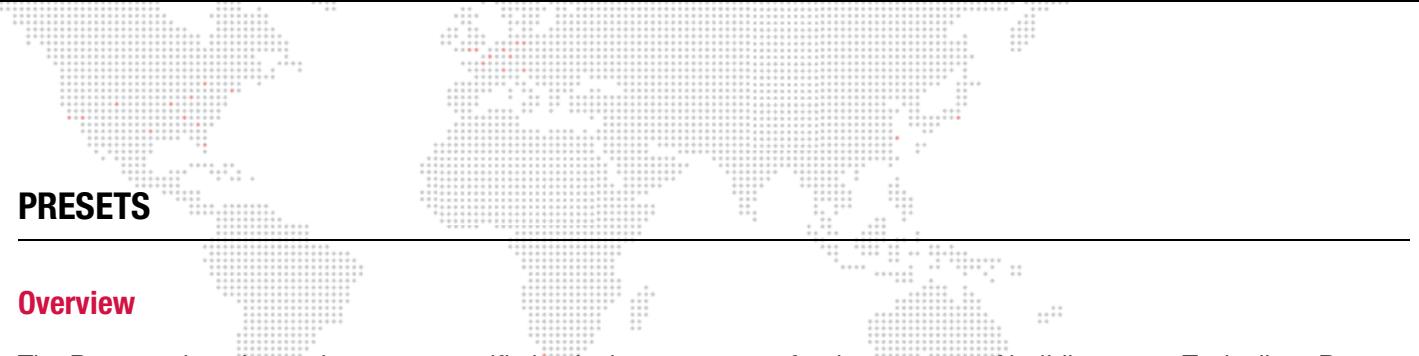

<span id="page-133-0"></span>The Preset palette is used to store specific luminaire parameters for the purpose of building cues. Typically, a Preset will contain focus (pan/tilt) information only, but with the Vx76 consoles any desired parameter (except timing) can be stored in a Preset as determined by the filter settings. The touchscreen display is used to control the filters (refer to ["Function Filter" on page 95](#page-112-0)).

Since focus is a large part of the Preset feature, no standard pre-programmed Presets are available. These will need to be stored in relation to the specific requirements of your show.

#### **Features**

The most important feature of Presets is that they are referenced by cues. This feature provides a way of saving time during the initial programming of a show and for updating focuses or other parameters throughout all of your cues if something on stage changes. For example, a Preset may be stored as a focus reference cue in which only pan and tilt parameters are specified. These could be labeled Center, Main Stage, Band, etc. When you use a Preset to build a cue, the Preset information is linked directly to that cue. If a refocus is required, the appropriate Preset could be changed and all the cues built using it would automatically reflect the change.

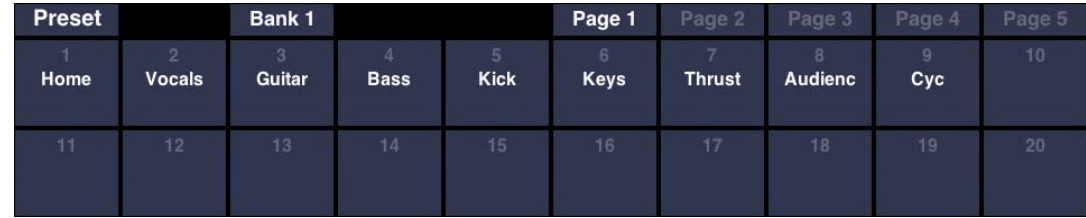

#### **Preset Cue Referencing**

In order to prevent unintentional results, the following will apply to Presets which have referenced cues.

- + If cues are referenced in a Preset, the Preset cannot be deleted, but it can be moved or copied.
- + If cues are referenced in a Preset, the cue reference can be replaced with hard data using the syntax [-] [Preset] [#] [Enter].

# **Storing, Modifying, and Recalling Presets**

#### **From Palettes**

#### **Store a new preset using Presets palette:**

- Step 1. Select required channels.
- Step 2. Ensure Presets are selected on at least one palette. (Refer to [page 110.](#page-127-0))
- Step 3. Using manual controls, set all required parameters.
- Step 4. Filter attributes as required using touchscreen display.
- Step 5. Press and hold [Store] while pressing  $\langle$ Preset Palette Button $\rangle$  or [Store] / [Label] /  $\langle$ Preset Palette Button $\rangle$  $\langle$ xxxxx $\rangle$   $\langle$  Enter/Accept $\rangle$ .

#### **Store a new preset using command-line keypad:**

- Step 1. Select required channels.
- Step 2. Using manual controls, set all required parameters.
- Step 3. Filter attributes as required using touchscreen display.
- Step 4. Press [Store] [Preset] [n] [Enter] or [Store] [Preset] [n] [Label]  $\langle$ xxxxx $\rangle$   $\langle$  Enter/Accept $\rangle$  (where n is the discrete Preset number).

#### **Label an existing Preset palette:**

When labeling, the name can be entered on the console touchscreen keyboard *or* computer keyboard.

- Step 1. Ensure Presets are selected on at least one palette. (Refer to [page 110.](#page-127-0))
- Step 2. Press and hold [Label] while pressing any Preset bank, page, or palette button.
- Step 3. Enter alpha/numeric label.

#### **Add new channels to a Preset:**

If a Preset is already stored, the [Store] command can add new channels to that Preset, provided those channels are selected. If the channel already has data for the Preset, that data will be overwritten with current data.

- Step 1. Select required channels.
- Step 2. Ensure Presets are selected on at least one palette. (Refer to [page 110.](#page-127-0))
- Step 3. Press and hold [Store] while pressing  $\langle$ Preset Palette Button $\rangle$  or [Store] [Label] /  $\langle$ Preset Palette Button $\rangle$  $\langle$ xxxxx $\rangle$   $\langle$  Enter/Accept $\rangle$ .

#### **Modify parameters using Selective Store:**

The Selective Store command modifies parameter data for selected channels as determined by any filter settings. For more information, refer to ["Selective Store" on page 269.](#page-286-0)

- Step 1. At touchscreen display, modify filter settings as required.
- Step 2. Select required channels.
- Step 3. Press and hold [Sel Store] while pressing  $\langle$ Preset Palette Button $\rangle$  or [Sel Store] [Preset] [n] [Enter] (where n is the discrete Preset number).

#### **Update a preset:**

The [Update] command does not add channels, but modifies any stored data that has been changed by manual control for channels and parameters associated with that Preset. It does not route through the filter settings. For more information, refer to ["Update" on page 264.](#page-281-0)

- Step 1. Make changes by manual control.
- Step 2. Press and hold [Update] while pressing  $\langle$ Preset Palette Button $\rangle$  or [Update] [Preset] [n] [Enter] (where n is the discrete Preset number).

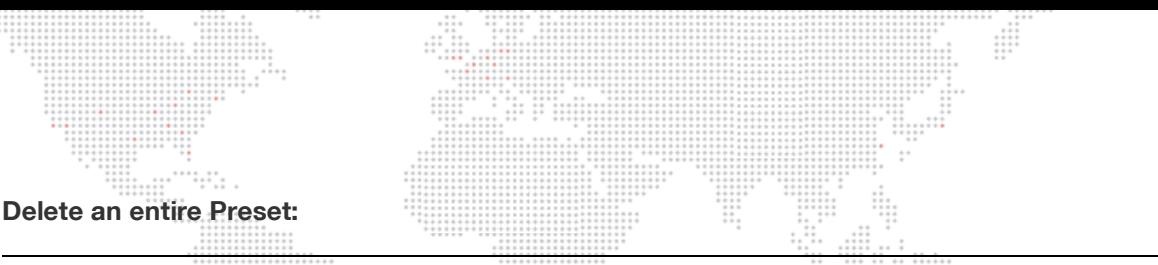

**Note:** If cues are referenced in a Preset, the Preset cannot be deleted, but it can be moved or copied.

- Step 1. Select all channels in that Preset.
- Step 2. [Delete] [Preset] [n] [Enter] (where n is the discrete preset number) *or* press and hold [Delete] while pressing (Preset Palette Button). The display will now show this as an "empty" Preset."

#### **Delete a specific channel's Preset data:**

- Step 1. Select channels you wish to remove from a Preset.
- Step 2. [Delete] [Preset] [n] [Enter] (where n is the discrete preset number) or press and hold [Delete] while pressing  $\langle$  Preset Palette Button $\rangle$ .

#### **Recall a preset using Presets palette:**

- Step 1. Select required channels (only selected channels that have data stored in that preset will be affected).
- Step 2. Ensure Presets are selected on at least one palette. (Refer to [page 110.](#page-127-0))
- Step 3. Press required  $\langle$  Preset Palette Button $\rangle$ .

#### **Recall a preset using command-line keypad:**

- Step 1. Select required channels (only selected channels that have data stored in that Preset will be affected).
- Step 2. Press [Preset] [n] [Enter] (where n is the discrete Preset number).

#### **Recall specific preset data:**

**Note:** For more information, refer to ["Selective Recall" on page 270.](#page-287-0)

- Step 1. Using Function Filter, select parameters to be recalled. (Refer to ["Function Filter" on page 95](#page-112-0).)
- Step 2. Select channel(s) as required.
- Step 3. Press [Recall] [Preset] [n] [Enter] or [Recall]  $\langle$ Preset Palette Button $\rangle$ . All stored data will be recalled from the specified preset (n), as defined by the selections on the filters.

#### **Replace a Preset cue reference with hard data:**

- Step 1. Select required channels.
- Step 2. At Filter, selected desired parameter(s).
- Step 3. At keypad, press [-] [Preset] [#] [Enter]. The cue reference is now replaced with hard data.
- Step 4. Re-store the cue.

#### **Copy/Move a Preset:**

- Step 1. Select channels to be moved.
- Step 2. At keypad, press and hold [Copy/Move] while first pressing (Preset Palette Button) of preset to be copied then pressing  $\langle$  Preset Palette Button $\rangle$  of preset where it will be moved.

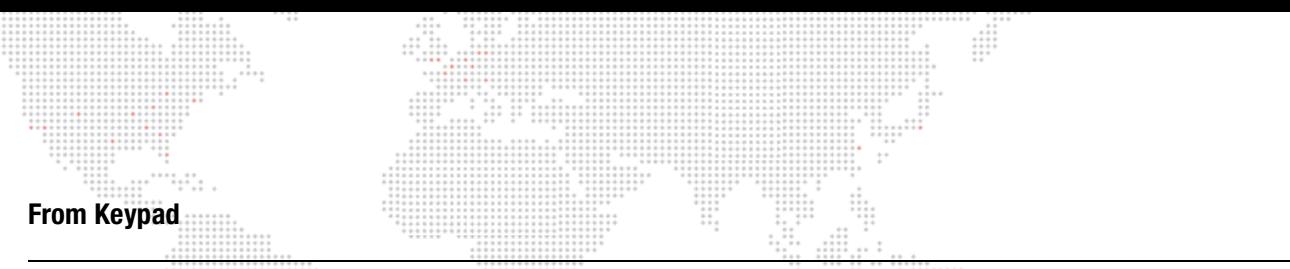

**Note:** All Presets have a discrete number which is used when accessing Presets from the keypad. Presets maintain this number, even when given another label. .......  $\cdots$ 

#### **Store a new Preset:**

- Step 1. Select required channels.
- Step 2. Using manual controls, set all required parameters.
- Step 3. Filter attributes as required using Filter Display window.

 $......$ 

Step 4. Press [Store] [Preset] [n] [Enter] or [Store] [Preset] [n] [Label]  $\langle$ xxxxx $\rangle$   $\langle$  Enter/Accept $\rangle$  (where n is the discrete Preset number).

#### **Add new channels to a Preset:**

- Step 1. Select required channels.
- Step 2. Press [Store] [Preset] [n] [Enter] or [Store] [Preset] [n] [Label]  $\langle$ xxxxxx $\rangle$   $\langle$  Enter/Accept $\rangle$  (where n is the discrete Preset number).

#### **Delete a Preset:**

**Note:** If cues are referenced in a Preset, the Preset cannot be deleted, but it can be moved or copied.

Step 1. Select all channels in that Preset palette.

Step 2. [Delete] [Preset] [n] [Enter]. The display will now show this as an "empty" Preset.

#### **Recall a Preset:**

- Step 1. Select required channels (only selected channels that have data stored in that Preset will be affected).
- Step 2. Press [Preset] [n] [Enter] (where n is the discrete Preset number).

#### **Copy/move a Preset:**

- Step 1. Select channels to be moved.
- Step 2. At keypad, press [Copy/Move] [Preset] [m] [At] [n] (where m is the number of the preset to copy and n is the number of the preset where it will be moved).

#### **Preset Global Delete**

A preset can be deleted for all channels using the command line. Use the following syntax:

+ [Delete] [Preset] # [Delete] [Enter]

A confirmation screen will appear while using this command:

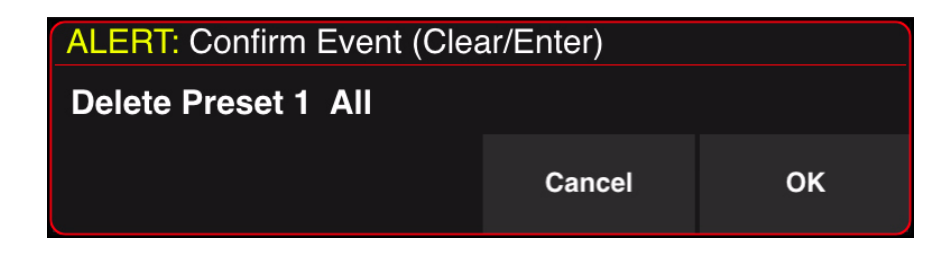

**Note:** If the preset is linked to a cue, an alert box will appear stating that the action is not allowed.

# **Preset Data Window**

Preset data can be viewed in the Preset Data window. The top portion of the window shows the current Presets, along with all associated labels, channels, and filters which have been stored into them. By selecting a single Preset and clicking on the Data drop-down window button, all of its parameter data can be viewed. Double-clicking on channels will recall filters and stored channels.

The Value (**V**) button will display the numeric value which has been stored into each parameter. The Dynamic (**D**) will display any associated dynamic state information. The "V" and "D" toggle buttons allow you to display one or both types of information in the window.

#### **Open Preset Data window:**

+ At Data menu, select Preset Data.

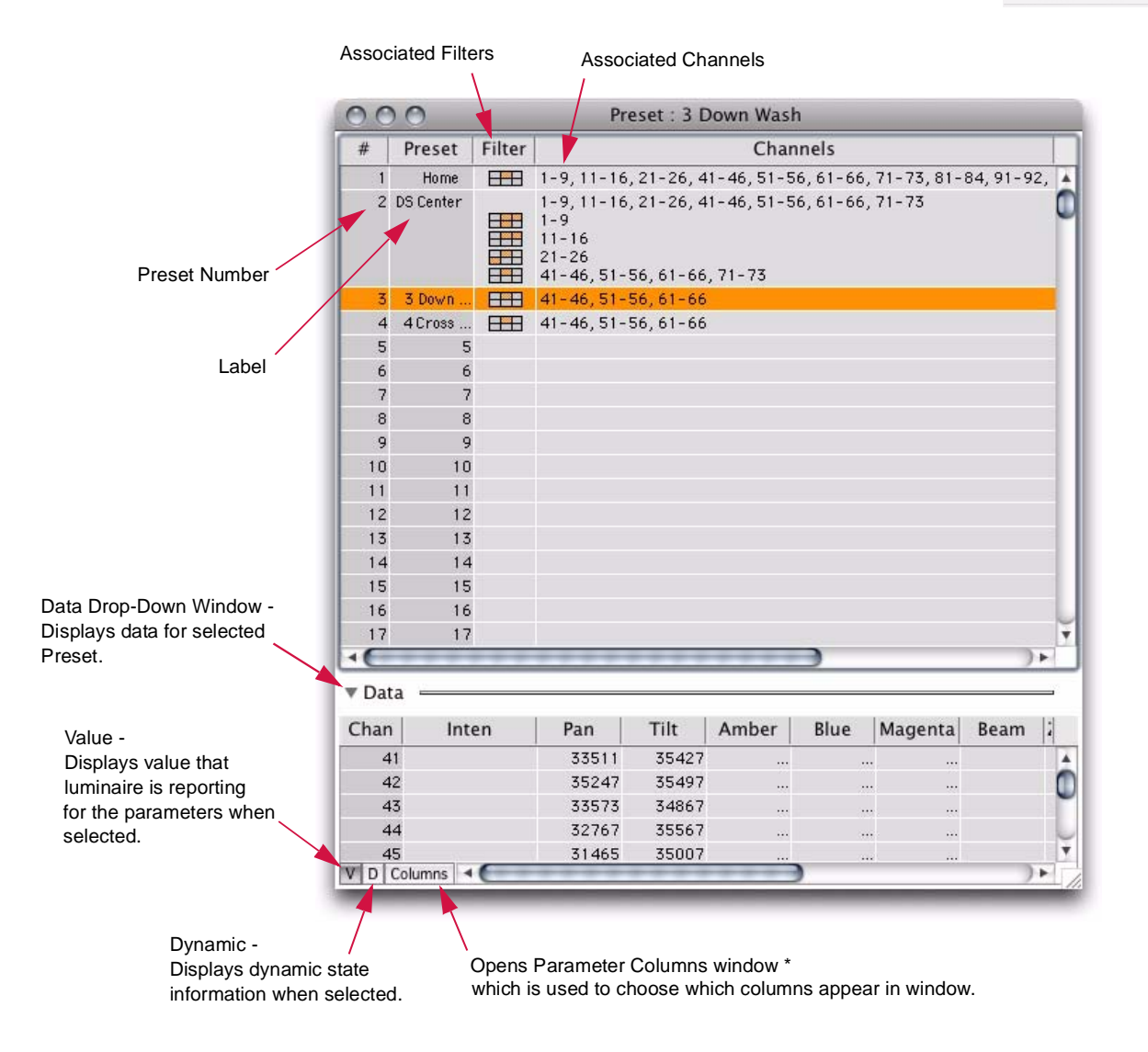

Data Special Patch V Cue Data Cue Data Preset Data **Color Palette Data** Beam Palette Data Dynamics Palette Data **Effects** Sets Sequences Macros Snapshots **Timecode Scripts** 

Toggle Data Editing

\* Refer to ["Parameter Columns Window" on page 84.](#page-101-0)

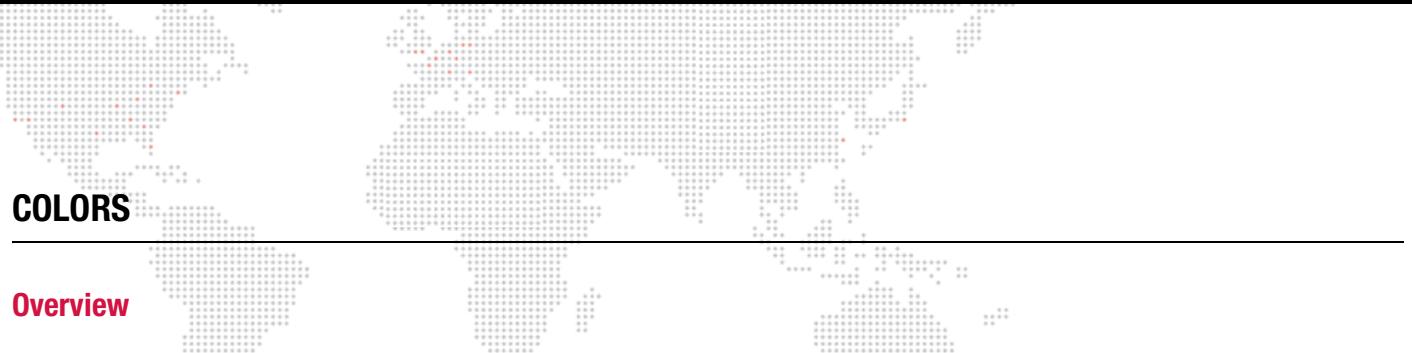

<span id="page-138-0"></span>The Color palette provides a means for storing and recalling up to 300 colors. These can be used for building cues and effects.  $\pm$ 

Colors are stored by luminaire type. This means that for any one luminaire type, only one Color setting can be stored in a single Color palette. For example, a palette can store different settings for Bad Boy® and VL6C+® luminaires, but multiple settings cannot be stored for multiple Bad Boy luminaires. During a store operation, the color parameters stored will be drawn from either the lowest *active* luminaire or lowest *selected* luminaire as determined by the console's default setting (refer to ["System-Wide Palette Store Options" on page 105](#page-122-1)).

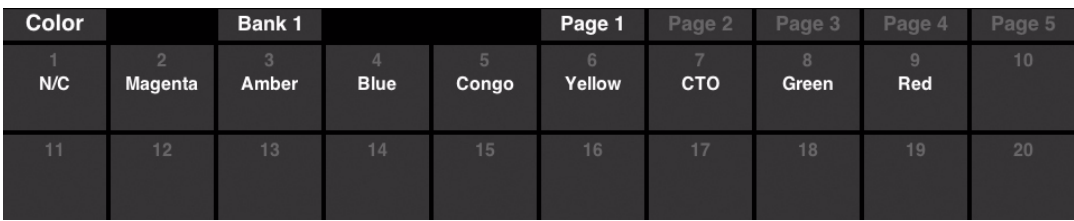

Guidelines:

- + Colors are not linked to Presets or cues. This means that if a certain Color palette was used when creating a cue and a new color is stored into that palette, then this will not affect the color stored in the Preset or cue.
- + Parameters stored into a Color palette are filtered only when the console's default setting is configured to do so (refer to ["System-Wide Palette Store Options" on page 105](#page-122-1) and ["Function Filter" on page 95\)](#page-112-0).

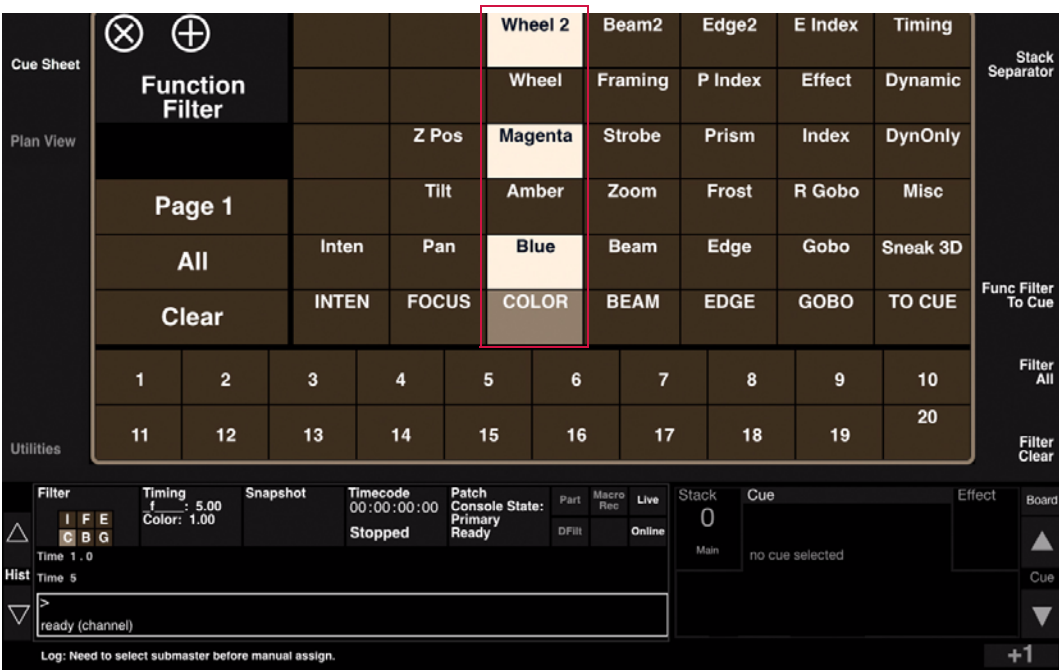

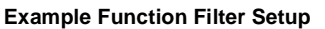

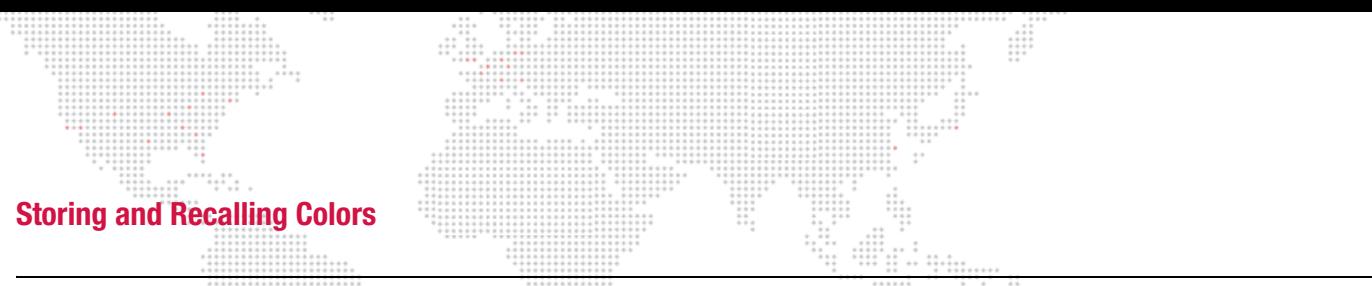

**Note:** Beams and Colors are global settings by luminaire type. During a store operation, the parameters that are stored will be drawn from either the lowest *active* luminaire or lowest *selected* luminaire as determined by the console's default setting (refer to ["System-Wide Palette Store Options" on page 105](#page-122-1)).

#### **From Palettes**

#### **Store a new color using Colors palette:**

Step 1. Ensure color you wish to store is displayed in lowest *active* luminaire channel (for each luminaire type), if the default "lowest active channel" has not been changed (refer to ["Settings Window" on page 322](#page-339-1)).

...:

- Step 2. Ensure Colors are selected on at least one palette. (Refer to [page 110](#page-127-0).)
- Step 3. Select required bank and select page.
- Step 4. Press and hold [Store] while pressing (Color Palette Button).

#### **Store a new color using command-line keypad:**

- Step 1. Ensure color you wish to store is displayed in lowest *active* luminaire channel (for each luminaire type), if the default "lowest active channel" has not been changed (refer to ["Settings Window" on page 322](#page-339-1)).
- Step 2. Press [Store] [Color] [n] [Enter] (where n is the discrete Color number).

#### **Label an existing color, page, or bank:**

When labeling, the name can be entered on the console touchscreen keyboard *or* computer keyboard.

- Step 1. Ensure Colors are selected on at least one palette. (Refer to [page 110](#page-127-0).)
- Step 2. Press and hold [Label] while pressing any Color bank, page, or palette button.
- Step 3. Enter alpha/numeric label.

#### **Recall a color using Colors palette:**

- Step 1. Select required channels.
- Step 2. Ensure Colors are selected on at least one palette. (Refer to [page 110](#page-127-0).)
- Step 3. Press required  $\langle$  Color Palette Button $\rangle$ .

#### **Recall a color using command-line keypad:**

- Step 1. Select required channels.
- Step 2. Press [Color] [n] [Enter] (where n is the discrete Color number).

**Note:** Channels that are selected during a color recall that have no value for that color will remain in their current state.

#### **From Keypad**

#### **Store a new Color:**

- Step 1. Select required channels.
- Step 2. Using manual controls, set all required parameters.
- Step 3. Press [Store] [Color] [n] [Enter] or [Store] [Color] [n] [Label] [Enter] (xxxxxx) (Enter/Accept) (where n is the discrete Color number).

#### **Delete a Color:**

+ [Delete] [Color] [n] [Enter]. The display will now show this as an "empty" Color.

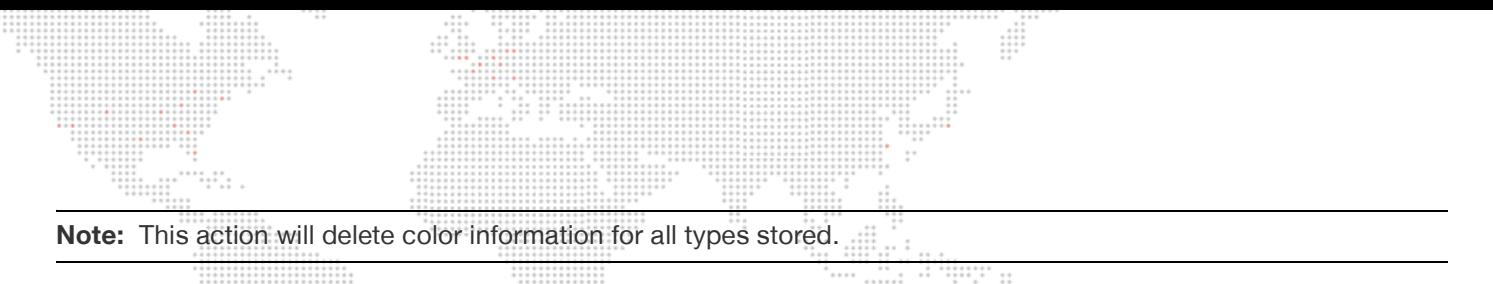

 $......$  $......$ 

#### **Recall a Color:**

Step 1. Select required channels (only selected channels that have data stored in that Color will be affected). 

Step 2. Press [Color] [n] [Enter] (where n is the discrete Color number).

# **Color Palette Data Window**

Color data can be viewed in the Color Palette Data window.

The top portion of the window shows current stored Colors, along with all applicable luminaires. By selecting a single color and clicking on the Data drop-down window button, all of its numeric values can be viewed.

#### **Open Color Palette Data window:**

+ At Data menu, select Color Palette Data.

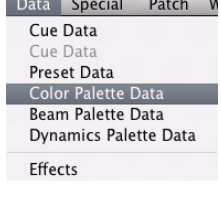

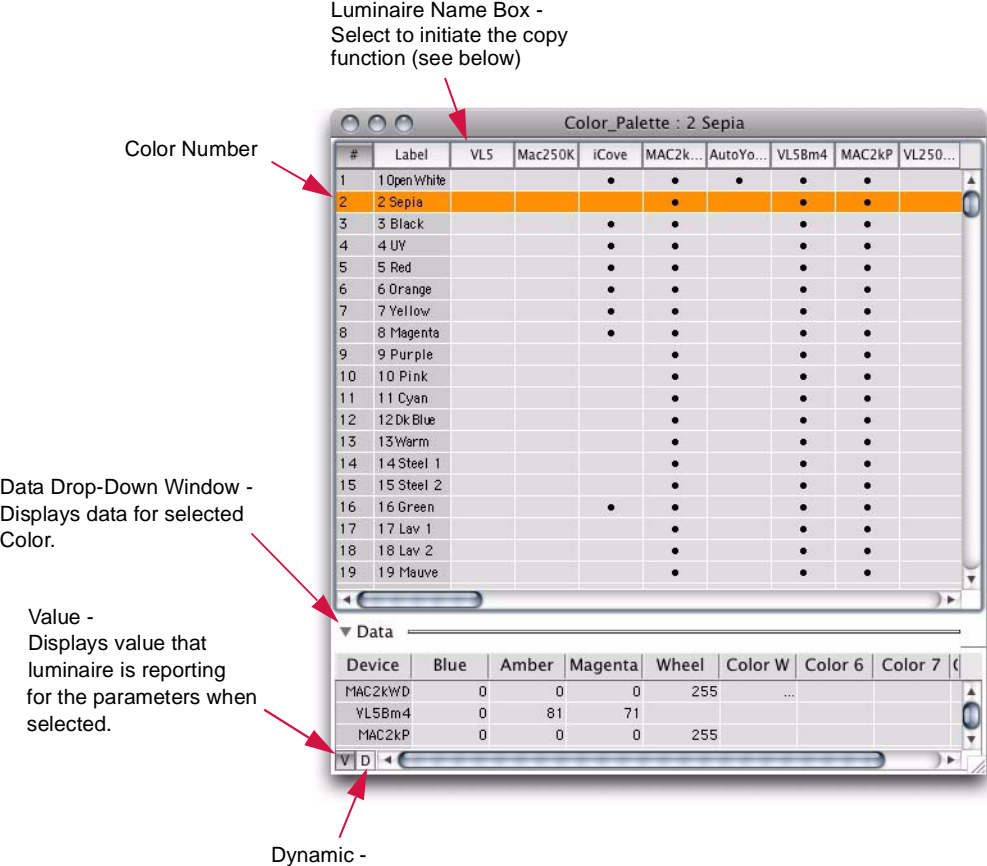

Displays dynamic state information when selected

It is possible to copy data from luminaire type to luminaire type using the Color Palette Data window. During the copy process, data will be appropriately mapped to the new luminaire type. Copy and Paste of palette data allows either Paste Merge or Paste All actions.

- + **Merge** copies data only where existing data does not exist in the destination and will not over-write existing data.
- + **Replace All** clears out all of the existing destination data and replaces it with the source data.

### **To perform a Paste Merge or Paste All action:**

- Step 1. At top of column, select name box of source luminaire (for example, VL5).
- Step 2. At Mac keyboard, press WIN + C (to copy)...
- Step 3. At top of column, selected name box of destination luminaire (for example, VL5Arc).

 $\mathbb{I}^*$   $\mathbb{III}$ 

- Step 4. Press WIN  $+V$  (to paste).
- Step 5. At confirmation dialogue, press Paste (Merge) or Paste (Replace All).

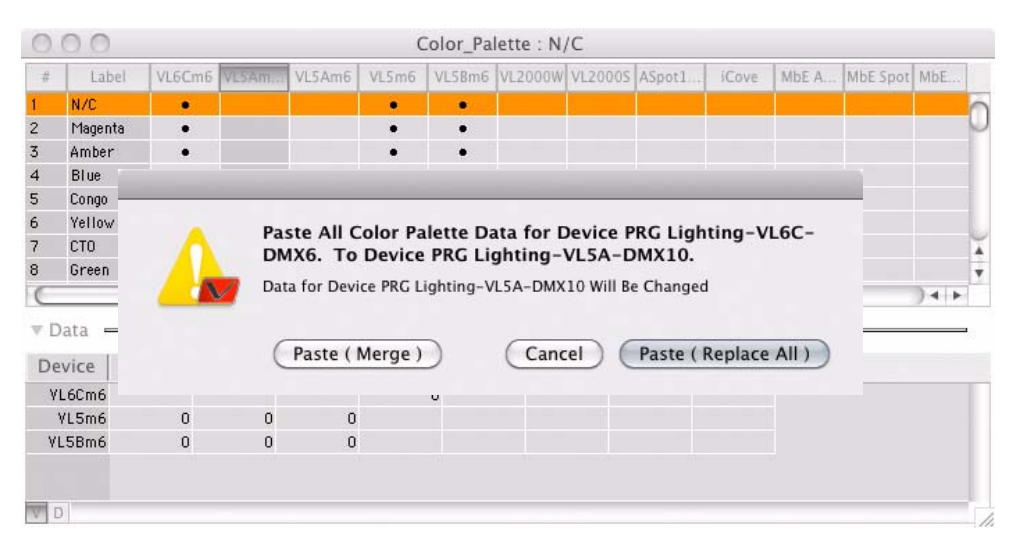

 $...$ 

.:::

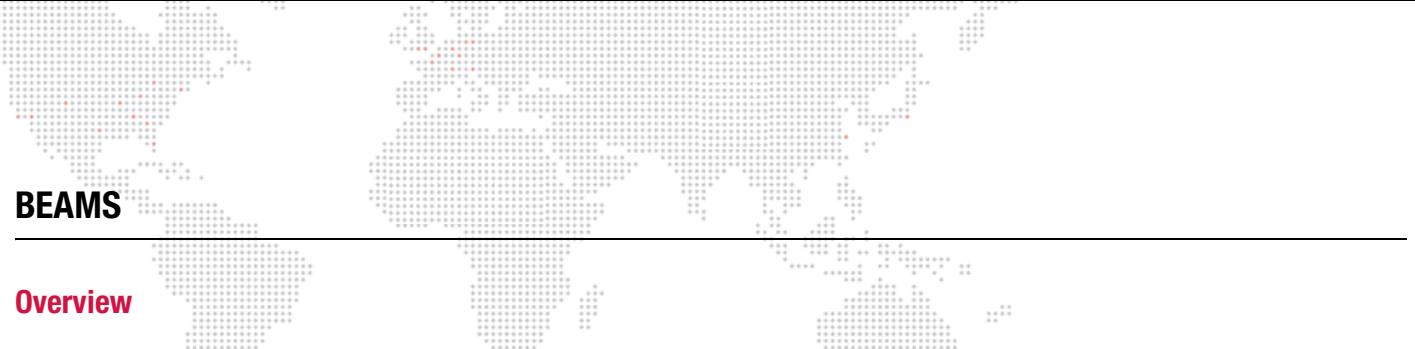

<span id="page-142-0"></span>The Beam palette provides a means for storing and recalling up to 200 beam states. These can be used for building cues and effects. These programmable Beams can include parameters such as beam (zoom, shutter, framing), edge (frost, effect, prism), and gobo (static, rotating, index, effects, effects rotation) as determined by the beam edge and gobo filter settings (refer to ["Function Filter" on page 95](#page-112-0)).

Beams are stored by luminaire type. This means that for any one luminaire type, only one Beam setting can be stored in a single Beam palette. For example, a palette can store different settings for Bad Boy® and VL6C+® luminaires, but multiple settings cannot be stored for multiple Bad Boy luminaires. During a store operation, the beam parameters stored will be drawn from either the lowest *active* luminaire or lowest selected luminaire as determined by the console's default setting (refer to ["System-Wide Palette Store Options" on page 105](#page-122-1)).

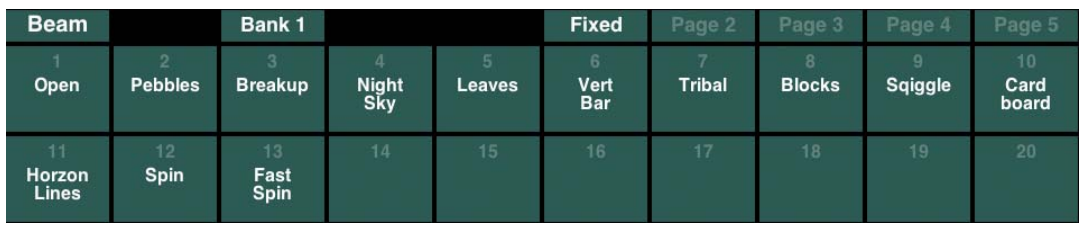

Guidelines:

- + Beams are not linked to Presets or cues. This means that if a certain Beam was used when creating a Preset or cue and a new Beam is stored into that palette, then this will not affect the Beam stored in the Preset or cue.
- + Timing values cannot be stored in Beams.
- + Parameters stored into a Beam palette are always determined by the filters (refer to and ["Function Filter" on](#page-112-0)  [page 95](#page-112-0)).

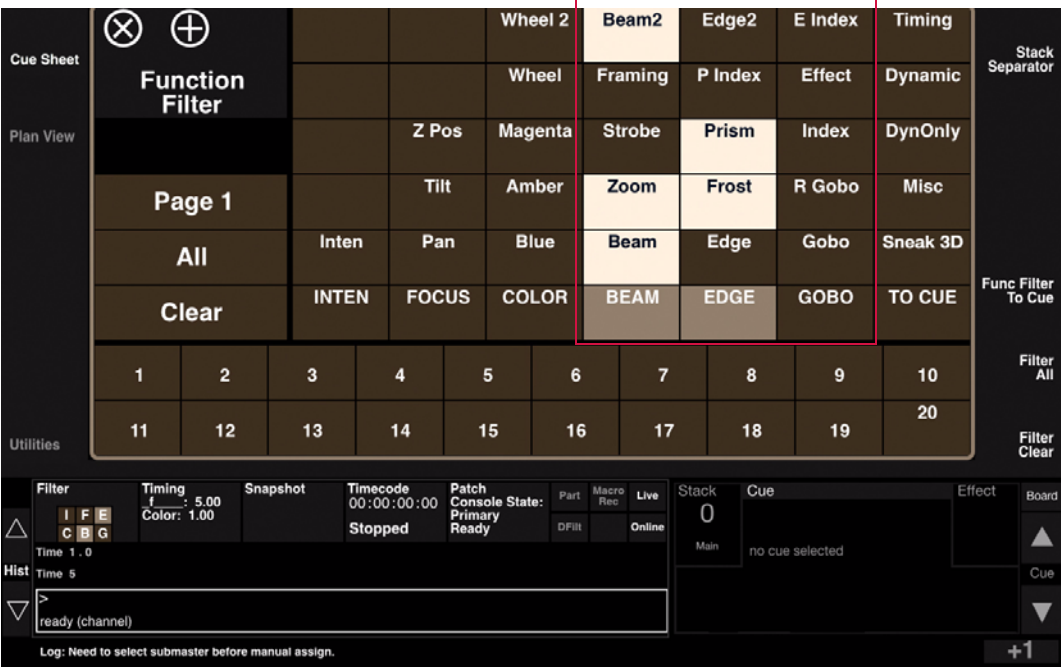

#### **Example Function Filter Setup**

# **Storing, Modifying, and Recalling Beams**

**Note:** Beams and Colors are global settings by luminaire type. During a store operation, the parameters that are stored will be drawn from either the lowest *active* luminaire or lowest *selected* luminaire as determined by the console's default setting (refer to ["System-Wide Palette Store Options" on page 105](#page-122-1)).

...:

#### **From Palettes**

**Store a new Beam using Beams palette:**

Step 1. Select required channels.

- Step 2. Ensure Beams are selected on at least one palette. (Refer to [page 110](#page-127-0).)
- Step 3. Using manual controls, set all required parameters.
- Step 4. Using Function Filter, filter parameters as required. (Refer to ["Function Filter" on page 95.](#page-112-0))
- Step 5. Press and hold [Store] while pressing  $\langle$ Beam Palette Button $\rangle$  or [Store] [Label] /  $\langle$ Beam Palette Button $\rangle$  $\langle$ xxxxx $\rangle$   $\langle$  Enter/Accept $\rangle$ .

**Note:** Parameters stored into a Beam palette are always determined by the filters (refer to ["Function Filter" on](#page-112-0)  [page 95](#page-112-0)).

#### **Store a new Beam using command-line keypad:**

- Step 1. Select required channels.
- Step 2. Using manual controls, set all required parameters.
- Step 3. Filter attributes as required using touchscreen display.
- Step 4. Press [Store] [Beam] [n] [Enter] or [Store] [Beam] [n] [Label] [Enter]  $\langle$ xxxxx $\rangle$   $\langle$  Enter/Accept $\rangle$  (where n is the discrete Beam number).

#### **Label an existing Beam, page, or bank:**

When labeling, the name can be entered on the console touchscreen keyboard or computer keyboard.

- Step 1. Ensure Beams are selected on at least one palette. (Refer to [page 110](#page-127-0).)
- Step 2. Press and hold [Label] while pressing any Beam bank, page, or palette button.
- Step 3. Enter alpha/numeric label.

#### **Add a new luminaire type to a Beam:**

If you are modifying a Beam by storing a new type of luminaire(s), then the new data will be added to the existing data.

- Step 1. Select required channel(s). (The channel should contain at least one different luminaire type than currently stored in the Beam.)
- Step 2. Ensure Beams are selected on at least one palette. (Refer to [page 110](#page-127-0).)
- Step 3. Using manual controls, set all required parameters.
- Step 4. Using Function Filter, filter parameters as required. (Refer to ["Function Filter" on page 95.](#page-112-0))
- Step 5. Press and hold [Store] while pressing  $\langle$ Beam Palette Button $\rangle$  or [Store] [Label] /  $\langle$ Beam Palette Button $\rangle$  $\langle$ xxxxx $\rangle$   $\langle$  Enter/Accept $\rangle$ .
## **Modify Beam data for an existing luminaire type:**

If you are modifying a Beam with data from the same type of luminaire, then the data will be replaced.

- Step 1. Select required channel(s). (The channel should contain the same luminaire type as currently stored in the Beam.)
- Step 2. Ensure Beams are selected on at least one palette. (Refer to [page 110](#page-127-0).)
- Step 3. Using manual controls, set all required parameters.
- Step 4. Using Function Filter, filter parameters as required. (Refer to ["Function Filter" on page 95.](#page-112-0))
- Step 5. Press and hold [Store] while pressing (Beam Palette Button) or [Store] [Label] / (Beam Palette Button)  $\langle$ xxxxx $\rangle$   $\langle$  Enter/Accept $\rangle$ .

#### **Delete a Beam:**

 $+$  [Delete] [Beam] [n] [Enter] *or* press and hold [Delete] while pressing (Beam Palette Button). The display will now show this as an "empty" Beam palette.

**Note:** This action will delete beam data for all types included in that particular palette. Since Beam palettes store data according to luminaire types, if a Beam is recalled which has no data for that luminaire type, then the channel will remain in its previous state. When recalled, Beams are not routed through the filters.

#### **Recall a Beam using Beams palette:**

- Step 1. Select required channels (only selected channels of types that have data stored in that beam state will be affected).
- Step 2. Ensure Beams are selected on at least one palette. (Refer to [page 110](#page-127-0).)
- Step 3. Press required  $\langle$  Beam Palette Button $\rangle$ .

#### **Recall a Beam using command-line keypad:**

- Step 1. Select required channels (only selected channels of types that have data stored in that Beam will be affected).
- Step 2. Press [Beam] [n] [Enter] (where n is the discrete Beam number).

#### **From Keypad**

#### **Store a new Beam:**

- Step 1. Select required channels.
- Step 2. Using manual controls, set all required parameters.
- Step 3. Filter attributes as required using Filter Display window.
- Step 4. Press [Store] [Beam] [n] [Enter] or [Store] [Beam] [n] [Label] [Enter]  $\langle$ xxxxx $\rangle$   $\langle$  Enter/Accept $\rangle$  (where n is the discrete Beam number).

#### **Add new types to a Beam:**

- Step 1. Select required channels.
- Step 2. Using manual controls, set all required parameters.
- Step 3. Filter attributes as required using Filter Display window.
- Step 4. Press [Store] [Beam] [n] [Enter] or [Store] [Beam] [n] [Label] [Enter]  $\langle$ xxxxx $\rangle$   $\langle$  Enter/Accept $\rangle$  (where n is the discrete Beam number).

#### **Delete a Beam:**

Step 1. [Delete] [Beam] [n] [Enter]. The display will now show this as an "empty" Beam.

#### **Recall a Beam:**

Step 1. Select required channels (only selected channels that have data stored in that Beam will be affected).

Step 2. Press [Beam] [n] [Enter] (where n is the discrete Beam number).

## **Beam Palette Data Window**

Beam data can be viewed in the Beam Palette Data window.

The top portion of the window shows the current Beams, along with all associated filters which have been stored into its palette. By selecting a single Beam and clicking on the Data drop-down window button, all of its parameter data can be viewed.

The Value (**V**) button will display the numeric value which has been stored into each parameter. The Dynamic (**D**) will display any associated dynamic state information. The V and D toggle buttons allow you to display one or both types of information in the window.

#### **Open Beam Palette Data window:**

+ At Data menu, palette Beam Palette Data.

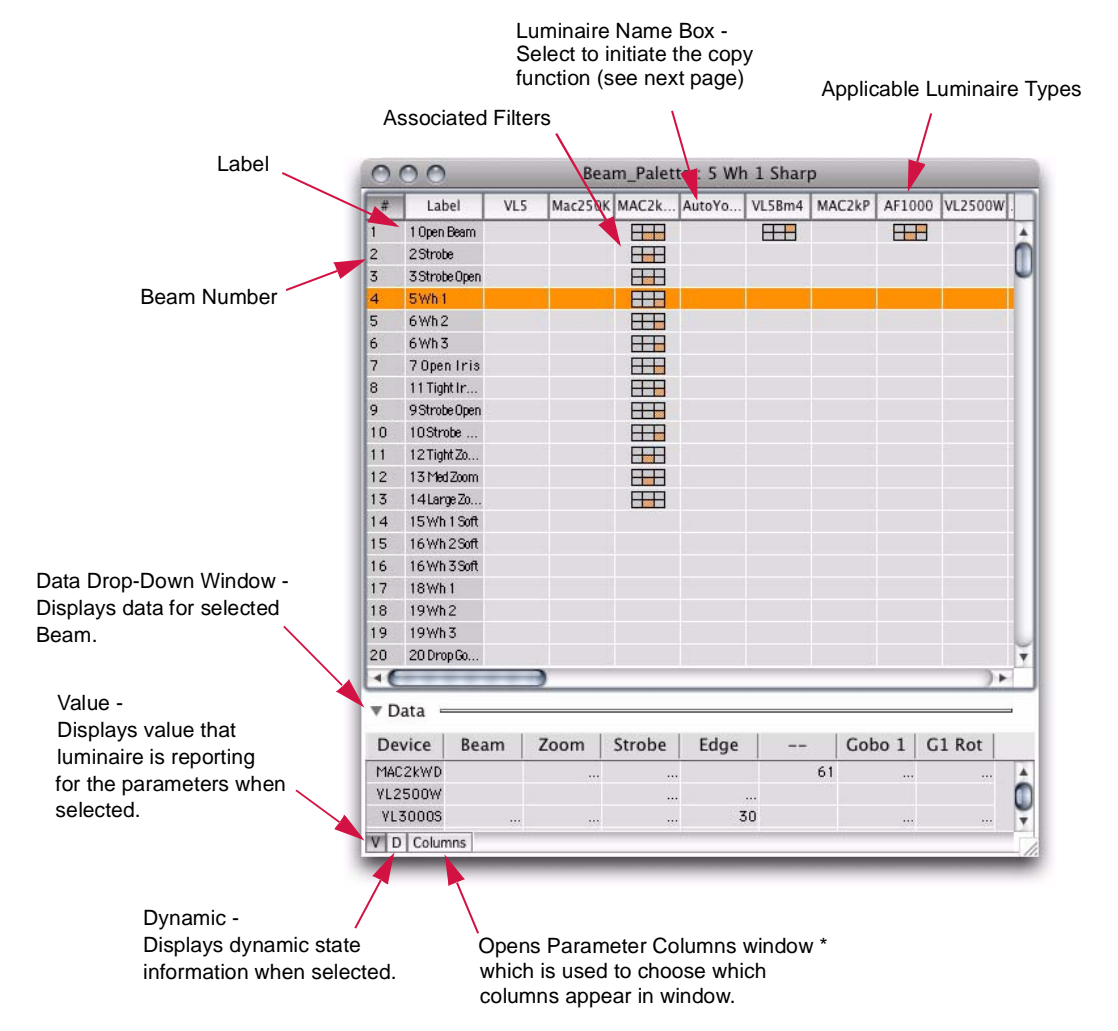

Data Special Patch W Cue Data Cue Data Preset Data Color Palette Data Beam Palette Data Dynamics Palette Data Effects Sets Sequences Macros Snapshots **Timecode Scripts** Toggle Data Editing

 $\vdots$ 

Revert to Defaults

\* Refer to ["Parameter Columns Window" on page 84.](#page-101-0)

It is possible to copy data from luminaire type to luminaire type using the Beam Palette Data window. During the copy process, data will be appropriately mapped to the new luminaire type. Copy and Paste of palette data allows either Paste Merge or Paste All actions. ......

 $\frac{1}{1}$ 

 $\pm$ 

- + **Merge** copies data only where existing data does not exist in the destination and will not over-write existing data.
- + **Replace All** clears out all of the existing destination data and replaces it with the source data.

#### **To perform a Paste Merge or Paste All action:**

- Step 1. At top of column, select name box of source luminaire (for example, VL5).
- Step 2. At Mac keyboard, press WIN + C (to copy).
- Step 3. At top of column, selected name box of destination luminaire (for example, VL5Arc).
- Step  $4.$  Press WIN + P (to paste).
- Step 5. At confirmation dialogue, press Paste (Merge) or Paste (Replace All).

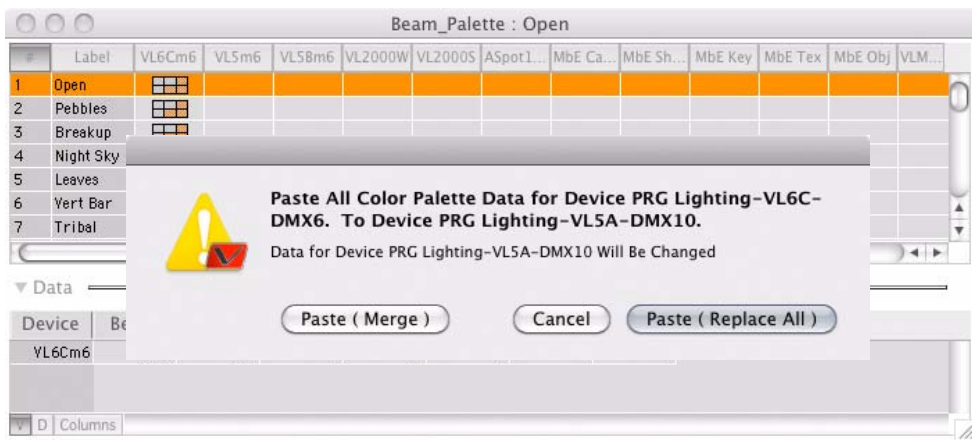

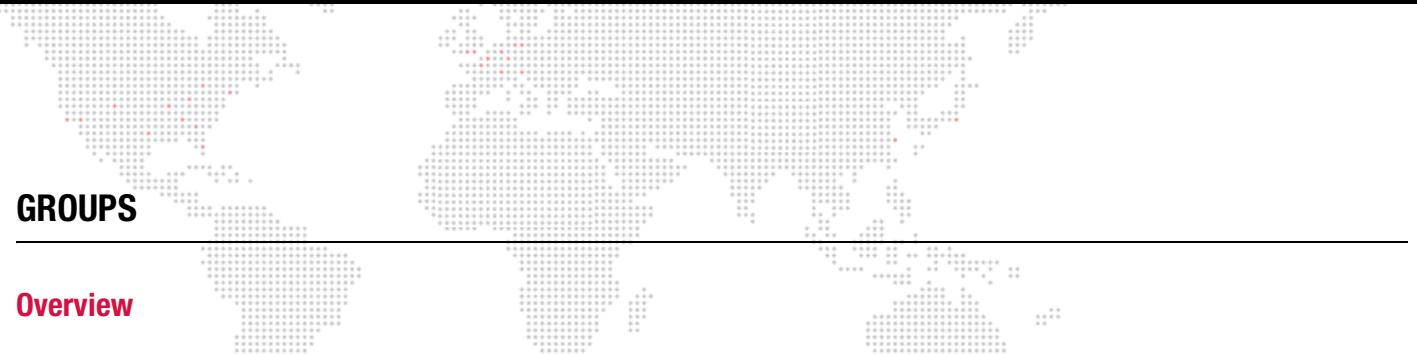

To automate channel selection, groups of channels may be stored into the Group palette. Groups can also be created and recalled from the command-line keypad.

For example, you could store all VL2000™ spot luminaires as one group and all VL2000™ wash luminaires as another group. These groups can be labeled in the Group palette as "VL2K Spot" and "VL2K Wash."

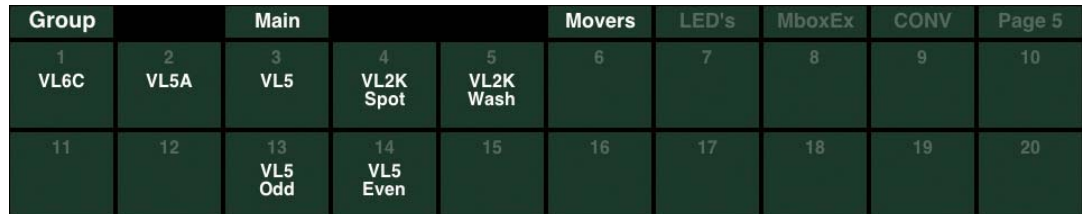

#### Guidelines:

- + When a Group is stored, channel selection *order* is retained. This is known as an "Ordered Group." This information may be used for stepping through Next/Last sequences or deleted as required. Refer to ["Ordered](#page-148-0)  [Groups" on page 131](#page-148-0) for more information.
- + When an existing Group is updated or re-stored, the new information replaces the old information. It does not add to the existing group information.
- + Advanced group settings can be configured using the Group super palette. Refer to ["Group Super Palette](#page-149-0)  [\(Advanced Operation\)" on page 132](#page-149-0) for more information.

## **Storing, Modifying, and Recalling Groups (Basic Operation)**

During a basic store operation, all selected channels will be collected into the group.

#### **From Palettes**

 $\begin{pmatrix} \mathbf{u} \\ \mathbf{v} \end{pmatrix}$ For all storable items, the default label (number) will move from the middle to the top line of the palette button when something has been stored in it.

#### **Store a group:**

- Step 1. Select channels to be stored in group (refer to ["Selecting Channels" on page 52\)](#page-69-0).
- Step 2. Access required Bank and Page.
- Step 3. Press and hold [Store] while pressing  $\langle$  Group Palette Button $\rangle$  or [Store] [Label] /  $\langle$  Group Palette Button $\rangle$  $\langle$ xxxxx $\rangle$   $\langle$  Enter/Accept $\rangle$

#### **Label a group:**

When labeling, the name can be entered on the console touchscreen keyboard or computer keyboard.

- Step 1. Ensure Groups are selected on at least one palette. (Refer to [page 110](#page-127-0).)
- Step 2. Press and hold [Label] while pressing any Group bank, page, or palette button.
- Step 3. Enter alpha/numeric label.

#### **Recall a group:**

- Step 1. Access required Bank and Page.
- Step 2. Press required  $\langle$  Group Palette Button $\rangle$ .

#### **Recall two or more groups:**

- Step 1. Access required Bank and Page of first group.
- Step 2. Press required (Group Palette Button).
- Step 3. Access required Bank and Page of second group.
- Step 4. Press required (Group Palette Button) of second group. Hold down [Page Button] to pile-on selections.

 $\cdot$ 

Step 5. Repeat Steps 3 and 4 as required.

#### **Modify a group:**

Modifications to existing groups can be done in the same manner as storing the original group as given above.

#### **From Keypad**

#### **Store a Group:**

Step 1. Select channels to be stored in group (refer to ["Selecting Channels" on page 52\)](#page-69-0).

Step 2. Press [Store] [Group] [n] [Enter].

#### **Modify a Group:**

Modifications to existing Groups can be done in the same manner as storing the original Group given above.

#### **Recall a Group:**

The following are samples of possible command-line entries to recall a group.

- + [Group] [n] [Enter] selects all channels in Group n.
- + [Group] [n] [+] [m] [Enter] selects all channels in Group n plus Channel m.
- + [Group] [n] [+] [Group] [m] [Enter] selects all channels in Group n and Group m.

#### <span id="page-148-0"></span>**Ordered Groups**

Channel selection order is retained when storing a Group. When recalling a Group, the following will apply:

- + Next/Last and Fan will follow original selection order.
- + [Store] [Set] [n] [Enter] stores a group into an Effects Set. The selection order will become the Parts (of the Set).
- + [Group] [Set] [n] [Enter] selects all channels in an Effects Set. The Parts of the set become the order. This can then be stored as an Ordered Group.

#### Example:

If channels 1, 3, 5, 2, 4, and 6 are selected in this order and then stored as an Ordered Group, this same order will be recalled when pressing the [Next] or [Last] buttons.

To clear the order from a Group, press the [Invert] button twice. (It will return to numeric channel order 1, 2, 3, 4, 5, and so on.)

**Note:** The sequential ordering of channels in the group can be changed using the Arrangement tab available on the Group super palette. Refer to ["Arrangement Tab" on page 136.](#page-153-0)

## <span id="page-149-0"></span>**Group Super Palette (Advanced Operation)**

## **Overview**

The Group super palette offers advanced options for the arrangement and construction of groups.

The super palette can be accessed by pressing the super palette icon at the right of any visible Group palette:

∰

 $\ddot{\phantom{a}}$ 

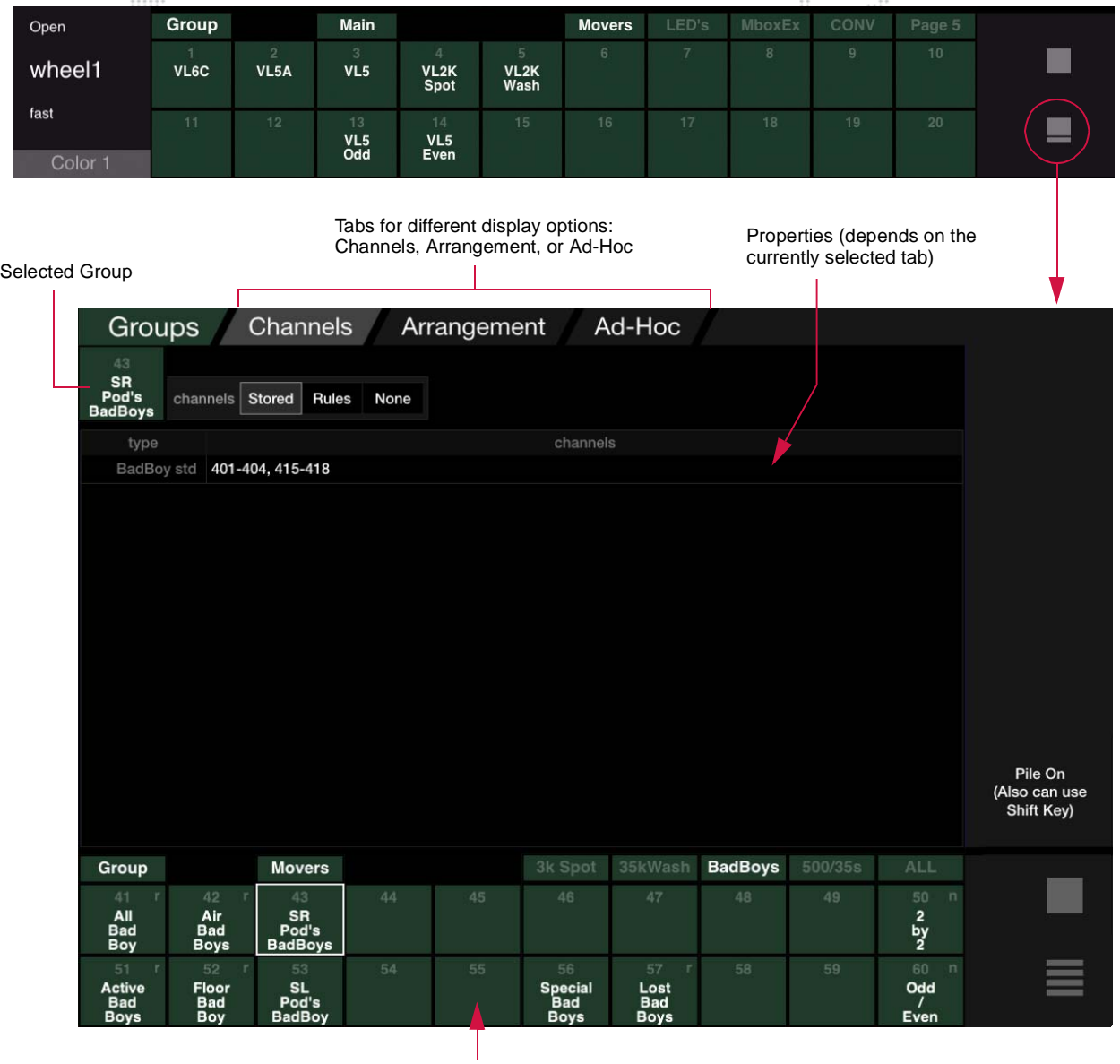

Group Palette Bank

When the super palette is opened, it will default to the current settings for the selected group. A different group can be selected using the palette banks at the bottom of the screen.

The super palette offers three tabbed views: Channels, Arrangement, and Ad-Hoc. (Each of these tabs will be discussed in the following pages.)

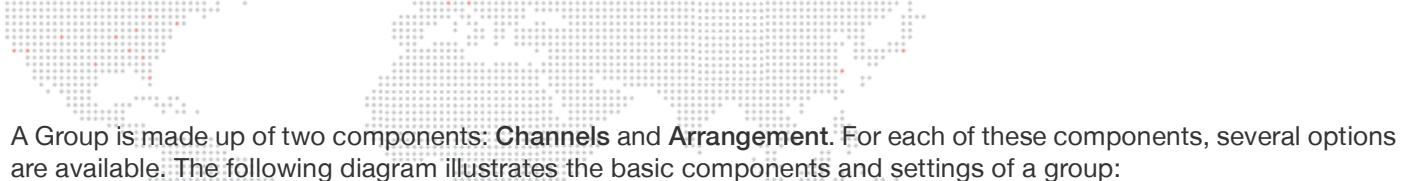

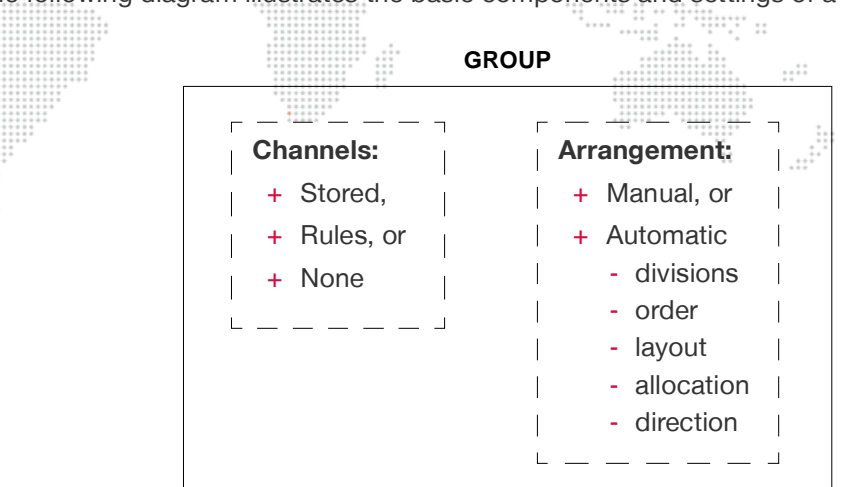

The Channels component specifies how - or if - channels get collected into the group. Channels can be explicitly loaded (when set to Stored) or loaded by a set of one or more rules (when set to Rules). The Rules feature is similar to a "smart playlist." If set to None, then no channels are actually stored in the group. This allows an "arrangement" to be pre-defined and then applied to a selected group of channels at a later time.

To indicate whether a group has rule-based channels or no channels (none), an indicator will appear in the group's palette button.

- + Groups with rule-based channels will have a lowercase "r" in the top-right corner of their palette button.
- + Groups with no channels will have a lowercase "n" in the top-right corner of their palette button.

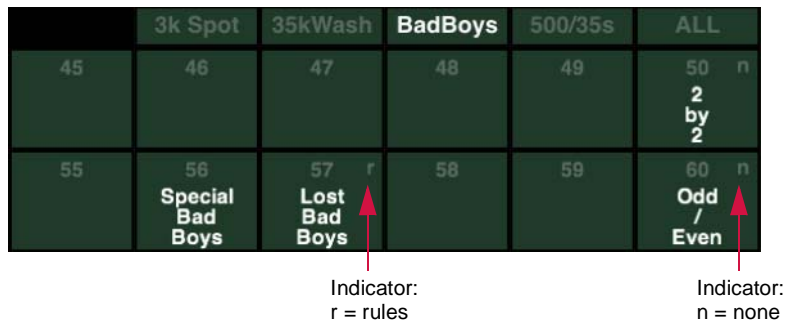

The Arrangement component specifies how the channels are arranged in the group. The arrangement can be Automatic or Manual (unless the Channels are rule-based, in which case Manual will be disabled). Manual allows the channels to be stored into individual divisions (similar to programming Effect Sets). If Automatic is chosen, then the arrangement will follow the settings for Order, Layout, Allocation, and Direction, all of which have several options available in their respective pop-up menus.

Pressing the console's [Next] and [Last] buttons will cycle through the group according to the arrangement properties.

Pressing the [Next] and [Last] buttons together reselects the last selection.

#### **Saving and Viewing Changes**

Any changes made in the Group super palette are immediately saved (but are undoable). After making changes, the group needs to be recalled in order to see those changes take effect in the system.

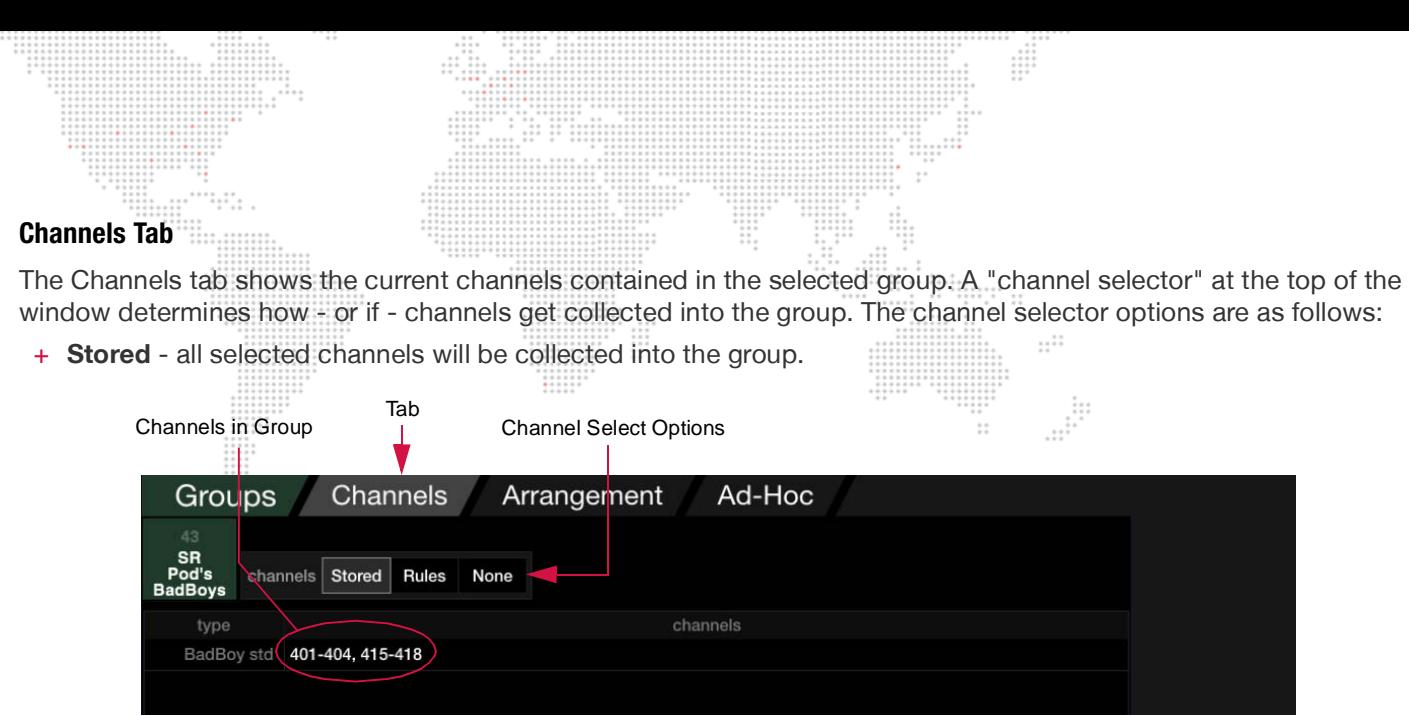

 + **Rules** - a set of one or more rules determines which channels are loaded into the group. Rules can be added using the  $\langle$ New Rule $\rangle$  button or deleted using the  $\langle X \rangle$  button. Rules can be additive  $\langle + \rangle$  or subtractive  $\langle - \rangle$ , "is" or "is not," and can be applied to specific channels as determined by the Fixture Type selection. Additional conditions can be added to a rule using the  $\langle \& \rangle$  button.

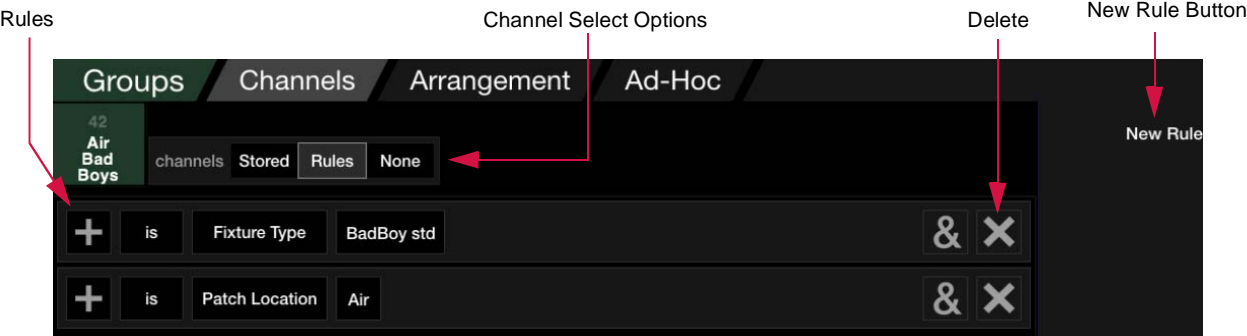

Once a new rule is added, the rule type can be changed using the pop-up menus. For example, press (Fixture Type) button to bring up a list of new options. Rules can be based on channels, fixture type, patch information, current state, group, selection, luminaire status, etc.

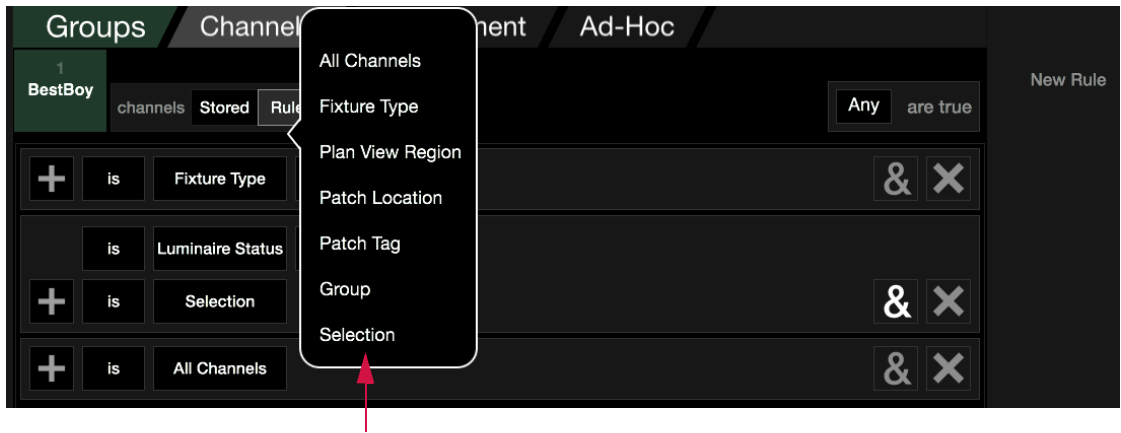

Rule Menu

 $\frac{1}{2}$ 

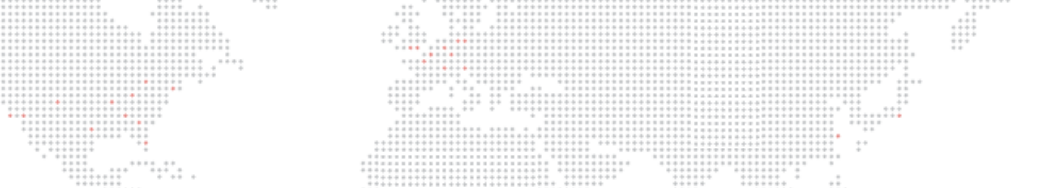

Note that the only way to add a Luminaire Status rule is by using the  $\langle \& \rangle$  button. In this case, the rule would add channels to the Group based on current luminaire status. To create a Luminaire Status rule, first add a condition using the  $\langle 8 \rangle$  button, then press its rule selection  $\langle \text{-} \rangle$  button to bring up the Luminaire Status option:

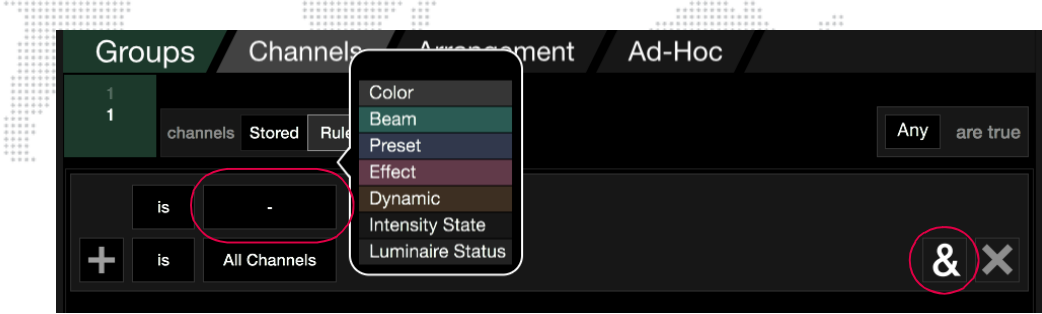

The status type can then be selected by pressing the  $\langle$  Luminaire Status $\rangle$  button:

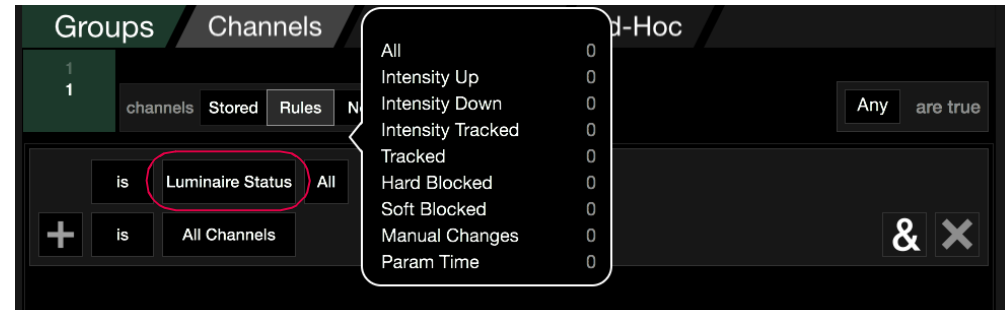

To add a Selection rule, press a rule definition button and select Selection:

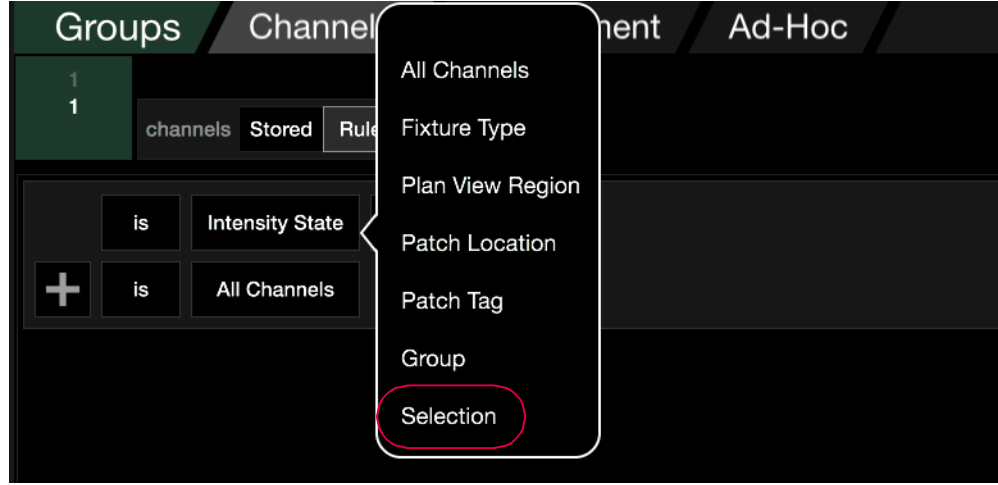

The Selection option allows a rule to start with the currently selected channels instead of always making a fresh selection. This makes it possible to select an arbitrary set of fixtures then apply a group with a rule to them on the fly to quickly select specific fixture types, colors, gobos, etc.

 + **None** - no channels are collected into the group. However, the group can still contain arrangement information to modify a current channel selection. (This allows an "arrangement" to be pre-defined and then applied to a selected group of channels at a later time. See "Arrangement" on the following page.)

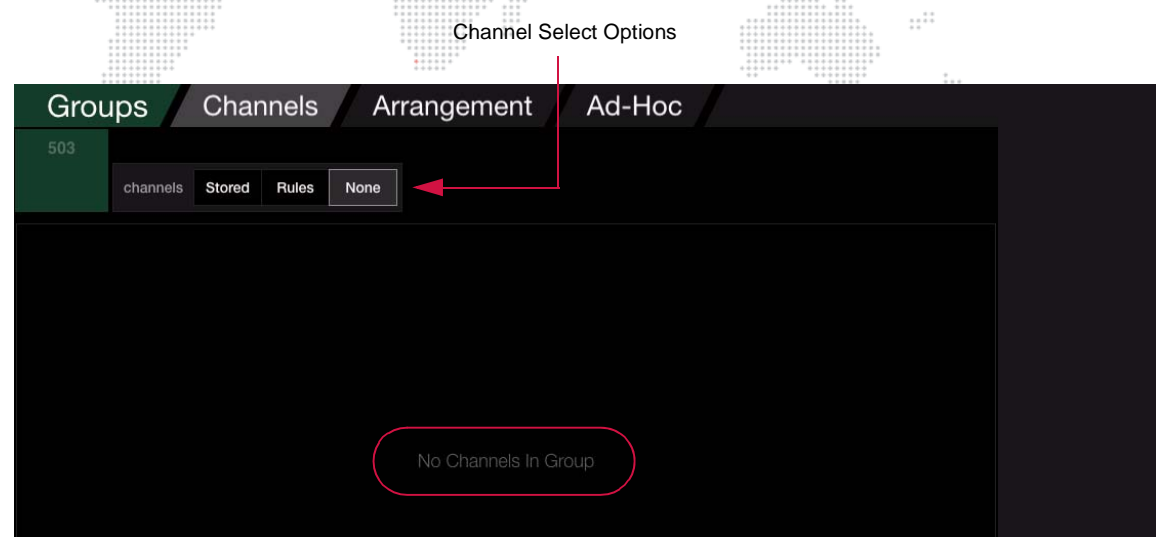

#### <span id="page-153-0"></span>**Arrangement Tab**

The Arrangement tab defines the components of a group. These are arranged as an ordered parts list, broken into divisions (if multiple divisions have been set). The top of the window provides controls to change how channels get arranged or distributed within the group. The arrangement can be applied automatically (according to the settings) or programmed manually. (Programming the Arrangement manually is similar to programming Effect Sets.)

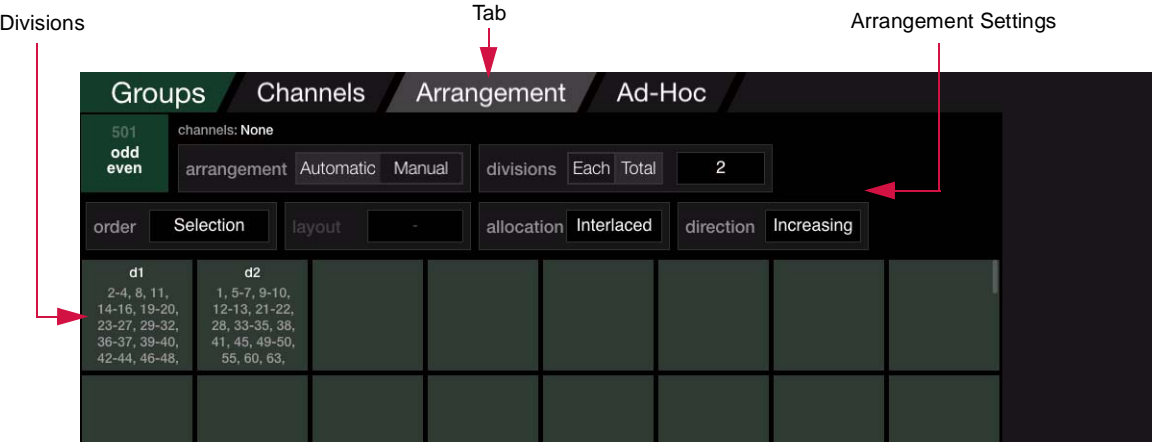

- + **Automatic/Manual** Automatic specifies that the arrangement will follow the settings for Order, Layout, Allocation, and Direction. Manual allows the channels to be manually stored into individual divisions.
	- Note that channels cannot be stored to an automatically arranged division. If the channels are "None," the tab switches to the Automatic arrangement.
- - Manual will be disabled if channels are rule-based since the group's channels will vary depending on the rules.

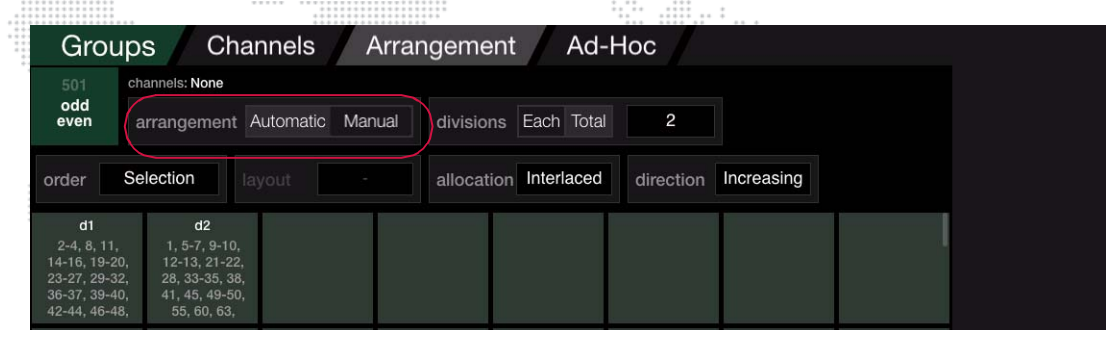

 + **Divisions** - specifies the number of fixtures to place in each division (when set to Each) or a total number of divisions in which to place all of the fixtures (when set to Total.). The number of divisions can be set from 1 to 2000. For example, you could have two (2) divisions: one for ODD channels and one for EVEN channels.

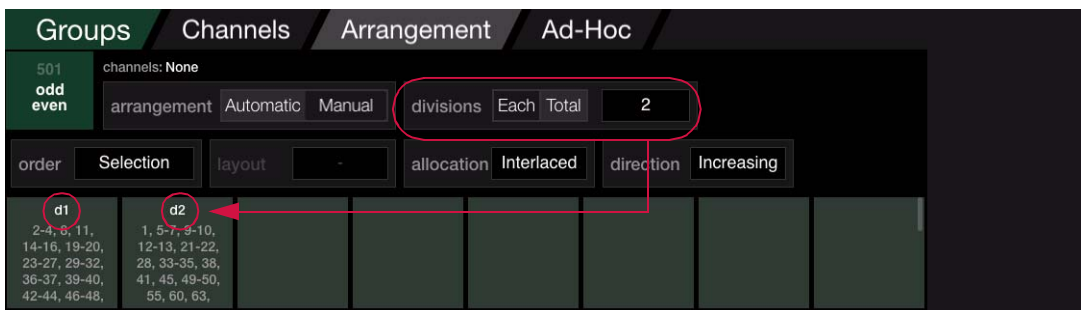

- + **Order** the sequential ordering of channels in the group. Options for channel order include Selection (default), Channel Number, X Position, Y Position, X/Y Position, or Rule Group.
- + Layout The Layout button will only be available if the Order has a value that requires a layout be specified (i.e. any of the Position values). The Layout pop-up provides a list of all layouts which have been defined in the Plan View, including the 2D (default), 3D, and any custom layouts. This feature allows groups to be built using the Plan View. (Refer to ["Custom Layouts" on page 44](#page-61-0) for more information.)
- + **Allocation** specifies how the channels are allocated within the group. Options include Sequential (default), Interlace, or Random. (This is similar to the options available for Effect Sets.)
	- Note that if the Allocation is already set to "random," pressing the Random button again will re-randomize the channel allocation.
- + **Direction** specifies how the channels are placed into the divisions. Options include Increasing (default), Decreasing, Center, and Ends.

#### **Group Next/Last**

The Next/Last feature can be used within group divisions.

#### Guidelines:

- + If an ordered group containing divisions is selected, then pressing [Next] and [Last] will select the individual group divisions.
- + With a part selected, holding [Cmd] and pressing [Next] or [Last] will operate within that division with [Next]/[Last] selecting individual channels within that division.
- + Pressing [Next]+[Last] will return to selecting the divisions of the group.

## **Divisions Pile-On**

The Pile-On feature is a convenient way to add channels to the current selection in a cumulative manner. For example, if the Pile-On mode is active, pressing the  $\langle d1\rangle$ ,  $\langle d2\rangle$ ,  $\langle d3\rangle$  palette buttons will add those channels to the current selection.  $\cdots$ 

To activate the Pile-On mode, either press the  $\langle$ Pile On $\rangle$  button in the Groups super palette or press and hold the [Shift] key.  $\frac{1}{2}$ 

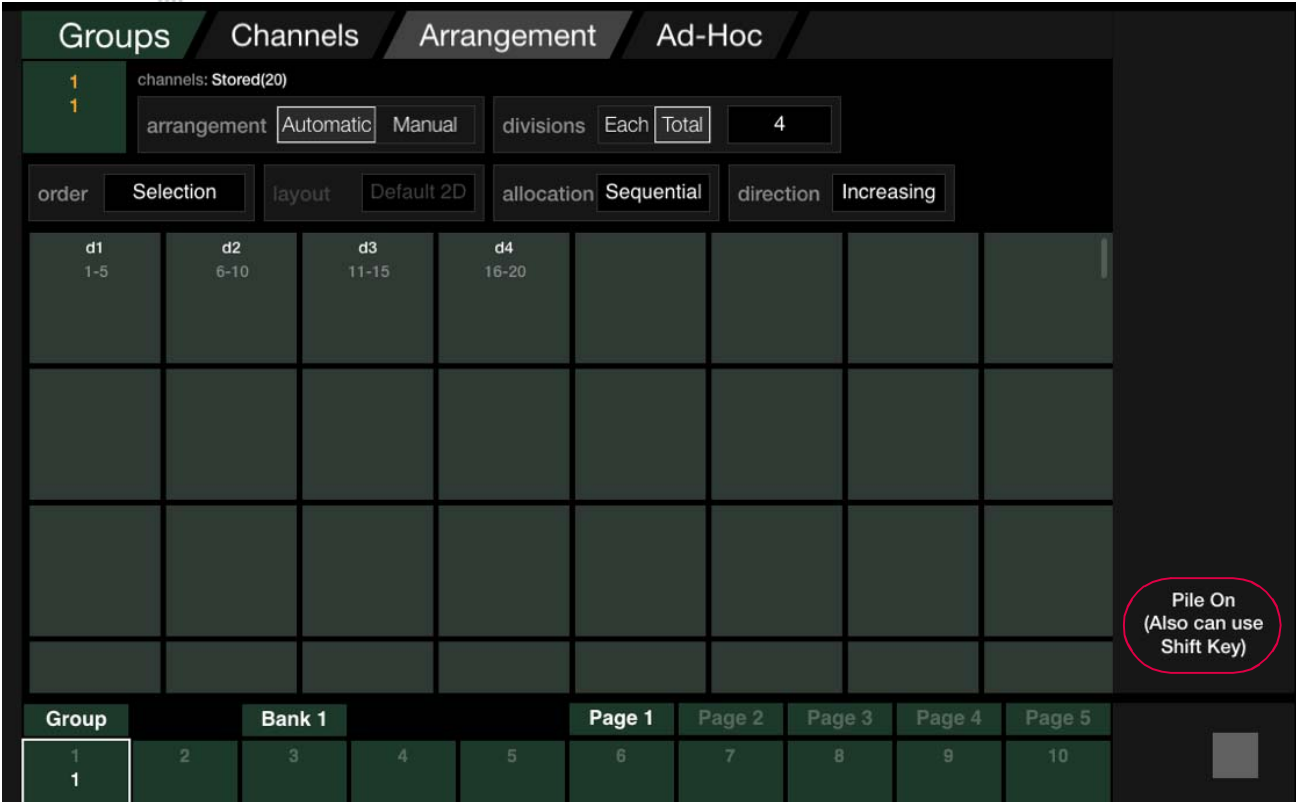

#### **Ad-Hoc Tab**

The Ad-Hoc tab allows Ad-Hoc groups to be visualized and changed. Refer to the next section for instructions on using Ad-Hoc groups.

#### **Ad-Hoc Groups**

Ad Hoc groups are a way of selecting channels "on-the-fly" which are not already pre-stored as a group. The Ad Hoc feature accomplishes this task by allowing you to select channels based on information such as "all channels in a specific preset" or "all channels in a specific color."

Ad Hoc groups can be created using the palettes, command-line keypad, specialty buttons, or the submasters.

#### **From Keypad**

- + [Group] [Preset] [n] [Enter] selects all active channels in Preset n (where n is the discrete preset number).
- + [Group] [Color] [n] [Enter] selects all active channels in Color n (where n is the discrete color number).
- + [Group] [Cue] [n] [Enter] selects all active channels in Cue n. (This does not affect the current position of those channels.)
- + [Group] [At] [n] selects all active channels with intensity value of n.
- + [Recall] [Group] [Cue] [n] [Enter] selects all channels that have data for Cue n.

#### **From Palettes**

- + Press and hold [Group] while pressing (Preset Palette Button) selects all active channels in Preset n (where n is the discrete preset number).
- + Press and hold [Group] while pressing (Beam Palette Button) selects all active channels in Beam n (where n is the discrete beam number).

#### **From Submasters**

 + Press and hold [Group] while touching a specific submaster on the touchscreen - selects all channels in the submaster's active cue.

#### **From Effect Super Palette**

- + Using [Group] with a set part will select channels in the part as an Ad Hoc Group.
- + Using [Group] with any effect in the Effect palette will select ALL channels in the effects set as an Ad Hoc Group.

#### **From Group Super Palette**

The Ad-Hoc tab provides a method for making "live" selections based on current status. The window provides a succession of accordion menus which can be used to define the conditions for selecting channels. The accordion menus list all channels according to various criteria such as Fixture Type, Intensity State, Color, Beam, Preset, etc. Select a criteria in each successive column to narrow down and refine the selection. Select options to create an adhoc group.

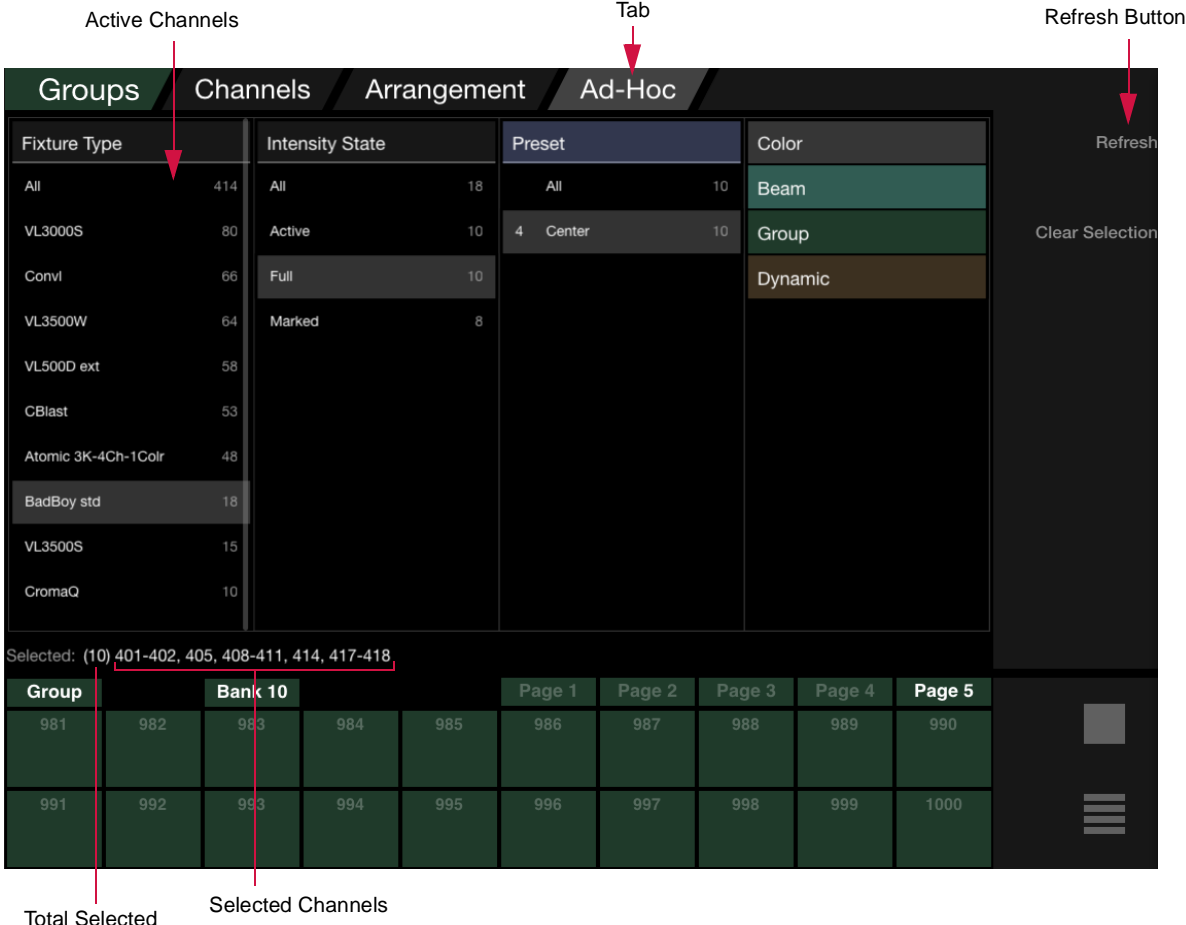

Channels (#)

- + **Refresh** If any changes are made to the currently active channels, it will be necessary to press (Refresh) to update the window. The window does not automatically update when changes are made to the cue selection.
- + **Clear Selection** Press  $\langle$  Clear Selection $\rangle$  to clear all current selections.

## **OTHER PALETTE TYPES**

## **Dynamics, Effects, Snapshots, Macros, and Stacks**

Dynamics, Effects, Snapshots, Macros, and Cue Stacks can also be stored and recalled using the palettes. Instructions for storing and recalling these types of events are covered elsewhere in this manual as follows:

∰

 $\cdots$ 

- + ["Dynamics" chapter on page 151](#page-168-0).
- + ["Effects" chapter on page 171.](#page-188-0)
- + ["Snapshots" on page 232.](#page-249-0)
- + ["Macros" on page 239.](#page-256-0)
- + ["Cue Stacks" on page 288.](#page-305-0)

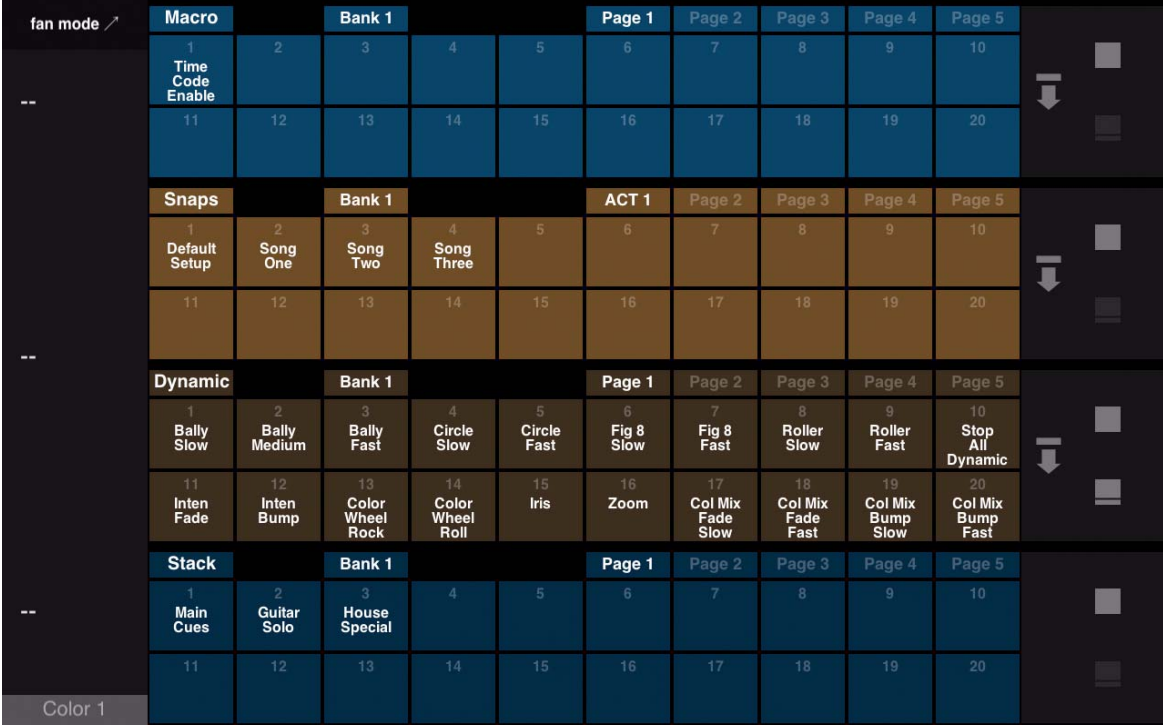

### **Media**

Patched media servers can be accessed in the Media palette. Refer to:

+ ["Controlling Media Servers" on page 214.](#page-231-0)

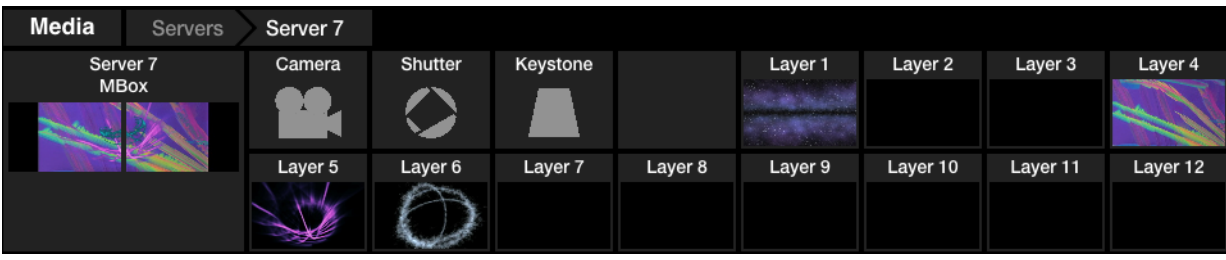

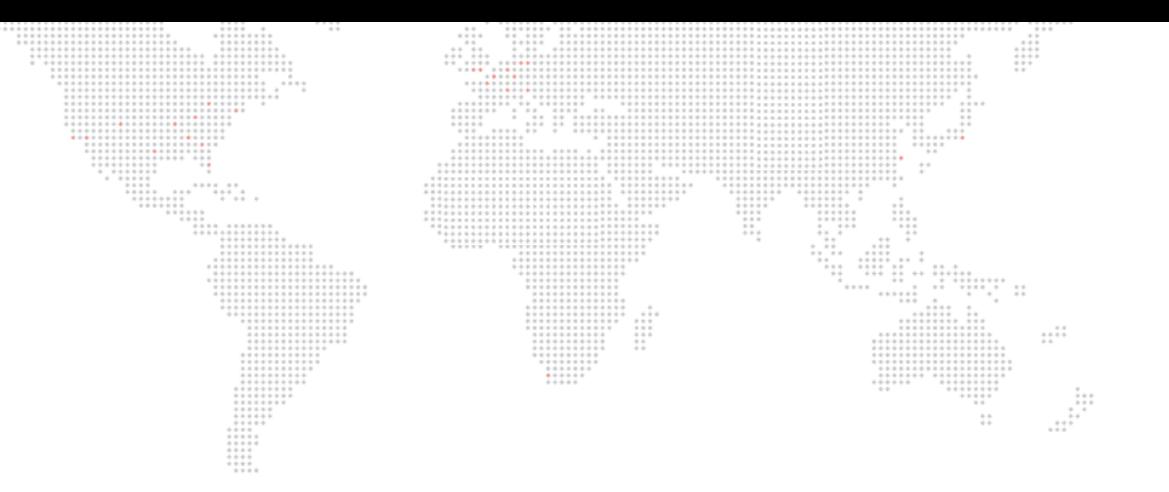

**6.**

# **BASIC CUES**

This chapter provides an overview of cue concepts and instructions for storing a basic cue and playing it back. Once you are familiar with these basic operations, the ["Advanced Cue Features"](#page-272-0)  [chapter on page 255](#page-272-0) will allow you to fully utilize all of the console's cue capabilities.

- + [CREATING CUES](#page-159-0)
- + [PLAYING BACK CUES](#page-165-0)

## <span id="page-159-2"></span><span id="page-159-0"></span>**CREATING CUES**

## **What Is a Cue?**

A cue stores a predefined combination of luminaire parameters such as focus, color, beam, timing, etc. which will be recalled when the cue is played back in a submaster. By playing back a series of cues, a show can be created.

:::-----<br>":":" ::

 $\cdots$ 

Cue data can be stored as intensity-based or tracking-based (as defined by the show file):

- + Intensity Cue records only fixtures that have an Intensity state other than Out.
- + Tracking Cue records any values that have changed from their default or previous state, or are forced to a Manual state.

All cues are stored with numbers which enable random access for modification or playback at any time. The console can store up to 10,000 cues, numbered from .01 to 9999.99. Cues can also be given alpha-numeric labels for identification.

The cue store process is basically a "what you see is what you get" operation based on the intensity state of the luminaire. In other words, the parameter values corresponding to the "stage look" are the values stored in the cue when a store operation takes place. Which parameters are stored is determined by the current intensity state of each luminaire and the filter settings.

#### <span id="page-159-1"></span>**Intensity States**

One of the most important factors to consider during both cue storing and playback is the intensity state and intensity level of selected channels at the time of the store operation. During store operations, the intensity state will determine which parameters will store data, and for the intensity parameter itself, what value will be stored. During playback, the intensity level will affect the overall intensity output. Intensity states/levels can be controlled using several methods, which include the Intensity encoder, associated intensity state buttons, command-line entry, submasters fader positions, Grand Master fader position, and the Black Out feature.

Because of the complexity of this subject, intensity state/level discussions are provided in stages throughout this manual as follows:

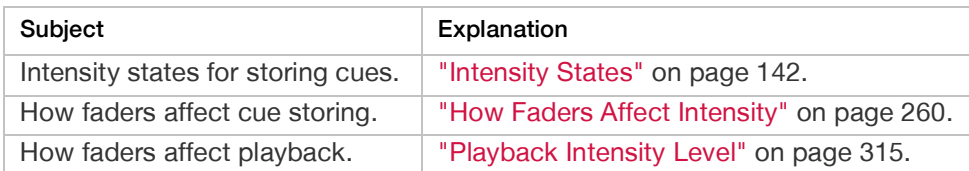

#### **The Four Intensity States**

There are four intensity states that determine which parameters are stored, and in some cases, at what level. These are set by the intensity encoder and/or the intensity state buttons.

- + Active intensity value greater than zero (1-100%). When a luminaire is *active*, it will store data for all parameters (including intensity).
- + **Marked** intensity state of "marked" (0% level). When a luminaire is marked, it will store data for all parameters with intensity stored as "marked" (0% level). When a cue is recalled, a marked luminaire will move to the stored position and, if previously *active*, fade out with the luminaire's intensity down time.
- + **Zero** intensity state of zero ("hard zero", 0% level). A luminaire that is zero will only store intensity data, which is stored as a "hard zero" (0% level) along with the luminaire's intensity down time. When a cue is recalled, a zero luminaire will fade out with the luminaire's intensity down time. It will not change any other parameter positions because there is no data stored for them.

+ Out (*inactive*) - no parameter data (0% level). When a luminaire is *out*, it will not store any parameter data. When a cue is recalled, an *out* (or *inactive)* luminaire will not change parameter positions, but if previously *active*, it will fade out in the cue's out time. (Moving a submaster fader all the way down brings the selected channels to the Out state.)

## **Setting Intensity States**

**Note:** Some devices (such as moving mirrors, smoke machines, etc.) may not have lamps, however, they must still have an intensity value (*active, marked*, or zero) in order to store information in a cue.

Intensity State Buttons -

The intensity state can be set by the Intensity encoder or the Intensity State buttons.

The keypad [At] and [Full] commands can also be used to set intensity using a percentage value of 0-100.

The [At] button is used to enter intensity values:

- + <Chan> [n] [At] [m] [Enter] changes the intensity level of the selected channel to m.
- + <Chan> [n] [Thru] [q] [At] [m] [Enter] changes the intensity level for the selected range of channels to m.

The [Full] button is used to quickly set intensity to 100%.

 + <Chan> [n] [Full] [Enter] - changes the intensity level of the selected channel to 100%.

#### **Fader Levels**

Since the intensity level plays a large part in storing cues, it is important to note that intensity levels stored in a cue are calculated after the contribution of any selected submasters faders, not before. To simplify the storing of basic cues, ensure that all faders are set at full (100%) and the [Black Out] button is not engaged.

## **Choosing a Show File Type (Intensity vs. Tracking)**

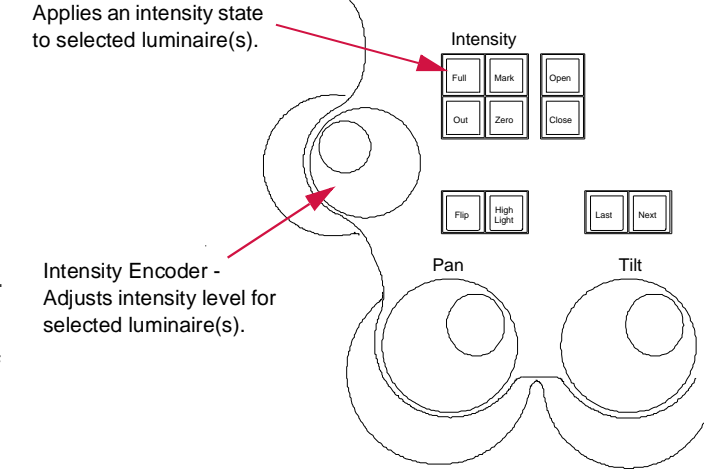

Þ

**Note:** The V676 console is shown in this example, however, these buttons are found on all Vx76 console front panels.

When opening a new show file, the cue data behavior can be defined by choosing between "Tracking" based storage and "Intensity" based storage.

When the Vx76 software is initially launched, it will default to an Intensity show file. To change to a Tracking show file, it will be necessary to create a new show. When creating a new show, a confirmation dialogue provides a choice between the two cue data storage methods:

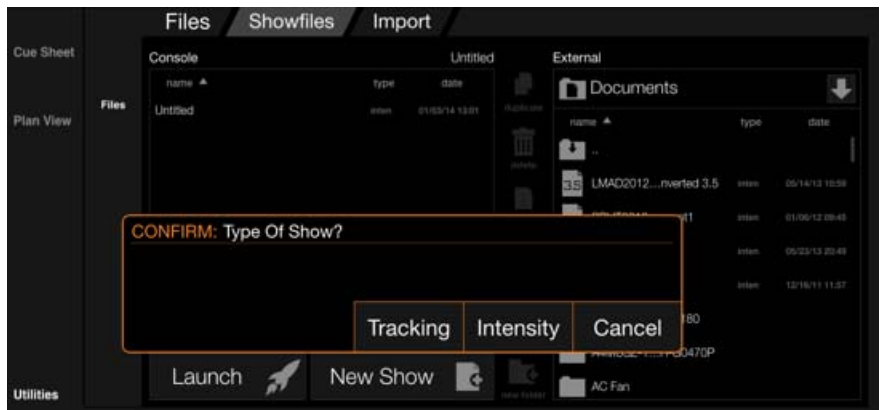

## **Storing Cues**

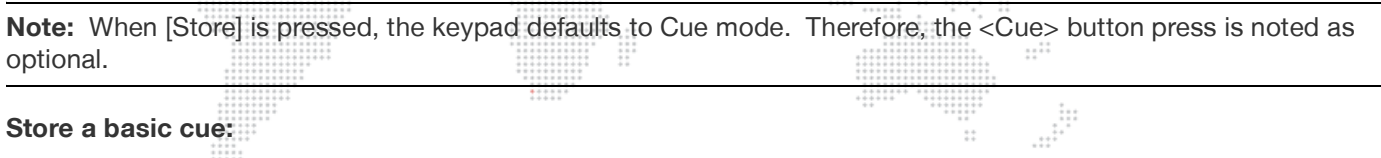

 $\ddot{z}$ 

#### **Store a basic cue:**

Step 1. Using manual controls, set luminaires in desired "stage look."

- Step 2. Ensure that luminaires are in required intensity state (refer to ["Intensity States" on page 142](#page-159-1)).
- Step 3. Press [Store] <Cue> [n] [Enter] current stage look will be stored as specified cue number (n).

#### **Labeling Cues**

Each cue may be given a custom label. When labeling, the name can be entered on the console touchscreen keyboard or computer keyboard.

#### **Store a basic cue with a label:**

- Step 1. Using manual controls, set luminaires in desired "stage look."
- Step 2. Ensure that luminaires are in required intensity state (refer to ["Intensity States" on page 142](#page-159-1)).
- Step 3. Press [Store] <Cue> [n] [Label] [Enter]  $\langle$ xxxxx $\rangle$   $\langle$  enter/save $\rangle$

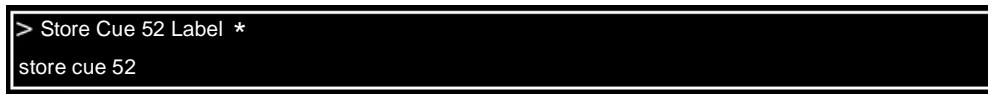

#### **Change or add a cue label:**

- +  $\langle Cue \rangle$  [n] [Label] [Enter]  $\langle$ xxxxxx $\rangle$   $\langle$  enter/save $\rangle$ . or...
- + [Label] [Cue] [n] [Enter]  $\langle$ xxxxxx $\rangle$   $\langle$  enter/save $\rangle$ . or...
- $+$  [Label] < Cue > [n] [Enter]  $\langle$  xxxxxx $\rangle$   $\langle$  enter/save $\rangle$ .

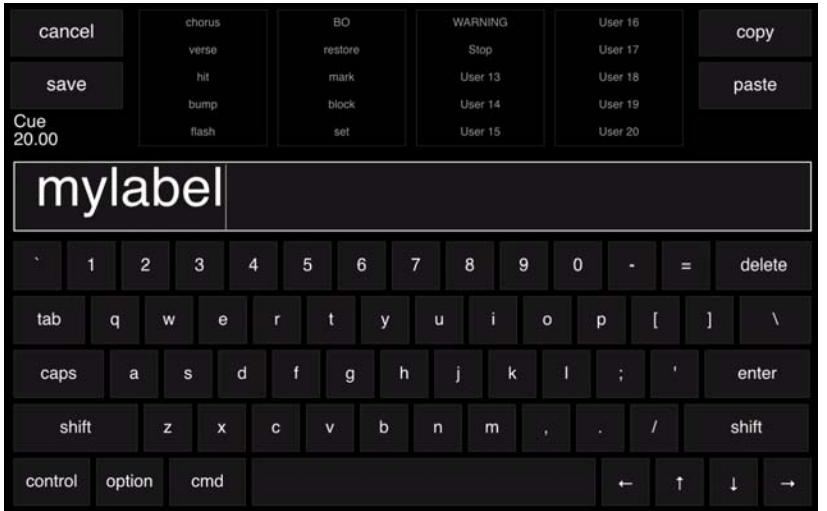

#### **Label the current cue:**

+ [Label] [Enter]  $\langle$ xxxxxx $\rangle$   $\langle$ enter/save $\rangle$ .

#### **Soft Keyboard Copy/Paste**

Buttons for Copy and Paste are available on the soft keyboard. These can be used to copy the entire label to the clipboard or paste the clipboard to the label. The function also allows copy/paste from other sources.

Select multiple fields for copy by holding down the  $\langle$ shift $\rangle$  button. When multiple fields are pasted into a different label, they will go into the same "slots" (fields) as they came from. 

#### **Label Shortcuts**

Label Shortcuts allow a user to create a selection of commonly used words that can be used to quickly create new labels.

#### **To store a selection:**

+ Select desired field and press [Store] /  $\langle$ User # $\rangle$  slot to store data into a shortcut field. For example,  $[Store] / \langle User 3 \rangle$  would store the data into the User 3 slot.

#### **To recall a selection:**

+ Press a  $\langle$ User # $\rangle$  slot to bring the word into the current label field.

In the Cue Label keyboard, multiple shortcuts can be placed consecutively in the label field.

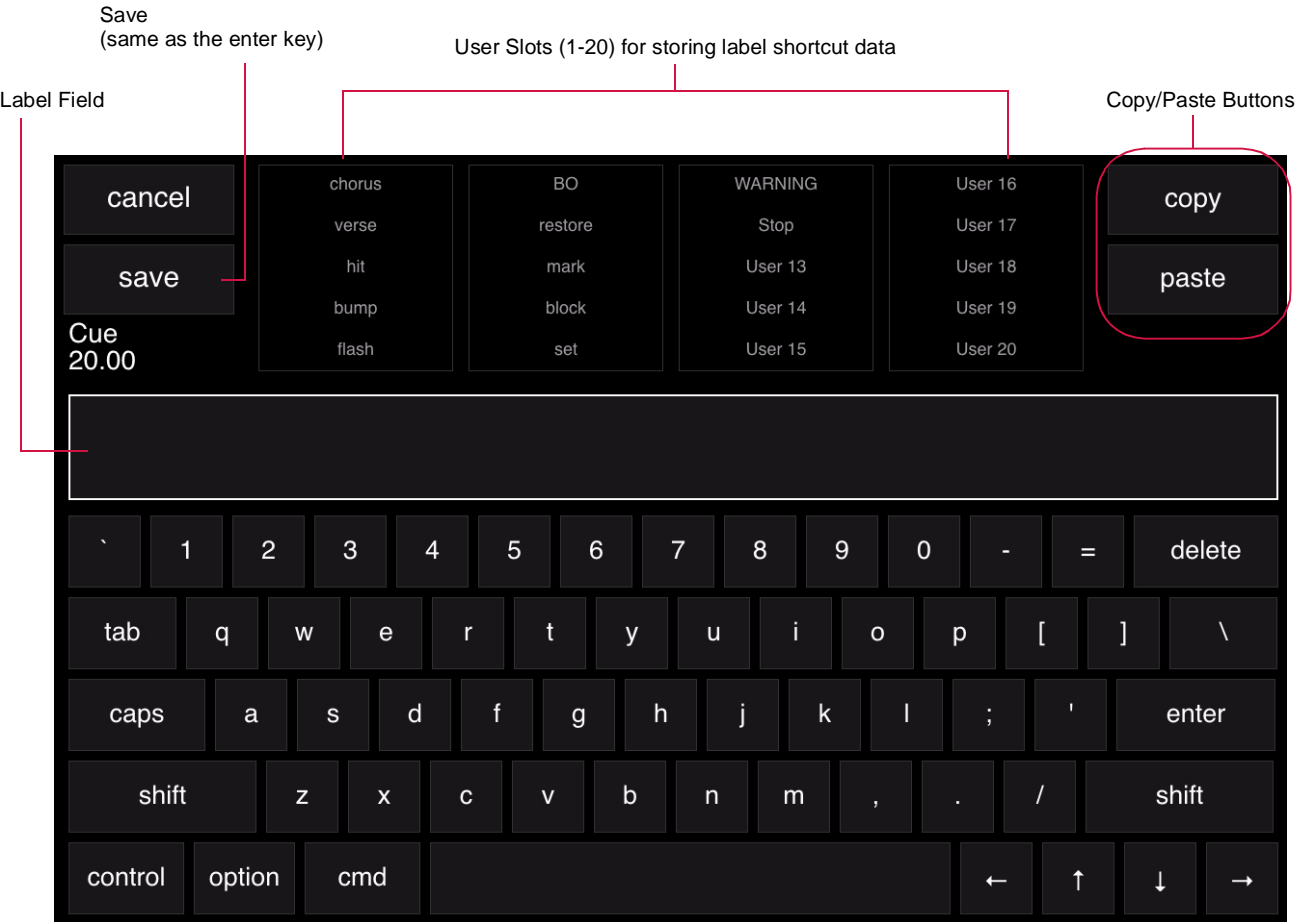

## **Modifying Cues**

Unlike storing Presets, Beams, and Colors, storing cue data into a cue number that already exists is a replacement action, not an additive action. Therefore, any cue store operation will store the current "stage look" (as defined by the intensity state). To modify a cue, recall the cue, change the parameters as required and then re-store it.

## **Deleting Cues**

The delete function can be used to erase a stored cue. Since this function does not route through the channel selects, current channel selections are not affected.

When deleted, the cue will also be removed from the cue sheet.

**Note:** When [Delete] is pressed, the keypad defaults to Cue mode. Therefore, the <Cue> button press is noted as optional.

#### **Delete a cue:**

+ [Delete] <Cue> [n] [Enter] - deletes the entire specified cue (n).

#### **Delete a channel from a cue:**

- Step 1. Recall cue.
- Step 2. Select required channel.
- Step 3. Press [Out].
- Step 4. Re-store cue by pressing [Store] < Cue > [n] [Enter] (where n is the discrete cue number).

#### **Undo**

The last store, update, or delete action taken on the console can be reversed with the Undo command. (Undo applies to Cue, Preset, Palette, and Snapshot storing, deleting, copying, and moving.) Undo supports multiple levels up to 50.

#### **Undo the last store command:**

+ [Undo] [Store] [Enter].

#### **Return to recorded state:**

 + When in a cue, with selected fixtures that have manual changes, press [Undo] [Channel] [Enter] to send the channels back to their cue state.

## **Selected Cue Info Display**

The cue data area of the central touchscreen displays information for the selected cue attributes, cue stack, macros, etc. The display can also show board cue or effect information.  $\ddot{\cdots}$ 

 $\frac{1}{1}$ 

 $\ddot{z}$ 

Options:

Wave 0.0

Out 0.0

- + To view effect information, touch the effect number.
- $+$  To view board cue information, press the  $\langle$  Board $\rangle$  button.
- + To return to the cue details, touch the cue number.

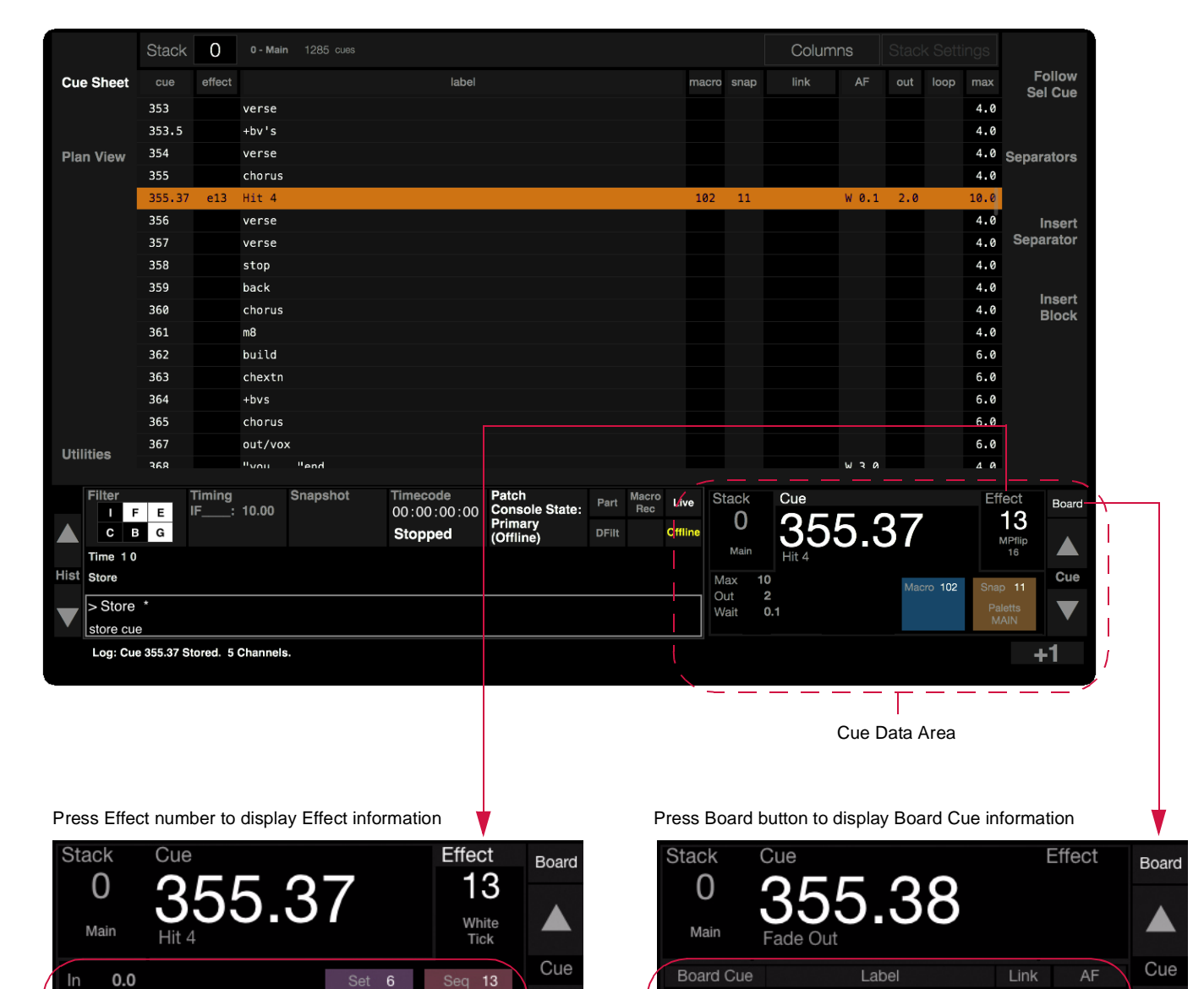

White<br>Steel

Spots<br>Random

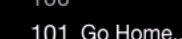

1

<span id="page-165-0"></span>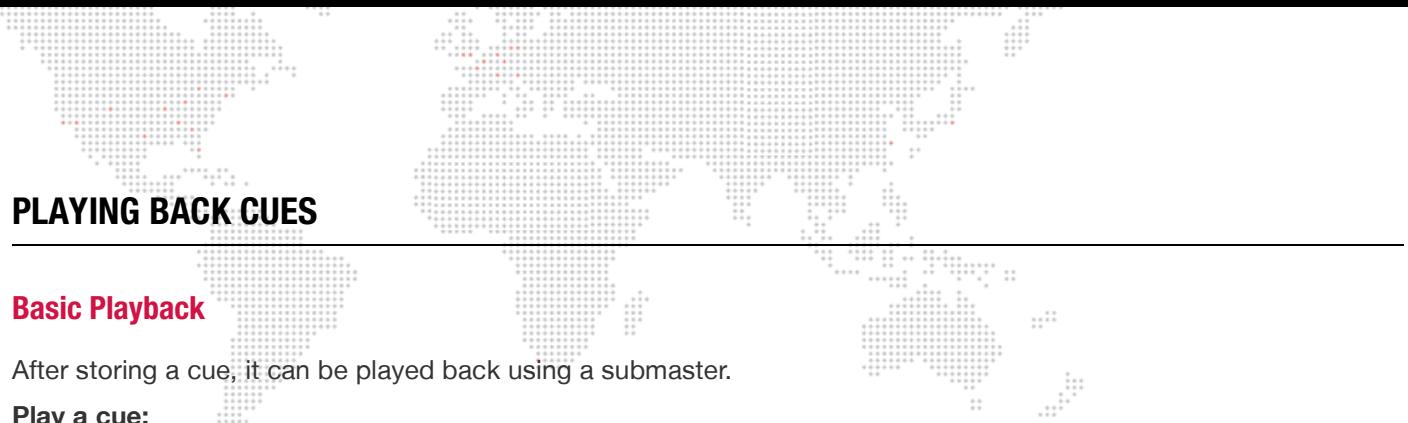

#### **Play a cue:**

Step 1. At keypad, press [Cue] [n] [Enter] or scroll through cue sheet to select cue. It will be displayed in the keypad window.

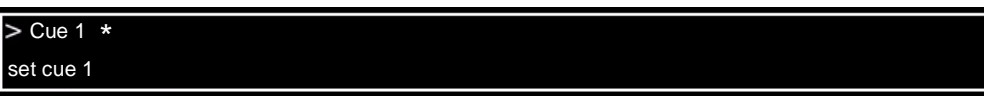

- Step 2. At required submaster, press [Select] to select submaster for playback function.
- Step 3. Press [Load] to place cue in pending file (as shown in submaster display).
- Step 4. Set Grand Master fader at required level.
- Step 5. Set submaster fader at required level.
- Step 6. Press [Go] to play cue.

#### **Play next cue:**

The submaster always sequences, placing the next sequential cue from the cue sheet or any linked cue in its pending file. Linked cues without wait times will await manual execution.

+ Press [Go] again to play next cue.

**Note:** The V276 front panel does not include the [Run], [Stop], and [Step] buttons. Perform these actions using the alternate button combinations, as given below, or use the Submaster HUD.

#### **Play active cue again:**

- + V476/V676: Press [Run]
- + V276: Press [Cmd] / [Back]

#### **Play previous cue:**

 + Press [Back] to play previous cue (previously active on that submaster). Subsequent presses of [Back] will step backwards through cue sheet.

#### **Stop a running cue / step through cues:**

A running cue can be stopped and then stepped through one cue at a time.

- + V476/V676: Press [Stop/Step]
- + V276: Press [Cmd] / [Go]

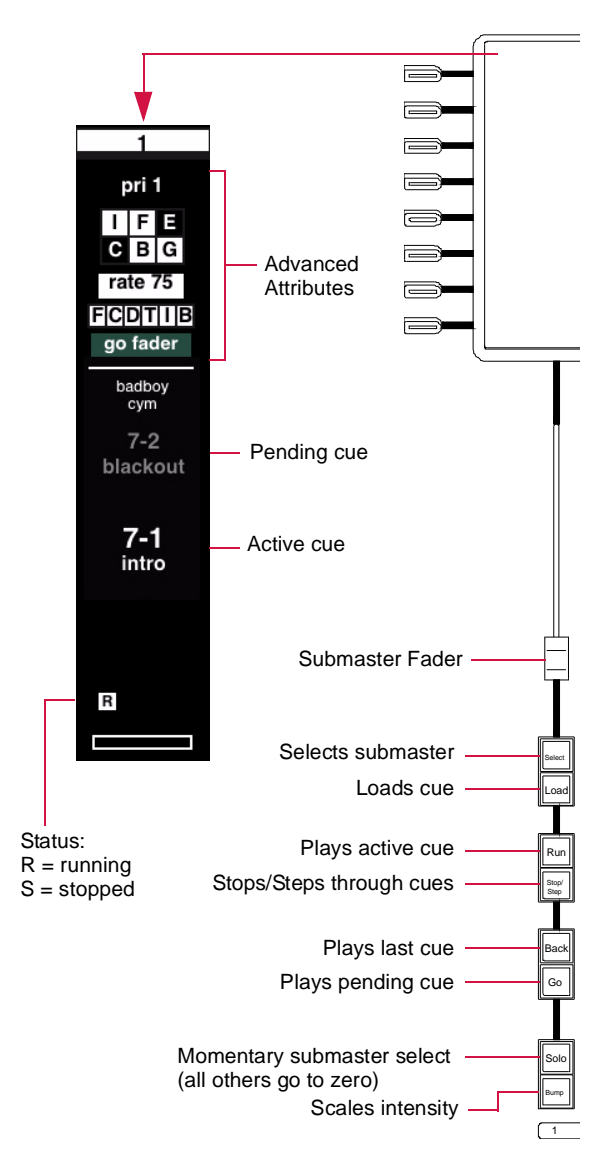

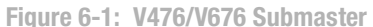

If submaster is empty: at keypad press [cue number], then at submaster press [Go]. (Must be valid cue (TP) number.)

## **Playback Using the Grab Feature**

**Note:** The Grab feature was added with Vx76 software version 2.0. The previously unused [Fan Type] button on the command keypad was replaced with a [Grab] button.

Grab provides the capability to withhold functions of a channel from playback. When a channel is "grabbed," the current function filter will determine which parameters are affected. These parameters will respond normally to all manual commands, but will not respond to any submaster control.

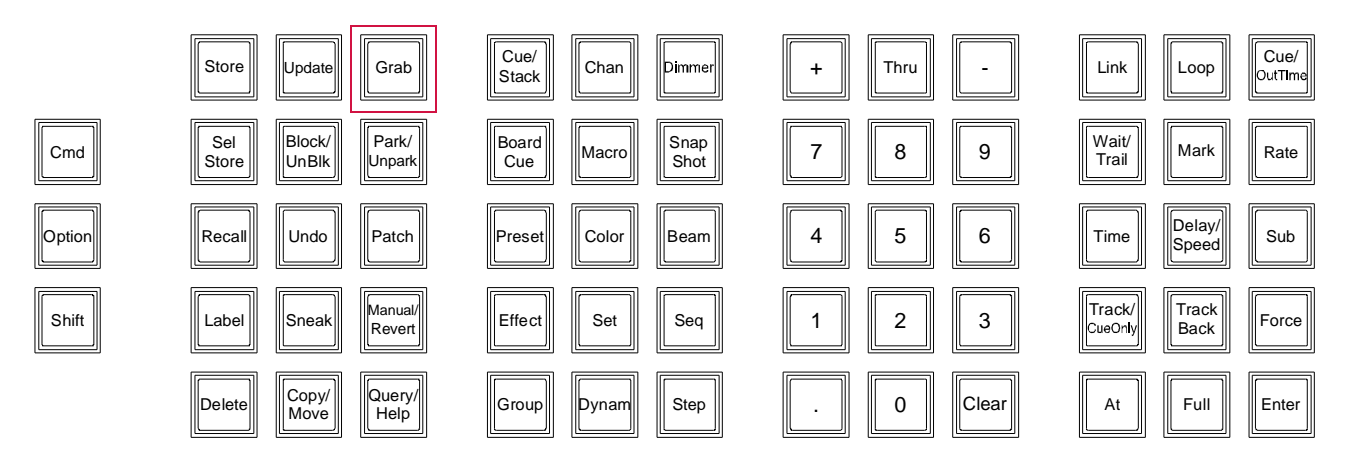

Grab is initiated from the command line. When the [Grab] button is pressed, the function filter will automatically open (as with Selective Store), to highlight the fact that the filter applies to Grab and to allow setting of the desired state.

The Grab selection can be set in various ways, including command line and control key combinations. All normal selection rules apply in terms of additive and exclusive selects. For example, [Grab] [1] [Thru] [5] [Enter] will result in channels 1-5 being the only grabbed channels (just like selection would work). [Grab] [+] [1] [Thru] [5] [Enter] would add channels 1-5 to the grab selection.

#### **Using with the command line:**

- + [Grab] [Enter] Sets the grab selection to current selection (all others ungrabbed). If no channels selected, it would ungrab all.
- + [Grab] (channel select expression) [Enter] Sets grab selection to expression (all others ungrabbed)
- + [Grab] [0] [Enter] Sets grab selection to none (ungrabs all).
- + [Grab] [+] (channel select expression) Grabs additional channels (others are unaffected).
- + [Grab] [-] (channel select expression) Ungrabs specified channels (others are unaffected).

When channels are grabbed, the channels specified by the grab command will become the current selection. For example, if channels 1-10 are selected and [Grab] [20] [Enter] is input on the command line, then Channel 20 will be selected and channels 1-10 deselected.

#### **Using with other keys:**

- + [Grab]+[submaster choose] Grabs channels controlled by the submaster (all others ungrabbed). ("Choose" is activated by touching the specific submaster on the touchscreen.)
- + [Grab]+[group select] Grabs channels in group (all others ungrabbed).

When Grab is used as a control key, it will be automatically dismissed on the command line as with other control keys like [Store]. For example, [Grab]+[group select].

#### **Showing the grab selection:**

+ [Group] [Grab] [Enter] - Sets selection to current grab selection.

#### **Other guidelines:**

 + When a channel is grabbed, the current function filter will be applied. In order to change the function filter, grab it again with a different filter. A grab command with the function filter empty will be ignored.

 $\frac{1}{1}$ 

 $\frac{1}{2}$ 

W

- + When the grab selection is not empty, the [Grab] button will slow-blink.
- + The Luminaire Status window will indicate grabbed parameters by setting the background color of parameter cells to dark green, as shown below: $\stackrel{+}{\scriptstyle \sim}$  $\ldots$  $\frac{1}{2}$

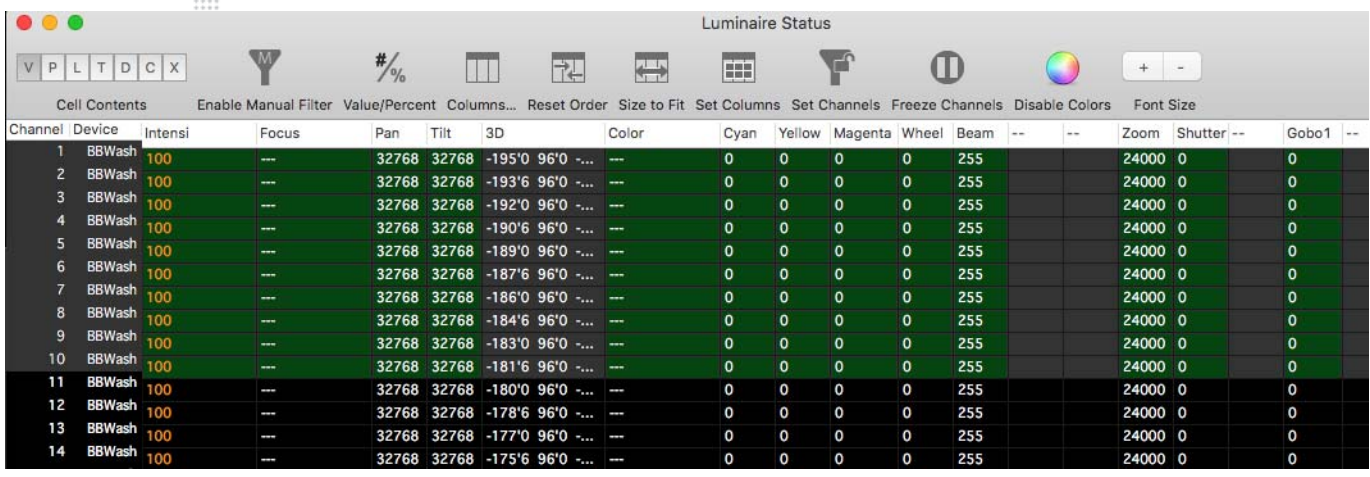

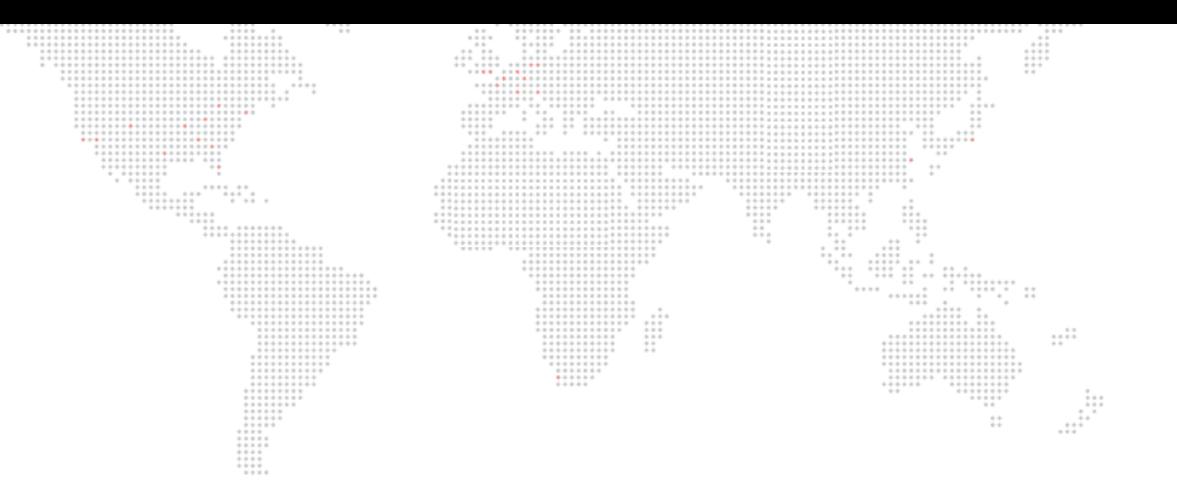

**7.**

# <span id="page-168-0"></span>**DYNAMICS**

This chapter provides instructions for using the dynamics feature.

- + [DYNAMICS OVERVIEW](#page-169-0)
- + [DYNAMICS OPERATION](#page-172-0)

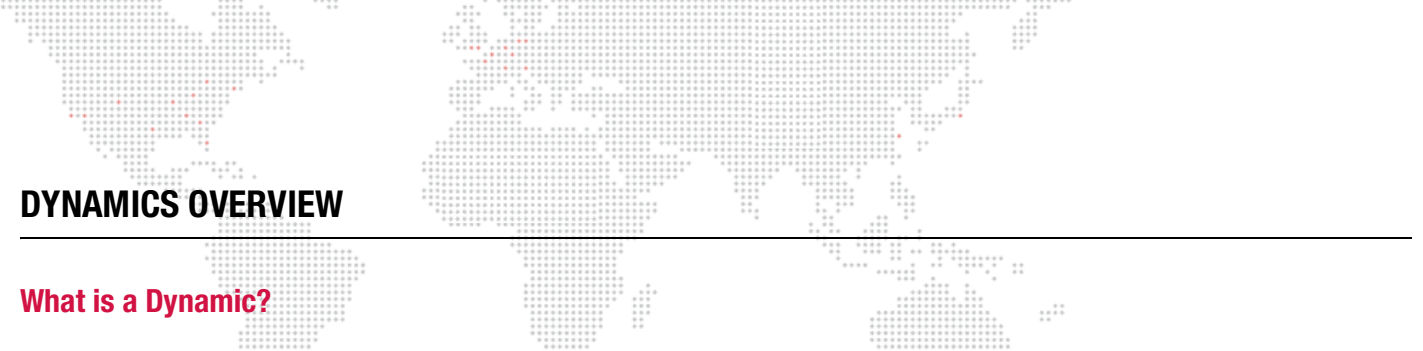

<span id="page-169-0"></span>The Dynamics feature provides a powerful and quick method for creating waveform-based effects which can be applied to multiple channels. Controls such as waveform type, bias, direction, gravity, rate, size, and offset are available to customize and implement the dynamics.

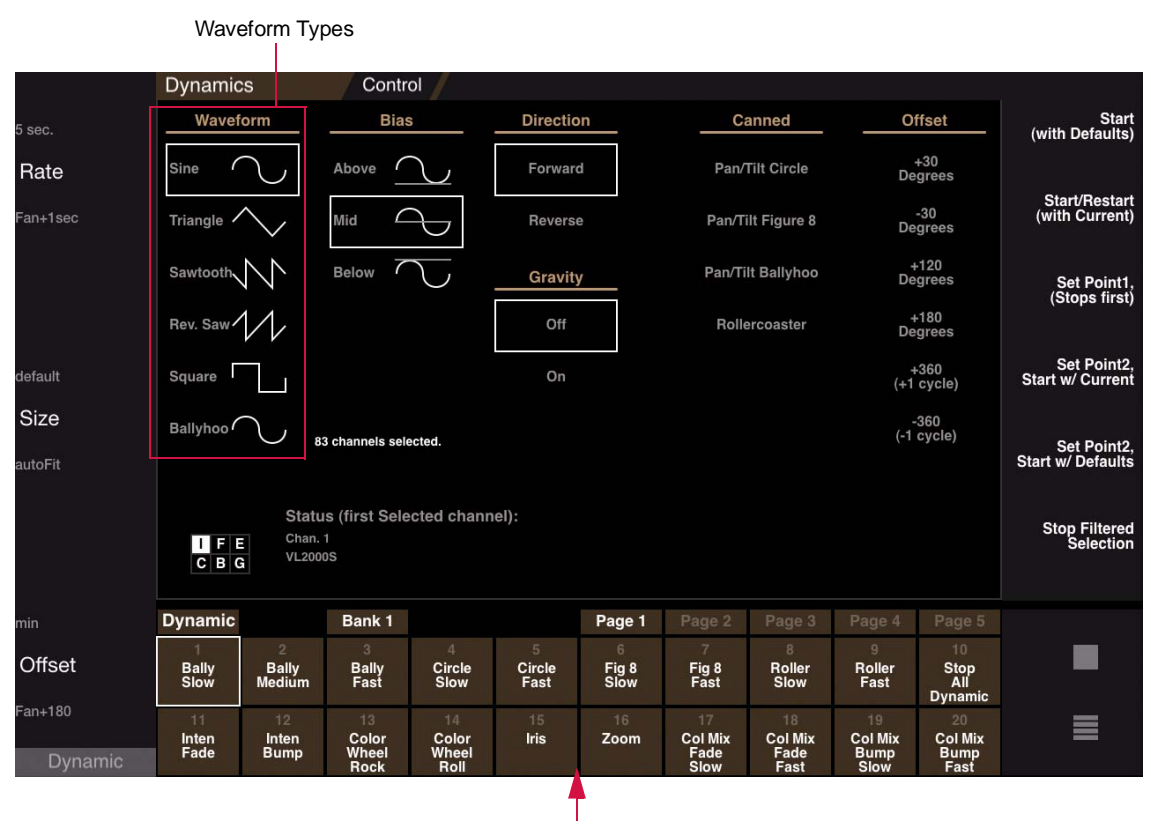

Pre-programmed "Canned" Dynamics

20 "canned" dynamics are included for immediate use, while up to a total of 500 custom dynamics may be created and stored in the Dynamics palette. Dynamics may also be stored into presets or directly into cues. (Refer to ["Methods For Storing Dynamics" on page 154](#page-171-0) for more information.)

It is important to note that everything about dynamics works in conjunction with the Function Filter. The parameter must be selected in the filter before it can be added or modified in the dynamic. (Refer to ["Function Filter" on page 95](#page-112-0) for more information regarding filter operations.)

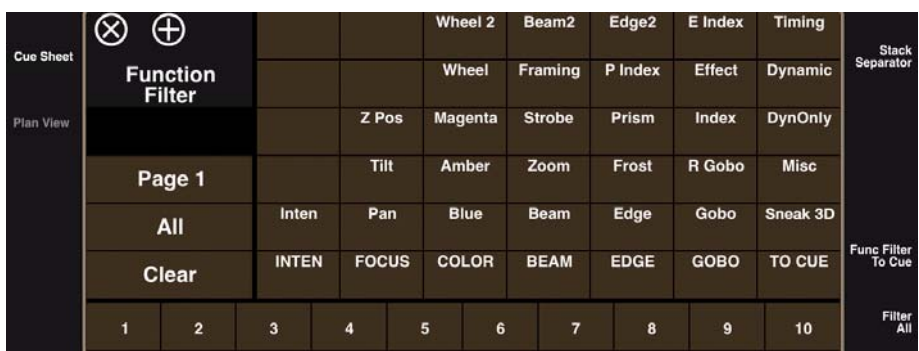

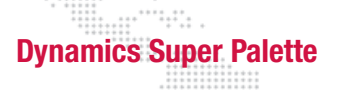

Dynamics can be created and customized using the Dynamics super palette. The Dynamics super palette can be accessed at the palette displays available on the front panel (V476/V676 only) or via the Palette window (available from the Operation menu -- refer to ["Desktop Palettes Window" on page 108\)](#page-125-0).

 $\frac{1}{1}$ 

Note for V676 console users: The Dynamics super palette can be accessed in any of the front panel touchscreen displays, however, it is recommended that it be used in one of the left displays so that the associated encoders may also be used.

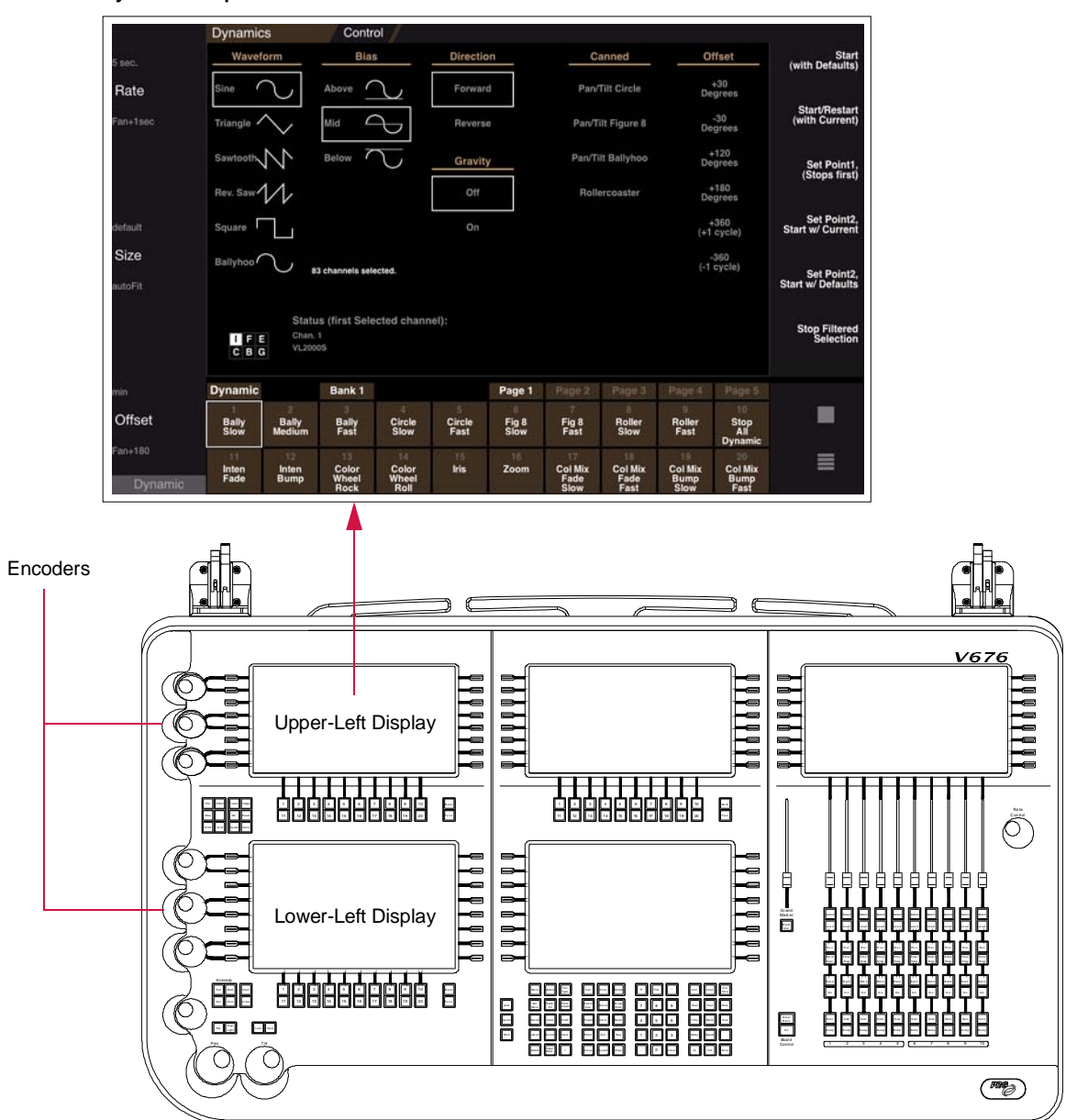

**Dynamics Super Palette**

**Figure 7-1: Accessing Dynamics Super Palette on V676 Front Panel**

## **Basic Guidelines**

While working with dynamics, it is important to understand the following concepts: ..

- + Dynamics are not channel specific (they are a starting point for the dynamic).
- + Unlike other palettes, dynamics are not luminaire specific. For example, if a dynamic is created using a Bad Boy® Spot Luminaire, it can be applied to any other luminaire.
- + Everything about dynamics works in conjunction with the Function Filter. The parameter you are working with must be selected in the filter. Rate, size, offset, etc. are stored as a single value.
- + Fanned Offset settings are NOT stored with the dynamic. This is an important point which is discussed in the following section.

#### <span id="page-171-0"></span>**Methods For Storing Dynamics**

Like other palette items (color, beam, group, etc.), dynamics are given a discrete number. Once stored, they can be accessed in the command line or in the Dynamics palette. A Dynamics century palette is also available for viewing a set of 100 dynamics. The first 20 are pre-programmed canned dynamics, while the rest are empty.

Although dynamics can be stored into these empty palettes, it is important to note that Fanned Offset settings are NOT stored with the dynamics in this case. The empty palettes can be used as a good starting point to store a dynamic - since they can be fanned later, if desired - but if Fanned Offset settings need to be stored, it is best to store the dynamics as presets, cues, or macros.

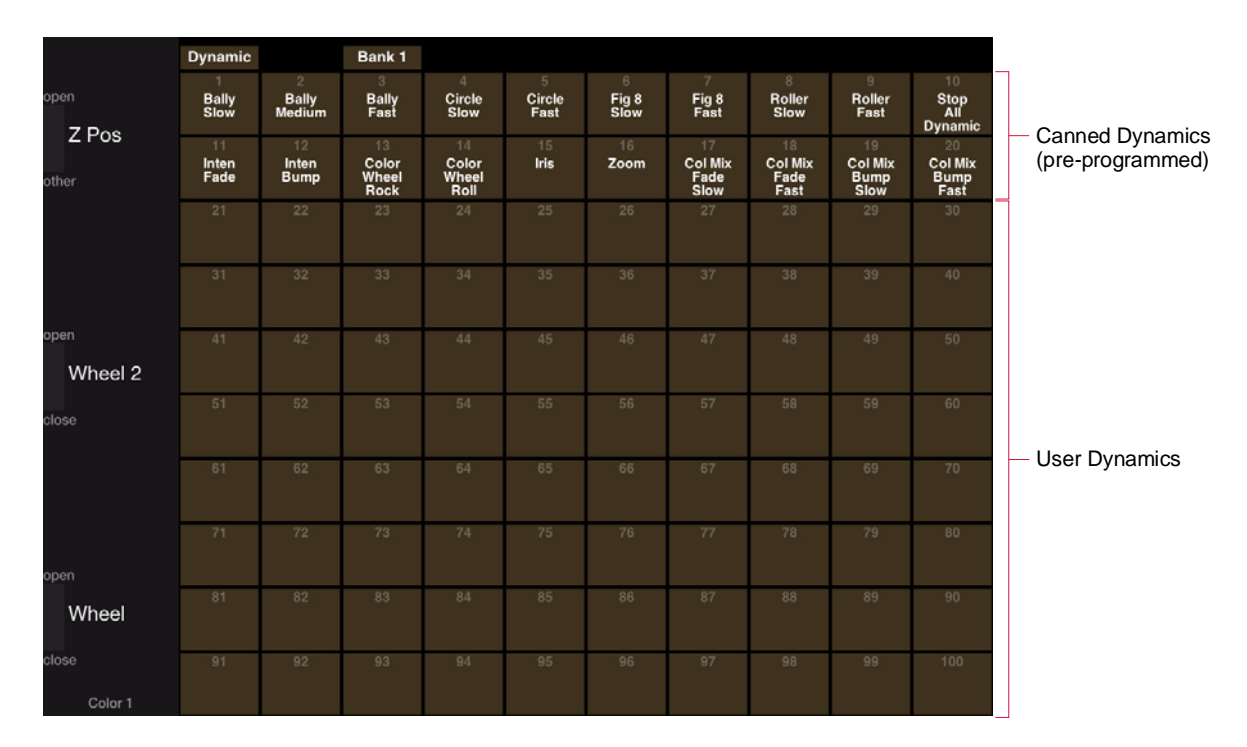

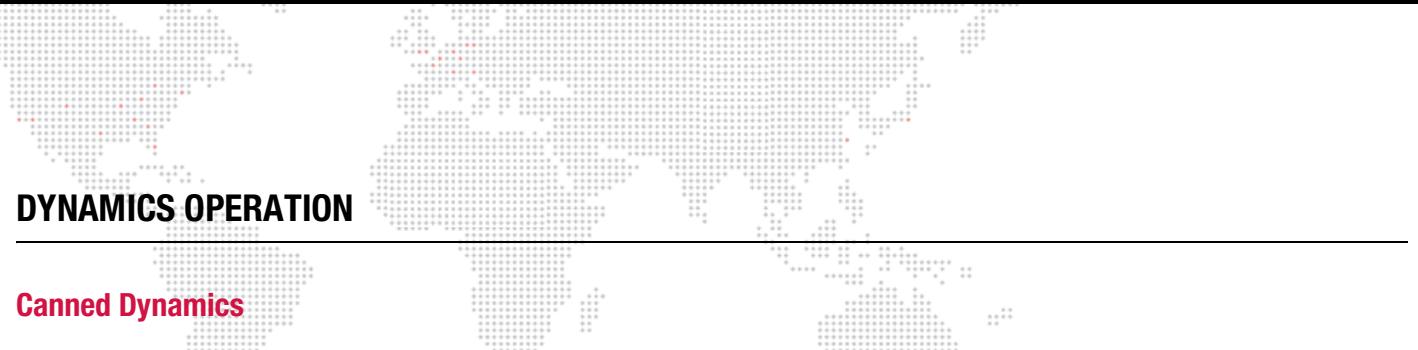

<span id="page-172-0"></span>20 pre-programmed dynamics (referred to as canned dynamics) are provided to aid programmers in developing shows more rapidly. When opening a new show file, these can be found in Bank 1 of the Dynamics palette as shown below:

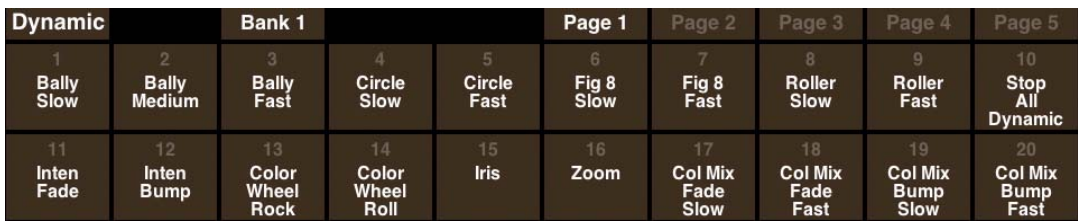

The following is a list of all included canned dynamics, by number:

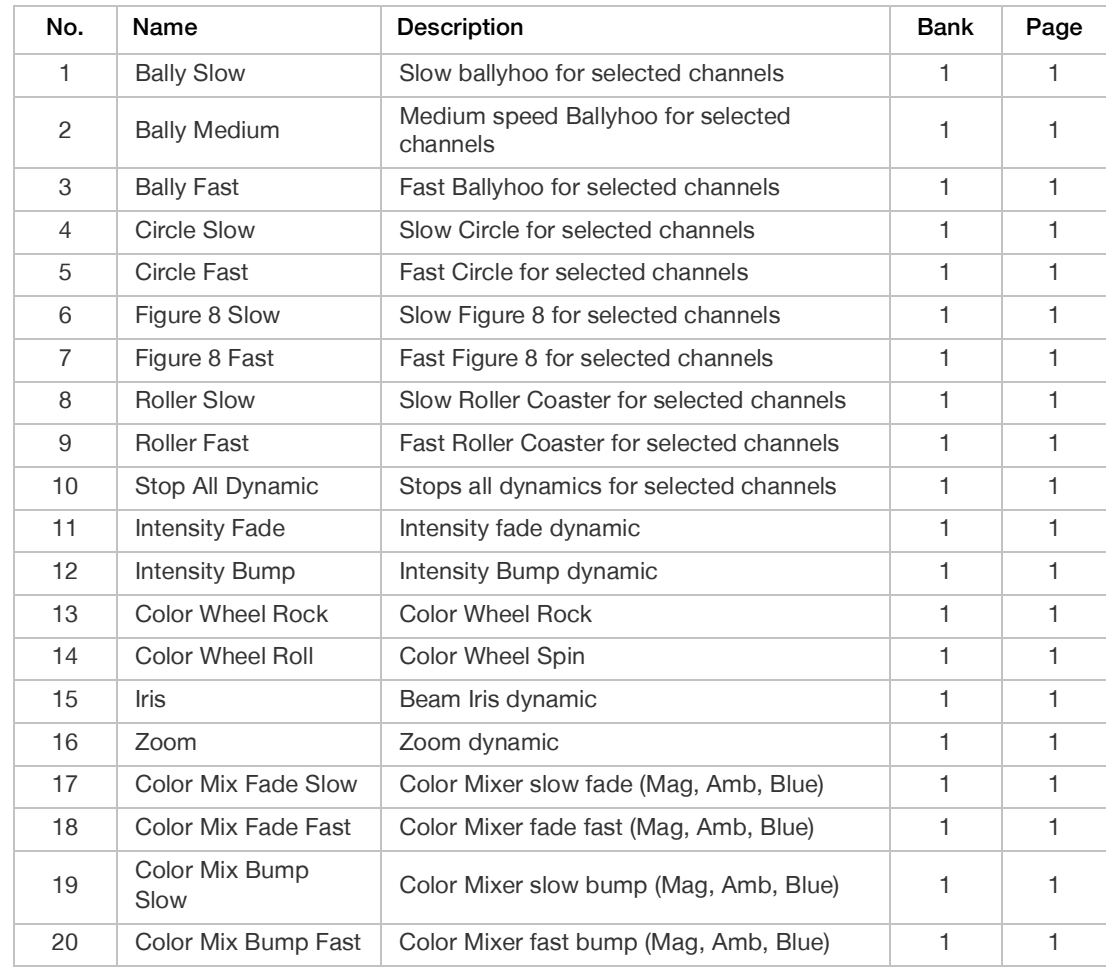

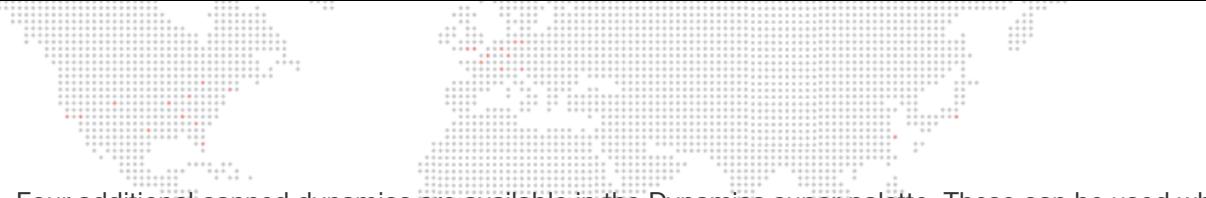

Four additional canned dynamics are available in the Dynamics super palette. These can be used when building custom dynamics, and are not to be confused with the bank of 20 pre-programmed dynamics.

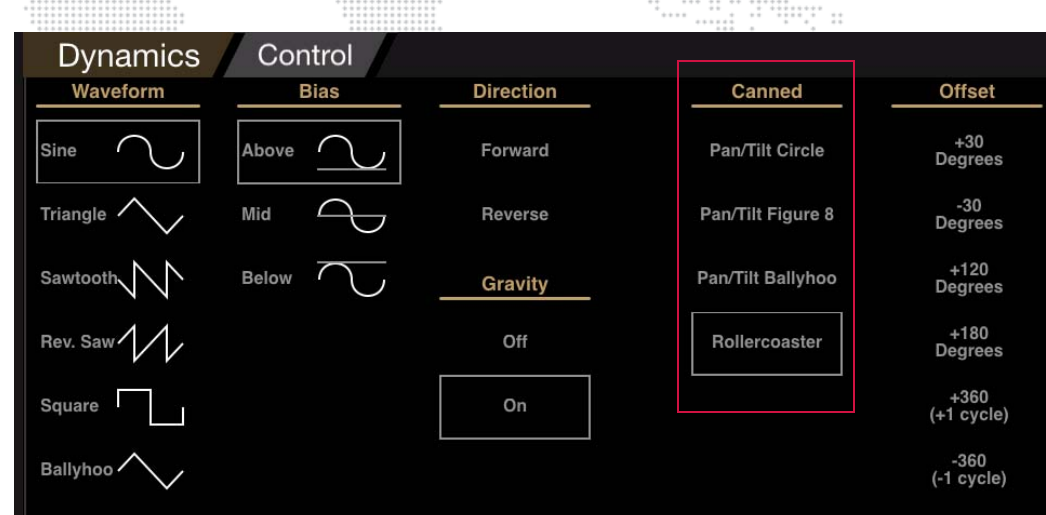

 $\frac{1}{2}$ 

## **Playing Back a Canned Dynamic**

This section provides instructions for applying dynamics to channels for immediate playback.

## **To play back a dynamic:**

- Step 1. Select required channels.
- Step 2. At front panel, bring up Dynamics palette.

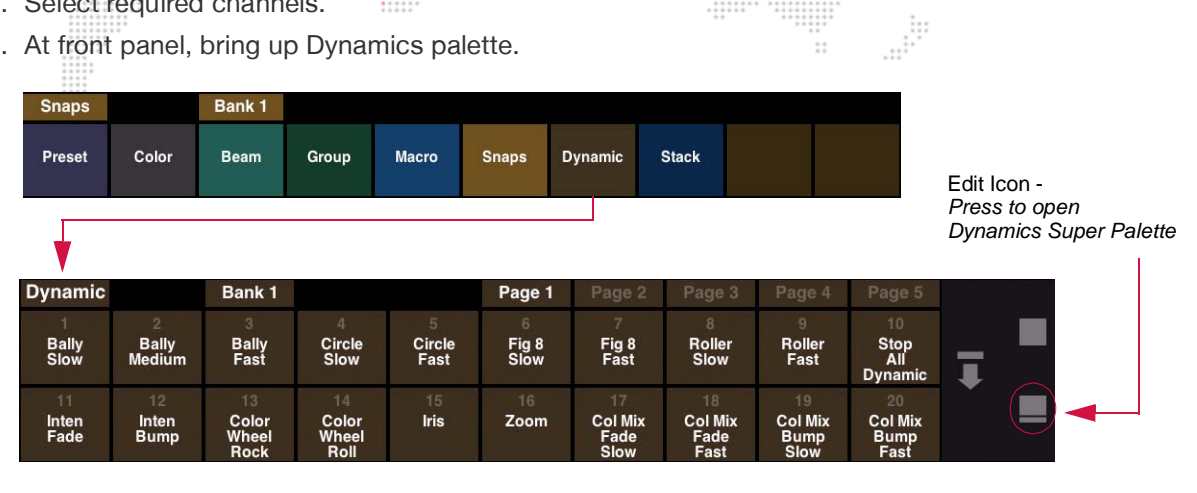

 $\frac{1}{1}$ 

 $\vdots$ 

Step 3. Press Edit icon to bring up Dynamics super palette.

|                           | <b>Dynamics</b>                                                                           |                                          | Control                      |                              |                     |                    |                                      |                                      |                                             |                                             |                                          |
|---------------------------|-------------------------------------------------------------------------------------------|------------------------------------------|------------------------------|------------------------------|---------------------|--------------------|--------------------------------------|--------------------------------------|---------------------------------------------|---------------------------------------------|------------------------------------------|
| 5 sec.                    | Waveform                                                                                  |                                          | <b>Bias</b>                  |                              | <b>Direction</b>    |                    |                                      | Canned                               |                                             | <b>Offset</b>                               | <b>Start</b><br>(with Defaults)          |
| Rate                      | <b>Sine</b>                                                                               | Above                                    |                              |                              | Forward             |                    | Pan/Tilt Circle                      |                                      | $+30$<br><b>Degrees</b>                     |                                             |                                          |
| Fan+1sec                  | Triangle                                                                                  |                                          | Mid                          |                              | Reverse             |                    |                                      | Pan/Tilt Figure 8                    |                                             | $-30$<br><b>Degrees</b>                     | <b>Start/Restart</b><br>(with Current)   |
|                           | Sawtooth.<br><b>Below</b>                                                                 |                                          |                              |                              | Gravity             |                    | Pan/Tilt Ballyhoo                    |                                      |                                             | $+120$<br><b>Degrees</b>                    | Set Point1,<br>(Stops first)             |
|                           | Rev. Saw $\bigwedge$                                                                      |                                          |                              |                              | Off                 |                    | Rollercoaster                        |                                      | $+180$<br><b>Degrees</b>                    |                                             |                                          |
| default                   | Square                                                                                    |                                          |                              |                              | On                  |                    |                                      |                                      | $+360$<br>$(+1$ cycle)                      |                                             | Set Point2.<br><b>Start w/ Current</b>   |
| <b>Size</b>               | $-360$<br>Ballyhoo<br>$(-1$ cycle)<br>83 channels selected.                               |                                          |                              |                              |                     |                    |                                      |                                      |                                             |                                             | Set Point2,                              |
| autoFit                   |                                                                                           |                                          |                              |                              |                     |                    |                                      |                                      |                                             |                                             | <b>Start w/ Defaults</b>                 |
|                           | <b>Status (first Selected channel):</b><br>Chan. 1<br>工匠<br><b>VL2000S</b><br>$C$ $B$ $G$ |                                          |                              |                              |                     |                    |                                      |                                      |                                             |                                             | <b>Stop Filtered</b><br><b>Selection</b> |
| min                       | <b>Dynamic</b>                                                                            |                                          | Bank 1                       |                              |                     | Page 1             | Page 2                               | Page 3                               | Page 4                                      | Page 5                                      |                                          |
| Offset                    | <b>Bally</b><br>Slow                                                                      | $\overline{2}$<br><b>Bally</b><br>Medium | 3<br><b>Bally</b><br>Fast    | Δ<br>Circle<br>Slow          | 5<br>Circle<br>Fast | 6<br>Fig 8<br>Slow | Fig 8<br>Fast                        | 8<br>Roller<br>Slow                  | 9<br>Roller<br>Fast                         | 10<br>Stop<br>All<br><b>Dynamic</b>         |                                          |
| Fan+180<br><b>Dynamic</b> | 11<br>Inten<br>Fade                                                                       | 12<br>Inten<br><b>Bump</b>               | 13<br>Color<br>Wheel<br>Rock | 14<br>Color<br>Wheel<br>Roll | 15<br><b>Iris</b>   | 16<br>Zoom         | 17<br><b>Col Mix</b><br>Fade<br>Slow | 18<br><b>Col Mix</b><br>Fade<br>Fast | 19<br><b>Col Mix</b><br><b>Bump</b><br>Slow | 20<br><b>Col Mix</b><br><b>Bump</b><br>Fast | ≣                                        |

- Step 4. At Dynamics palette, select a canned dynamic. (A white box will appear around the selected item.) The dynamic will be immediately applied to the selected channels and will begin running.
- Step 5. At soft encoders, press [Dynam] button to map dynamic options to encoders. Adjust Rate, Size, and Offset by turning encoders. (Refer to ["Using the Encoders with Dynamics" on page 159](#page-176-0) for more detailed information.)

Step 6. Randomize the dynamic by applying a fan:

P<sub>(TP)</sub>

a. Open Function Filter by pressing "filter" in central touchscreen.

 $\frac{1}{2}$   $\frac{1}{2}$   $\frac{1}{2}$ 

- b. Select parameter(s) to fan.
- c. Press (fan mode) button to choose fan type: Left fan, Right fan, Center fan, Ends fan, and Tilt fan.
- d. Press and hold [Fan] button while turning an encoder. (Refer to ["Fan" on page 74](#page-91-0) for more detailed information.) The dynamic should become more random as the fan is applied.

Double-clicking the [Fan] button will latch the encoder fan mode on (LED will flash). Double-click again to turn the fan mode off.

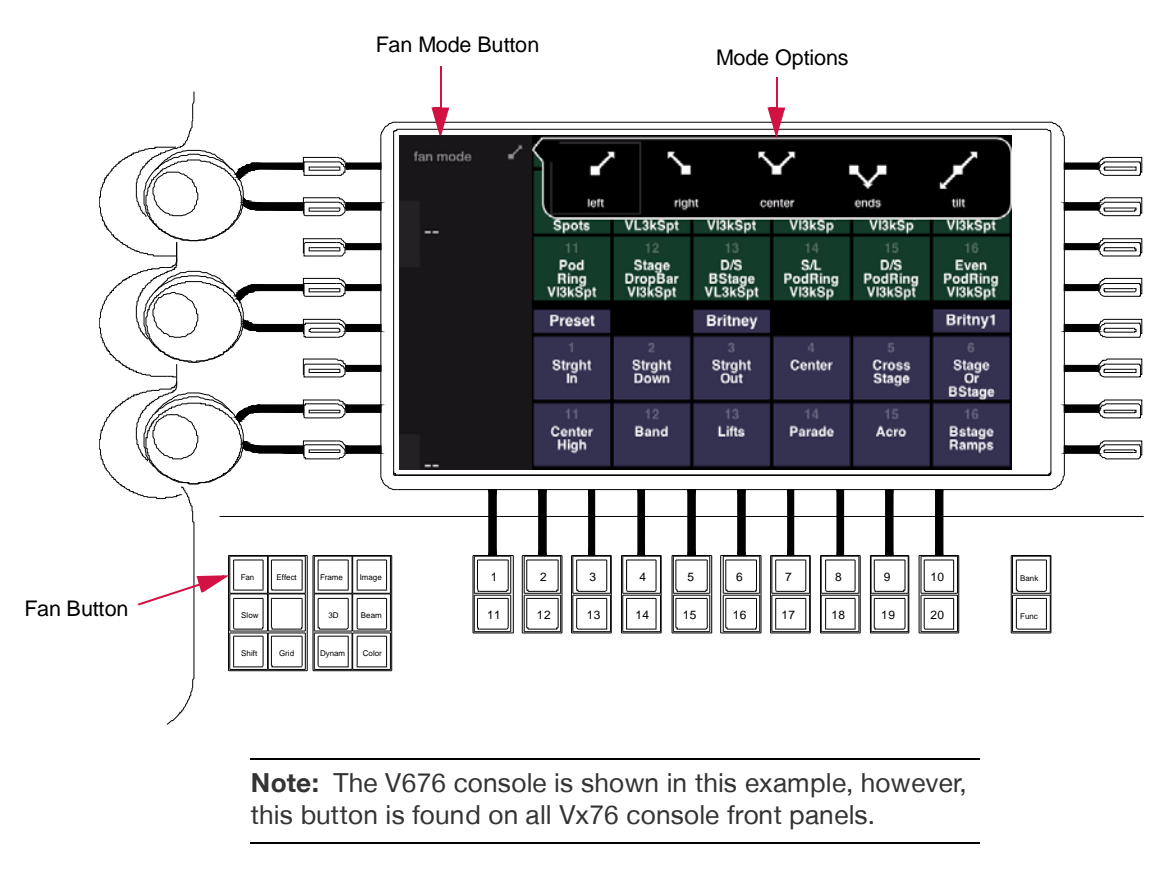

**Figure 7-2: Fan Button**

**Note:** Dynamics stored in the palette will NOT retain Fanned Offset settings.

Step 7. Pile-on more canned dynamics by selecting more items in palette or stop all dynamics by pressing (Stop  $All\rangle$  button.

Step 8. To store a dynamic as a cue or preset, refer to ["Storing Dynamics in Cues/Presets" on page 162](#page-179-0).

## <span id="page-176-0"></span>**Using the Encoders with Dynamics**

When [Dynam] is selected at the soft encoders, the encoders will be mapped so they can be used to adjust the dynamic settings. Mapping is as follows:

 $\bigcirc$  $=$  **RATE** (5 sec / +1 sec)

w/ [Shift] button pressed - RATE (5 sec / -1 sec) w/ [Fan] button pressed - RATE (5 sec / fan +1 sec) This encoder changes the rate of a dynamic on parameters selected in the Filter window. CCW speeds up the rate, while CW slows the rate down. The rate can also be fanned.

#### **SIZE** (default / autoFit)

This encoder changes the size of a dynamic on parameters selected in the Filter window. CCW decreases the size, while CW increases the size. The size can also be fanned. autoFit - automatically chooses the maximum size dynamic.

 $\equiv$  **OFFSET** (min / +120)

w/ [Shift] button pressed - OFFSET (min/-180)

w/ [Fan] button pressed - OFFSET (min/fan +180)

This encoder is used to determine where along the waveform, the dynamic should start. The Offset is measured in degrees where a complete waveform is 360 degrees (1 cycle). This function can be used to create "multi" looks when the offset is fanned across channels. (Note that the minimum is 0 degrees.) Example:

- 1) Select 20 channels.
- 2) Open Function Filter by pressing "filter" in central touchscreen. Select  $\langle \text{Tilt} \rangle$ .
- 3) Start dynamic and set rate and speed.
- 4) Set a fan.
- 5) Press [+120] button (i.e. the lower button) to bring up offset options:

+30 Degrees, -30 Degrees, +120 Degrees, +180 Degrees, +360 / +1 Cycle, -360 / -1 Cycle. Selecting one of these options will fan that particular offset evenly across all of the selected channels. You will now see the luminaire doing a complete single wave. Increasing the offset will start creating multiple waves. For example, increasing the offset to 720 degrees will make two waves.

Once one of these options has been selected, the lower OFFSET button will display the selected option parameter instead of the default (+360). For example, if +120 Degrees is selected, the OFFSET buttons will now read "min" and "+120".

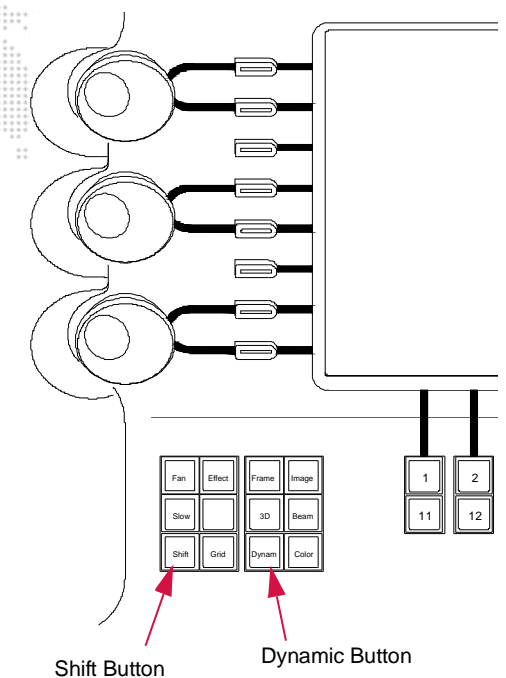

**Note:** The V676 console is shown in this example, however, these buttons are found on all Vx76 console front panels.

**Figure 7-3: Shift/Dynamic Button**

When [Dynam] is selected...

- + Turning the RATE encoder will display the rate (such as 5.00).
- + Turning the SIZE encoder will display the size percentage (such as 78%).

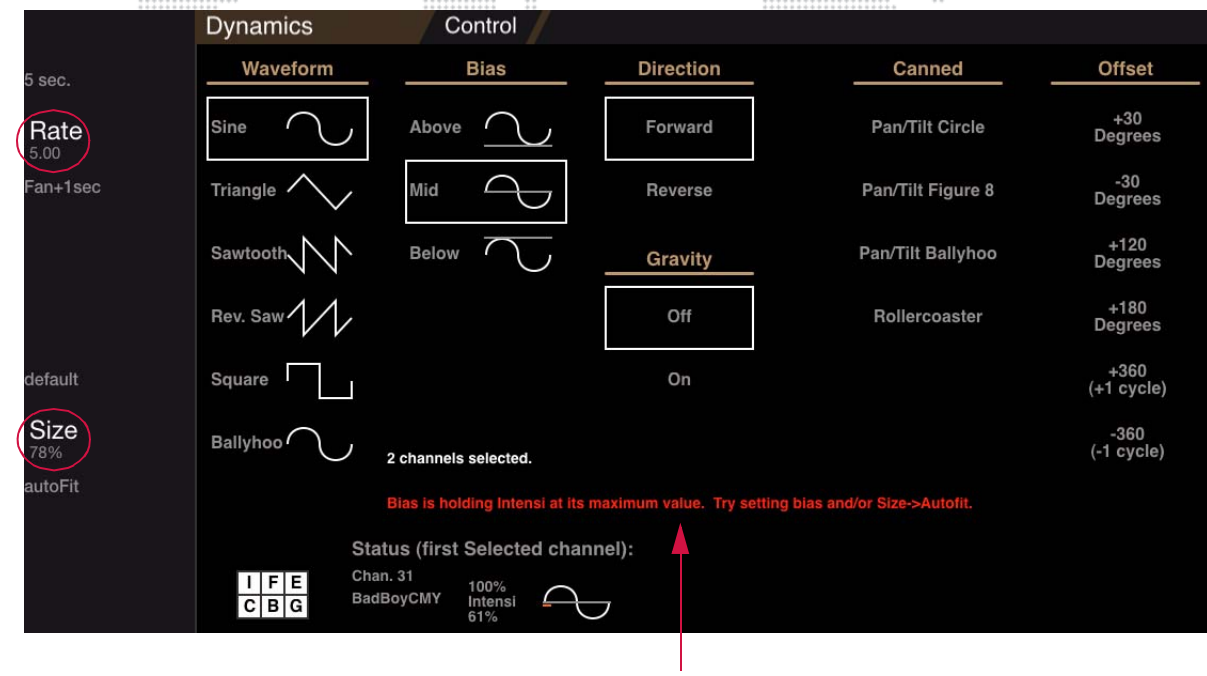

Warning Message

## **Warning Messages**

The warnings messages displayed in red on the Dynamics super palette are important. If problems occur during programming, these will indicate why the dynamic is not behaving as expected, or why commands appear to have no effect. The following is a list of primary warnings:

- + No selected channels.
- + Function filter has no parameters.
- + Current selected channel has no parameters with current function filter.
- + Fan will do nothing with only one channel selected.
- + Fan will only change second channel with only two channels selected.
- + Fanned encoder moves may appear very small with so many channels selected (more than 50).
- + Bias is holding Intensity at its maximum value. Try setting bias and/or Size->Autofit. (See "About Clipping" below.)

#### **About Clipping**

Dynamics are often partially or fully clipped by the parameters maximum and/or minimum value. For example, if running an Intensity dynamic with intensity at 100%, and bias set to "Above," the dynamic will be fully clipped at 100% and will have no apparent effect. As the intensity is dialed down below 100%, the dynamic will be partially clipped at 100% until intensity is dialed down low enough to match the dynamic size.

Sometimes, clipping is undesirable, but partially clipped Intensity dynamics with very large sizes can produce interesting strobe-like waveforms.

An Intensity dynamic with a size of 1024 (400%) will have a waveform which is four times as large as the Intensity range of 0 to 255. Prior to Vx76 software version 3.0, size was not scaled by the intensity value, so the size was fixed. However, now the Intensity dynamic size is scaled by the intensity value itself, so that Intensity dynamics can be faded out easily.

This rule only applies to the Intensity parameter. For example, if intensity is at 50%, intensity will rock between 50% and 200%.

+ If intensity is at 10%, Intensity will rock between 10% and 40%.

- + If Intensity is at 1%, Intensity will rock between 1% and 4%.
- + If Intensity is Marked, Intensity will remain at 0.
- + If Intensity is Out, ALL dynamics for all parameters will STOP.

## **Fanning Dynamic Offset**

The true power of dynamics is achieved by fanning the dynamic "offset."

#### **To fan dynamic offset:**

- Step 1. Select 20 channels.
- Step 2. Stop any previously running dynamic by hitting the "Stop Dynamic" button or select Dynamic Palette #10 "Stop All Dynamic."

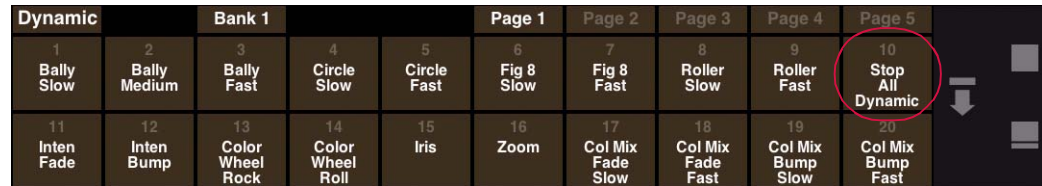

- Step 3. Open Function Filter by pressing "filter" in central touchscreen. Select only  $\langle T\text{ilt}\rangle$ .
- Step 4. Turn fan off. (You can fan dynamic rate and size as well as offset, but typically you only want to fan offset.)
- Step 5. Start dynamic and set rate and size. (Refer to ["Using the Encoders with Dynamics" on page 159.](#page-176-0))
- Step 6. Turn fan on. Fan by holding down the [Fan] button or double-clicking the [Fan] button to latch it on. Notice that the labels for offset change to [fan +120] when fan is on.
- Step 7. Press [+120] button (i.e. the lower button) to bring up offset options:
	- a. +30 Degrees, -30 Degrees, +120 Degrees, +180 Degrees, +360 / +1 Cycle, -360 / -1 Cycle. Selecting one of these options will fan that particular offset evenly across all of the selected channels.
	- b. You will now see the luminaire doing a complete single wave. Increasing the offset will start creating multiple waves. For example, increasing the offset to 720 degrees will make two waves.
	- c. Once one of these options has been selected, the lower OFFSET button will display the selected option parameter instead of the default (+360). For example, if +120 Degrees is selected, the OFFSET buttons will now read "min" and "+120".
- Step 8. Turn fan off.
- Step 9. Try repeating the above steps for other parameters such as Intensity or Pan. Typically, you only select one parameter at a time when editing a dynamic (for example, Intensity, Pan, Tilt). An exception would be color mixers (refer to ["Point-To-Point Dynamics" on page 165](#page-182-0)).
- Step 10. When a desired "stage look" is achieved, store this as a Preset. Since the dynamic palette does not store fan information, its usefulness is limited (refer to ["Methods For Storing Dynamics" on page 154.](#page-171-0))

**Note:** Complex dynamics can also be stored as macros. For this example, do this by pressing [Store] [Macro] [Enter] at the command-line keypad before Step 2, and then after Step 8, press [Store] [Macro] [n] [Enter] - where n is the number of the macro palette where you wish to store the recorded sequence.

## <span id="page-179-0"></span>**Storing Dynamics in Cues/Presets**

Canned or custom dynamics can be added to the parameters stored in cues or presets. To store a dynamic without any base values, a palette must be used (see below).

#### Guidelines:

- + Fixture parameters use parameter time to perform transitions into or out of dynamic states, such as rocks or ballyhoos.
- + The same time value is used for the parameter value transition and the dynamic transition.
- + Transitioning between different types of dynamics may not always be smooth.

#### **To store in a cue:**

+ Store cue using normal cue storing operations. (Refer to ["Creating Cues" on page 142](#page-159-2).)

#### **To store in a preset:**

When storing in a preset, you must first select the parameters in the Function Filter and then press  $\langle Dynamic \rangle$ .

- Step 1. Open Function Filter by pressing "filter" in central touchscreen. (Refer to ["Function Filter" on page 95](#page-112-0).)
- Step 2. Select parameter(s) to be stored.
- Step 3. At right side of Function Filter, press  $\langle$ Dynamic $\rangle$  button.
- Step 4. Store preset as usual. (Refer to ["Storing, Modifying, and Recalling Presets" on page 117](#page-134-0).)

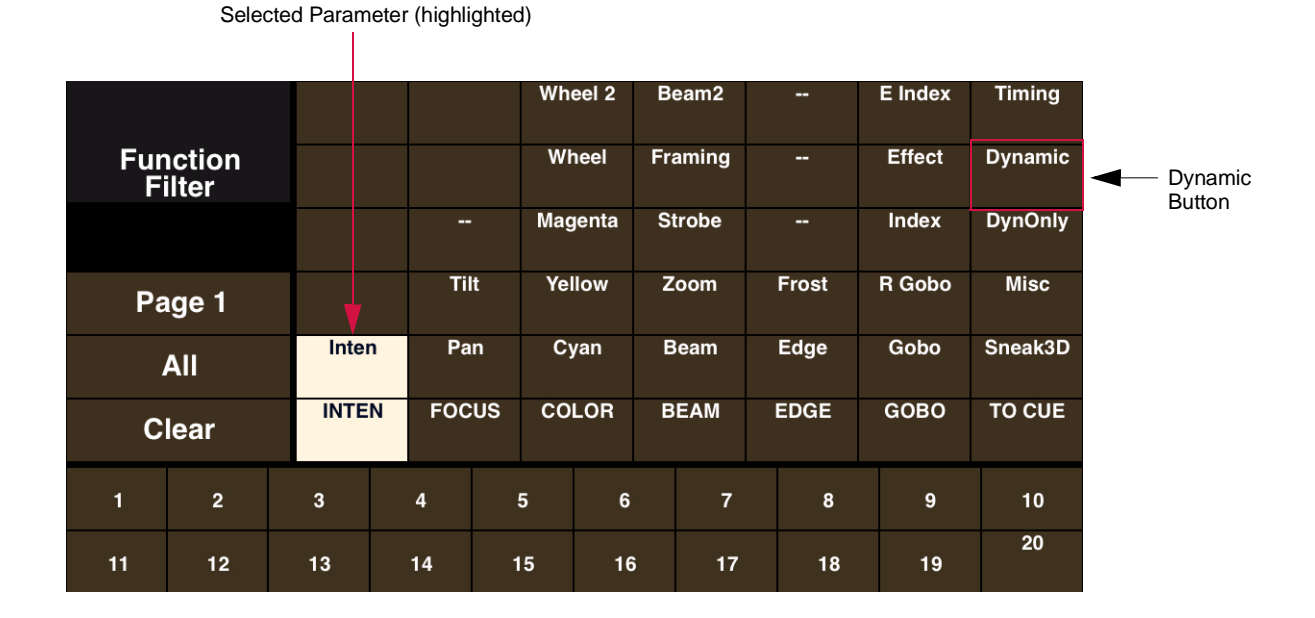

#### **Storing Dynamics in Macros**

Complex dynamics can also be stored as macros. For example, press [Store] [Macro] [Enter] at command-line keypad, then create a dynamic. When complete, press [Store] [Macro] [n] [Enter] - where n is the number of the macro palette where you wish to store the recorded sequence.

Refer to ["Macros" on page 239](#page-256-0) for more information about recording macros.
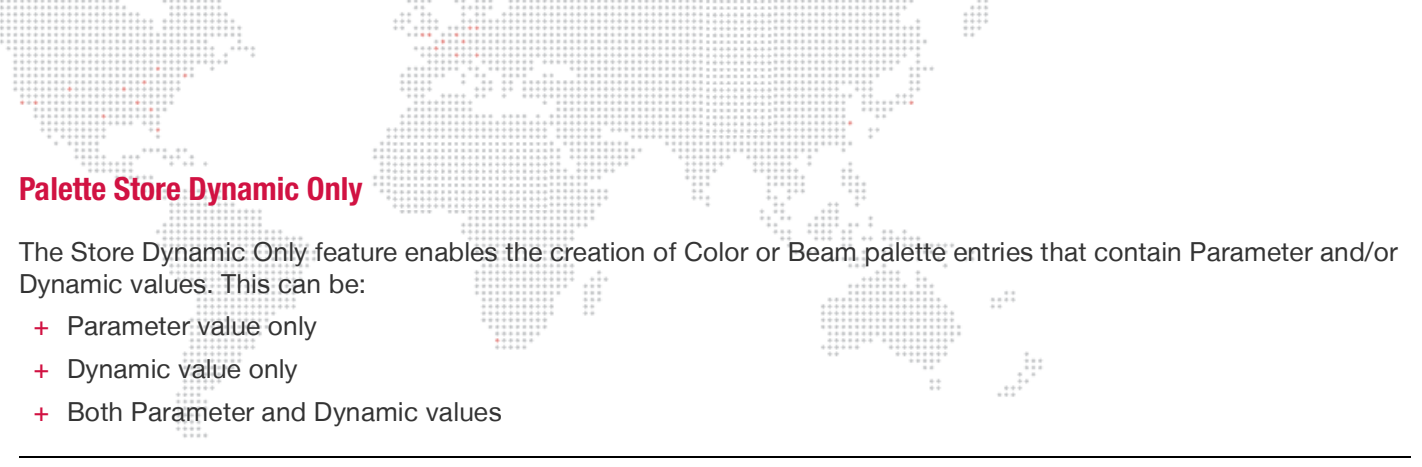

**Note:** This functionality is not available for Presets, Selective Store, Selective Recall, or Effect Sequences.

The Parameter and Dynamic values can be viewed in the Luminaire Status window by using the P and D buttons located at the bottom of the window. This is useful because it shows what is the value and what is the dynamic.

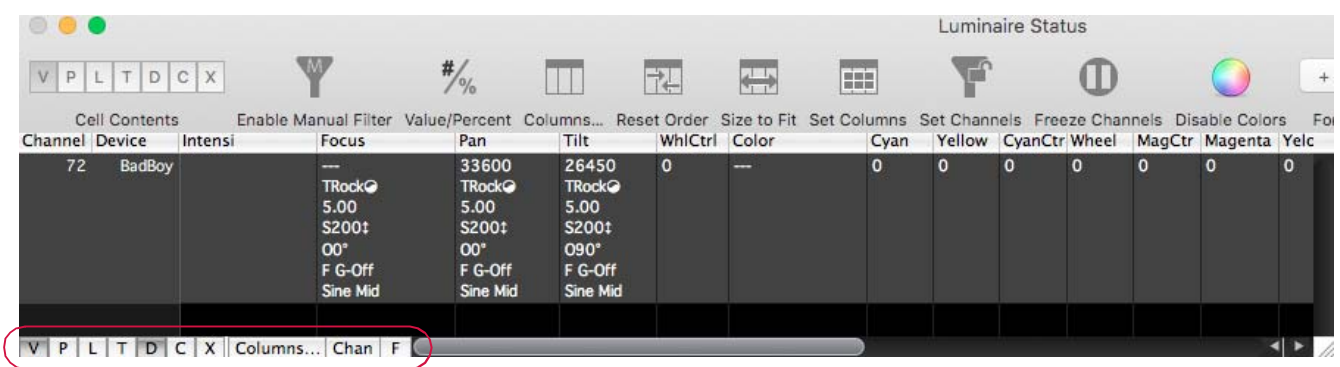

The Function Filter determines what is stored (function, dynamic, or dynamic only) as follows:

- + Function only only P data stored.
- $+$  Function and dynamic  $P$  + D data stored.
- + Function and dyn only only D data stored.

# **To store Dynamic Only values:**

Step 1. Open Function Filter by pressing "filter" in central touchscreen. (Refer to ["Function Filter" on page 95](#page-112-0).)

- Step 2. Select parameter(s) to be stored.
- Step 3. At right side of Function Filter, press  $\langle$ DynOnly $\rangle$  button.

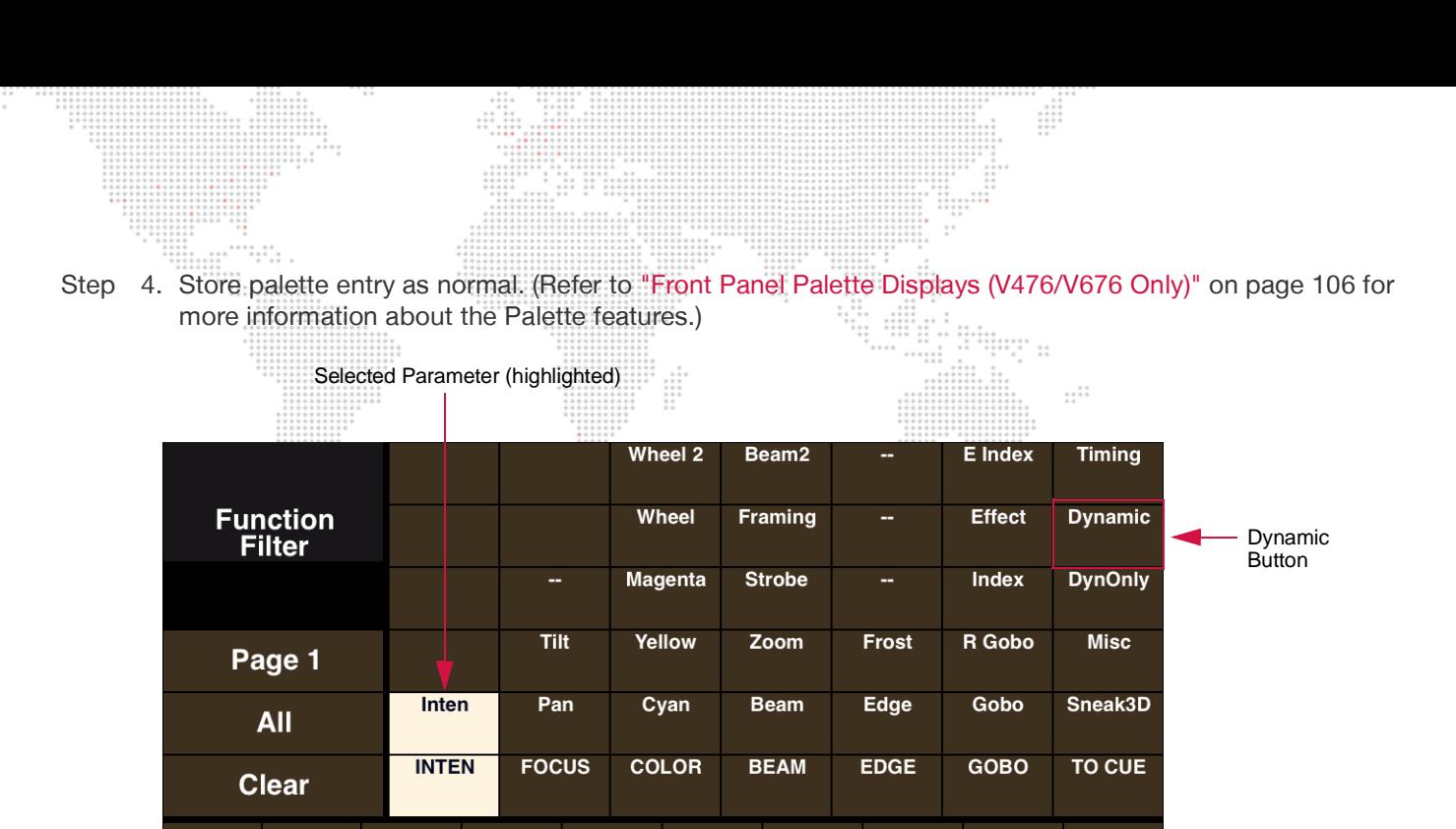

**Note:** When working with the Color palette, the System Settings window will change the functionality. Check the "Use Func. Filter on Color Store" setting for best results. Refer to ["System-Wide Palette Store Options" on page 105](#page-122-0).

 $\bf 6$ 

16

 $\overline{\mathbf{7}}$ 

 $17$ 

8

18

9

19

 $10$ 20

**Note:** For Color palette settings where the filter selection is not used, all the color parameters still store the dynamic data.

# **Gravity (Roller Coaster Effect)**

 $11$ 

 $\mathbf 2$ 

 $12$ 

 $\mathbf{3}$ 

13

 $\overline{\mathbf{4}}$ 

 $14$ 

 ${\bf 5}$ 

15

When enabled, the Gravity setting adds a "roller coaster" type effect to a dynamic. This causes the dynamic to accelerate faster on one half of a cycle, then slow down on the other half of a cycle.

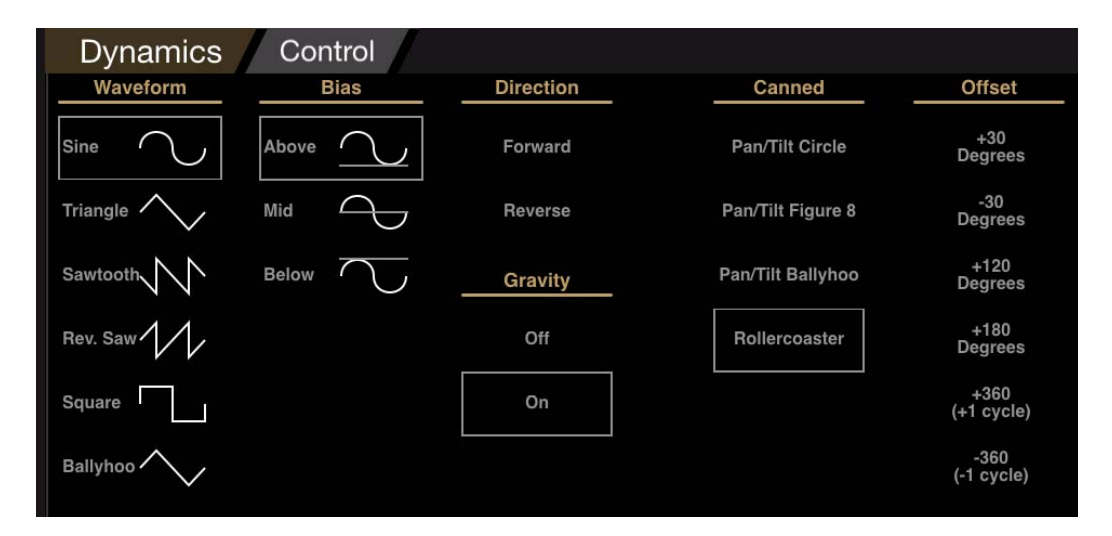

+ Gravity > Off or On - Gravity can be turned on or off for any dynamic, with Off being the default setting. Gravity can also be added to custom dynamics. Keep in mind that gravity can be applied to any parameter, but the effect is often very subtle on anything but pan/tilt.

 + Bias > Above or Below - When using gravity, you will likely need to select a bias of either above or below to achieve the desired effect.

 + Canned > Rollercoaster - The best example for using gravity is by turning it on after starting the "Rollercoaster" dynamic. (None of the canned dynamics have gravity on by default.) Note that the dynamic palette numbers 8 and 9 ("Roller slow" and "Roller fast") do not fan pan/tilt like "Rollercoaster" does.

#### **Build a roller coaster dynamic from scratch:**

- Step 1. Select five or more fixtures and focus them (pan/tilt) at one single point on stage. (Be sure that the five fixtures are all oriented so that tilt moves them in the same direction.)
- Step 2. Store this position as a pan/tilt preset. (It will be used later to restart the dynamic.) Refer to ["Storing](#page-179-0)  [Dynamics in Cues/Presets" on page 162](#page-179-0).
- Step 3. Turn fan Off.
- Step 4. At Function Filter, select  $\langle Pan \rangle$ .
- Step 5. Start dynamic and select Sine Waveform with settings: Rate  $= 6$  seconds, Size  $= 200$ , Offset  $= 0$
- Step 6. At Function Filter, select  $\langle \text{Tilt} \rangle$ .
- Step 7. Start dynamic and select Sine Waveform with settings: Rate = 3 seconds, Size = 120, Offset = 0
- Step 8. At Function Filter, select both  $\langle Pan \rangle$  and  $\langle Tilt \rangle$ .
- Step 9. Turn fan On.
- Step 10. Fan dynamic Offset over 90 degrees (1/4th of a cycle).
- Step 11. At this point it's likely that pan and tilt will not be synchronized since their dynamics were started separately. To synchronize, select both  $\langle Pan \rangle$  and  $\langle Tilt \rangle$  in Function Filter and store as a second pan/tilt preset.
- Step 12. With both  $\langle$ Pan $\rangle$  and  $\langle$ Tilt $\rangle$  selected in Function Filter, press  $\langle$ Stop Filtered Selection $\rangle$  in the Dynamics super palette to stop dynamic.
- Step 13. Recall second stored pan/tilt preset. Pan/tilt should now be synchronized and selected fixtures will appear to chase each other like roller coaster cars.
- Step 14. Try adding dynamic gravity to pan and/or tilt to see how it affects the look. (You may have to flip pan/tilt to achieve the desired look.) This creates a simple roller coaster with two "hills." To add more hills, change the pan dynamic rate to a multiple of tilt's rate (9 seconds, 12, 15, etc.), and increase the Pan Size accordingly.

# **Point-To-Point Dynamics**

Point-To-Point dynamics is a unique feature which allows you to create a dynamic between two palette or preset points. These can consist of a preset, color, or beam. For example, between two colors: blue and red. In this case BLUE would be the first point and RED would be the second point.

Several buttons at the right side of the Dynamics super palette are available for use with this feature:

- + **Set Point 1, (Stops first)** Sets currently selected palette item as the first (start) point.
- + **Set Point 2, Start w/ Current**  Sets currently selected palette item as the second point using current settings for waveform, bias, direction, etc. When pressed, the dynamic will begin running.
- + **Set Point 2, Start w/ Defaults** Sets currently selected palette item as the second point using the default settings for waveform, bias, direction, etc. When pressed, the dynamic will begin running.

#### **To create a point-to-point dynamic:**

- Step 1. Be sure all dynamics are stopped by pressing  $\langle$  Stop All $\rangle$  button.
- Step 2. Select required channels.
- Step 3. Open Function Filter by pressing "filter" in central touchscreen. (Refer to ["Function Filter" on page 95](#page-112-0).)
- Step 4. Select parameter(s).
- Step 5. Using palettes, choose first point. (This could be a preset, color, or beam.)

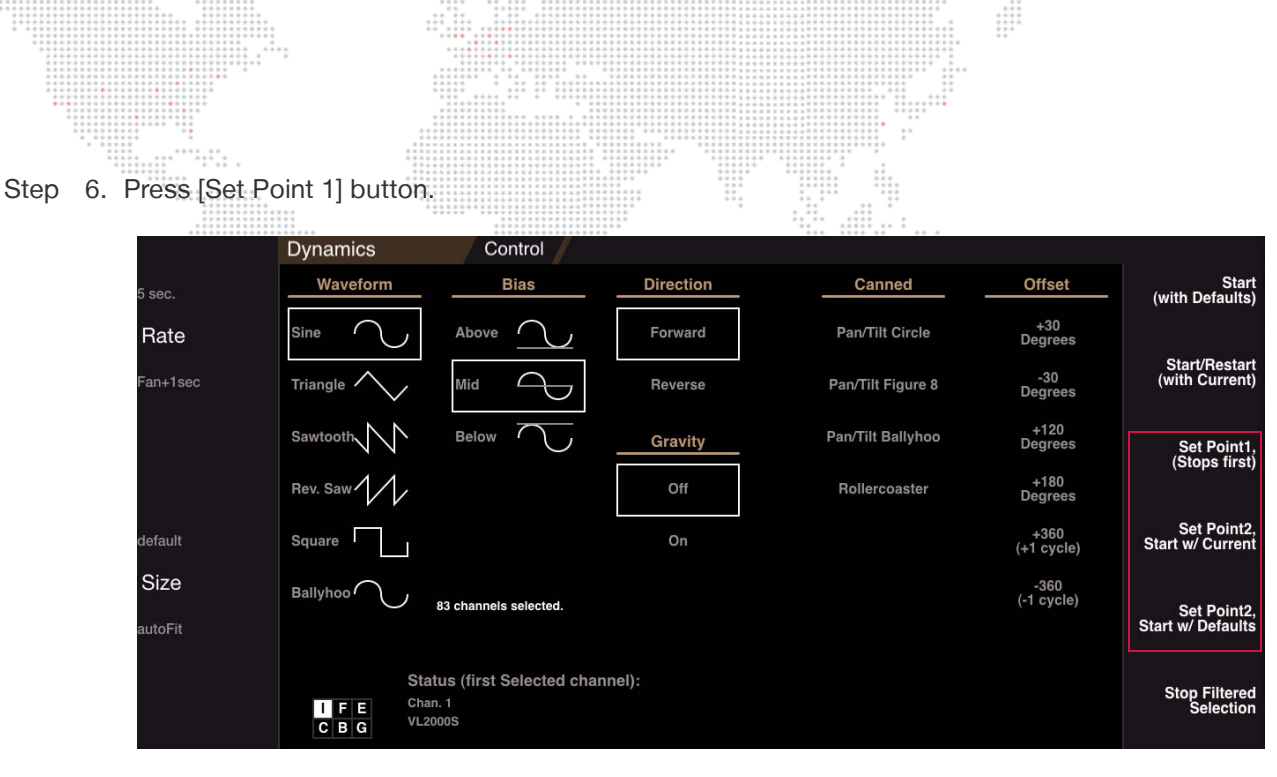

- Step 7. Using palettes, choose second point.
- Step 8. Press either of the [Set Point 2] buttons as desired. Dynamic will begin running.
- Step 9. Modify as necessary. (Refer to ["Storing Dynamics in the Dynamics Palette" on page 167.](#page-184-0))

**Note:** Size cannot be modified for point-to-point dynamics. This will result in undesirable actions.

Step 10. Store as Dynamics palette item, cue, or preset.

# <span id="page-184-0"></span>**Storing Dynamics in the Dynamics Palette**

Dynamics can also be created and stored in the Dynamics palette. (Just keep in mind that the Dynamics palette DOES NOT store fan mode settings. Therefore, it is recommended that dynamics be stored as presets, cues, or even macros.)

 $\mathbb{R}$ 

 $\begin{smallmatrix}&&&\text{\scriptsize\textsf{0}}\\&&&\text{\scriptsize\textsf{0}}\\&&&\text{\scriptsize\textsf{0}}\\&&&\text{\scriptsize\textsf{0}}\\&&&&\text{\scriptsize\textsf{0}}\\&&&&\text{\scriptsize\textsf{0}}\\&&&&\text{\scriptsize\textsf{0}}\\&&&&\text{\scriptsize\textsf{0}}\\&&&&\text{\scriptsize\textsf{0}}\\&&&&\text{\scriptsize\textsf{0}}\\&&&&\text{\scriptsize\textsf{0}}\\&&&&\text{\scriptsize\textsf{0}}\end{smallmatrix}$ 

# **To create a new dynamic:**

(TIP)

- Step 1. Select required channels.
- Step 2. At front panel, bring up Dynamics palette. (Refer to ["Dynamics Super Palette" on page 153](#page-170-0) for additional information.)

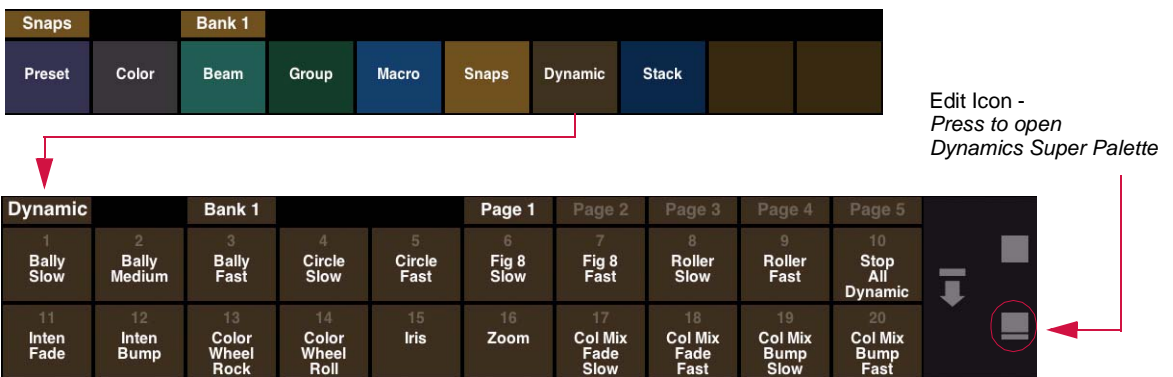

Step 3. Press Edit icon to bring up Dynamics super palette:

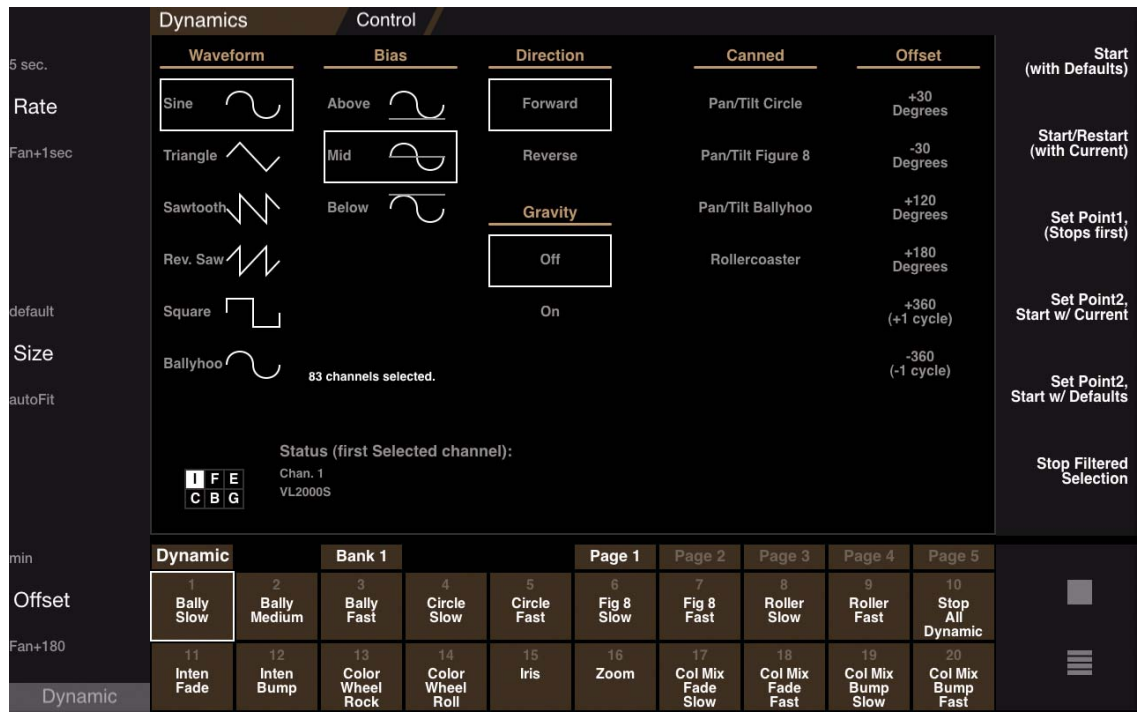

Step 4. Open Function Filter by pressing "filter" in central touchscreen. (Refer to ["Function Filter" on page 95](#page-112-0).) Step 5. Select parameter(s).

Selected parameters will be displayed in the filter grid in the super palette.

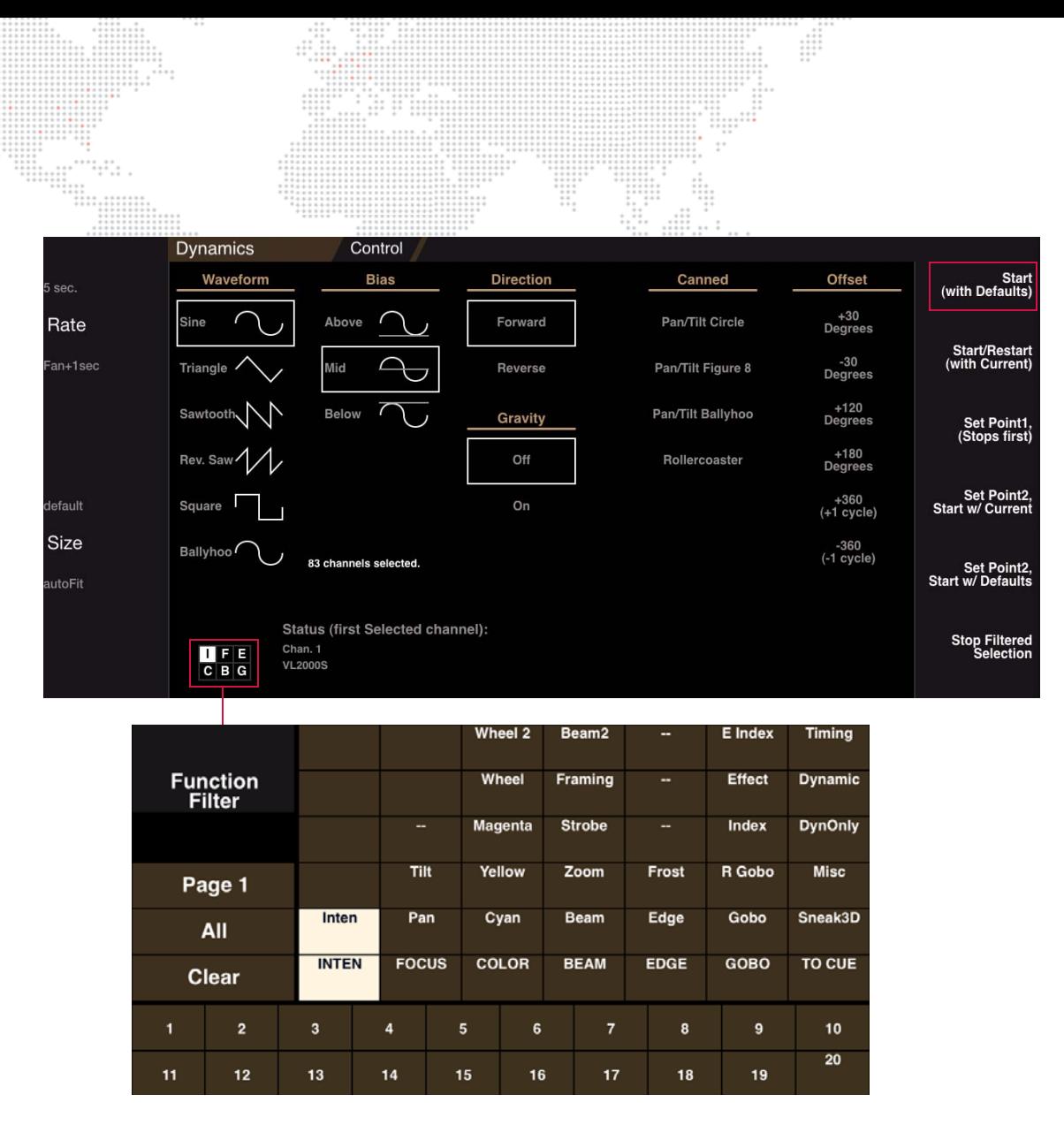

- Step 6. Press (Start with Defaults) button. The dynamic will be applied to selected channels.
- Step 7. Customize actions by selecting Waveform type, Bias, Direction, Gravity, Offset, etc.
- Step 8. At soft encoders, press [Dynam] button to map dynamic options to encoders. Adjust Rate, Size, and Offset by turning encoders. (Refer to ["Using the Encoders with Dynamics" on page 159](#page-176-0) for more information.)
- Step 9. Press and hold [Store] while pressing any open  $\langle$ Dynamic Select Button $\rangle$  to store.
- Step 10. Label dynamic. (When labeling, the name can be entered on the console touchscreen keyboard or computer keyboard.)
	- a. Press and hold [Label] while pressing  $\langle$  Dynamic Select Button $\rangle$ .
	- b. Enter alpha/numeric label.

# **Playing Back a Custom Dynamic**

Once created and stored into the Dynamics palette, custom dynamics can be easily recalled and applied to groups of luminaires. The procedure for playing back a custom dynamic is the same as playing back a canned dynamic. Refer to ["Playing Back a Canned Dynamic" on page 157](#page-174-0) for instructions.

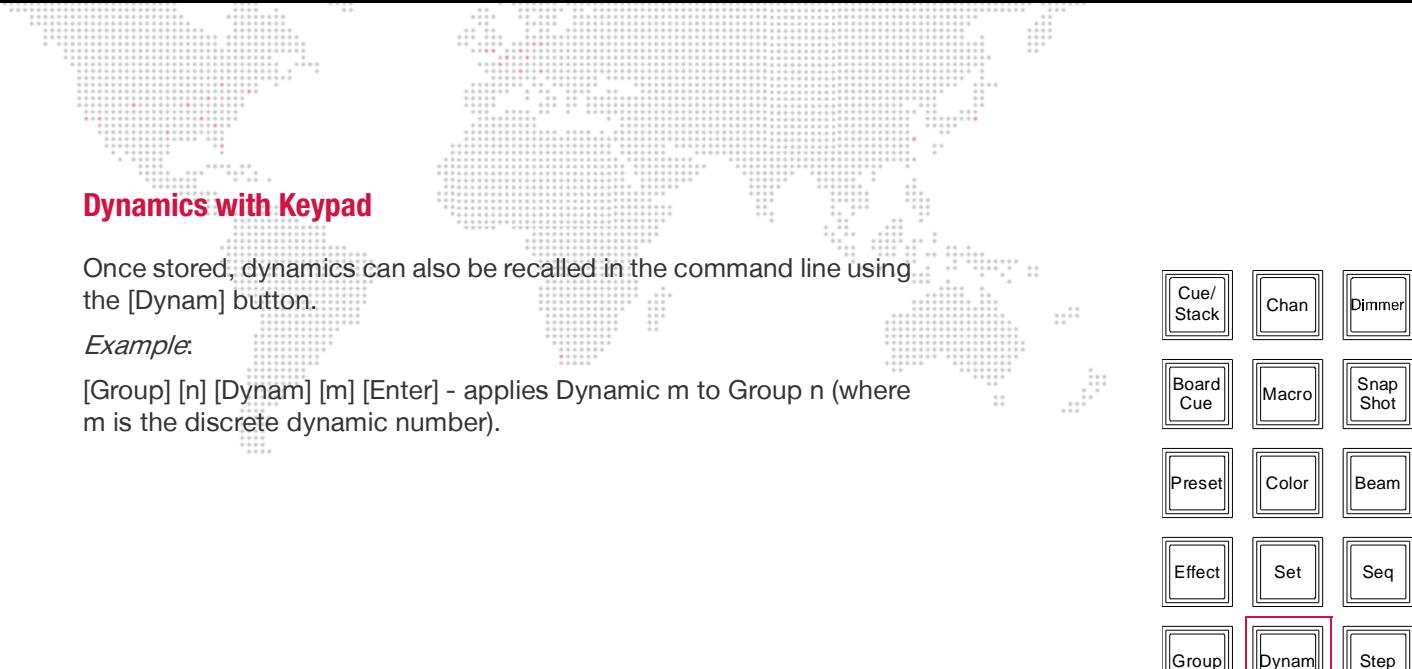

# **Dynamics Palette Data Window**

The Dynamics Palette Data window can be used to view, create and edit dynamics.

# **Open Dynamics Palette Data window:**

+ At Data menu, select Dynamics Palette Data.

Dynamic number and label

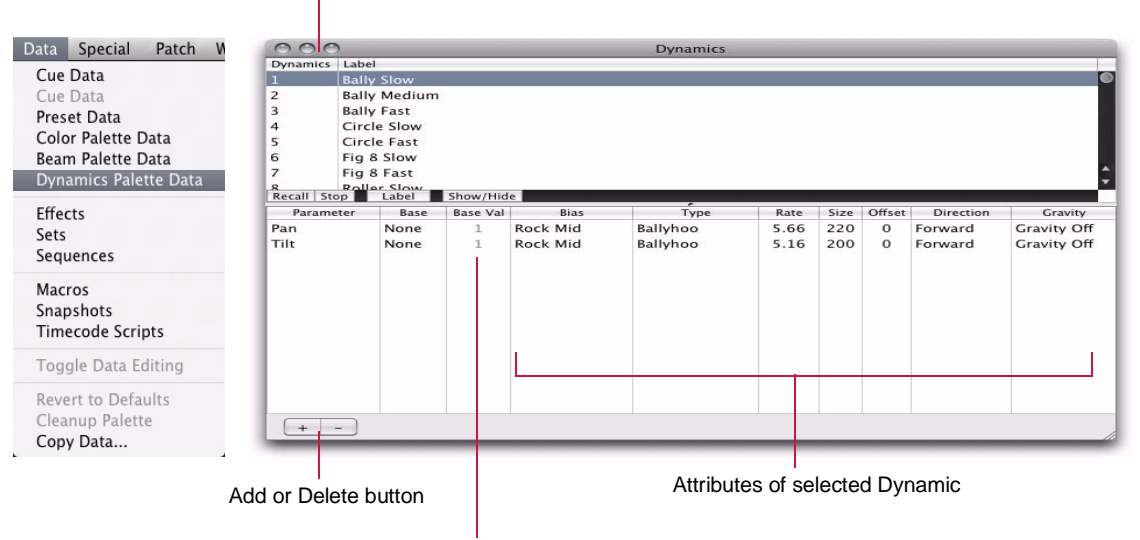

Base - Starting value for the selected dynamic.

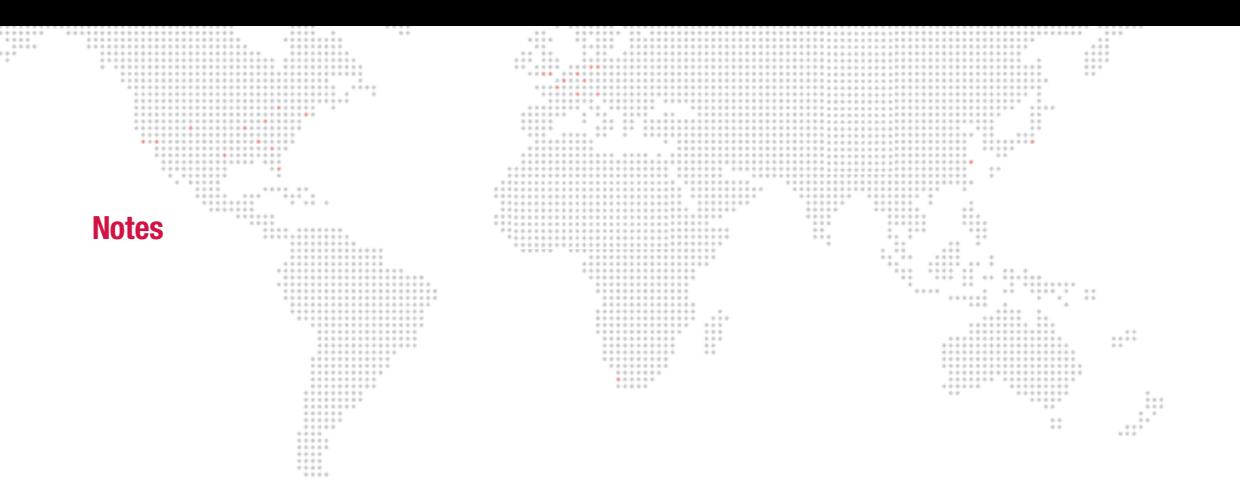

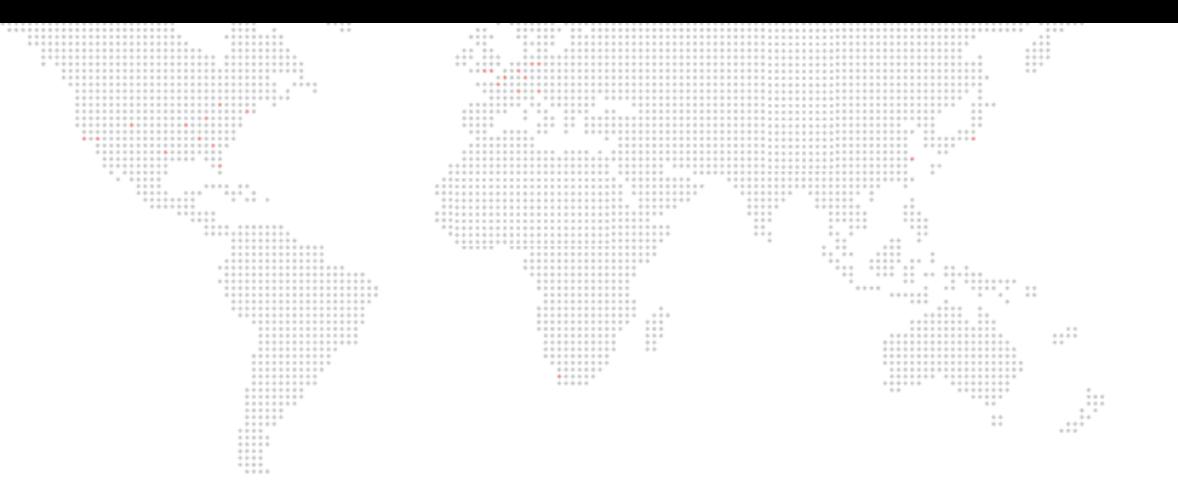

**8.**

# **EFFECTS**

This chapter provides instructions for using the effects feature.

- + [EFFECTS OVERVIEW](#page-189-0)
- + [CREATING EFFECTS](#page-193-0)
- + [EFFECT ATTRIBUTES](#page-198-0)
- + [EFFECT TIMING](#page-202-0)
- + [PLAYING BACK EFFECTS](#page-208-0)
- + [ADVANCED OPERATIONS](#page-211-0)

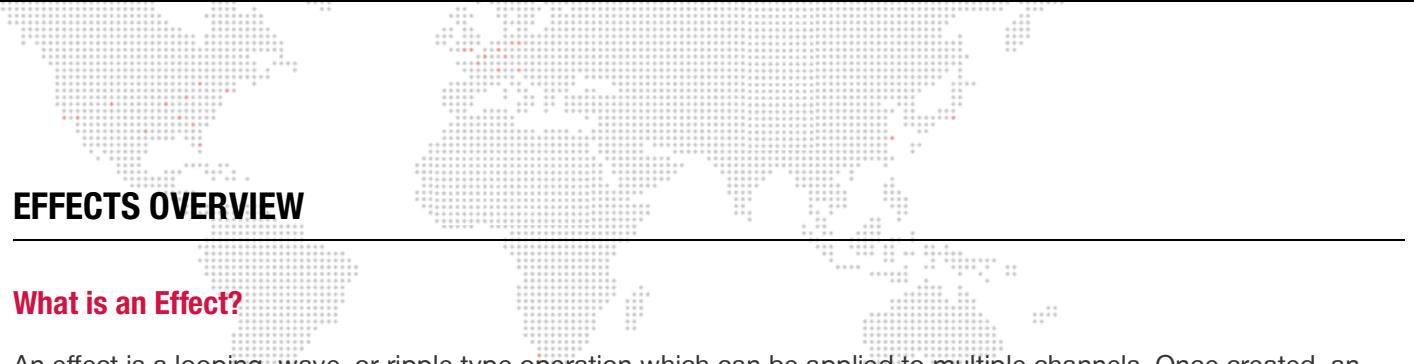

<span id="page-189-0"></span>An effect is a looping, wave, or ripple type operation which can be applied to multiple channels. Once created, an effect can be attached to a cue or played back directly in any submaster. ٠i٠  $\frac{1}{2}$ 

**Effects** are comprised of two components:

- 1) **Set** The set is comprised of **parts** that define which channels are to be included in the effect playback, and in which order they will be addressed. Discrete channel numbers or channel ranges may be used to compose set parts with the limitation that a channel may only appear once within the set. Up to 2000 parts can be created within a single set.
- 2) **Sequence** The sequence includes a number of **steps**, each of which define an action that an individual set part will perform. Discrete instructions, colors, beams, presets, and cues can be used to create a step. Up to 50 steps can be included within a sequence with each step having up to 3 action items.

The following diagram shows the components which make up a single effect:

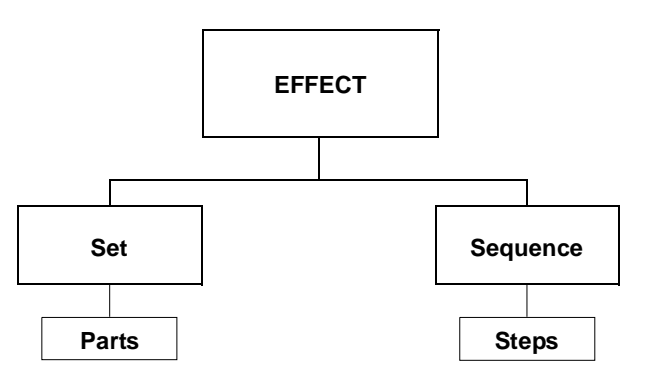

Start modes, timing and other parameters can also be built into an effect for further control.

# <span id="page-190-0"></span>**Effects Super Palette**

(TP)

Effects and effect components (including sets, sequences, parts, and steps) can be created using the Effects super palette. The Effects super palette is made up of all screens associated with creating or editing effects, including the Effect Edit, Set Edit, and Sequence Edit screens. The Effects super palette can be accessed at the palette displays available on the front panel (V476/V676 only) or via the Palette window (available from the Operation menu -- refer to ["Desktop Palettes Window" on page 108\)](#page-125-0).

 $\frac{1}{1}$ 

Note for V676 console users: The Effects super palette can be accessed in any of the front panel touchscreen displays, however, it is recommended that it be used in one of the left displays so that the associated encoders may also be used.

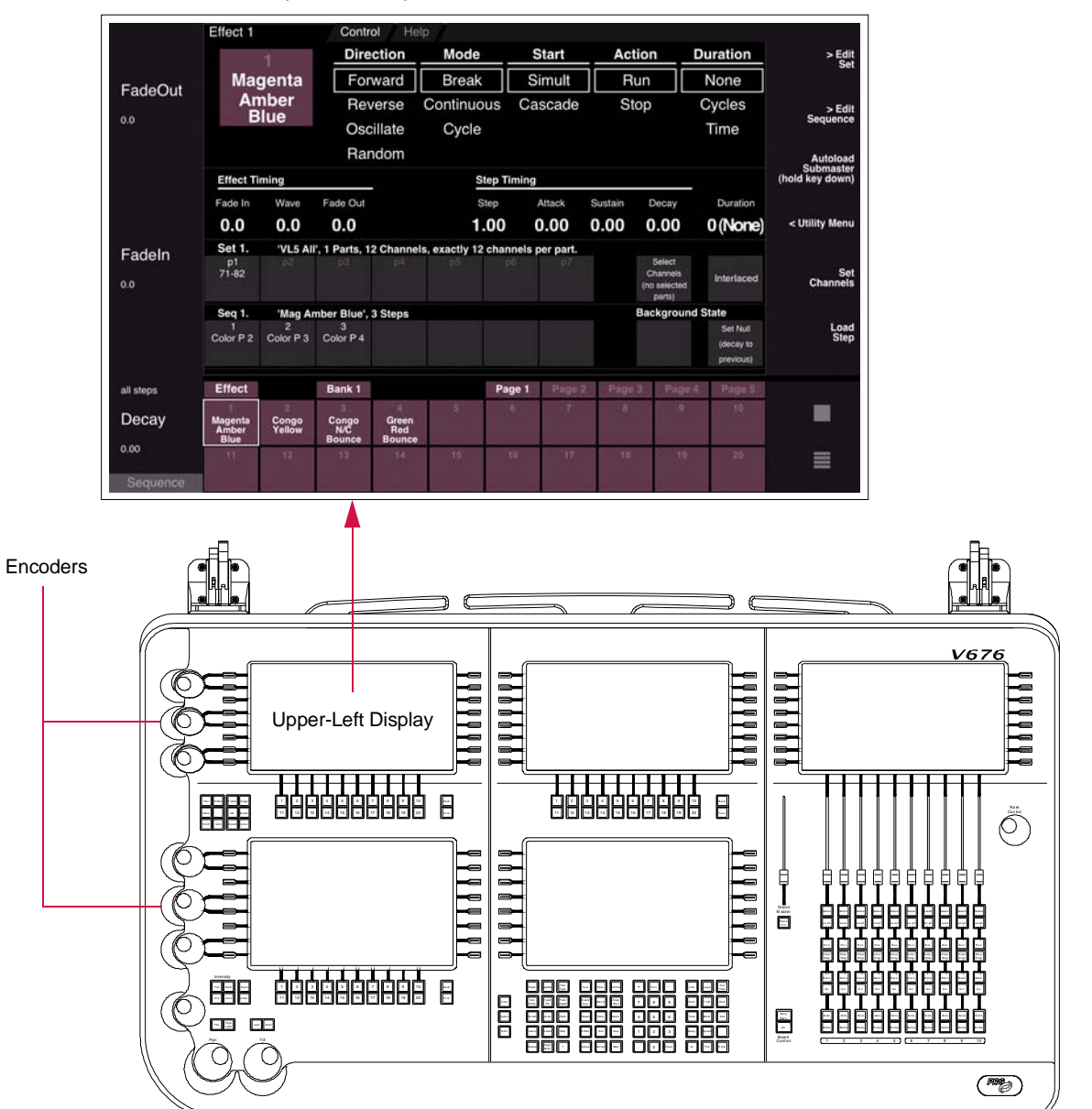

**Effects Edit Screen (Main Screen)**

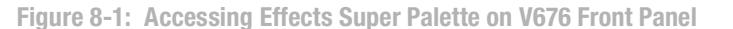

Press and hold keypad [?] button while clicking on any item on the screen to get help for that item.

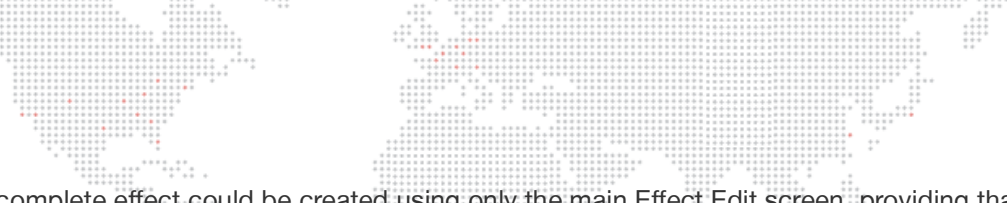

A complete effect could be created using only the main Effect Edit screen, providing that it does not have more than seven parts to the set or more than seven steps in the sequence. If either the parts or steps exceed seven, then the Set Edit and Sequence Edit screen can also be used to create effects with numerous parts/steps. The appropriate use of each screen will be covered in the following sections.

Like other palette items (Color, Beam, Group, etc.) effects are given a discrete number. Once stored, they can be accessed in the command line or in the Effects palette. Refer to ["Front Panel Palette Displays \(V476/V676 Only\)" on](#page-123-0)   $\cdot$  : : [page 106](#page-123-0) for more information.  $1111$ 

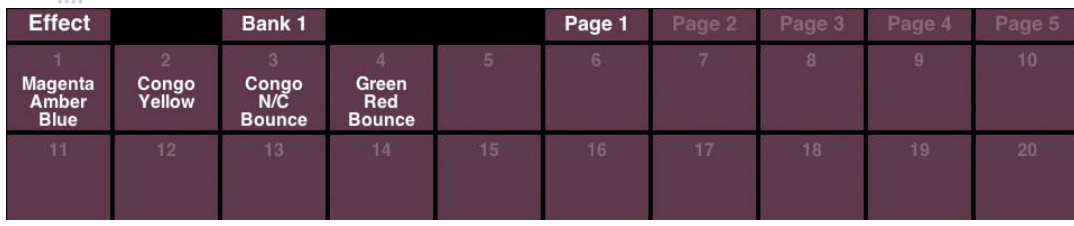

# **What is a Set?**

A **set** consists of one or more **parts**. Parts are made up of specified channels (luminaire groups) with the limitation that a channel may only appear once within the set.

The following diagram shows an example set consisting of four parts:

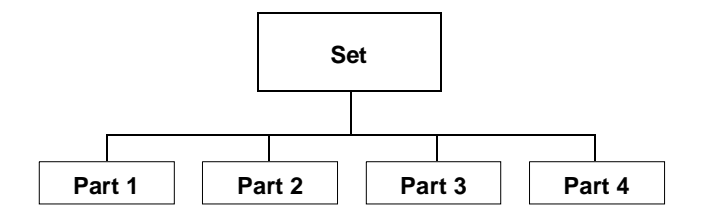

# **Set 0 (Default Set)**

One pre-programmed set is available, which contains all patched channels as a single part. This is the default set assumed by all effects unless changed. It can be used to quickly create an effect which would include all the luminaires in your system.

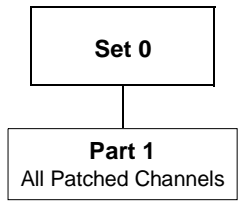

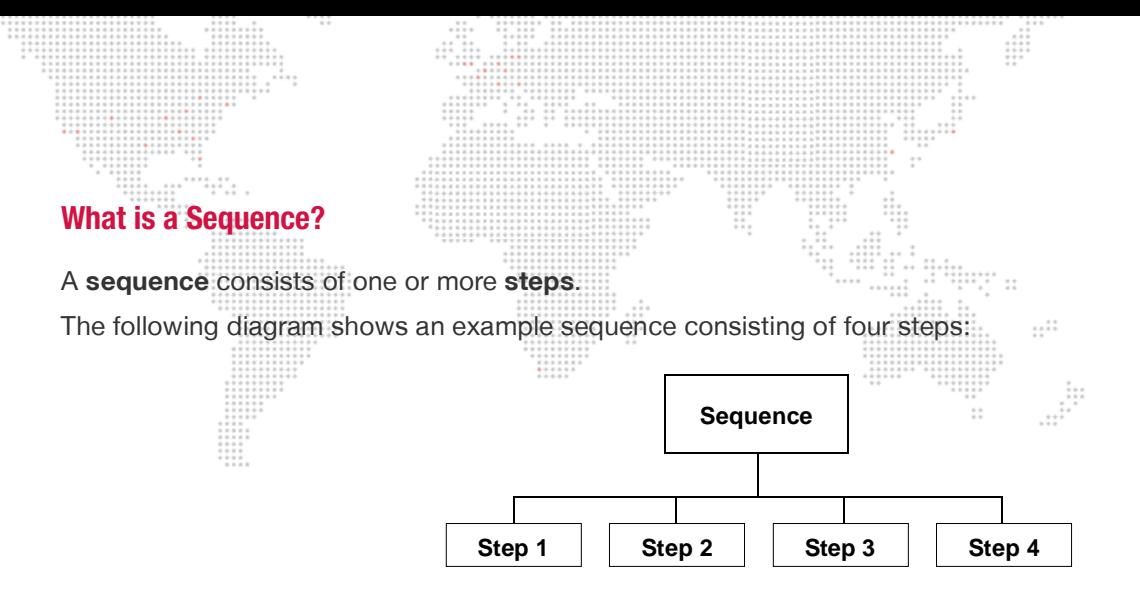

Steps may contain either a single cue, a cue range, or up to three action items in any combination of the following:

- + Beam
- + Color
- + Preset
- + Stop Flag
- + Any single parameter value

**Note:** If multiple steps include values for the same parameter, only the last action will be used.

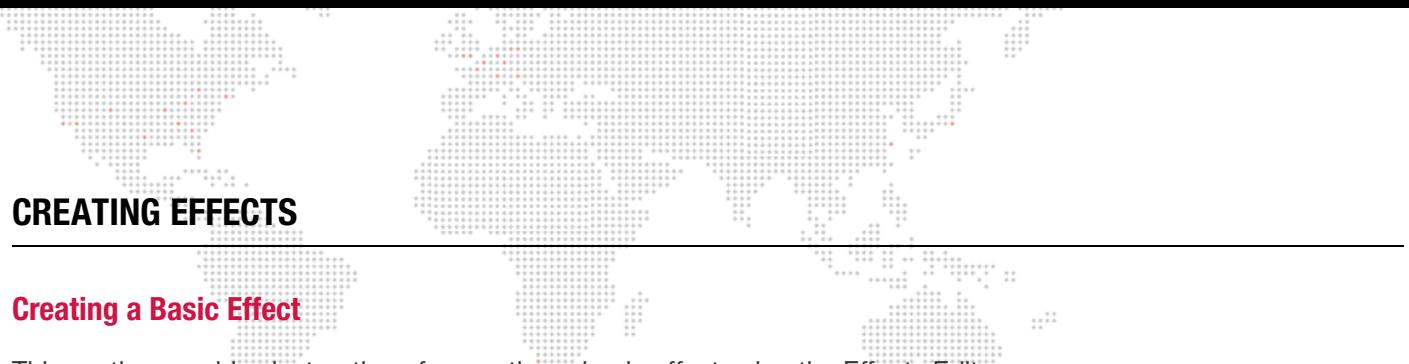

<span id="page-193-1"></span><span id="page-193-0"></span>This section provides instructions for creating a basic effect using the Effects Edit screen.

# **To create a basic effect:**

Step 1. At front panel, in upper-left display, bring up Effects palette. (Refer to ["Effects Super Palette" on page 173](#page-190-0) for additional information.)

 $\ddot{z}$ 

...:

| <b>Snaps</b>                           |                                   | Bank 1                                                  |                                               |                |              |                |        |              |        |        |                          |  |  |             |               |  |  |                              |
|----------------------------------------|-----------------------------------|---------------------------------------------------------|-----------------------------------------------|----------------|--------------|----------------|--------|--------------|--------|--------|--------------------------|--|--|-------------|---------------|--|--|------------------------------|
| <b>Preset</b>                          | Color                             | <b>Beam</b>                                             | Group                                         | Macro          | <b>Snaps</b> | <b>Dynamic</b> |        | <b>Stack</b> |        |        |                          |  |  |             |               |  |  |                              |
| Effect                                 | <b>Eff Set</b>                    | <b>Eff Seq</b>                                          |                                               |                |              |                |        |              |        |        | <b>Media</b>             |  |  | Edit Icon - |               |  |  |                              |
|                                        |                                   |                                                         |                                               |                |              |                |        |              |        |        |                          |  |  |             | Press to open |  |  | <b>Effects Super Palette</b> |
| <b>Effect</b>                          |                                   | <b>Bank1</b>                                            |                                               |                | Page 1       | Page 2         | Page 3 |              | Page 4 | Page 5 |                          |  |  |             |               |  |  |                              |
| <b>Magenta</b><br>Amber<br><b>Blue</b> | $\overline{2}$<br>Congo<br>Yellow | 3 <sup>°</sup><br>Congo<br>$N/\bar{C}$<br><b>Bounce</b> | $\mathbf{A}$<br>Green<br>Red<br><b>Bounce</b> | 5 <sup>1</sup> | 6            | $\overline{7}$ | 8      |              | 9      | 10     | $\overline{\phantom{a}}$ |  |  |             |               |  |  |                              |
| 11                                     | 12                                | 13                                                      | 14                                            | 15             | 16           | 17             |        | 18           | 19     | 20     |                          |  |  |             |               |  |  |                              |

Step 2. Press Edit icon to bring up Effects super palette. By default, the Effect Edit screen will be displayed first:

|                  | Effect 1                                                                 |                                   | Control                                      | Help                                      |              |                    |               |         |                                              |                                    |                                     |  |
|------------------|--------------------------------------------------------------------------|-----------------------------------|----------------------------------------------|-------------------------------------------|--------------|--------------------|---------------|---------|----------------------------------------------|------------------------------------|-------------------------------------|--|
|                  |                                                                          | <b>Magenta</b>                    |                                              | <b>Direction</b><br>Mode                  |              | <b>Start</b>       |               |         | <b>Action</b>                                | <b>Duration</b>                    | > Edit<br>Set                       |  |
| FadeOut          |                                                                          |                                   |                                              | Forward                                   | <b>Break</b> |                    | Simult        |         | Run                                          | None                               |                                     |  |
|                  |                                                                          | <b>Amber</b><br><b>Blue</b>       |                                              | Reverse                                   | Continuous   |                    | Cascade       |         | Stop                                         | Cycles                             | > Edit                              |  |
| 0.0              |                                                                          |                                   |                                              | Oscillate                                 | Cycle        |                    |               |         |                                              | Time                               | Sequence                            |  |
|                  |                                                                          |                                   |                                              | Random                                    |              |                    |               |         |                                              |                                    | Autoload                            |  |
|                  | <b>Effect Timing</b>                                                     |                                   |                                              |                                           |              | <b>Step Timing</b> |               |         |                                              |                                    | <b>Submaster</b><br>(hold key down) |  |
|                  | Fade In                                                                  | Wave                              | Fade Out                                     |                                           |              | Step               | <b>Attack</b> | Sustain | Decay                                        | Duration                           |                                     |  |
|                  | 0.0                                                                      | 0.0                               | 0.0                                          |                                           |              | 1.00               | 0.00          | 0.00    | 0.00                                         | 0 (None)                           | < Utility Menu                      |  |
| Fadeln           | Set 1.<br>'VL5 All', 1 Parts, 12 Channels, exactly 12 channels per part. |                                   |                                              |                                           |              |                    |               |         |                                              |                                    |                                     |  |
| 0.0              | p1<br>$71 - 82$                                                          | p2                                | p3                                           | D <sup>4</sup>                            | p5           | <b>D6</b>          | p7            |         | Select<br>Channels<br>(no selected<br>parts) | Interlaced                         | Set<br><b>Channels</b>              |  |
|                  | Seq 1.                                                                   |                                   | 'Mag Amber Blue', 3 Steps                    |                                           |              |                    |               |         | <b>Background State</b>                      |                                    |                                     |  |
|                  | Color P 2                                                                | $\overline{2}$<br>Color P 3       | 3<br>Color P4                                |                                           |              |                    |               |         |                                              | Set Null<br>(decay to<br>previous) | Load<br><b>Step</b>                 |  |
| all steps        | <b>Effect</b>                                                            |                                   | Bank 1                                       |                                           |              | Page 1             | Page 2        | Page 3  | Page 4                                       | Page 5                             |                                     |  |
| Decay            | <b>Magenta</b><br>Amber<br><b>Blue</b>                                   | $\overline{2}$<br>Congo<br>Yellow | 3<br>Congo<br>$N/\tilde{C}$<br><b>Bounce</b> | $\Delta$<br>Green<br>Red<br><b>Bounce</b> | 5.           | 6                  |               |         | 8<br>9                                       | 10                                 |                                     |  |
| 0.00<br>Sequence | 11                                                                       | 12                                | 13                                           | 14                                        | 15           | 16                 | 17            |         | 18<br>19                                     | 20 <sup>°</sup>                    | ▤                                   |  |

Step 3. At Effects palette, select a blank effect to be created. (A white box will appear around the selected item.)

When a new effect is opened, the default numbers for the Set and Sequence will be the same as the chosen Effect number (unless already taken). For example, if Effect 5 is opened, the default Set and Sequence numbers will also be 5.

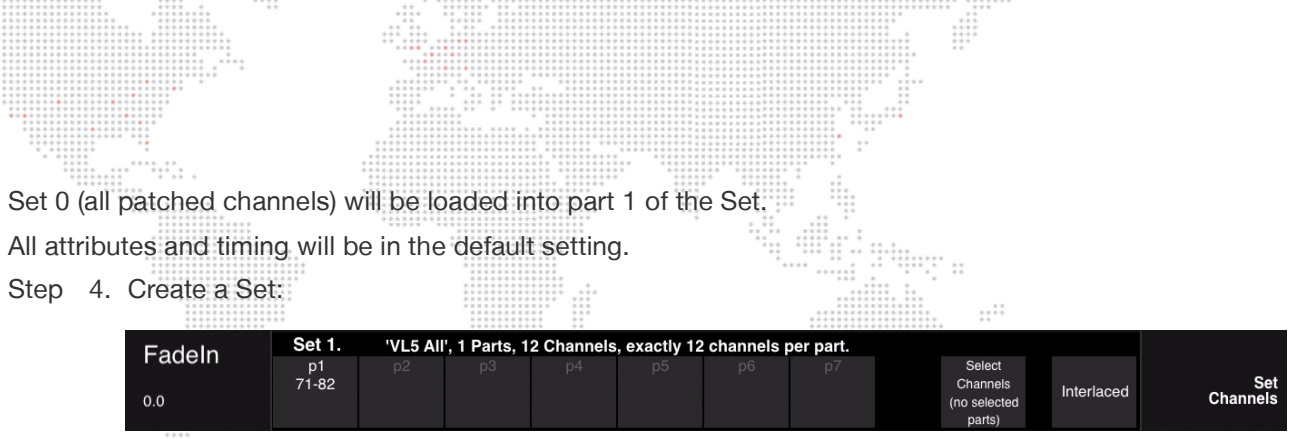

- a. "Select required channels.
- b. Press (Interlaced/Sequential) button to select method of loading. (Also refer to "Set: Interlaced vs. [Sequential" on page 178](#page-195-0).)
- c. Press and hold [Set Channels] or [Store] while selecting first part (for example, p1), then while continuing to hold [Set Channels] / [Store], drag finger across touchscreen until last part is reached (for example, p6). Release [Set Channels] / [Store] button. This will specify the range of parts that will contain the channels. Channels will load across parts according to the method chosen (Interlaced or Sequential).

**Important!** In order to properly load the channels across the parts, you must *drag* your finger across the touchscreen. Pressing the first part button, then pressing the last part button will not work.

**Note:** Parts can be loaded in reverse order by dragging finger across the touchscreen in the reverse direction. For example, press and hold [Set Channels] or [Store] while selecting  $\langle p6 \rangle$ , then while continuing to hold [Set Channels] / [Store], *drag* finger across touchscreen until  $\langle p1 \rangle$  is reached. Release [Set Channels] / [Store] button.

**Note:** To create a Set with more than seven parts, it will be necessary to use the Set Edit screen. Refer to ["Using the](#page-211-1)  [Set Edit Screen" on page 194](#page-211-1).

# Step 5. Create a Sequence:

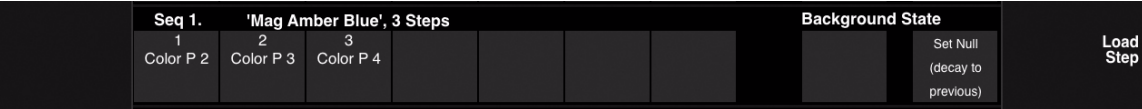

a. Press [Load Step] button (at right of screen). (Button will flash and text will turn red.)

b. Using palettes (Preset, Color, Beam, etc.) fill steps with actions. (Selection will automatically advance to the next step after an action is loaded.)

**Note:** Up to three actions can be stored in single step. To specify additional actions, select the step again and add the new action.

- c. Press [Cancel Load Step] button. (Button will stop flashing and text will turn to white.)
- d. If desired, select a Background State. (Refer to ["Sequence: Background State" on page 179.](#page-196-0))

**Note:** To create a Sequence with more than seven steps, it will be necessary to use the Sequence Edit screen. Refer to ["Using the Sequence Edit Screen" on page 195](#page-212-0).

- Step 6. Label effect. (When labeling, the name can be entered on the console touchscreen keyboard or computer keyboard.)
	- a. Press and hold [Label] while pressing (Effect Select Button).
	- b. Enter alpha/numeric label.

<span id="page-195-0"></span>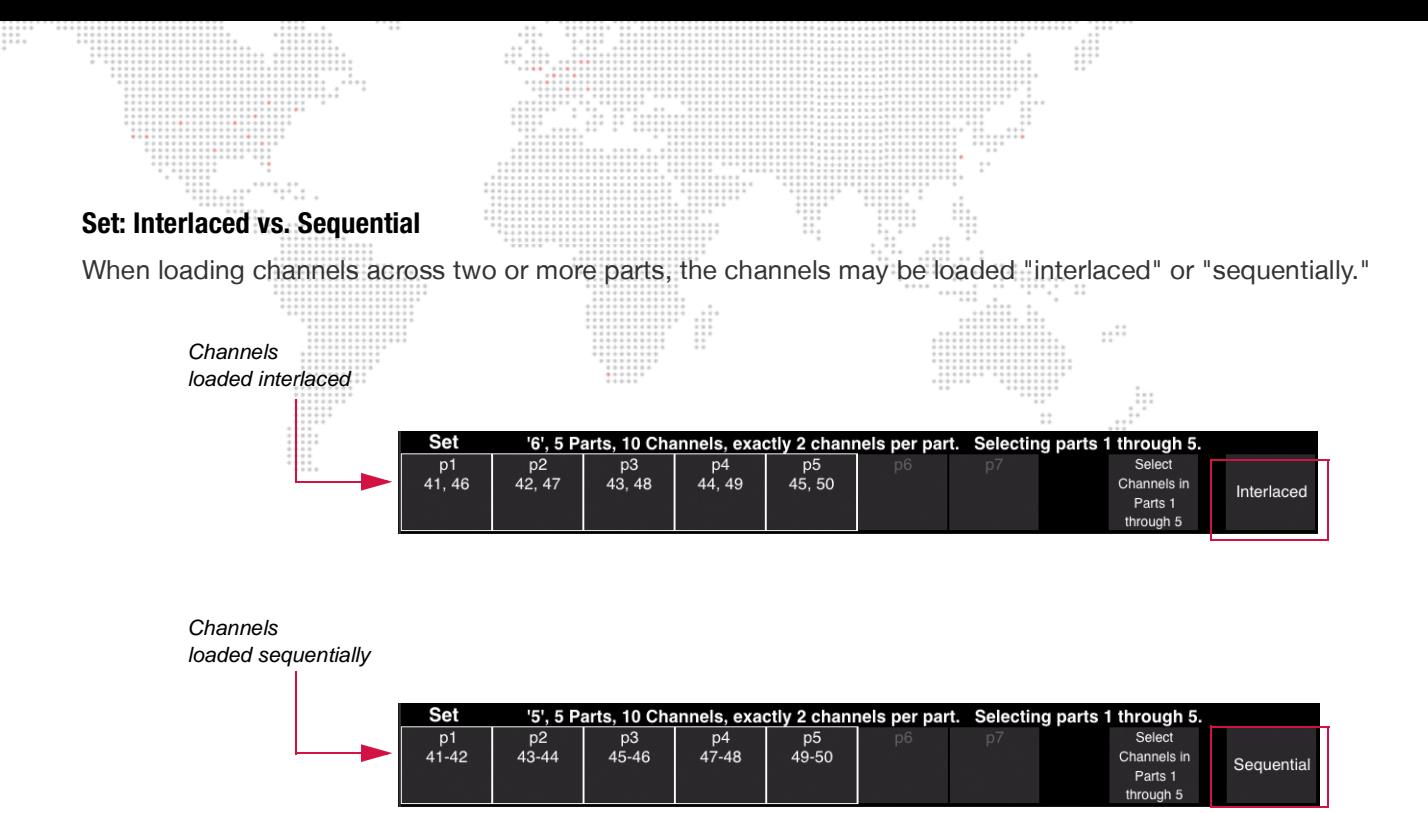

# **Change loading method:**

- Step 1. At Effect Edit screen, press Sequential/Interlaced area to bring up options.
- Step 2. Choose Sequential or Interlaced.

# <span id="page-196-0"></span>**Sequence: Background State**

Each sequence can contain one optional Background State. The Background State tells the luminaires where to go when not executing a step. If a Background State is not provided, and the behavior of the effect determines that it does not have an action at certain points during the effect, the luminaires will return to their state prior to being pulled into the effect. This default action is called a *Null State*. If a Background State has been defined, however, parts will run through each active step as determined by the distribution patterns for the effect and assume their Background State until a subsequent instruction is provided.  $111$ 

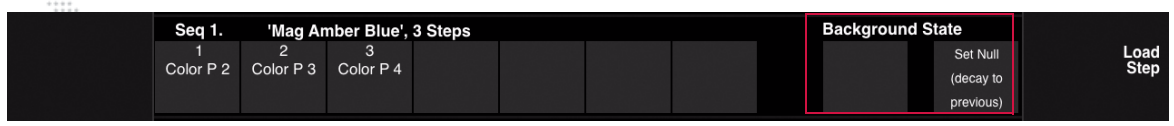

The Null State will return the luminaires to their previous state before the effect was started (for example, the previous cue recalled by the submaster). The Null State is primarily intended for use as an optional Background State, but can also be used as the action for any sequence step.

# **Define a background state:**

- Step 1. At Effect Edit screen, press Background State area to bring up options.
- Step 2. Choose a color, preset, beam, etc. as required, *or* specify as Null.

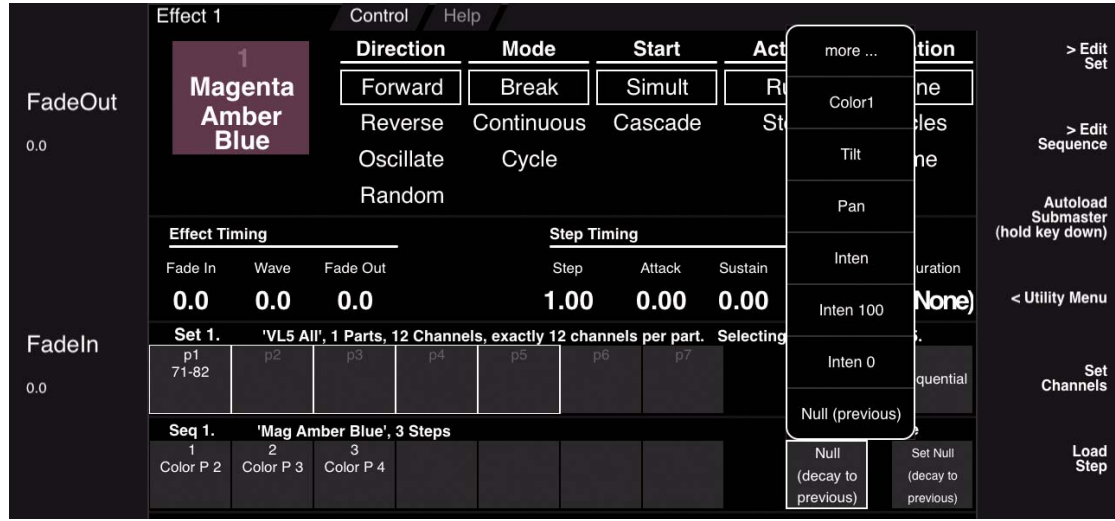

# **Storing Effects Using Command Line**

Effects can also be stored via the command line. Use the following syntax options: [Store] [Effect], [Store] [Effect] [n], [Store] [Effect] [n] [Label].

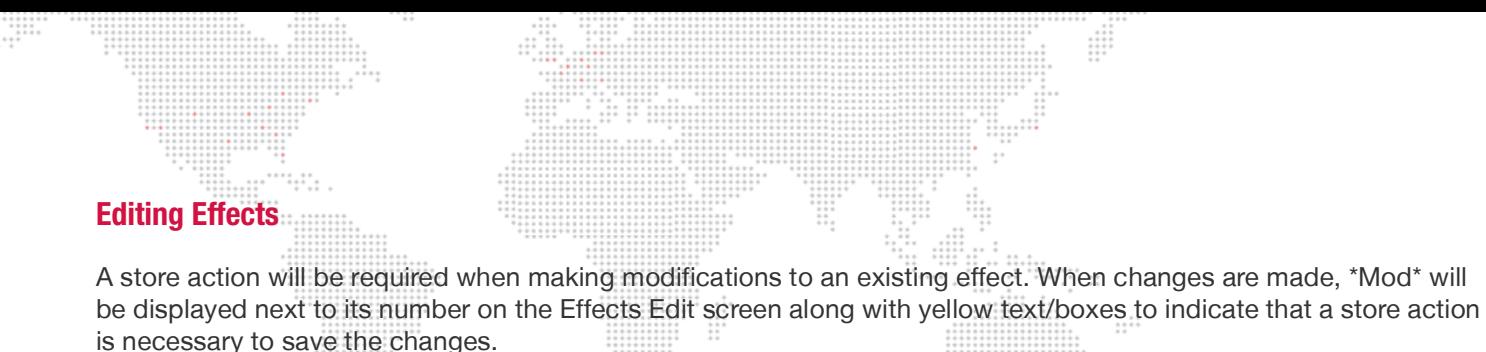

<span id="page-197-0"></span>**Important!** A modified effect could be loaded and played back in a submaster, but if it is not re-stored, all changes will be lost.

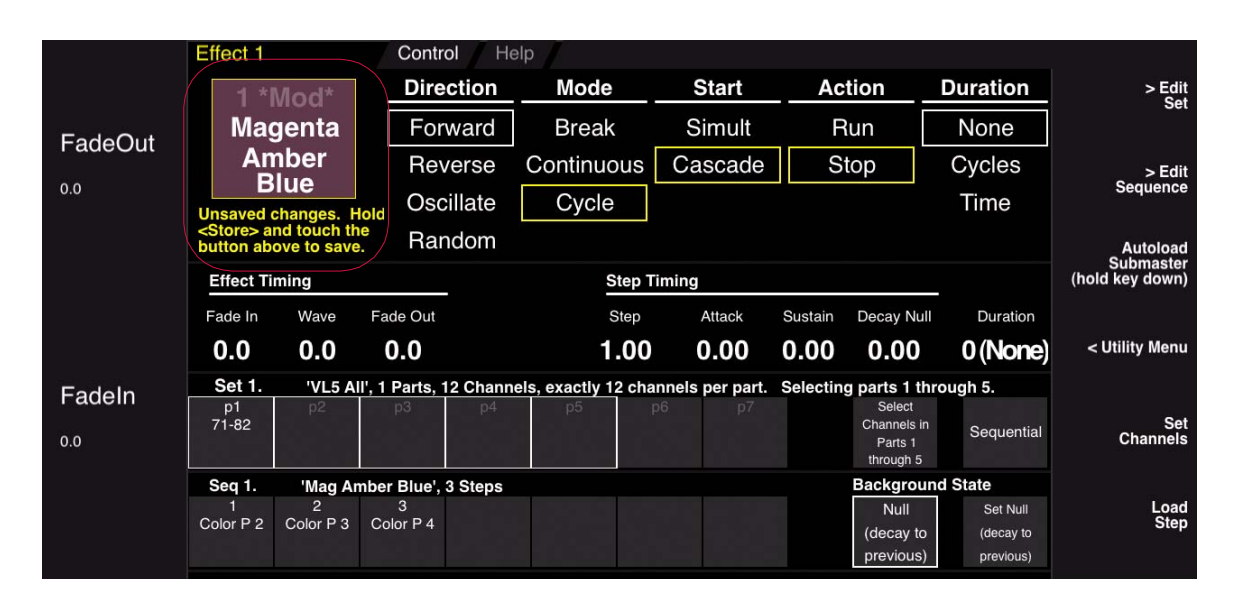

# **To edit an effect:**

- Step 1. At Effects palette, select effect. (A white box will appear around the selected item.)
- Step 2. Make changes as required.
- Step 3. Press and hold [Store] while pressing (Effect Select Button) to store changes.

# **Keypad shortcuts:**

- + Press and hold [Delete] to clear either a sequence step or a set part.
- + Press and hold [Copy/Move] to copy sequence steps or set parts.
- + Double-click and hold [Copy/Move] to shift all sequence steps or set parts.
- + Double-click and hold [Copy/Move] to insert/remove sequence steps or set parts.
- + Using [Group] with a set part will select channels in the part as an Ad Hoc Group.
- + Using [Group] with any effect in the Effects palette will select ALL channels in the effects' set as an Ad Hoc Group.

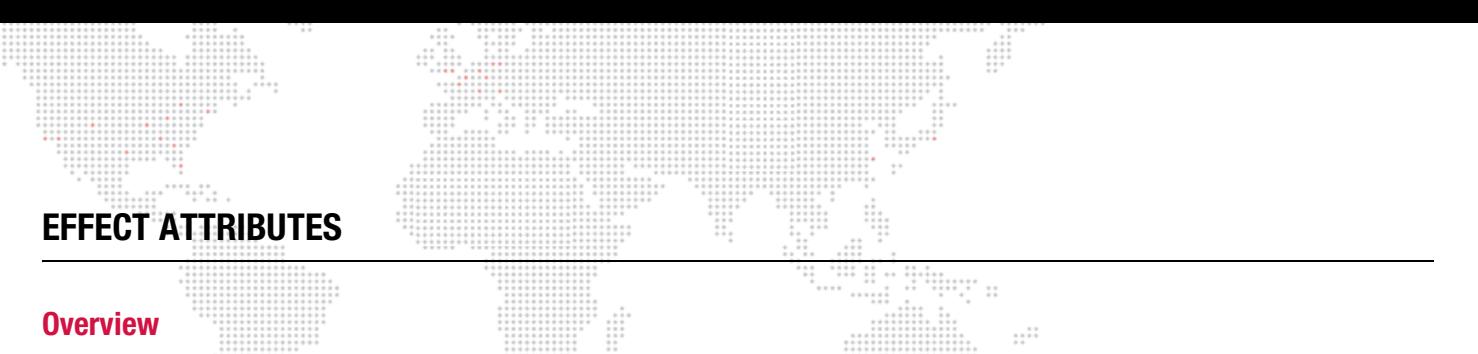

<span id="page-198-0"></span>The Direction, Mode, Start, Action and Duration attributes provide overall control of an effect's behavior when played back.  $\pm$ 

- + **Direction / Mode / Start**  determines how the sequence steps are applied to the set parts. (These attributes are used in combination to provide different executions of set parts.)
- + **Action** determines how an effect will behave when loaded into a submaster.
- + **Duration** determines how long an effect will run.

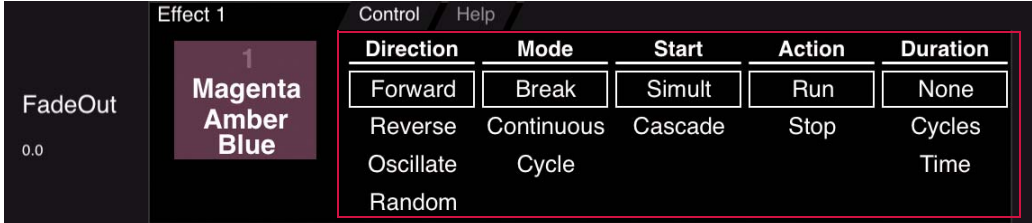

# **Direction**

Direction determines which direction the sequence steps will run.

**Forward** - The sequence steps will run forward (Step 1, Step 2, Step 3, etc.) and then start over when the last step is reached.

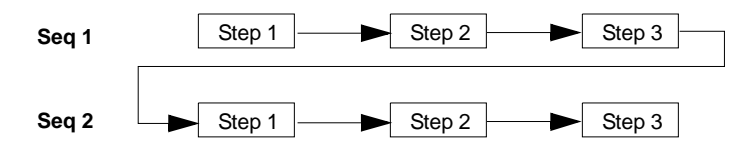

**Reverse** - The sequence steps will run backward (Step 3, Step 2, Step 1) and then start over when the first step is reached.

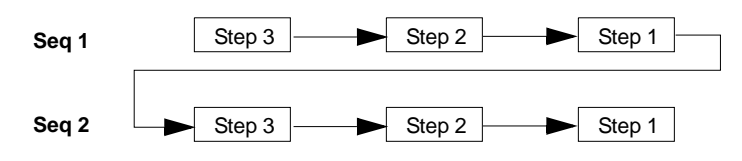

**Oscillate** - The sequence steps will run forward, then in a reverse direction, forward, then reverse, etc.

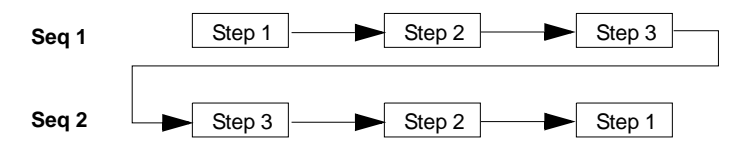

**Random** - The console chooses which sequence steps to run, in what order, and the timing used.

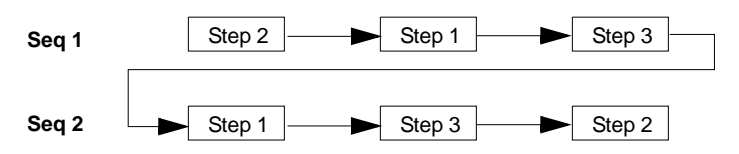

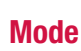

Mode determines how the sequence steps will run in relationship to each other.

+ Break - Each part makes one pass through each step on any individual cycle and then goes to its background state when not in a step.

 $\frac{1}{1}$ 

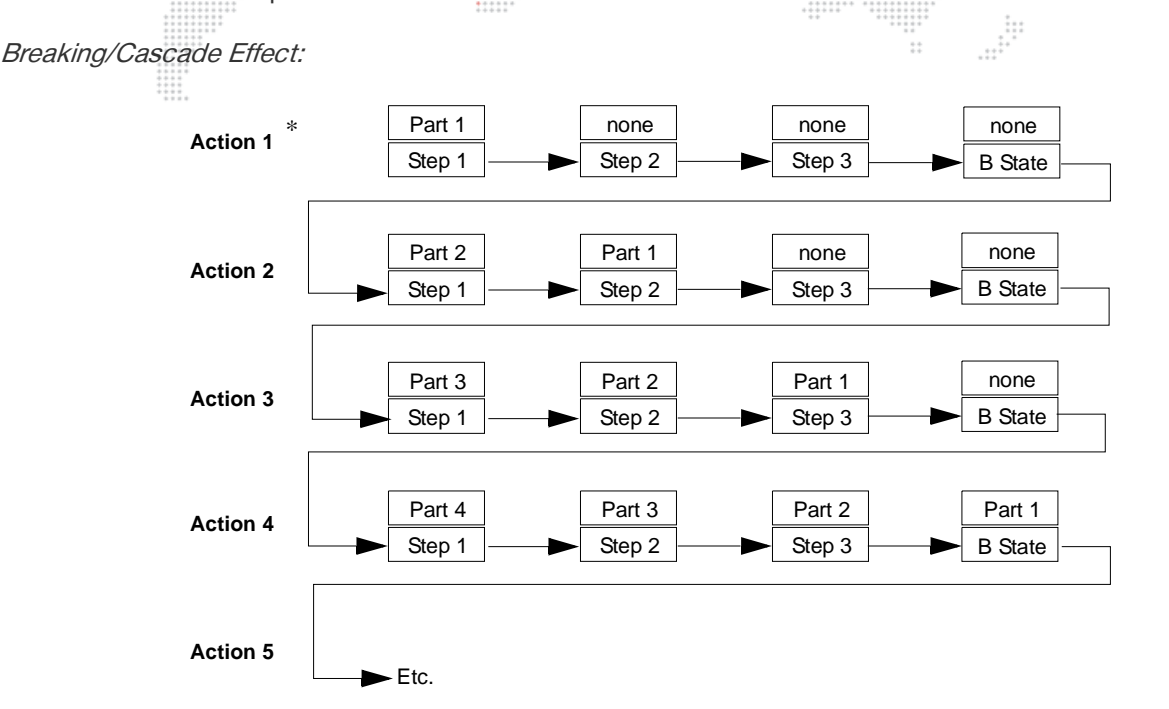

- For example purposes, actions are not necessarily complete sequences. An action merely represents what happens at each stage of the effect whether it is a complete sequence or a portion of a sequence.
- + **Continuous** Once started, all parts are in some step at all times during the effect. Once a part reaches the last step, it automatically goes back to the first step and repeats sequence. (Refer to the example diagram on next page.)
- + **Cycle** The effect runs all set parts through the first sequence step, then each set part through the second sequence step, etc.

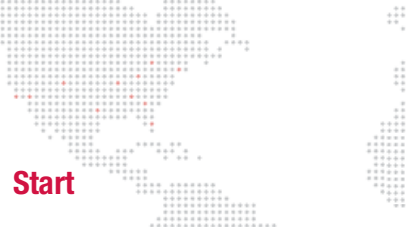

Start determines how the sequence steps will enter the effect.

 + **Simultaneous (Simult)** - All set parts assume some effect state upon effect recall (either a discrete instruction or the background state).

 + **Cascade** - The set parts will start the sequence in a staggered entry. Part 1 will complete Step 1, then go to Step 2, while Part 2 begins Step 1, etc.

Continuous/Simultaneous Effect:

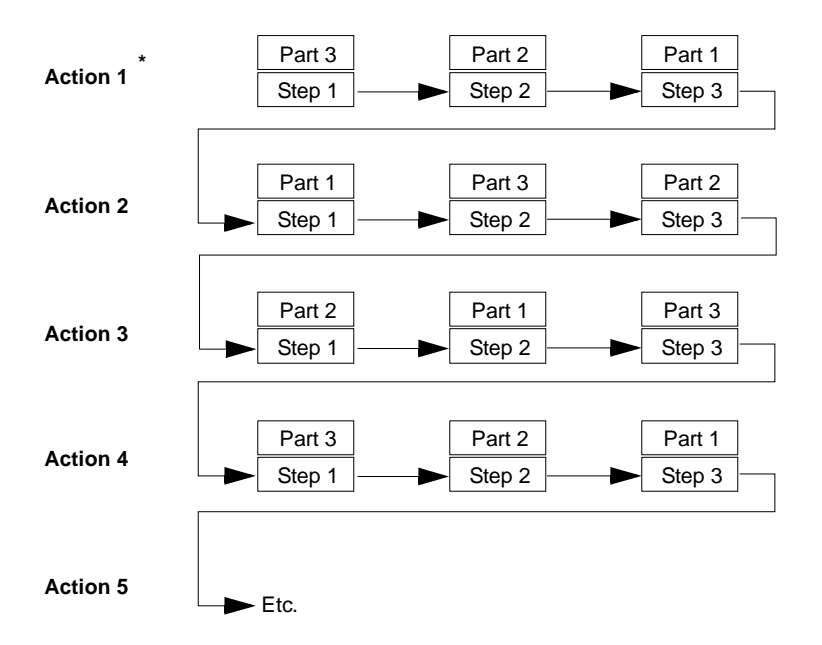

For example purposes, actions are not necessarily complete sequences. An action merely represents what happens at each stage of the effect whether it is a complete sequence or a portion of a sequence.

# **Action**

Action determines how an effect will behave when loaded into a submaster.

- + **Run** By default, the effect will load into the submaster in the Run state. In this case, the effect will automatically begin running once it is loaded.
- + **Stop** By default, the effect will load into the submaster in the Stop/Step state. Press [Stop/Step] to trigger playback. (This can be useful if manual execution is required for an effect.)

# <span id="page-201-0"></span>**Duration**

Duration determines how long an effect will run.

- + **None** The effect will run infinitely until manually stopped.
- + **Cycles** The effect will run a specified number of times (cycles) then stop. It will then await manual restart or go to the next event.

 $\sim 1$ 

 + **Time** - The effect will run a specified length of time before fading out. In this case, the intensity will fade out in the time specified by the Fade Out time. Note that only effects which have *intensity* included, will respond to this value. In addition, if another submaster has intensity for those channels, Highest Takes Precedence rules apply. Refer to ["HTP \(Highest Takes Precedence\)" on page 317.](#page-334-0))

# **Changing Effect Attributes**

Attributes are specified at the main Effect Edit screen:

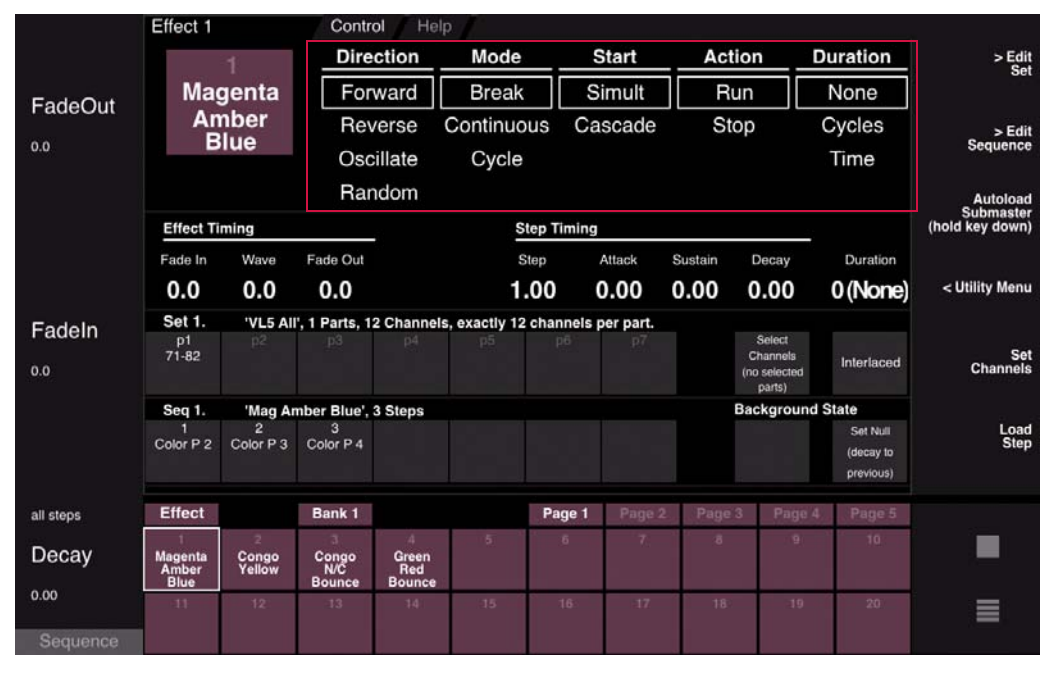

# **Change effect attributes:**

- Step 1. At Effects palette, select an effect to be edited. (A white box will appear around the selected item.)
- Step 2. Change attributes by touching Forward, Reverse, Oscillate, Random, etc. (A yellow box will appear around the newly selected item.)
- Step 3. Press and hold [Store] while pressing  $\langle$  Effect Select Button $\rangle$  to store changes.

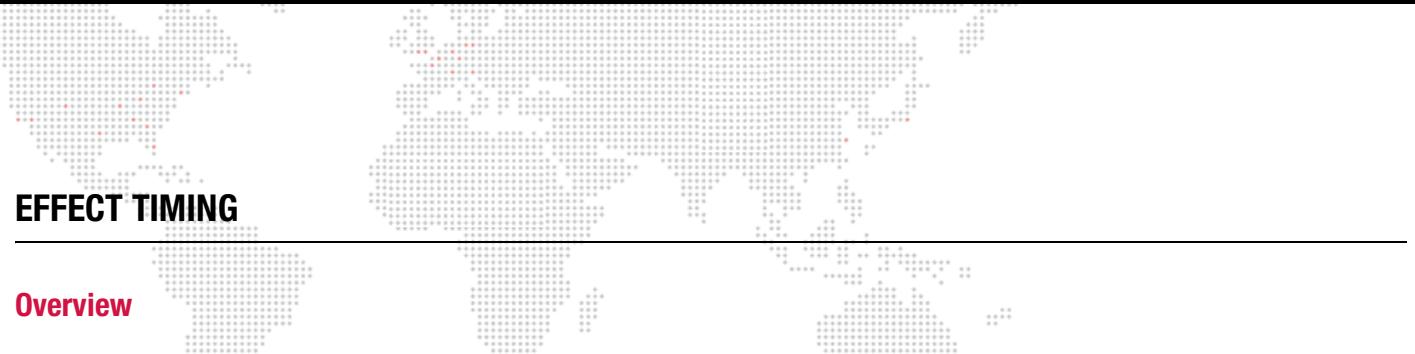

<span id="page-202-0"></span>Timing values can be applied to the overall effect and/or to a single sequence step in order to specify the length of time any given attribute will execute. Timing controls include:

- + **Effect-Level Timing**  Fade In, Fade Out, Wave, and Duration.
- + **Step-Level Timing** Step, Attack, Sustain, and Decay.

The following diagram shows an example relationship of timing parameters:

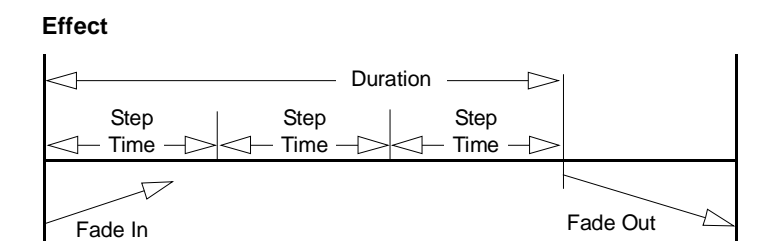

# <span id="page-202-1"></span>**Effect-Level Timing**

Timing can be programmed on an effect level to control the fade in/out times, wave time, and duration of the overall time or cycles.

- + **Fade In** (0 59.59) Allows channels to begin the effect sequence while fading to the full intensity value required by the effect steps. (If there is no fade in time, the effect will follow the attack time in the sequence.)
- + **Fade Out** (0 59.59) Allows channels to fade out after exiting the effect. This timing value is only assumed by channels that are going inactive in the incoming cue, or when the cycle or duration time has expired. Any channels involved in the incoming cue would immediately cease activation in the effect and fade to their new cue levels in the time provided by the incoming cue. If there is no Fade Out Time, all channels will immediately stop the effect pattern and fade to their new instructions in the time dictated by the incoming cue. If they are not involved in the incoming cue, they will fade to inactive in the out time of the incoming cue.
- + **Wave** The time it will take an effect to loop back to the beginning. (Only applies to Break or Cycle modes.) A wave time can only be greater than the total sequence time (i.e., the Wave time will never cut a sequence short, only add a gap before the sequence starts again).

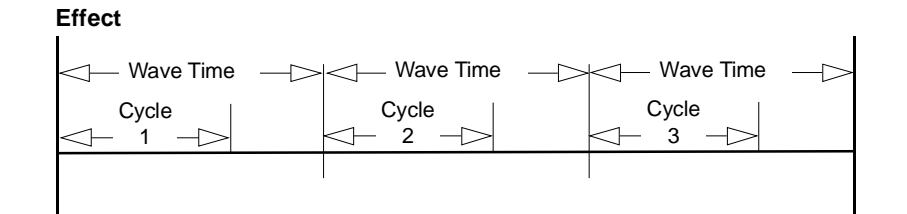

 + **Duration** - Depending on whether Time or Cycles is selected as the effect Duration attribute (see ["Duration" on](#page-201-0)  [page 184\)](#page-201-0), this value will be defined differently:

When Cycles is selected, this number will specify how many times the set will run through the sequence before stopping. After running the specified number of times, the effect will stop and await manual restarting or go to the next event.

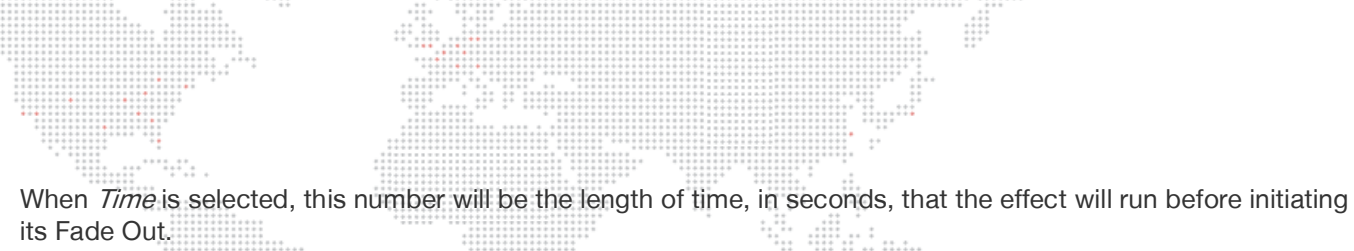

|         | Effect 1                               |      | Control          | Help               |              |         |       |                 |                                     |
|---------|----------------------------------------|------|------------------|--------------------|--------------|---------|-------|-----------------|-------------------------------------|
|         |                                        |      | <b>Direction</b> | Mode               | <b>Start</b> | Action  |       | <b>Duration</b> | $>$ Edit<br>Set                     |
| FadeOut | <b>Magenta</b><br>Amber<br><b>Blue</b> |      | Forward          | Break              | Simult       | Run     |       | None            |                                     |
|         |                                        |      | Reverse          | Continuous         | Cascade      | Stop    |       | Cycles          | > Edit                              |
| 0.0     |                                        |      | Oscillate        | Cycle              |              |         |       | Time            | Sequence                            |
|         |                                        |      | Random           |                    |              |         |       |                 | <b>Autoload</b>                     |
|         | <b>Effect Timing</b>                   |      |                  | <b>Step Timing</b> |              |         |       |                 | <b>Submaster</b><br>(hold key down) |
|         | Fade In                                | Wave | Fade Out         | Step               | Attack       | Sustain | Decay | Duration        |                                     |
|         | 0.0                                    | 0.0  | 0.0              | 1.00               | 0.00         | 0.00    | 0.00  | 0(None)         | < Utility Menu                      |

**Note:** If "N/A" is selected as the Duration attribute, then this value will not be used.

 + **Zero State Fade** - While a channel is fading to a Zero State and another cue is executed with an Out Time before the Zero State finishes its fade, the Zero State channels will now continue to use the Zero State time. The following diagrams represents the new action:

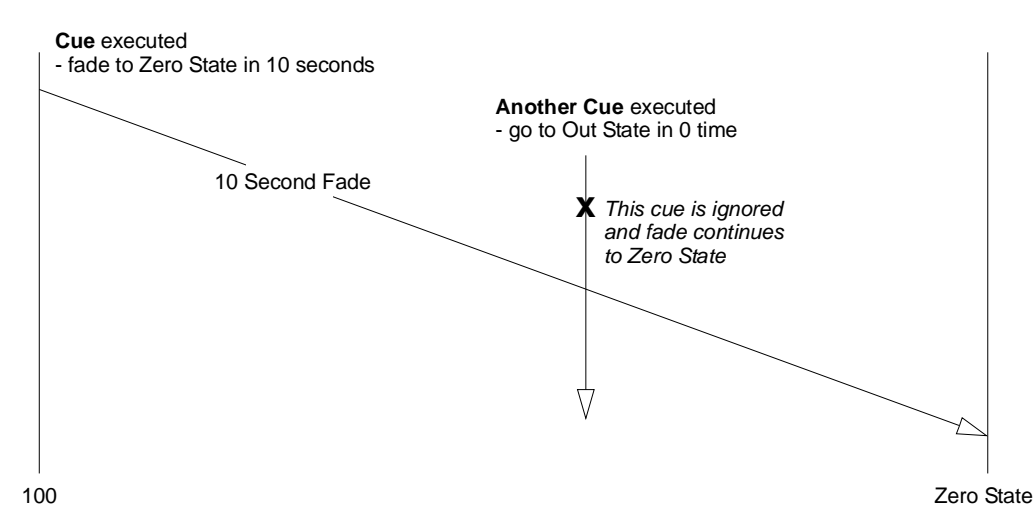

 + **Step** - The time between activation of a sequence step and the next sequential step. On an effects level, Step Time can be used in two ways: either to set all sequence steps to the same timing value or to scale the timing values of sequence steps (when sequence steps have different timing values already stored). Step times can also be set individually (refer to ["Assigning Timing Values" on page 188](#page-205-0)) or scaled by turning the encoder. The step time shown is that of the last step.

# **Step-Level Timing**

Timing can be programmed on a sequence step-level to control the step, attack, sustain, and decay for each step in the sequence.  $\cdots$ 

**Note:** When cues are included in sequences, the cue times will override step attack times, unless timing is disabled by the Function Filter. (Refer to ["Function Filter" on page 95.](#page-112-0))  $\ddot{z}$ 

- + **Step** The time between activation of a step and the next sequential step. This can also be controlled on a universal level in the effects timing attributes (refer to ["Effect-Level Timing" on page 185\)](#page-202-1).
- + **Attack** Transition time between current luminaire state and state dictated by the step action.
- + **Sustain** How long the channels will execute the action.
- + **Decay** Transition time out of a step into a background state. This is used only in a situation where the effect is in Break mode and the attack and sustain times are longer than the total step time.

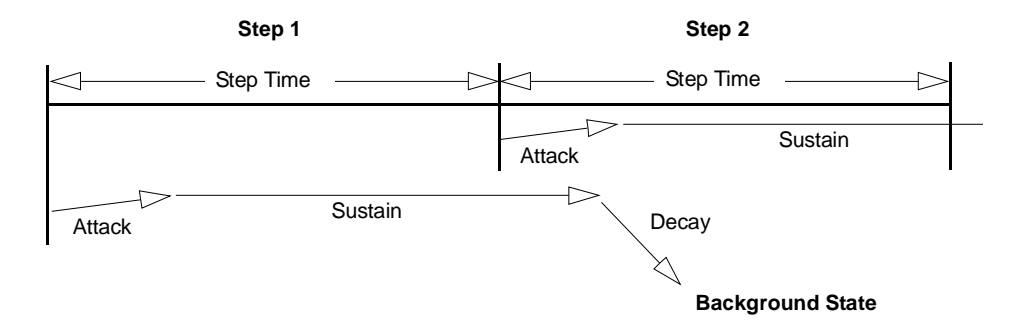

<span id="page-205-0"></span>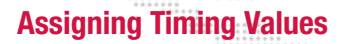

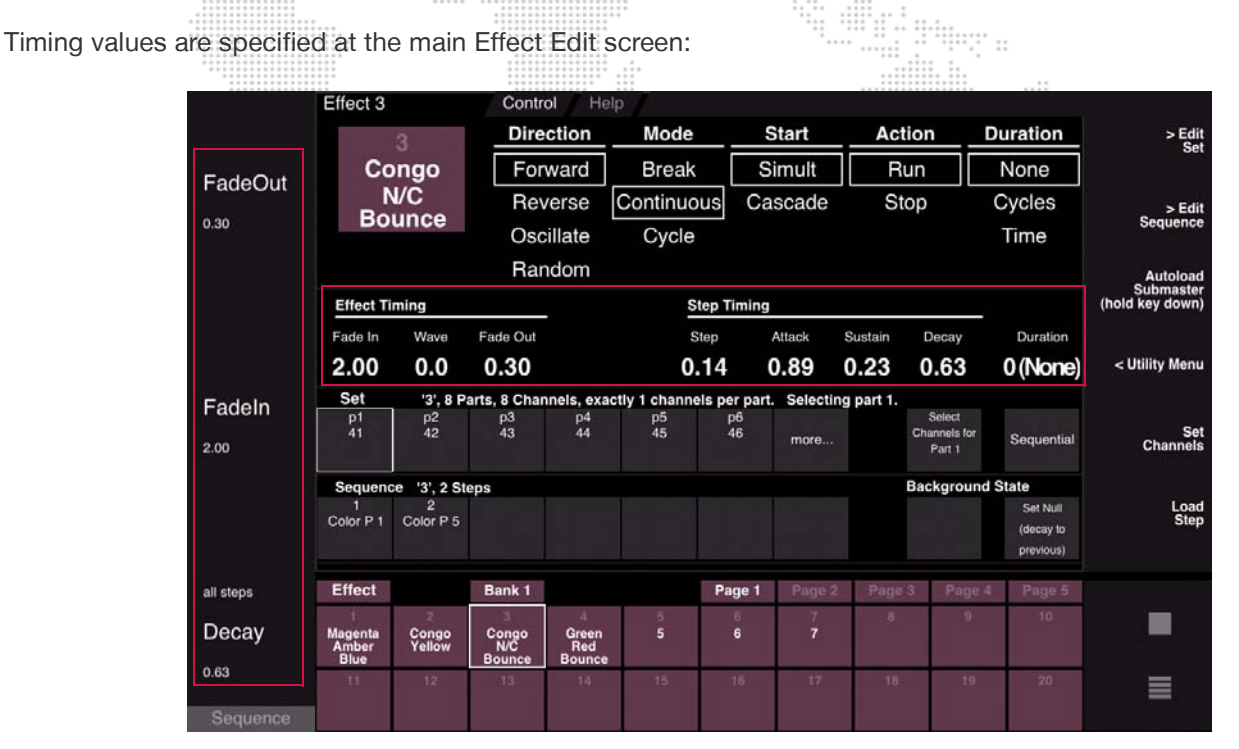

When [Effect] is selected at the soft encoders, the encoders will be mapped so they can be used to adjust timing values. Mapping is as follows:

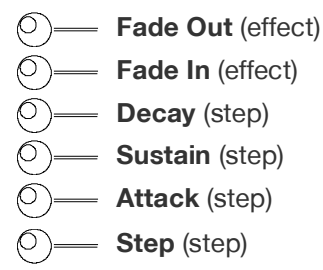

Pressing [Shift] while using an encoder allows step times to be set for individual steps.

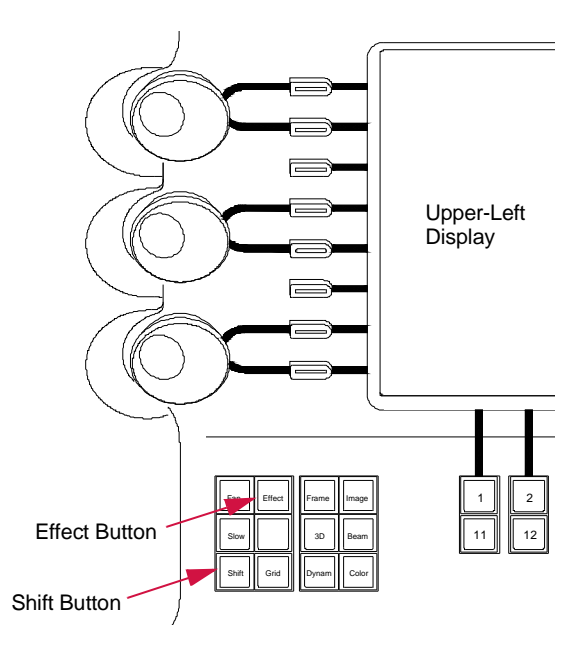

**Note:** The Effects super palette can be accessed in any of the front panel touchscreen displays, however, it is recommended that it be used in the upper-left display so that these encoders may be used.

**Note:** The V676 console is shown in this example, however, these buttons are found on all Vx76 console front panels.

**Figure 8-2: Shift/Effect Button**

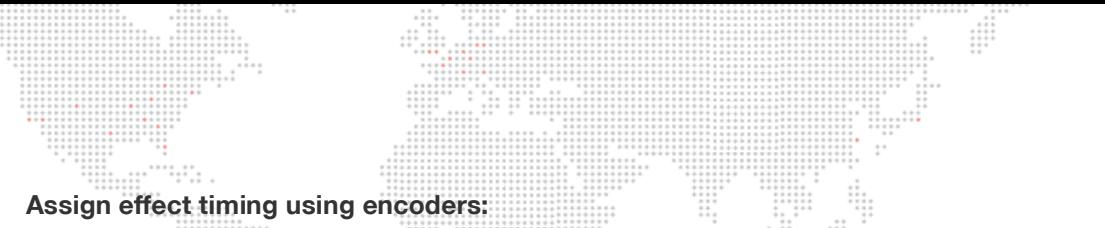

Step 1. At Effects palette, select an effect to be edited. (A white box will appear around the selected item.) hing o 

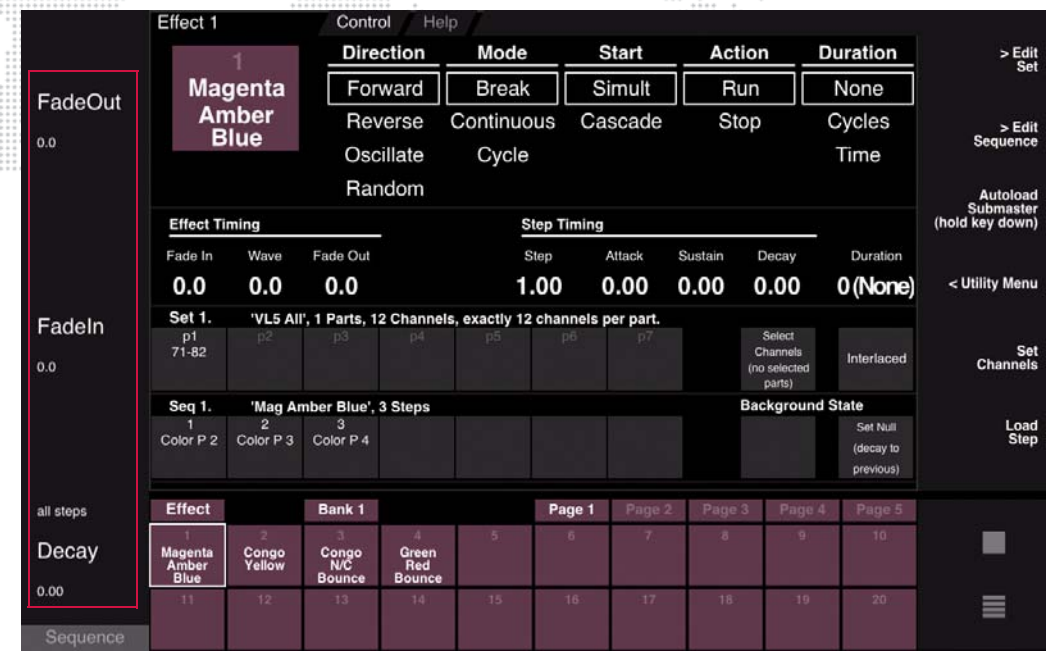

Step 2. Using encoders, set times as required.

**Note:** When setting step times, the default is to change all steps globally. To set step times for individual steps, first select the step, then press and hold [Shift] while using the encoder.

Step 3. Press and hold [Store] while pressing  $\langle$  Effect Select Button $\rangle$  to store changes.

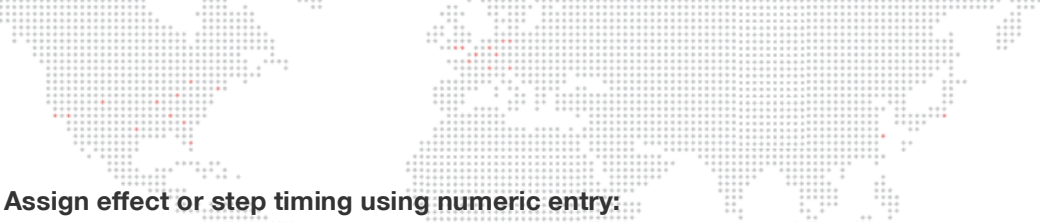

Step 1. At Effects palette, select an effect to be edited. (A white box will appear around the selected item.) Step 2. At Effect Edit screen, press any timing field area. Set timing values using pop-up numeric keypad. -------------<br>-----------

 $111$ 

|               | Effect 1             |                                  | Control                                             | Help                                   |                |                  |                |                |        |                                      |                                    |                                     |
|---------------|----------------------|----------------------------------|-----------------------------------------------------|----------------------------------------|----------------|------------------|----------------|----------------|--------|--------------------------------------|------------------------------------|-------------------------------------|
|               |                      | <b>Direction</b><br>Mode         |                                                     |                                        |                |                  |                |                | ▶      |                                      | <b>Duration</b>                    | > Edit<br>Set                       |
| FadeOut       |                      | koo                              |                                                     | <b>Break</b><br>Forward                |                |                  | ÷              | Thru           | ٠      |                                      | None                               |                                     |
| 0.0           |                      |                                  |                                                     | Reverse                                | Continuous     |                  |                |                |        |                                      | Cycles                             | > Edit                              |
|               | Hint: use keypad to  |                                  |                                                     | Oscillate                              | Cycle          |                  | $\overline{7}$ | 8              | 9      |                                      | Time                               | Sequence                            |
|               | enter time           |                                  |                                                     | Random                                 |                |                  |                |                |        |                                      |                                    | Autoload                            |
|               | <b>Effect Timing</b> |                                  |                                                     |                                        |                | <b>Step Timi</b> | $\overline{4}$ | 5              | 6      |                                      |                                    | <b>Submaster</b><br>(hold key down) |
|               | Fade In              | Wave                             | Fade Out                                            |                                        |                | Step             | 1              | $\overline{2}$ | 3      | ecay                                 | Duration                           |                                     |
|               | 0.0                  | 0.0                              | 0.0                                                 |                                        |                | 1.00             |                |                |        | .00                                  | 0(None)                            | < Utility Menu                      |
| Fadeln        | Set                  |                                  | '1', 4 Parts, 12 Channels, exactly 3 channels per p |                                        |                |                  | ٠              | $\mathbf{0}$   | Clear  |                                      |                                    |                                     |
| 0.0           | p1<br>$71 - 73$      | p2<br>$74 - 76$                  | p3<br>$77 - 79$                                     | p4<br>$80 - 82$                        | D5             |                  | Cancel         |                | Enter  | elect<br>annels<br>selected<br>arts) | Interlaced                         | Set<br>Channels                     |
|               | Sequence             | '1', 6 Steps                     |                                                     |                                        |                |                  |                |                |        | Kground State                        |                                    |                                     |
|               | Color P 2            | Color P <sub>3</sub>             | $\overline{a}$<br>Color P 4                         | $\overline{A}$<br>Color P <sub>5</sub> | 5<br>Color P 8 | 6<br>Color P 7   |                |                |        |                                      | Set Null<br>(decay to<br>previous) | Load<br><b>Step</b>                 |
|               |                      |                                  |                                                     |                                        |                |                  |                |                |        |                                      |                                    |                                     |
| all steps     | <b>Effect</b>        |                                  | Bank 1                                              |                                        |                | Page 1           | Page 2         |                | Page 3 | Page 4                               | Page 5                             |                                     |
| Decay<br>0.00 | koo                  | $\overline{2}$<br>$\overline{2}$ | 3                                                   | $\overline{4}$                         | 5              | <b>FAREWEL</b>   | 7              |                | 8      | 9                                    | 10<br>10                           |                                     |
| Sequence      | 11<br>11             | 12<br>12                         | 13<br>13                                            | 14                                     | 15<br>15       | 16               | 17             |                | 18     | 19                                   | 20 <sub>2</sub><br>20              | ≣                                   |

Step 3. Press and hold [Store] while pressing  $\langle$  Effect Select Button $\rangle$  to store changes.

# **Assign step timing using tap-sync:**

Step time can also be set using the "tap-sync" method.

 + Hold [Cmd] and repeatedly tap the [Stop/Step] button a few times at the desired rate on a submaster while running an effect (refer to ["Basic Playback" on page 191](#page-208-1) for more information about playback). The average tap time, entered while the [Cmd] key is held down, will be applied live and stored to the effect.

A new tap sync average is calculated each time the [Cmd] key is held while tapping the [Stop/Step] button.

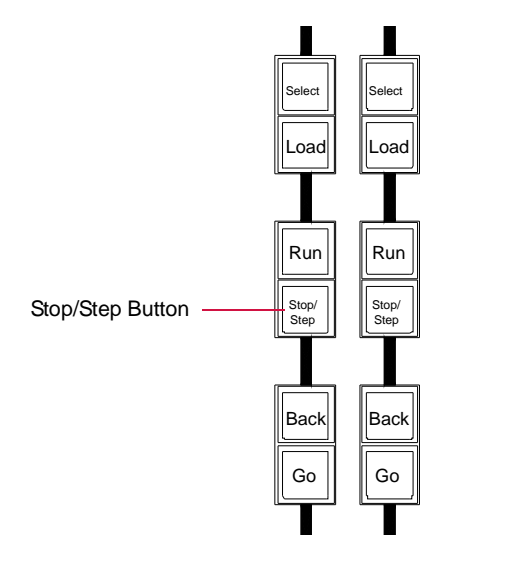

# <span id="page-208-0"></span>**PLAYING BACK EFFECTS**

# <span id="page-208-1"></span>**Basic Playback**

After creating an effect, it can be played back using a submaster. (If a duration or cycle count is not specified, the effect will run until stopped.)

 $\ddot{\ddot{\phantom{a}}}\,$ 

# **Play an effect:**

- Step 1. At keypad, press [Effect] [n] [Enter] where n is the desired effect number. (It will be displayed by number and label in command-line display.)
- Step 2. At desired submaster, press [Select].
- Step 3. Press [Load] to place effect in submaster's pending file.
- Step 4. Ensure Grand Master fader is set at full.
- Step 5. Ensure submaster fader is 100%.
- Step 6. Press [Go] to play effect. Display will indicate set, sequence, and step numbers as they run.
- Step 7. Press [Run] to replay effect once it is active.

#### **Play next effect:**

The submaster always sequences, placing the next available effect in the pending file.

+ Press [Go] to play back pending effect.

# **Play previous effect:**

The submaster can play back previously played effects in decrementing order.

+ Press [Back] to play previous effect.

**Note:** The V276 front panel does not include the [Run], [Stop], and [Step] buttons. Perform these actions using the alternate button combinations, as given below, or use the Submaster HUD.

# **Play active effect again:**

- + V476/V676: Press [Run]
- + V276: Press [Cmd] / [Back]

# **Stop a running cue / step through cues:**

A running effect can be stopped and then stepped through one step at a time.

- + V476/V676: Press [Stop/Step]
- + V276: Press [Cmd] / [Go]

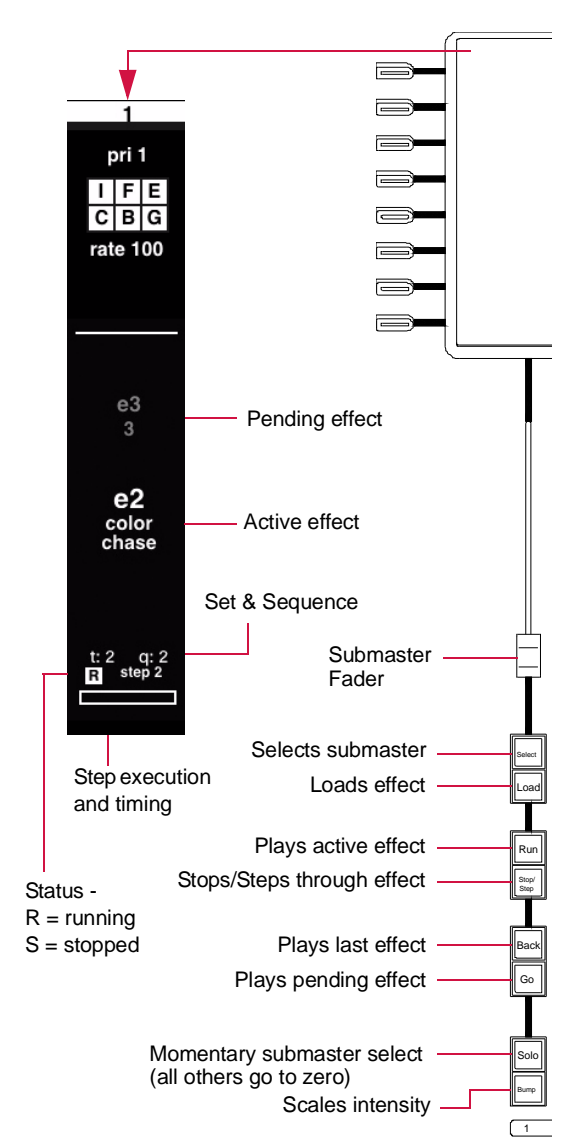

# **Autoload Submaster**

The Effects super palette can be placed in Autoload mode for automatic submaster loading. Once in Autoload mode, when an effect, set, or sequence is selected at the Effects select display, it will automatically load into the specified submaster.

 $\frac{1}{1}$ 

j:

# **To set Autoload Submaster mode:**

 + At Effect Edit screen, press and hold [Autoload Submaster] button while choosing a submaster. ("Choose" is activated by touching the specific submaster on the touchscreen.).

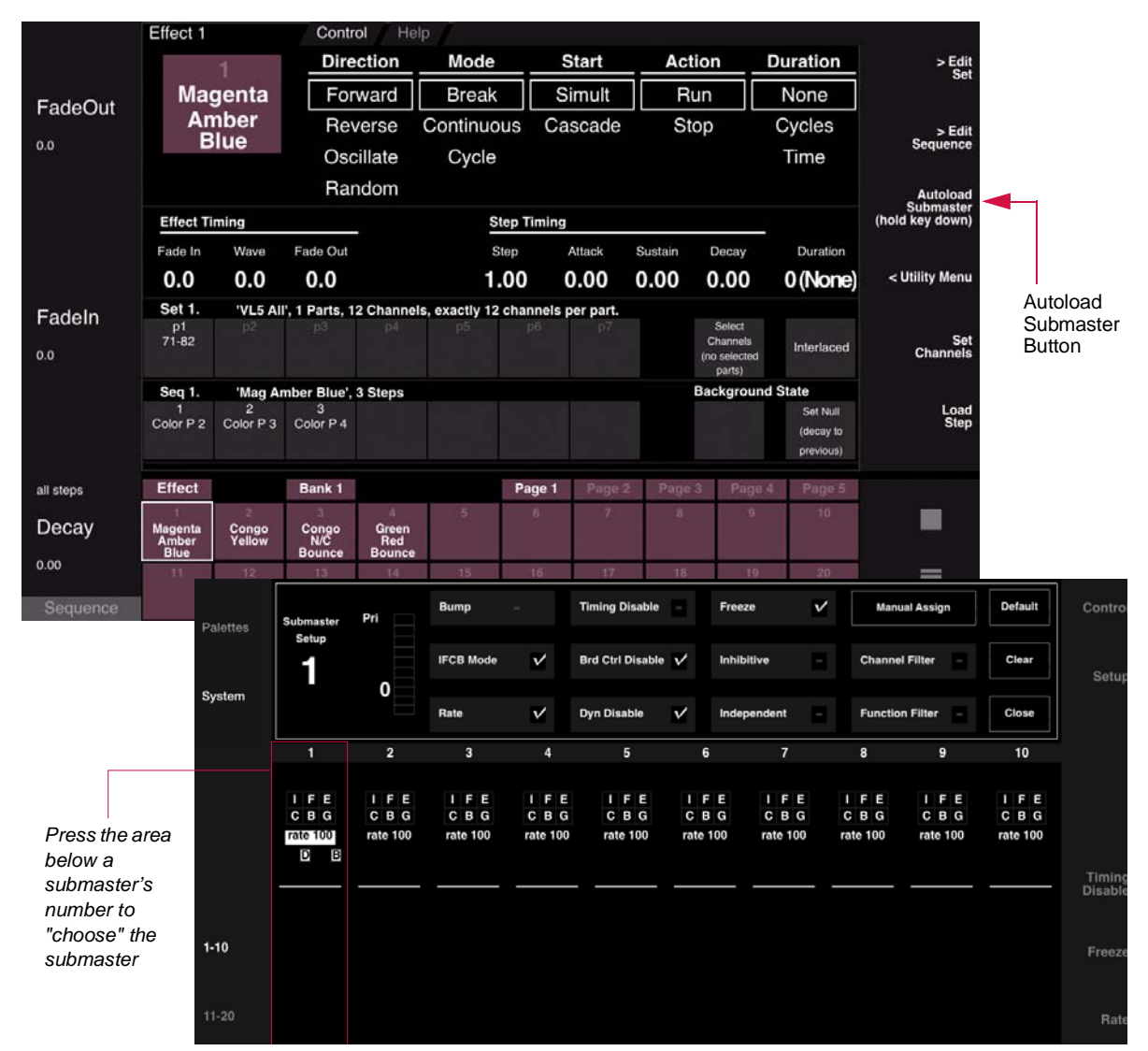

 + To release a submaster from Autoload mode, press and hold [Autoload Submaster] button while touching submaster "choose" area again. (The function toggles on and off).

# **Stop Flags**

Steps can contain "stop flags" which will cause the effect to pause when that step is reached during playback. Once paused, the submaster will switch from the Run mode to the Stop/Step mode. The effect will resume playback when [Run] is pressed again.

∰

ji:

# **Add stop flag to a step:**

- Step 1. At Effects super palette, select an effect to be edited. (A white box will appear around the selected item.)
- Step 2. Double-click any (Sequence Step Button) to bring up options.
- Step 3. Select "set stop flag".
- Step 4. Press and hold [Store] while pressing  $\langle$  Effect Select Button $\rangle$  to store changes.

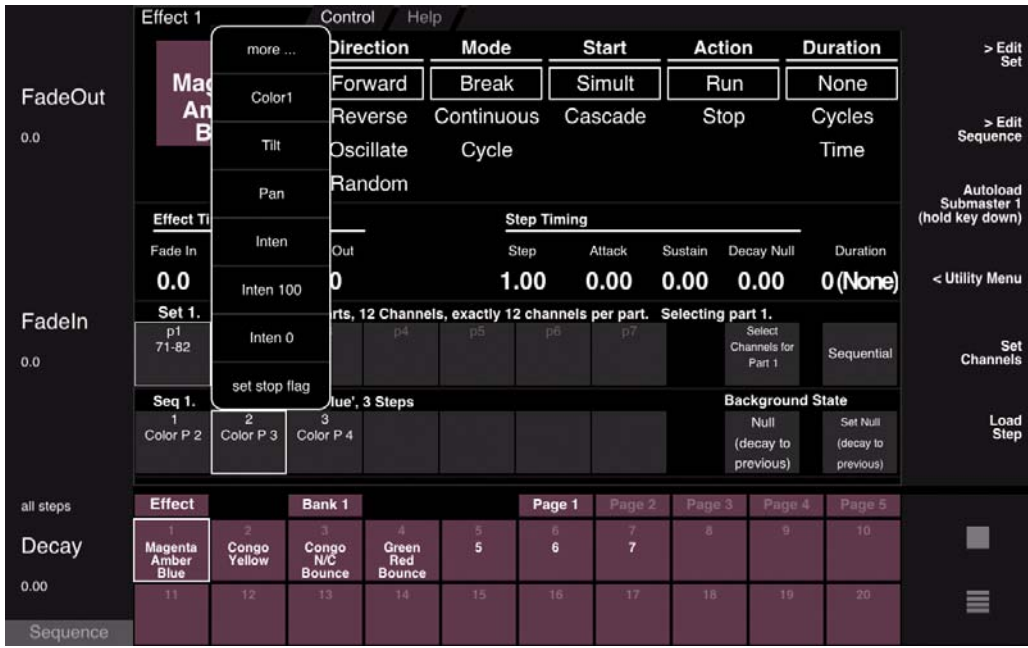

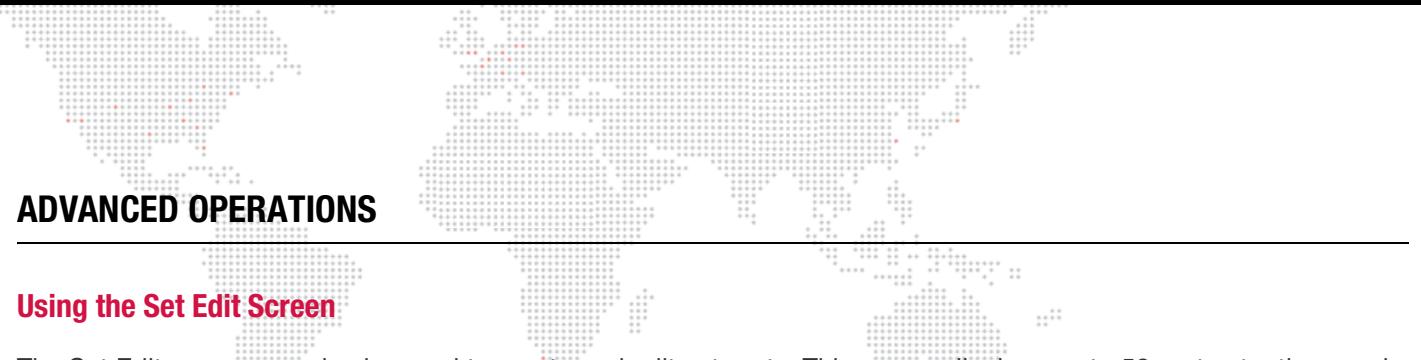

<span id="page-211-1"></span><span id="page-211-0"></span>The Set Edit screen can also be used to create and edit set parts. This screen displays up to 50 parts at a time, and will be necessary to use when any Set requires more than seven parts (since the Effect Edit screen will display a maximum of seven parts).

# **To open:**

+ At Effect Edit screen, press [Edit Set] button.

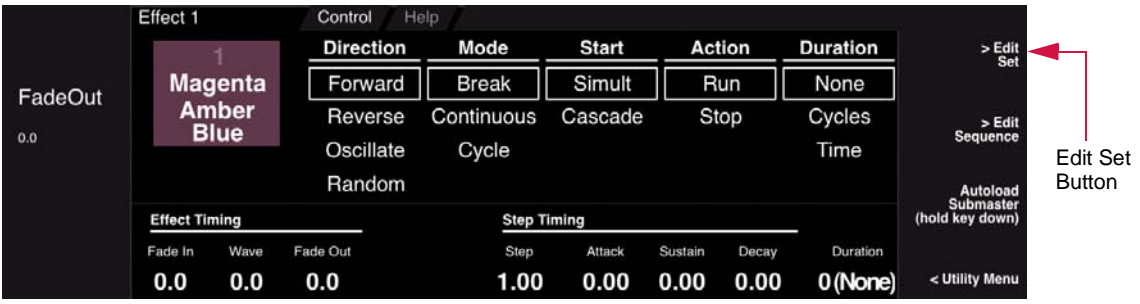

An Effect Set palette is provided at the bottom of the screen, which provides access to all stored sets. When a set is selected in the palette, its parts will be displayed at the top of the screen. Sets can be created and edited here using the same operations as on the Effect Edit screen. Refer to ["Creating a Basic Effect" on page 176](#page-193-1) and ["Editing Effects"](#page-197-0)  [on page 180](#page-197-0) for instructions.

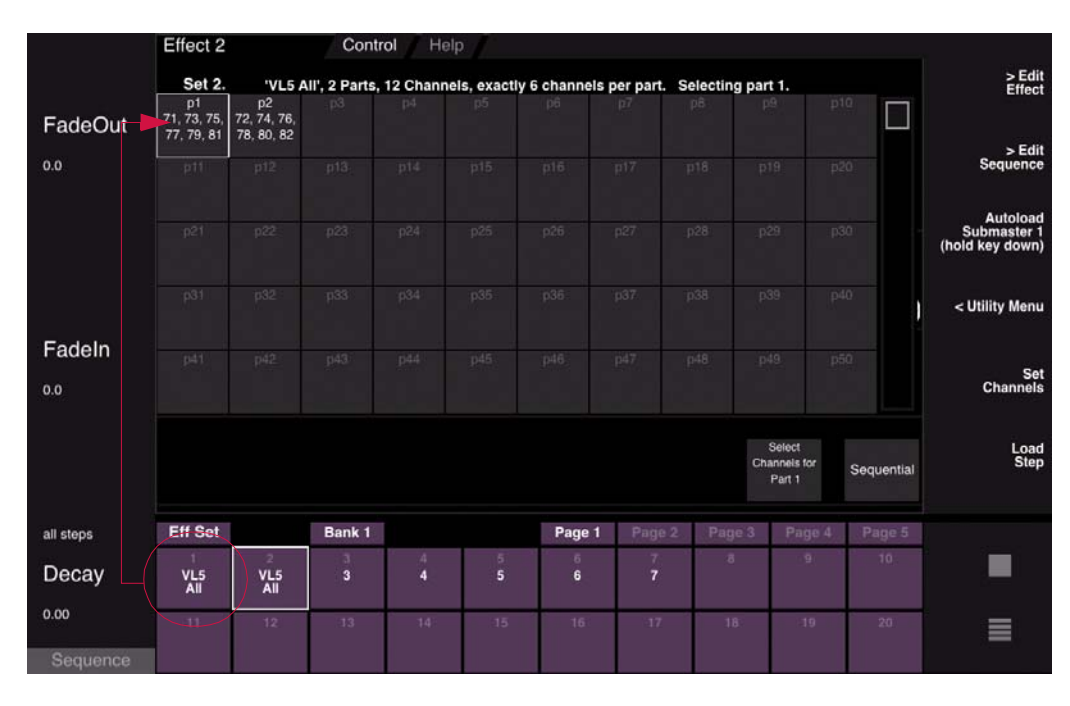

By using the Set Edit screen, it is possible to create sets before they are actually stored into an effect. This can be useful if pre-programming is required.

# <span id="page-212-0"></span>**Using the Sequence Edit Screen**

The Sequence Edit screen can also be used to create and edit sequence steps. This screen displays up to 50 steps at a time, and will be necessary to use when any sequence requires more than seven steps (since the Effect Edit screen will display a maximum of seven steps).

 $\pm$ 

#### **To open:**

+ At Effect Edit screen, press [Edit Sequence] button.

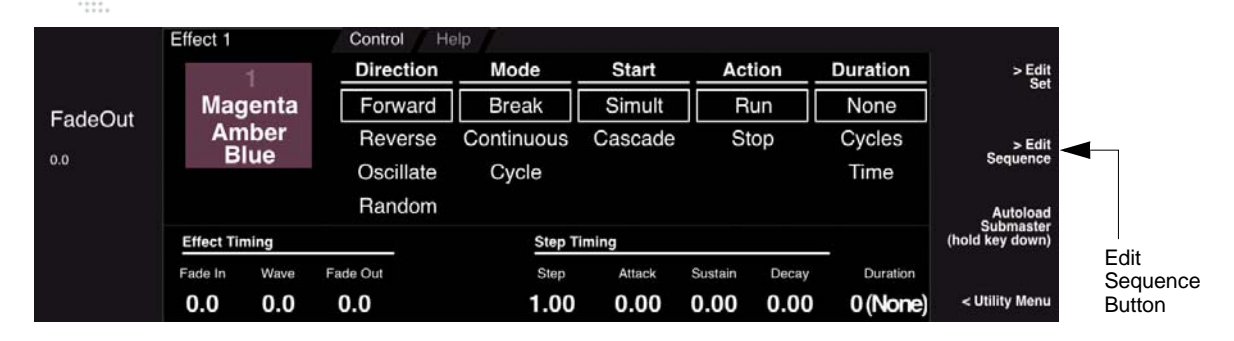

An Effect Sequence palette is provided at the bottom of the screen, which provides access to all stored sequences. When a sequence is selected in the palette, its steps will be displayed at the top of the screen. Sequences can be created and edited here using the same operations as on the Effect Edit screen. Refer to ["Creating a Basic Effect" on](#page-193-1)  [page 176](#page-193-1) and ["Editing Effects" on page 180](#page-197-0) for instructions.

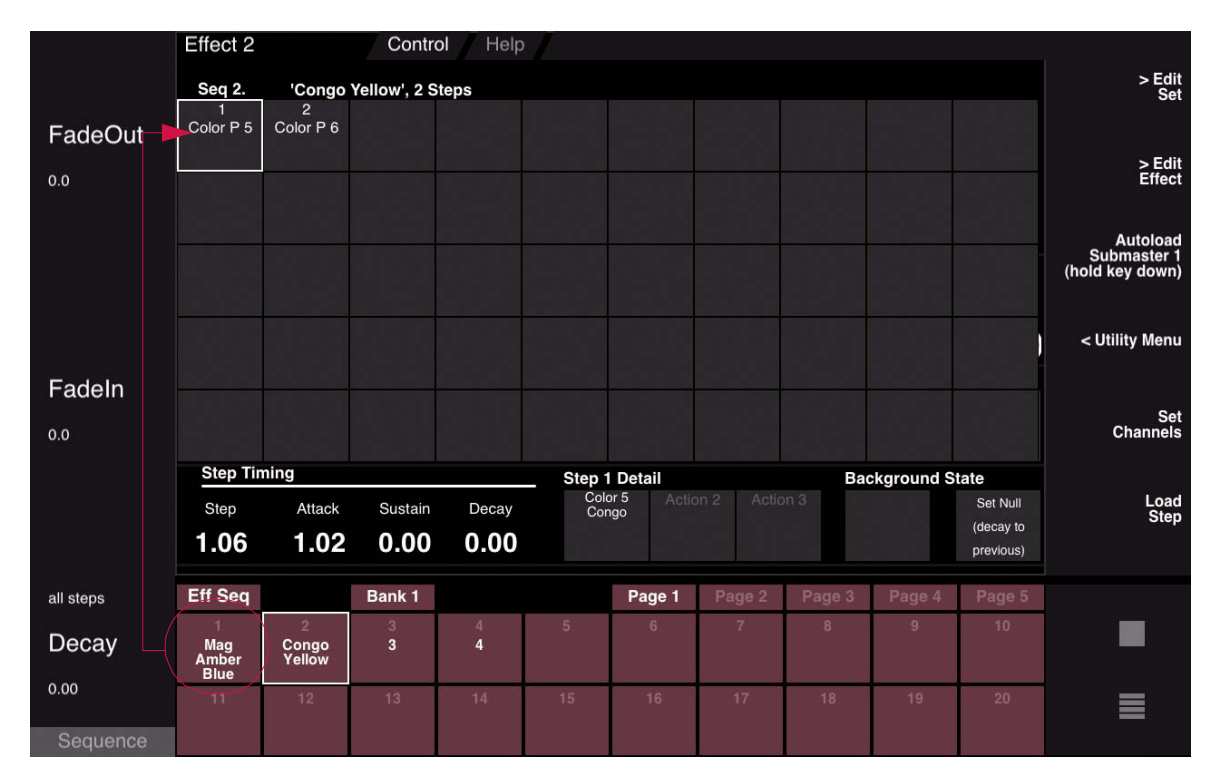

By using the Sequence Edit screen, it is possible to create sequences *before* they are actually stored into an effect. This can be useful if pre-programming is required.

# **Creating Effects Using Set/Sequence Edit Screens**

If sets and sequences are pre-stored, an effect can be created at a later time using the Effect Edit screen.

# **Create an effect using Set/Sequence Edit screens:**

- Step 1. Press [Edit Set] button to open Edit Set screen.
- Step 2. At palette, select required set.
- Step 3. Press [Edit Sequence] button to open Edit Sequence screen.
- Step 4. At palette, select required sequence.
- Step 5. Press [Edit Effect] to return to main Effect Edit screen.
- Step 6. Press and hold [Store] while pressing (Effect Select Button). This will store the set and sequence selections into that effect number.

# **Groups as Effect Sets**

A Group can be used as a Set within an effect.

# Guidelines:

- + Groups must be chosen from the 20-up palette in the Effects screen.
- + How a group is arranged determines the parts of the effect, e.g. a group with an arrangement of 2 divisions with 5 channels in each division will transfer to the effect as 2 parts with 5 channels each.

# **To specify a group as a set:**

Step 1. At Effects super palette, access Group palette.

Step 2. Select a group. (The chosen group will be associated with the effect instead of a set.)

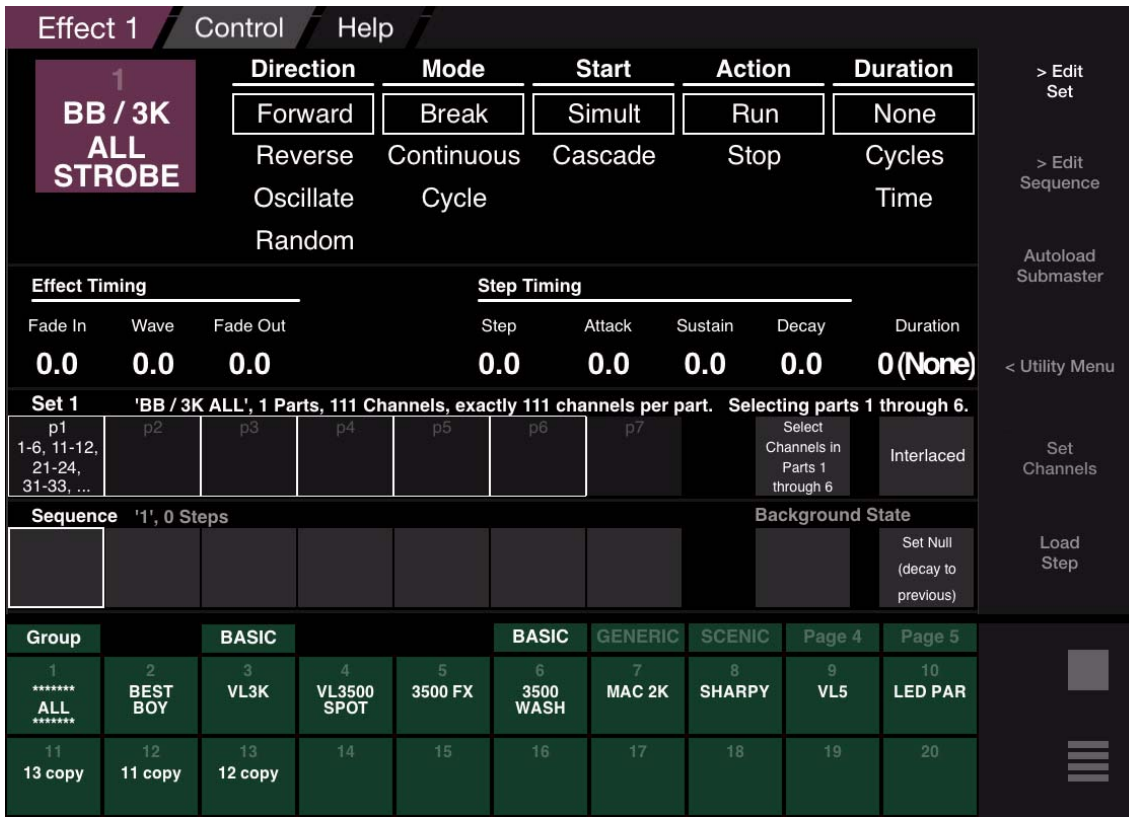

The command line can also be used to associate a group to an effect using the syntax: [Effect] # [Group] # [Enter].

# **To edit a group set:**

Groups can be edited while associated to an effect.

Once a group is selected in the super palette, the (Set Channels) button will disappear and the (Edit Set) button will change to (Edit Group). Pressing (Edit Group) will navigate to the group super palette where the arrangement can be changed. The [Edit Effect] button, located above the pile-on button, can be used to navigate back to the effect super palette. w  $\pm$ 

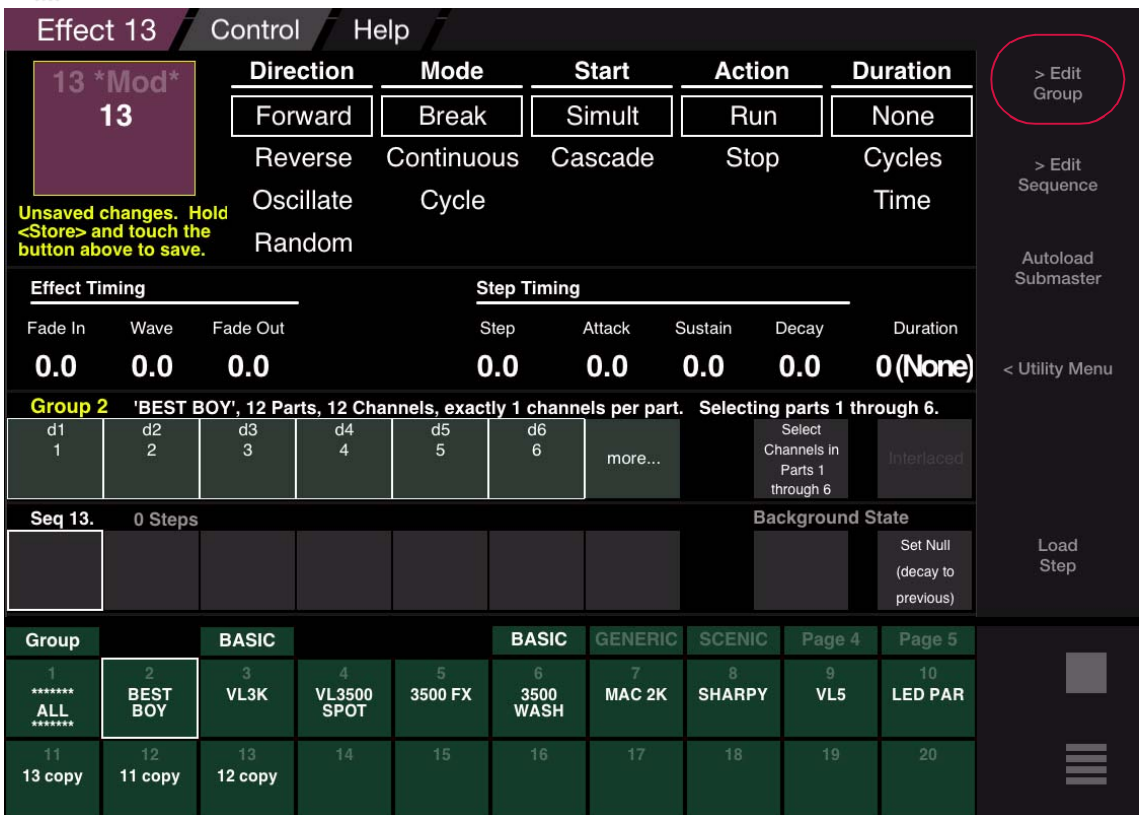

# **Creating Effects From the Command-Line**

If sets and sequences are pre-stored, an effect can be created at a later time using the command line.

# **Create/store an effect using the command line:**

- + Press [Effect] [n] [Set] [n] [Seq] [n] [Enter] defines set and sequence for Effect n.
- + Press [Store] [Effect] [n] to store changes to an effect.

# **Storing Effects as Cues**

An effect can also be attached to a cue using the Link feature. When linked, the effect will appear in the Cue Sheet Link column. This "effect cue" will behave just as any other standard cue and will allow other parameters or advanced attributes to be stored along with the effect. Refer to ["Link" on page 256](#page-273-0) for more information.

Recalling an effect cue does a normal cue recall for the cue data and then executes the effect. The cue data can place channels in a desired state before the effect starts running.  $111$ 

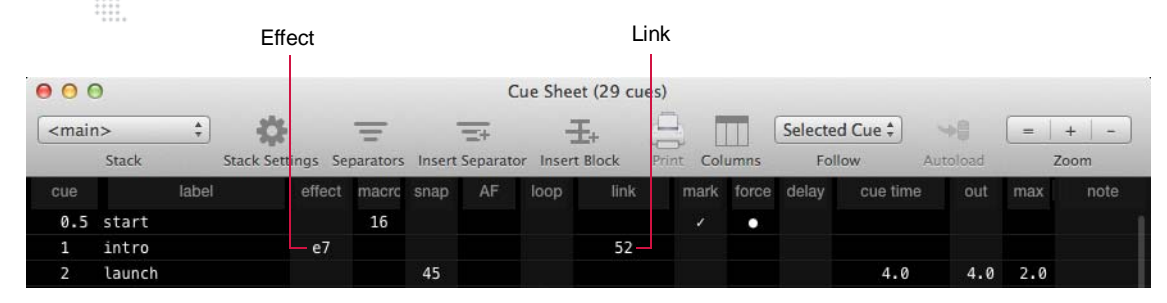

# **Link an effect to a cue:**

 + [Store] <Cue> [n] [Link] [Effect] [x] [Enter] - stores effect x into the specified cue number n. (Current stage look is not included.)

# **Link an effect to a cue and label:**

When labeling, the name can be entered on the console touchscreen keyboard or computer keyboard.

+ [Store] <Cue> [n] [Link] [Effect] [x] [Label]  $\langle$ xxxxxx $\rangle$   $\langle$  Enter/Accept $\rangle$ .

# **Utility Menu**

The Utility Menu can be used for advanced selection of active set parts and for erasing set parts and sequence steps.

# **To use the menu:**

- Step 1. At Effect Edit screen, select required effect.
- Step 2. Press [Utility Menu] button.
- Step 3. Choose an option by touching.
- Step 4. Confirm or reject warning dialog.

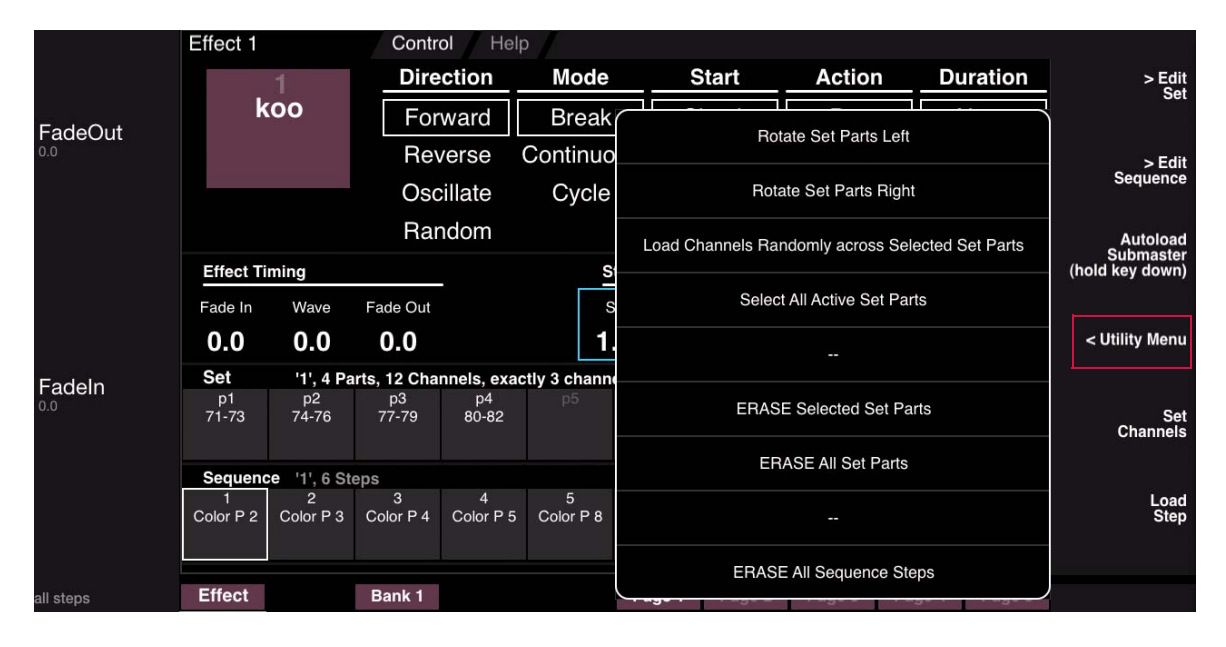
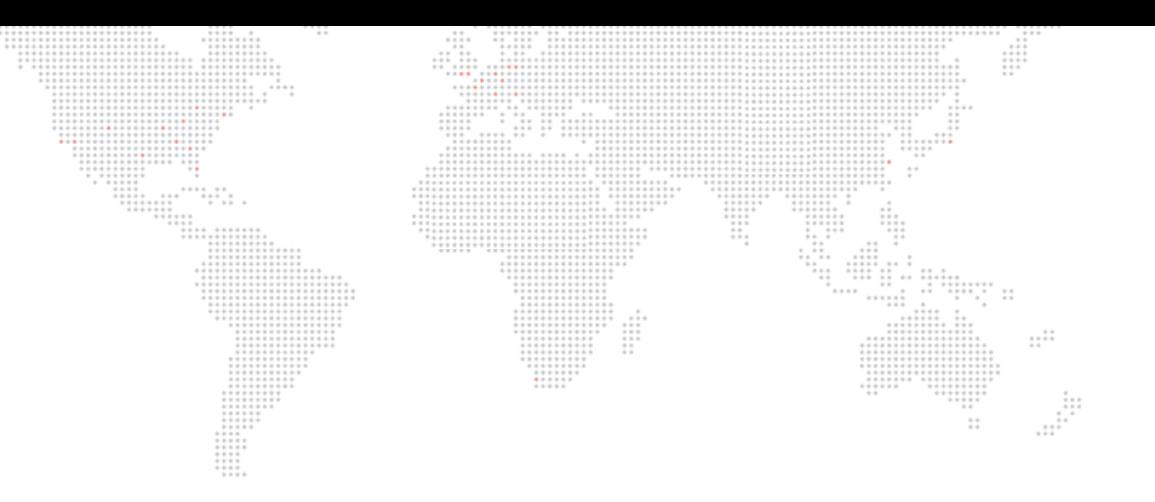

**9.**

# **SPECIAL FEATURES**

This chapter contains instructions for controlling luminaires and media servers with the console's advanced features, and for copying and moving programmed data.

- + [ADVANCED CONTROL](#page-217-0)
- + [DATA COPY AND MOVE](#page-222-0)
- + [FUNCTION KEYS](#page-227-0)
- + [CONTROLLING MEDIA SERVERS](#page-231-0)

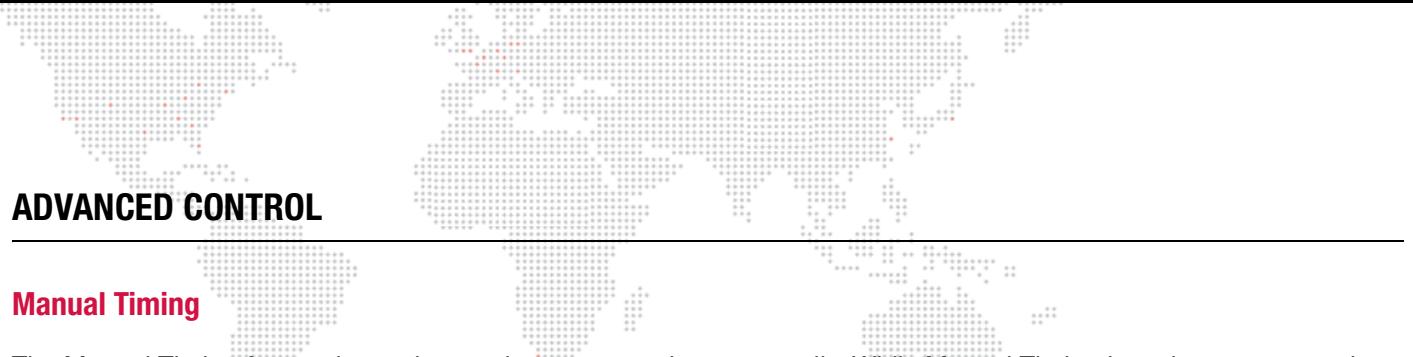

<span id="page-217-0"></span>The Manual Timing feature is used to apply parameter times manually. While Manual Timing is active, any manual changes via the palettes or the encoder buttons will follow the timing currently active in the luminaire. (Manual Timing is an alternate control state. It will be active until de-selected.)

#### **Activate Manual Timing using front panel button:**

- Step 1. At front panel, press [Manual Timing] toggle button (button will flash).
- Step 2. Press button again to deactivate mode.

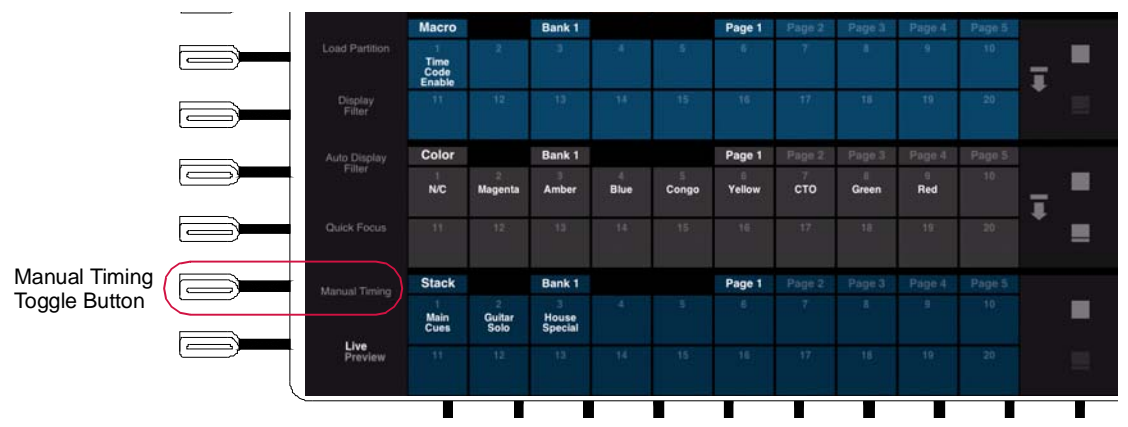

#### **Activate Manual Timing using Timing Filter:**

- Step 1. At Timing Filter, press  $\langle$  Manual Time $\rangle$  button.
- Step 2. Press button again to deactivate mode.

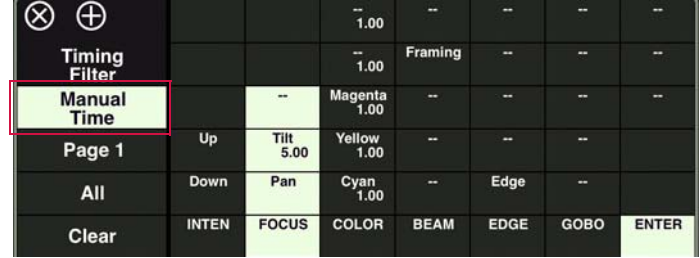

#### **Activate Manual Timing using menu:**

- Step 1. At Special menu, select Manual Timing.
- Step 2. Select Manual Timing again to deactivate mode.

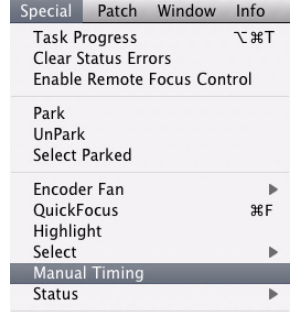

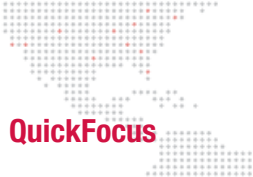

The QuickFocus feature allows you to step sequentially through each stored channel in a selected preset to adjust its parameters. The new parameter data can then be stored into the preset. This allows you to easily isolate data so that it can be updated without affecting the remaining data in your preset.

QuickFocus is an alternate control state. It will be active until de-selected.

#### Guidelines:

 + During QuickFocus, the entire preset is brought up live and all other outputs are disabled (as long as the console is still in QuickFocus mode).

 + QuickFocus is affected by its configuration in the System Settings window. When the "Select Only Referenced Channels" option is checked, only channels that are referenced in cues or effects will be selected while using QuickFocus. (For more information about the Setting window, refer to ["Settings Window" on page 322.](#page-339-0))

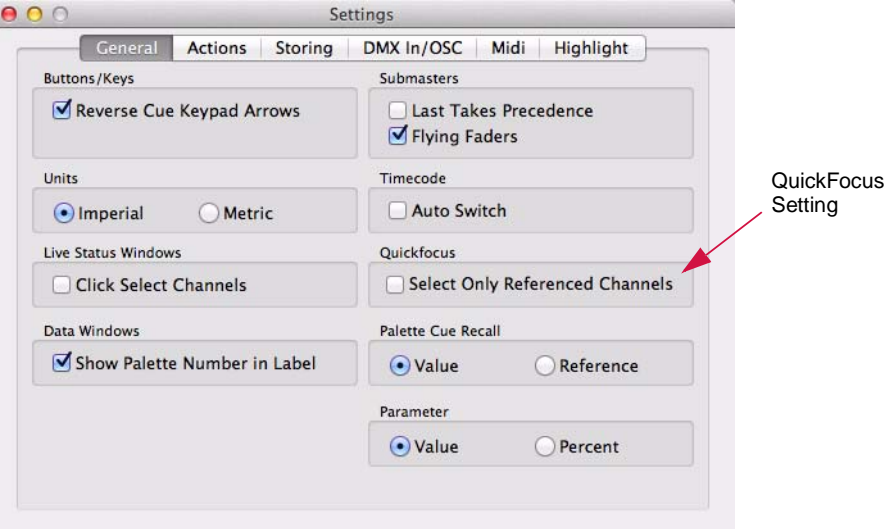

#### **Update a preset with QuickFocus:**

Step 1. At front panel, press [QuickFocus] toggle button (button will flash) or at Special menu, select QuickFocus. Console will assume QuickFocus mode.

 $\frac{1}{2}$   $\frac{1}{2}$   $\frac{1}{2}$ 

- Step 2. Select required preset by using preset select or keypad. All luminaires that have data from that preset will be selected and will bring up the preset live.
- Step 3. Press [Next]\*. First channel will stay active, while all other channels go to inactive state.
- Step 4. Modify focus or other parameters as required.
- Step 5. Press [Next]\* to go to next channel. When the last channel with stored information has been brought up and adjusted, pressing the [Next]\* button activates the entire modified preset.
- Step 6. Re-store preset to save changes using Update, Selective Store or standard Store commands.
- Step 7. Press [QuickFocus] toggle button again to deactivate mode.

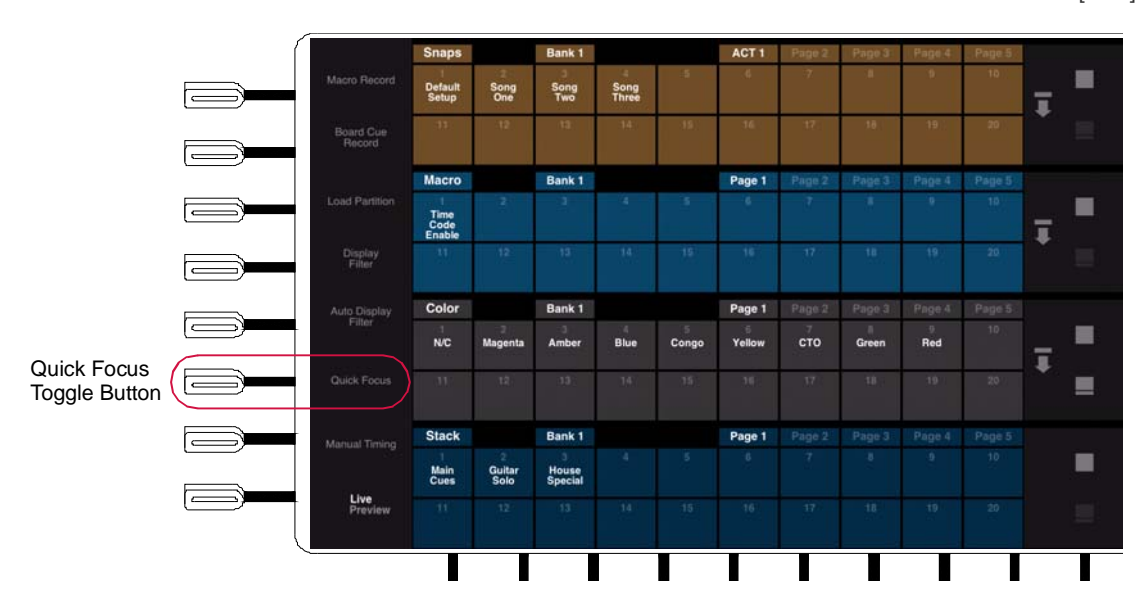

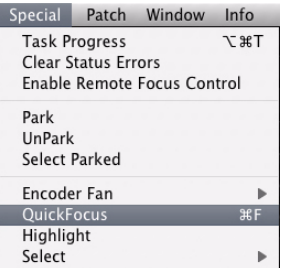

 $\frac{1}{1}$ 

\* Or [Last] as required.

## **Park**

The Park feature places the luminaire into a state where it will respond internally to commands (enabling it to be programmed), yet will not change its physical state or output. This feature is useful for setting up work lights or other special lights that won't be part of the show.

#### **Park using menu bar:**

- Step 1. Select required channels.
- Step 2. At Special menu, select Park. Selected channels will now be parked.

#### **Unpark using menu bar:**

- Step 1. At Special menu, choose Select Parked. All Parked luminaires will be selected.
- Step 2. At Special menu, select UnPark. Luminaires will now respond to commands as usual.

#### **Park or Unpark using the command line:**

If channels are already selected (for example, using the Channel Select panel), use the following syntax:

- + [Park] [Enter]
- + [Unpark] [Enter]

To include channel selection in the command, use the following syntax:

- + [Chan] [n] [Park] [Enter] where n is the channel number.
- + [Chan] [n] [Unpark] [Enter] where n is the channel number.

#### **Select all parked channels using the command line:**

+ [Group] [Park] [Enter]

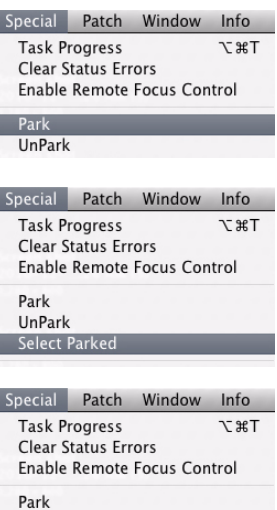

UnParl **Select Parked** 

## **Highlight**

Highlight provides a method for identifying a particular fixture or set of fixtures by putting them into a predefined state which distinguishes them from the rest of the system. When the [Highlight] button is pressed (or Highlight is selected from the Special menu), all selected channels will go into the defined highlight state. The [Highlight] button will flash to indicate that highlight is active. Pressing [Highlight] again will exit the highlight state...

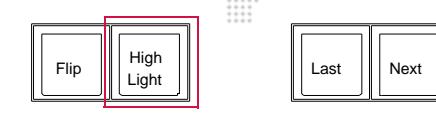

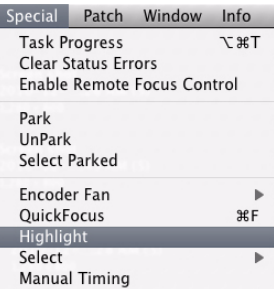

If there are multiple channels selected and the [Next] or [Last] button is pressed, all highlighted channels but one will go to the defined "lowlight" state, and the single (selected) channel will be highlighted. As long as highlight is active, selected channels will go to the highlight state.

Pressing [Next] + [Last] will highlight all fixtures in the selection.

The highlight and lowlight states are defined in the new Highlight tab of the Settings window. The states can include an intensity level, a Color palette item, a Beam palette item, and/or a Preset.

#### Guidelines:

- + The settings are applied in sequence and can overwrite each other.
- + Items that are not checked will be ignored.
- + The default states are full intensity for highlight and no action for lowlight.
- + The user-defined highlight and lowlight states are also used for QuickFocus.

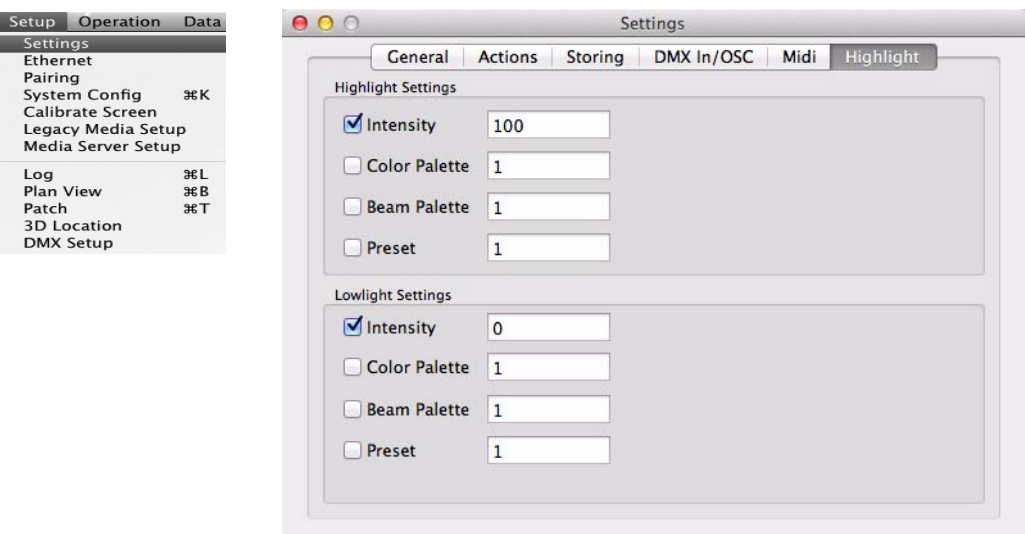

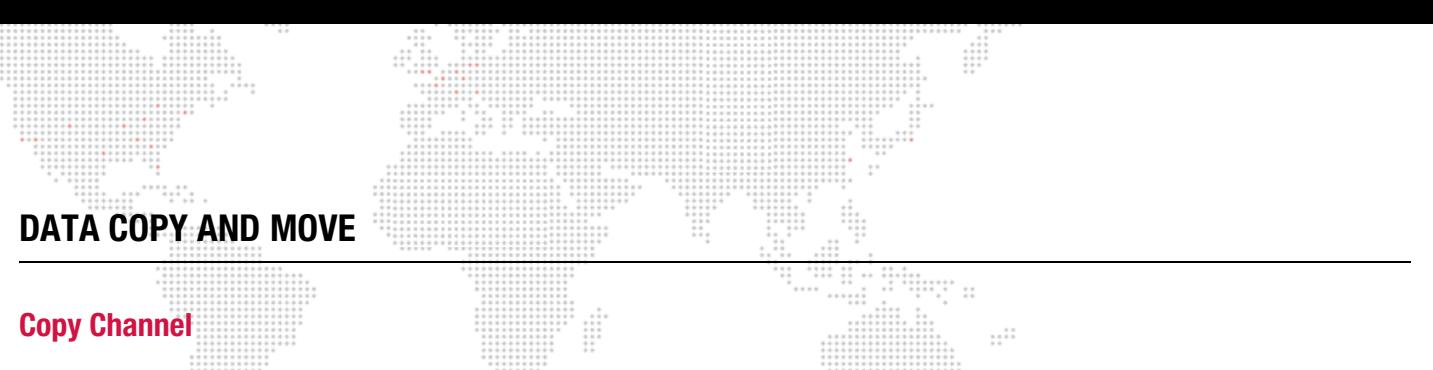

<span id="page-222-0"></span>The Copy Channel feature is used to copy current parameter settings from one luminaire to another (or to a group of luminaires). All parameter settings, including any timing values, can be copied - as permitted by any filter settings at the touchscreen. Cue data, however, will not be copied.

The luminaire from which data is being copied is referred to as the "source" luminaire. The luminaires receiving the data are referred to as "target" luminaires. The target luminaires will immediately conform to the selected parameter data (including spin properties) of the source luminaire. If the source luminaire does not have data stored for a particular parameter or the parameter has been filtered from the operation, then the target luminaires will not change their current settings for those parameters. Once the target luminaires have conformed to the new parameter data, you may store a new cue or continue to manipulate the luminaires via manual control and then store a cue.

#### **How Data is Derived from Presets**

If the source luminaire contains data provided by a Preset, then the system uses a hierarchy to determine how to translate this data to the target luminaire. The system will first look for a matching Preset number. For example, if the source contains data from Preset 2, then the new luminaire will look for Preset 2. If no matching Preset is found, then it will look for a matching palette. If no palette is found, then the new luminaire will conform to the parameter(s) by utilizing absolute data.

#### **Copy a single channel:**

Step 1. Select target channel(s).

- Step 2. At touchscreen, set filters. (Refer to ["Function Filter" on page 95](#page-112-0).)
- Step 3. At keypad, press [Recall] [Chan] [n] where n is the number of the channel you wish to copy.

#### **Multi-Channel Copy Channel**

It is also possible to copy parameters from multiple channels to multiple channels. This can be accomplished as follows:

- + The command [Recall] [Chan] <channel expression> will copy the filtered parameters of the specified channels to the selected channels (using selection order). For example, if channels 1-6 are selected, the command [Recall] [Chan] [11] [Thru] [12] will copy the parameters of channel 11 to channels 1, 3, 5 and the parameters of channel 12 to channels 2, 4, and 6.
- + Groups can also be used as a copy source. For example: [Recall] [Chan] [Group] [1].

#### **Copy/Move**

The Copy/Move feature allows manipulation of Preset, Color, Beam, Group, Macro, Snapshot, Effect, Dynamic, Stack, Sequence, Set and Cue data. For example, the data content of Cue 1 could be copied to Cue 2 using this feature. In this case, Cue 1 and Cue 2 are now identical. When data is moved, for example from Cue 1 to Cue 2, the content of Cue 1 is moved to Cue 2 and there will no longer be a Cue 1 in the cue sheet.

**Note:** Moving channel data for a preset will now update any cues for that channel which reference that preset so they point to the new location.

Pressing the [Copy/Move] button once activates the *copy* feature, while double-clicking activates the *move* feature.

#### **Copy a cue to a new number:**

+ At keypad, press [Copy/Move] [Cue] [1] [At] [201] [Enter] - copies Cue 1 data to Cue 201.

#### **Copy a range of cues to a new number range:**

+ At keypad, press [Copy/Move] [Cue] [1] [Thru] [5] [At] [201] [Enter] - copies Cues 1-5 to Cues 201-205.

#### **Move a cue to a new number:**

 + At keypad, press [Copy/Move] [Copy/Move] [Cue] [1] [At] [201] [Enter] - moves Cue 1 data to Cue 201 (Cue 1 is now blank).

#### **Move a range of cues to a new number range:**

 + At keypad, press [Copy/Move] [Copy/Move] [Cue] [1] [Thru] [5] [At] [201] [Enter] - moves Cues 1-5 to Cues 201- 205 (Cues 1-5 are now blank).  $\ddot{z}$ 

**Note:** Preset, Color, Beam, Group, Macro, Snapshot, Effect, Dynamic, Stack, Effect, Sequence, or Set can be substituted for Cue in the above examples.

**Note:** For a range of cues greater than 10, a confirmation dialog window will be displayed.

#### **Copy or Move a submaster:**

- + [Copy]/[Move] [Sub] n [At] m, or...
- + Press and hold [Copy] or [Move] then, on the touchscreen, select the source and then the destination submaster.

#### **Label cue during a Copy or Move command:**

- + [Copy] [Cue] xxxx.yy [At] wwww.zz [Label] [Enter]
- + [Move] [ Cue] xxxx.yy [At] wwww.zz [Label] [Enter]

#### **Copy Data**

The Copy Data feature has the ability to copy stored channel data from one source channel to multiple destination channels, and also from multiple sources to multiple destinations. In addition, if the source channel is a different fixture type than the destination channel, the stored data will be converted using the information in the fixture profile.

Data than can be copied includes cues, presets, and defaults. (Defaults are the values that correspond to the two buttons associated with the encoders.) There are options to copy all data of each type or to specify a selective range of values for cues and/or presets.

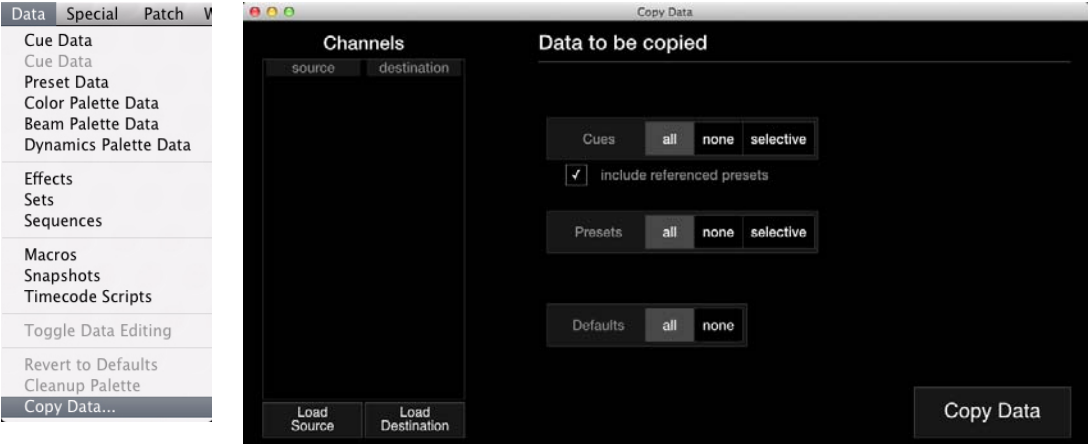

**Important!** Channel selection order affects how the data will be mapped. The Load Source and Load Destination actions will use the group order or the selection order when entering channels into the window.

#### **To copy data:**

Step 1. At Data menu, select Copy Data. Copy Data window will open.

Step 2. Using Channel Select Panel or command line, select Source channels (to copy from).

Step 3. At Copy Data window, click Load Source to load source channels.

- Step 4. Using Channel Select Panel or command line, select Destination channels (to copy to).
- Step 5. At Copy Data window, click Load Destination to load destination channels. There can be multiple destinations for a source as shown in the example window below. (The window maps the repeating values.)

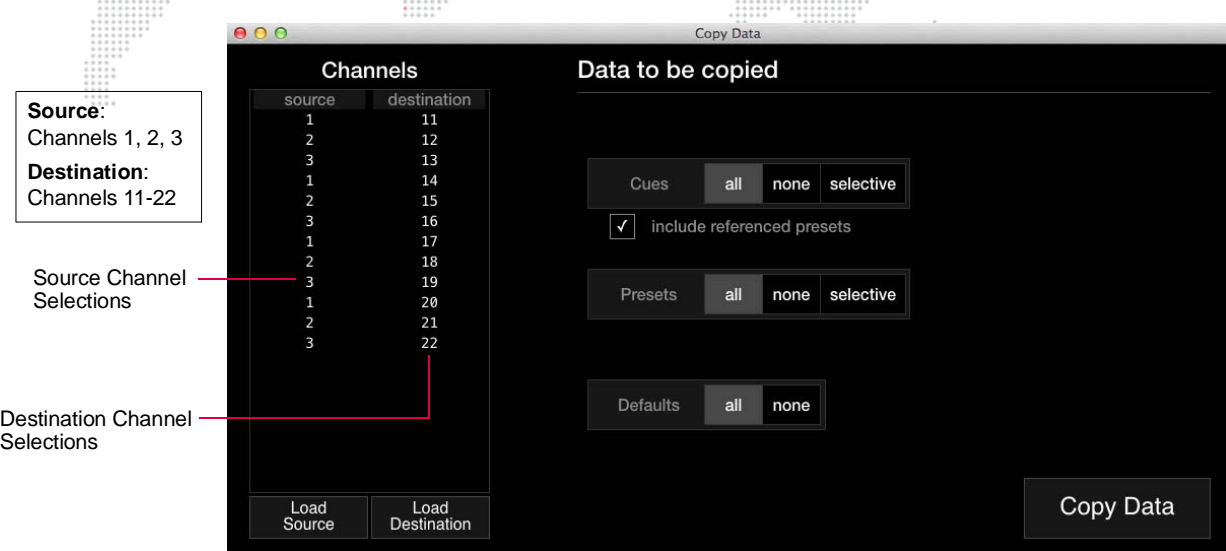

The Load Source and Load Destination actions will use the group order or the selection order when entering channels into the window. The example below illustrates this concept, where the Source selection order is 1,2,3,4,5 and the Destination selection order is 10,9,8,7,6.

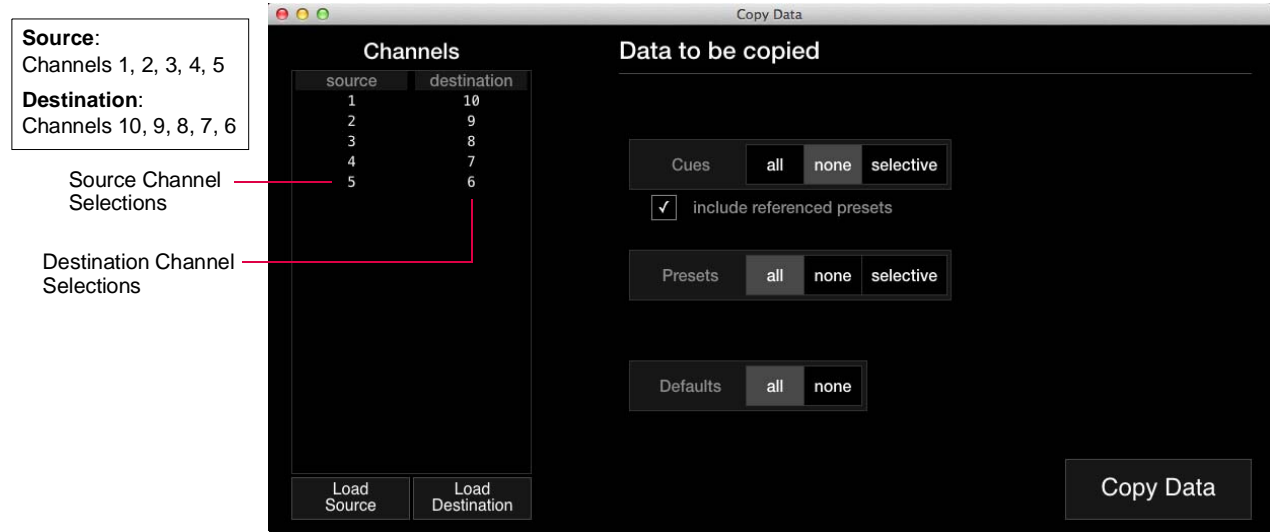

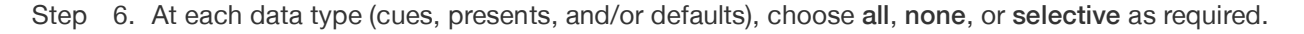

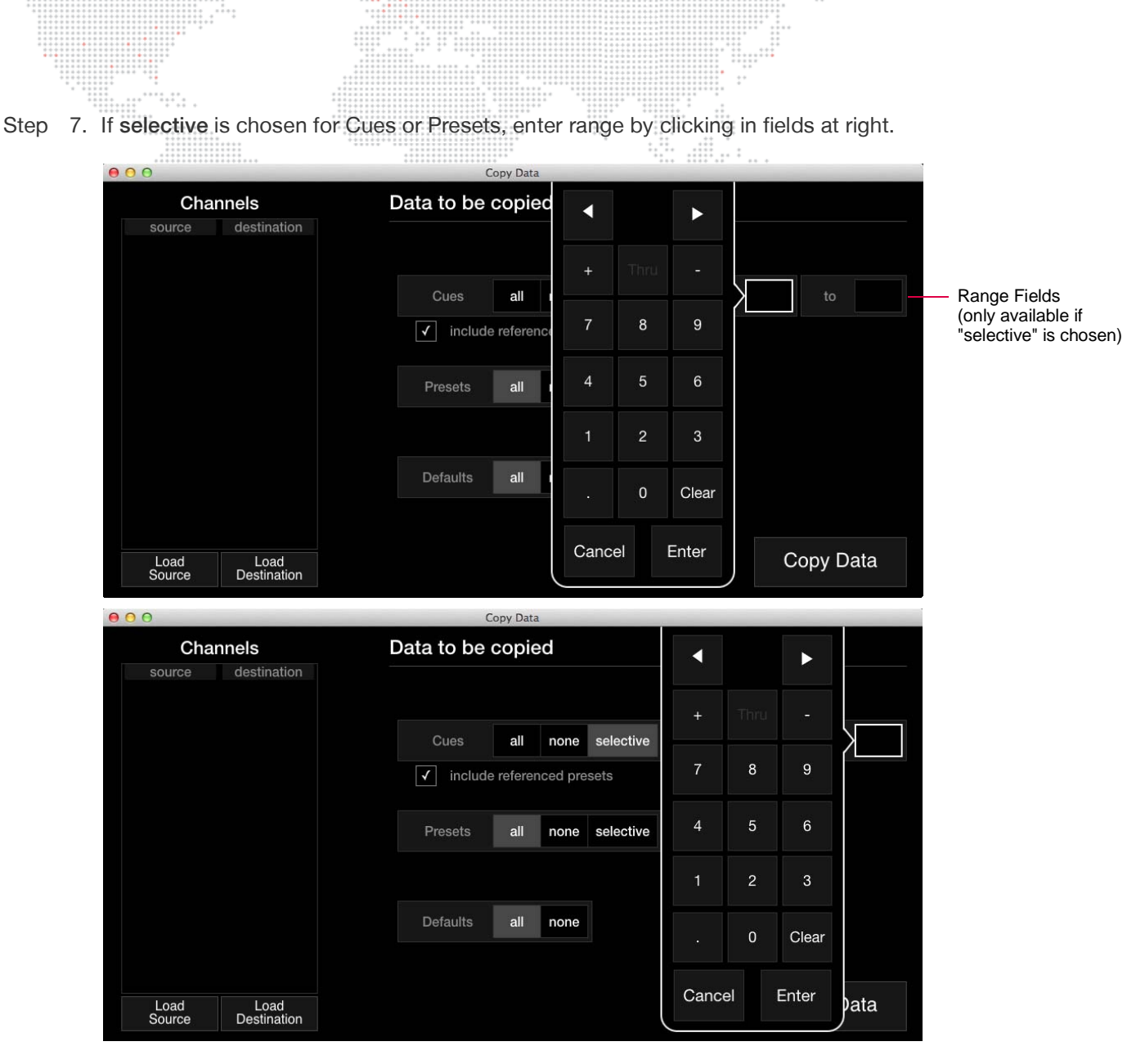

- Step 8. For Cues, check "include referenced presets" checkbox as required.
- Step 9. Click Copy Data to complete copy process.

 $\frac{1}{2}$ 

 $\frac{1}{2}$ 

## **Color/Beam Palette Copy**

It is possible to copy data from luminaire-to-luminaire using the Color and Beam Palette Data windows. Copy and Paste of palette data allows either Paste Merge or Paste All actions. During the copy process, data will be appropriately mapped to the new luminaire.

+ **Merge** copies data only where existing data does not exist in the destination and will not over-write existing data.

 $\frac{1}{1}$ 

+ **Replace All** clears out all of the existing destination data and replaces it with the source data.

#### **To copy/paste data:**

Step 1. At top of column, select name box of source luminaire.

- Step 2. At Mac keyboard, press WIN + C (to copy).
- Step 3. At top of column, selected name box of destination luminaire.
- Step  $4.$  Press WIN + P (to paste).

Cleanup Palette Copy Data...

Step 5. At confirmation dialogue, press Paste (Merge) or Paste (Replace All).

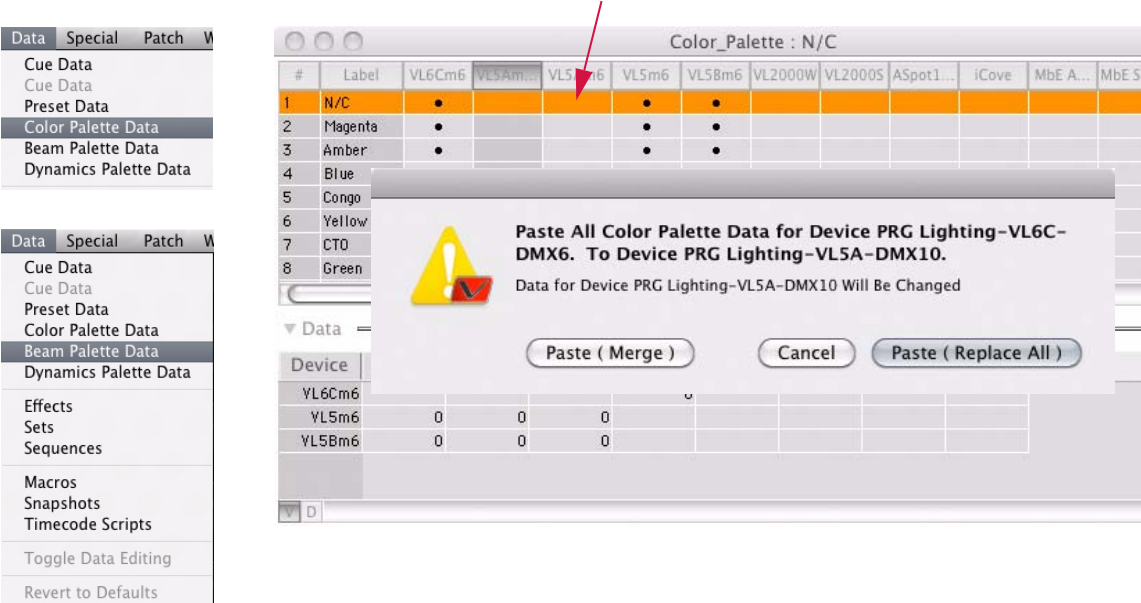

*Select Luminaire Name Box*

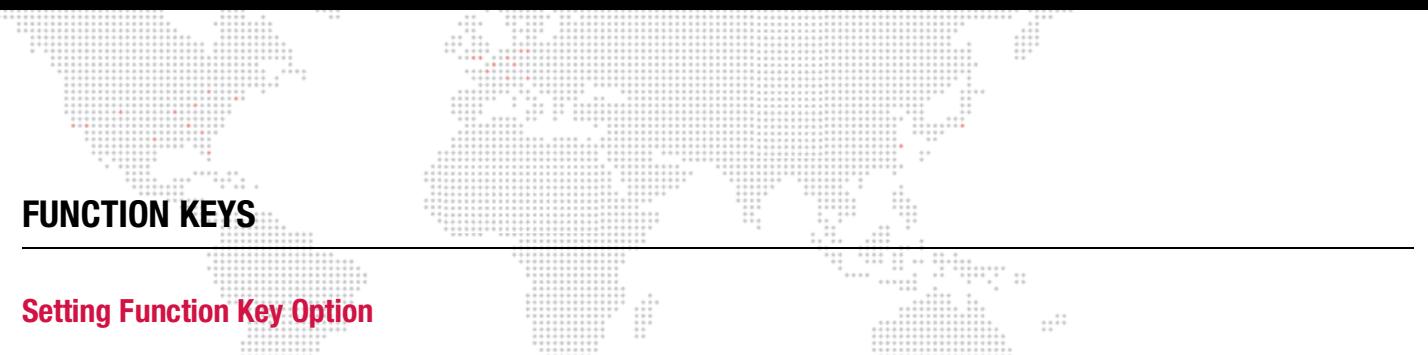

<span id="page-227-0"></span>Selected keys from the command-line keypad are mapped to the computer keyboard's function keys F1-F12. Pressing these will open a window which takes the place of command-line functions such as Store, Selective Store, Delete, At, etc.

**Note:** Computer keyboard "quick keys" are available for use in these windows. Refer to ["Quick Keys" on page 213](#page-230-0) for instructions.

### **Using Function Keys**

#### **Store - F1**

- Step 1. Using windows, set parameters for cue, preset, beam, color, group, snapshot, macro, or board cue.
- Step 2. Press F1. (Store window will open.)
- Step 3. Select item to store.
- Step 4. Enter number for future recall.
- Step 5. Click OK.

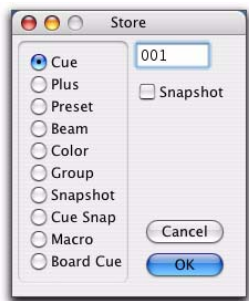

**Note:** Plus is used with cue store operations. Selecting Plus and clicking OK will store cue to next cue number according to increment shown in Encoder window. Refer to ["Encoders HUD Window" on page 73.](#page-90-0)

#### **Selective Store - F2**

- Step 1. Using windows, set parameters you wish to modify or add in a cue or preset.
- Step 2. Press F2. (Selective Store window will open.)
- Step 3. Select Cue or Preset.
- Step 4. Enter range of cues or presets.
- Step 5. Click OK.

#### **Update - F3**

- Step 1. Using windows, modify required channels.
- Step 2. Press F3. (Update window will open.)
- Step 3. Select item for update.
- Step 4. Enter item number where you wish to store modified channels.

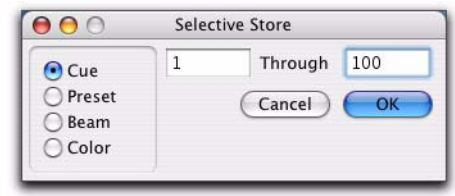

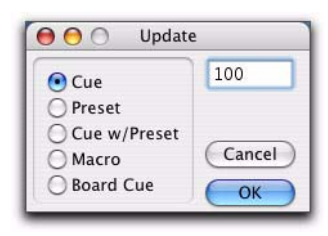

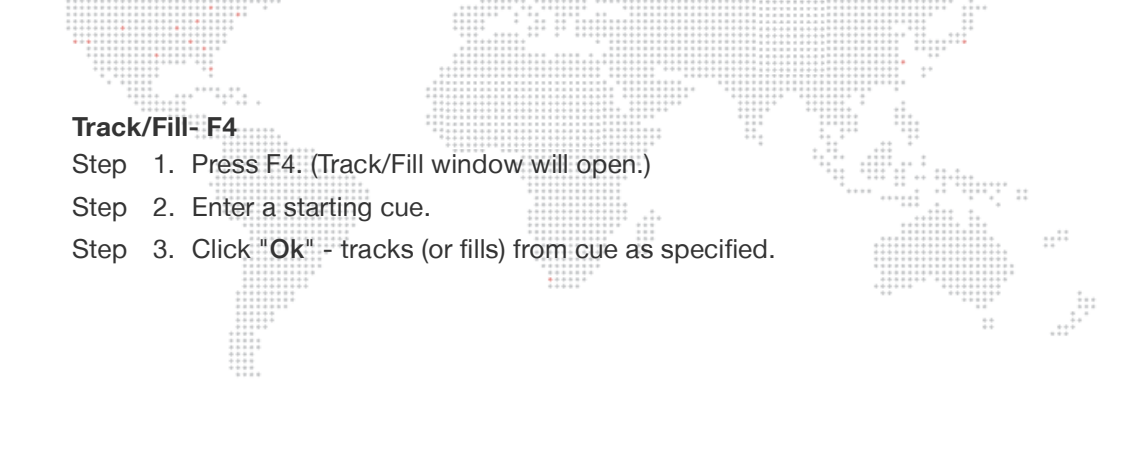

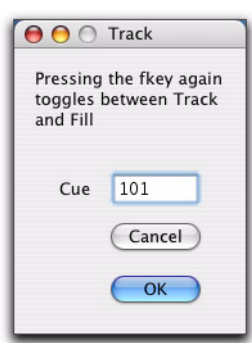

 $\frac{1}{1}$ 

#### **Selective Recall - F5**

Step 1. At Panels menu, select Timing Display. (Timing window will open.)

- Step 2. Select Filter tab.
- Step 3. Select parameters to be recalled.
- Step 4. Press F4. (Selective Recall window will open.)
- Step 5. Select item from which data will be recalled.
- Step 6. Enter number of cue, preset, or channel.
- Step 7. Click OK.

#### **Delete - F6**

- Step 1. Press F5.
- Step 2. Select item to delete.
- Step 3. Enter number of item.
- Step 4. Click OK.

#### **At - F7**

- Step 1. Select desired channel(s).
- Step 2. Press F7.
- Step 3. Select Full or Value. Enter value (1-100%).
- Step 4. Click OK.

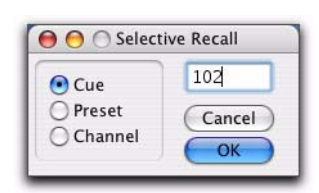

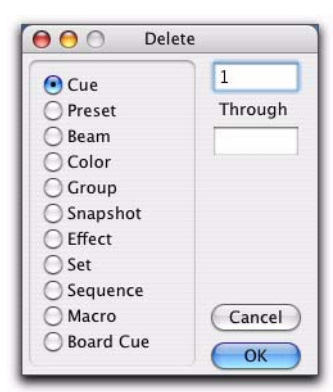

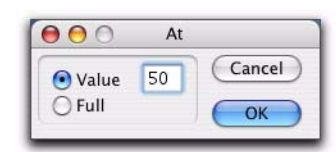

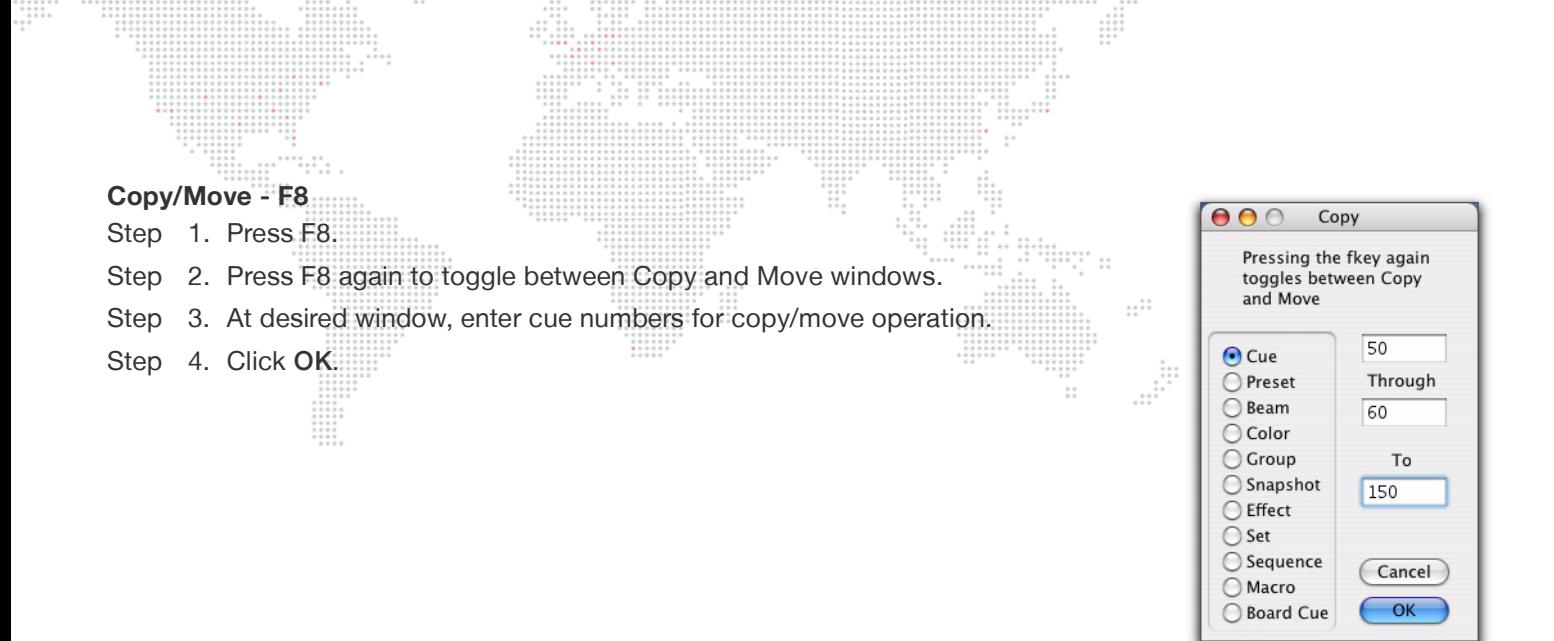

#### **Sneak - F9**

- Step 1. Press and hold ALT while pressing F9.
- Step 2. Select parameter for sneak operation.
- Step 3. Enter parameter value.
- Step 4. Click OK.

#### **Select - F10**

- Step 1. Press and hold ALT while pressing F10.
- Step 2. Select item.
- Step 3. Enter item number.
- Step 4. Click OK.

#### **Time - F11**

- Step 1. Select a parameter(s).
- Step 2. Press and hold ALT while pressing F11.
- Step 3. Select Time, Speed, or Delay.
- Step 4. Enter value.
- Step 5. Click OK.

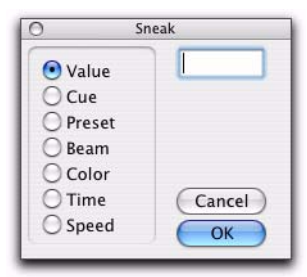

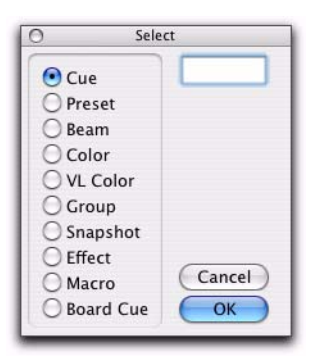

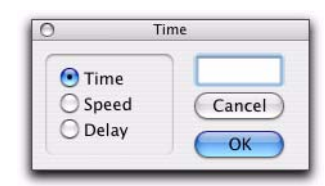

<span id="page-230-0"></span>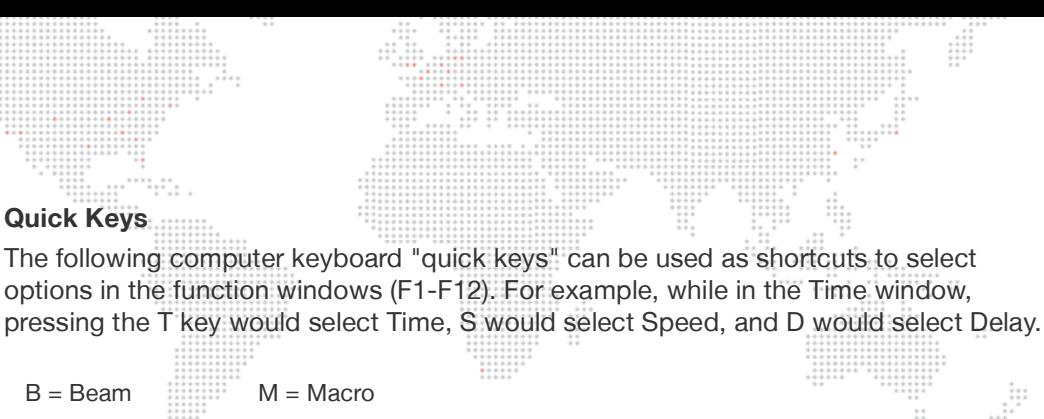

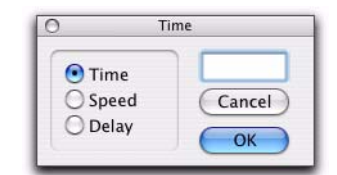

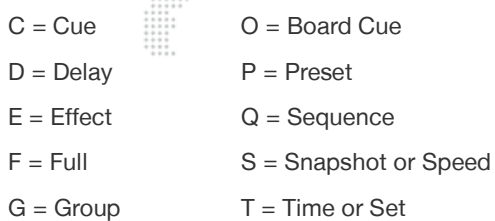

- $H =$  Channel  $U =$  Cue with Preset
- $K =$  Color  $V =$  Value or PRG Color
- $+$  = Plus

The following "quick keys" can be used with the 3D Graphic window to adjust the camera angle:

- 4, 6 = left, right direction (also ARROW keys)
- $8, 2 =$  up, down (also ARROW keys)
- 7,  $9 =$  zoom in, zoom out (also  $+$ ,  $-$ )

The following "quick keys" can be used with the palettes:

ALT enables the Store function. (Hold ALT and click in cell to store a palette.)

WIN enables the Label function. (Hold WIN and click in cell to label a palette.)

## <span id="page-231-0"></span>**CONTROLLING MEDIA SERVERS**

#### **Overview**

Digital lighting media servers can be operated from the console using DMX512 protocol. When patched, the media server parameters can be controlled using the console encoders, windows and command-line keypad just as you would control automated luminaires.

::::::<br>:::::::

 $\ddot{\ddot{\phantom{a}}}\,$ 

Media servers are automatically created when an available media server is quick-patched from the patch dialog.

**Note:** For additional instructions specific to controlling a particular media server, refer to the documentation included with your media server.

#### <span id="page-231-1"></span>**Media Server Setup**

Once a media server is patched, it can be edited using the Media Server Setup window available from the Setup menu. All servers are listed along the left side of the screen, while settings for the selected sever are shown on the right. At the top of the window is a list of channels that are assigned to the selected media server.

Guidelines:

- + Server settings may only be changed while in Patch Edit mode.
- + Settings may be changed for multiple servers at once by using [Shift] or [Command] while selecting multiple servers in the left column.

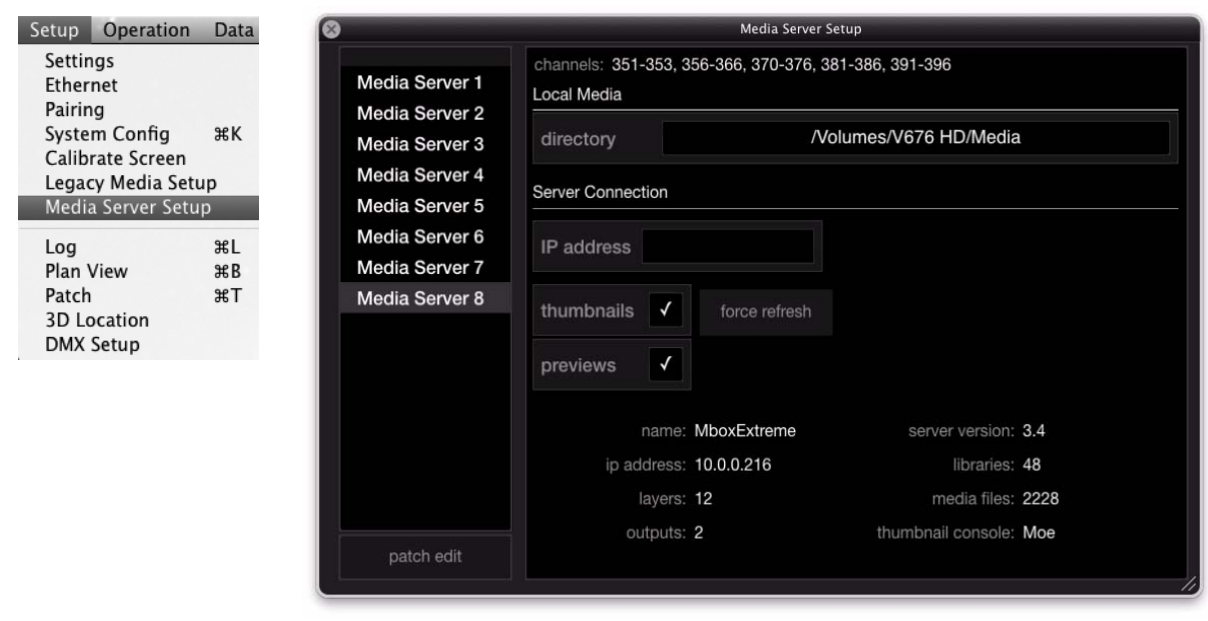

Note: This new Media Setup window was introduced with Vx76 software version 3.0. However, to accommodate older show files, the previous version of the Media Setup window is still available by selecting Legacy Media Setup from the Setup menu. Refer to ["Legacy Media Setup Windows" on page 223](#page-240-0).

#### **Editing Media Server Settings**

To edit the settings for a media server, first select the server in the left column and then press the  $\langle$ patch edit $\rangle$  button. When patch editing is enabled, the button text will be yellow. <u>" ……;</u>

Select multiple servers at once by using [Shift] or [Command]. When multiple servers are selected, their settings can be changed universally.  $\ddot{\ddot{\phantom{a}}}\,$ 

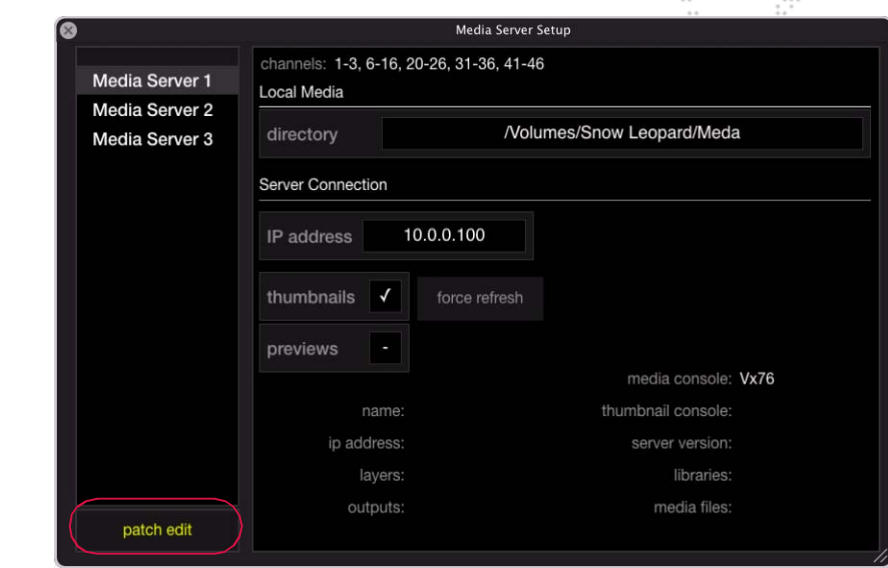

- + **Channels** displays a list of channels that are assigned to the selected media server. This cannot be edited.
- + **Directory** assigns a local directory which will be used to generate the media thumbnails. (For instructions about organizing media files, refer to ["Local Media Folder and File Numbering" on page 217.](#page-234-0)) To choose a directory, click in the Directory field and select a location from the finder.

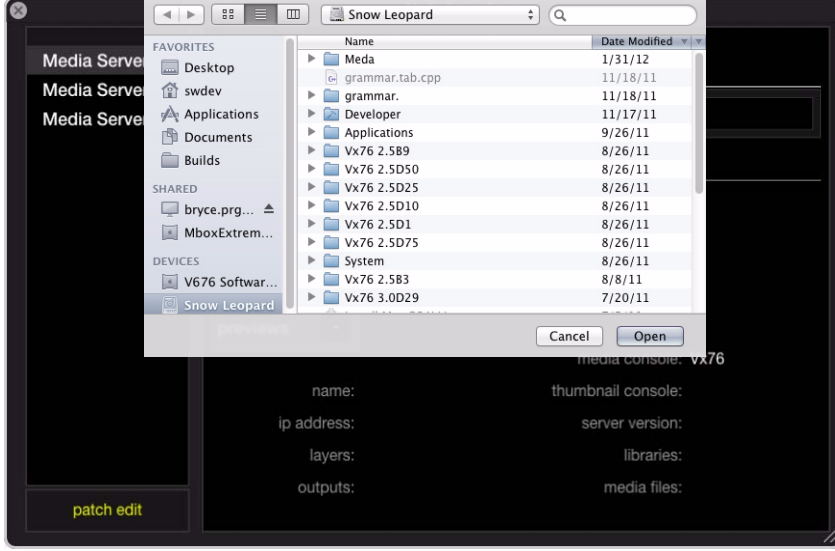

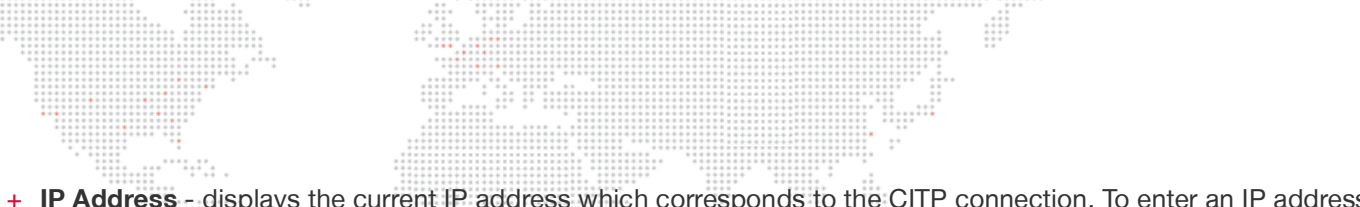

 + **IP Address** - displays the current IP address which corresponds to the CITP connection. To enter an IP address, touch inside the field to activate the numeric keypad. ::::..<br>|- :::.....

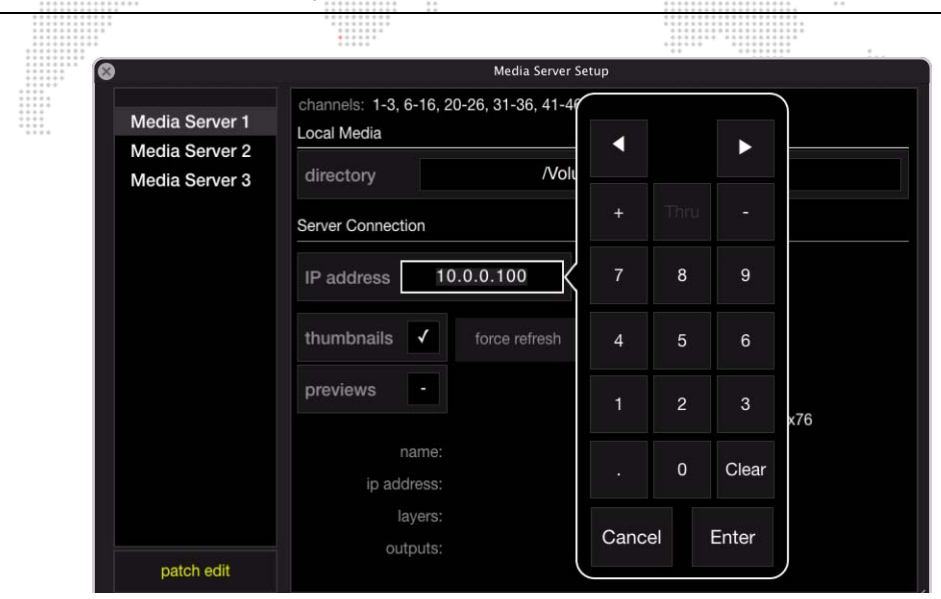

**Note:** The CITP IP address used here may not be the same as the one used for DMX control.

- + **Thumbnails** tells the console to use the CITP-provided thumbnails when this box is checked.
- + **Previews** enables/disables CITP previews for server and layer outputs.
- + **Force Refresh** forces a refresh of the media thumbnails.
- To refresh multiple servers at once, select multiple servers in the left column by using [Shift] or [Command] and (TIP) then press the force refresh button.
- + **Info** information as reported back to the console from the CITP server. This information consists of the media server's name, version, IP address, number of media libraries, layers and files, and outputs. The "thumbnail console" indicates which Vx76 console is generating the thumbnails. The screen image below shows example information from a connected Mbox Extreme Media Server with the thumbnails being generated from a console named "Moe."

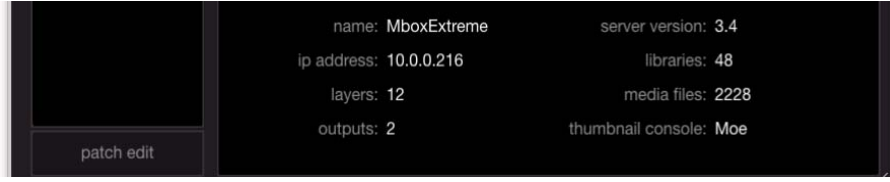

## <span id="page-234-0"></span>**Local Media Folder and File Numbering**

When creating a media library on the console, certain guidelines for naming the folders and files must be followed in order to view the thumbnails.

Each folder name must begin with a 3-digit index value. In turn, each file within the Library folder must be named using a 3-digit index value between 000 to 255 as a prefix.

Two control channels on the console will be used to select a Library folder and the numbered file within that folder.

Library folders within the *Media* folder must have a number prefix and can have a descriptive name separated from the number by a period, dash, underscore, or a space. For example:

#### 025.Central Park or 025 Central Park

Files within each library folder must have a numerical prefix, can have a descriptive name if desired, and must have a three-letter file extension. Each of these parts should be separated by a period:

#### 001.Great Lawn.jpg or 001.jpg

Movie and still image files may be numbered between 000 and 255 and placed in folders numbered 000 - 254.

When adding content files, DO NOT duplicate existing folder and file number combinations. It is best to make new folders for custom content.

Leading zeros are not required when numbering folders or files, but they can help by making the file listing easier to read.

#### **Media Palette**

Patched media servers can be accessed in the Media palette as shown below:

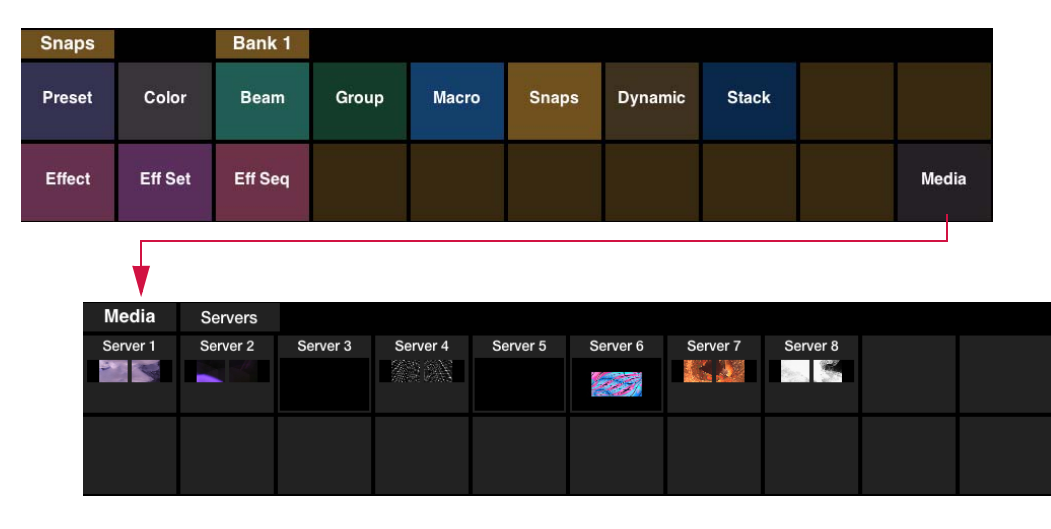

**Note:** The new Media palette was introduced with Vx76 software version 3.0. However, to accommodate older show files, the old Media control window is still available by selecting Legacy Media Setup from the Setup menu. Refer to ["Legacy Media Setup Windows" on page 223](#page-240-0).

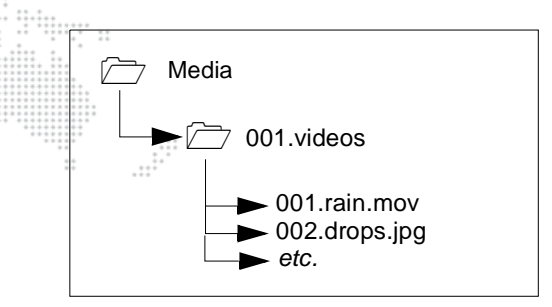

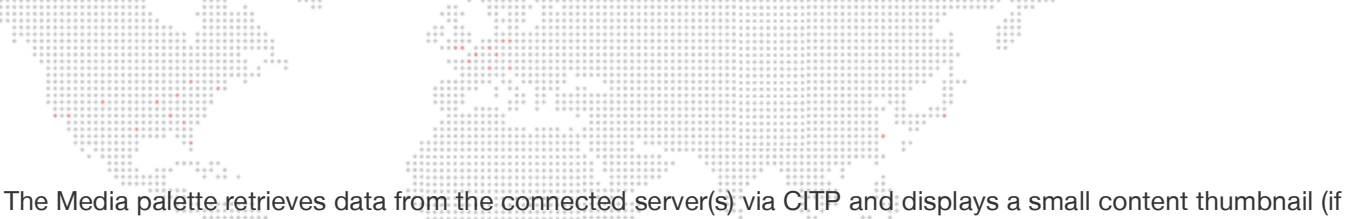

available) in the palette. It also provides live streaming status for the server and layers via CITP.

To view and/or edit server properties, touch the server's palette button. Navigation tabs will appear at the top of the palette as the server properties are navigated.  $\cdots$ 

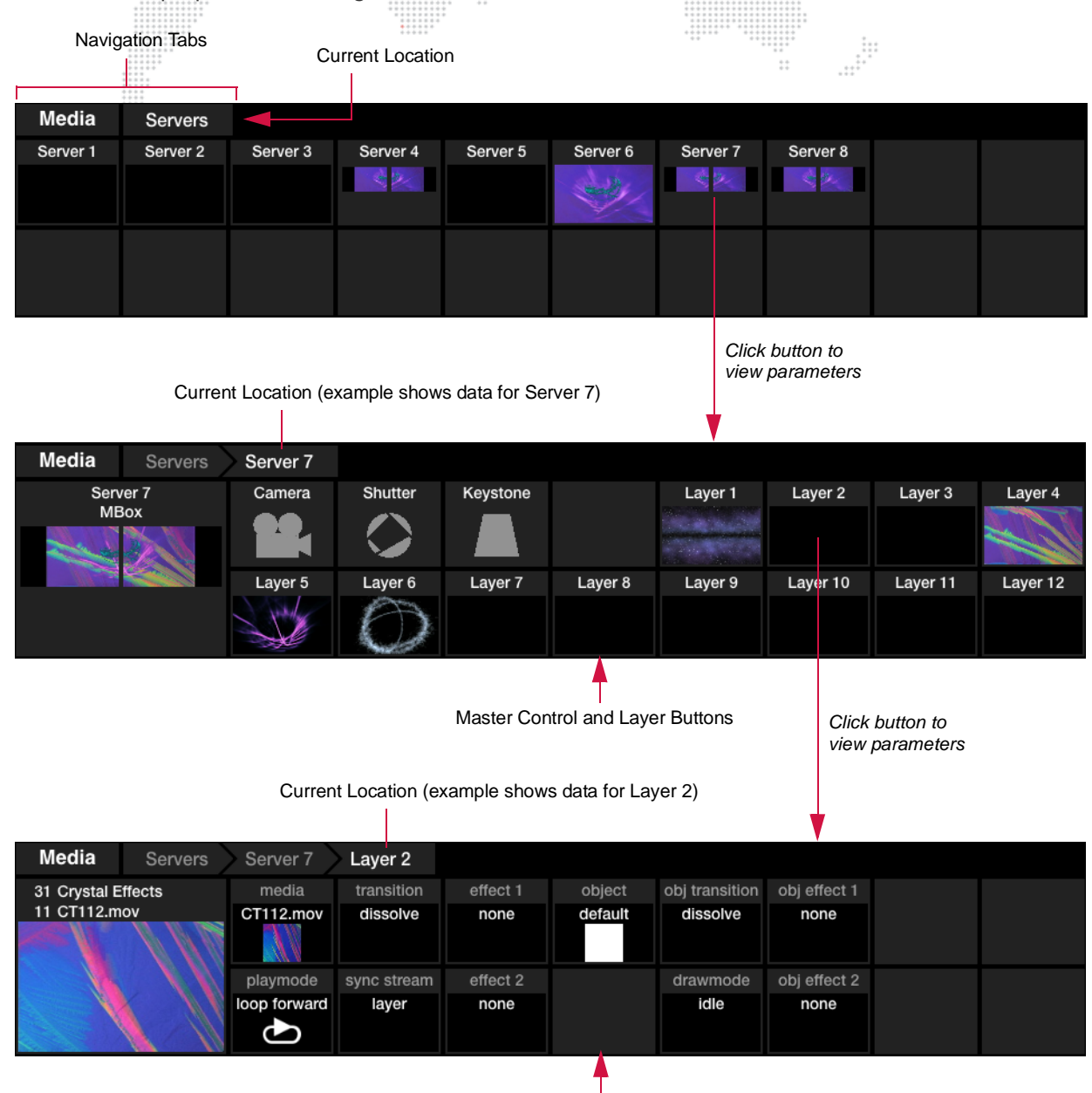

Layer Parameters

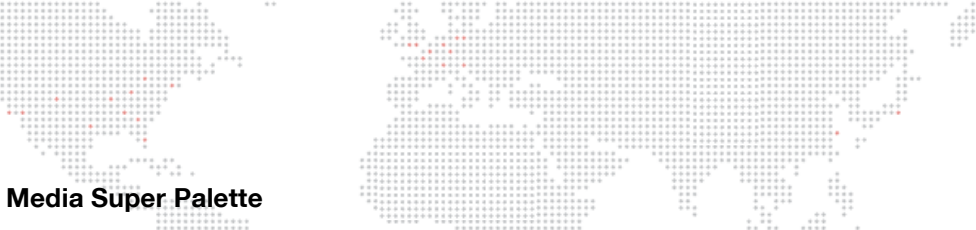

A Media super palette can be accessed by pressing the super palette icon at the right of any visible Media palette:

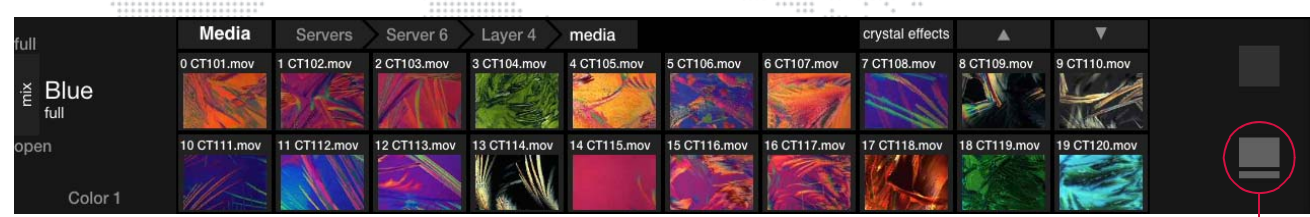

The Media super palette displays the contents of all 12 layers:

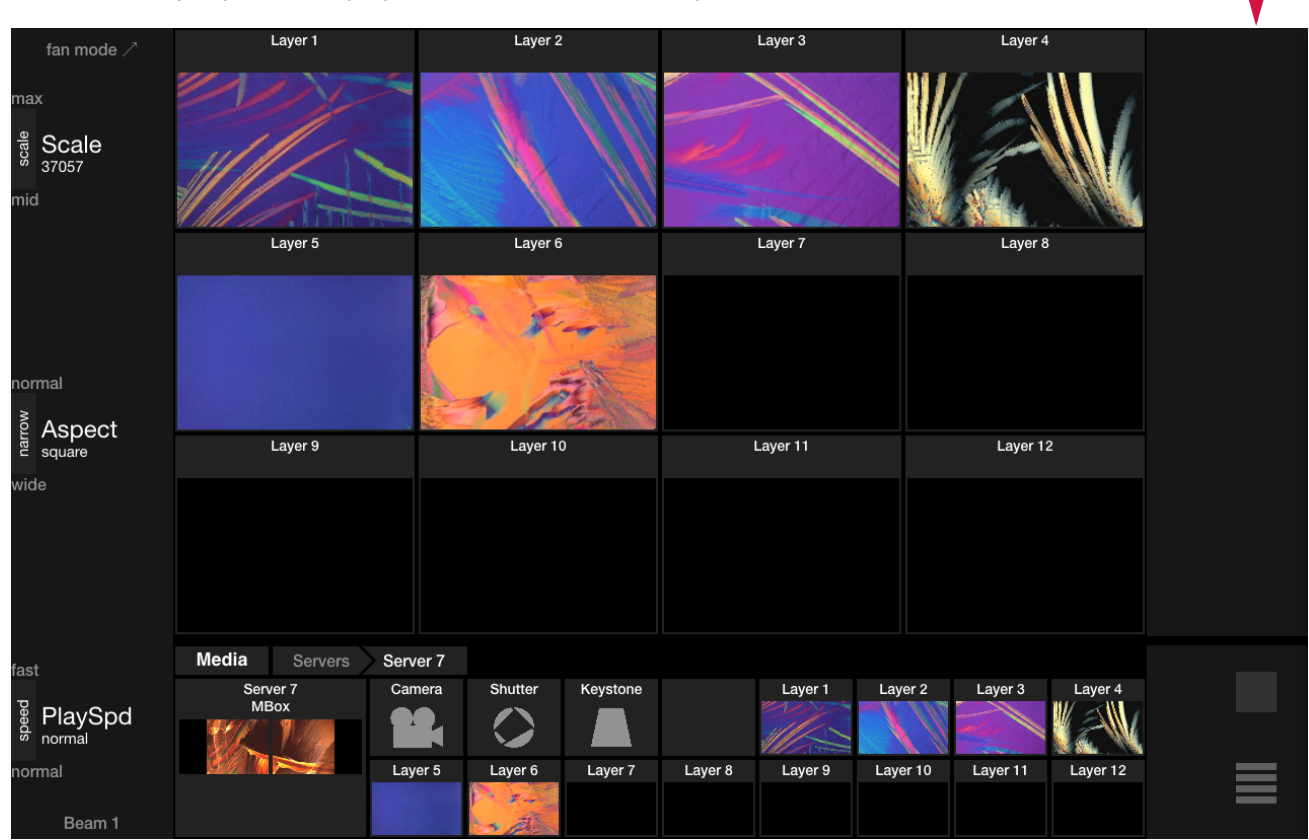

The Media super palette will also display media clip options when a layer parameter is touched. The library can be navigated using the list on the left side of the screen. The currently selected media clip will be displayed in the layer's thumbnail and the library/media file number will be displayed at the right side of the screen as shown below: 

 $\frac{1}{1}$ 

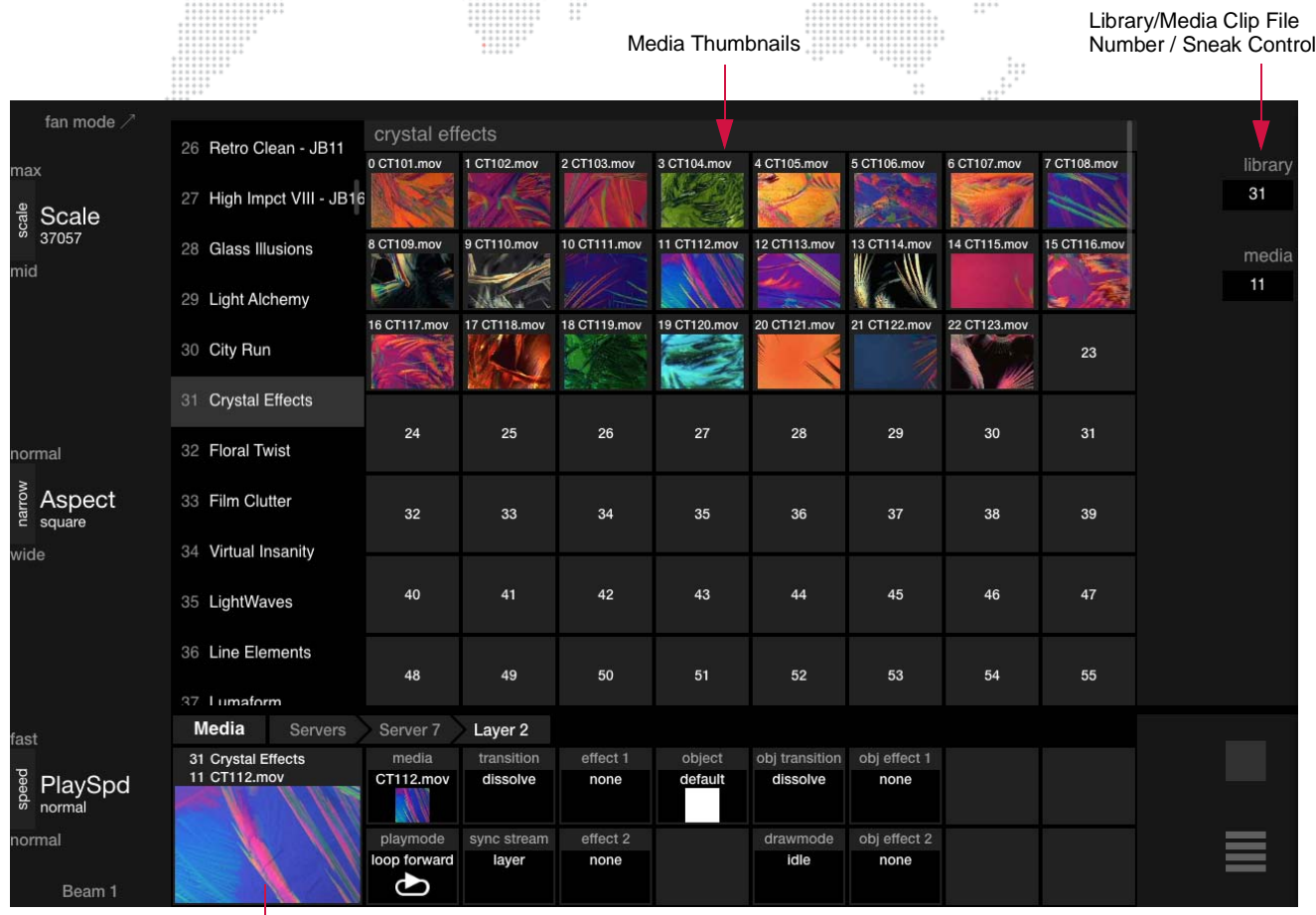

Currently Selected Media Clip

**Note:** For more detailed information regarding media server operation, refer to the user manual included with your particular type of media server.

#### $\ddots$ **Media Library / File Sneak**

Both the Library and File values can be "sneaked" at the same time by entering one value in the sneak keypad and tapping the other value without pressing enter on the first keypad. Only when the virtual keypad's  $\langle$ Enter $\rangle$  button is pressed will the values be sent out.  $\ddotsc$ 

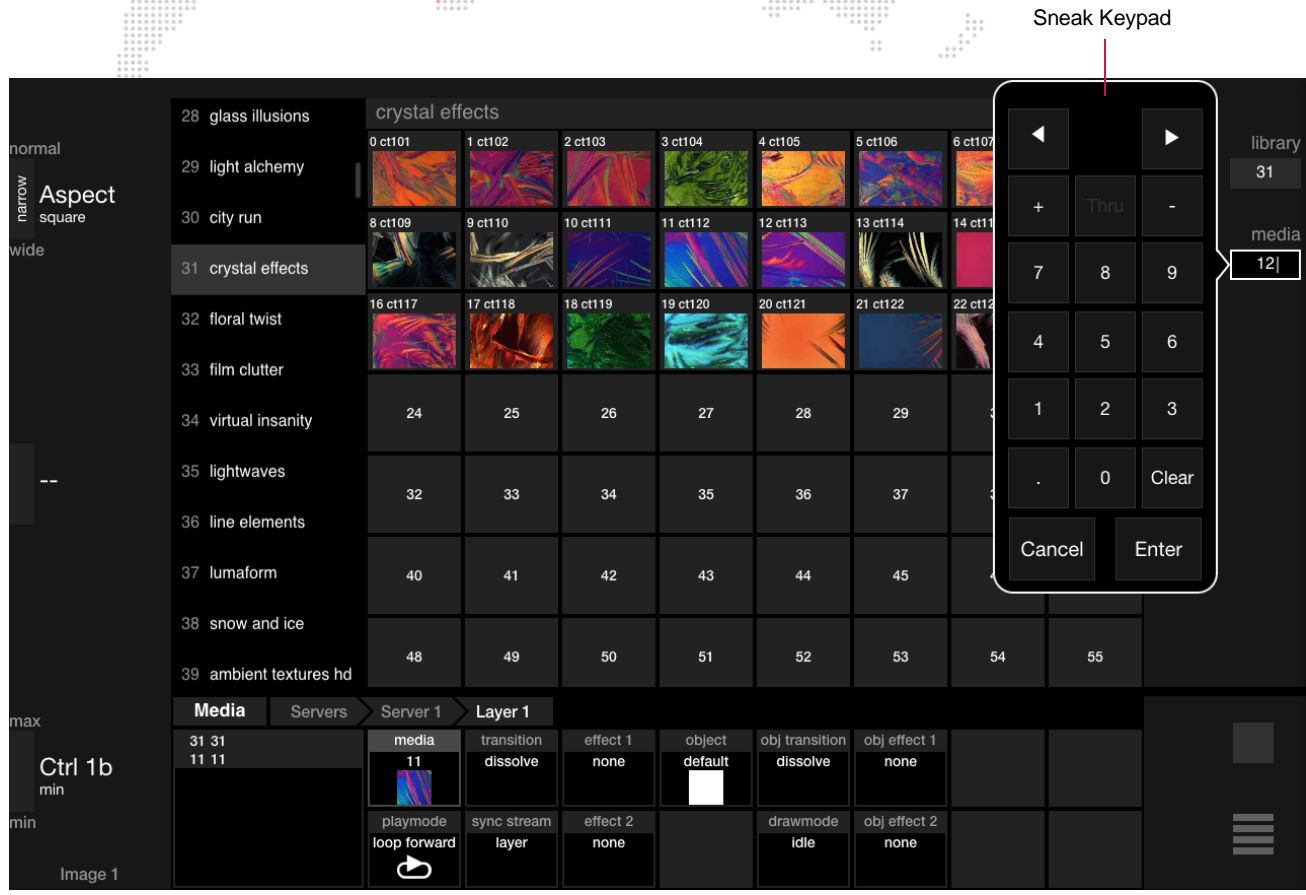

#### **Server View Lock**

When viewing a media server at the Server level, the view can be locked so that the palette can be used as a visual channel select. When locked, a small lock icon will appear and button presses will make channel selections, but not burrow to the fixture level.

#### **To lock view:**

+ Hold down front panel [Option] key and tap server's label. This will lock the view to that server.

#### **To unlock view:**

+ Hold front panel [Option] key and press server's label again.

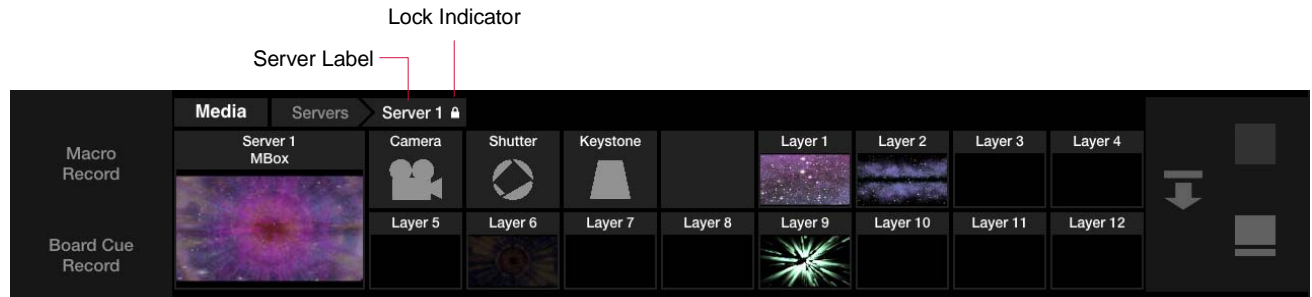

### **Server Control**

The Media palette provides control options as applicable to the particular type of media server that is selected. For example, press the playmode button from Layer 1 as shown below. The play mode options will be displayed in the super palette. Select a play mode as required. The play mode's number will be displayed at the right side of the palette.------------<br>-----------<br>-----------

Ŧ

 $\frac{1}{1}$ 

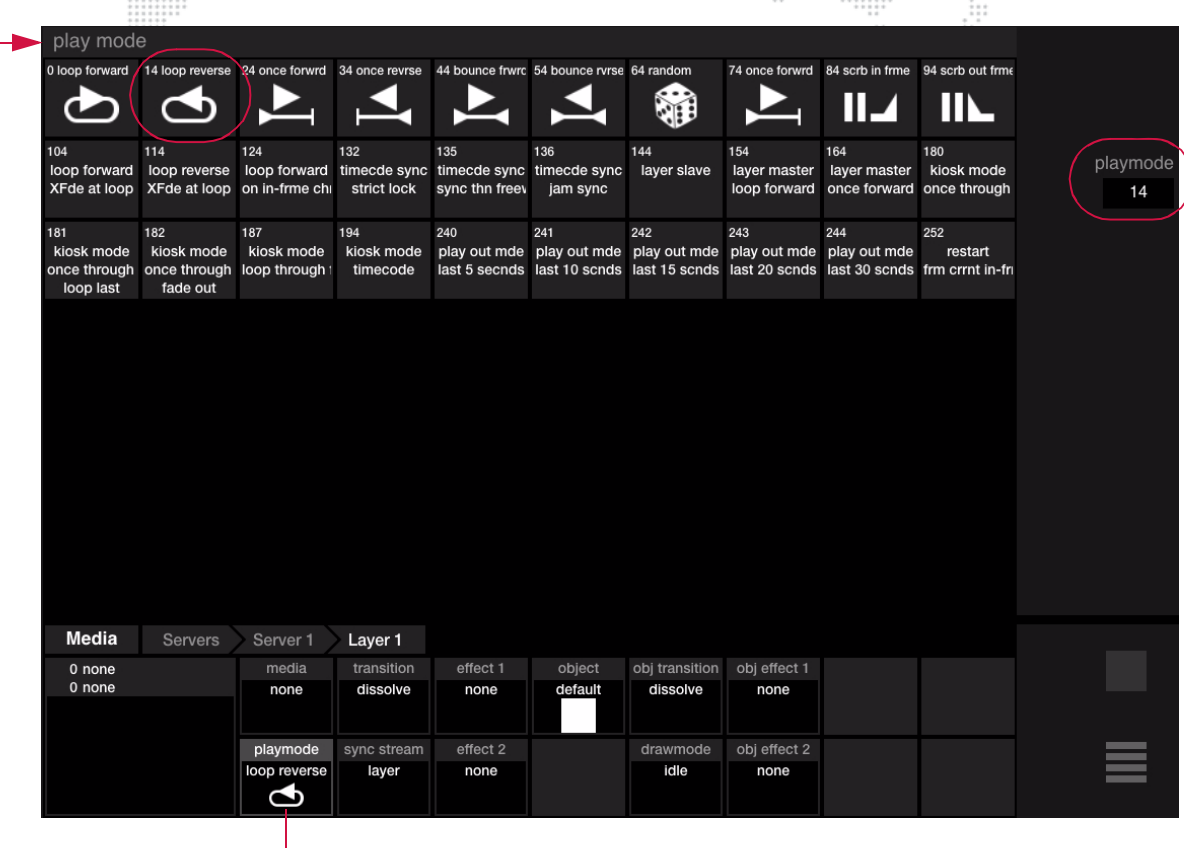

## <span id="page-240-0"></span>**Legacy Media Setup Windows**

A new Media Setup window was introduced with Vx76 software version 3.0 (refer to ["Media Server Setup" on](#page-231-1)  [page 214\)](#page-231-1). The new window should be used on all new show configurations, however, the previous version of the Media Setup window is still available for shows that are already programmed using this older interface.

m

 $111$ 

The legacy Media Setup window can be accessed by selecting Legacy Media Setup from the Setup menu.

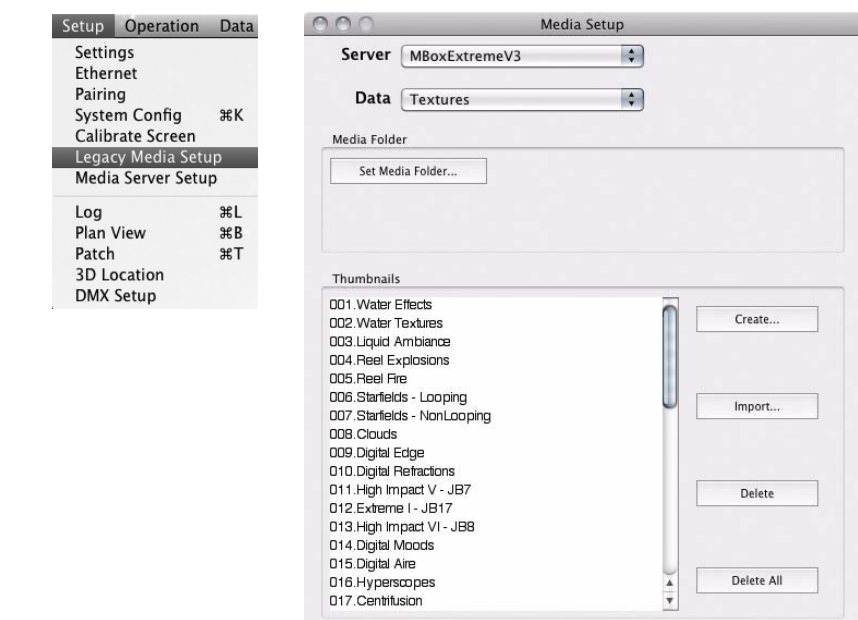

## **CITP: Controller, Interface, Transport, Protocol**

Use the following procedure to connect a Vx76 console to an Mbox Extreme Media Server.

Important Notes:

 + Before starting, make sure you have the latest version of the Mbox Daemon, as well as the Mbox Extreme version that matches the Daemon.

 $\cdot$ .

 + When the Mbox Extreme application is launched, it will atomically launch the Mbox Daemon application. You can confirm that Mbox Daemon is running by pressing [ $\frac{1}{2}$  D] (while Mbox Extreme server is in Window mode).

#### **To connect a Vx76 console to an Mbox Extreme server:**

- Step 1. At Mbox Extreme server, verify Mbox Daemon version and make sure Ethernet 2 is enabled at Network Interface pull-down bar.
- Step 2. At MSEX pull-down bar, select version 1.0. (The Commands pull-down bar is not needed for this procedure.)

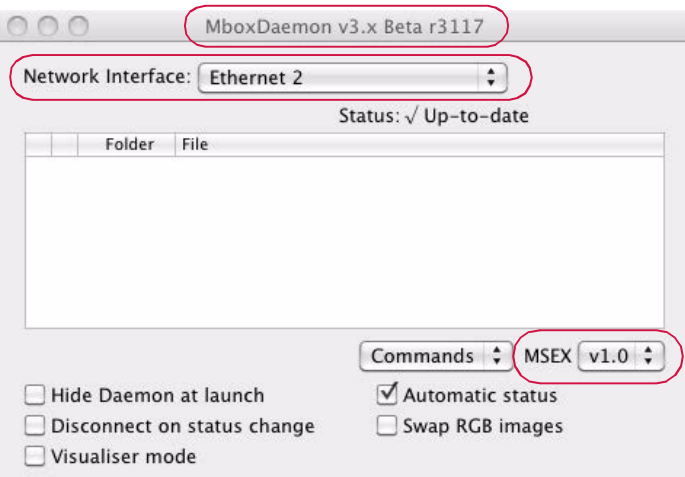

- Step 3. Verify Mbox Extreme version and launch application.
- Step 4. At Mbox Extreme main window, click on Setup tab.

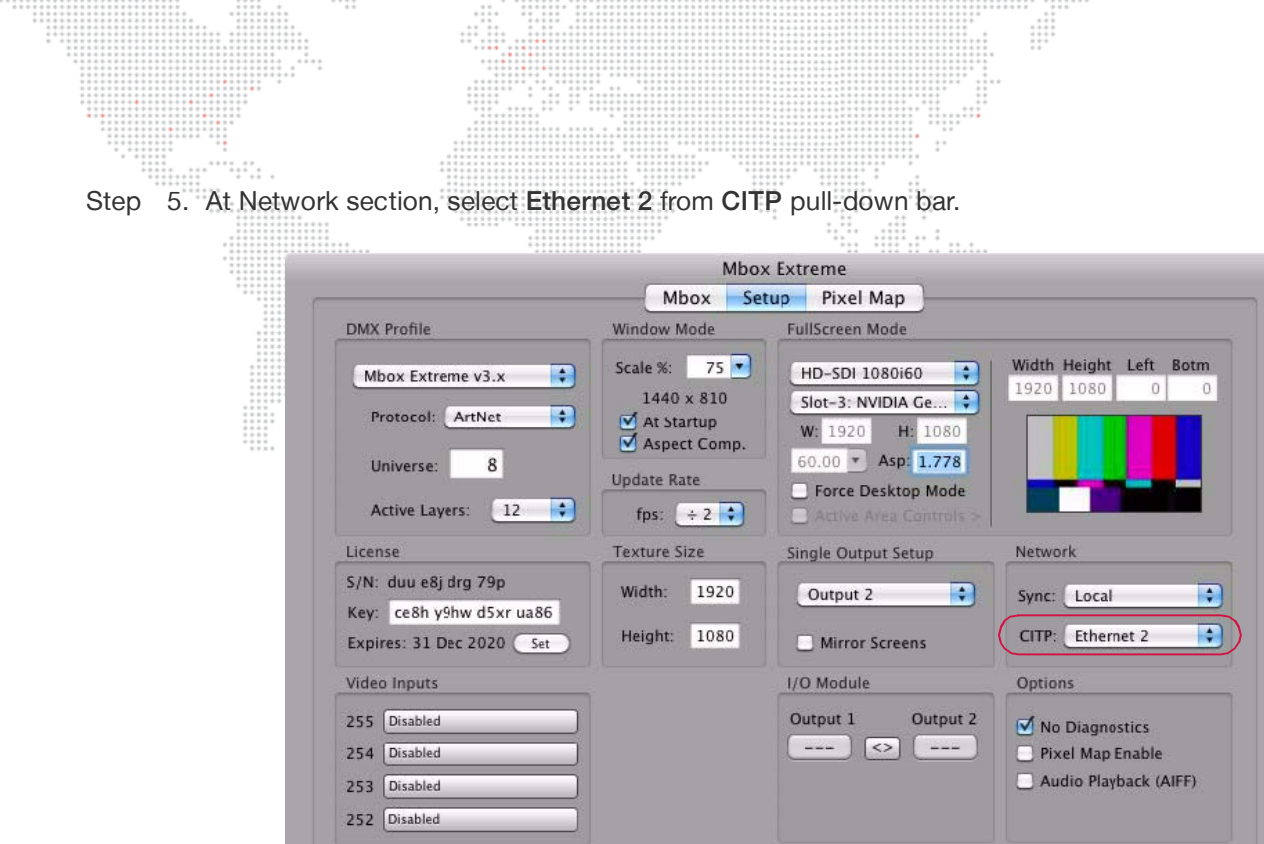

- Step 6. At Mbox Extreme desktop, select System Preferences from Apple menu.
- Step 7. At System Preferences window, click on Network.

- 11

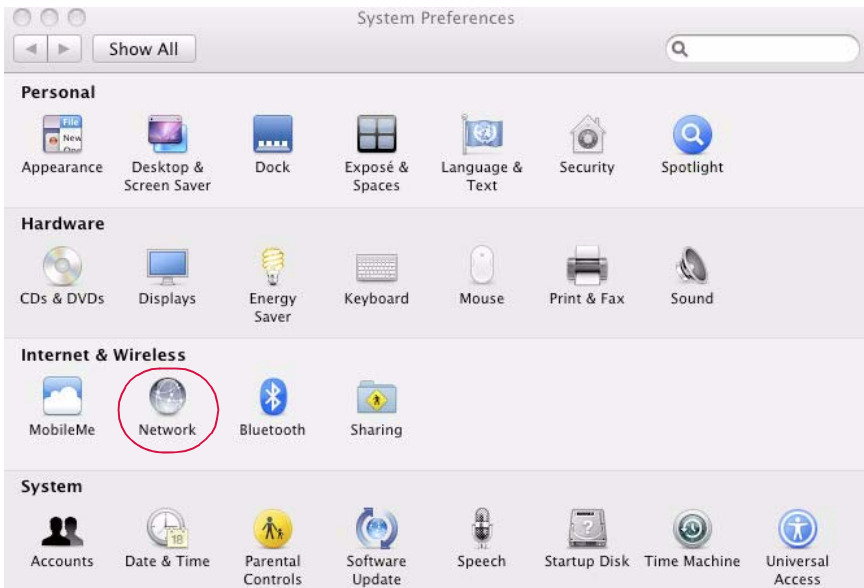

 $\cdots$ Step 8. At Network window, be sure Ethernet 2 is green and IP Address and Subnet Mask match the numbers shown below:

 $-$ 

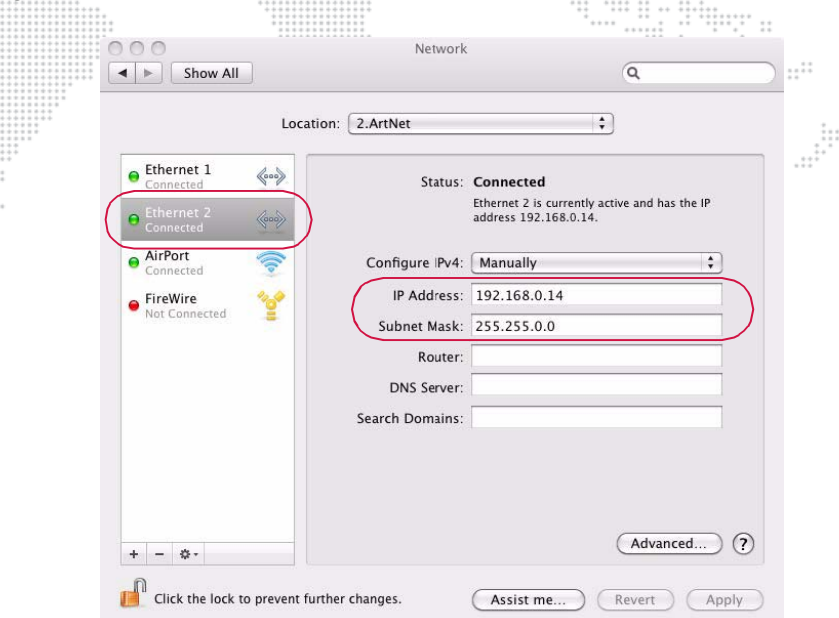

 $\frac{1}{2}$ 

 $\frac{1}{1}$ 

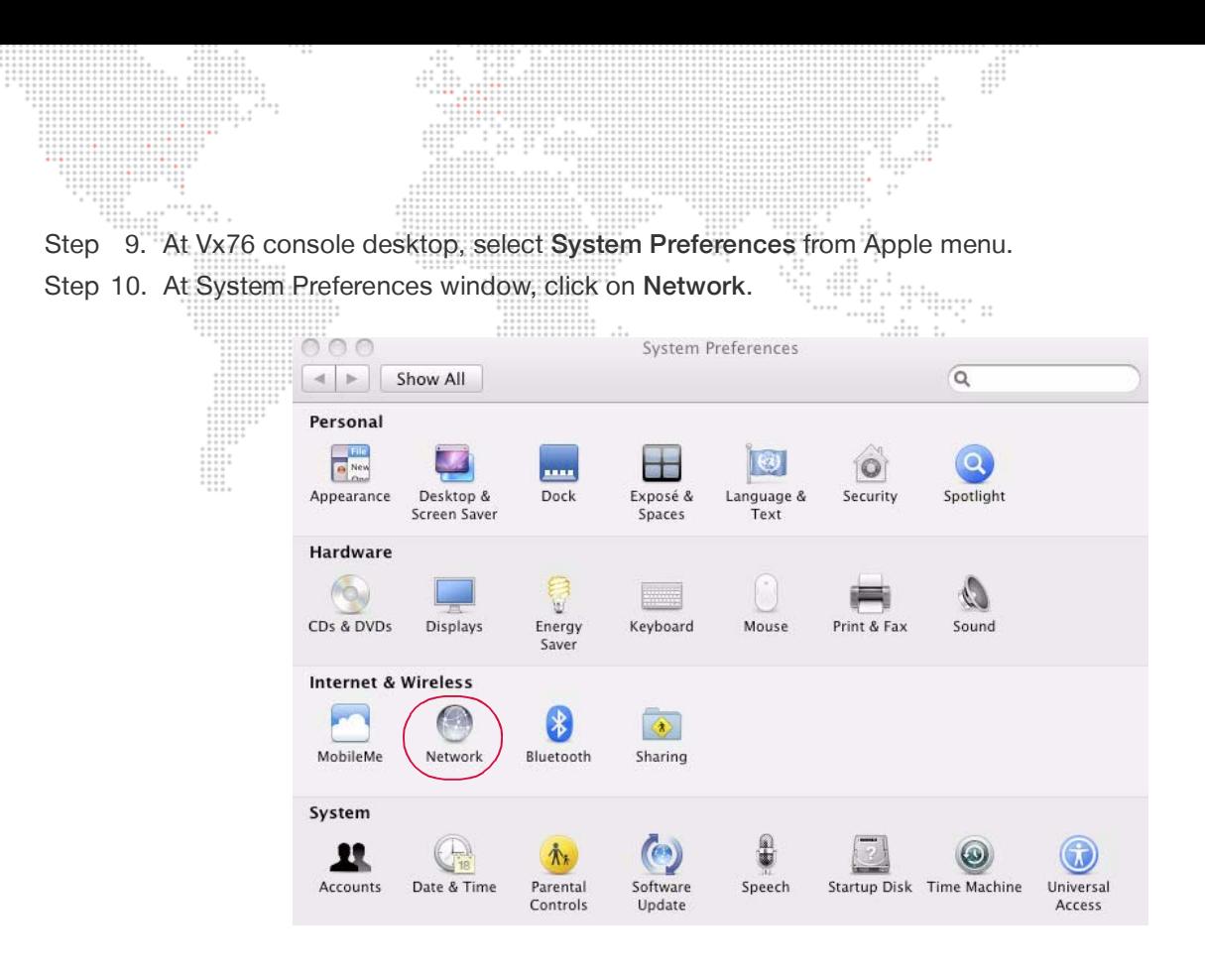

Step 11. At Network window, be sure Ethernet 2 is green and IP Address and Subnet Mask match the numbers shown below:

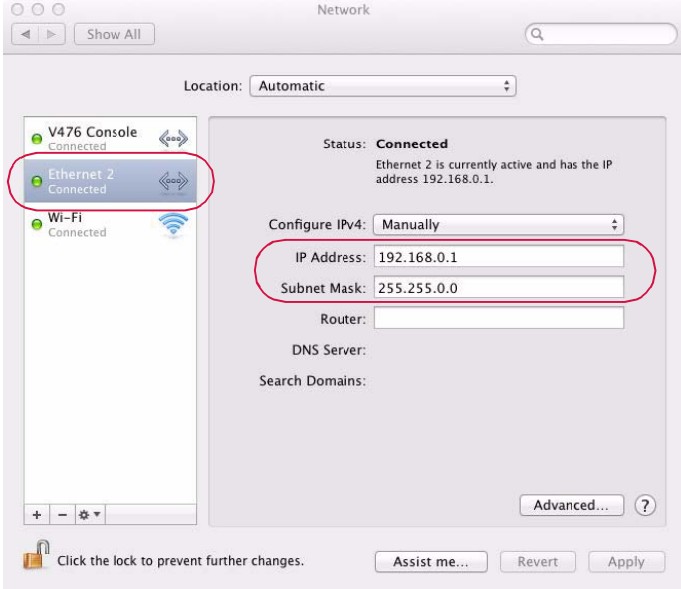

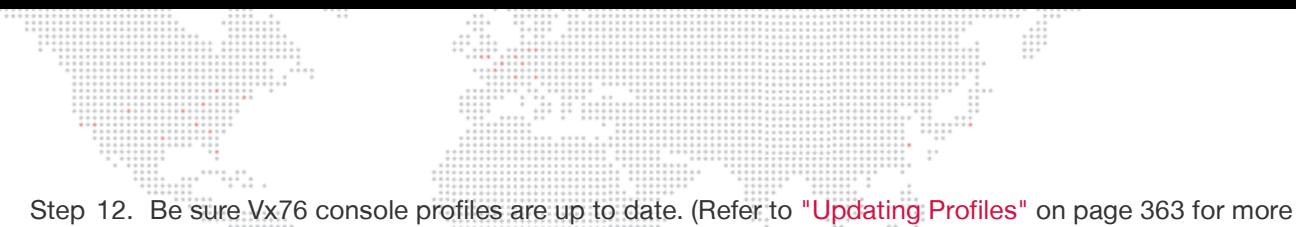

information.) Step 13. Patch an Mbox Extreme Media Server. (Refer to ["Patch Procedures" on page 29](#page-46-0) for more information.)

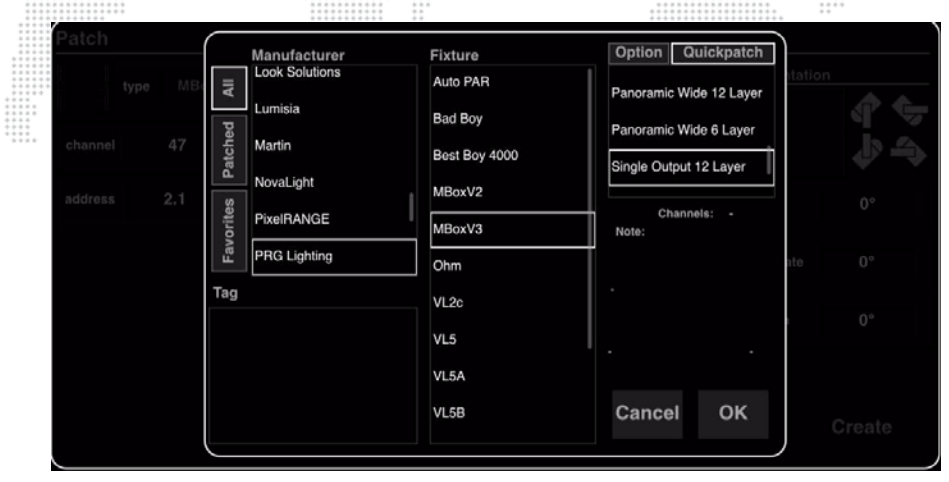

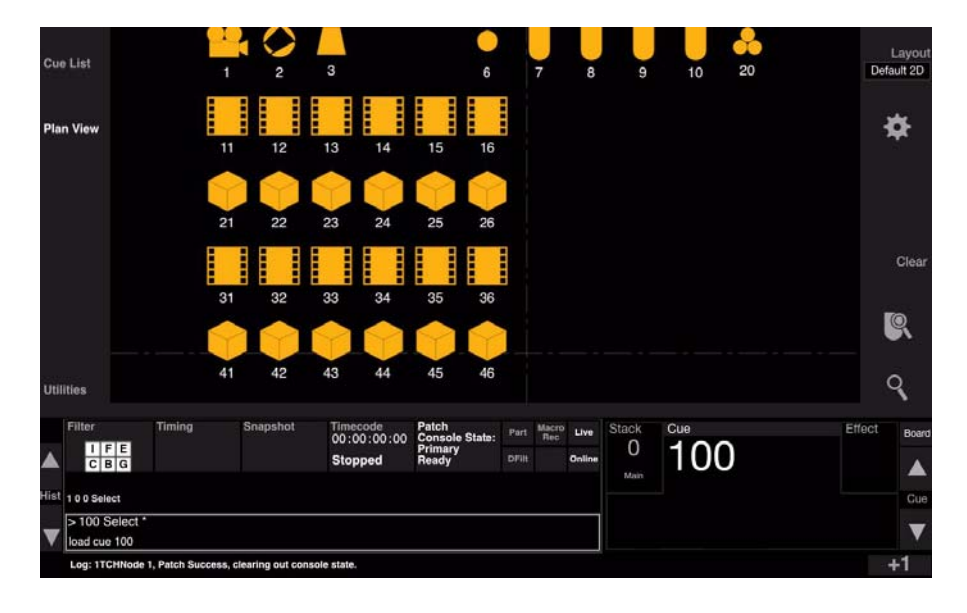

 $\frac{1}{2}$ 

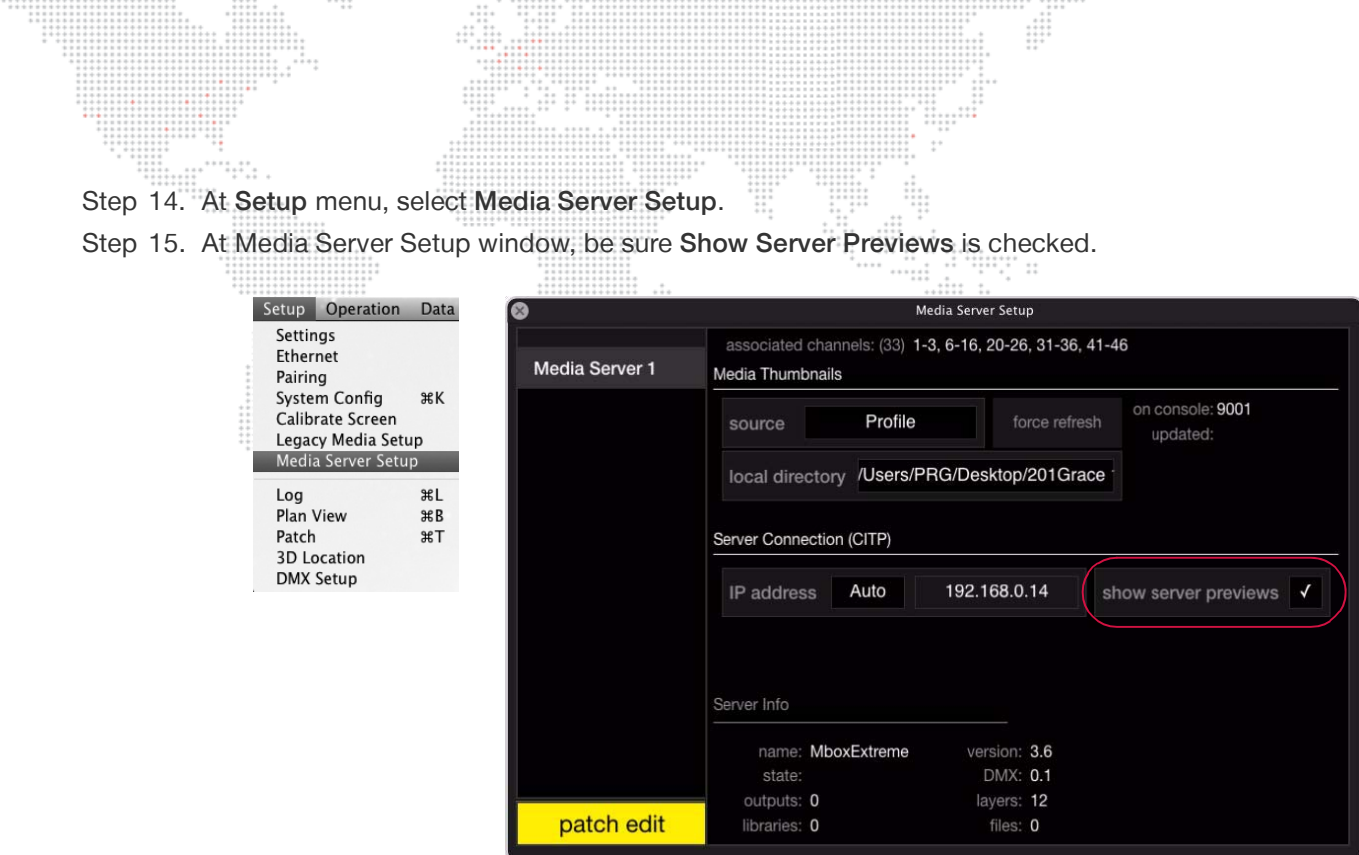

Step 16. At Setup menu, select Ethernet.

\*\*\*\*\*\*\*<br>\*\*\*\*<br>\*\*\*\*\*\*

Step 17. At Ethernet window, be sure CITP Interface pull-down menu is set to Ethernet 2 and that the server link is active and that server traffic is detected.

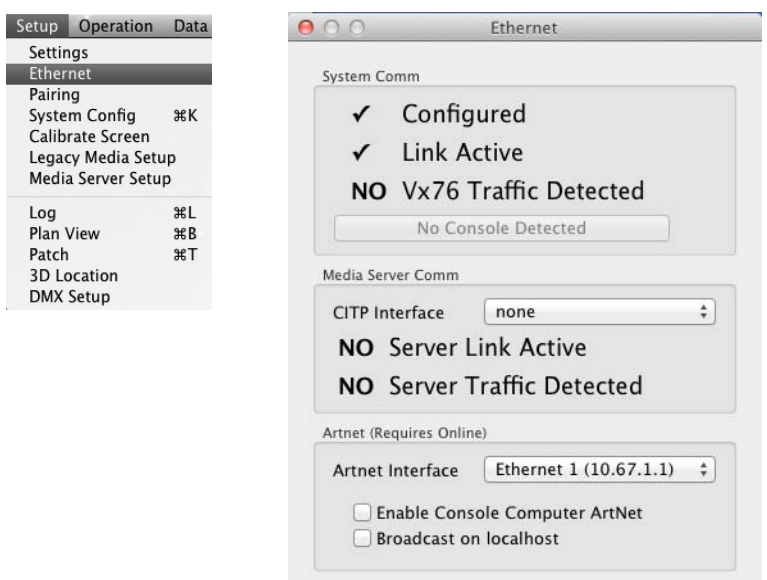

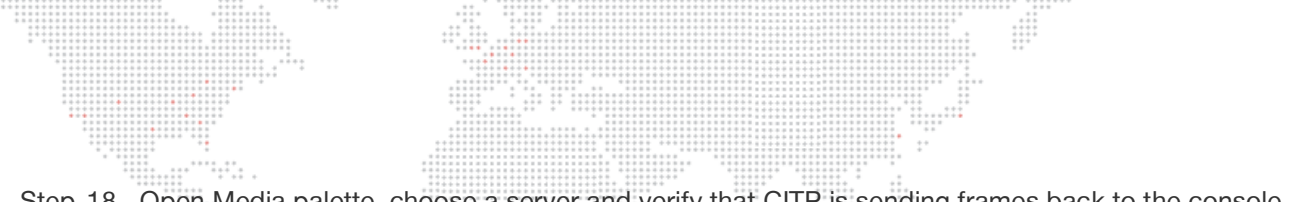

Step 18. Open Media palette, choose a server and verify that CITP is sending frames back to the console.41 ........

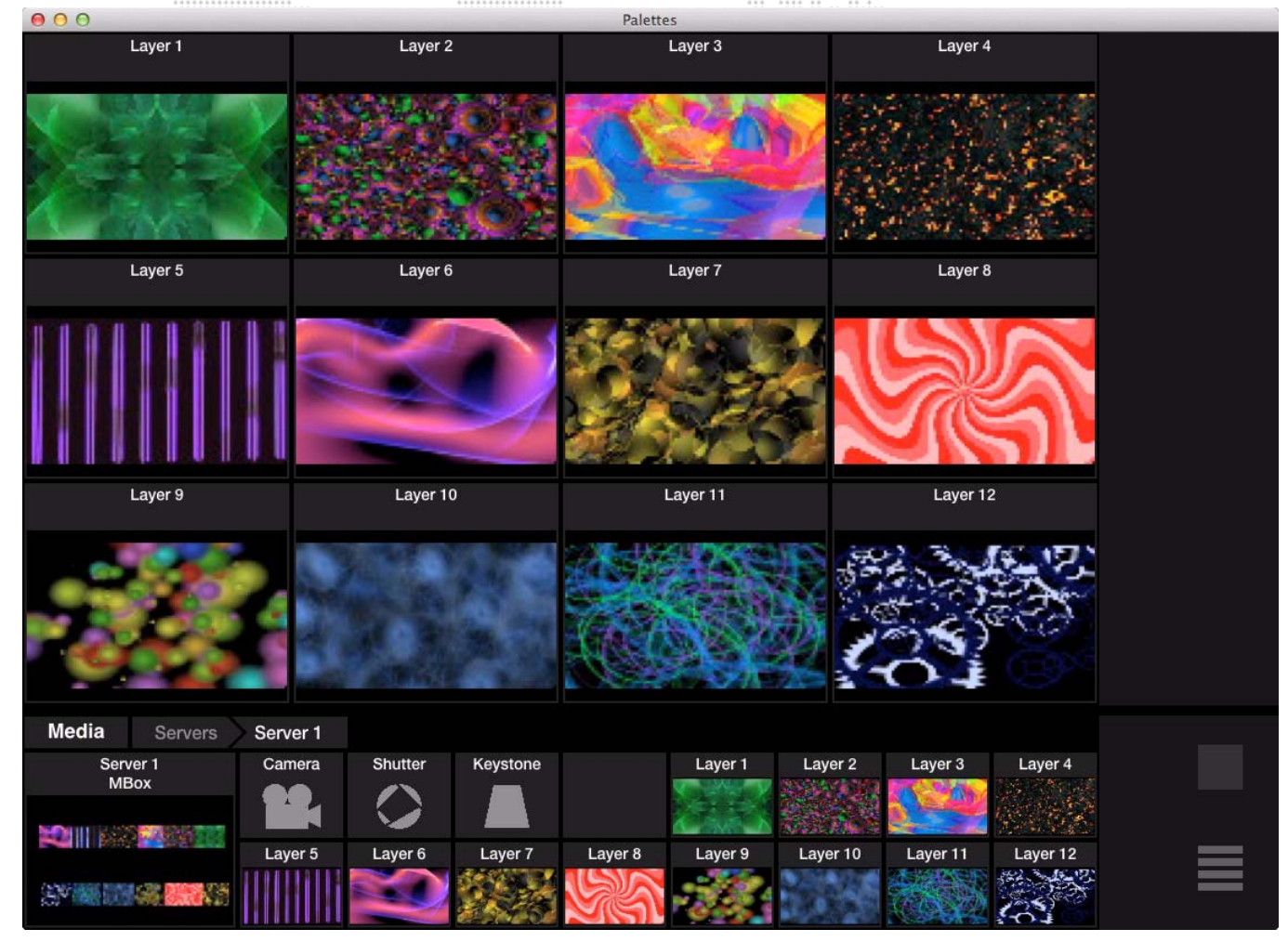

 $\frac{1}{2}$ 

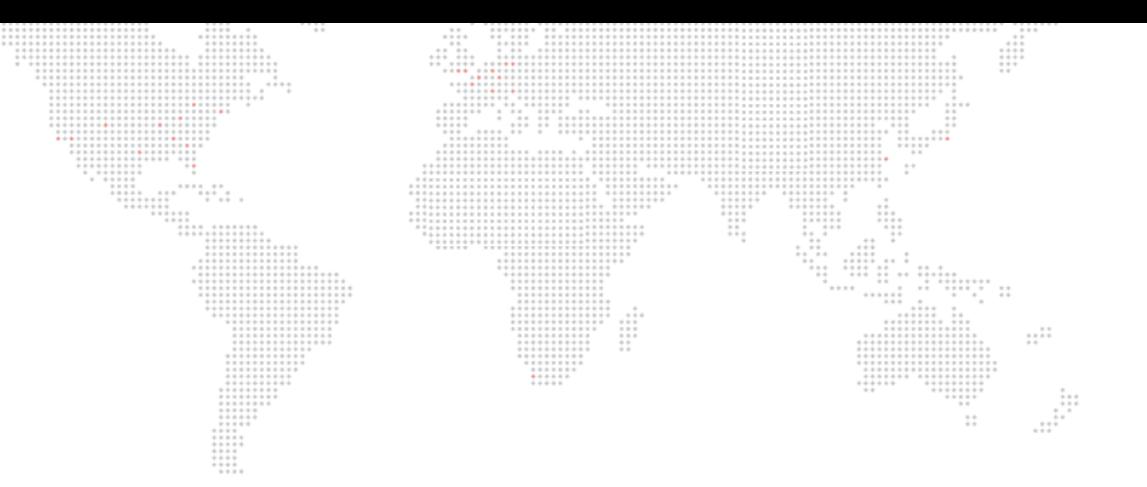

**10.**

# **SNAPSHOTS, MACROS, & BOARD CUES**

This chapter provides instructions for storing custom console setups and frequently used programming actions, and for configuring submaster playback with board cues.

- + [SNAPSHOTS](#page-249-0)
- **[MACROS](#page-256-0)**
- **[BOARD CUES](#page-266-0)**

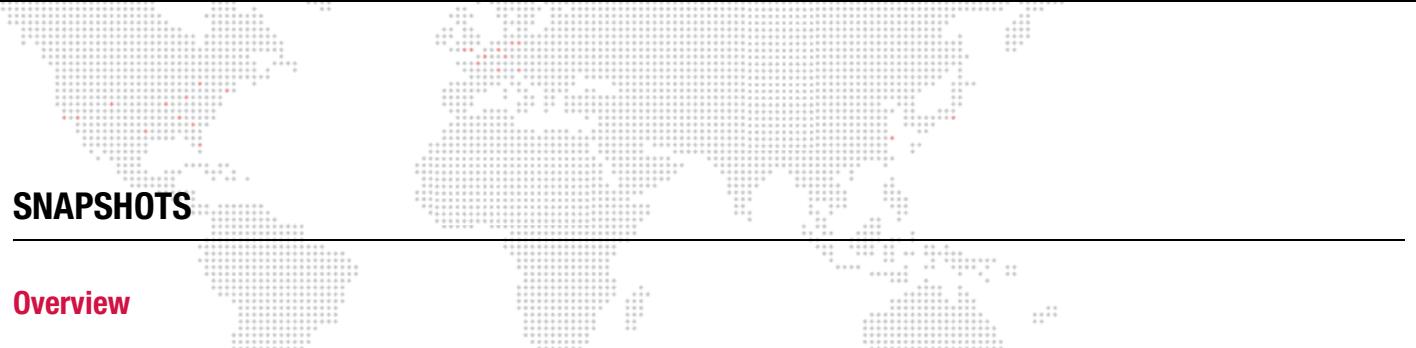

<span id="page-249-0"></span>A snapshot is a captured state on the console which can be recalled at any time in the future. States such as Channel Select panel selections, touchscreen status, submaster setups, and windows layouts can be captured as a snapshot. Snapshots can be recalled via manual selection of the associated snapshot number or by automated activation through the cue sheet via link instructions. Snapshots may also be included in macros.

Snapshots can be stored using the Snapshot Filter window or front panel touchscreen. The graphic interface allows you to select those areas of the console you wish to include in a snapshot store operation.

Control areas that may be included in a snapshot are:

- + Channel Select Panel stores the page and current selected channels. When the snapshot is recalled, it is displayed at the Channel Select window and Channel Select panel if applicable.
- + Monitor 1 stores the windows layout on monitor 1.
- + Monitor 2 stores the windows layout on monitor 2.
- + Monitor 3 stores the windows layout on monitor 3.
- + Encoders stores the current encoder status.
- + Palettes stores configuration including bank and page selection, as well as, active states such as QuickFocus and Manual Timing.

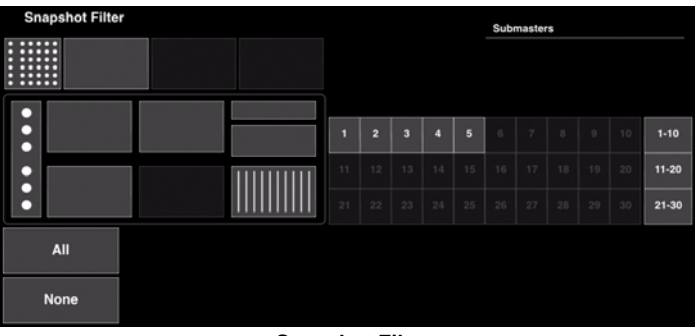

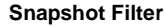

- + Center Display stores configuration for the central command-line touchscreen.
- + System Configuration stores system configuration settings.
- + Submaster Display and/or faders stores the current state of any or all submasters. This includes active submaster banks (1-10, 11-20, 21-30). The submaster control, settings, function filters, rates, operating modes, the active and pending cues, etc. are all saved as part of the snapshot.

Pressing the [Snap Shot] button in the command line will bring up the Snapshot Filter window. (TIP)

## **Storing Snapshots**

Snapshots are stored in the Snapshots palette banks and can be accessed on any of the palettes just as Presets, Colors, Beams, Groups, Macros, and Effects or from the keypad. For instructions on using the palettes, refer to the ["Palettes" chapter on page 103](#page-120-0). 

 $\frac{1}{1}$ 

 $\ddot{z}$ 

#### **Store a snapshot using the palette:**

- Step 1. Configure console as required.
- Step 2. At central touchscreen, press  $\langle$ Snapshot $\rangle$  button. Snapshot Filter will open.

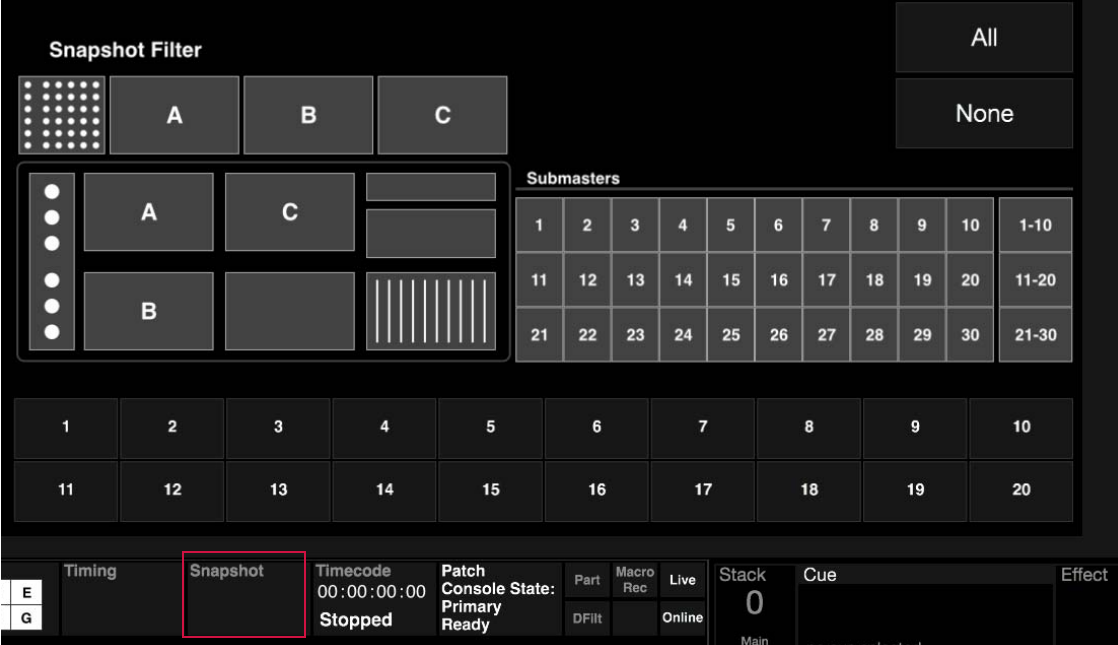

Step 3. At Snapshot Filter, select console areas to be snapshot. (They will be highlighted in gray.)

- Step 4. At palettes, select  $\langle$ Snaps $\rangle$ .
- Step 5. Press and hold [Store] while pressing (Snapshot Palette Button). Snap shot will be stored in the palette.

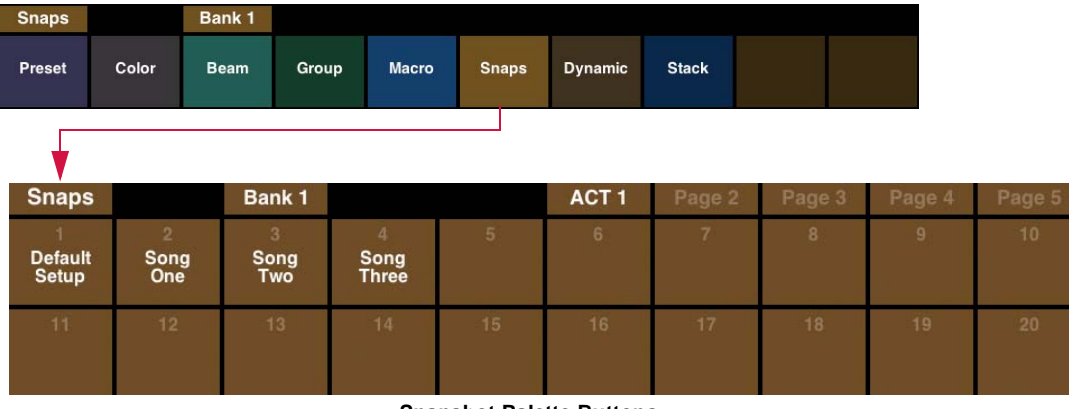

**Snapshot Palette Buttons**

#### **Store a snapshot using keypad:**

- Step 1. Configure console as required.
- Step 2. At central touchscreen, press (Snapshot) button. Snapshot Filter will open.

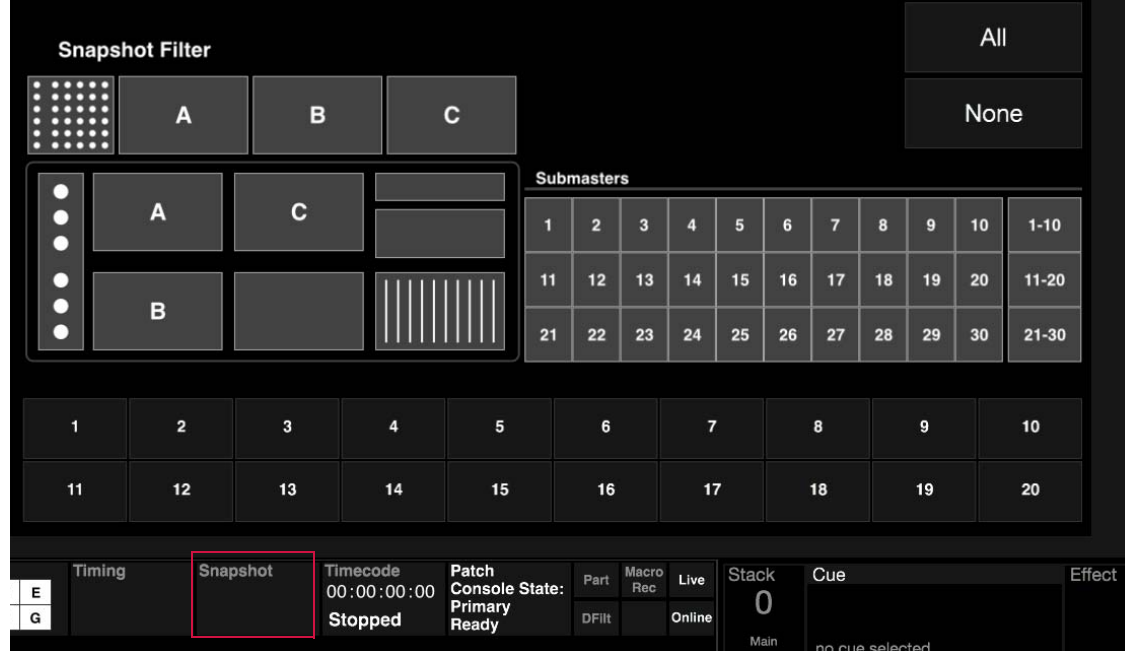

 $\frac{1}{1}$ 

Step 3. At Snapshot Filter, select console areas to be snapshot. (They will be highlighted in gray.)

Step 4. Press [Store] [Snap Shot] [n] [Enter].

#### **Label a snapshot:**

When labeling, the name can be entered on the console touchscreen keyboard or computer keyboard.

- + [Label] [Snap Shot] [n] [xxxxxx] [Enter/Accept], or
- + Press and hold [Label] while pressing (Snapshot Palette Button) [xxxxxx] [Enter/Accept].

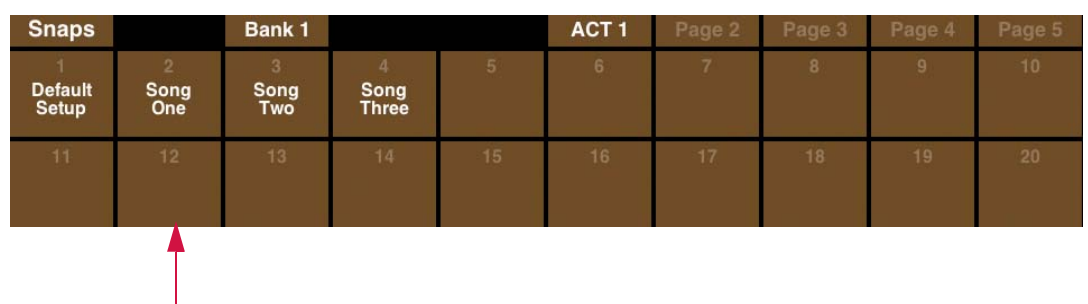

Snapshot Palette Button
# **Create a snapshot and associate it with a cue using shortcut method:**

In this case, the current front panel settings are stored into the snapshot according to the filters currently enabled in the Snapshot Filter and automatically associated with the cue. The snapshot stored using this method is given an invisible snapshot number of 1000 or above. The number is chosen by the console and cannot be accessed in the Snapshot Data window.

- Step 1. Configure console as required.
- Step 2. At central touchscreen, press (Snapshot) button. Snapshot Filter will open.
- Step 3. At Snapshot Filter, select console areas to be snapshot. (They will be highlighted in gray.)
- Step 4. Press [Store] [Cue] [n] [Link] [Snap Shot] [Snap Shot] [Enter]. Snapshot will be created and associated with Cue n.

**Note:** Each snapshot created this way will be unique to that cue. Commonly used snapshots should first be created and then linked to a cue using the Link command. Refer to ["Link" on page 256.](#page-273-0)

#### **Create a snapshot cue using a submaster:**

 + Press and hold [Snap Shot] while touching a specific submaster on the touchscreen. This will create a snapshot for the cue in that particular submaster.

# **Deleting Snapshots**

A snapshot can be deleted using the keypad Delete function.

#### **Delete snapshot(s):**

- + [Delete] [Snap Shot] [n] [Enter], or
- $+$  Press and hold [Delete] while pressing  $\langle$  Snapshot Palette Button $\rangle$ .

# **Recalling Snapshots**

When a snapshot is recalled, any cues that were in active playback will be recalled in their stored times. Any cues that were in pending will be placed in the appropriate pending files.

#### **Recall snapshot using the palette:**

- Step 1. At palette, select  $\langle$ Snaps $\rangle$ .
- Step 2. Press desired (Snapshot Palette Button).

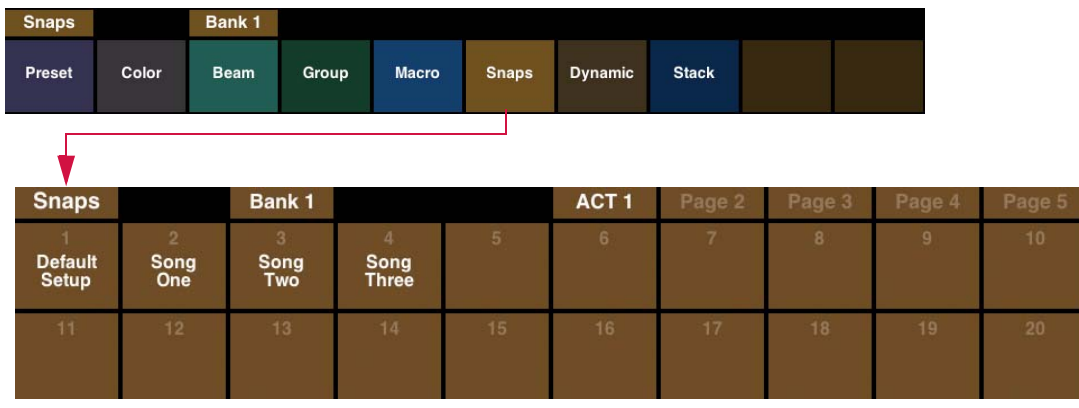

#### **Snapshot Palette Buttons**

#### **Recall snapshot using command-line keypad:**

+ Press [Snapshot] [n] [Enter] (where n is the discrete snapshot number).

# **Recall snapshot via link:**

- + <Cue> [n] [Link] [Snap Shot] [x] [Enter] links Snapshot x to Cue n.
- + [Board Cue] [n] [Link] [Snap Shot] [x] [Enter] links Snapshot x to Board Cue n.

# **Recall a snapshot via a macro:**

 + While recording a macro, recall a snapshot. When the macro is played back, the snapshot will be recalled. (Refer to ["Macros" on page 239](#page-256-0).)  $111$ 

# **Copy a range of snapshots:**

 + [Copy/Move] [Snap Shot] [n] [Thru] [m] [At] [y] [Enter] - where n is the first snapshot in the range, m is the last snapshot in the range, and y is the new location for the range.

# **Move a range of snapshots:**

 + [Copy/Move] [Copy/Move] [Snap Shot] [n] [Thru] [m] [At] [y] [Enter] - where n is the first snapshot in the range, m is the last snapshot in the range, and y is the new location for the range.

# **Selective Store To Snapshots**

Information can be selectively added or updated to snapshots for both palette snapshots and cue snapshots.

Use the following syntax:

- + For palette snapshots: [Sel Store] [Snapshot] [xxx] [Enter]
- + For cue snapshots: [Sel Store] [Snapshot] [Snapshot] [xxx.yy] [Enter] where cue is xxx.yy
- + NOTE: A filter must be selected in the Snapshot Filter window prior to pressing [Enter]. The window will open automatically when [Snapshot] is pressed in the command line.

Or the following button combinations:

- + Press and hold [Sel Store] while pressing a snapshot palette button.
- + Press and hold [Snapshot] and while pressing [Choose] to store to the cue snapshot for the currently active cue in the submaster.

NOTE: A filter must be selected in the Snapshot Filter window prior to using the button combinations.

# **Snapshot Templates**

The template area of the Snapshot Filter provides 20 programmable templates that can be used to store frequently used settings.  $\cdots$ 

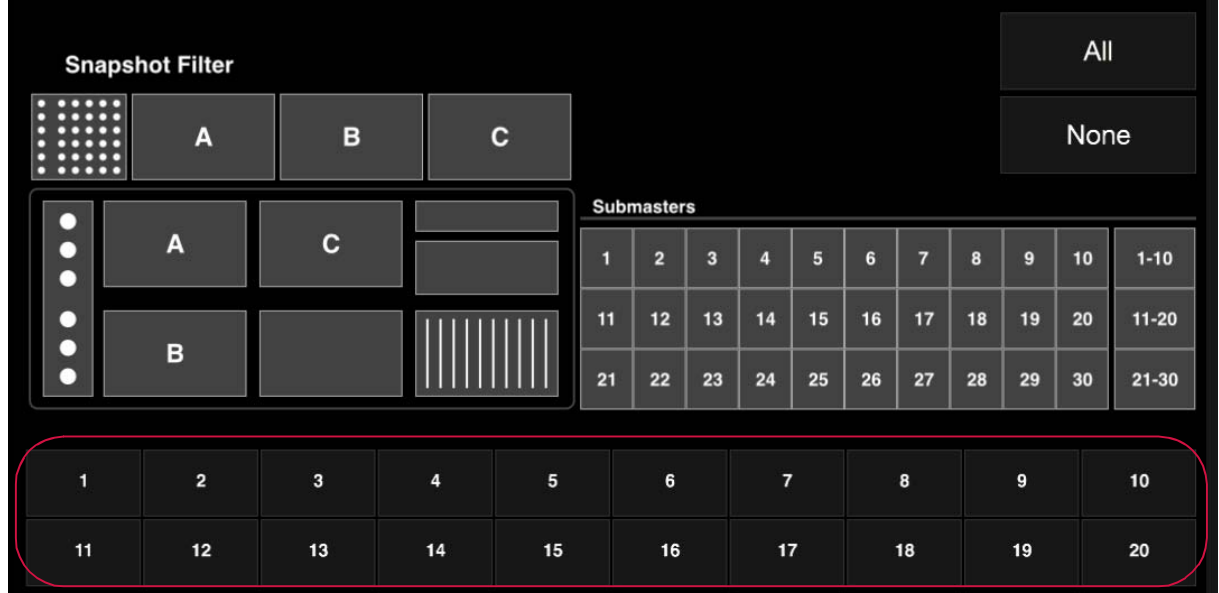

#### **Store a new template:**

Step 1. At Snapshot Filter, select options to be stored.

Step 2. Press and hold [Store] while pressing (Template Button). The settings will be stored.

#### **Label a template:**

When labeling, the name can be entered on the console touchscreen keyboard or computer keyboard.

- Step 1. Press and hold [Label] while pressing (Template Button).
- Step 2. Enter alpha/numeric label.

#### **Recall a template:**

Step 1. Open Snapshot Filter.

Step 2. Press  $\langle$ Template Button $\rangle$  to recall a template.

# **Cue Snapshot Effect Loading**

When a cue or effect is loaded into a submaster with a cue snapshot and another snapshot is executed with the same information for that submaster, the snapshot will not retrigger and interrupt playback for submasters where information has not changed. This will allow the use of the same snapshot filter setting even if submaster information is not changing.

For example, if a snapshot containing submasters 6-10 (see below) loads an effect and another cue is executed which contains the same snapshot, any of the submasters in this snapshot would not retrigger as long as the effect information is the same.

# **Snapshot Data Window / Cue Snapshots List**

**College** 

 $\frac{1}{2}$ 

 $-$ 

The Snapshot Data window displays data for each snapshot. It also includes a list of Cue Snapshots.

 $\ddot{z}$ 

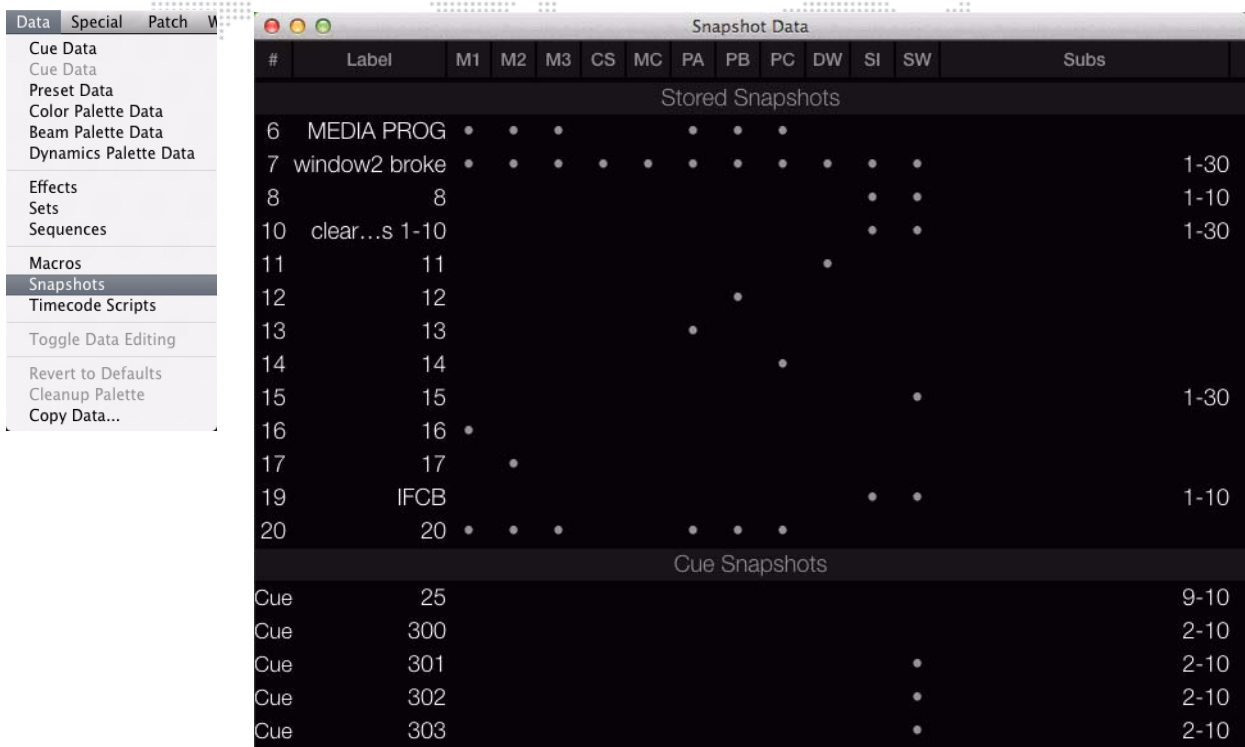

₩

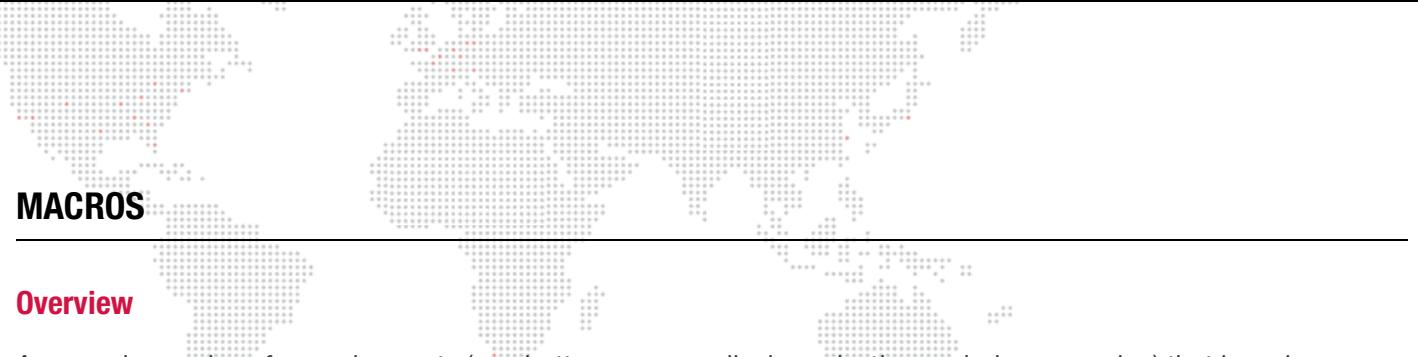

<span id="page-256-0"></span>A macro is a series of console events (e.g. button presses, display selections, windows opening) that have been recorded and stored by number. The sequence entered during a macro record operation will automatically be played back when the macro is recalled. Playback can be initiated by manual selection of the associated macro number or automated via cue sheet link instructions. Macros can speed up programming by providing a way to easily execute repetitive or complicated commands, or be used to automate playback sequences.

The time between events is always recorded and stored within the macro. The macro can be played back using this timing information or played back without so that events execute immediately "one after the other" instead of in real time. (The Timing feature can be turned on and off at the Macros window.)

Macros are stored in the Macro banks and can be accessed on any of the palettes. The screen capture below shows an example of the Macro Palette:

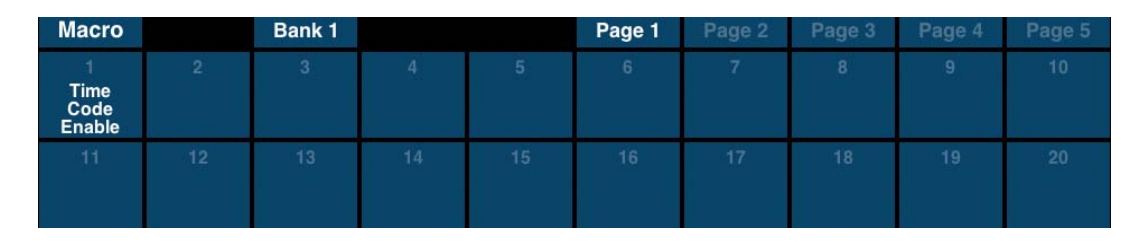

**Note:** Macros are limited to a maximum of 200 events.

# **Recording Macros**

# **Using Record Button**

The quickest method for recording macros utilizes the palette and command-line keypad [Store] button.

When the [Macro Record] toggle button is pressed, the button will flash indicating that the recording function is enabled. Pressing a second time will disable the record function in the event you need to abort the action.

# **Record a macro:**

Step 1. At palette, select (Macro).

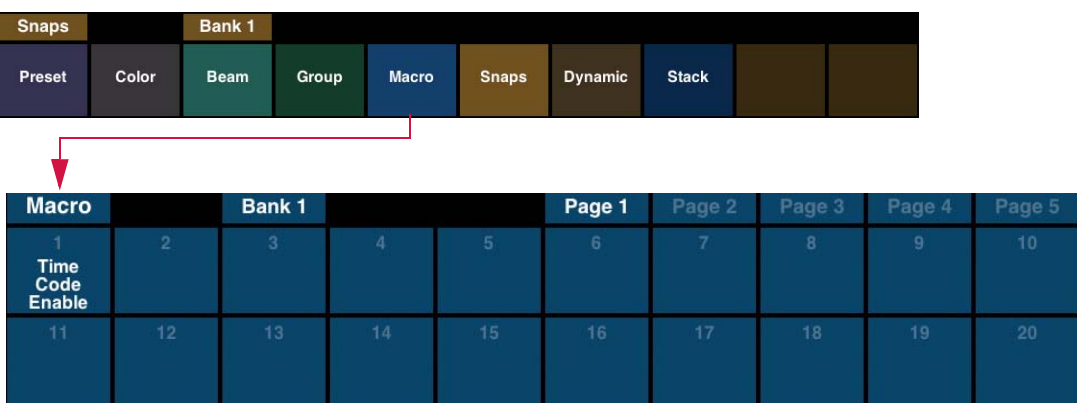

**Macro Palette Buttons**

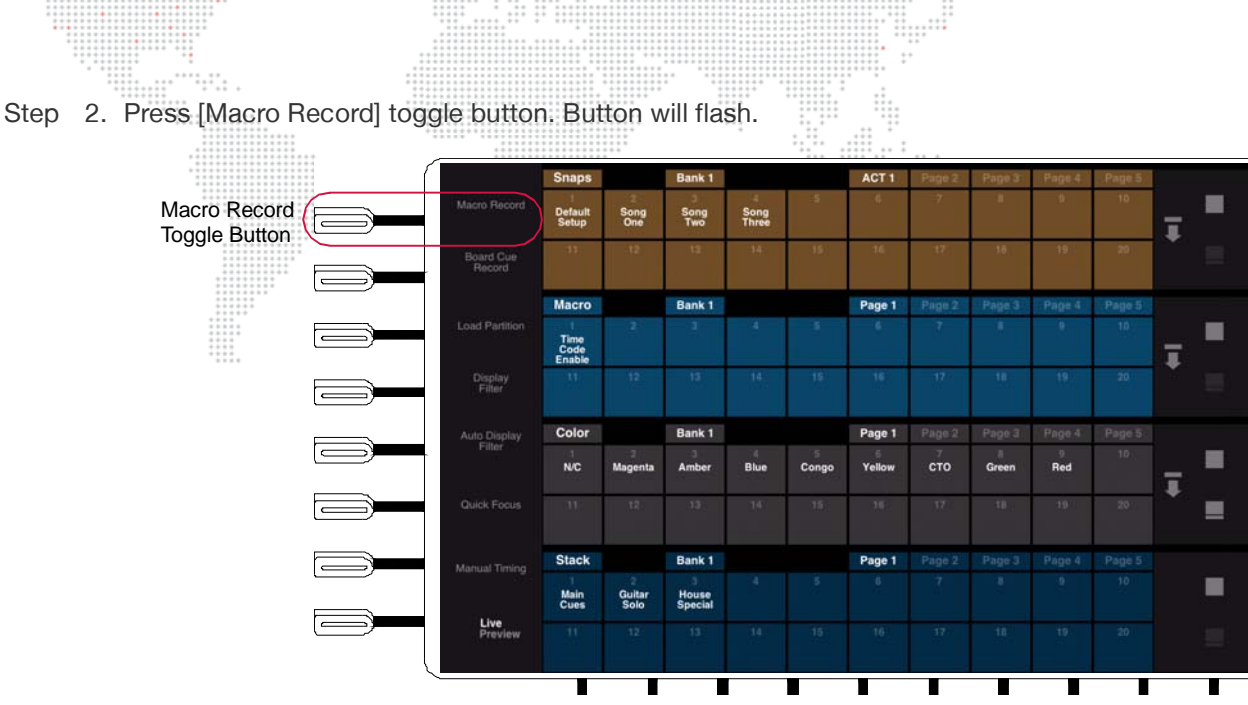

- Step 3. Enter sequence of button presses, display selections, command-line entries, and/or software window selections.
- Step 4. Press and hold [Store] while pressing (Macro Palette Button). [Macro Record] toggle button will stop flashing.

# **Label a macro:**

When labeling, the name can be entered on the console touchscreen keyboard or computer keyboard.

- Step 1. Press and hold [Label] while pressing (Macro Palette Button).
- Step 2. Enter alpha/numeric label.

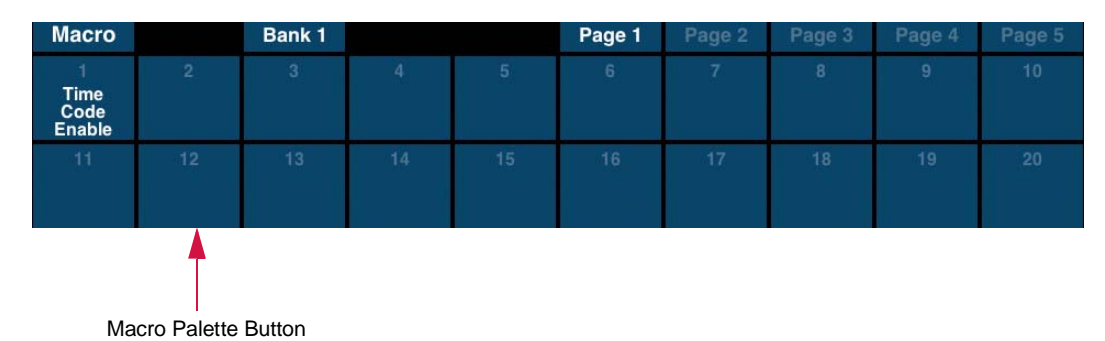

# **From Keypad**

The macro record function can be initiated from the keypad. Timing can be specified using command-line entry.

When [Enter] is pressed, the [Macro Record] toggle button will flash indicating that the recording function is enabled (see previous page). Pressing the [Macro Record] toggle button after this will disable the record function in the event you need to abort the action.

# **Record a macro:**

- Step 1. Press [Store] [Macro] [Enter].
- Step 2. Enter sequence of button presses, display selections, command-line entries, and/or software window selections.
- Step 3. Press [Store] [Macro] [n] [Enter] or [Store] [Macro] [n] [Label] [Enter]  $\langle$ xxxxx $\rangle$   $\langle$  Enter/Accept $\rangle$  where n is the number of the macro palette where you wish to store the recorded sequence.

# **Record a macro for timed playback:**

- Step 1. Press [Store] [Macro] [Enter].
- Step 2. Enter sequence of button presses, display selections, command-line entries, and/or software window selections.  $1111$
- Step 3. Press [Store] [Macro] [n] [Time] [Enter] where n is the number of the macro palette where you wish to store the recorded sequence.  $\stackrel{+}{\sim}$ ...i

 $\frac{1}{1}$ 

filitas<br>Oficialmente

# **Specify timing for a previously recorded macro:**

+ [Macro] [n] [Time] [Enter] - where n is the discrete macro number.

# **Copy/Move ranges of macros:**

 + [Copy]/[Move] [Macro] [n] [Thru] [m] [At] [y] [Enter] - where n is the first macro in the range, m is the last macro in the range, and y is the new location for the range.

# **Macro Recording Prompt**

When using the [Store] button with the Macro palette, while macro recording is off, a Start Recording interface will pop-up.

# **To initiate recording (while macro recording button is off):**

Step 1. Press and hold [Store] while pressing a  $\langle$ Macro Palette Button $\rangle$ . A Macro Recording screen will open.

Step 2. To start the macro record, press  $\langle$  Start Recording $\rangle$  button.

Step 3. Enter macro sequence as normal.

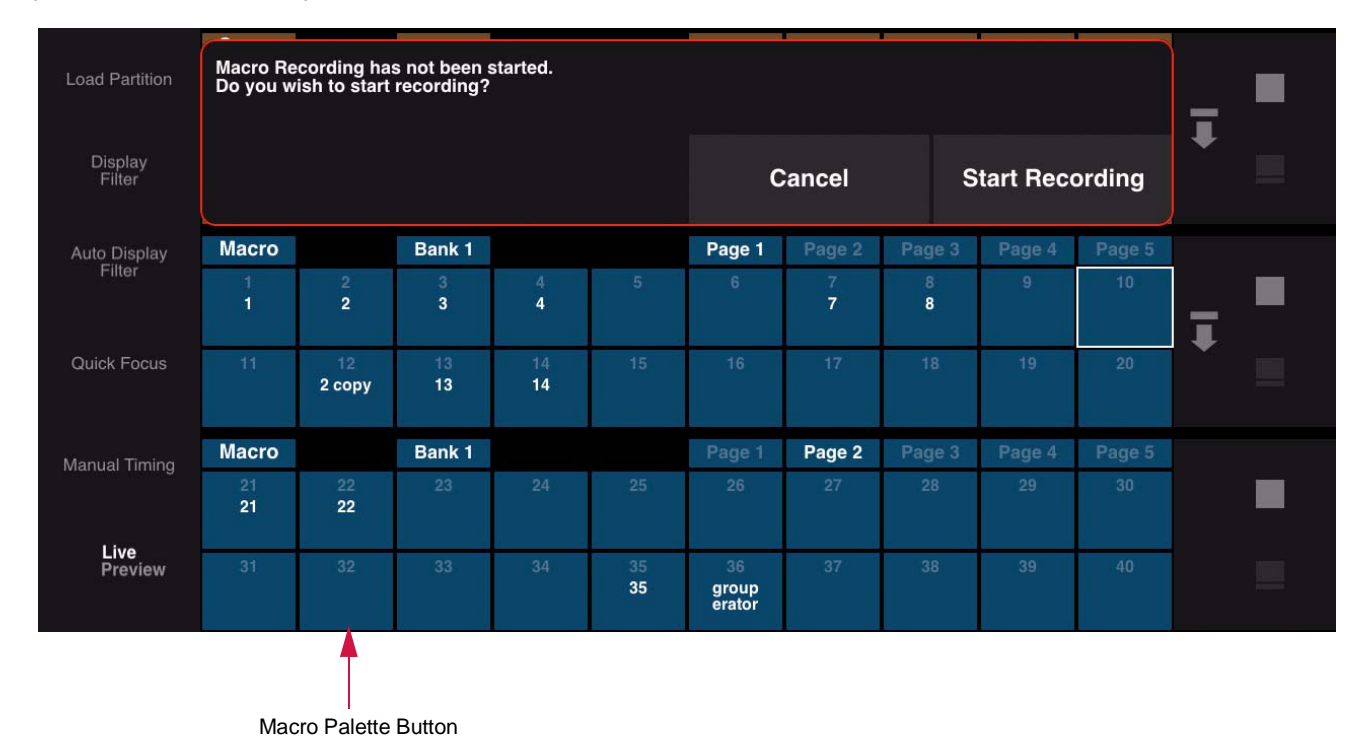

Step 4. Press and hold [Store] along with a macro palette button to finish recording.

# **Macros Data Window**

Macros scripts can be viewed and edited in the Macros window. The window provides editing features such as Replace, Punch-In, and Insert so an entire script does not have to be re-recorded in order to make a change. Scripts can also be duplicated, deleted, copied, and pasted, and the Time column may be edited by clicking in the field. They can also be labeled and enabled for playback using the window. An icon for each of the editing functions is available at the top of the window:  $\frac{1}{2}$  $\frac{1}{2}$ 

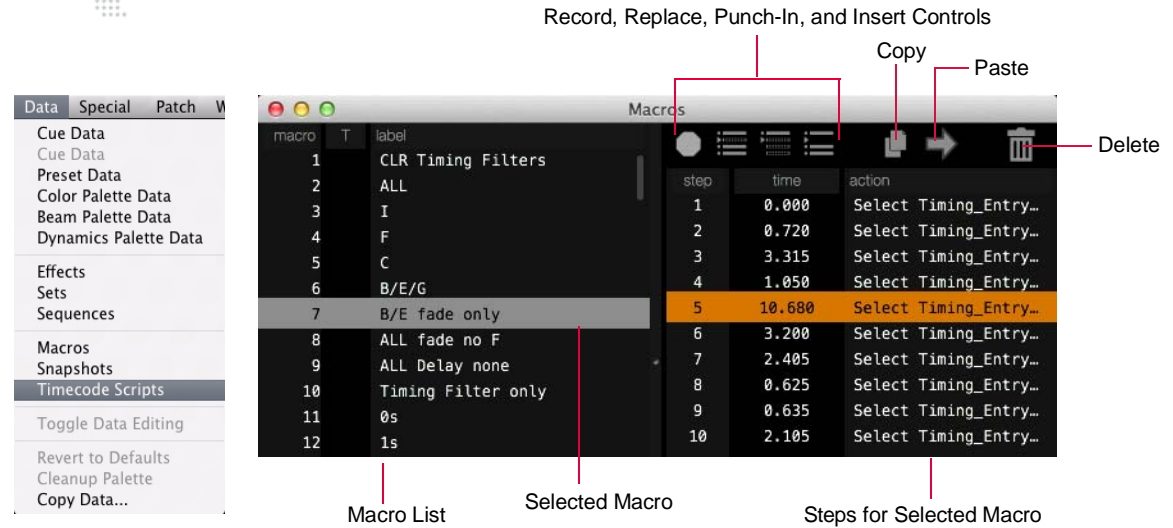

**Note:** Script steps can be copied and pasted between the Board Cue, Macro, and Timecode Data windows.

# **Using Macros window:**

- Step 1. At Data menu, select Macros. Macros window will open.
- Step 2. If timing is desired, click in "T" column. A dot will appear in column indicating that real timing will be used when playing back macro. (Timing can be turned off at a later time by clicking in the "T" column again.)
- Step 3. Select a macro to view steps. Edit times as required.

#### **Delete a step:**

- Step 1. Using trackpad, select step(s) to be deleted.
- Step 2. Click on "trash can" icon. Step(s) will be removed.

#### **Replace a step:**

- Step 1. Using trackpad, select step to be replaced.
- Step 2. Click "replace" icon. (Console [Macro Rec] button will begin flashing.)
- Step 3. At front panel, perform replacement action. (The first action taken will replace the selected step and editing will end.)

# **Replace all steps from Step X on (through remainder of macro):**

- Step 1. Using trackpad, select last "good" step. (Steps after this selection will be replaced.)
- Step 2. Click "punch in" icon. (Console [Macro Rec] button will begin flashing.)
- Step 3. At front panel, perform new series of actions.

# **Note:** Macro can be updated or re-stored as a new number.

Step 4. To store back into original number: Press [Update] [Macro] [Enter]. To store into new number: Press [Store] [Macro] [n] [Enter] or [Store] [Macro Rec] [n] [Label] [Enter]  $\langle$ xxxxx $\rangle$   $\langle$  Enter/Accept $\rangle$ .

.....

 $\frac{1}{2}$ 

#### **Insert new step(s):**

- Step 1. Using trackpad, select step prior to where you wish to insert new step.
- Step 2. Click "insert" icon. (Console [Macro] button will begin flashing.)
- Step 3. At front panel, perform new action(s).
- Step 4. To store back into original number: Press [Update] [Macro] [Enter]. To store into new number: Press [Store] [Macro] [n] [Enter]  $or$  [Store] [Macro] [n] [Label] [Enter]  $\langle$ xxxxx $\rangle$   $\langle$  Enter/Accept $\rangle$ .

# **Duplicate a script:**

- Step 1. Select script.
- Step 2. Click Duplicate icon.

# **Delete a script:**

- Step 1. Select script.
- Step 2. Click Delete (trash) icon.

# **Copy/paste a step:**

- Step 1. Select step to copy.
- Step 2. Click Copy icon.
- Step 3. Select step above where you want the step to be added.
- Step 4. Click Paste icon to paste row.

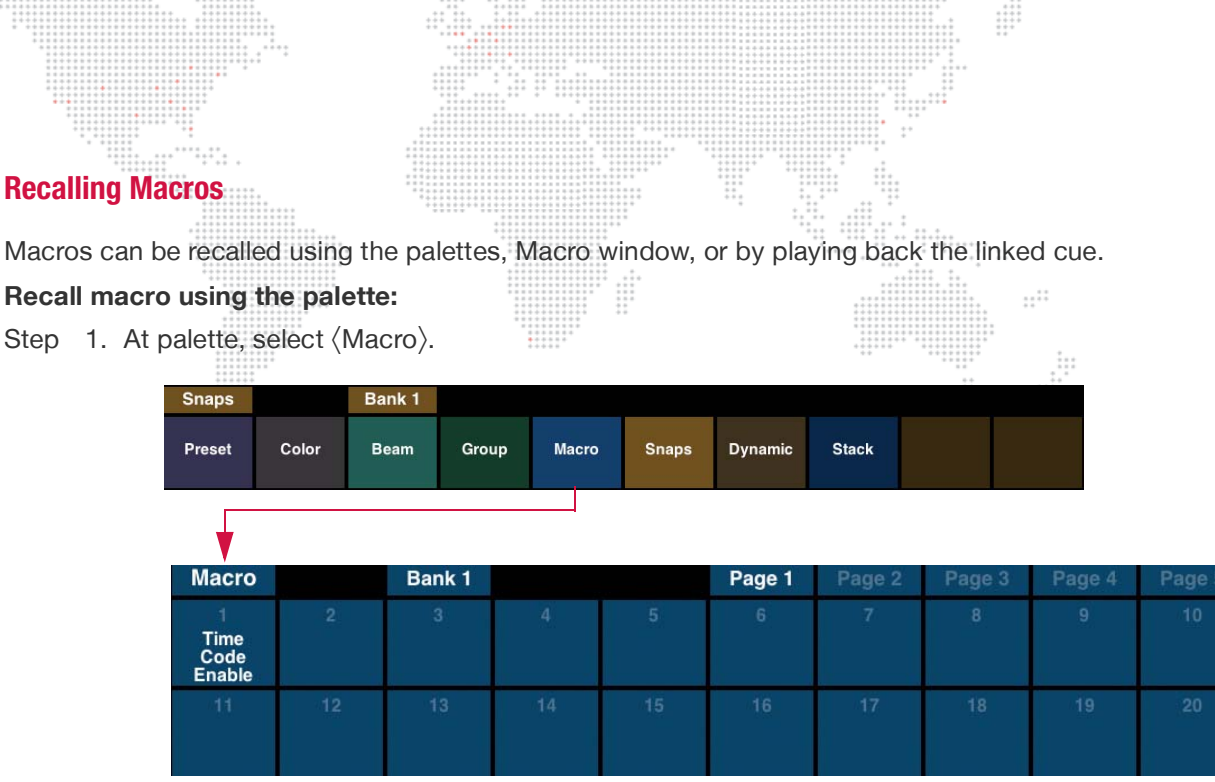

**Macro Palette Buttons**

Step 2. Press (Macro Palette Button).

# **Recall macro using command-line keypad:**

- + Press [Macro] [n] [Enter] (where n is the discrete macro number).
- + Press [Macro] [Time] [n] [Enter] (where n is the discrete macro number) recalls macro using time.

# **Recall macro via link:**

- + [Cue] [n] [Link] [Macro] [x] [Enter] links Macro x to Cue n.
- + [Board Cue] [n] [Link] [Macro] [x] [Enter] links Macro x to Board Cue n.

# **Canned Macros**

Canned Macros are provided to aid programmers in developing shows more rapidly. The Canned Macros, which can be found in the Macros Palette Bank 20 of the "Untitled" show file, were especially designed to work with the Century Palette window.

The Canned Macros are organized into logical groups of 20 in order to integrate effectively with the palettes. As with any macros, the Canned Macros can be moved and rearranged to suit any programmer's preferences.

**Note:** Some of the Canned Macros use Template 20 as a scratch pad to temporarily store filter settings, so that current filter settings will not be lost. If you plan to use the Canned Macros, it is recommended that you do not use Template 20, as it will not retain its settings.

**Note:** The palette Hi Lite macros use Color Palette 299 and 300. You will need to store your Hi Lite color into Color Palette 299 and the Background color into Color Palette 300.

The following is a list of all included Canned Macros by number:

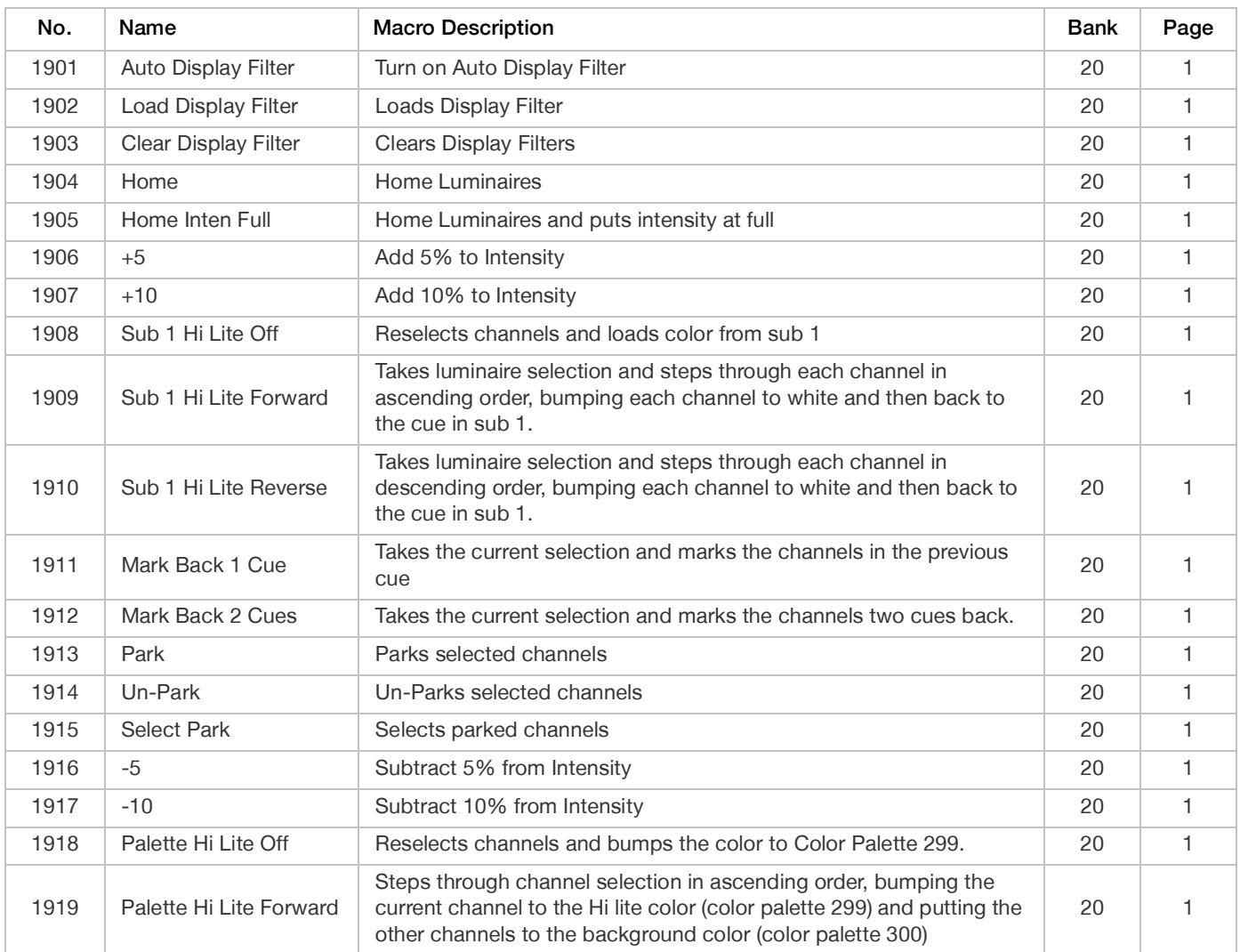

# **Table 10-1: Canned Macros**

# **Table 10-1: Canned Macros (Continued)**

\*\*<br>\*\*\*\*\* \*\*\*\*\*\*\*\*\*<br>\*\*\*\*\*\*\*\*\*\*\*\*\*\*

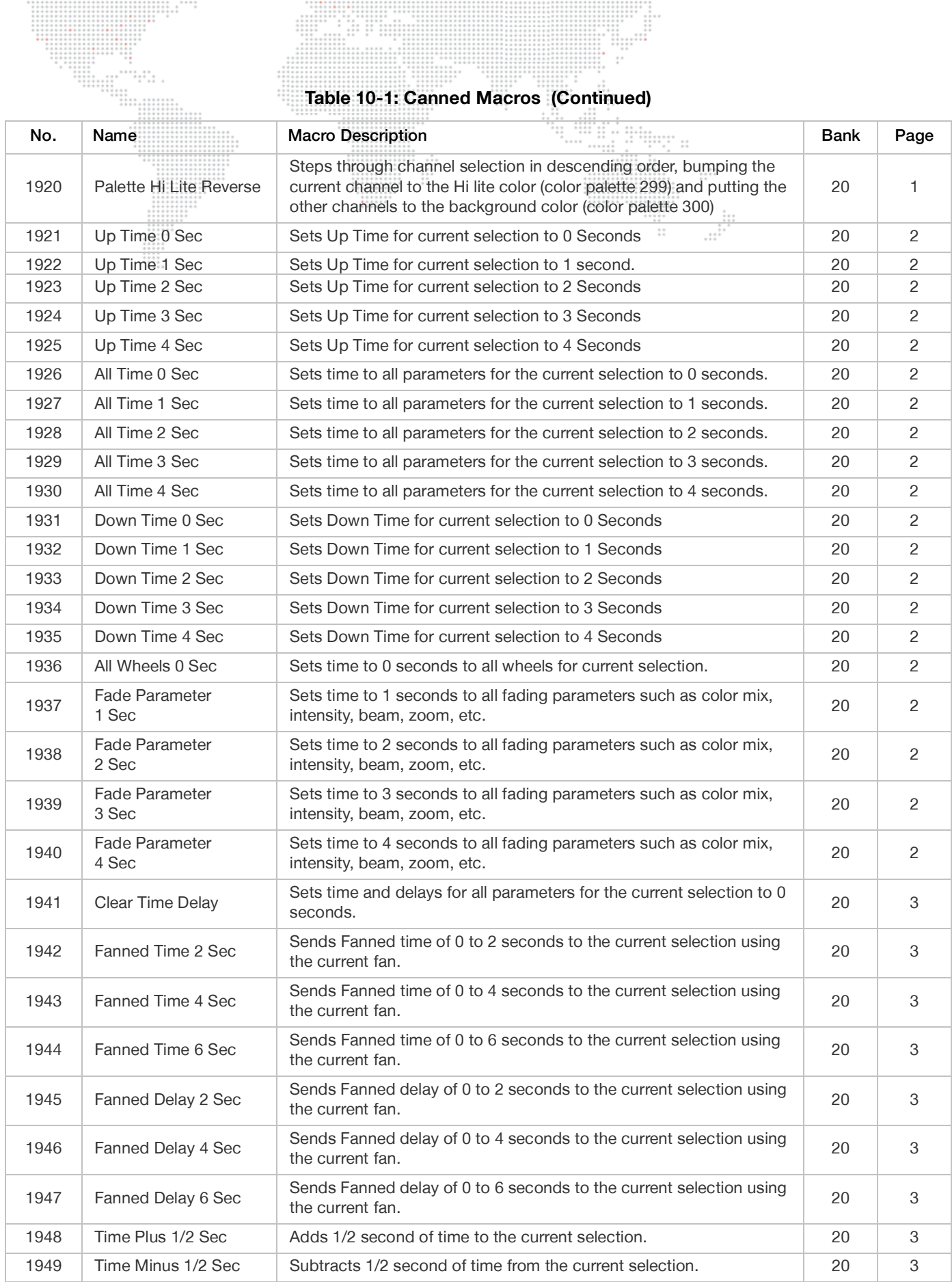

# **Table 10-1: Canned Macros (Continued)**

 $\begin{array}{c} 1 & 1 & 1 & 1 \\ 1 & 1 & 1 & 1 \\ 1 & 1 & 1 & 1 \\ 1 & 1 & 1 & 1 \\ 1 & 1 & 1 & 1 \\ 1 & 1 & 1 & 1 \\ 1 & 1 & 1 & 1 \\ 1 & 1 & 1 & 1 \\ 1 & 1 & 1 & 1 \\ 1 & 1 & 1 & 1 \\ 1 & 1 & 1 & 1 & 1 \\ 1 & 1 & 1 & 1 & 1 \\ 1 & 1 & 1 & 1 & 1 \\ 1 & 1 & 1 & 1 & 1 \\ 1 & 1 & 1 & 1 & 1 \\ 1 & 1 & 1 & 1 & 1 \\ 1 &$ 

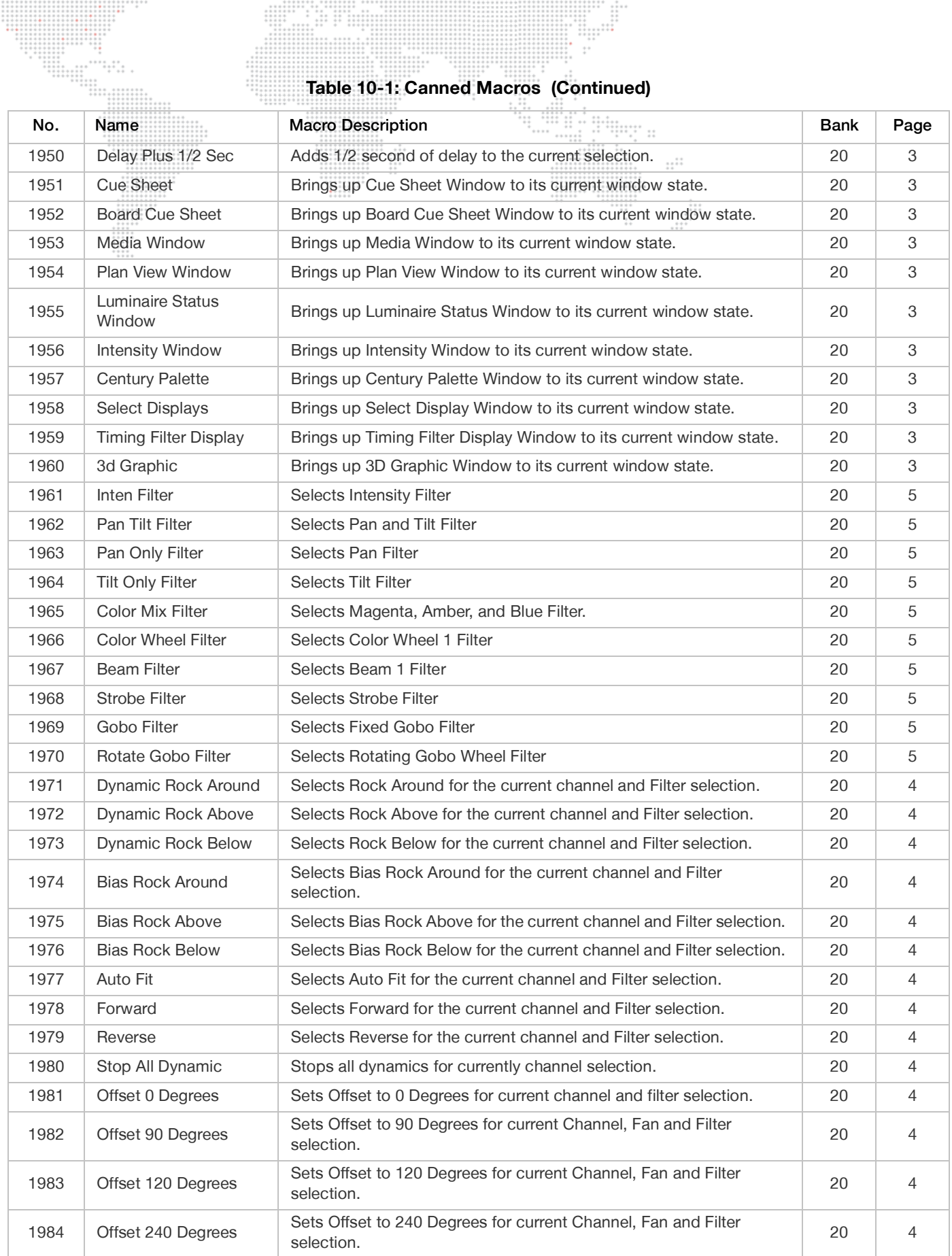

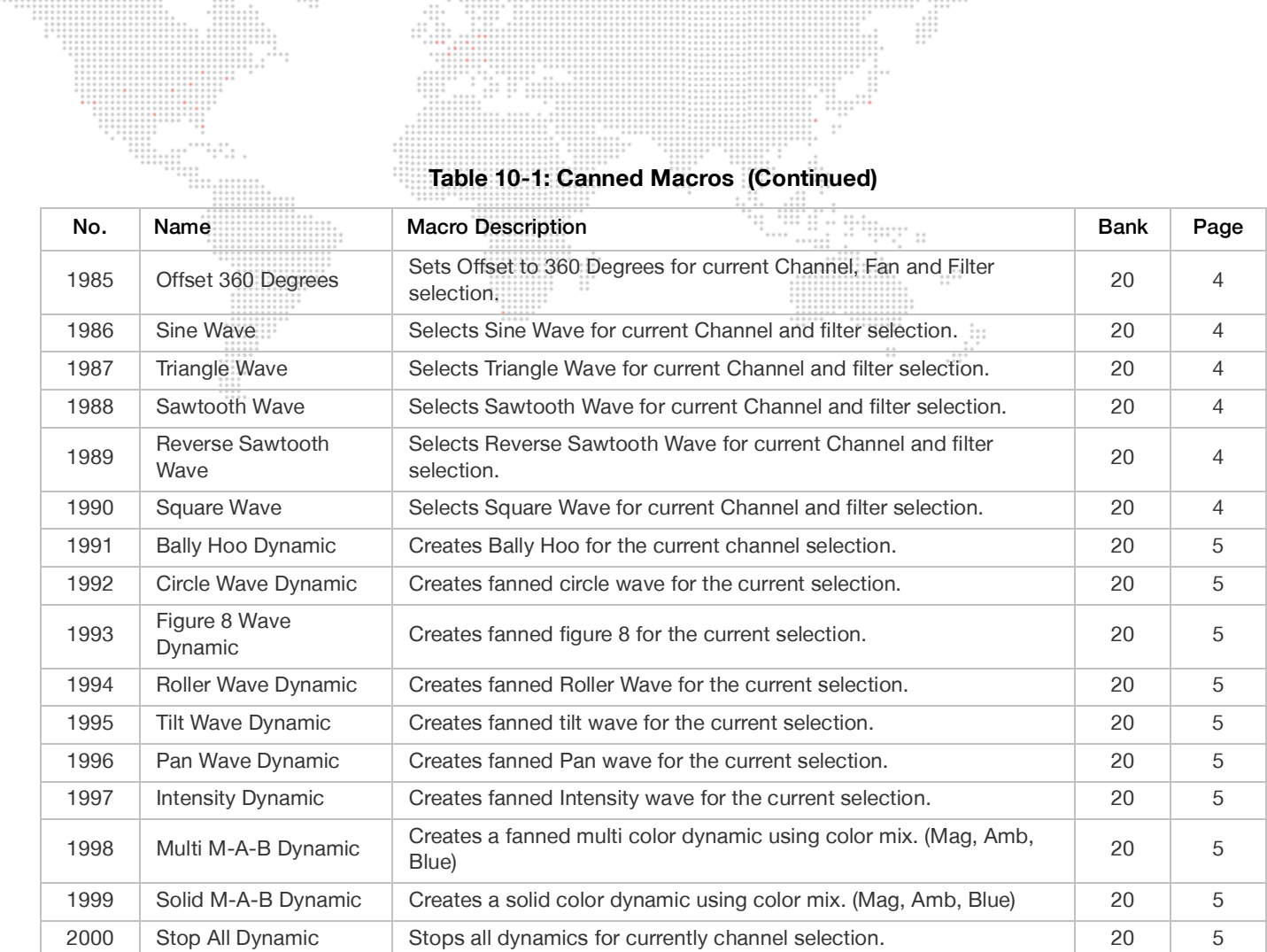

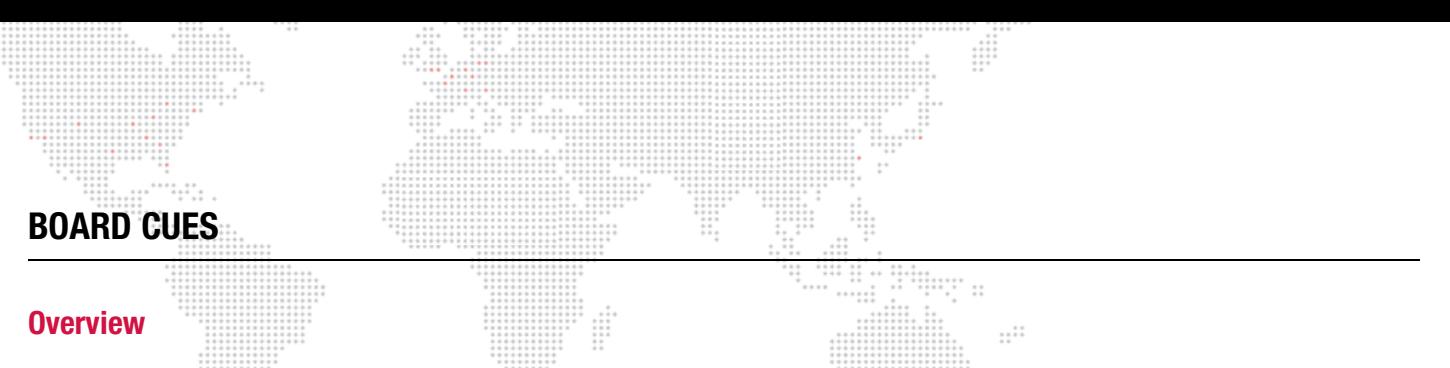

The board cue feature provides a method to record events on the console and play them back on command. Board cues are similar to macros, but are used primarily for recording playback operations in order to simplify complex cueing sequences for both spontaneous and "scripted" shows. The board cue feature allows recording of all types of playback operations, including submaster loading, executing Go commands, invoking filter states, pressing stop buttons, etc. It also allows simultaneous playback on multiple submasters for the purpose of automating or scripting a complete show. However, board cues will not record any previously established submaster modes that may be in effect when the board cue is recorded.

Board cues, like standard cues, are stored as numbers which can be randomly accessed for modification or playback at any time. The console can store up to 1,000 board cues, numbered from .01 to 999.99. Board cues can also be given alpha-numeric labels for identification.

The time between board cues is always recorded and stored within the board cue. The board cue can be played back using this timing information or played back without so that cues execute immediately "one after the other" instead of in real time. (The Timing feature can be turned on and off at the Board Cues window.) You can also loop board cues to play back the event over and over, either for a specified number of times or until it is manually stopped.

Several methods can be used to control board cue playback, including MIDI timecode, MIDI notes, and manual control.

**Note:** Board cues are limited to a maximum of 200 events.

# **Board Cue Data Display**

 $\frac{1}{1}$ 

Board cue data can be displayed on the central touchscreen.

Options:

- + To view board cue information, press the  $\langle$ Board $\rangle$  button. (The button toggles the display.)
- + To return to the cue details, press the  $\langle$ Board $\rangle$  button again or touch the cue number.

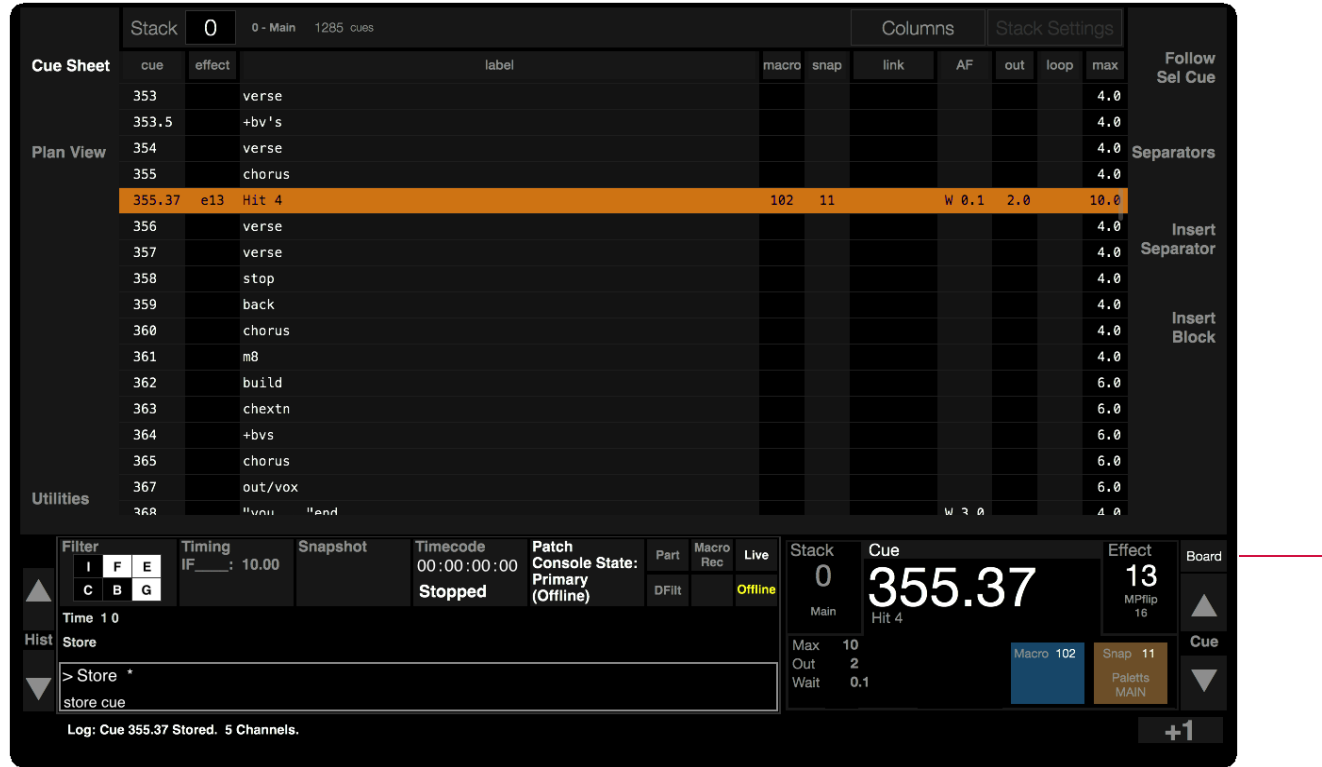

Press Board button to toggle Board Cue information**Stack** Cue Effect Board 0 5.38 Main Fade Out Cue Board Cue Label AF 100 101 Go Home...

 $\frac{1}{1}$ 

 $\vdots$ 

# **Recording Board Cues**

# **Using Record Button**

The quickest method for recording board cues, utilizes the [Board Cue Record] toggle button and command-line keypad [Store] button. The button will flash indicating that the recording function is enabled. Pressing a second time will disable the record function in the event you need to abort the action. æ

# **Record a board cue using record button:**

Step 1. Press [Board Cue Record] toggle button. Button will flash.

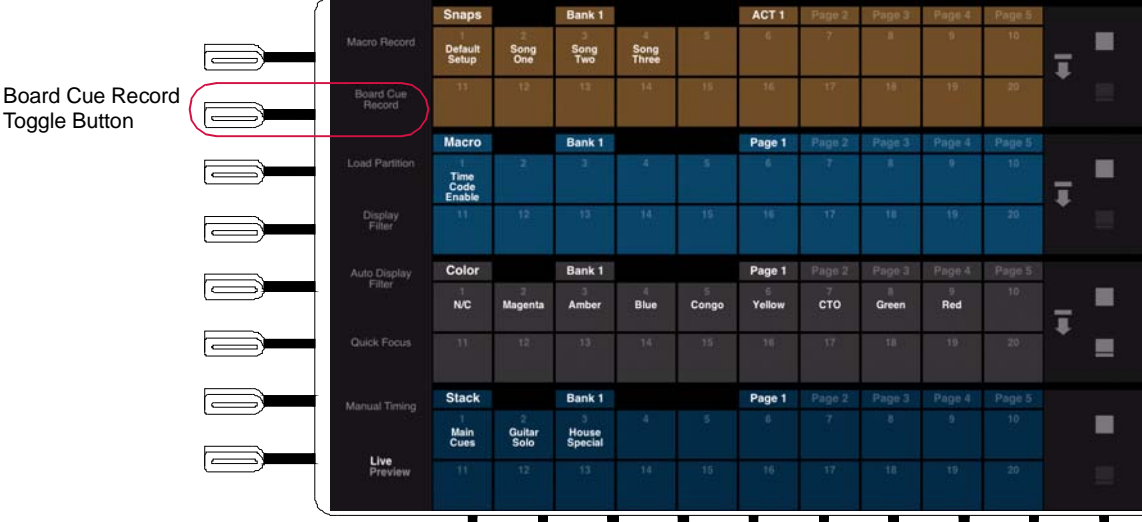

- Step 2. Enter sequence of playback actions as required.
- Step 3. Press [Store] [Board Cue] [n] [Enter] or [Store] [Board Cue] [n] [Label] [Enter]  $\langle$ xxxxxx $\rangle$   $\langle$  Enter/Accept $\rangle$  where n is a discrete board cue number. (Board Control [Go] button will light.)
- Step 4. [Board Cue Record] toggle button will stop flashing.

# **From Keypad**

The board cue record function can be initiated from the command-line keypad. Board cue timing can also be specified at the keypad.

When [Enter] is pressed, the [Board Cue Record] toggle button will flash indicating that the record function is enabled. Pressing the [Board Cue Record] toggle button after this will disable the record function in the event you need to abort the action.

**Note:** Command-line shortcuts can be used when storing board cues just as with standard cues. Refer to ["Command-Line Shortcuts" on page 261.](#page-278-0)

# **Record a board cue using the keypad:**

When labeling, the name can be entered on the console touchscreen keyboard or computer keyboard.

- Step 1. Press [Store] [Board Cue] [Enter].
- Step 2. Enter sequence of playback actions as required.
- Step 3. Press [Store] [Board Cue] [n] [Enter] or [Store] [Board Cue] [n] [Label] [Enter]  $\langle$ xxxxxx $\rangle$   $\langle$  Enter/Accept $\rangle$  where n is a discrete board cue number. (Board Control [Go] button will light.)

# **Record a board cue with a linked attribute:**

Board cues can be linked to other board cues, macros, or snapshots.

- Step 1. Press [Store] [Board Cue] [Enter].
- Step 2. Enter sequence of playback actions as required.
- Step 3. Press [Store] [Board Cue] [m] [Link] [Board Cue]\* [n] [Enter] where m and n are discrete board cue numbers.

\* Substitute [Macro] or [Snap Shot] in place of [Board Cue] as required.

 $\cdot$ .

# **Record a board cue with a wait time:**

- Step 1. Press [Store] [Board Cue] [Enter].
- Step 2. Enter sequence of playback actions as required.
- Step 3. Press [Store] [Board Cue] [n] [Wait/Trail] [x] [Enter] where n is a discrete board cue number. (Board Control [Go] button will light.)

# **Deleting Board Cues**

# **Delete a board cue or a range of board cues:**

- + [Delete] [Board Cue] [n] [Enter] deletes the entire board cue.
- + [Delete] [Board Cue] [n] [Thru] [q] [Enter] deletes a range of board cues.

# **Recalling Board Cues**

Board cues can be recalled and played back using the command-line keypad and Board Control [Go]. When a board cue is recalled, the [Go] button at the submasters panel will start flashing. Pressing [Go] will play back the board cue and any linked events. Pressing [Stop/Back] will pause the board cue autofollow time (not execution) until [Go] is pressed again wherein it will resume autofollow from the point at which it was stopped.

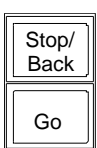

Board Control

**Note:** [Go] button will only flash while an autofollow is in process.

#### **Play back a board cue:**

- Step 1. At keypad, press [Board Cue] [n] where n is the discrete board cue number. (Board Control [Go] button will light.)
- Step 2. At front panel, press Board Control [Go] to initiate playback.

#### **Clear Board Cue indicators from display:**

 + Recall a non-existent board cue. For example, [Board Cue] [0] [Enter] will clear display of any board cue information as long as Board Cue 0 is not a valid board cue.

# **Board Cue Go/Back as Submaster 1 Go/Back**

If no board cue is pending (by selecting a board cue via the command line or the board cue window), then the board cue [Go] and [Back] buttons are mapped to Submaster 1 Go and Back. If a board cue is pending, then the board cue Go/Back will perform normal board cue controls. .::::::: ........ ..........

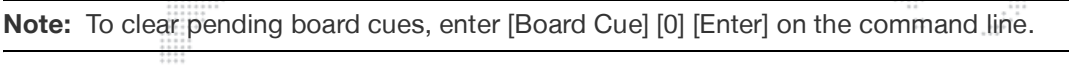

# **Board Cues Window**

Board Cue scripts can be viewed and edited in the Board Cues window. The window displays all recorded board cues in numerical sequence and provides data regarding linked events which would run during playback. Link attributes such as loops and autofollow types (wait and trail) are visible as well as the associated times (refer to ["Special Cue](#page-273-1)  [Attributes" on page 256\)](#page-273-1). Unless links are provided, which will run cues out of sequence, any playback sequences will observe the numerical order found in the sheet.

The window provides editing features such as Replace, Punch-In, and Insert so an entire script does not have to be re-recorded in order to make a change. Scripts can also be duplicated, deleted, copied, and pasted, and the Time column may be edited by clicking in the field. They can also be labeled and enabled for playback using the window. An icon for each of the editing functions is available at the top of the window:

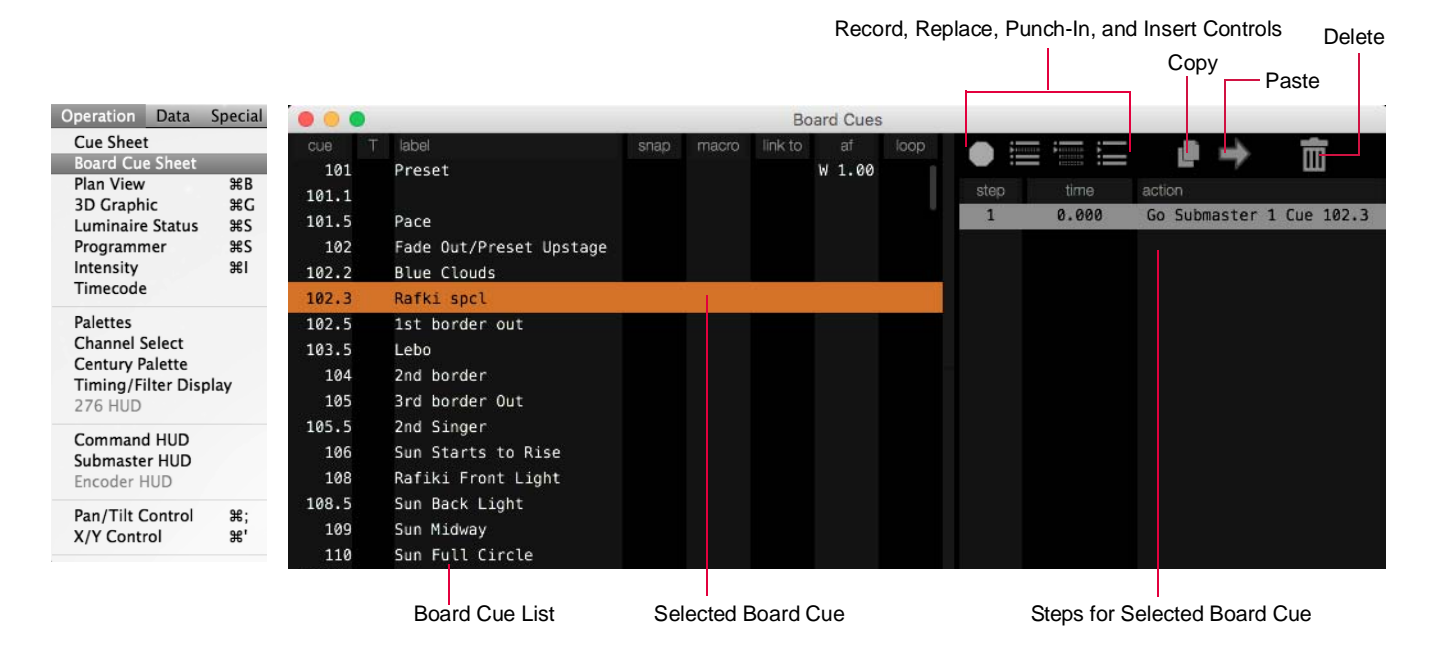

**Note:** Script steps can be copied and pasted between the Board Cue, Macro, and Timecode Data windows.

# **Using Board Cue window:**

- Step 1. At Operation menu, select Board Cue Sheet. Board Cues window will open.
- Step 2. If timing is desired, click in "T" column. A dot will appear in column indicating that real timing will be used when playing back board cue. (Timing can be turned off at a later time by clicking in the "T" column again.)
- Step 3. Select a board cue to view steps. Edit times as required.

#### **Delete a step:**

- Step 1. Using trackpad, select step(s) to be deleted.
- Step 2. Click on "trash can" icon. Step(s) will be removed.

# **Replace a step:**

- Step 1. Using trackpad, select step to be replaced.
- Step 2. Click "replace" icon. [Board Cue Record] button will begin to flash.
- Step 3. At front panel, perform replacement action. (The first action taken will replace the selected step and editing will end.)

#### **Replace all steps from Step X on (through remainder of Board Cue):**

- Step 1. Using trackpad, select last "good" step. (Steps after this selection will be replaced.)
- Step 2. Click "punch in" icon. [Board Cue] button will begin flashing.
- Step 3. At front panel, perform new series of actions.

#### **Note:** Board Cue can be updated or re-stored as a new number.

- Step 4. Store by one of the following methods:
	- a. To store back into original number, press [Update] [Board Cue] [Enter].
	- b. To store into new number, press [Store] [Board Cue] [n] [Enter] or [Store] [Board Cue] [n] [Label] [Enter]  $\langle$ xxxxx $\rangle$   $\langle$  Enter/Accept $\rangle$ .

# **Insert new step(s):**

- Step 1. Using trackpad, select step prior to where you wish to insert new step.
- Step 2. Click "insert" icon. [Board Cue Record] button will begin to flash.
- Step 3. At front panel, perform new step(s).
- Step 4. Store by one of the following methods:
	- a. To store back into original number, press [Update] [Board Cue] [Enter].
	- b. To store into new number, press [Store] [Board Cue] [n] [Enter] or [Store] [Board Cue] [n] [Label] [Enter]  $\langle$ xxxxx $\rangle$   $\langle$  Enter/Accept $\rangle$ .

#### **Duplicate a script:**

- Step 1. Select script.
- Step 2. Click Duplicate icon.

#### **Delete a script:**

- Step 1. Select script.
- Step 2. Click Delete (trash) icon.

#### **Copy/paste a step:**

- Step 1. Select step to copy.
- Step 2. Click Copy icon.
- Step 3. Select step above where you want the step to be added.
- Step 4. Click Paste icon to paste row.

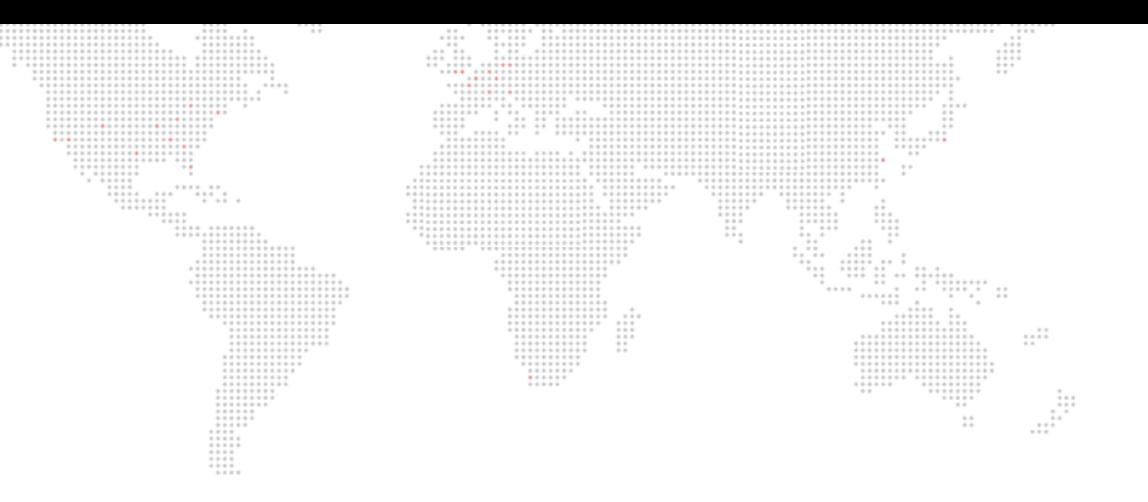

**11.**

# **ADVANCED CUE FEATURES**

This chapter contains instructions for storing and modifying cues utilizing advanced console features. These instructions build on the basic store and playback instructions provided in the ["Basic Cues"](#page-158-0)  [chapter on page 141.](#page-158-0)

- + [SPECIAL CUE ATTRIBUTES](#page-273-2)
- + [ADVANCED CUE STORING AND MODIFYING](#page-277-0)
- + [CUE WINDOWS](#page-291-0)
- + [CUE STACKS](#page-305-0)

# <span id="page-273-2"></span><span id="page-273-1"></span>**SPECIAL CUE ATTRIBUTES**

# **Cue Attributes Overview**

In addition to parameter data, cues can contain the following special attributes:

- + Link
- + Loop
- + Auto Follow (AF) Type (Wait or Trail)
- + Auto Follow (AF) Time
- + Out Time
- + Mark
- + Force

These special attributes can also be applied to board cues as required.

# Guidelines:

- + When a cue is stored, these cue attributes may be entered in any order.
- + If a cue is defined as an effect cue, then crossfade instructions may *not* be included in the cue contents.
- + The cue does not need to be active to change its data.
- + These special attributes can also be applied to cue ranges.
- + In all cases, these attributes may be defined using the command-line keypad or Cue/Board Cue Sheet window.

 $\cdots$ 

# <span id="page-273-3"></span><span id="page-273-0"></span>**Link**

Link instructions can be stored with a cue. Link instructions allow cues to be run out of sequence by causing a different cue number to be loaded into the submaster's pending file when the cue that carries the link instruction is activated. In addition, link instructions may also be provided to snapshots, macros, and effects. (In the case of a linked effect, special conditions apply. See 'To Effects' below.)

If a wait or trail time is included with the cue data, automatic activation of the linked cue, snapshot, macro, or effect will occur when the wait or trail time has elapsed.

# **Store a cue with a link to another cue:**

 + [Store] <Cue> [n] [Link] <Cue> [x] [Enter] - upon playback of Cue n, the "linked" cue (x) would be loaded into the same submaster for manual activation.

# **Link an existing cue to another cue:**

+ [Cue] [n] [Link] [x] [Enter] - links Cue n to Cue x.

# **Remove a link from a cue:**

+ [Cue] [n] [Link] [Enter] - removes the link instruction from Cue n.

# **Link a snapshot to a cue:**

+ [Cue] [n] [Link] [Snap Shot] [x] [Enter] - links Snapshot x to Cue n.

# **Link a snapshot to the active cue (short cut):**

+ [Link] [Snap Shot] [x] [Enter] - links Snapshot x to current active cue.

# **Link a cue to a macro:**

(ঢ়

+ [Cue] [n] [Link] [Macro] [x] [Enter] - links Macro x to Cue n.

To link another cue to the currently selected cue, press [Link] [n] [Enter] - where n is the linked cue.

To link a snapshot, macro, or effect to the currently selected cue, press [Link] [Macro\*] [n] [Enter] - where n is the number of the macro you wish to link.

[Snap Shot] or [Effect] can be used instead of [Macro].

 $...$   $...$ 

# **To Effects**

A cue can either have data or recall an effect, but not both. When an effect is linked to a cue, the effect will be recalled when that cue number is played.  $\pm$   $\pm$ 

# **Link an effect to a cue:**

+ [Cue] [n] [Link] [Effect] [x] [Enter] - links Effect x to Cue n.

# **Loop**

Loop instructions are used in combination with link instructions to replay a sequence multiple times.

When a cue with a link and loop instruction is played back, the linked cue will automatically be played back on the same submaster and then the original cue would be reloaded and the sequence would repeat as defined by the loop number. After the defined number of loops, the submaster will automatically load the next sequential cue into the submaster's pending file, activating the next cue based on autofollow for loop or sequential cue.

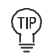

Loops should be defined on the last cue of a sequence.

# **Store a cue with link and loop instructions:**

+ [Store] <Cue> [n] [Link] [m] [Loop] [x] [Enter] - links Cue n and Cue m with a loop of x times.

# **Add a loop to an existing linked cue:**

+ [Cue] [n] [Loop] [x] [Enter] - Cue n and its linked cue will loop x times.

# **Remove a loop instruction from a linked cue:**

- + [Cue] [n] [Loop] [Enter].
- To add a Loop instruction to the currently selected cue, press [Loop] [n] [Enter] where n is the number of (TIP) desired loops.

# **Wait/Trail Time**

Wait or Trail time instructions may be stored into a cue to control the start of subsequent or linked events (refer to ["Link" on page 256\)](#page-273-3).

Wait is a timing attribute which causes the next event to be automatically executed after the wait time has elapsed. The wait time begins counting from the moment the cue is executed.

Trail is a timing attribute which causes the next event to be automatically executed after the trail time has elapsed. The trail time begins counting from the moment the cue has completed.

Guidelines:

- + A cue can have either a Wait or a Trail instruction, but not both.
- + If no linked event is specified (via a Link instruction), then the subsequent cue in the cue sheet will execute after the wait/trail time has elapsed.
- + If a linked event is specified, the linked event will execute after the wait/trail time has elapsed.

**Note:** In the following examples, Trail could be used instead of Wait. Click [Wait/Trail] once for Wait and twice for Trail.

# **Store a cue with a wait/trail time:**

+ [Store] <Cue> [n] [Wait/Trail] [m] [Enter] - stores Cue n with a wait time of m.

# **Store a cue with a link and a wait/trail time:**

 + [Store] <Cue> [n] [Link] [x] [Wait/Trail] [m] [Enter] - stores Cue n and provides an out of sequence link to Cue x with a wait time of m.

# **Add a wait/trail time to an existing cue:**

+ [Cue] [n] [Wait/Trail] [x] [Enter] - adds a wait time of x for Cue n.

# **Add a wait/trail time to a range of cues:**

 + [Cue] [m] [Thru] [t] [Wait/Trail] [x] [Enter] - adds the specified wait time (x) to all of the cues in the specified cue range (m thru t).

# **Remove a wait/trail time from a cue:**

+ [Cue] [n] [Wait/Trail] [Enter] - removes the wait time from the specified Cue n.

# **Remove a wait/trail time and link from a cue:**

+ [Cue] [n] [Link] [Wait/Trail] [Enter] - removes both the wait and link instruction for the specified Cue n.

# **Remove a wait/trail time from a range of cues:**

+ [Cue] [n] [thru] [t] [Wait/Trail] [Enter] - removes the wait or trail time from the specified cue range (n thru t).

(TIP) To add a wait/trail time to the currently selected cue, press [Wait] [n] [Enter] - where n is the desired time.

\* Click [Wait/Trail] once for Wait and twice for Trail.

# **Global Cue Time**

Cue Time provides a simplified option for parameter timing. If there is a Cue Time associated with a cue, any fixture parameter that has a default Null Time value will use the cue time instead when the cue is recalled. If the parameter has a non-zero time, it will override the global cue time.

The [Cue/Out Time] key in the upper right of the command keypad is used to enter a Cue Time:

- + The first click on the button will be Cue Time, a double-click will be Out Time. (See Out Time on next page.)
- + If Cue Time is already entered on a command, the second press of the button will automatically show as Out Time.

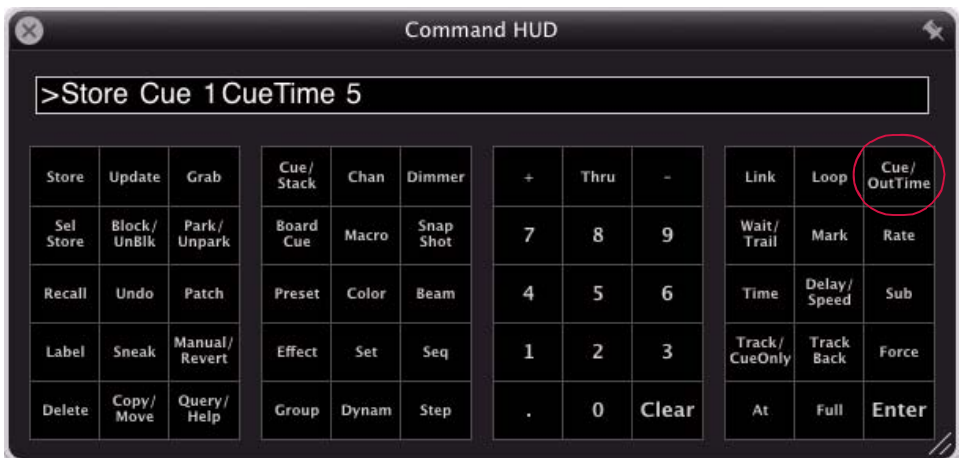

# **Store a cue with a cue time:**

[Store] <Cue> [n] [Cue/Out Time] [x] [Enter] - stores Cue n with a global cue time of x.

# **Store a cue with cue time and delay:**

[Store] <Cue> [n] [Cue/Out Time] [x] [Delay] [y] [Enter] - stores Cue n with a global cue time of x and a delay of y. **Add time to an existing cue:**

[Cue] [n] [Cue/Out Time] [x] [Enter] - adds a global cue time of x to cue n.

# **Add time and delay to an existing cue:**

[Cue] [n] [Cue/Out Time] [x] [Delay] [y] [Enter] - adds a global cue time of x and a delay of y to cue n.

# **To set a parameter back to default null/cue time:**

+ Select the desired channels and functions in the timing filter and press [Time] [Cue Time] [Enter].

# **Out Time**

Out Time instructions may be stored into a cue. An Out Time will provide a "fade to no intensity level" instruction to any luminaires that are "going *inactive*" in a cue. Out Time also provides the time value that luminaires are to fade to *inactive* in the event the submaster is deselected.

The console has a setting for a default Out Time, which is stored into all new cues where a different time is not specified. The default setting is 3 seconds, but can be changed universally in the Settings window. Refer to ["Settings](#page-339-0)  [Window" on page 322](#page-339-0) to change the default Out Time.

The [Cue/Out Time] key in the upper right of the command keypad is used to enter an Out Time:

- + The first click on the button will be Cue Time, a double-click will be Out Time.
- + If Cue Time is already entered on a command, the second press of the button will automatically show as Out Time.

# **Store a cue with an out time:**

+ [Store] <Cue> [n] [Cue/Out Time] [Cue/Out Time] [x] [Enter] - stores Cue n with an out time of x.

# **Add an out time to a range of cues:**

 + [Cue] [m] [Thru] [n] [Cue/Out Time] [Cue/Out Time] [x] [Enter] - adds an out time of x to the range of cues m through n.

# **Reset a cue's out time back to zero:**

- + [Cue] [n] [Cue/Out Time] [Cue/Out Time] [Enter].
- To add an out time to the currently selected cue, press [Cue/Out Time] [Cue/Out Time] [n] [Enter] where n is (TIP) the desired out time.

# <span id="page-277-0"></span>**ADVANCED CUE STORING AND MODIFYING**

# **How Faders Affect Intensity**

Previously, intensity states were discussed in relation to cue store operations (refer to ["Intensity States" on page 142](#page-159-0)). In addition to these four intensity states, the Grand Master fader, Black Out feature, and submaster faders can affect playback intensity levels. When used in combination with the manual control intensity encoder, the Grand Master fader and any selected submaster faders all play a part in the final intensity output level by a proportional calculation.

::::::<br>:::::::

 $1.11$ 

# **Grand Master/Black Out**

The console provides two methods for mastering overall intensity output: the Grand Master fader and its associated [Black Out] button. The Grand Master fader can be used to proportionally master the intensity output. The [Black Out] button, when engaged, sets all intensities to zero. However, neither the Grand Master nor [Black Out] button settings are stored into a cue/preset.

#### Example:

Cue Store Scenario (with all submasters deselected):

Selected channels have an intensity value of 100%. Grand Master fader is set at 0%.

Channels are stored into the cue with an intensity value of 100%.

**Note:** The [Black Out] button is only available on V476 and V676 front panels.

# **Submaster Faders**

Submaster faders can affect the intensity output of selected luminaires prior to the Grand Master contribution, provided the submaster is currently selected. Calculation of the final intensity output when including submaster faders becomes more complex.

A way to visualize the impact of encoder/fader settings on intensity is to open the Luminaire Status window and view the resulting level changes as you move each fader. (As with the two examples given on the previous page, these instructions are intended to help show the relationship of intensity controls since it would be impossible to provide examples for all possible combinations.)

- Step 1. At Operation menu, select Luminaire Status.
- Step 2. Select required channels.
- Step 3. Using Intensity encoder or [Full] button, bring intensity levels to 100%.
- Step 4. Select a submaster by pressing its [Select] button.

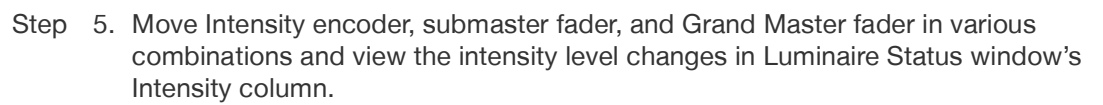

This will give you an idea of how these faders and encoders work together to calculate a final intensity level for the selected luminaires. This is important because cues/presets can be stored with intensity values.

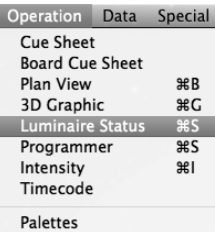

# <span id="page-278-0"></span>**Command-Line Shortcuts**

The command-line feature has several built-in shortcut and convenience capabilities which can be used to speed up and simplify operations.  $\ldots$ 

Some shortcuts have been indicated so far throughout the manual with the graphic shown to the left of this  $(\overline{H})$ text. These shortcuts, along with additional ones, are collected here.

# **Using [+] with [Store]**

The  $[+]$  button can be used to increment the store target by a predetermined increment value (default = +1).

#### **Using [+] with a +1 increment value:**

 + Pressing [Store] [1] [Enter] will store Cue 1. Pressing [Store] [+] [Enter] will store Cue 2. Pressing [Store] [+] [Enter] will store Cue 3, etc.

# **Using [+] with a +0.1 increment value:**

 + Pressing [Store] [1] [Enter] will store Cue 1. Pressing [Store] [+] [.1] [Enter] will store Cue 1.1. Pressing [Store] [+] [Enter] will store Cue 2.2, etc.

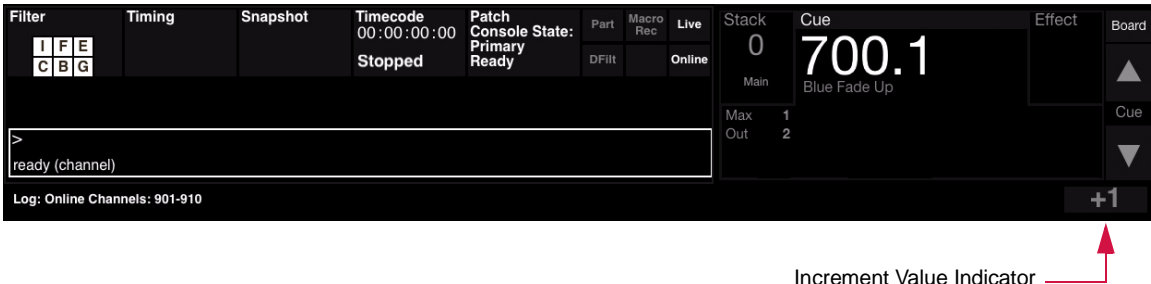

**Note:** The increment value is also displayed in the Encoders window. Refer to ["Encoders HUD Window" on page 73](#page-90-0).

# **[Store] [Store]**

This command-line entry can be substituted for the standard cue store entry.

+ Press [n] [Store] [Store] to store Cue n.

# **Cue Labeling During Cue Commands**

A label can be specified during Selective Store, Copy, Move, Update, and Store Plus (+) commands. Use the following syntax:

- + [Sel Store] [Cue] xxxx.yy [Label] [Enter]
- + [Copy] [Cue] xxxx.yy [At] wwww.zz [Label] [Enter]
- + [Move] [ Cue] xxxx.yy [At] wwww.zz [Label] [Enter]
- + [Update] [Cue] xxxx.yy [At] wwww.zz [Label] [Enter]
- + [Store] [+] [Label] [Enter]

#### **Submaster Load**

A cue specified at the keypad can be immediately loaded and played back in an empty submaster.

- Step 1. At keypad press [cue number]. (Must be valid cue number.)
- Step 2. At empty submaster press [Go] and then [Select].

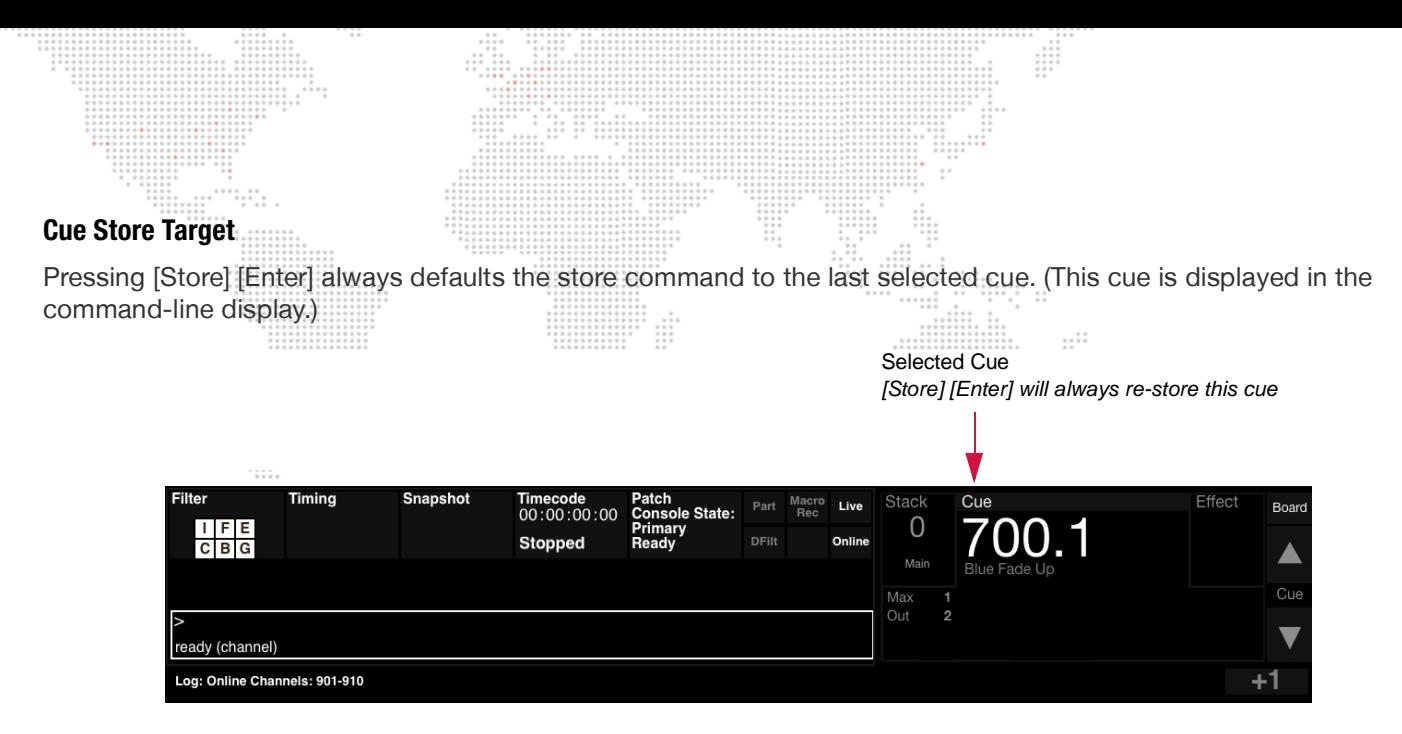

Additionally, when working with decimal cues, it is not necessary to re-enter the leading cue number.

# Examples:

- + [Store] <Cue> [5] [Enter] = store Cue 5
- + [Store] <Cue> [5] [.] [3] [Enter] = store Cue 5.3
- + [Store] <Cue> [.] [7] [Enter] = store Cue 5.7

# **Cue Attribute Target**

For the currently selected cue (see illustration above), attribute instructions can be applied without re-specifying the cue target.

Examples:

- + To link another cue to the currently selected cue, press [Link] [n] [Enter] where n is the linked cue.
- + To link a snapshot, macro, or effect to the currently selected cue, press [Link] [Macro\*] [n] [Enter] where n is the number of the macro you wish to link.

\* [Snap Shot] or [Effect] can be used instead of [Macro].

 + To add a wait/trail time, out time, or loop to the currently selected cue, press [Wait/Trail] [n] [Enter] - where n is desired time or number of loops.

\* also [Cue/Out Time] or [Loop].

# **Miscellaneous Shortcuts**

- + Holding down [Clear] will clear an entire unterminated command line.
- + Pressing and holding [Next] while pressing [Last] will reselect the original channel range or group.

# **Creating Cue Numbers without Storing Data**

It is possible to create and label cues without storing data. To do this is, store a cue while all luminaires are *inactive* or off-line.

# **Locating Stored Cues**

In order to verify if a certain cue number exists or to locate nearest stored cue numbers, a shortcut can be used.

# **Locate cue number:**

At keypad, press [Cue] [n] [Enter] for cue number you wish to verify. One of two things will happen:

- + If the cue exists, its number and label will be displayed in the command-line display.
- + If a cue by that number does not exist, "no cue" will be displayed. At command-line display, press Cue Forward or Cue Backward arrows. The next higher or lower cue numbers (nearest the cue number you entered) will appear in the display.

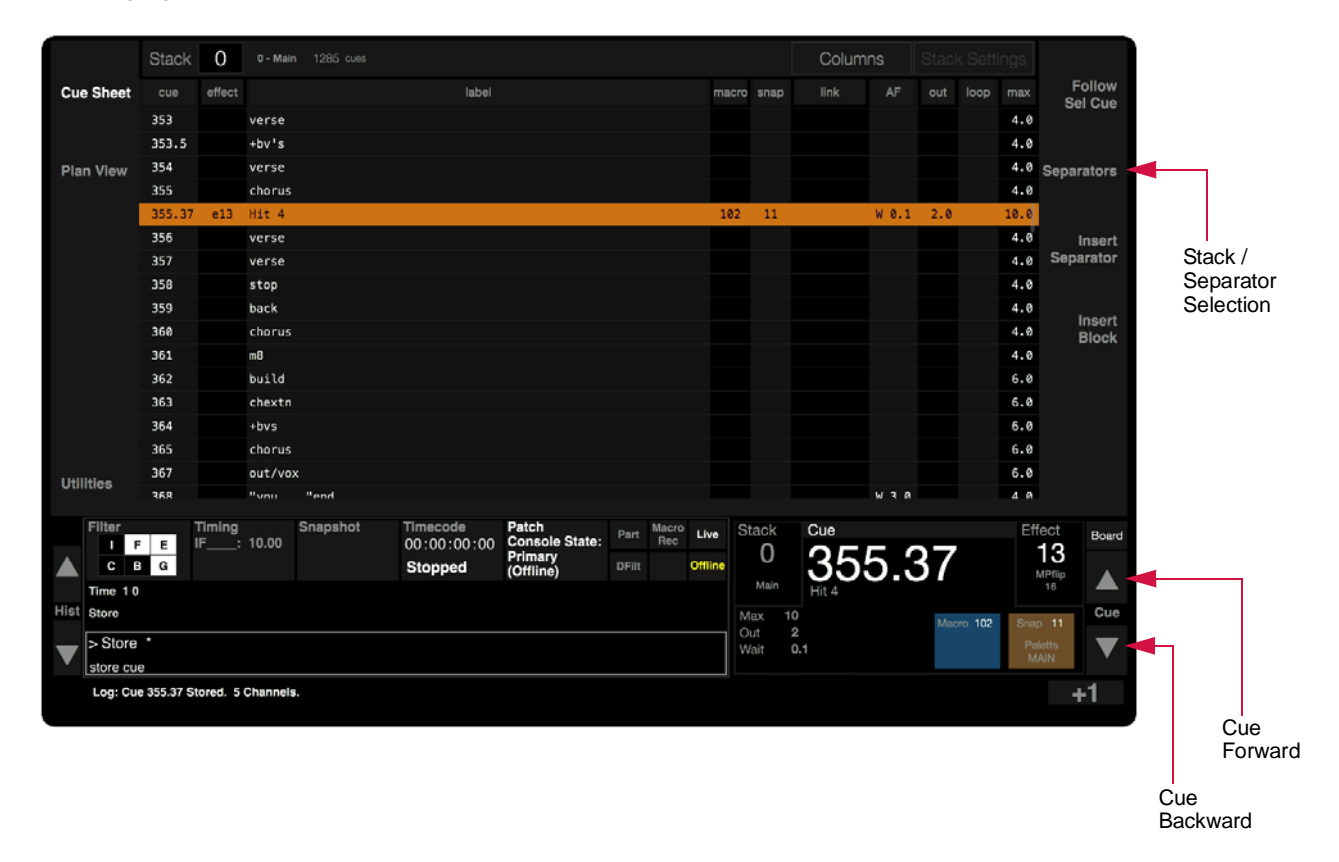

# **Freeze State Cues**

A Freeze state may be stored as a cue.

 + At submaster touchscreen, press and hold Freeze while choosing a submaster. ("Choose" is activated by touching the specific submaster on the touchscreen.)

Refer to ["Freeze" on page 308](#page-325-0) for more information.

# **Update**

The Update feature is used to store modified channels back into their source cues. Any channels that have been modified from a cue active in a submaster will update those changes into the cue when a general Update or Update for that specific cue is commanded. In addition, new channels can be added into a cue with Update, if the Update command is targeted to a specific cue and the channels have been made active and are not in other active cues.

 $\frac{1}{2}$ 

#### Guidelines:

- + Any rate modifications will affect the stored time values accordingly.
- + Unexpected behavior can occur with updates involving intensity if the submaster and Grand Master faders are not at full. Refer to ["Store, Update, and Selective Store with Submasters" on page 271.](#page-288-0)
- + Update is intended for active cues only. To add sections of the live stage output to inactive cues, use the Selective Store command (refer to ["Selective Store" on page 269](#page-286-0)).
- + Any channel transferred to an independent submaster in patch will not be updated. All other cue data remains as originally set.

**Note:** Unlike Selective Store, Update commands are not routed through the Channel Select panel and the filter settings.

#### **Update a cue:**

 + [Update] <Cue> [n] [Enter] - updates Cue n with only those channels that were receiving their instructions from that cue.

#### **Update multiple cues:**

 + [Update] [Enter] - updates all modified channels in their source cues. Any channels that had no source cue would not be stored.

#### **Update a preset:**

 + [Update] [Preset] [Enter] - updates all modified channels in their source cues and preset(s). Any channels that had no source cue would not be stored.

#### **Update a preset in a specific cue:**

 + [Update] [Cue] [n] [Preset] [Enter] - updates Cue n and its preset(s) with only those channels that were receiving their instructions from that cue.

#### **Undo (reverse) an Update command:**

 + [Undo] [Enter] - reverses the store portion of the most recent undo (any new channels that were stored into the cue will be removed from the cue). The source cue updates that were performed will *not* be undone.

# **Track and Fill for Intensity-Based Cues**

The Track and Fill features can be used to update multiple Intensity-based cues. A track edit will update all current parameter values into the given cue, and into all following cues in the cue sheet as long as the cue parameter value matches the original value in the given cue, or until reaching a block in the cue sheet. A fill edit will extend the updates in both directions in the cue sheet (adhering to the above rules).

**Note:** When opening a new show file, the cue data behavior can be defined by choosing between "Tracking-based" storage and "Intensity-based" storage. Refer to ["Choosing a Show File Type \(Intensity vs. Tracking\)" on page 143.](#page-160-0)

#### Guidelines:

- + Parameter values will track independently of time and dynamics. For example, a value change will continue tracking even if the time changes from the original cue.
- + Timing changes will track with the parameter value and will stop when the parameter value changes (even if the parameter value was not edited).
- + Dynamic attributes will track as if they were a separate parameter, if the dynamic type does not change, regardless of the base parameter value. For example, changing the dynamic rate for a ballyhoo will track through successive ballyhoo dynamics that have the same original rate. The track will stop when a cue is encountered that has no dynamic or a different type of dynamic, or if the cue has a different dynamic rate than the original cue.
- + Tracking, like Update, is done without respect to channel selection or the function filter.
- + Track operates numerically through the cue sheet and will not follow links.
- + Tracked (tracking) or Unchanged (intensity) values are light grey.

# **Examples of track editing using keypad:**

- + [Update] <Cue> # [Track/CueOnly] tracks from cue.
- + [Update] <Cue> # [TrackBack] fills backwards from cue.
- + [Update] [Track / Cue Only] [Enter] updates tracking.

#### **Example of fill editing using keypad:**

+ [Update] <Cue> # [Track/CueOnly] [TrackBack] [Enter]

#### **To add or remove a block using keypad:**

- + [Block/UnBlk] [Cue] # [Enter] inserts block at cue.
- + [Block/UnBlk] [Block/UnBlk] [Cue] # [Enter] removes block at cue.

#### **To add a block using Cue Sheet window:**

+ At Cue Sheet window, add an editable Block column to set or clear cue blocks.

#### **To store a Tracked cue:**

While in an Intensity-based showfile, you can store a Tracking-based cue with values that will persist until a new hard value is found.

+ [Store] <cueExpression> [Track / CueOnly] [Enter]

#### **Tracking updates with submaster "choose":**

Three options are available with the Submaster "choose" function. ("Choose" is activated by touching the specific submaster on the touchscreen. Refer to ["Submaster Choose" on page 296](#page-313-0).)

- + [Track / Cue Only] + choose tracks forward
- + [Track Back] + choose tracks backward
- + [Track / Cue Only ] + [Track Back] + choose tracks both directions

# **Force + Go/Run for Intensity-Based Cues**

Force+Go and Force+Run combinations for intensity-based showfiles can be used to fade out all channels under manual intensity control. In both instances, the channels will fade with the Out Time of the cue in the submaster. As with normal Go/Run operations, Go will advance to the pending cue in the submaster, while Run will re-execute the currently active cue.

**Note:** These combinations are only available for Intensity showfiles. In a Tracking showfile, Force will behave as normal.

# **To fade all channels:**

+ Press and hold [Force] while pressing [Go] or [Run].

# **Tracking-Based Cue Storage**

When opening a new show file, the cue data behavior can be defined by choosing between "Tracking-based" storage and "Intensity-based" storage. Refer to ["Choosing a Show File Type \(Intensity vs. Tracking\)" on page 143](#page-160-0).

# **Tracking Store Mode**

In Tracking store mode, there are two types of cue store operations: Track and Cue Only.

- + Track store will save manual changes in the current cue, and those changes will track into subsequent cues until another change or block is reached.
- + Cue Only store will also store manual changes in the current cue, but the subsequent cue will be adjusted to stay at its current value.

An option in the Settings window can be used to change the default Track/Cue Only operation:

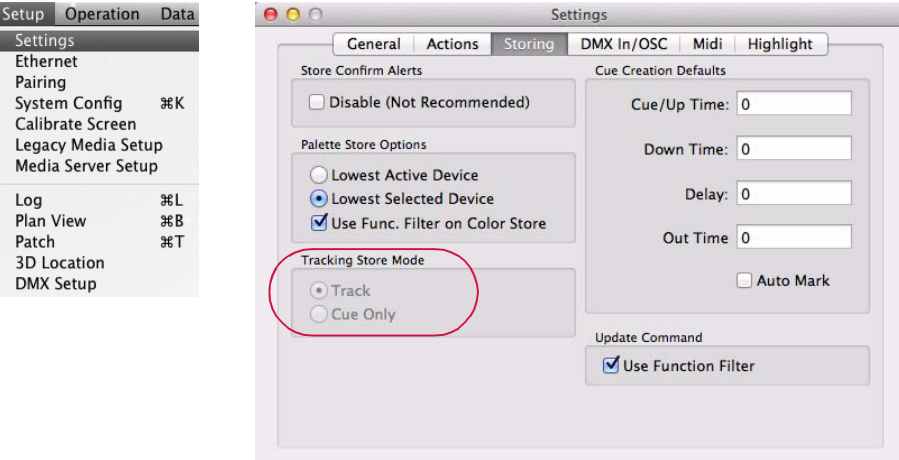

Any store operation will default to the Track/Cue Only mode defined in the Settings window. The Track/Cue Only button is used to specify the other mode. For example, if the default is set to Track, then [Store] [Cue] [1] [Enter] will store changes to Cue 1 and track into subsequent cues, and [Store] [Cue] [1] [Track/Cue Only] will store changes only into Cue 1 and not affect subsequent cues.

# **Track Back**

Track Back can be used to update the original hard command (source cue) that controlled the parameter state in the indicated cue. The hard command in the source cue is updated with the new value that will then track forward to the indicated cue. Track Back can be used with either Track or Cue Only store actions.

#### **To track back values:**

+ [Store] <cueExpression> [Track Back] [Enter]

# **Track editing in intensity-based mode:**

The track editing features in Intensity-based show files are available with the Update command:

+ [Update] [Cue] [#] [Track] [Track Back]

# <span id="page-284-0"></span>**Delete Channel**

Delete Channel can be used to limit changes to specified channels and parameters. Otherwise, the command operates the same as a normal Delete command.

# Guidelines:

- + Delete Channel commands can be preceded by an optional channel selection expression.
- + Delete Channel will apply the current channel selection and function filter.
- + Delete Channel removes any "move" instructions for the specified channel(s) in a specified cue or range of cues.

# **Delete Channel in a tracking showfile:**

- + [Delete] [Chan] <cueExpression> [Enter]
- + [Delete] [Chan] <cueRange> [Enter]

# **Update**

Update can be used to record any manual values and timing into the (modified) active cues.

# Guidelines:

- + Update only edits existing cues and cannot be used to create new cues.
- + Update without a specified cue updates all source cues with manual changes. Update to a specific cue updates manual changes to that particular cue only.
- + Channels that do not have an active cue, but do have manual changes, will store into the specified cue or the lowest selected submaster's active cue. In this case, Track Back would not apply to that channel.

Updating Presets continues to follow the current rule set. Updates are recorded without regard to the filter selection. Update applies to all channels with manual values.

# **Update in a tracking showfile:**

- + [Update] [Enter]
- + [Update] <cueExpression> [Enter]

# **Update back to source cue in tracking showfile:**

+ [Update] <cueExpression> [Track Back] [Enter]

# **Blocks**

There are three types of blocks: Cue, Hard and Soft.

**Cue Block** - A cue block is set at the cue level.

# **To block a cue:**

- + [Block/UnBlk] [Cue] [n] [Enter] where n is the cue number., or...
- + Select (Insert Block) from the Cue Sheet with a cue selected.

# **To unblock a cue:**

- + [Block/UnBlk] [Block/UnBlk] [Cue] [n] [Enter] where n is the cue number, or...
- $+$  Select  $\langle$  Remove Block $\rangle$  from the Cue Sheet with a blocked cue selected.

**Hard Block** - A hard block is set at the channel/parameter level. It is an additional attribute of the cue that stops tracking like a hard command. The Block Channel commands can be preceded by an optional channel selection expression. The command will use the current channel selection and function filter.

# **To hard block channels in a cue:**

- + [Block/UnBlk] [Chan] [Cue] [n] [Enter] where n is the cue number.
- **To hard unblock channels in a cue:**
- + [Block/UnBlk] [Block/UnBlk] [Cue] [n] [Enter] where n is the cue number.

**Soft Block** - A soft block is a hard command in a cue where the previous cue has the same value. Soft blocks may be created by making a value manual and storing, or may come about when a change is made where a previous cue tracks a value into a cue with a matching hard command. A soft block can be explicitly created by recalling a cue using [Manual], then storing a cue. Soft blocks can be removed (along with hard blocks) by using the Delete Channel command (refer to ["Delete Channel" on page 267](#page-284-0)).

# **Mark (Move In Black)**

When Mark is enabled on a cue, channels that are inactive and present in a recalled pending cue will recall the pending non-intensity cue parameters (with pending cue timing).

Mark can be enabled and disabled on a cue-by-cue basis by double-clicking the Mark field on the desired cue in the Cue Sheet. (Refer to ["Cue Sheet" on page 274](#page-291-1).)

A Cue Stack may be placed in Auto Mark mode, wherein all cues are marked during playback. This is accomplished by enabling the "Auto Mark" option in the stack settings. (Refer to ["Stack Settings" on page 290.](#page-307-0))

A new setting in the Settings window can be used to change the default Auto Mark option:

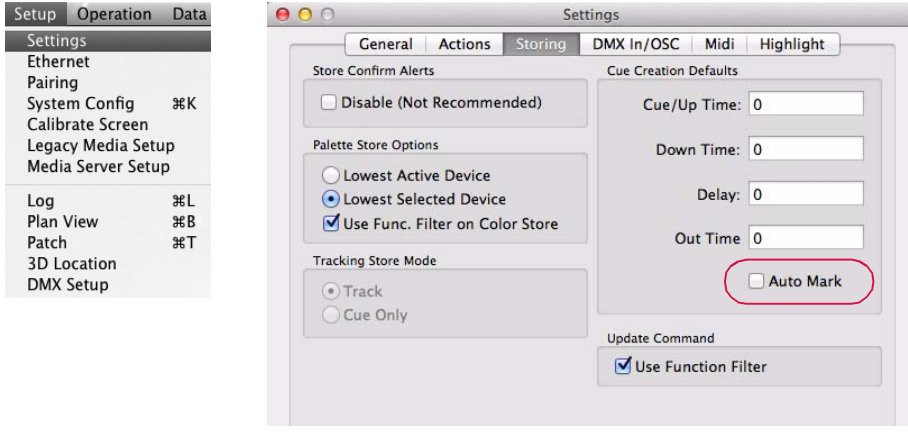

# **Force**

The Force feature "forces" the playback of all tracked values, which would otherwise not be executed.

Force is available as a cue attribute and a manual command using the [Force] key.

A Cue Stack may also be placed in Force mode by enabling the "Force" option in the stack settings. (Refer to ["Stack](#page-307-0)  [Settings" on page 290.](#page-307-0))

#### **To enable force on a cue:**

+ [Cue] <cueExpression> [Force] [Enter]

# **To force the execution of a single cue:**

- + [Force]+[Go]
- + [Force]+[Back]

# **To Force and re-execute a current cue:**

+ [Force]+[Run]

# **Manual / Revert**

The Manual and Revert features can be used to apply a manual state to a channel or parameter.

Guidelines:

- + These commands only affect the selected channels.
- + The function filter settings will determine which parameters are affected.

# **To make selected channels and parameters go to a manual state:**

+ [Manual] [Enter]

# **To revert manual parameters to the source state (equivalent to Undo Channel):**

+ [Manual] [Manual] [Enter]

# <span id="page-286-0"></span>**Selective Store**

The Selective Store feature is used to modify or add parameter data to a cue, preset, or beam state for specified channels (*active* or *inactive*). For example, with this function you could modify a cue's color parameters, while leaving all other parameter data intact for a particular cue or a range of cues.

 $\ddot{\ddot{\phantom{a}}}\,$ 

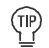

Selective Store is most useful when you know the exact range of cues to be modified.

**Note:** Unlike Update, Selective Store commands are routed through the Channel Select panel and the filter settings.

# **Selective Store new data for a particular parameter in a cue:**

- Step 1. Select required channels.
- Step 2. At touchscreen, modify a parameter(s) as required. For example, color.
- Step 3. Press [Sel Store] <Cue> [n] [Enter]. The new color parameters will be stored in place of the old color parameters, but all other parameter data will remain the same.

# **Selective Store new data for a particular parameter in a range of cues:**

- Step 1. Select required channels.
- Step 2. At touchscreen, modify a parameter(s) as required. For example, color.
- Step 3. Press [Sel Store] <Cue> [n] [Thru] [m] [Enter]. The new color parameters will be stored in place of the old color parameters, but all other parameter data will remain the same.

**Note:** As a caution when altering parameters for more than ten cues, a confirmation window will open.

#### **Selective Store all selected channels into a cue:**

- Step 1. Select required channels.
- Step 2. Using manual control, set parameters as required.
- Step 3. At touchscreen, set filters as required.
- Step 4. Press [Sel Store] <Cue> [n] [Enter]. All selected channels are re-stored into the specified cue at current stage levels. Only those parameters allowed by the filter settings are affected.

# **Modify a preset using Selective Store:**

- Step 1. At touchscreen display, modify filter settings as required.
- Step 2. Select required channels.
- Step 3. Press and hold [Sel Store] while pressing  $\langle$ Preset Palette Button $\rangle$  or [Sel Store] [Preset] [n] [Enter] (where n is the discrete Preset number).

# **Undo (reverse) a Selective Store command:**

+ [Undo] [Enter] - reverses the last store/update/delete command.

# **Label a cue during a Selective Store operation:**

+ [Sel Store] [Cue] xxxx.yy [Label] [Enter]

# **Selective Replace**

Selective Replace will find and replace values over a range of cues. It will take a series of manual changes, and using the values in the destination as a key, will find all cues in a specified range that have those values and apply the manual changes. Note that since it stores "manual changes," it does not go through the function filter.

Selective Replace is activated by double-clicking the [Sel Store] button.

# **To make a selective replacement:**

Step 1. In current cue, make manual changes as required.

Step 2. Double-click [Sel Store] [n] [Thru] [x] [Enter] - where n to x is the range of cues.

For example, if the channels of odd cues from 1 to 10 are in red, make them blue by manually changing to blue and then double-click [Sel Store] [1] [Thru] [10] [Enter].

**Note:** This feature is only available in intensity showfiles and works with presets and palettes in addition to hard values. It currently only works for parameter values, so it does not apply to timing or dynamics.

# **Selective Recall**

The Selective Recall feature is used to recall specific parameter data from specified channels (active or inactive) in a cue, preset, or beam state.

# Guidelines:

- + Selective Recall routes through the filter settings.
- + If Timing is selected at the touchscreen filter, then the parameter and all timing information will be recalled (making that the current state).
- + If Timing is *not* selected at the touchscreen filter, then only the parameter will be recalled.
- + If Manual Timing is enabled (refer to ["Manual Timing" on page 200](#page-217-0)), then the current time information in the luminaires will be recalled. (For example, if focus has a time of 10 seconds and color has a time of 5 seconds, then the luminaire will recall the parameters using those individual times.)

**Note:** The system assumes that data to be recalled is from a cue. As such, use of the <Cue> button is optional.

# **Recall stored cue data:**

- Step 1. Using Function Filter, select parameters to be recalled. (Refer to ["Function Filter" on page 95](#page-112-0).)
- Step 2. If timing is desired, press [Man Time]. Recalled parameters will change in the luminaire's current time settings.
- Step 3. Select channel(s) as required.
- Step 4. Press [Recall] <Cue> [m] [Enter]. All stored data will be recalled from the specified cue (m) for the selected luminaires, as dictated by the selections on the filters.

# **Recall stored preset data:**

- Step 1. Using Function Filter, select parameters to be recalled. (Refer to ["Function Filter" on page 95](#page-112-0).)
- Step 2. If timing is desired, press [Man Time]. Recalled parameters will change in the luminaire's current time settings.
Step 3. Select channel(s) as required.

Step 4. Press [Recall] [Preset] [x] [Enter] or [Recall] (Preset Palette Button). All stored data will be recalled from the specified preset (x), as defined by the selections on the filters.

## **Undo a Delete Command**

In addition to reversing Store and Update commands, the Undo feature can be used to reverse a Delete command.

 $\ddot{\ddot{\ }}, \ddot{\ddot{\ }}, \ddot{\ddot{\ }}, \ddot{\ddot{\ }}, \ddot{\ddot{\ }}, \ddot{\ddot{\ }}, \ddot{\ddot{\ }}, \ddot{\ddot{\ }}, \ddot{\ddot{\ }}, \ddot{\ddot{\ }}, \ddot{\ddot{\ }}, \ddot{\ddot{\ }}, \dddot{\bar{\ }}, \dddot{\bar{\ }}, \ddot{\bar{\ }}, \dddot{\bar{\ }}, \ddot{\bar{\ }}, \ddot{\bar{\ }}, \ddot{\bar{\ }}, \ddot{\bar{\ }}, \ddot{\bar{\ }}, \ddot{\bar{\ }}, \ddot{\bar{\ }}, \ddot{\bar{\ }}, \ddot{\bar{\ }}, \ddot{\bar{\ }},$ 

## **Undo (reverse) a Delete command:**

+ [Undo] [Store] [Enter] - reverses the last store/update/delete command.

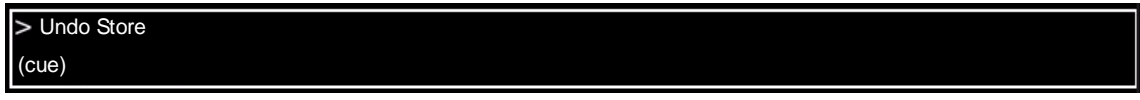

## **Manual Undo To Recorded State**

When in a cue, with selected fixtures that have manual changes, press [Undo] [Channel] [Enter] to send the channels back to their cue state.

## **Discontiguous Cues**

The command line supports the '+' syntax to specify discontiguous cues. This can be used with Selective Store, Selective Replace, Delete, Delete Channel, and cue attributes such as Link, Loop, Wait, Trail, Time, Out Time, Mark, and Force.

To specify a discontiguous cue range, use the following syntax:

[Sel Store] <cue1> [+] <cue2> [+] <cue3> [Enter] - where cues 1-3 are discontiguous cues.

Examples:

- + [Delete] [2] [+] [5] [+] [8] [Enter] where cues 2, 5, and 8 will be deleted.
- + [Cue] [1] [+] [4] [+] [9] [Wait/Trail] [x] [Enter] adds a wait time of x to cues 1, 4, and 9.
- + [Delete] [Chan] [3] [+] [5] [+] [7] [Enter] deletes channels 3, 5, and 7 from a tracking file.

## **Modifying Cues in a Submaster**

Cues can also be modified and re-stored while active in a submaster. The Store, Selective Store, and Update commands can be performed by using them in combination with the submaster "choose" feature. (Refer to ["Submaster Choose" on page 296](#page-313-0) for more information.)

Guidelines:

- + When modifying a cue in a submaster, the modified cue data is automatically loaded into the associated submaster. (Because the loaded cue is subject to altering by the fader setting, unexpected behavior can occur when that fader setting is less than full. See "Unexpected Behavior" below.)
- + Only channels receiving instructions from the cue being modified will be changed.

## **Store, Update, and Selective Store with Submasters**

After a cue has been loaded and played back in submaster, its channels can be modified and re-stored using standard cue store commands.

For more information, refer to ["Update" on page 264](#page-281-0) and ["Selective Store" on page 269.](#page-286-0)

## **Modify a cue in a submaster:**

Step 1. Run cue in submaster.

- Step 2. Using manual control, modify parameters as required.
- Step 3. Press and hold [Update]\* while choosing a submaster. ("Choose" is activated by touching the specific submaster on the touchscreen.)

\* [Store] or [Sel Store] can be used instead of [Update].

#### **Unexpected Behavior**

When a cue is re-stored while active in a submaster, unexpected behavior can occur if any selected submaster's fader is set below full. This happens as a result of two factors. First, when the intensity is stored at a lower level as a result of a fader, then the updated cue is automatically loaded back into the submaster, it will immediately be affected (for the second time) by the fader setting causing a further reduction in intensity output. Second, if more than one submaster is selected, the Highest Takes Precedence (HTP) protocol must be considered. If a cue, active in the first submaster, is updated to an intensity level below that of the second submaster, then after the cue is automatically reloaded to the submaster, it will be overridden by the higher value of the second submaster (which now controls the intensity output as a result).

## **Submaster Direct Mode**

To assist in updating or re-storing cues, it is possible to have the command-line track the sequence of cues being executed in a submaster. When Submaster Direct mode is active, cues will advance according to the sequence being played back in the specified submaster.

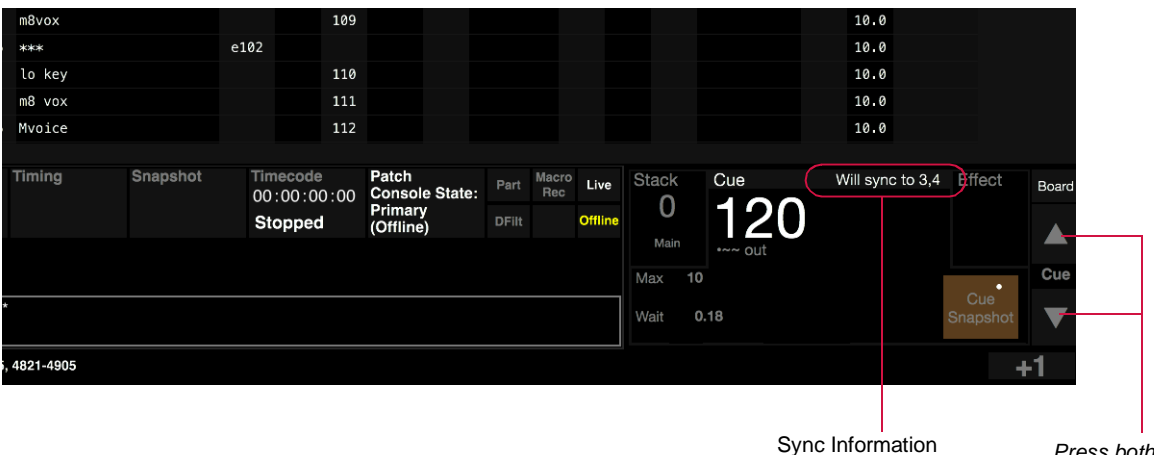

**Press both arrows** *together to resync*

There are two methods of initiating this mode:

- + At command-line keypad, press [Cue] [Sub] [n] [Enter] where n is the desired submaster number.
- + At command-line keypad, press and hold [Cue] while choosing a submaster. ("Choose" is activated by touching the specific submaster on the touchscreen.)

Once the mode has been activated, the cue title will show "Synced to sub #". Any advances in the cue sequence at the submaster will automatically advance the current cue. If you wish to make changes to any cue, then that cue number is already in the display when you go to store the cue again (after making changes).

There are two options for turning off the Submaster Direct mode (this will unlock all submasters):

- + Enter the command-line sequence [Cue] [Sub] [0] [Enter] to turn off Direct mode on all submasters.
- + Press and hold [Cue] while pressing "choose" area on any submaster that is in Direct mode to turn off Direct mode on all submasters.

#### **Resync:**

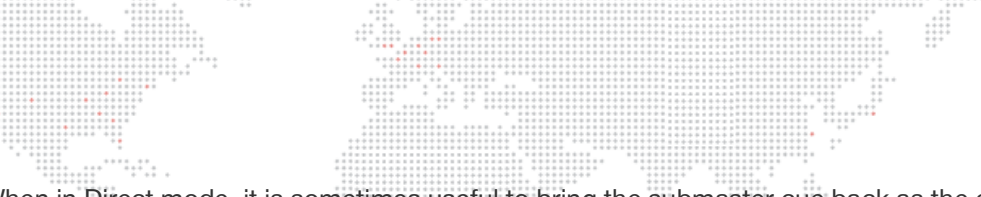

When in Direct mode, it is sometimes useful to bring the submaster cue back as the current cue after other cues have been selected. When the cue selection is synchronized to a submaster and another cue is manually selected, the cue selection can be re-synced to the submaster by pressing the Cue Forward and Cue Backwards arrows together at the same time, or touching the  $\langle$  Resync to sub # $\rangle$  label.  $\cdots$ 

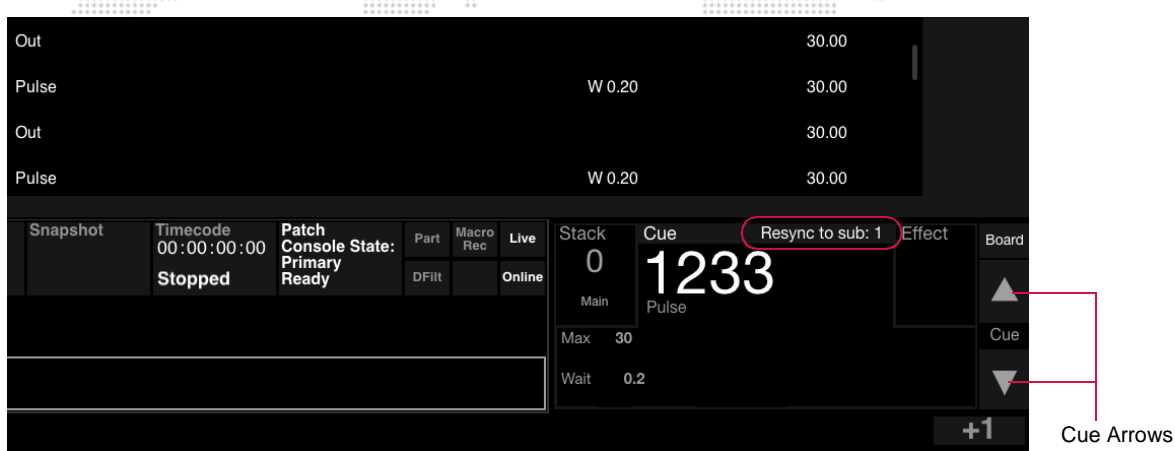

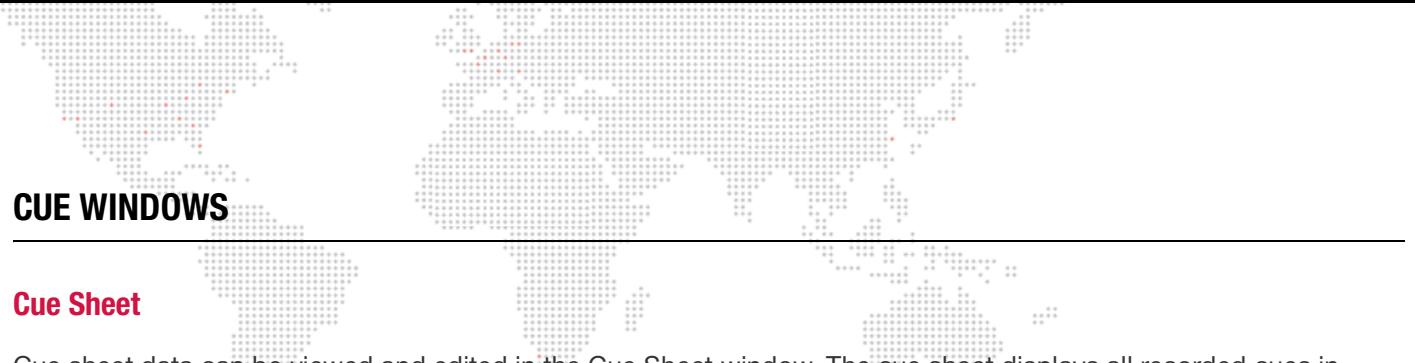

Cue sheet data can be viewed and edited in the Cue Sheet window. The cue sheet displays all recorded cues in numerical sequence and provides data regarding linked events which would run during playback. Link attributes such as loops, auto follow types (wait and trail), cue times, and out times are visible. Unless links are provided, which will run cues out of sequence, any playback sequences will observe the numerical order found in the cue sheet.

### **View/edit cues using Cue Sheet window:**

Step 1. At Operation menu, select Cue Sheet.

Step 2. Edit data by clicking in the column fields.

**Note:** The same information can be accessed at the console central touchscreen by pressing the  $\langle$ Cue Sheet $\rangle$ button.

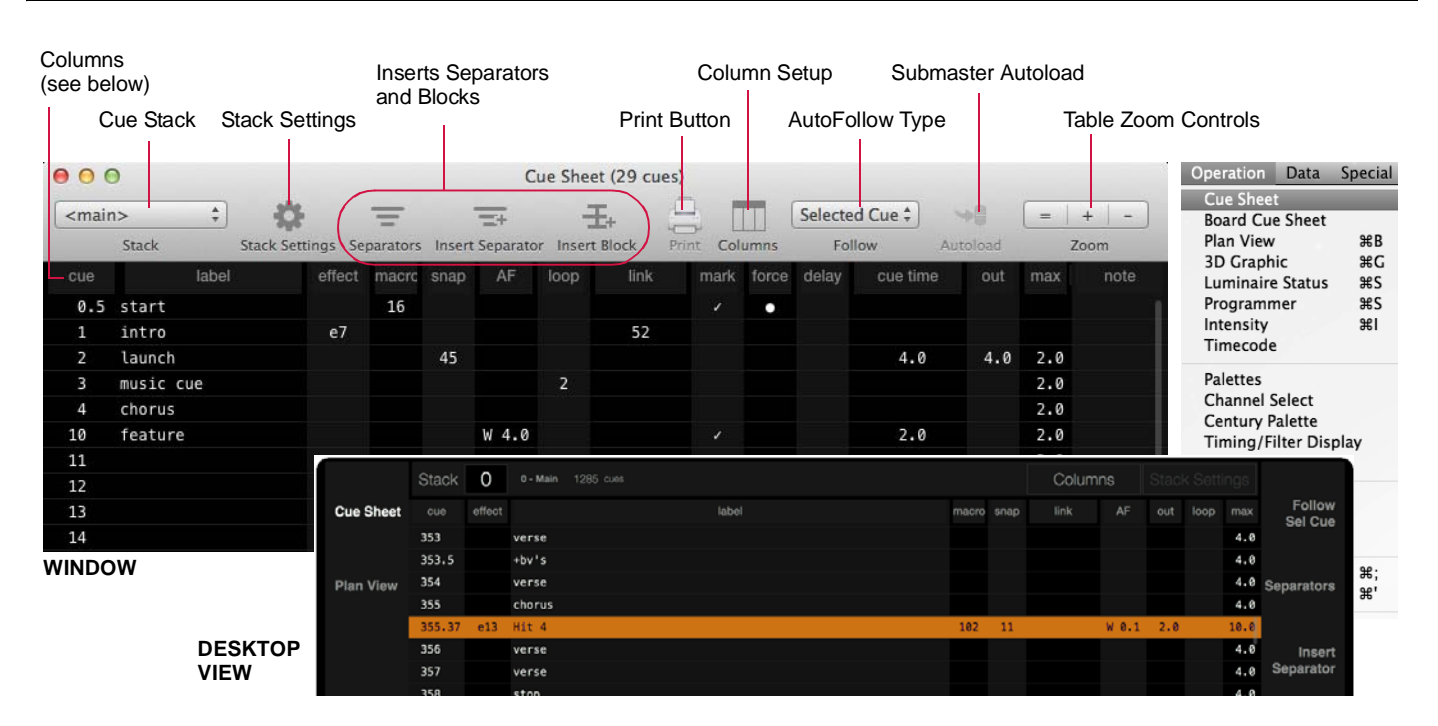

## **Cue Sheet columns:**

- + cue cue number.
- + label cue label.
- + effect linked effect.
- + macro linked macro.
- + snap linked snapshot.
- + AF autofollow type (wait, trail, or none) and time
- + loop number of loop cycles for the cue.
- + link linked cue.
- + mark if checked, channels that are inactive and present in a recalled pending cue will recall the pending nonintensity cue parameters.
- + force if enabled, forces the playback of all tracked values, which would otherwise not be executed.
- + delay global cue delay time used by parameters with Null timing. (See below for more details.)
- + cue time global cue execution or up/down time used by parameters with Null timing. (See below for more

 $...$ 

 $\mathbb{R}^{11}_{+}$ 

 $\stackrel{+}{\sim}$ 

+ out - cue out time.

details.)

+ max - maximum cue execution time for all channels/parameters in the cue.

+ note - cue notes.

## **Column Layout**

The Cue Sheet window can be customized by hiding columns and/or adjusting the column order. This applies to the Cue Sheet window in the application and the Cue Sheet available in the front panel display.

To configure column settings, click the Columns icon in the window or press the  $\langle$ Columns $\rangle$  button in the front panel Cue Sheet. This will bring up the Cue List Settings window as shown below.

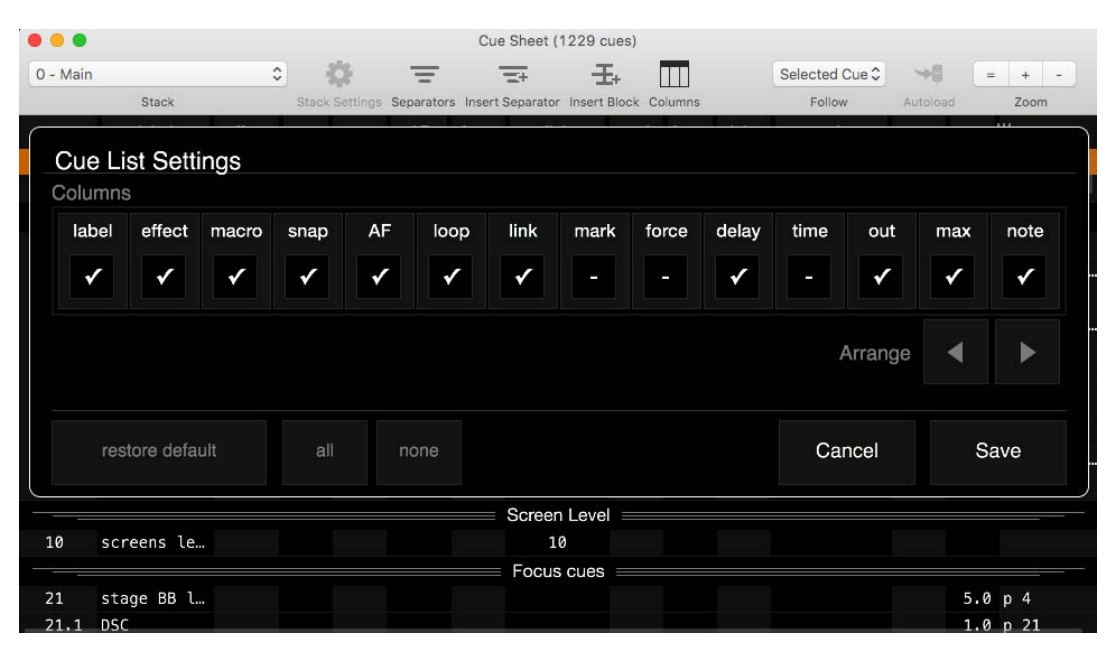

## Window

Display

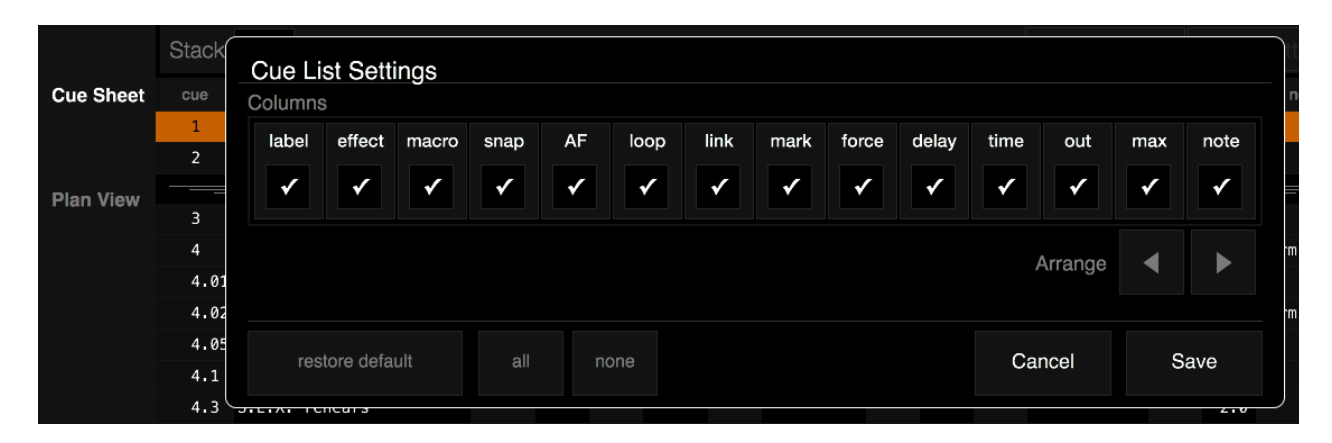

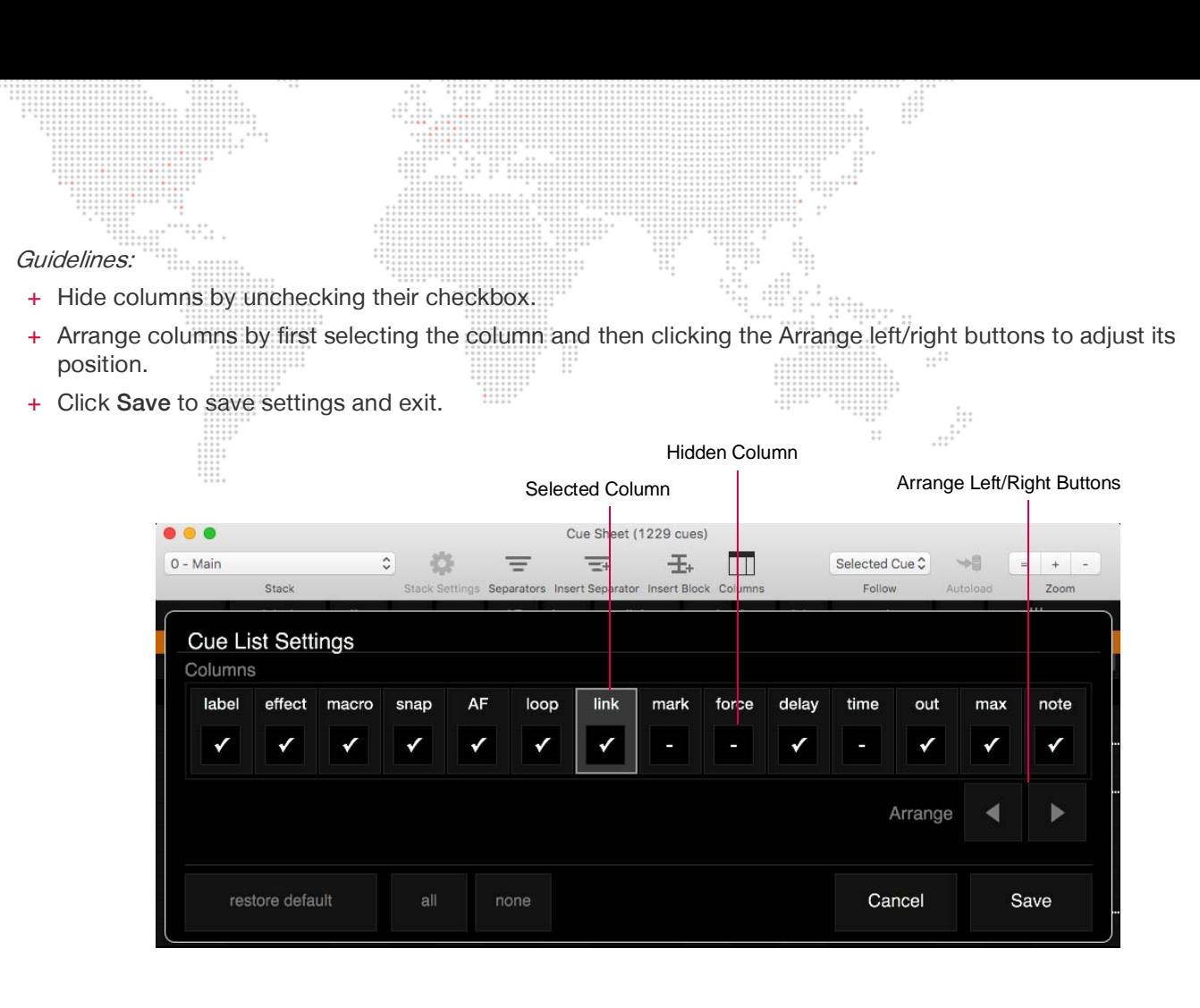

## **Forward/Backward Buttons**

It is possible to move forward or backward through the cue sheet in the command-line display by pressing the advance buttons.

 + At command-line display, press Cue Forward and Cue Backward arrows. Cue numbers shown in command-line display will respond accordingly.

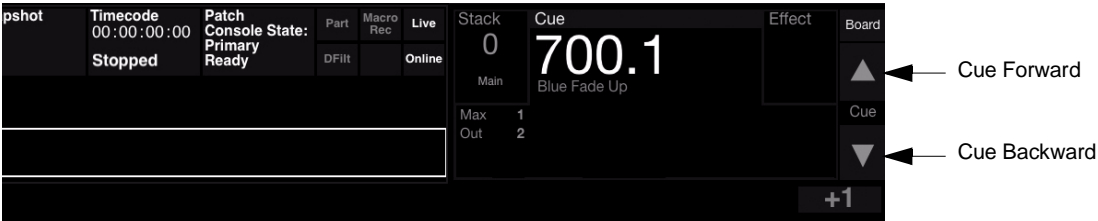

**Note:** On the V276 console, the Cue Forward and Backward functions can be accessed by holding down [Shift] while pressing the keypad [+] and [-] buttons.

## **Cue Stack / Stack Settings**

Refer to ["Cue Stacks" on page 288](#page-305-0) for complete instructions on this window feature.

## **Cue Time (Null Time)**

The Cue Time column allows timing to be set for all Null Time values in a cue. By default, a value in a cue has a Null Time as long as no specific Parameter Time has been assigned to it. All parameters with a Null Time will follow the global cue time. However, if a parameter is assigned a specific time, then that time will override the global cue time.

### **To set a parameter back to default null/cue time:**

+ Select the desired channels and functions in the timing filter and press [Time] [Cue Time] [Enter].

## **Cue Progress Indicator**

A cue progress animation activates on cue execution. The animation displays a graphic bar representing the cue's progress. The cue progress bar will always show the greatest combined time of the given cue, whether it be Cue Time or Parameter Time, including Delay.

## **Separators**

Cues can be organized into groups using "separators." The separators will provide quick access to the first cue of each group. Each group (separator) can be given a custom label.

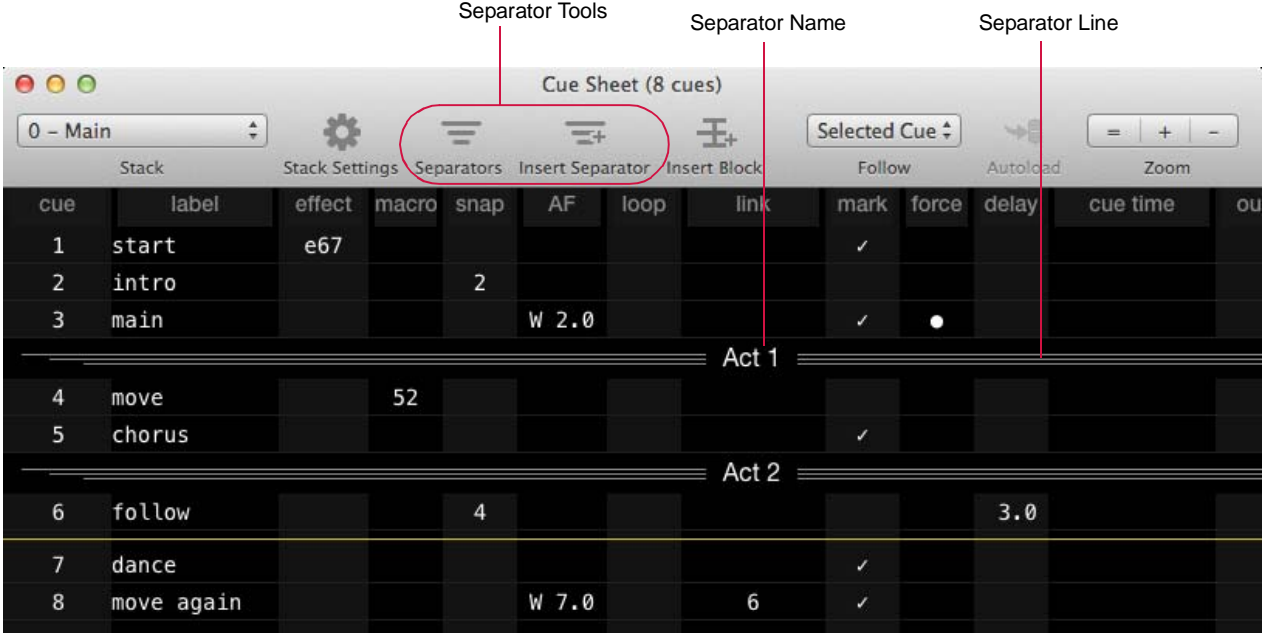

#### **Insert a separator:**

- Step 1. At Cue Sheet, select the cue above where you wish to insert a separator.
- Step 2. Click Insert Separator icon. A separator will be inserted.
- Step 3. Label separator by clicking on asterisk (\*) and then entering a custom name.

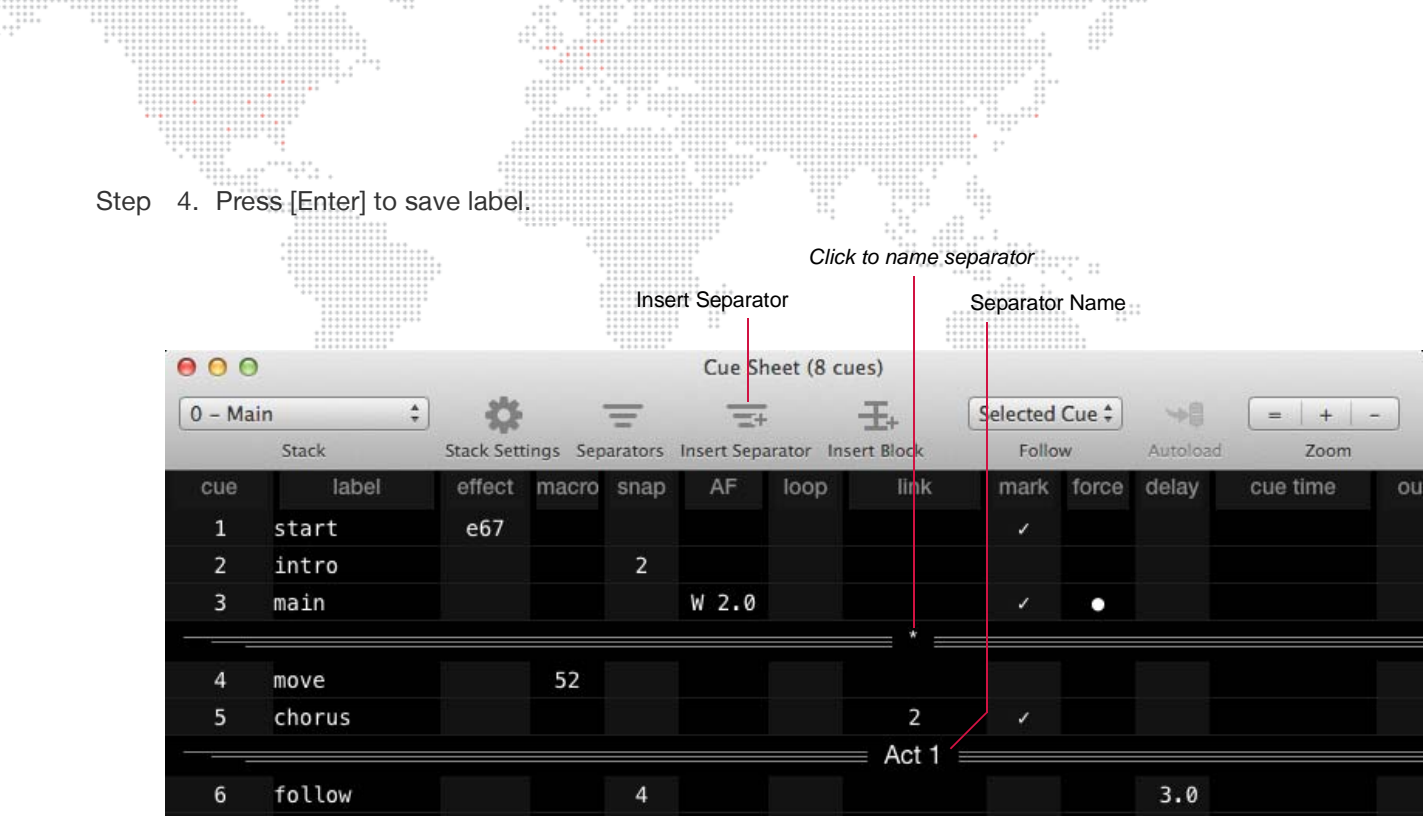

## **Go to specified separator:**

 + At Cue Sheet, select separator by name from Separators pop-up menu. Cue Sheet will scroll to beginning of separator line.

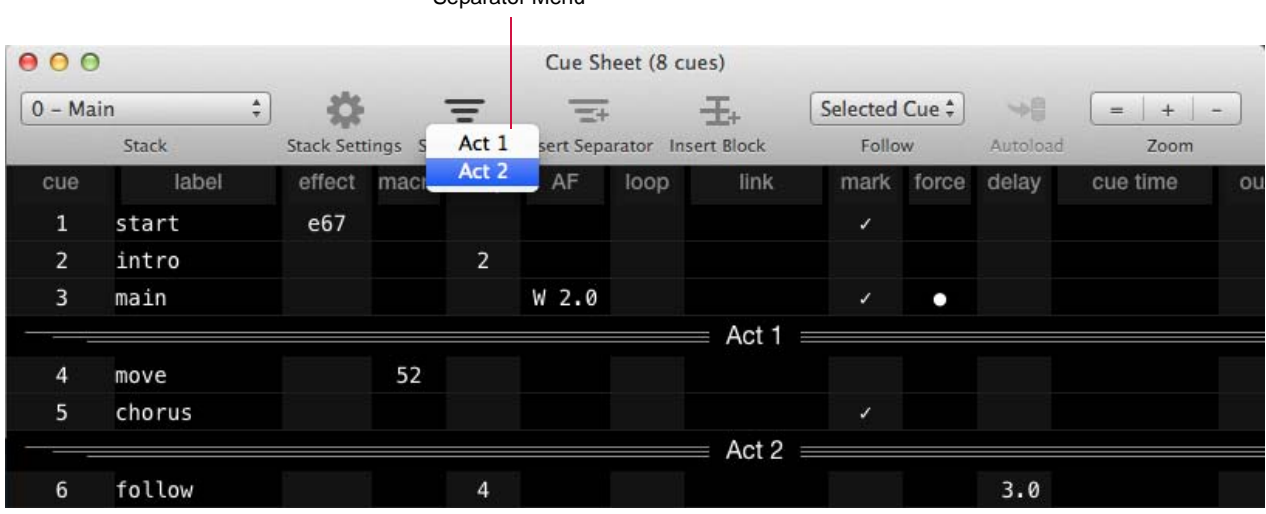

## Separator Menu

## **Submasters Track Mode**

The submaster Track mode, specifies which submaster the cue sheet will follow.

Guidelines:

- + The window selection will reflect the active cue in the submaster selected at the Follow pop-up menu.
- + When cues are loaded or advanced in that submaster, the Cue Sheet will reflect the changes.
- + When Autoload is enabled, any selected cue will automatically load and play in the submaster specified in the Follow menu.

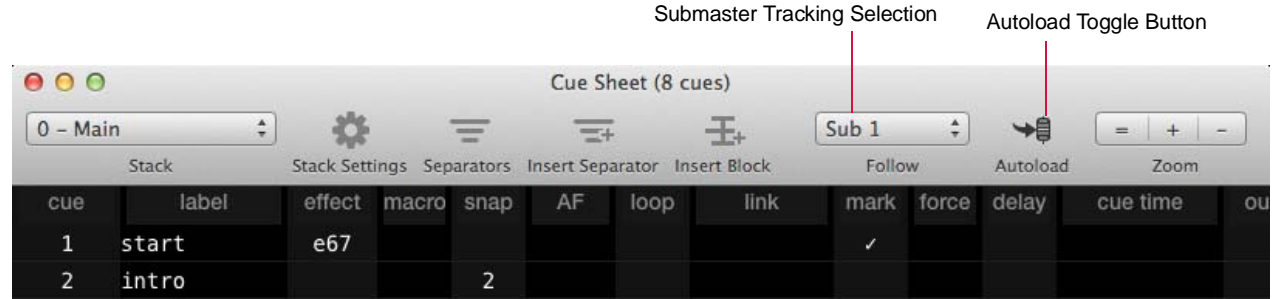

## **To select a submaster for tracking:**

Step 1. At Cue Sheet, select a submaster using Follow pop-up menu.

Step 2. To enable Autoload, click Autoload icon. (The button is a toggle action.)

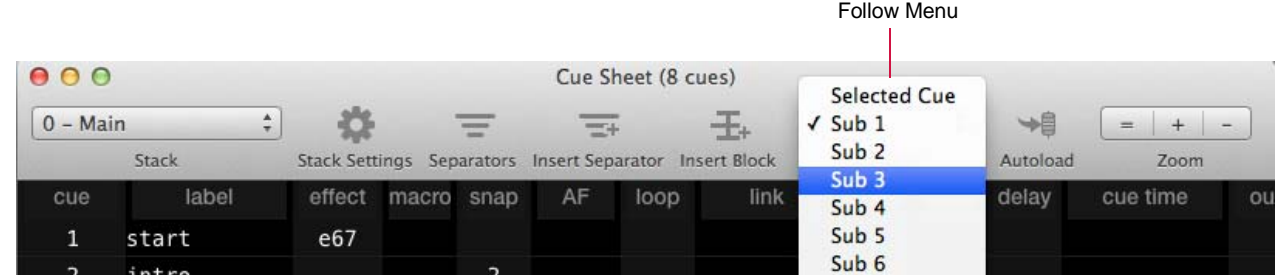

## **Submaster Stop/Step**

A running cue can be stopped and then stepped through one cue at a time.

- + V476/V676: Press [Stop/Step]
- + V276: Press [Cmd] / [Go]

#### **Snapshot Indicator**

Cues with an asterisk (\*) have a cue snapshot attached.

Cues with a number have a palette snapshot linked.

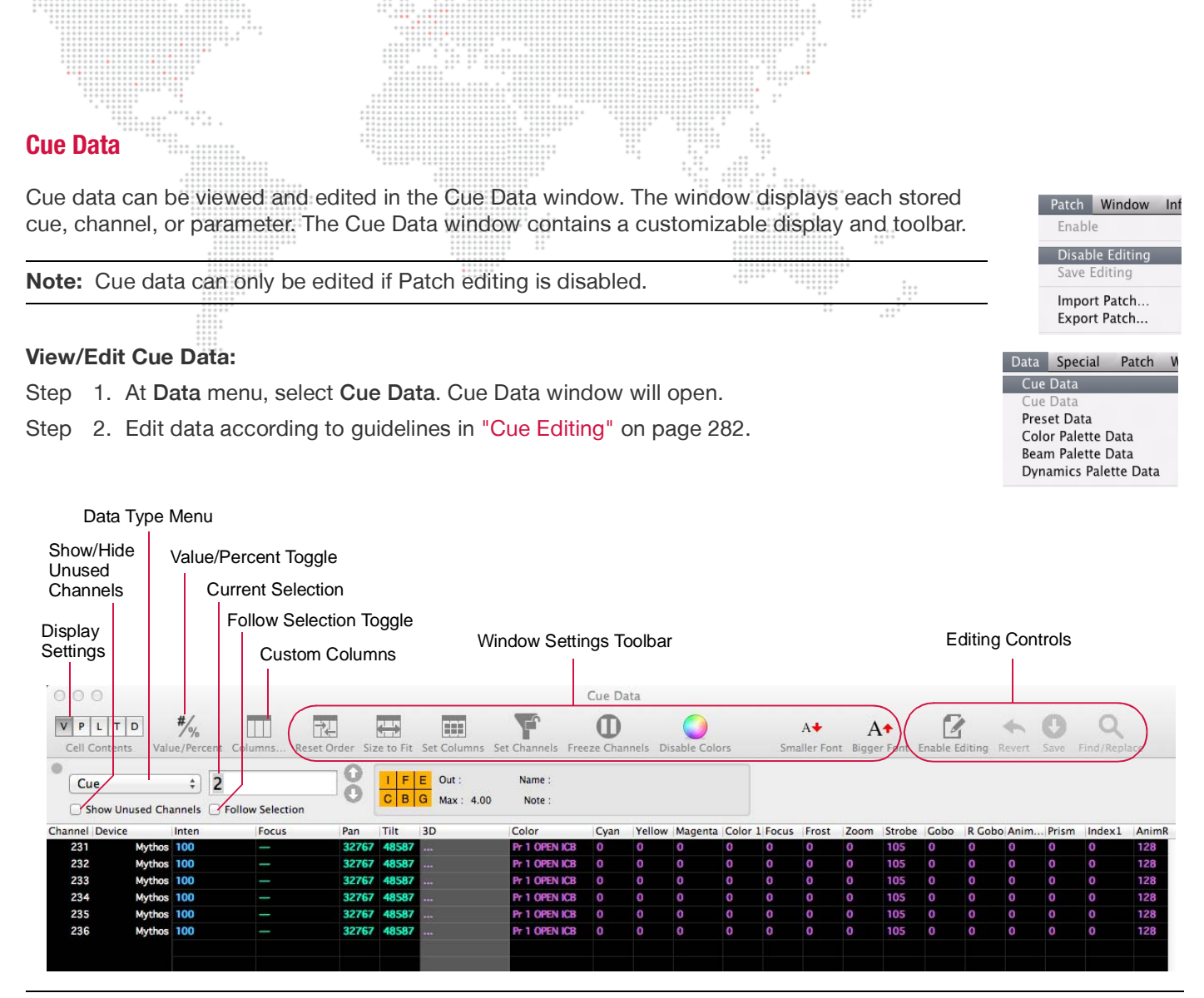

**Note:** The window may need to be widened to see all the toolbar icons.

## **Controls:**

- + Display Settings specifies how the data is displayed. (Refer to next page for more details.)
- + Data Type Menu selects display by Cue, Channel, or Parameter.
- + Show Unused Channels displays all channels when checked.
- + Follow Selection window will reflect cue selections made at keypad when checked.
- + Custom Columns opens Parameter Columns window. Refer to ["Parameter Columns Window" on page 84.](#page-101-0)
- + Window Settings allows window to be customized. (Refer to next page for more details.)
- + Editing Controls enables and allows direct editing of data in the window. (Refer to ["Cue Editing" on page 282](#page-299-0) for more details.)

## **Display Settings:**

Use the following buttons to display different types of data:

- + Value (V) displays the numeric value currently being received by the luminaire for each parameter.
- + Preset (P) displays the Preset being received by the luminaire.
- + Label (L) displays the value label for the cell.
- + Timing (T) displays any associated timing information.
- + Dynamic (D) displays any associated dynamic state information and continuous action such as wheel spins.
- + Column Window (Columns...) opens parameter column window that determines which parameters are displayed.
- + Set Channels (Chan) sets channels from the current channel selection, as limited by the display filter (toggle action). (Refer to ["Display Filters" on page 327](#page-344-0).)
- + Freeze Channels (F) channels are set to the currently visible channels, and are not affected by subsequent changes to the global display filter (toggle action).
- + Edit (Edit) enables/disables editing. Cells appear red when editing is enabled.

## **Keyboard Shortcuts and Tips:**

- $+$  WIN  $+$  R = Reset Order
- $+$  WIN  $+$  SHIFT  $+$  R = Size To Fit
- + Holding down ALT on the Mac keyboard or [Option] on the front panel and clicking a column will lock the column in place. (Note that locked columns will be moved to the left of the unlocked columns.)
- + Click on a column's header and drag to reposition the column.
- + Hold the cursor over the toolbar icons to view "What's This?" text.

## **Customizing Cue Data Window**

The Cue Data window can be customized using:

- + Column resizing, including Auto-Size-To-Fit. (Click on the column divider to resize.)
- + Column repositioning. (Click on column header and drag to new position.)
- + Font resizing.
- + Value/Percent display option.
- + Color coding.
- + Set columns with current function filter.
- + Set channels from the current channel selection. (The displayed channels will still also be limited by the display filter.)
- + Freeze channels. (When frozen, the table's channels are set to the currently visible channels, and are not affected by subsequent changes to the global display filter.)

#### **To customize window:**

+ At View menu, select parameter to update window configuration.

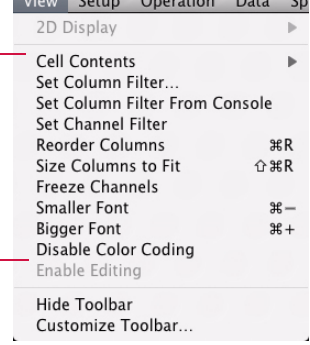

View Setup Operation Data Sp

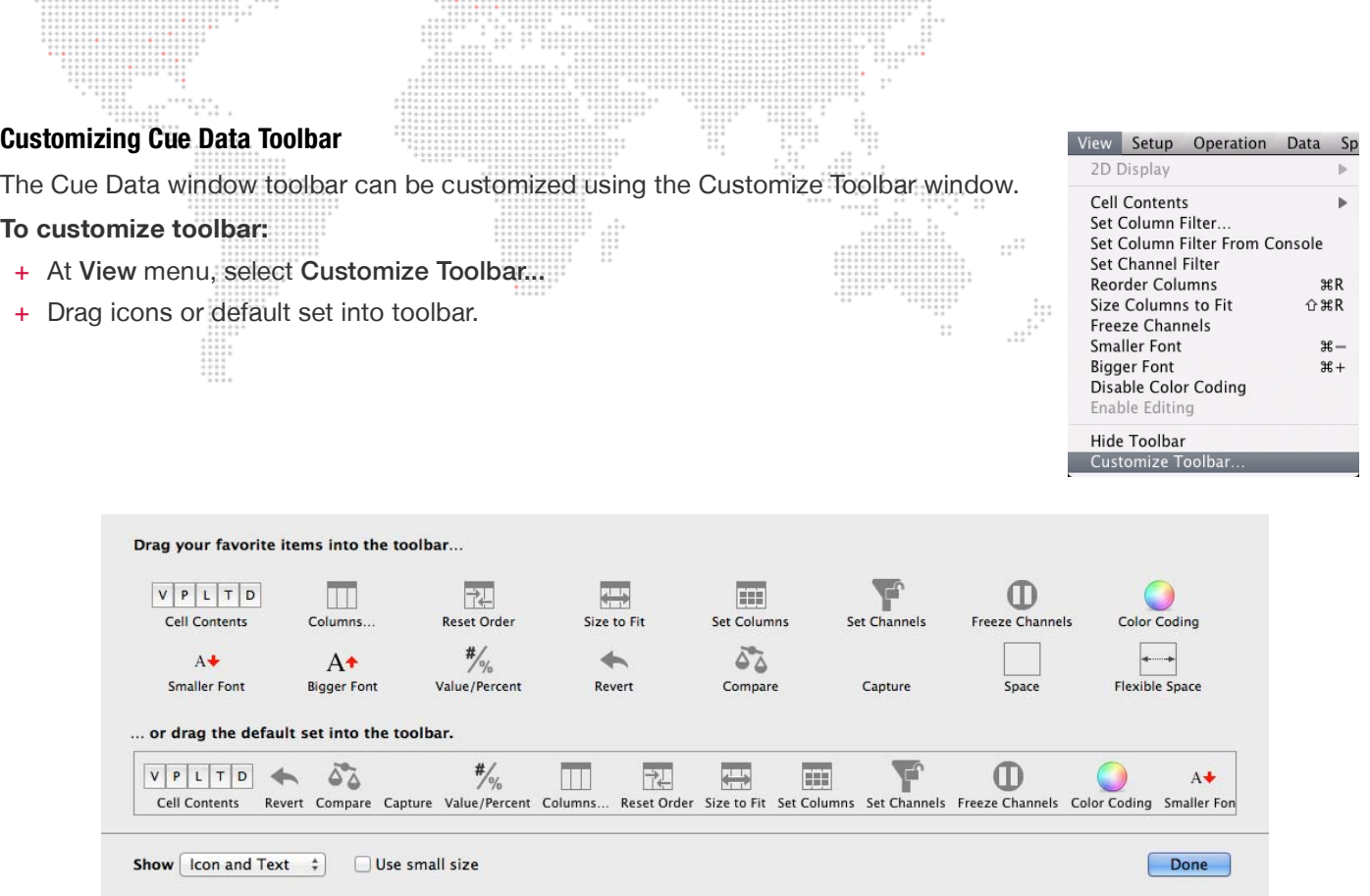

## <span id="page-299-0"></span>**Cue Editing**

Cue data can be edited in the Cue Data window when editing is Enabled.

+ To enable editing, click Enable Editing button.

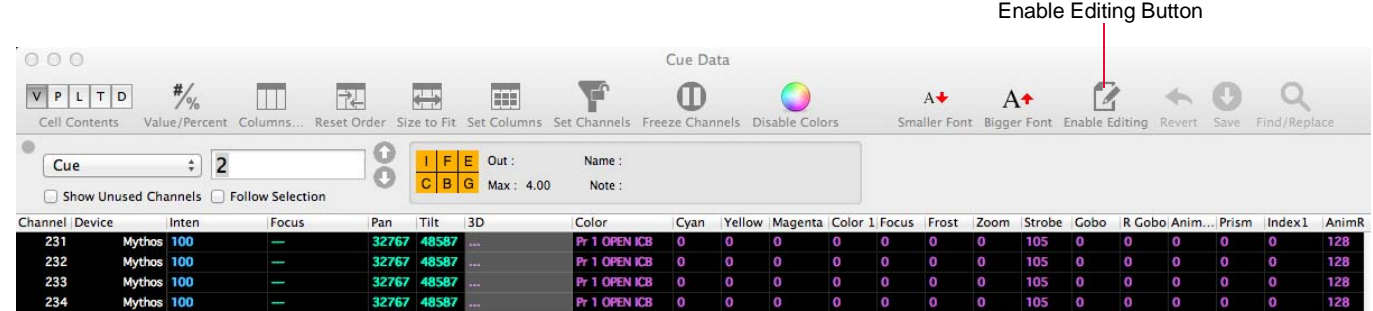

Spreadsheet fields will turn red to indicate that editing is enabled:

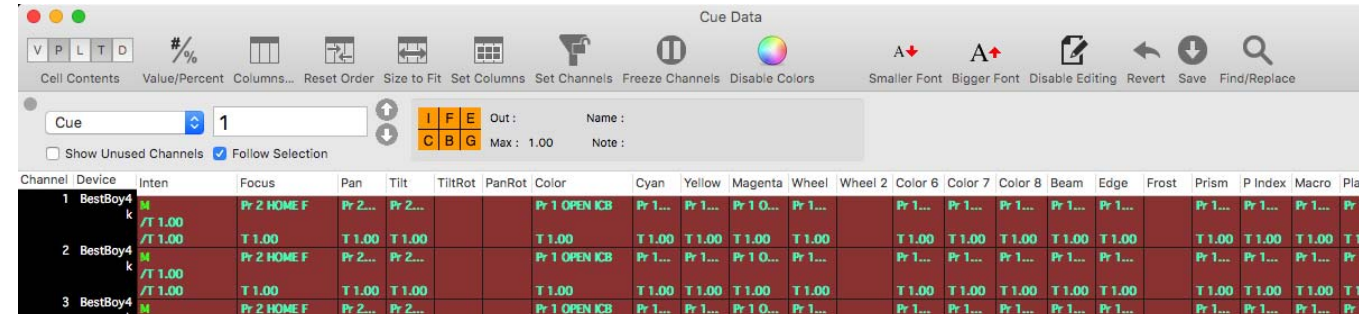

Remember to click Save Cue to save changes (or click Revert to abort changes and reload last saved version of cue).

## **Editing specific lines:**

+ When editing a specific line of a cell, standard Mac computer text copy and paste rules will apply.

#### **Selection:**

- + To select a cell, click on it.
- + To extend or shrink the current cell selection(s) in a rectangular fashion, hold down the Mac keyboard SHIFT key and click on another cell.
- + To add or remove a specific cell, hold down the Mac keyboard WIN key and click on that cell.

#### **Copying:**

 + Any selection may be copied to the clipboard. All lines of every selected cell are placed on the clipboard. (Value, Parameter Source, Timing, Dynamic). This includes lines that you may have hidden by using the Parameter Columns window.

### **Pasting (General):**

- + When data is pasted into a cell, all contents of the destination cell are completely replaced with the contents of the cell on the clipboard. The exception would be if data for a line is out of range, in which case it is ignored. However, only those particular lines that are out of range are ignored. The rest of the cell pastes normally.
- + Any parameter may be pasted over any other parameter. Range checking will be performed to prevent data corruption.
- + In general, it is not possible to edit, copy, or paste any parameter column that is not in the table. The exception is the Focus and Color columns. Pasting into one of these columns is equivalent to pasting the same cell into ALL of its component columns. This will occur whether or not the component columns have been selected in the Parameter Columns window.

#### **Pasting (One-To-Many)**

+ If only one cell is resident on the clipboard, the contents of that one cell will be pasted into all selected cells.

#### **Pasting (Many-To-Many)**

+ If more than one cell is resident on the clipboard, the following method is used.:

Data is pasted in Row by Row. There is a 1:1 mapping of rows in the clipboard to rows in the selection. If there are more rows in the selection than there are in the clipboard, nothing will be pasted into these rows. If there are fewer rows in the selection than on the clipboard, the remaining rows in the clipboard will be ignored.

**Note:** This same logic is applied to extra cells in the clipboard or selection for each row.

#### **Cue Data Find/Replace**

The Find/Replace function can also be used for spreadsheet editing.

#### **CAUTION:** Be sure no edits have been made in the window prior to starting this process.

**Note:** The cue in which edits are being made must be selected on the front panel cue sheet and channels that are being changed must be selected after edits.

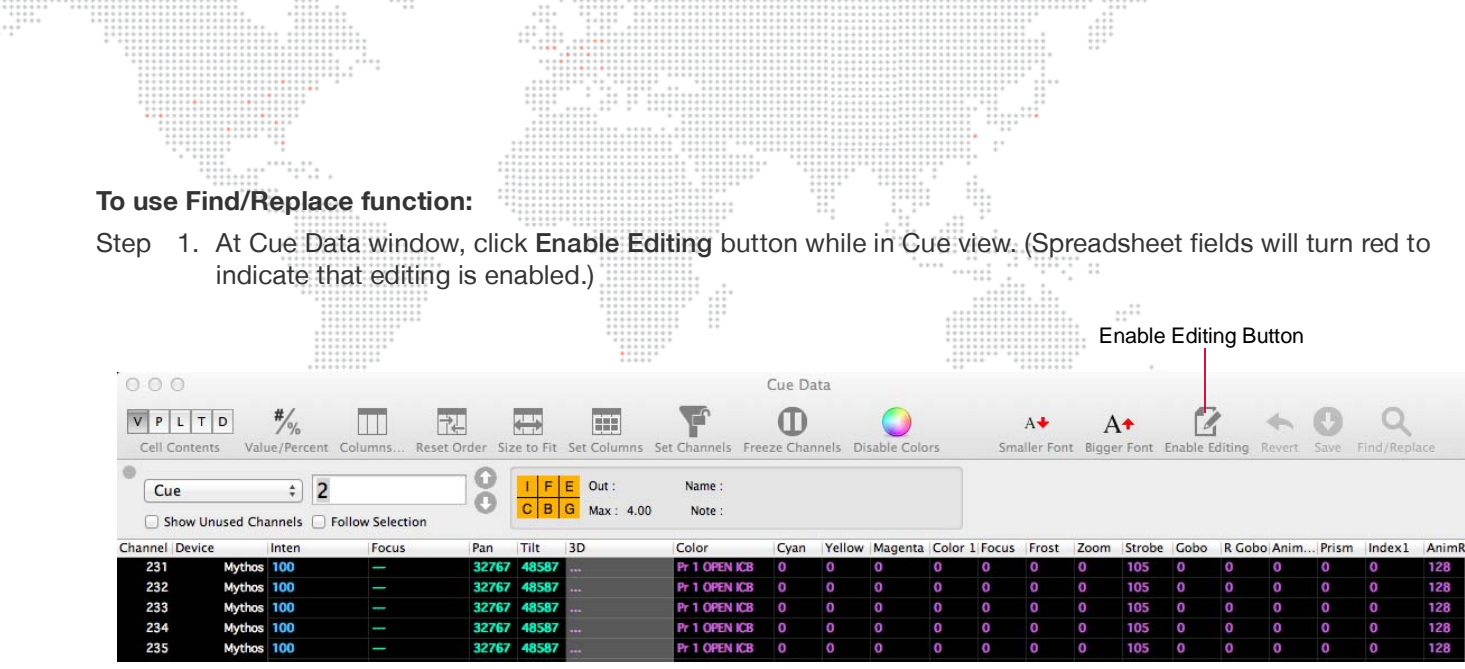

- Step 2. Make edits in ONE ROW that is to be the "template row" for the replace. (The fact that a cell in this row has been changed flags its columns as those that will be used for the replace.)
- Step 3. In Template Row, select cells (columns) to be used as the search pattern (this is based on the pre-edit values of these cells).

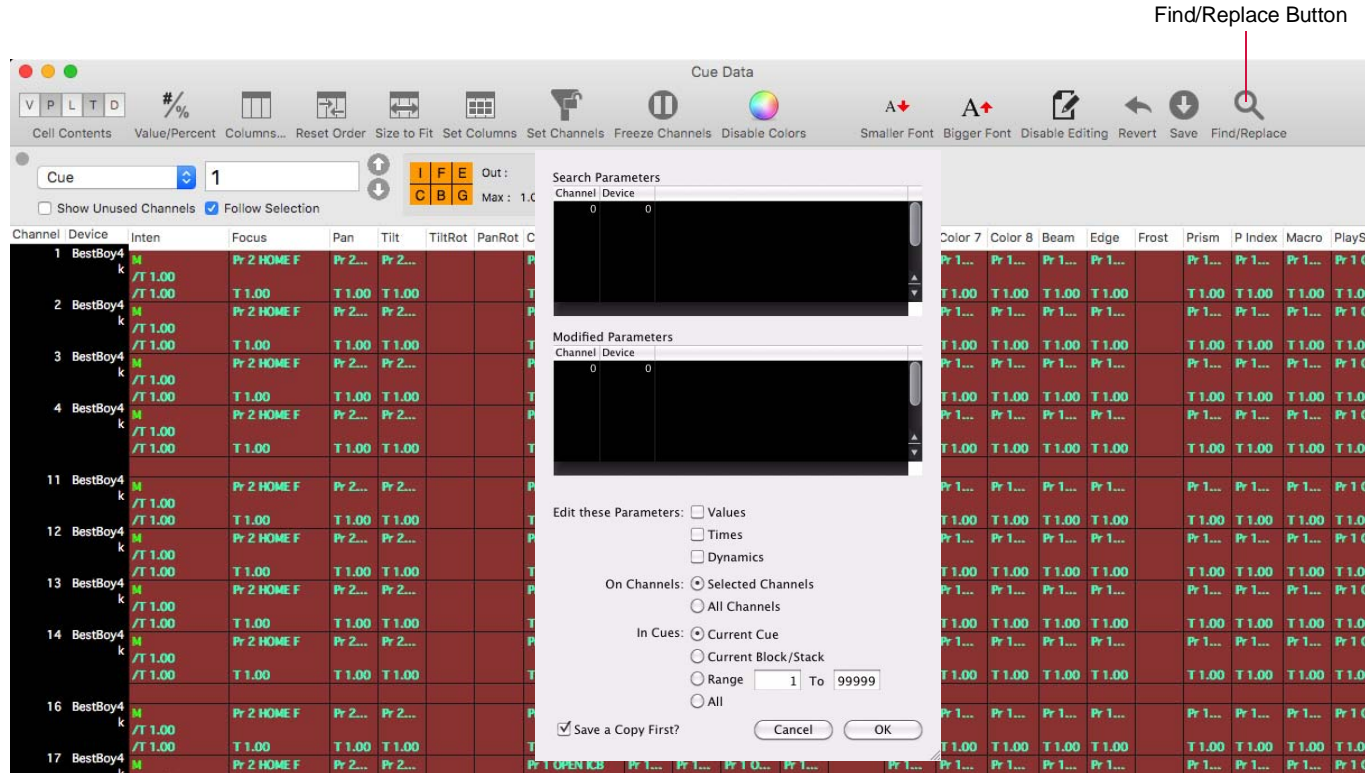

Step 4. Click Find/Replace button.

- Step 5. At Find/Replace window, select options for the data to change and the channels and cues to search in, as well as, whether or not to save a copy of the show file first before the replace.
- Step 6. Click OK. Replacements will be made in the spreadsheet. (It may take a few seconds for everything to change if the show file is large.)

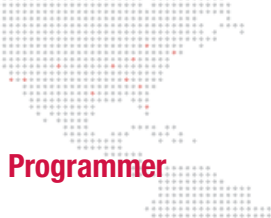

The Programmer window displays all values that have been made Manual (i.e., changed from a home or recorded value), therefore, showing what can/will be stored to cues while in Tracking mode. (Refer to ["Tracking-Based Cue Storage" on page 266](#page-283-0).)

As manual changes are made, the channel and affected parameter, dynamic, and timing information are added to the display. When channels are stored, they become non-manual and drop from the Programmer.

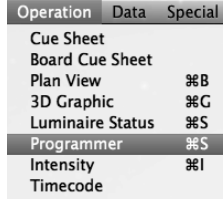

+ To open the Programmer window, select Programmer from the Operation menu.

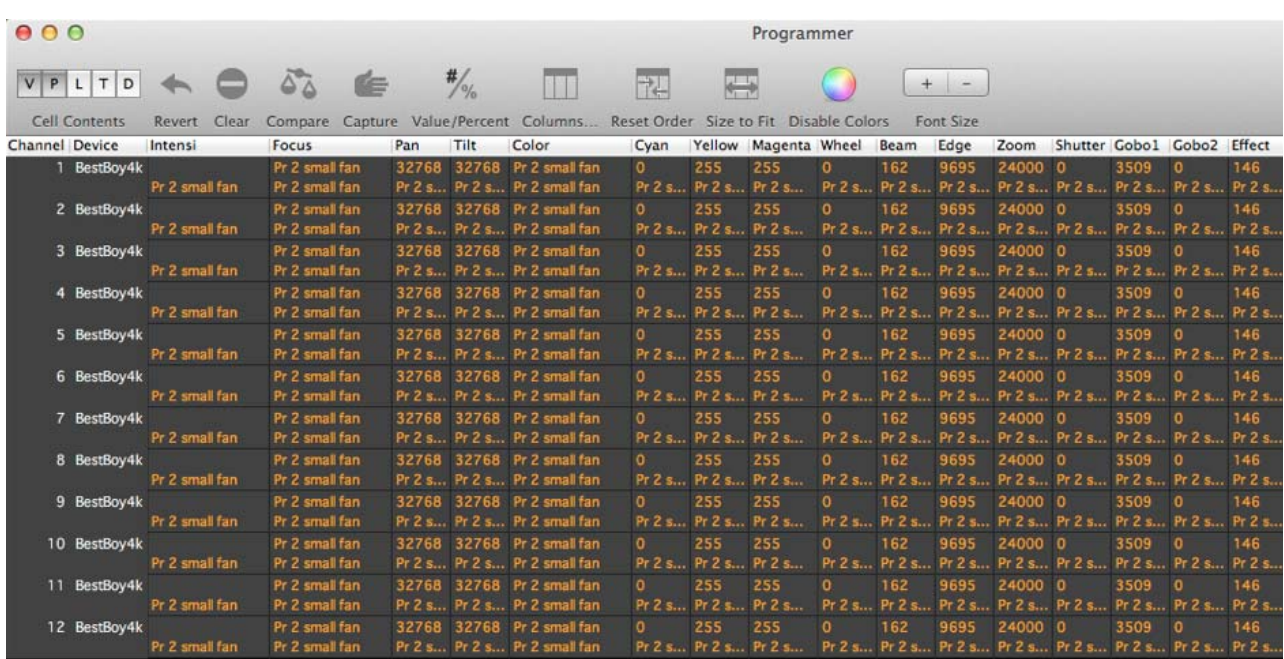

## **Cell Contents**

The Cell Contents buttons are used to display different types of data:

- + Value (V) displays the numeric value currently being received by the luminaire for each parameter.
- + Preset (P) displays the Preset being received by the luminaire.
- + Label (L) displays the value label for the cell.
- + Timing (T) displays any associated timing information.
- + Dynamic (D) displays any associated dynamic state information and continuous action such as wheel spins.

## **Reverting Changes in the Programmer**

There are two ways to clear data from the Programmer and return values to their previous state: Channel Revert and Programmer Revert.

**Channel Revert** - selectively reverts specific channel and functions to their previous state. Select the desired channels and functions to be undone and enter the command as follows:

+ [Manual] [Manual] [Enter]

**Programmer Revert** - reverts values for selected channels and parameters in the Programmer to their previous, nonmanual state.

+ Click the Revert button at the top of the Programmer window.

### **Clear**

The Clear feature reverts all channels and parameters to their stored values (or default home values), regardless of the function filter and channel selection.

+ Click the Clear button at the top of the Programmer window or enter [Undo] [Chan] [Full] in the command line.

**Note:** This Clear functionality is not to be confused with the [Clear] key on the command line keypad which is used to clear command-line entries.

#### **Adding Data to the Programmer**

Any manual change from a recorded or homed value will be added to the Programmer.

Parameters can be added to the Programmer (i.e., set to the manual state from their source cue data) by selecting the channels, setting the desired function filters, and entering:

+ [Manual] [Enter]

#### **Compare**

Compare allows the comparison of the Programmer's manual values against the source cue information. When enabled, all Programmer values return to their previous source state and are highlighted with an olive background. Disabling Compare will return to their manual values as previously indicated in the Programmer.

+ Enable/disable Compare by clicking the Compare button at the top of the Programmer window.

Guidelines:

- + Manual changes made while Compare is enabled will show live on stage and be added to the Programmer when Compare is disabled.
- + When Compare is enabled, there are effectively no values in the Programmer. Thus, storing a cue with Compare enabled will not include any previously active manual changes.

#### **Capture**

When enabled, Capture withholds all values in the Programmer from playback (i.e., Programmer values are not affected by cue playback).

+ Enable/disable Capture by clicking the Capture button at the top of the Programmer window.

#### **Miscellaneous Controls**

- + Value/Percent toggles between showing the value line as an absolute value or as a percentage of the parameter's range. (Note that Pan/Tilt are shown in degrees.)
- + Columns sets the columns from a list of available columns.
- + Reset Orde**r** resets the column order to the default.
- + Size-To-Fit resizes all visible columns to fit the currently displayed data.
- + Set Columns sets the columns from the current function filter.
- + Set Channels sets the channels from the current channel selection. The actual set of channels displayed will be the intersection of the current display filter and the channels set in the window.
- + Freeze Channels freezes/un-freezes the channel display. When frozen, the channels are set to the currently visible channels and are not affected by subsequent changes to the the global display filter.
- + Disable Colors Enable/disables data color coding.
- + Smaller Font / Bigger Font scales the font size.
- + Window Options right-clicking at the top of the Programmer window, brings up the options menu.

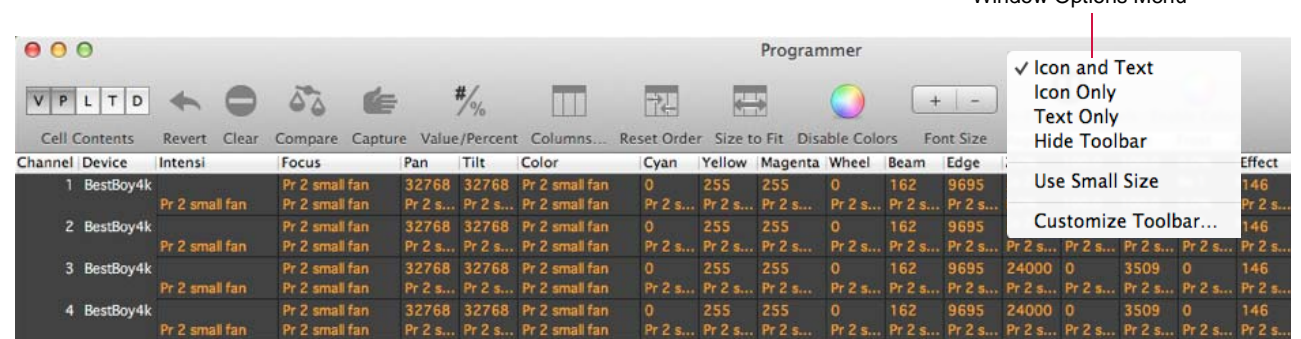

 - When Customize Toolbar is selected from the options pop-up menu, the customizing window will be displayed. This can be used to define which icon buttons are displayed in the Programmer window.

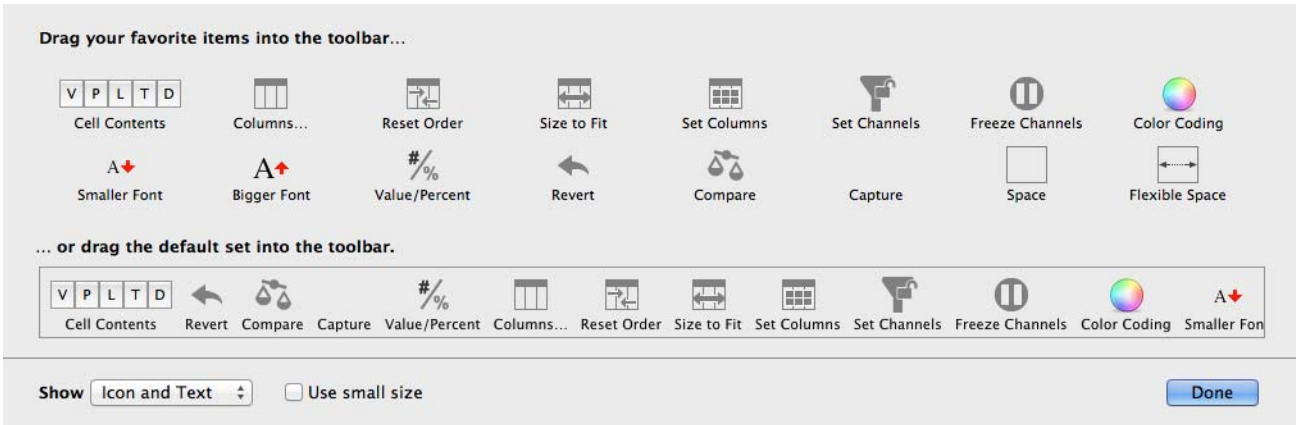

Window Options Menu

 $\cdots$ 

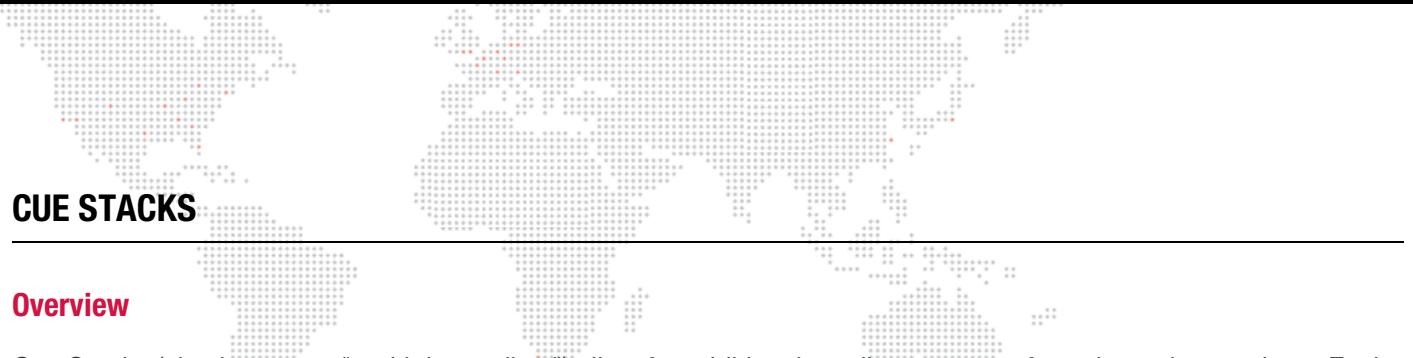

<span id="page-305-0"></span>Cue Stacks (also known as "multiple cue lists") allow for additional cue lists separate from the main cue sheet. Each cue stack can have its own set of cue numbers and includes the ability to store submaster attributes such as bump modes, creation of cue based chases, etc. Cue Stacks can be stored using the command-line keypad, Stack palette and/or a submaster. They can be labelled, contain attributes and can be played back like a normal cue. (The console allow for up to 1000 Cue Stacks.)

Cue numbers are displayed in an X-Y format, where X is the stack number and Y is the cue number. (The Main Cue Sheet is the default Cue Stack unless otherwise specified.) The following are examples of the new numbering system:

- $+ 1 52 =$  Cue Stack 1, Cue 52.
- $+ 2 1 =$  Cue Stack 2, Cue 1.
- $+ 5 14 =$  Cue Stack 5, Cue 14.

Everything that can be done with standard cues can be done with stacks, such as selective storing and tracking.

## **Stacks in the Command Line**

Cue Stacks can be stored in the command line much the same as standard cues, with the addition of the Cue Stack prefix. For example, [Store] [2] [-] [1] [Enter] will store Cue 1 into Stack 2. If Stack 2 did not exist, it would be created by this command.

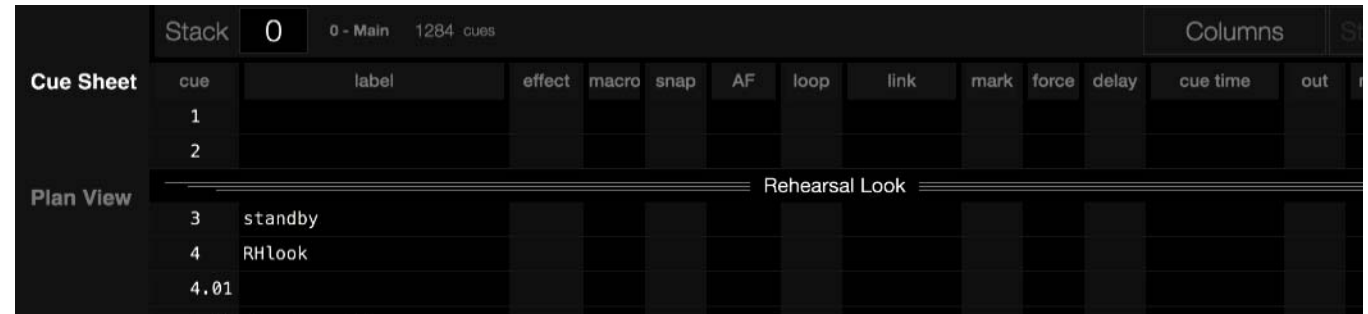

Examples:

- + [Store] [Cue] [x] [-] [y] [Enter] adds Cue y to Stack x.
- + [Store] [Cue/Cue] [x] [Enter] stores a new Stack x. (Double-clicking the [Cue] button in the command line will bring up the Stack prompt. [Cue/Cue] represents a double-click action.)
- + [Selective Store] [Cue Stack] [n] [Enter] or [Selective Store] / [Cue Stack Palette] "selective stores" to all cues in the stack.
- + Pressing and holding [Selective Store] while choosing a submaster "selective stores" to an individual cue. (Refer to ["Submaster Choose" on page 296.](#page-313-0))
- + [Delete] [Cue/Cue] [y] [Enter] deletes Stack y.
- + [Cue/Cue] [4] [Enter] stages Stack 4.
- + [Sub] [4] [Cue/Cue] loads Stack 4 into Submaster 4.
- + [Store] [Cue/Cue] [5] stores a new cue at the end of Stack 5.
	- Double-clicking the [Cue] button in the command line will bring up the Stack prompt. [Cue/Cue] represents a double-click action.

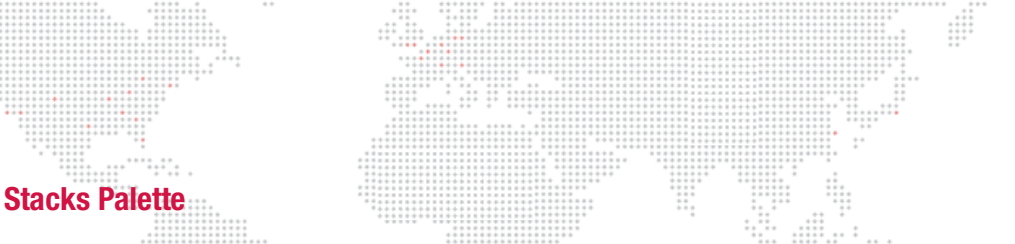

Stacks are stored in the Stack palette banks and can be accessed on any of the palettes just as Presets, Colors, Beams, Groups, Macros, and Effects or from the keypad. For instructions on using the palettes, refer to the ["Palettes"](#page-120-0)  [chapter on page 103.](#page-120-0)

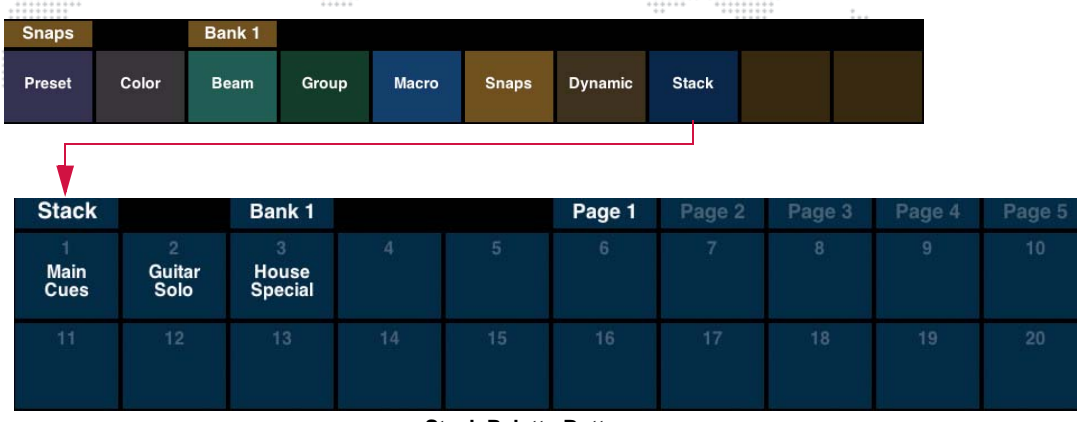

**Stack Palette Buttons**

A Stack can be stored directly into a palette by holding the [Store] button down while selecting the desired palette. If the stack is empty, it will create the first cue. If the stack already has cues, it will create a new cue at the end of the stack.

## **Stacks in the Cue Sheet Window**

Cue Stacks can be displayed and edited in the Cue Sheet window.

To open the Cue Sheet window, select Cue Sheet from the Operation menu... or press  $\langle$ Cue Sheet $\rangle$  on the console central touchscreen.

## Guidelines:

- + The "Stack" pop-up menu will display the currently selected Cue Stack when the window is first opened.
- + Use the "Stack" pop-up menu to select and display any stored Cue Stack. (Only previously stored Cue Stacks will be available).
- + The Stack Settings button is used to edit Cue Stack attributes. It will only be active when a stored stack is selected.
- + Cue Stack attributes are stored per each Cue Stack.

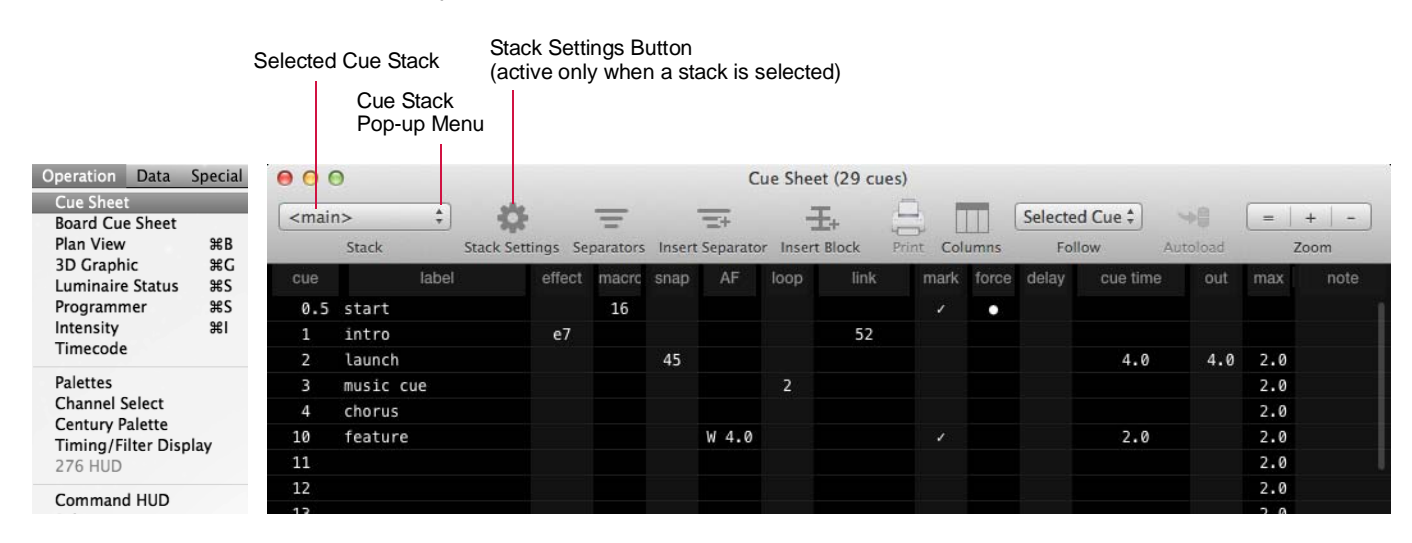

# **Stack Settings**

Stack settings are a collection of playback attributes assigned to a stack and automatically applied to a submaster whenever the stack is loaded. Stack options are accessed via the Stack Settings button.

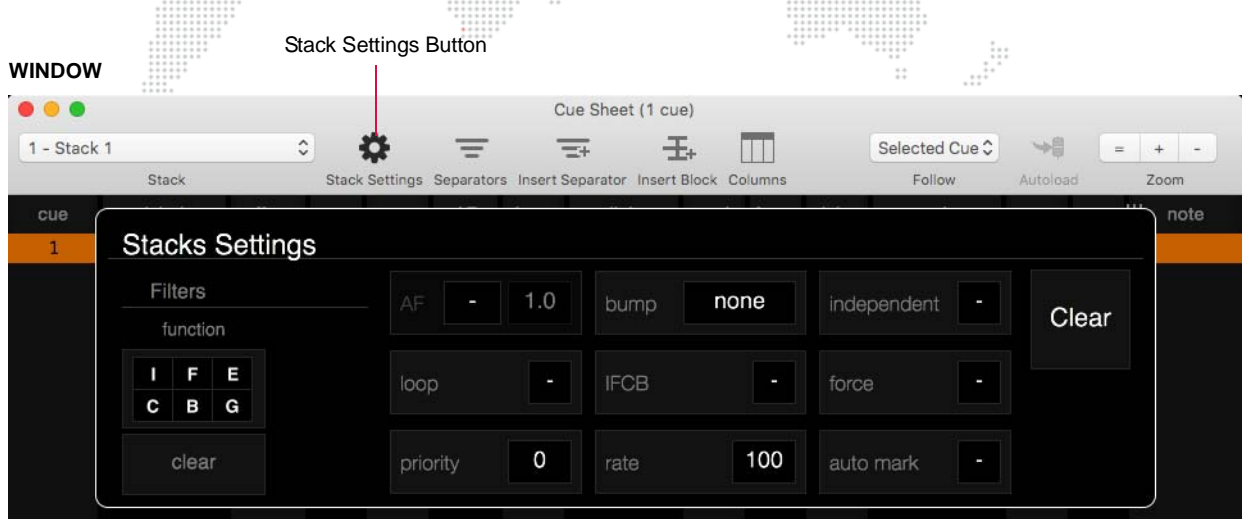

#### **DISPLAY**

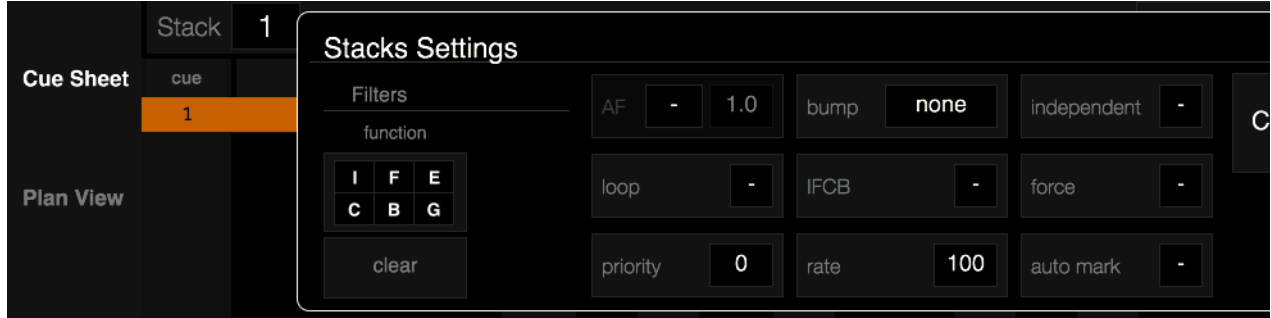

## **Stack settings:**

- + AF auto follow type and time for all cues in stack.
- + loop sets stack to automatically link the last cue to the first cue.
- + priority sets the submaster priority level (from 0-10) when loaded.
- + bump sets a submaster Bump mode when loaded.
- + IFCB sets function filter for submaster when loaded.
- + rate sets submaster rate when loaded.
- + independent sets submaster Independent mode when loaded.
- + force forces the playback of all tracked values, which would otherwise not be executed.
- + auto mark all cues are "marked" during playback.

### **To edit stack settings:**

- Step 1. At Cue Sheet window, click Stack Settings button... or press (Stack Settings) on the desktop display Cue Sheet.
- Step 2. Adjust attributes as desired. They will automatically be saved to the stack.
- Step 3. Close Stack Settings pop-up by pressing the Stack Settings button again.

## **Using Stacks with Submasters**

Cue Stacks can be used with the submasters just as standard cues. These are a few examples of stack/submaster operations:  $\ddot{\cdots}$ 

 $\frac{1}{1}$ 

- + Pressing and holding [Store] while choosing an empty submaster will create a cue in the next available empty stack. (Refer to ["Submaster Choose" on page 296.](#page-313-0))  $.........$
- + Pressing and holding [Store] while choosing a submaster with a stack will create a new cue at the end of the stack. (Note that Store-Choose on a submaster cue in the main cue sheet will store the active cue instead of creating a new cue. This is to maintain pre-existing behavior for the main cue sheet.)

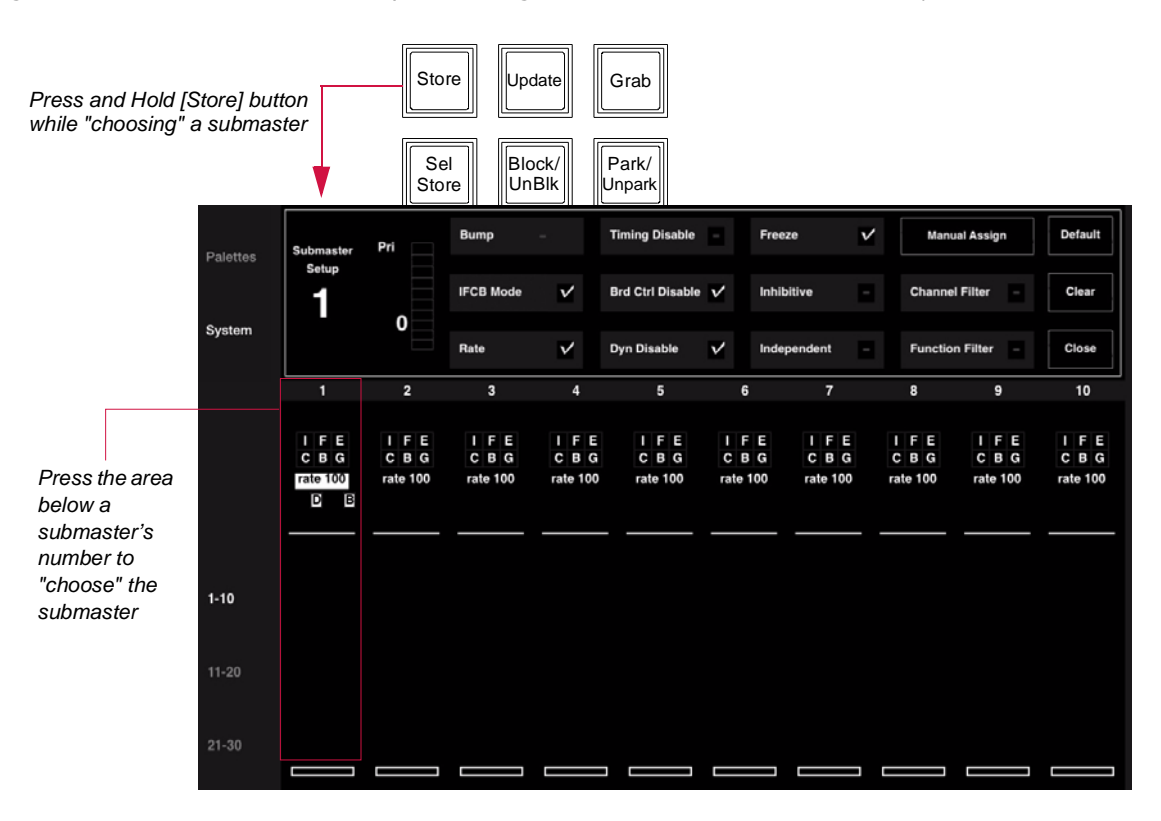

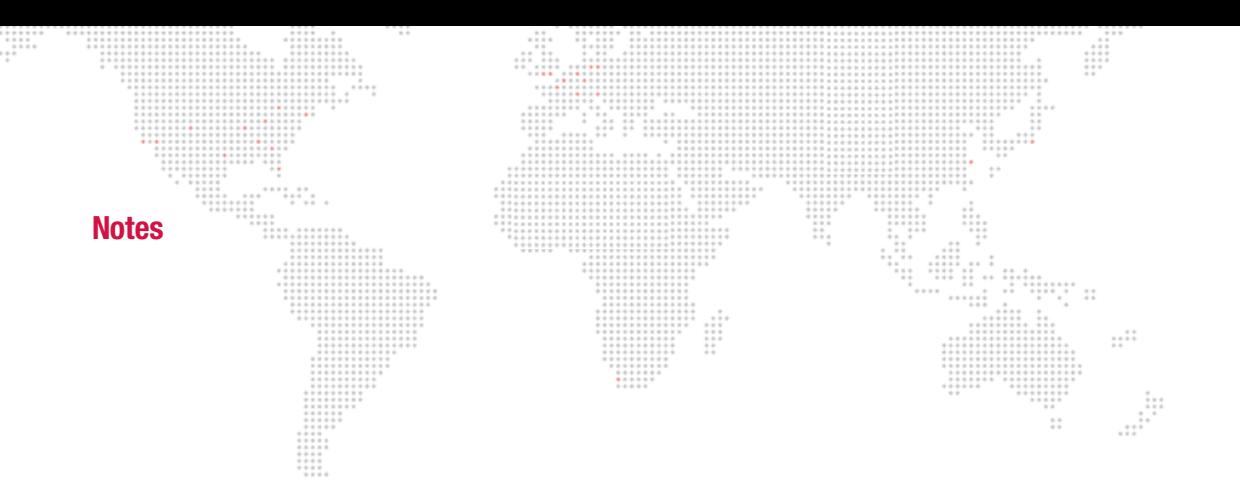

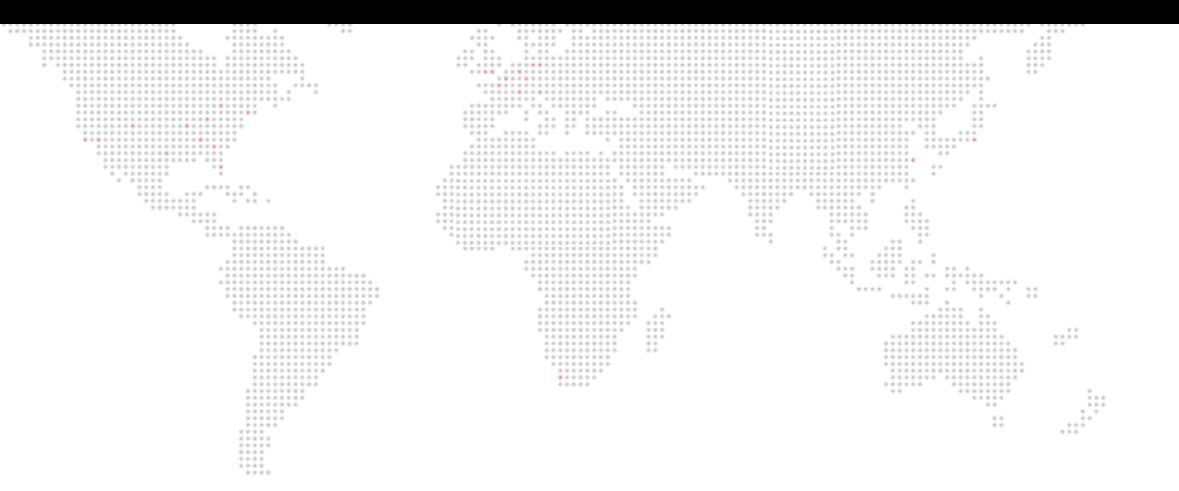

**12.**

# **SUBMASTERS**

This chapter contains instructions for operating the playback masters.

- + [SUBMASTER OVERVIEW](#page-311-0)
- + [SUBMASTER MODES](#page-313-1)
- + [PLAYBACK INTENSITY LEVEL](#page-332-0)
- + [PLAYBACK](#page-335-0)

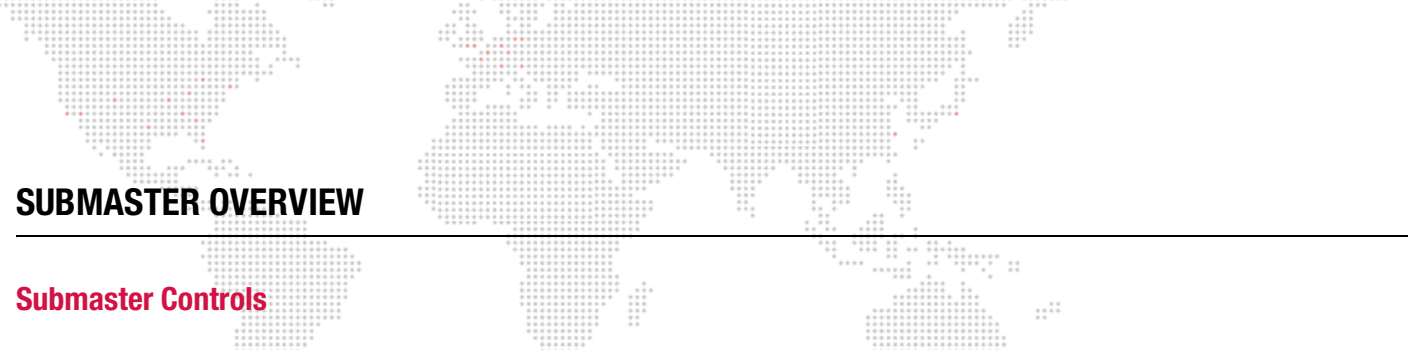

<span id="page-311-0"></span>The console contains 30 submasters for use in playing back events. These are used for execution of cues (effect or crossfade types) or effects. Submasters can be mapped ten at a time by selecting one of three banks: 1-10, 11-20, or 21-30 as required. Each submaster provides status information which includes pending and active cues/effects, priority level, function filter settings, rate value, submaster modes, timing counter, and step indicator.

Submaster controls can be accessed at the Submaster display available on the front panel (V476/V676 only).

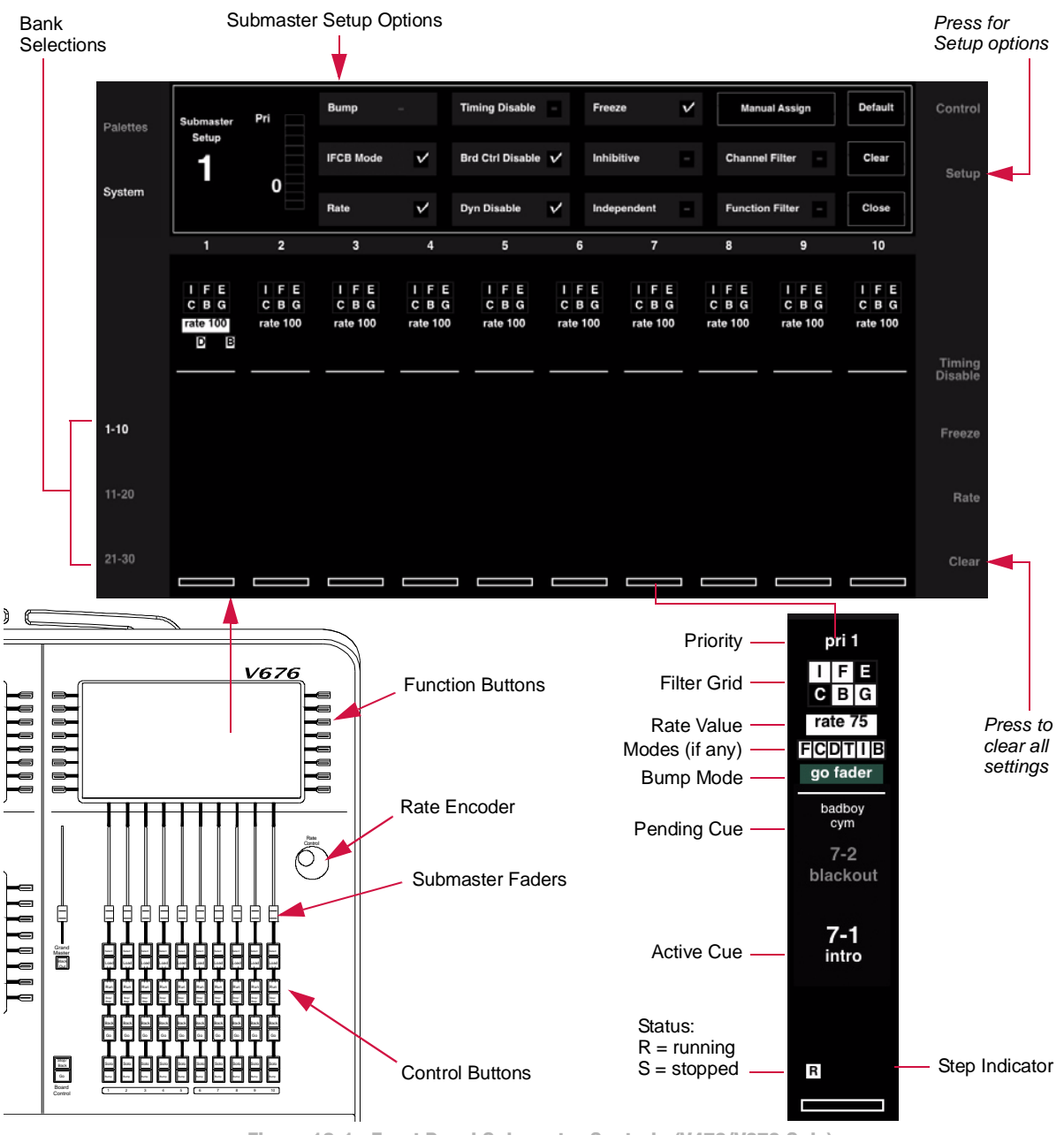

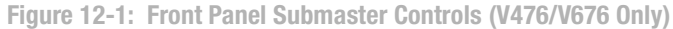

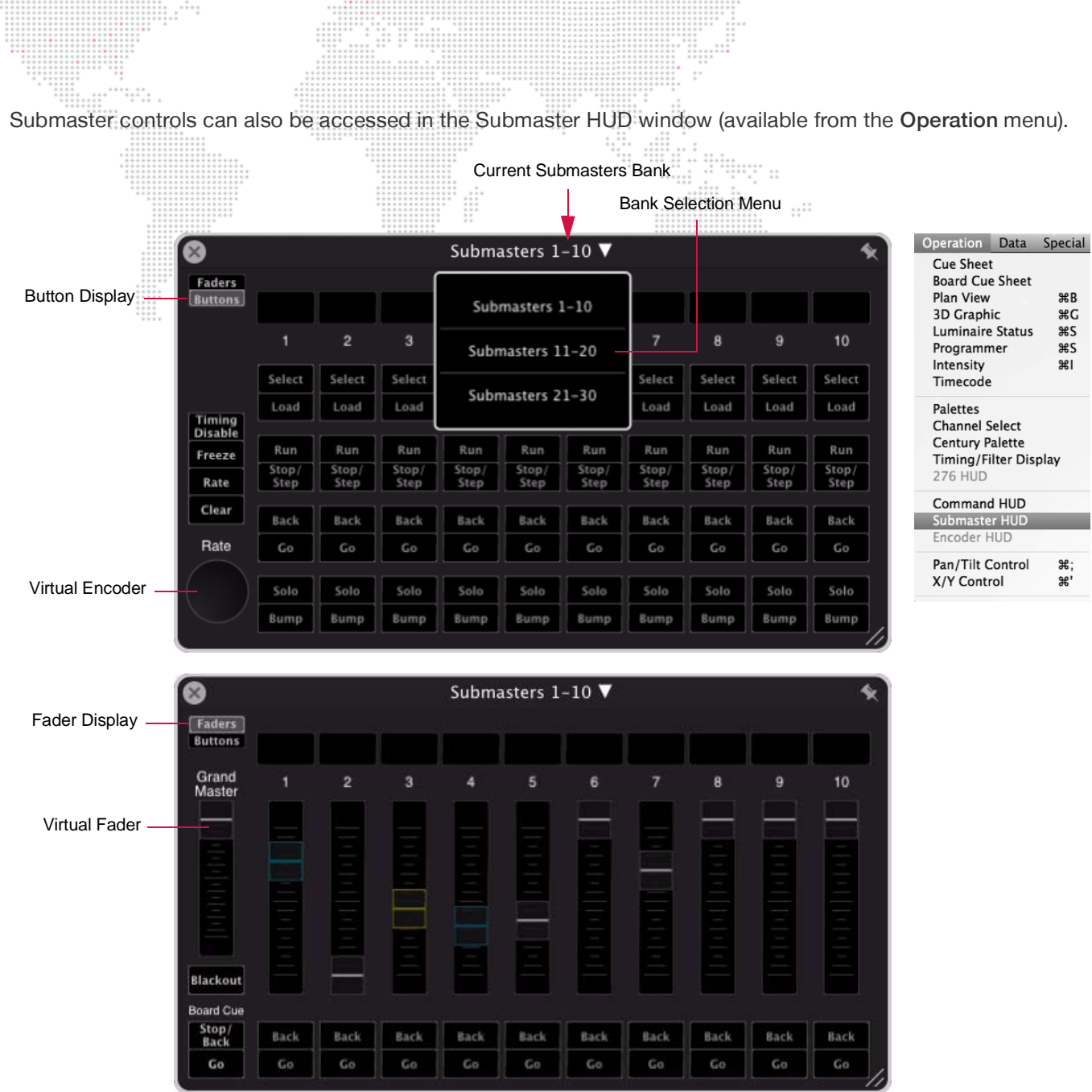

-----<br>------<br>-------

 $\frac{1}{2}$ 

 $\begin{smallmatrix}\n\cdots \\
\cdots \\
\cdots \\
\cdots\n\end{smallmatrix}$ 

**Figure 12-2: Submaster HUD Controls**

For more information about the Submaster HUD, refer to ["ctrl + shift = Store" on page 392](#page-409-0).

# <span id="page-313-1"></span>**SUBMASTER MODES**

## **Overview**

## **Submaster Modes**

A selection of modes may be applied to each submaster using the Setup and Control screens. These modes: Rate, Freeze, Function Filter, Channel Filter, Dynamic Disable, Time Disable, Independent, Bump, and Manual Assign can be used for advanced control of events during playback or to assign control of specific channels to a submaster.

When the Function Filter (F), Channel Filter (C), Dynamic Disable (D), Timing Disable (T), Independent (I), and Board Control Disable (B) modes are assigned, a mode indicator will be displayed accordingly. When a Bump mode type is selected (Add/ Solo, Go Fader or Intensity Bump), it will also be displayed.

It is possible to set up all submaster modes without having the submaster selected except Manual Assign.

## <span id="page-313-0"></span>**Submaster Choose**

The submaster "choose" function provides a method for selecting (i.e., "choosing") the submaster for the purpose of specifying the submaster when used with various front panel key combinations. "Choose" is activated by touching the specific submaster on the touchscreen while the other key is depressed. For example, to clear a submaster, hold down the  $\langle$ Clear $\rangle$  key and touch the display area for that submaster on the touch screen.

When the area is touched without another key combination, the Submaster Setup options will be displayed as shown in the screen capture below:

**Rumr Timing Disable** al Ass Default Contro Setup Options**IFCB Mod Brd Ctrl Dis** Clear 1 Setur 0 Syste  $\checkmark$ Close Dyn Di o Filt  $\overline{2}$ 5  $10$  $C$  B  $G$  $F_{B}$  $C$   $B$   $G$  $F_B$  $\begin{array}{c} 1 \text{ } F \text{ } E \\ C \text{ } B \text{ } G \end{array}$  $\begin{array}{c} 1 \text{ } F \text{ } E \\ C \text{ } B \text{ } G \end{array}$  $F_G$  $c \overline{b} \overline{c}$ R G *Press the area*  rate 100 rate 100 rate 100 rate 100 *below a*  Timing<br>Disable *submaster's number to "choose" the*   $1 - 10$ Freez *submaster*  $11 - 20$ Rate  $21 - 30$ Clea

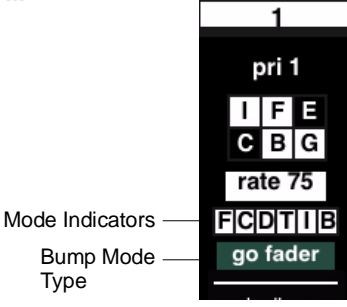

 $\ddot{z}$ 

 $\cdots$ 

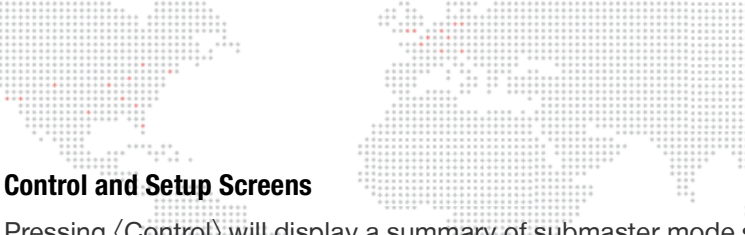

Pressing (Control) will display a summary of submaster mode settings for each bank of 10 submasters. Mode setting can be turned off and on at this screen, and defaults may be reset. (Refer to ["Submaster Modes" on page 296](#page-313-1) for more information about mode settings.) ₩  $\mathbb{R}^n$ 

 $\frac{1}{1}$ 

W

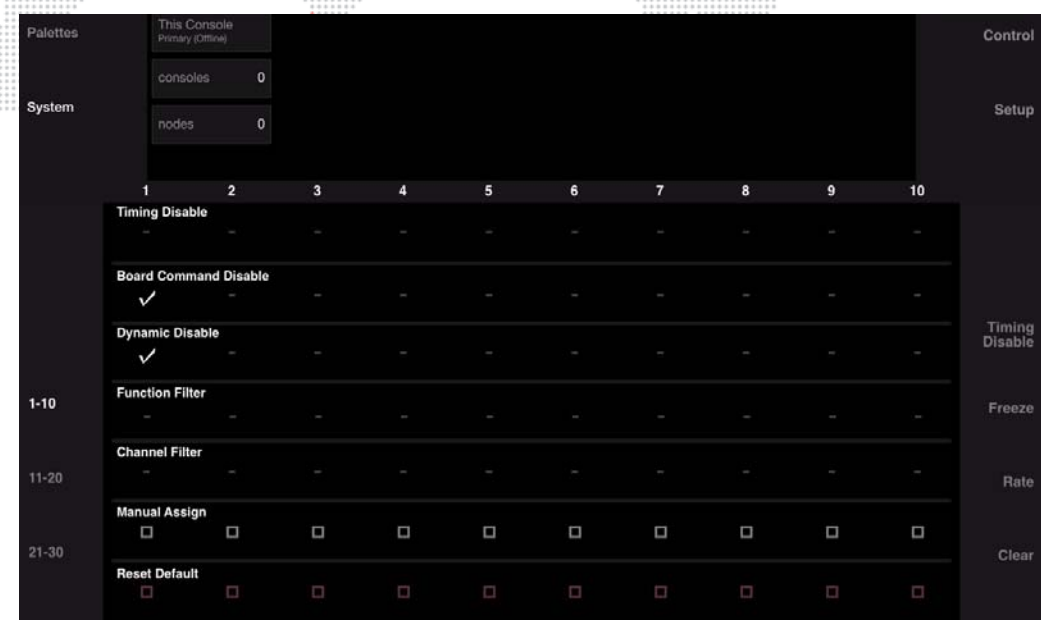

Pressing  $\langle$  Setup $\rangle$  will bring up a summary of additional mode settings for each bank of 10 submasters. Like the Control screen, mode setting can be turned off and on at this screen, and defaults may be reset. (Refer to ["Submaster](#page-313-1)  [Modes" on page 296](#page-313-1) for more information about mode settings.)

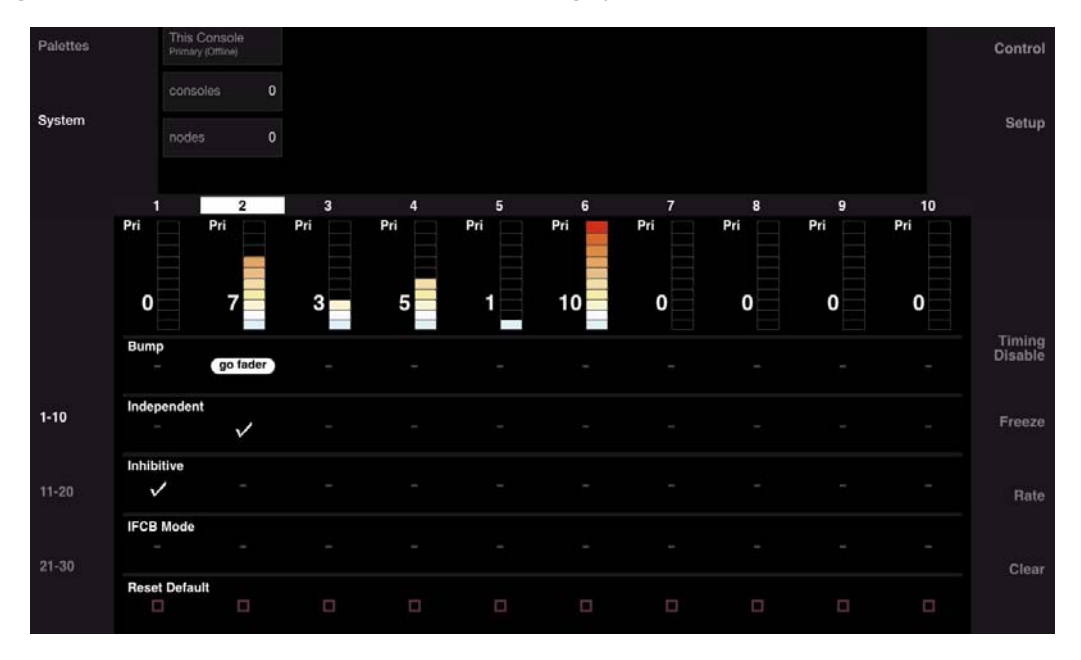

## **Clear**

The Submaster Setup screen provides options for clearing all modes and for returning to default settings. (Refer to the Mode Control buttons in the screen capture below.)  $\cdots$ 

- + Press (Default) to return to the default settings for the selected submaster.
- $+$  Press  $\langle$  Clear $\rangle$  to clear all mode settings for the selected submaster.
- $+$  Press  $\langle$  Close $\rangle$  to hide the submaster Setup options.

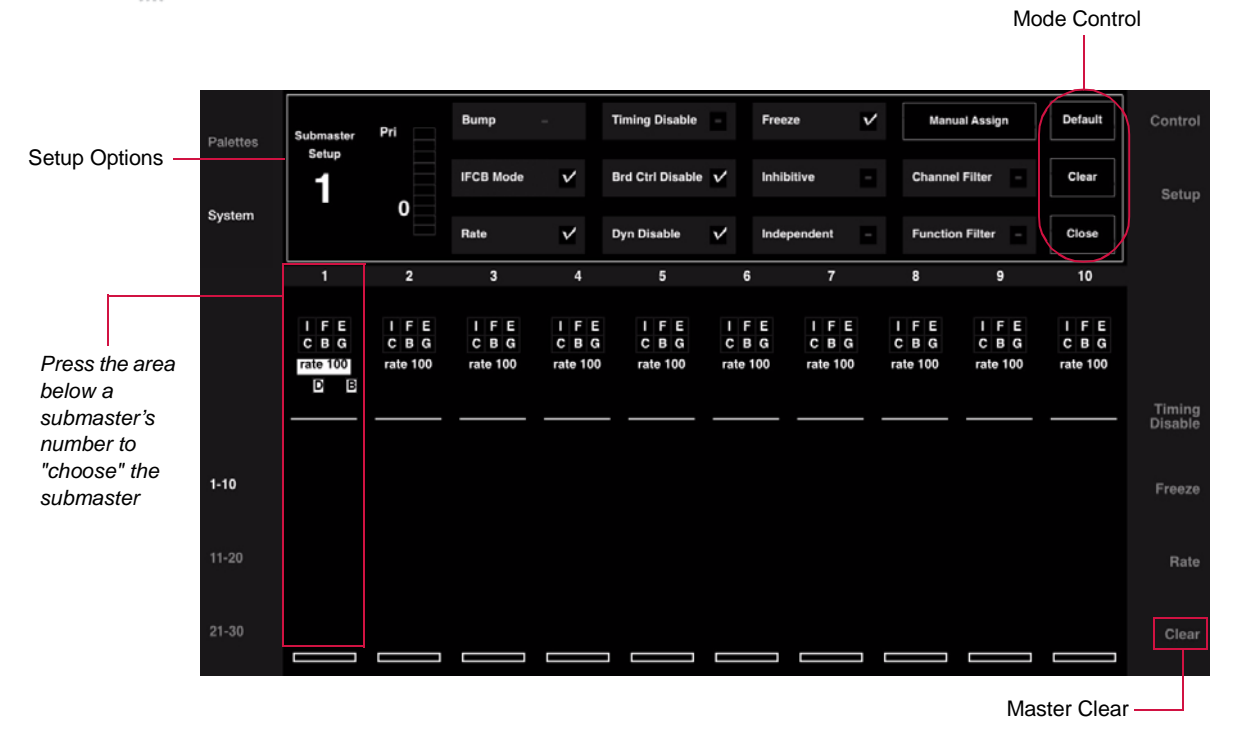

The Master Clear button releases a submaster from any applied modes and clears any active or pending cues (returning the submaster to its default state). This clear feature is a two-step process, so that mode setting and cue information can be cleared separately. (Refer to Master Clear button in the screen capture above.)

## **Clear modes, filter, and rate settings from a submaster:**

 $+$  Press and hold master  $\langle$ Clear $\rangle$  while choosing a submaster. ("Choose" is activated by touching the specific submaster on the touchscreen.)

#### **Clear active and pending cues from a submaster:**

 $+$  Press and hold master  $\langle$  Clear $\rangle$  while double-clicking on a submaster.

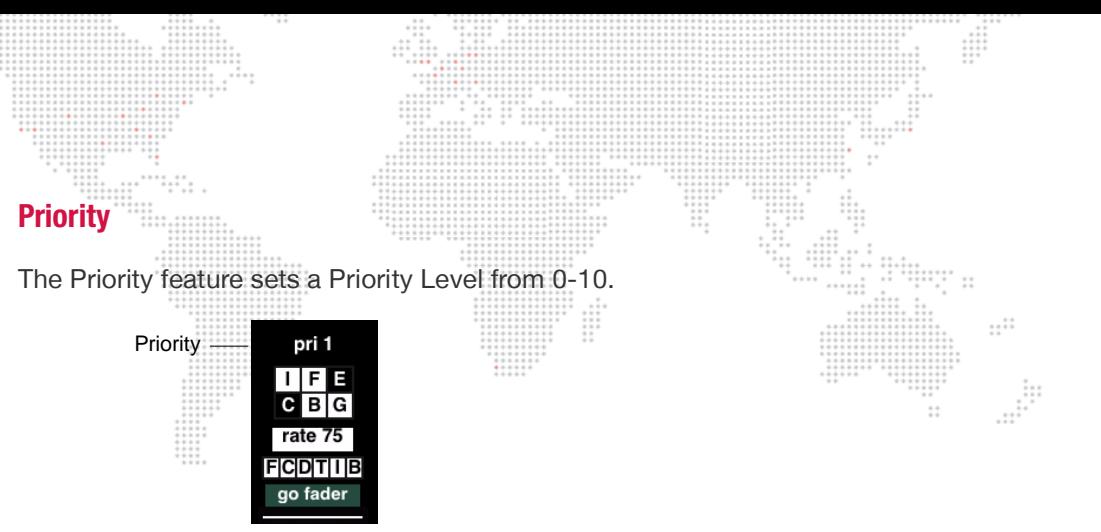

Pile-On / Pile-Off Behavior:

- + Higher priority state overrides lower, deselect returns to lower priority state.
- + Equal priority recall replaces recall at that priority.
- + Intensity: HTP for submasters at a given priority level.

## Example of Submaster Priority Interaction:

Submaster 1 is assigned to the default priority of zero with Cue 100 "wash look" selected/recalled on stage. Submaster 2 is assigned to priority of 1 with Cue 101 "audience bally" loaded into the submaster. When Submaster 2 is selected, its contents will override Submaster 1 recalling Cue 101. When Submaster 2 is deselected, the console will automatically restore to Cue 100.

## **To set priority using command line:**

+ At console keypad, press [Sub] [n] [Thru] [m] [At] p - where p is priority number 0-10.

## **To set priority using submaster touchscreen:**

- Step 1. Choose a submaster to bring up its Setup options. ("Choose" is activated by touching the specific submaster on the touchscreen.)
- Step 2. Using touchscreen, set priority level.
- Step 3. Press  $\langle$  Close $\rangle$  to close Setup screen.

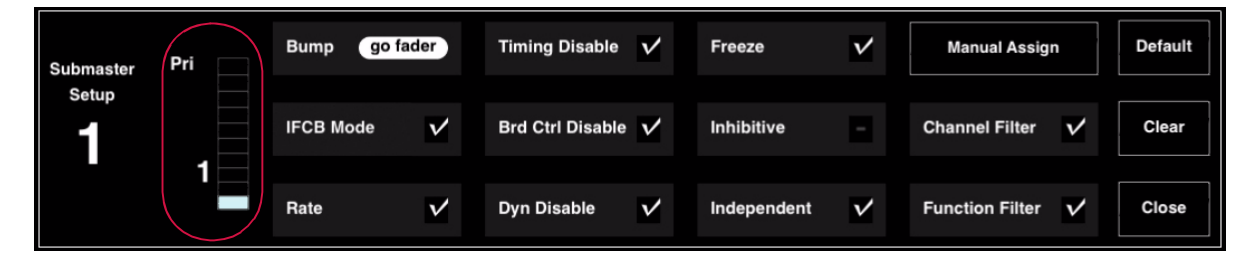

## **Bump Modes**

There are three types of Submaster Bump modes:

- + **Add/Solo** provides two types of bump actions. The **Add** function behaves like a momentary Submaster selection. When the [Go] button is pressed, all parameters bump as if the submaster is selected. The **Solo** function behaves like a momentary Submasters selection, plus all other submaster faders go to zero. When the [Back] button is pressed, the submaster's parameters bump and all other sumbaster's parameters go to zero.
- + **Go Fader** when in the Go Fader mode, moving a Submaster's fader above zero behaves like a Submaster selection where all parameters bump. This action is identical to the Add/Solo mode, except the action is initiated by the fader instead of by a button press.
- + **Intensity Bump** instantly "bumps" to the full intensity provided by the cue as modified by the fader position. This mode only affects intensity, resulting in a bump from the current fader position to full.

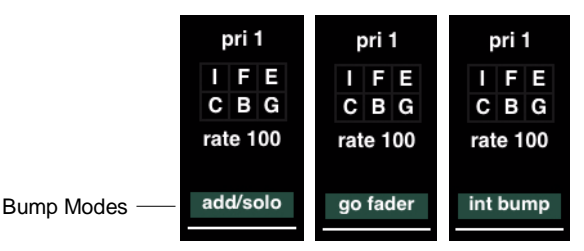

#### **To set Bump mode using submaster touchscreen:**

- Step 1. Choose a submaster to bring up its Setup options. ("Choose" is activated by touching the specific submaster on the touchscreen.)
- Step 2. Press (Bump) to cycle between three Bump modes. Select either Add/Solo, Go Fader or Intensity Bump.
- Step 3. Press  $\langle$  Close $\rangle$  to close Setup screen.

#### **To release a submaster from Bump mode using submaster touchscreen:**

- Step 1. Choose a submaster to bring up its Setup options. ("Choose" is activated by touching the specific submaster on the touchscreen.)
- Step 2. Press  $\langle$  Bump $\rangle$  until it cycles to the blank setting *or* press  $\langle$  Clear $\rangle$  to clear *all* submaster settings.
- Step 3. Press  $\langle$  Close $\rangle$  to close Setup screen.

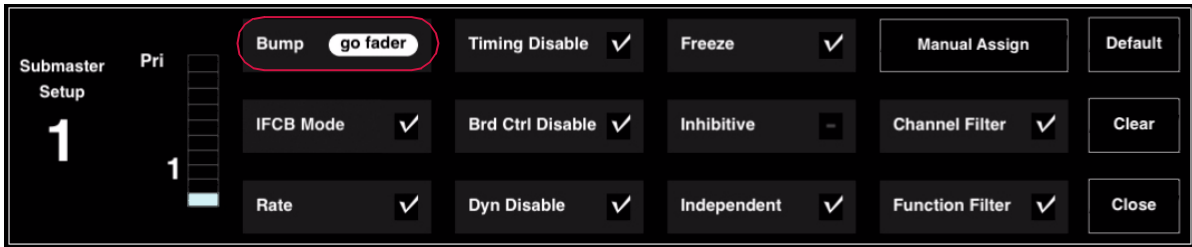

#### **Intensity Mode**

The Intensity Bump mode, instantly "bumps" to the full intensity provided by the cue as modified by the fader position. This mode only affects intensity, resulting in a bump from the current fader position to full.

#### **Bump intensity of active cue to 100%:**

- Step 1. Set submaster to Intensity Bump mode (see previous page). [Go] will begin flashing.
- Step 2. Press [Go] to bump intensity.

## **Add/Solo Mode**

The Add/Solo mode provides two types of bump action, depending on what button is pressed:

 + **Add** - [Go] button. This function behaves like a momentary Submaster selection. When the [Go] button is pressed, all parameters bump as if the submaster is selected.

 $\ddot{...}$ 

 + **Solo** - [Back] button. This function behaves like a momentary Submasters selection, plus all other submaster faders go to zero. When the [Back] button is pressed, the submaster's parameters bump and all other sumbaster's parameters go to zero.

### Example:

Step 1. Set submaster to Add/Solo mode (see previous page). [Select] will begin flashing.

Step 2. Press [Go] button to execute an add bump or press [Back] to execute a solo bump.

## **Go Fader Mode**

When in the Go Fader mode, moving a Submaster's fader above zero behaves like a Submaster selection where all parameters bump. This action is identical to the Add/Solo mode, except the action is initiated by the fader instead of by a button press.

#### Example:

Step 1. Set submaster to Go Fader mode (see previous page). [Select] will begin flashing.

- Step 2. Move fader up to execute bump action.
- Step 3. Move fader down to release.

# **IFCB Faders**  $\frac{1}{1}$

The IFCB faders use existing submaster priority concepts to allow manual crossfading between an IFCB fader cue and a lower priority state. While in IFCB mode, all controlled parameters (as defined by the normal channel and function filter) in the active cue will interpolate their positions between the current submaster state and the next lower priority state (as defined by normal priority rules).

For example, Sub 1 is running at priority 0, and Sub 2 is set up as an IFCB fader at priority 10 (all parameters, all channels). If Sub 2 is selected with its fader all the way down, there is no change on stage. As the Sub 2 fader is raised, all affected parameters will move towards the goal of the active cue in Sub 2. Once the Sub 2 fader is all the way up, the lower priority data is no longer used.

**Note:** Timing is ignored unless the fader is at full or zero, in which case the higher priority or lower priority values are used, respectively.

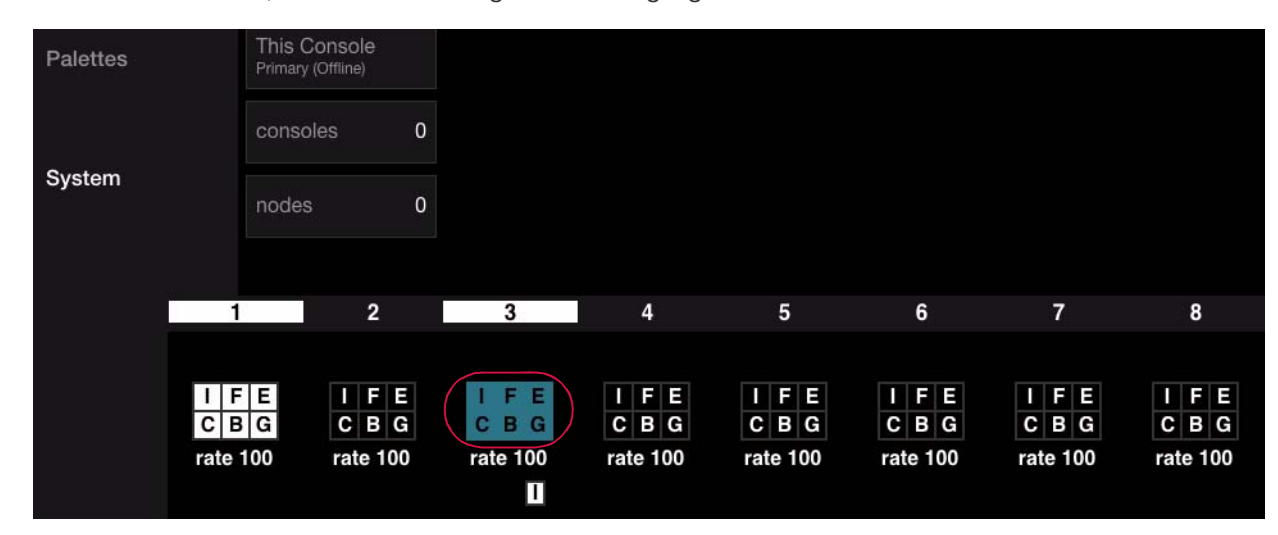

When IFCB mode is active, the function filter grid will be highlighted in blue:

## **To set IFCB mode using submaster touchscreen:**

- Step 1. Choose a submaster to bring up its Setup options. ("Choose" is activated by touching the specific submaster on the touchscreen.)
- Step 2. Select (IFCB Mode) checkbox.
- Step 3. Press  $\langle$  Close $\rangle$  to close Setup screen.

## **To release a submaster from IFCB mode using submaster touchscreen:**

- Step 1. Choose a submaster to bring up its Setup options. ("Choose" is activated by touching the specific submaster on the touchscreen.)
- Step 2. Deselect  $\langle$  IFCB Mode $\rangle$  checkbox *or* press  $\langle$  Clear $\rangle$  to clear *all* submaster settings.
- Step 3. Press (Close) to close Setup screen.

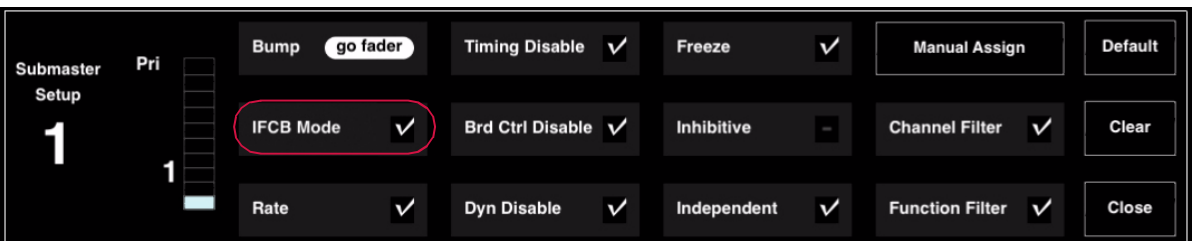

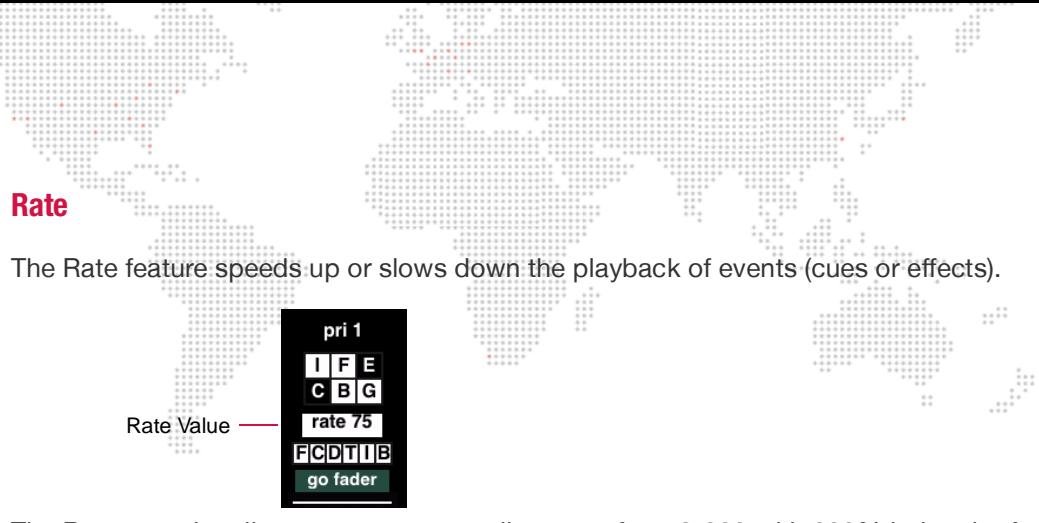

The Rate encoder allows a percentage adjustment from 0-999 with 999% being the fastest rate and 0% causing the event to stop.

- $+$  The default is 100%, which is real time (5 seconds = 5 seconds).
- + Decrease the percentage to slow down the event (50% rate applied to 5 seconds = 10 seconds).
- + Increase the rate percentage to speed up the event (200% rate applied to 5 seconds = 2.5 seconds).

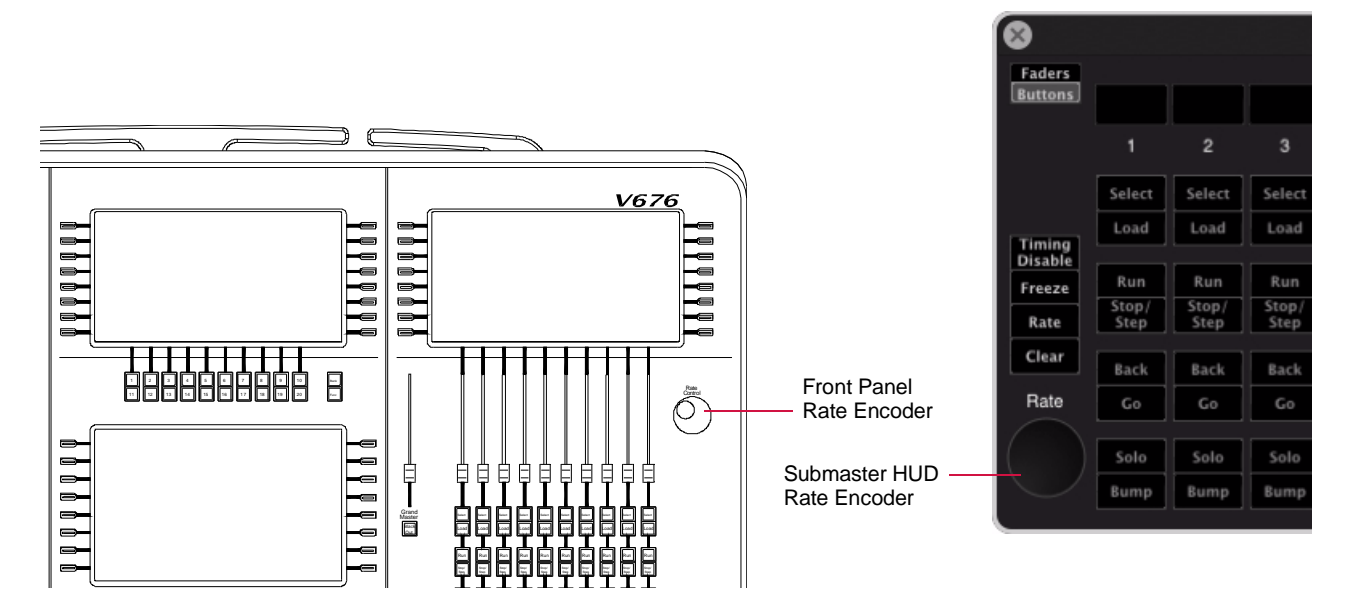

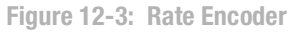

## Guidelines:

- + All timing values associated with an event (luminaire delay and times, cue out time, waits and trails) are affected by the rate modification proportionally.
- + If a cue is complete, the rate adjustment will affect the pending cue. When the pending cue is activated, the adjusted rate is used to determine timing.

## **To set rate mode using submaster touchscreen:**

- Step 1. Choose a submaster to bring up its Setup options. ("Choose" is activated by touching the specific submaster on the touchscreen.)
- Step 2. Using touchscreen, select  $\langle$ Rate $\rangle$  checkbox.
- Step 3. Press  $\langle$  Close $\rangle$  to close Setup screen.
- Step 4. Use Rate encoder to adjust rate to required value.

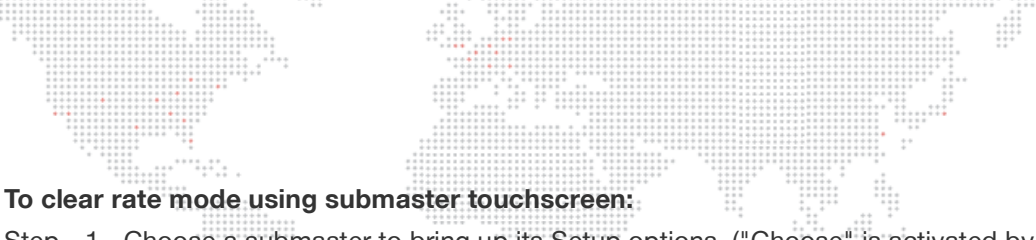

- Step 1. Choose a submaster to bring up its Setup options. ("Choose" is activated by touching the specific submaster on the touchscreen.)
- Step 2. Deselect (Rate) checkbox or press (Clear) to clear all submaster settings. пË
- Step 3. Press  $\langle$  Close $\rangle$  to close Setup screen.

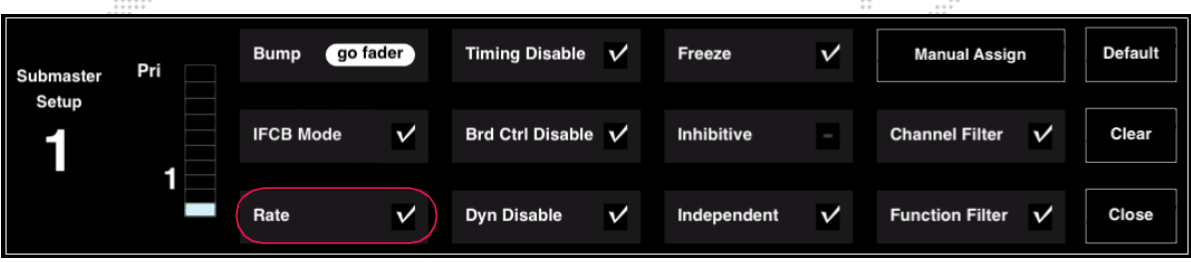

ji:

## **To select rate control for a submaster using "choose" method:**

- Step 1. Press and hold  $\langle$ Rate $\rangle$  while choosing a submaster. ("Choose" is activated by touching the specific submaster on the touchscreen.)
	- $\overline{\mathbf{3}}$  $\overline{4}$  $\overline{\mathbf{5}}$ 6 9 10  $\overline{2}$  $\bf{8}$  $\begin{array}{c} 1 & F & E \\ C & B & G \end{array}$  $\begin{array}{c} 1 & F & E \\ C & B & G \end{array}$  $\begin{array}{c} 1 \quad F \quad E \\ C \quad B \quad G \end{array}$  $\begin{array}{c} 1 \quad F \quad E \\ C \quad B \quad G \end{array}$  $\begin{array}{c} 1 & F & E \\ C & B & G \end{array}$  $\begin{array}{c} 1 \quad F \quad E \\ C \quad B \quad G \end{array}$  $C$  B  $G$ **B** G B<sub>G</sub> *Press the area*   $100$ ate 100 rate 100 rate 100 rate 100 rate 100 rate 100 rate 100 *below a*  Timing<br>Disable *submaster's number to "choose" the*   $1 - 10$ Freez *submaster* $11 - 20$ Rat  $21 - 30$ Clea
- Step 2. Use Rate encoder to control rate.

## **To set rate using the command line:**

- + [Sub] [n] [Rate] [x] where n is the submaster number and x is the rate adjustment percentage from 0-999.
- + [Sub] [n] [Thru] [m] [Rate] [x] where n thru m is a range of submaster numbers and x is the rate adjustment percentage from 0-999.

# **Timing Disable**

The Timing Disable feature causes timing data to be ignored for any cues that are activated on that submaster while it is in timing disable mode.

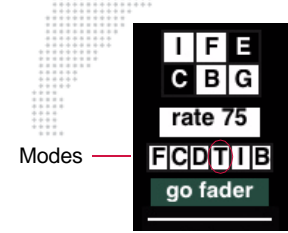

#### **To set Timing Disable mode using submaster touchscreen:**

- Step 1. Choose a submaster to bring up its Setup options. ("Choose" is activated by touching the specific submaster on the touchscreen.)
- Step 2. Select (Timing Disable) checkbox.
- Step 3. Press  $\langle$  Close $\rangle$  to close Setup screen.

### **To release a submaster from Timing Disable mode using submaster touchscreen:**

- Step 1. Choose a submaster to bring up its Setup options. ("Choose" is activated by touching the specific submaster on the touchscreen.)
- Step 2. Deselect  $\langle$ Timing Disable $\rangle$  checkbox *or* press  $\langle$ Clear $\rangle$  to clear *all* submaster settings.
- Step 3. Press  $\langle$  Close $\rangle$  to close Setup screen.

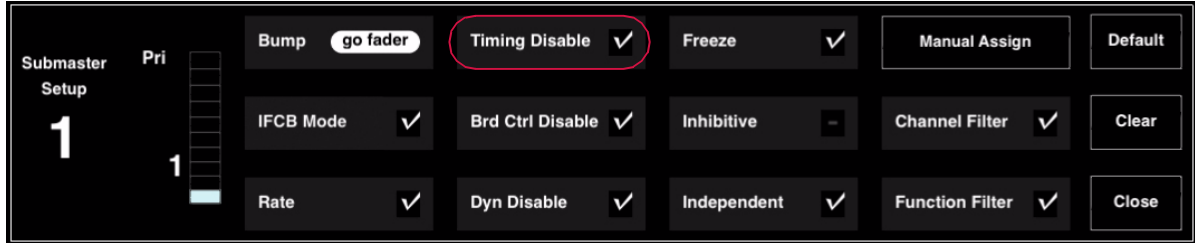

### **To select Timing Disable mode for a submaster using "choose" method:**

+ Press and hold  $\langle$ Timing Disable $\rangle$  while choosing a submaster. ("Choose" is activated by touching the specific submaster on the touchscreen.)

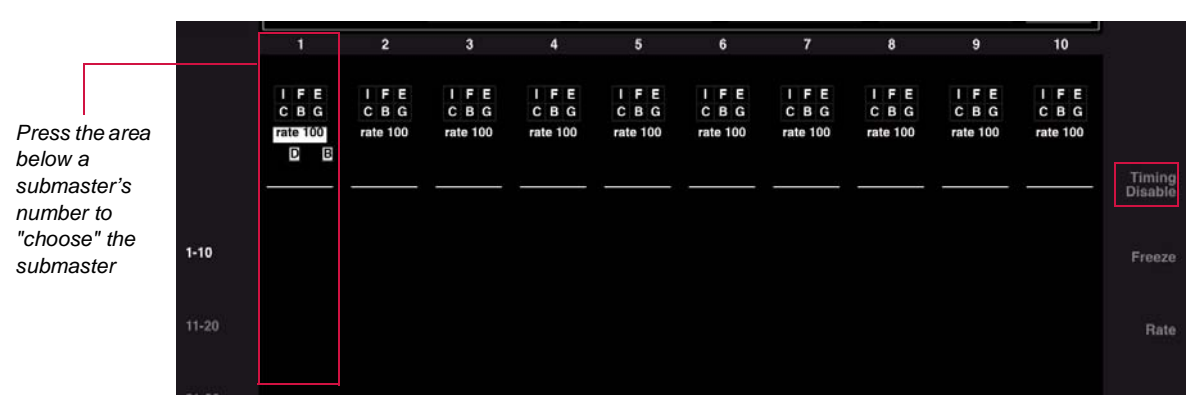

## **Board Control Disable**

The Board Control Disable feature causes any linked snapshots, macros or autofollows to be ignored during playback of any cue. This feature can be useful for recalling the core data for any cue.  $\ldots$ 

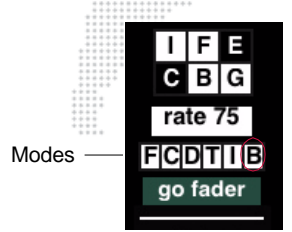

#### **To set Board Control Disable mode using submaster touchscreen:**

- Step 1. Choose a submaster to bring up its Setup options. ("Choose" is activated by touching the specific submaster on the touchscreen.)
- Step 2. Select  $\langle$  Board Control Disable $\rangle$  checkbox.
- Step 3. Press  $\langle$  Close $\rangle$  to close Setup screen.

#### **To release a submaster from Board Control Disable mode using submaster touchscreen:**

- Step 1. Choose a submaster to bring up its Setup options. ("Choose" is activated by touching the specific submaster on the touchscreen.)
- Step 2. Deselect  $\langle$  Board Control Disable $\rangle$  checkbox or press  $\langle$  Clear $\rangle$  to clear all submaster settings.
- Step 3. Press  $\langle$  Close $\rangle$  to close Setup screen.

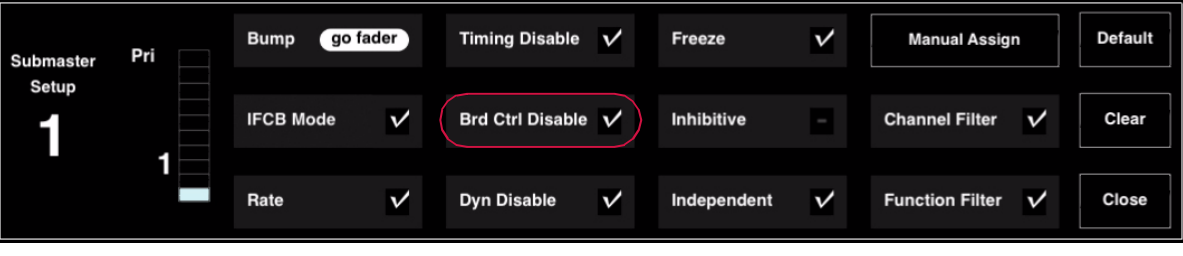
## **Dynamic Disable**

The Dynamic Disable feature disables the playback of any macros and/or snapshots linked to a cue. For example, if you wish to view data in a particular cue, you could disable any linked event(s) so that it will not occur upon completion of the cue.

 $\pm$ 

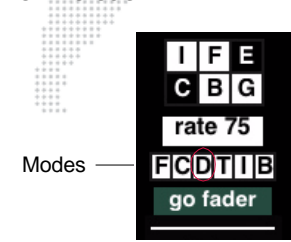

#### **To set Dynamic Disable mode using submaster touchscreen:**

- Step 1. Choose a submaster to bring up its Setup options. ("Choose" is activated by touching the specific submaster on the touchscreen.)
- Step 2. Select  $\langle$  Dynamic Disable $\rangle$  checkbox.
- Step 3. Press  $\langle$  Close $\rangle$  to close Setup screen.

#### **To release a submaster from Dynamic Disable mode using submaster touchscreen:**

- Step 1. Choose a submaster to bring up its Setup options. ("Choose" is activated by touching the specific submaster on the touchscreen.)
- Step 2. Deselect  $\langle$  Dynamic Disable $\rangle$  checkbox *or* press  $\langle$  Clear $\rangle$  to clear *all* submaster settings.
- Step 3. Press  $\langle$  Close $\rangle$  to close Setup screen.

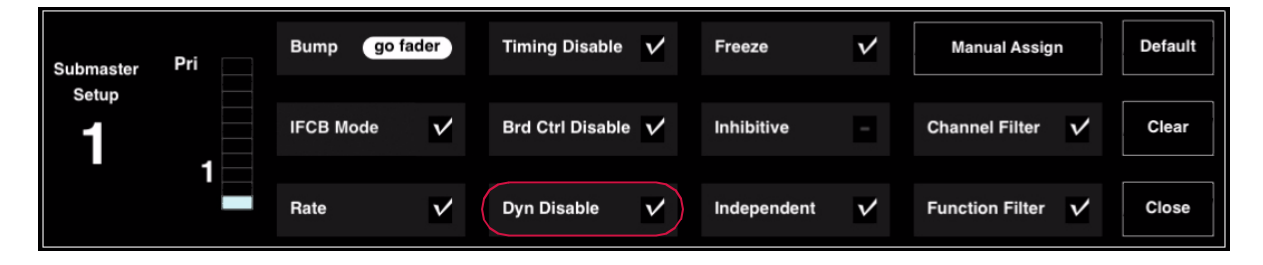

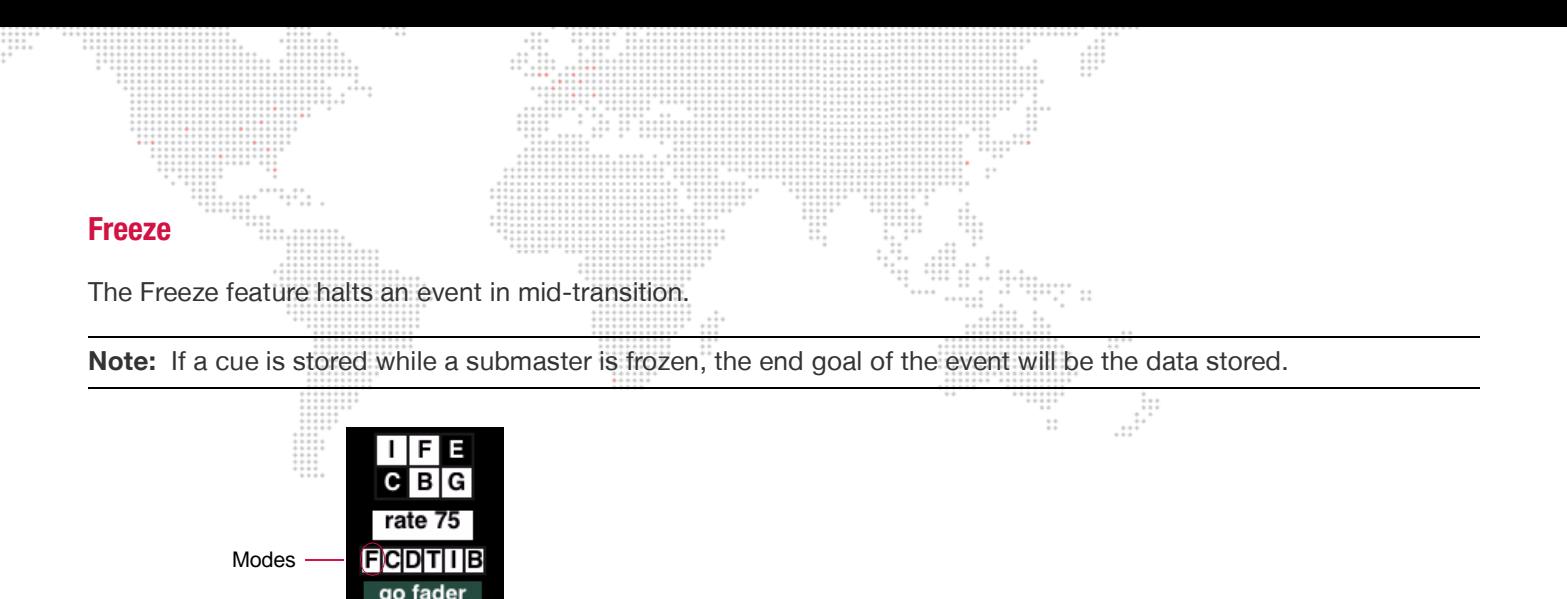

While in Freeze mode, an indication will be shown in the submaster's display:

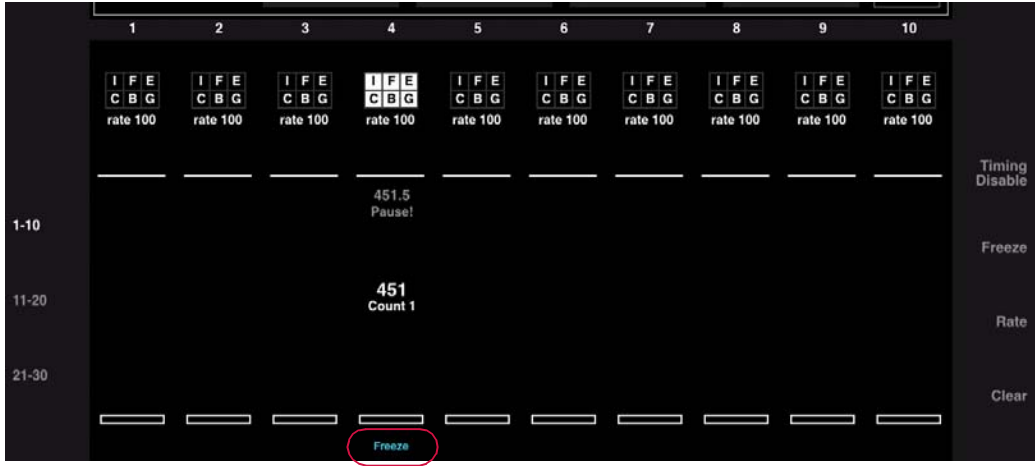

#### **Freeze a cue using submaster touchscreen:**

- Step 1. Choose a submaster to bring up its Setup options. ("Choose" is activated by touching the specific submaster on the touchscreen.)
- Step 2. Select (Freeze) checkbox. This will instantaneously halt the cue or effect.
- Step 3. Press  $\langle$  Close $\rangle$  to close Setup screen.
- Step 4. Press the [Run] button to resume cue, or press [Back] button to fade to previous cue on that submaster in associated time values, (unless timing is filtered).

#### **To release a submaster from Freeze mode using submaster touchscreen:**

- Step 1. Choose a submaster to bring up its Setup options. ("Choose" is activated by touching the specific submaster on the touchscreen.)
- Step 2. Deselect  $\langle$  Freeze $\rangle$  checkbox *or* press  $\langle$  Clear $\rangle$  to clear *all* submaster settings.
- Step 3. Press  $\langle$  Close $\rangle$  to close Setup screen.

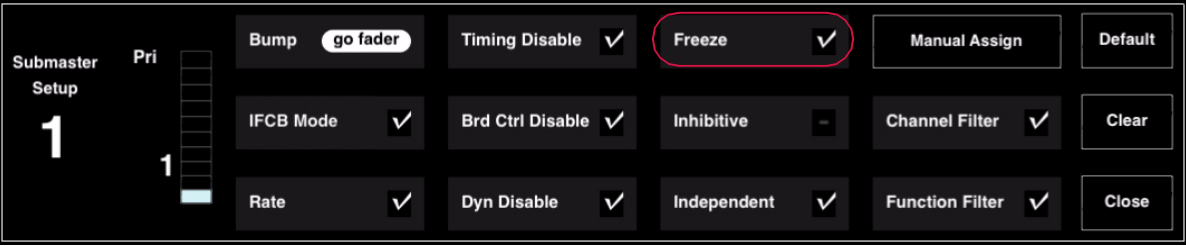

#### **Store a Freeze state as cue:**

+ Press and hold  $\langle$  Freeze $\rangle$  while choosing a submaster. ("Choose" is activated by touching the specific submaster on the touchscreen.) \*\*\*\*\*\*\*\*\*\*\*\*\*\*\* .. ..... ..

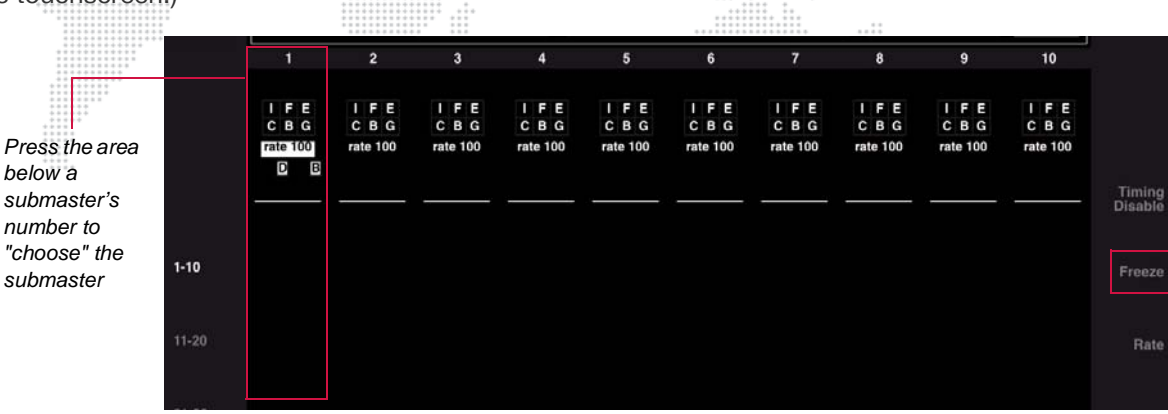

#### **Inhibitive**

When set to the Inhibitive mode, the submaster will act as a grandmaster fader for all channels associated with that submaster.

**Note:** Use the Channel Filter mode to select which channels will be controlled by the submaster. For instructions on using the Channel Filter, refer to ["Channel Filter" on page 313](#page-330-0).

#### **To set Inhibitive mode using submaster touchscreen:**

- Step 1. Choose a submaster to bring up its Setup options. ("Choose" is activated by touching the specific submaster on the touchscreen.)
- Step 2. Select  $\langle$ Inhibitive $\rangle$  checkbox.
- Step 3. Press  $\langle$  Close $\rangle$  to close Setup screen.

#### **To release a submaster from Inhibitive mode using submaster touchscreen:**

- Step 1. Choose a submaster to bring up its Setup options. ("Choose" is activated by touching the specific submaster on the touchscreen.)
- Step 2. Deselect  $\langle$ Inhibitive $\rangle$  checkbox *or* press  $\langle$ Clear $\rangle$  to clear *all* submaster settings.
- Step 3. Press  $\langle$  Close $\rangle$  to close Setup screen.

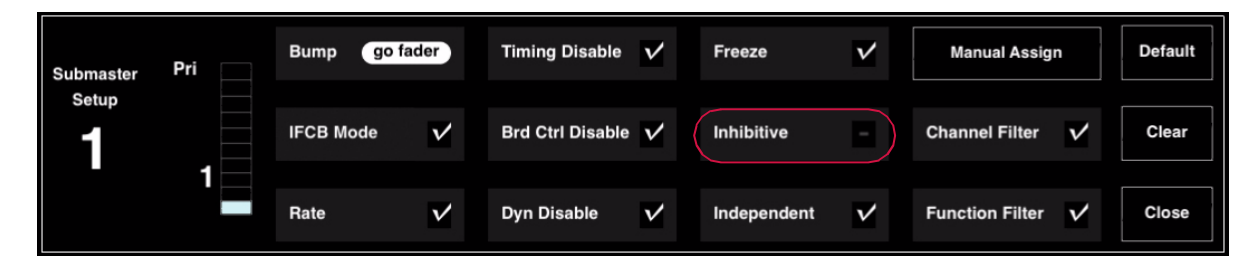

## <span id="page-327-0"></span>**Independent**

The Independent feature prohibits a specific submaster from having its content modified by any other submaster (although it can still be modified manually or by the Grand Master/Blackout fader).

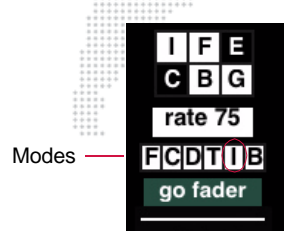

#### Example:

If a channel is controlled by Submaster 1 and intensity control is subsequently assumed by Submaster 2, and Submaster 2 is independent, that intensity value is now independent and cannot be affected by any changes to Submaster 1's fader setting.

#### **To set Independent mode using submaster touchscreen:**

- Step 1. Choose a submaster to bring up its Setup options. ("Choose" is activated by touching the specific submaster on the touchscreen.)
- Step 2. Select (Independent) checkbox.
- Step 3. Press  $\langle$  Close $\rangle$  to close Setup screen.

#### **To release a submaster from Independent mode using submaster touchscreen:**

This action will not modify the output of the submaster, only enable those channels/parameters to be available for control by other playbacks.

- Step 1. Choose a submaster to bring up its Setup options. ("Choose" is activated by touching the specific submaster on the touchscreen.)
- Step 2. Deselect  $\langle$ Independent $\rangle$  checkbox *or* press  $\langle$ Clear $\rangle$  to clear *all* submaster settings.
- Step  $3.$  Press  $\langle$  Close $\rangle$  to close Setup screen.

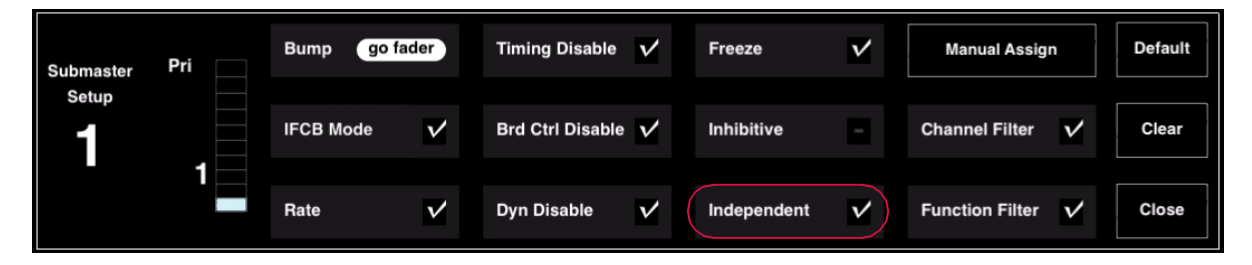

## **Manual Assign**

The Manual Assign feature loads any selected channels and their current parameter settings into the submaster for control. The submaster fader can then be used to scale the intensity output for those channels. For example, this function could be used to adjust the intensities of specific luminaires in order to brighten or dim certain areas of a stage.

When channels are manually assigned to a submaster, the current cue or stage look associated with those channels is now controlled by the submaster fader until such time as the manual assignments are cleared from the submaster, a new cue is played, or a manual control action is made at the Manual Control panel.

#### Guidelines:

- + Channels/parameters can be taken away from the submaster when a new command is issued by a playback, unless the submaster is in independent mode (refer to ["Independent"](#page-327-0) above).
- + Manual assignments will be cleared when a new cue is played back on that submaster; the channels will fade out in the out fade time of the incoming cue or effect.
- + If filters are being used with the submaster, they will modify the manually assigned channels accordingly (refer to ["Function Filter \(Submaster\)" on page 314](#page-331-0)).
- + The submaster must first be selected before assigning manual control. (All other submaster functions can be set without selecting the submaster.)
- + Channels may be added by manual assignment to a submaster that has channel filters. However, this does not add those channels to the list of filtered channels (refer to ["Channel Filter" on page 313\)](#page-330-0).

#### **Manually assign a channel, range of channels, or group using submaster touchscreen:**

- Step 1. Select required channels.
- Step 2. Choose a submaster to bring up its Setup options. ("Choose" is activated by touching the specific submaster on the touchscreen.)
- Step 3. Press  $\langle$  Manual Assign $\rangle$ .
- Step 4. Press  $\langle$  Close $\rangle$  to close Setup screen.

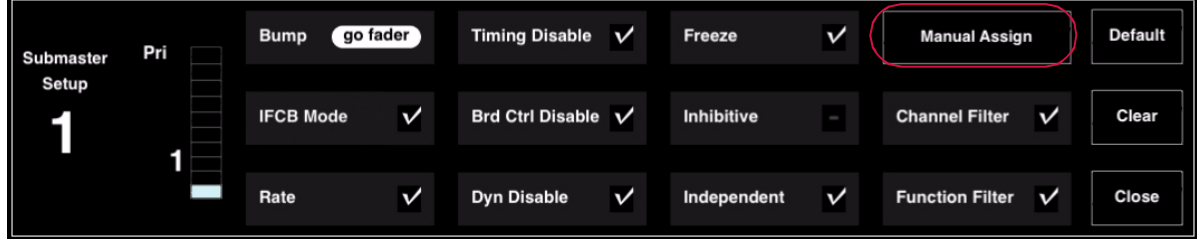

#### **Assign new channels to a previous manual assignment using submaster touchscreen:**

The Manual Assign function is an additive process which will allow you to add channels to an existing manual assignment.

- Step 1. Select new channels.
- Step 2. Choose a submaster to bring up its Setup options. ("Choose" is activated by touching the specific submaster on the touchscreen.)
- Step 3. Press  $\langle$  Manual Assign $\rangle$ .
- Step 4. Press  $\langle$  Close $\rangle$  to close Setup screen.

#### **Release a submaster from Manual Assign mode using submaster touchscreen:**

When releasing a submaster from a manual assignment, no parameter data will be changed; the channel is just no longer associated with that submaster.

- Step 1. Choose a submaster to bring up its Setup options. ("Choose" is activated by touching the specific submaster on the touchscreen.)
- Step 2. Press (Manual Assign) or press (Clear) to clear all submaster settings.
- Step 3. Press  $\langle$  Close $\rangle$  to close Setup screen.

#### **Intensity Level with Manual Assign**

When channels are assigned to a submaster using the Manual Assign function, the current intensity value for the selected channels at the time of being assigned becomes the full intensity range which can be adjusted by the submaster fader.

Example 1:

If a channel is assigned while its intensity value is at 100%, the submaster fader will have control of all 100% of the luminaire's potential intensity output. Subsequently reducing the submaster fader from 100% to 50% would result in a luminaire intensity value of 50%.

Example 2:

If a channel is assigned while its intensity value is at 50%, the submaster fader will have control of only half of the luminaire's potential intensity output (scaled appropriately to the fader's full range). Subsequently reducing the submaster fader from 100% to 50% would result in a luminaire intensity value of 25%.

## <span id="page-330-0"></span>**Channel Filter**

The Channel Filter feature is used to specify certain channels for playback on a submaster. Those "filtered" channels then become the only channels used by the submaster whenever it plays back a cue or effect.

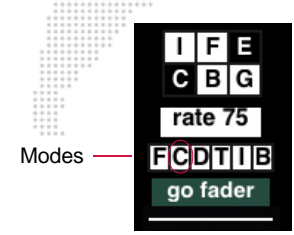

#### **Filter a channel using submaster touchscreen:**

- Step 1. Choose a submaster to bring up its Setup options. ("Choose" is activated by touching the specific submaster on the touchscreen.)
- Step 2. Select  $\langle$  Channel Filter $\rangle$  checkbox.
- Step 3. Press  $\langle$  Close $\rangle$  to close Setup screen.

#### **To release a channel filter using submaster touchscreen:**

- Step 1. Choose a submaster to bring up its Setup options. ("Choose" is activated by touching the specific submaster on the touchscreen.)
- Step 2. Deselect  $\langle$ Channel Filter $\rangle$  checkbox or press  $\langle$ Clear $\rangle$  to clear all submaster settings.
- Step 3. Press  $\langle$  Close $\rangle$  to close Setup screen.

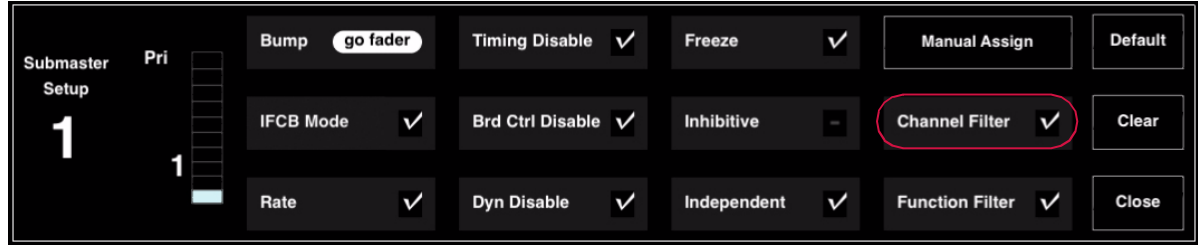

#### **Make submaster's channel filter the current selection:**

+ Press [Chan] + submaster choose to make the submaster's channel filter the current selection.

## <span id="page-331-0"></span>**Function Filter (Submaster)**

The Function Filter applies filters to a submaster for modification of a cue or effect during playback. The submaster Function Filter mode works in conjunction with the console's Function Filter (refer to ["Function Filter" on page 95\)](#page-112-0).

#### Guidelines:

- + The function filter does not become active until the next event is recalled.
- + If a cue has a mask associated with it, the submaster filter state will override the mask. (All parameters will be played back, whether or not they were originally intended for playback when the cue was stored.) Refer to ["Masking" on page 96](#page-113-0).
- + If filters are modified at the Function Filter after initially assigning to a submaster, you must reapply the Function Filter to update the filter changes in the submaster.
- + Filters can be used with Effects to withhold information from cues, beams, and presets when they are part of an effect sequence. When cues are included in sequences, the cue times are used instead of attack times, unless timing is disabled in the filter selection.

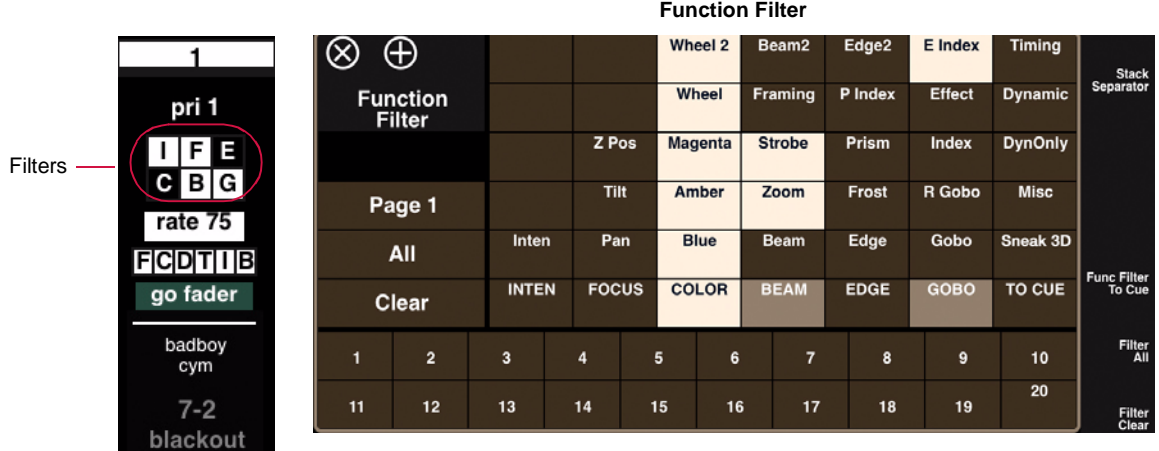

#### **Apply function filters using submaster touchscreen:**

- Step 1. Choose a submaster to bring up its Setup options. ("Choose" is activated by touching the specific submaster on the touchscreen.)
- Step 2. Select  $\langle$  Function Filter $\rangle$  checkbox.
- Step 3. Press  $\langle$  Close $\rangle$  to close Setup screen.

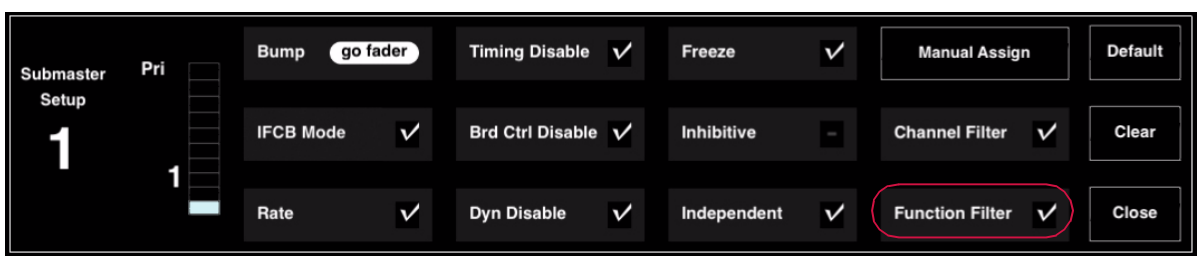

#### **To release function filters using submaster touchscreen:**

- Step 1. Choose a submaster to bring up its Setup options. ("Choose" is activated by touching the specific submaster on the touchscreen.)
- Step 2. Deselect (Function Filter) checkbox or press (Clear) to clear all submaster settings.
- Step 3. Press  $\langle$  Close $\rangle$  to close Setup screen.

## **PLAYBACK INTENSITY LEVEL**

#### **How Playback Intensity is Determined**

Earlier in this manual, intensity was discussed in relation to cue store operations (refer to ["Intensity States" chapter on](#page-159-0)  [page 142](#page-159-0) and ["How Faders Affect Intensity" on page 260\)](#page-277-0). This stored intensity state or level, along with the current setting of submaster and Grand Master faders, are used in determining the *final* playback intensity level for any given event.

::::::<br>:::::::

 $\ddot{\ddot{\phantom{a}}}\,$ 

As previously mentioned, the Grand Master fader is used to master the overall intensity output for the console, while the individual submaster faders control the intensity level of events being played back. Final intensity is determined by the following combination:

- + Intensity value stored in the cue or effect being played back.
- + Fader setting of the submaster being used to playback the event. (If more than one submaster is selected and their levels are different, then the HTP principle will also be involved. Refer to ["HTP \(Highest Takes Precedence\)"](#page-334-0)  [on page 317.](#page-334-0))
- + Setting of the Grand Master fader or associated [Black Out] button.

Intensity values are routed through the faders as follows:

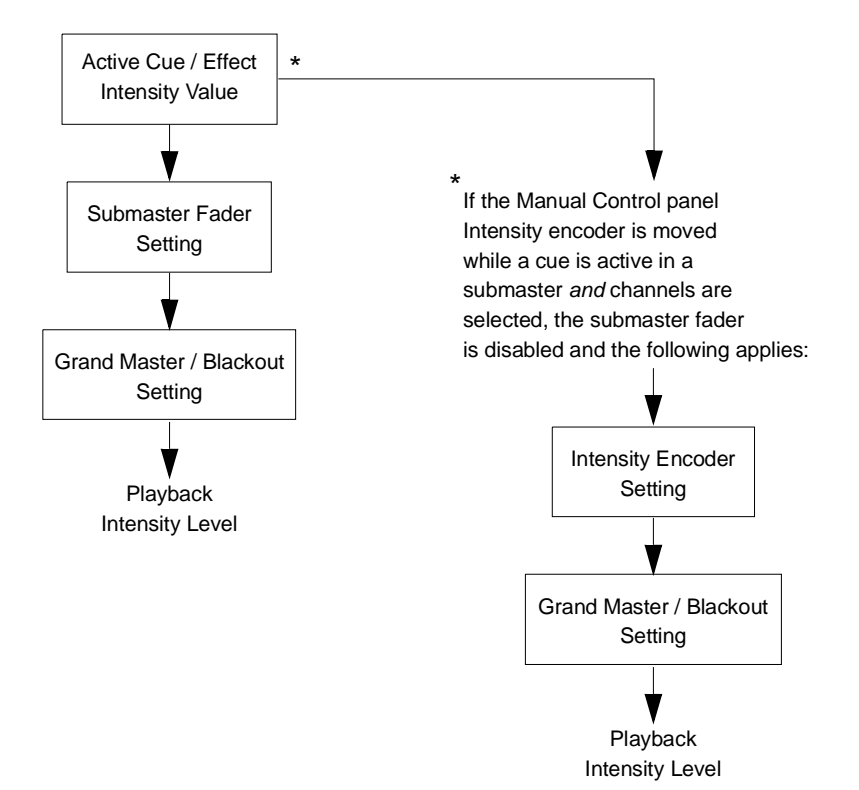

## **Example Intensity Scenarios**

The following examples will give you an idea how stored intensity values and fader settings work together to determine an intensity level for playback.

The final playback intensity level is a percentage of what was stored in the original cue and not a percentage of the luminaire's full potential intensity output.

**Note:** These simplified examples are intended to help show the relationship of intensity controls. Many more combinations are possible.

#### **Playback Scenario 1:**

Cue 52 has a stored intensity value of 100%. Submaster fader playing Cue 52 is set at 50%. Grand Master fader is set at 100%. Cue 52 will play back at an intensity level of 50%.

#### **Playback Scenario 2:**

Cue 54 has a stored intensity value of 100%. Submaster fader playing Cue 54 is set at 50%. Grand Master fader is set at 50%. Cue 54 will play back at an intensity level of 25%.

#### **Playback Scenario 3:**

Cue 56 has a stored intensity value of 50%. Submaster fader playing Cue 56 is set at 100%. Grand Master fader is set at 100%. Cue 56 will play back at an intensity level of 50%.

#### **Playback Scenario 4:**

Cue 58 has a stored intensity value of 50%. Submaster fader playing Cue 56 is set at 50%. Grand Master fader is set at 50%. Cue 56 will play back at an intensity level of 12.5%.

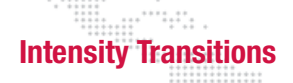

When playing back cues with intensity transitions (timed fades), the submaster fader can be used to scale the intensity output.

+ If the fader is set *before* the transition occurs, the entire transition will be scaled accordingly. For example, if a timed fade of 10 seconds is defined between Cue 1 (which has a stored intensity value of 0%) and Cue 2 (which has a stored intensity value of 100%), then setting the submaster fader at 50% before the transition occurs would result in a 10 second fade from 0% intensity to 50% intensity.

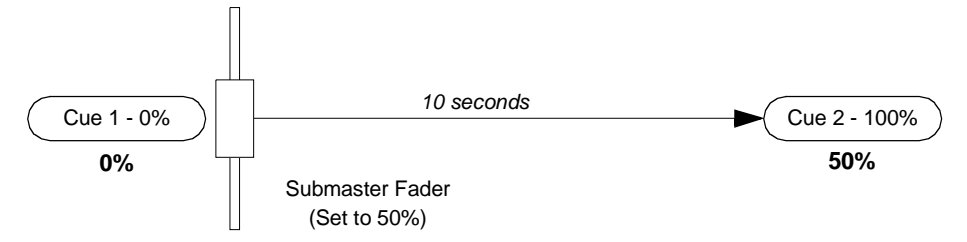

+ If the fader is moved *during* the transition, the remaining portion of the transition will be scaled accordingly. For example, if a timed fade of 10 seconds is defined between Cue 1 (which has an intensity value of 0%) and Cue 2 (which has an intensity value of 100%), and the fader is dropped to 50% halfway through the transition, then the result would be a 5 second fade from 0% intensity to 50% intensity followed by a 5 second fade from 50% intensity to 75% intensity.

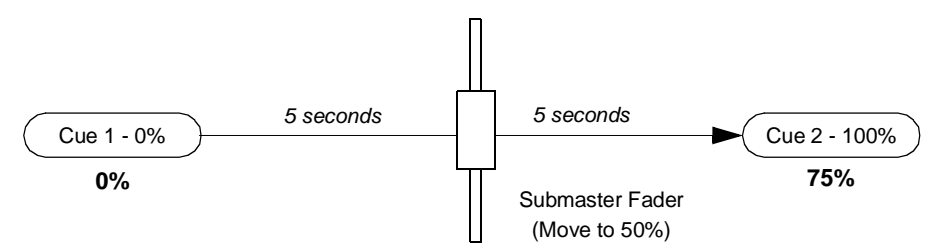

#### <span id="page-334-0"></span>**HTP (Highest Takes Precedence)**

The principle of Highest Takes Precedence is also important to understand when storing or playing back a cue. In a case of intensity conflict (e.g. two selected submasters are set at different levels), the HTP principle decides which intensity value will be ultimately applied to the luminaire. (When storing a cue, the stored value is also the result of this determination.)

Each luminaire continuously evaluates the intensity level provided by each submaster including time fades and fader position. The submaster providing the highest intensity level will determine the luminaire's actual intensity level.

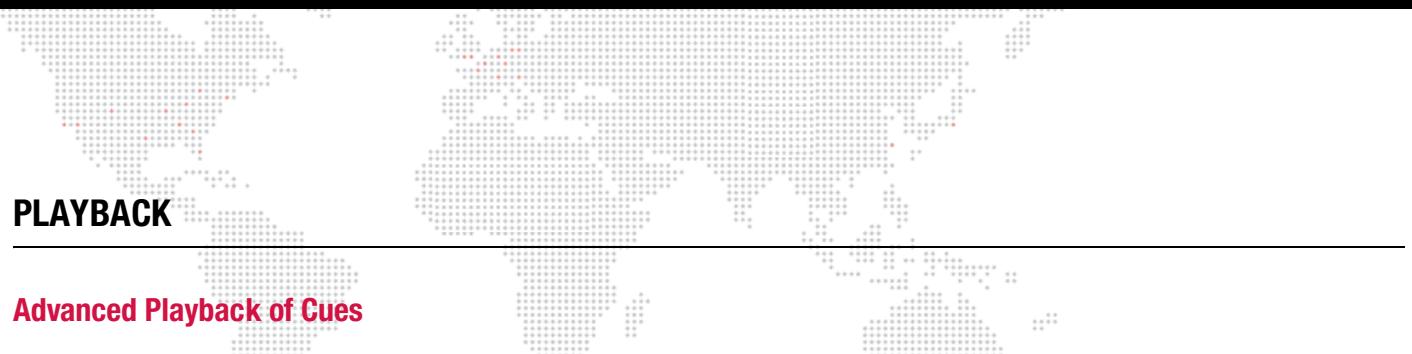

A cue loaded into a submaster becomes the pending cue. When [Go] is pressed, the pending cue will play.

#### **Play a cue:**

Step 1. At keypad, press [Cue] [n] [Enter] or scroll through cue sheet to select cue. It will be displayed in the keypad window.

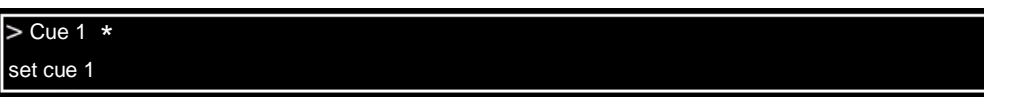

- Step 2. At required submaster, press [Select] to select submaster for playback function.
- Step 3. Press [Load] to place cue in pending file (as shown in submaster display).
- Step 4. Set Grand Master fader at required level.
- Step 5. Set submaster fader at required level.
- Step 6. Press [Go] to play cue.

#### **Play next cue:**

The submaster always sequences, placing the next sequential cue from the cue sheet or any linked cue in its pending file. Linked cues without wait times will await manual execution.

+ Press [Go] again to play next cue.

**Note:** The V276 front panel does not include the [Run], [Stop], and [Step] buttons. Perform these actions using the alternate button combinations, as given below, or use the Submaster HUD.

#### **Play active cue again:**

- + V476/V676: Press [Run]
- + V276: Press [Cmd] / [Back]

#### **Play previous cue:**

 + Press [Back] to play previous cue (previously active on that submaster). Subsequent presses of [Back] will step backwards through cue sheet.

#### **Stop a running cue / step through cues:**

A running cue can be stopped and then stepped through one cue at a time.

- + V476/V676: Press [Stop/Step]
- + V276: Press [Cmd] / [Go]

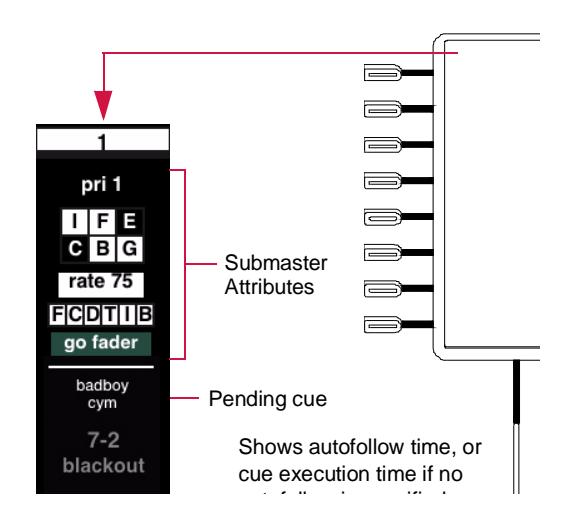

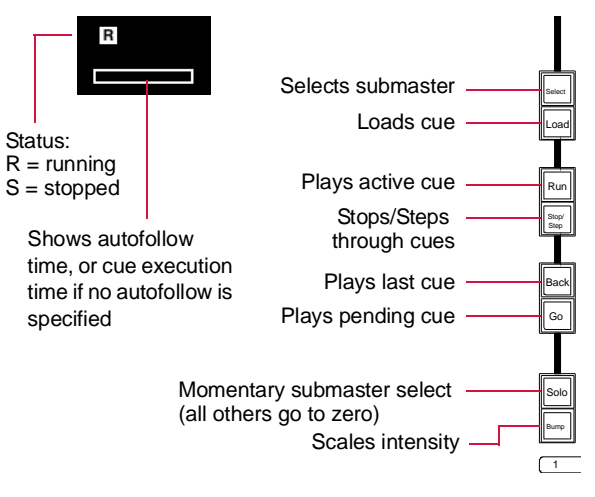

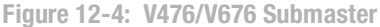

If submaster is empty: at keypad press [cue number], then at submaster press [Go]. (Must be valid cue (TIP) number.)

## **Controlling Linked Playback**

The submaster always sequences, placing the linked cue in that submaster's pending file or the specified submaster's pending file. Linked cues with an associated wait time will automatically execute after the wait time has elapsed. If no wait time has been defined, the linked cue will await manual execution. A linked macro will automatically execute.

The [Stop/Step] button can be used to halt the automatic playback of linked cues which have an associated wait or trail time.

#### **Stop countdown of wait times (V476/V676):**

- Step 1. Press [Stop/Step] to stop countdown.
- Step 2. Press [Run] to continue the countdown or press [Go] to advance to the next cue.

#### **Stop countdown of wait times (V276):**

- Step 1. Press [Cmd] / [Go] to stop countdown.
- Step 2. Press [Cmd] / [Back] to continue the countdown or press [Go] to advance to the next cue.

#### **Fade Times for Marked/Zero/Out Cues**

During playback, cues stored with intensity states other than *active* will assume different fade out times depending on the state.

- + Cues with *marked* and *zero* instructions will use the intensity down time associated with the channel.
- + Cues with an *out (inactive* state) instruction will follow the out time associated with the cue.

#### **Direct Mode**

To assist in updating or re-storing cues, it is possible to have the command-line track the sequence of cues being executed in a submaster. Refer to ["Submaster Direct Mode" on page 272](#page-289-0).

#### **Copy/Move Submaster**

The contents of a submaster can be copied or moved to a different submaster. This can be accomplished via the command-line or control key combinations as follows:

- + [Copy]/[Move] [Sub] n [At] m, or...
- + Press and hold [Copy] or [Move] then, on the touchscreen, select the source and then the destination submaster.

#### **Mapping Board Cue Go/Back To Submaster 1**

If no board cue is pending (by selecting a board cue via the command line or the board cue window), then the board cue [Go] and [Back] buttons are mapped to Submaster 1 Go and Back. If a board cue is pending, then the board cue Go/Back will perform normal board cue controls.

**Note:** To clear pending board cues, enter [Board Cue] [0] [Enter] on the command line.

## <span id="page-337-0"></span>**External Fader Control via Art-Net Input**

An external DMX console can be used for controlling submaster faders via Art-Net input. The "DMX In" tab, available in the Settings window, is used to configure this feature.  $1.11$ 

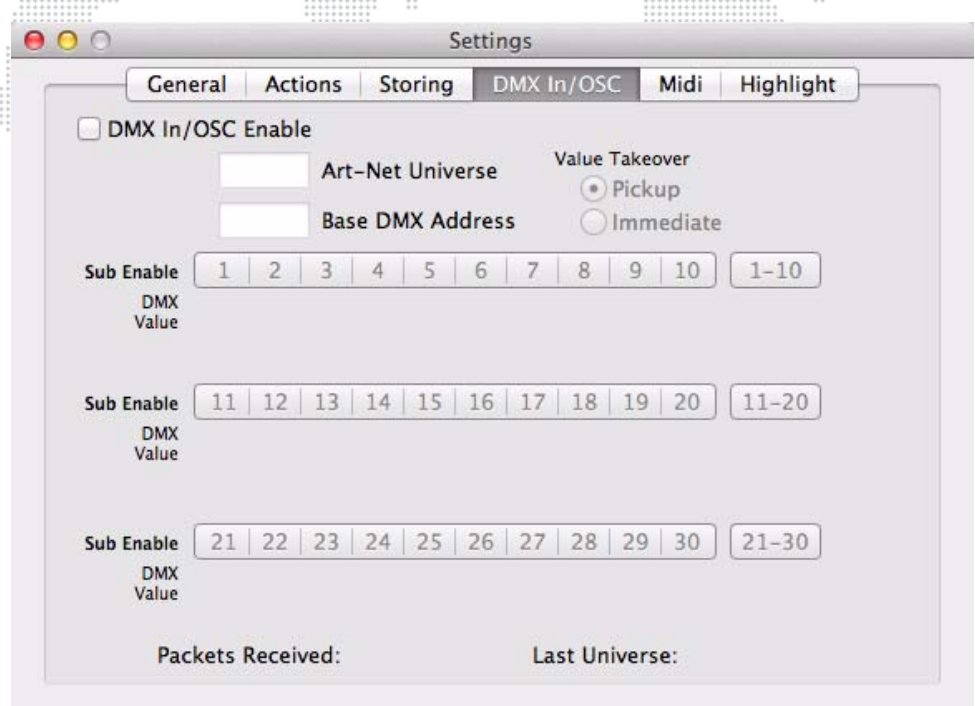

The settings tab includes an overall enable for the function, specification of Art-Net universe and base DMX address, and individual submaster control enable. The thirty DMX slots of the specified universe at the base address are mapped sequentially to the thirty Vx76 submasters. For each submaster that is enabled in the Settings window, a change in the incoming DMX value will be interpreted as a change in the fader position.

The Settings window shows the DMX slot assigned to each submaster, as well as the current value of that slot, and also indicates activity on the universe with the "Packets Received" field.

Note that the fader levels are last-takes-precedence; so moving the same fader on the console will override the DMX input until it changes. Also note that the console faders will not move to match the incoming levels, although when switching to another submaster bank the faders will go to the current levels. The Submaster HUD window will always show the current levels.

The top right of the Settings window allows you to set the "Value Takeover" behavior. This defines the logic in dealing with external fader levels that do not match the latest console fader positions. (Note that the console faders currently always work as Last Takes Precedence and do not use any pickup logic.) "Immediate" will set the submaster level to any incoming submaster value it receives as soon as it arrives. This may result in undesirable value jumps when the current position of a fader is different than that of the console. "Pickup" mode overcomes this issue by only applying a submaster level value once it has crossed the current value in the console.

For example: Sub 1 is currently at 50% with the console's fader at 50% and an external Art-Net controller's fader at 50%. The external fader is moved from 50% to 75%, making Submaster 1's level 75%.

- + With Immediate Value Takeover enabled, when the operator moves the console's fader, the value will immediately jump to 50% and continue adjustment as the fader is moved in either direction.
- + With Pickup Value Takeover, Submaster 1's value does not change until the console's fader passes 75%, at which point the submaster's value will follow as the console's submaster is moved in either direction.

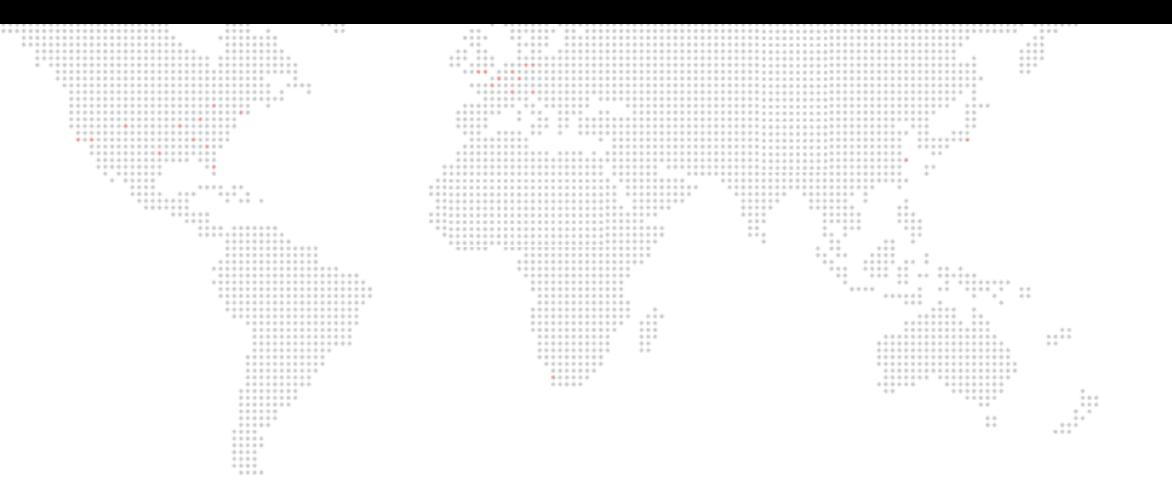

**13.**

# **SYSTEM SETUPS**

This chapter provides instructions for setting console preferences, network and control settings, display settings, and multi-console system options.

- + [SETTINGS](#page-339-0)
- + [DISPLAY FILTERS](#page-344-0)
- + [MULTI-CONSOLE FEATURES](#page-346-0)
- + [OFF-LINE PROGRAMMING](#page-349-0)
- + [SOFTWARE UPDATES](#page-350-0)

<span id="page-339-0"></span>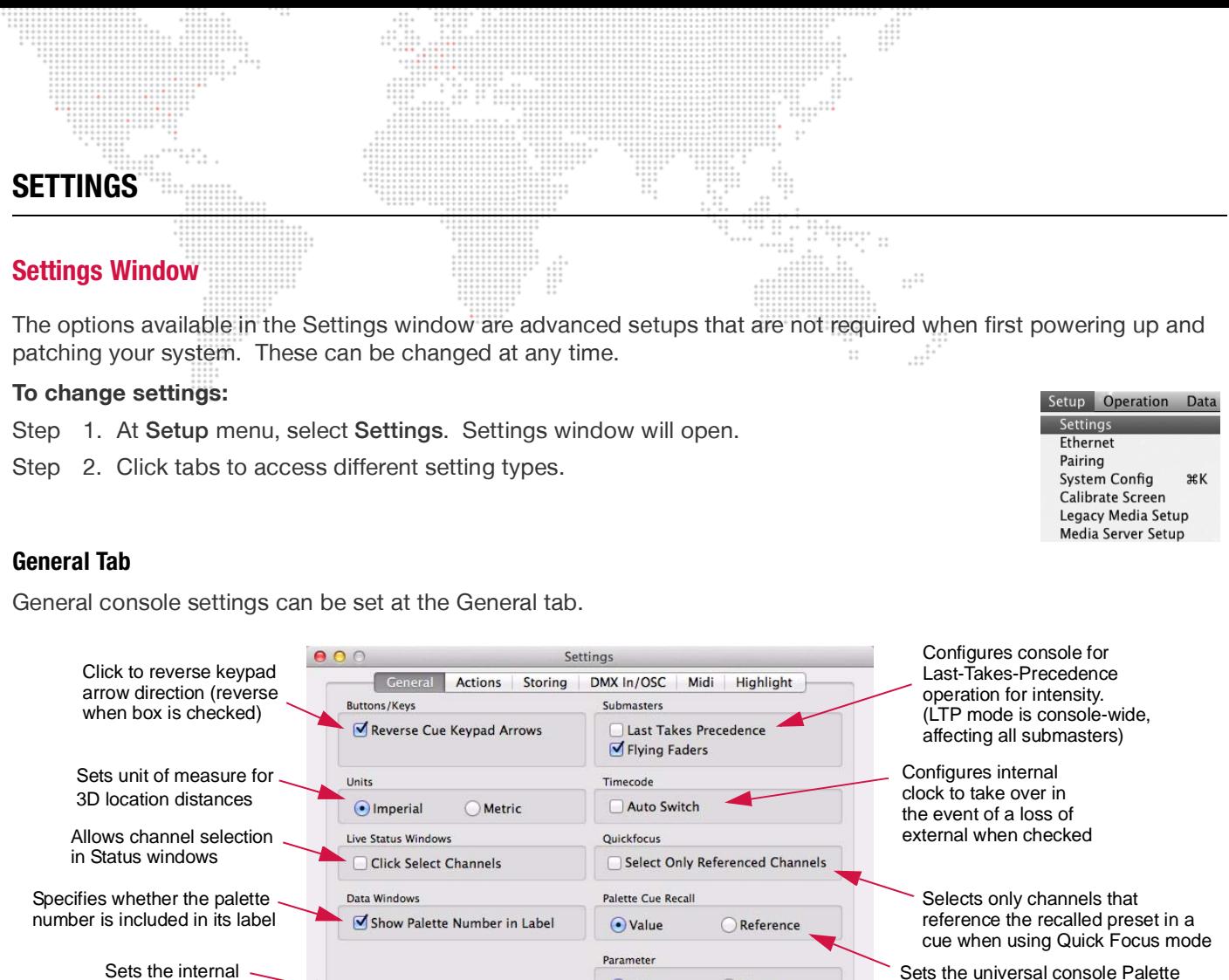

Sets the universal console Palette Cue Recall to Value or Reference

Sets the universal console Parameter display to Value or Percent

#### **Actions Tab**

date/time stamp

The Action settings define what the console will do at start-up or in the event communication is lost.

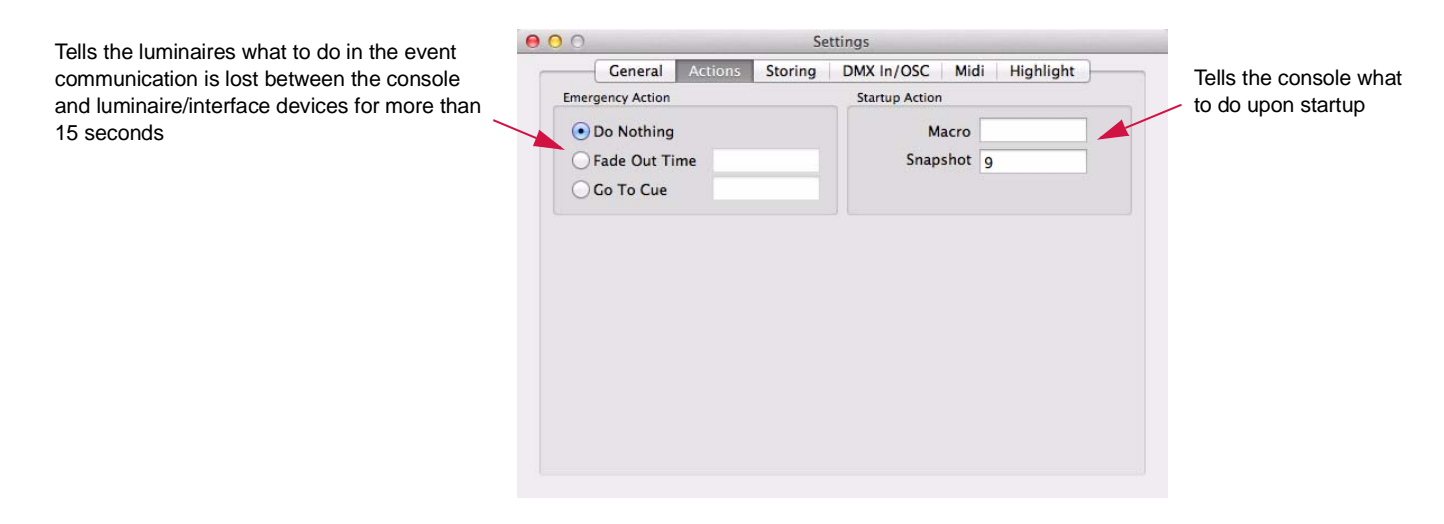

 $\odot$  Value

Percent

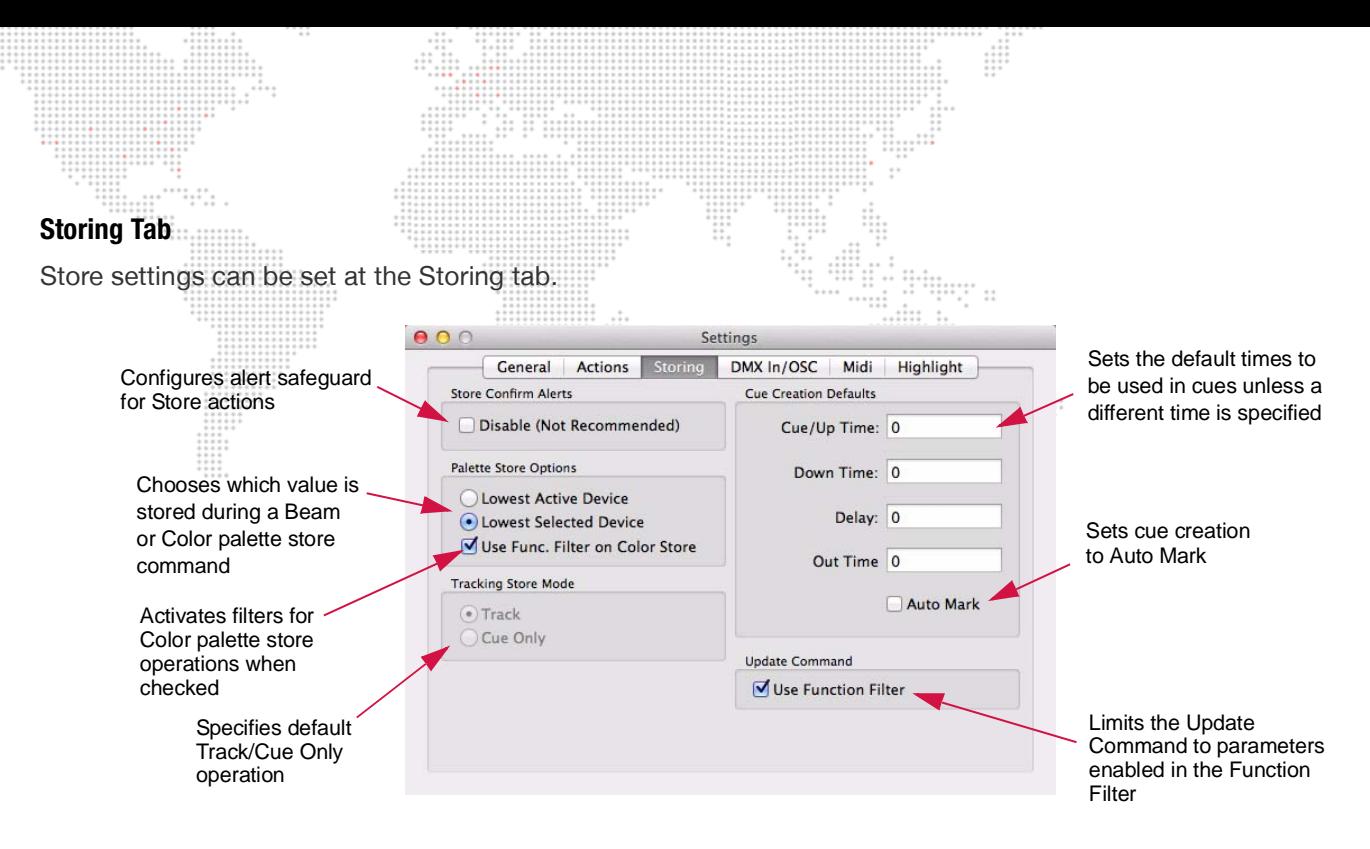

#### **DMX In Tab**

When using an external DMX console to control submaster faders (via Art-Net input), the Data In tab can be used to enable/disable the feature and configure the settings.

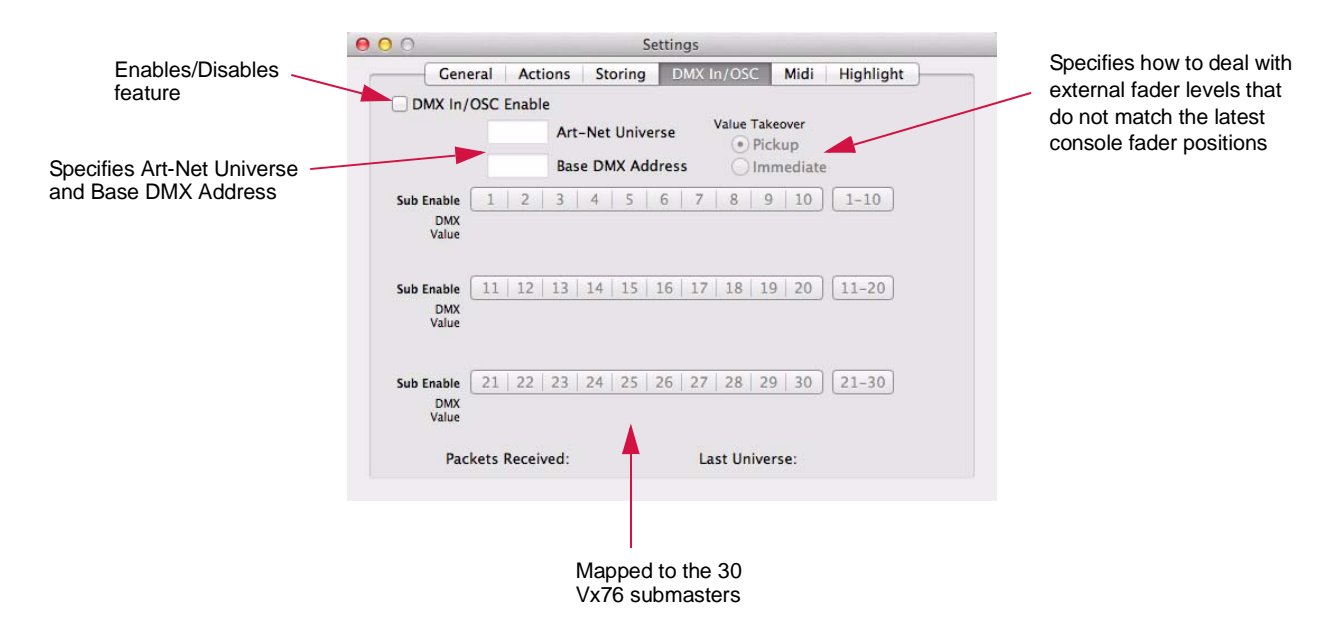

Refer to ["External Fader Control via Art-Net Input" on page 320](#page-337-0) for more information on this feature and its settings.

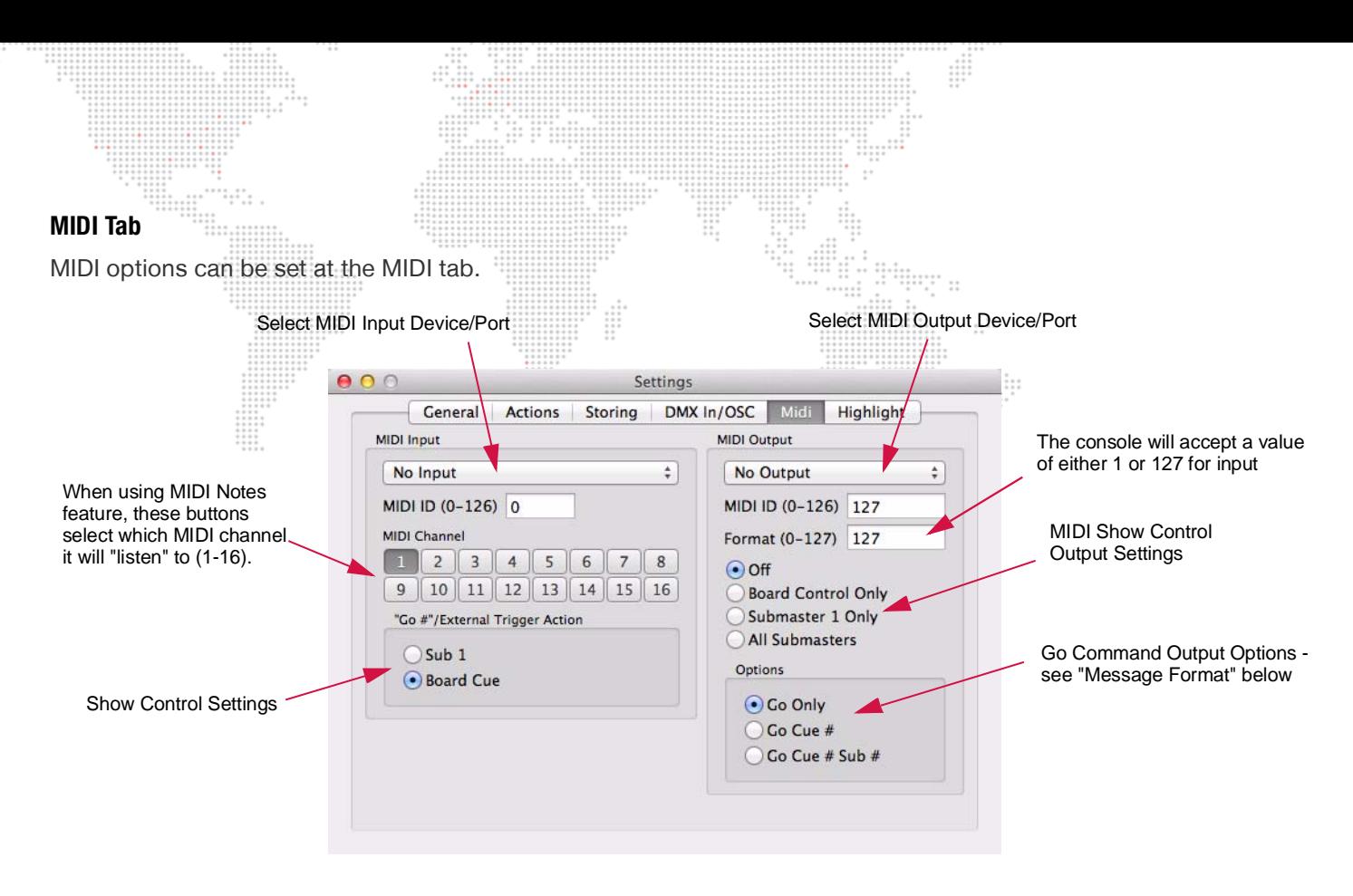

#### **MIDI Show Control Message Format**

When a Cue Number is sent as data, additional informational fields may or may not be included as part of the complete "Cue Number" description. The option selected in the "Options" area of the MIDI window will determine how much data will be sent with the Show Control "Go" command.

The MIDI show control fields are used as follows:

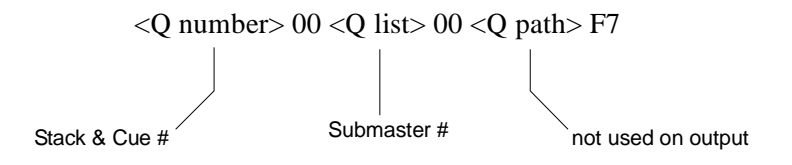

The stack and cue number (<Q number> field) is sent in "n.n.n" format. For example, cue 2-1.5 would be sent as 2.1.5.

**Note:** Refer to the ["Control by External Devices" chapter on page 367](#page-384-0) for complete MIDI instructions.

#### **Highlight Tab**

The Highlight feature provides a method for identifying a particular fixture or set of fixtures by putting them into a predefined state which distinguishes them from the rest of the system. The highlight and lowlight states are defined at the Highlight tab.  $\cdots$ ₩

 $\mathbb{R}$ 

#### Guidelines:

- + The settings are applied in sequence and can overwrite each other.
- + Items that are not checked will be ignored.
- + The default states are full intensity for highlight and no action for lowlight.
- + The user-defined highlight and lowlight states are also used for QuickFocus.

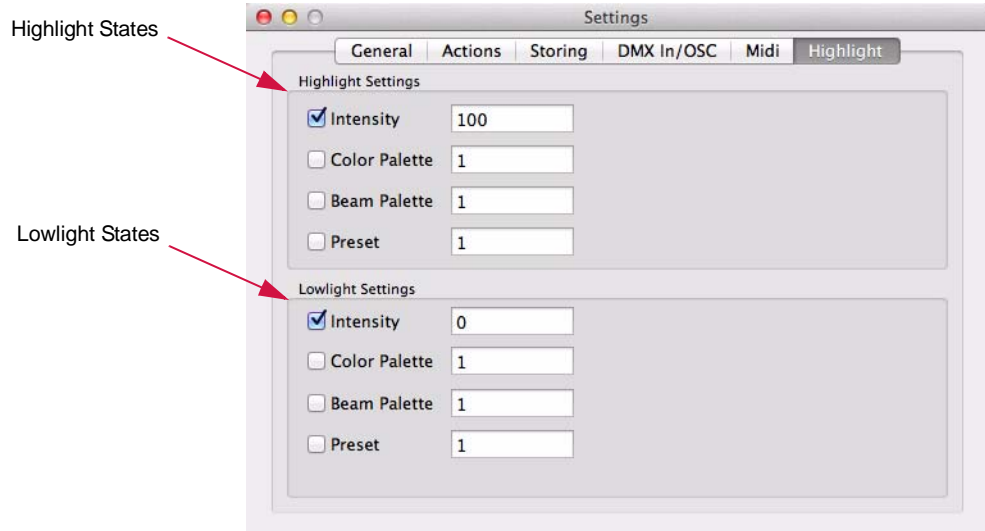

## **Default Explanations**

#### **Emergency Action**

#### Default: Do nothing (remain in current state)

This setting determines what event is to occur if communication is lost between the console and the luminaire/ interface devices for longer than 15 seconds. This information is sent upon console start-up in case of an emergency. You may determine one of the following:

- + Do nothing. Luminaires will do nothing.
- + Fade out in n seconds. System will fade out in the specified number of seconds.
- + Go to Cue n. Luminaires will assume the specified cue action.

#### **Startup Action**

#### Default: No startup action

This setting determines what event is to occur upon power up of the console. You may specify one of the following:

- + Macro. Console will execute the specified macro.
- + Snapshot. Console will execute the specified snapshot.

#### **Date/Time Stamp**

Sets the computer's internal date and time values for the console.

#### **Units**

Default: English

This sets the unit of measure, used with the 2D/3D location configuration.

#### **Palette Store Options**

#### Default: Lowest Active

This setting tells the console whether to draw data from lowest active or lowest selected channel during a Beam or Color store operation.

The "lowest active" setting draws data from the lowest channel number with intensity of that type, regardless of selection. The "lowest selected" setting draws data from the lowest selected channel number of that type, regardless of intensity state.

#### **Use of Filters with Color Store**

Default: Filters not used

This setting defines whether or not function filters impact Color palette store operations.

#### **Buttons/Keys**

This setting defines which direction the keypad cue arrows will go.

#### **Timecode Autoswitch**

#### Default: Off

This setting defines whether the internal timecode clock will takeover or not when an external signal is lost. (Enabled when box is checked.)

## <span id="page-344-1"></span><span id="page-344-0"></span>**DISPLAY FILTERS**

## **Loading Filters**

Console status windows can be configured to include data from specified channels only. Once a display filter has been loaded, only data from the specified channels would be shown in the status windows and only these luminaires would appear in the 3D Graphic window.

 $\begin{array}{c} \vdots \\ \vdots \\ \vdots \\ \vdots \end{array}$ 

#### **Load a display filter:**

- Step 1. Select only channels you wish to be displayed in status or 3D Graphic windows.
- Step 2. At front panel, press [Display Filter] toggle button (button will flash) or at Special menu, select Load Display Filter.
- Step 3. To load a new display filter, repeat steps 1 and 2 for different groups of channels.

#### **Clear a filter:**

- Step 1. Clear all channel selections.
- Step 2. At front panel, press [Display Filter] toggle button or at Special menu, select Load Display Filter.

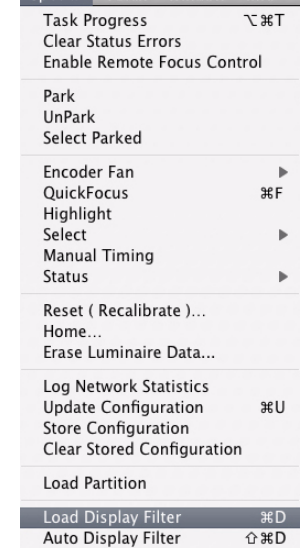

Special Patch Window Info

m

 $\vdots$ 

 $\cdots$ 

 $\vdots$ 

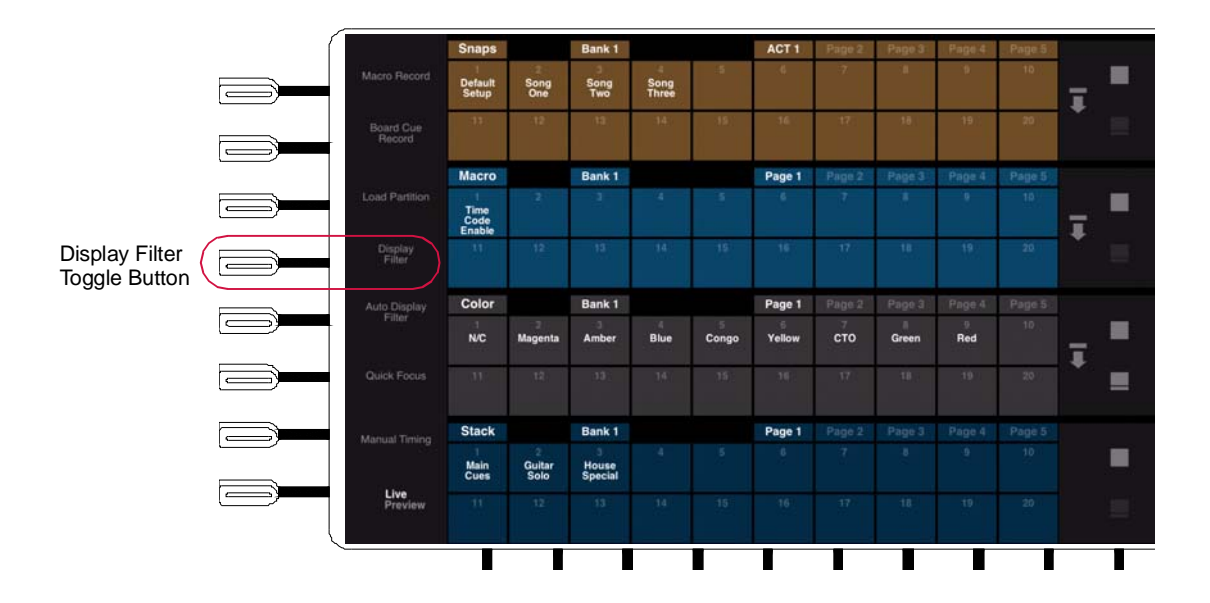

## **Automatic Display Filtering**

When active, the automatic display filtering feature will display data for only the selected channel(s). This is effective for all status and data windows.  $\ddot{\cdots}$ 

#### **To enable display filtering:**

- Step 1. At front panel, press [Auto Display Filter] toggle button (button will flash) or at Special menu, select Auto Display Filter. (A check will appear in menu when active.)
- Step 2. Select desired channel(s). Status and data windows will now show information for only the selected channel(s).

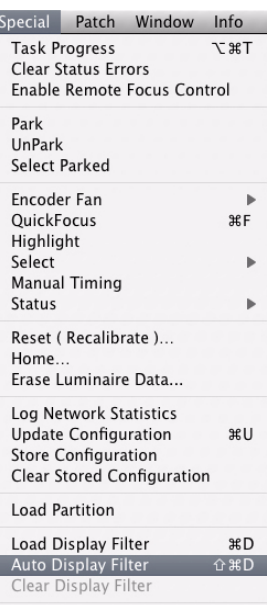

I,

 $\mathbb{R}$ 

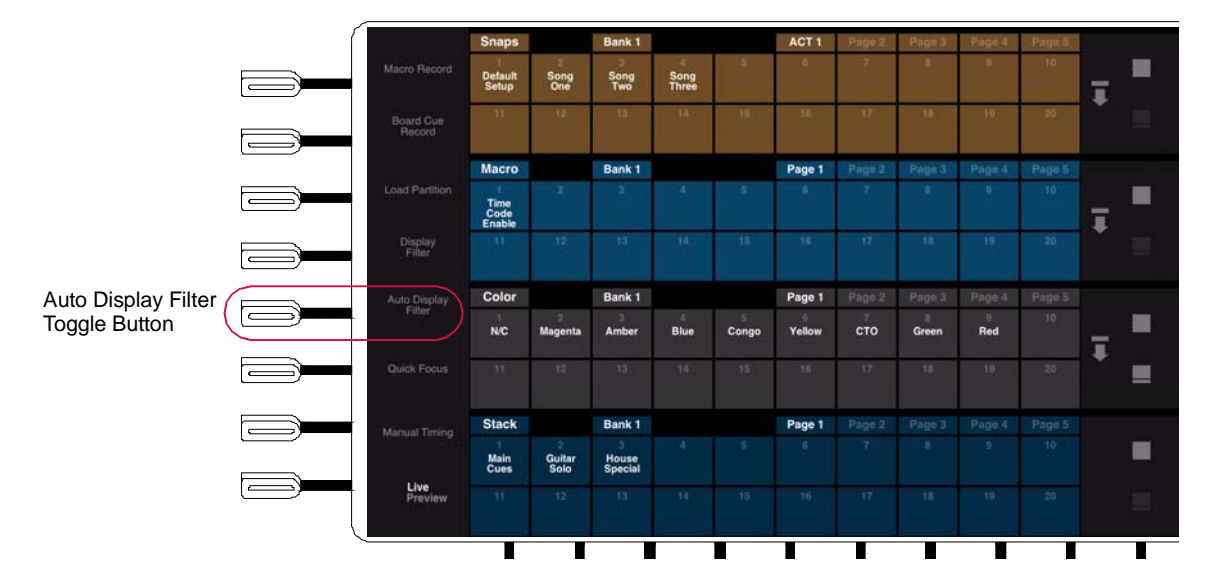

## <span id="page-346-0"></span>**MULTI-CONSOLE FEATURES**

#### **Setting Up Backup (Secondary) Consoles**

The Vx76 software allows multiple consoles to be connected together in a single lighting system. This feature can be used to ready a backup console for quick takeover of system operations in the event the main console goes down. The software allows connection of any number of secondary consoles to a single primary console, and allows mixing of V676 and V476 console models in any combination.

::::::<br>:::::::

 $\sim 1$ 

To configure the system for multiple console connections, it is necessary to setup one console as a *primary*. All other connected consoles would be setup as *secondary*. For example, a V676 console could be used as the main system console, while a V476 could be used as a backup.

#### **Primary and Secondary Setups**

In a multi-console system, there are two configuration types:

 + **Primary Console**. This console serves as the main system console. It stores the show file and retains overall submaster control.

Each system must have a primary console. Only one primary console per system is allowed.

 + **Secondary Console**. This console is "hosted" by the primary console. It receives show data from the primary and mirrors all submaster operations.

Any number of secondary consoles are allowed. A secondary must used in conjunction with a primary console.

#### **Online Backup**

The online backup feature is active when a main console and a backup console are connected in a system. The online backup allows the backup (secondary) console to track all show file changes made at the main console so that if the backup console is required to takeover, the transition is seamless (without a console reset or data download to the system).

#### **Power Up**

 $(TIP)$ 

When powered up, a console will assume its previous configuration. The configuration information is stored along with the show file. If a system detects multiple primary consoles, a dialog will pop up requiring you to choose a single primary console. When the primary console is configured in this case, the conflicting console(s) will automatically respond to the new configuration setup.

It is good practice to power up the primary console first in a multi-console setup.

#### **Configuring Multiple Consoles**

By default, in a single console setup, the console will automatically be configured as the primary console. In a multiconsole setup, secondary consoles can be configured at the File menu.

 $\cdots$ 

#### **Takeover as primary console:**

- Step 1. At console to become primary, at Vx76 menu, select Takeover as Primary Console...
- Step 2. At confirmation window, click OK to proceed or Cancel to abort.

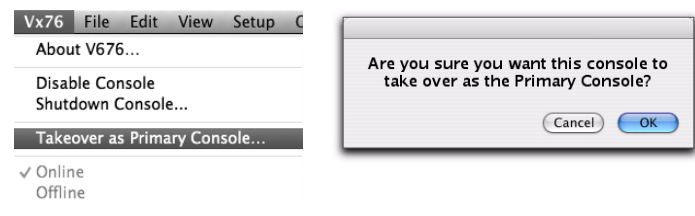

#### **To name a console using System Configuration:**

- Step 1. Press  $\langle$ This Console $\rangle$ .
- Step 2. Touch Console Name field.
- Step 3. Enter name. For example, "Vx76" as shown below.

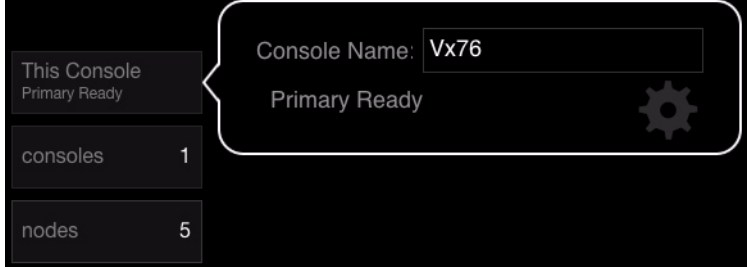

#### **To name a console using Version Info window:**

- Step 1. At Vx76 menu, select Versions.
- Step 2. At name field, type a console name.
- Step 3. Close window.

 $Vx76$ About

Takeo

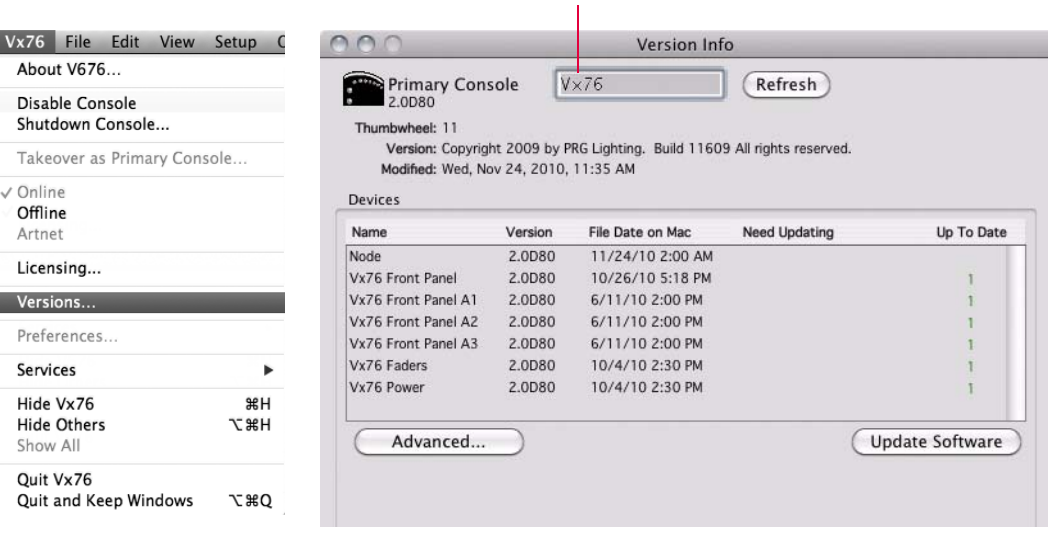

#### Console Name

Show.

## **Channel Partition**

Channel partitioning allows an operator to define a specific collection of channels to work with exclusively. While a partition is loaded, only those specified channels may be controlled, stored or played back from that console.

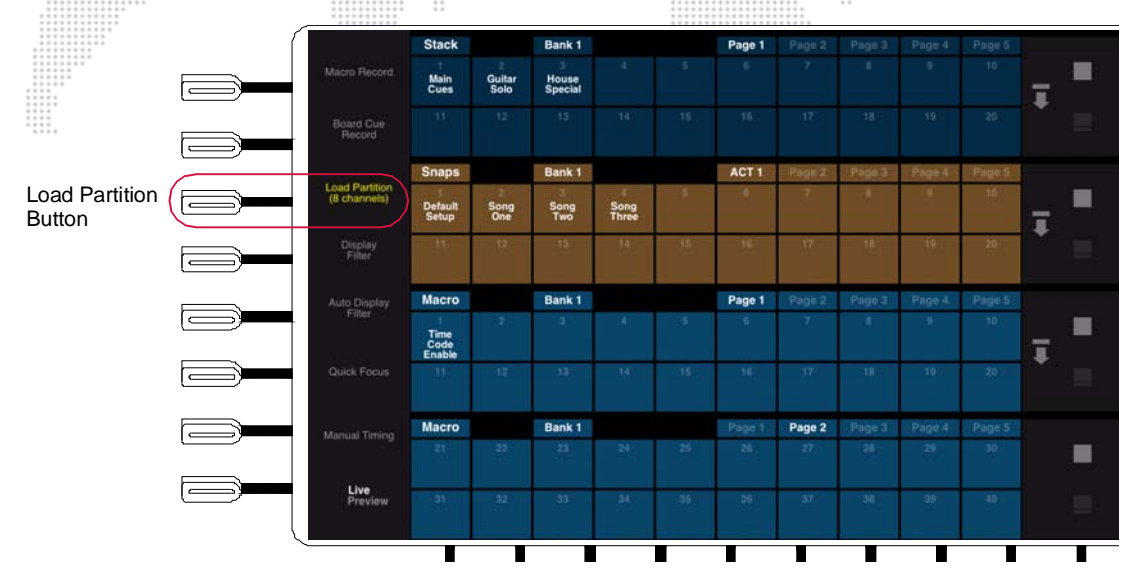

#### **Load a channel partition:**

- Step 1. Select required channels.
- Step 2. At front panel, press [Load Partition] button or at Special menu, select Load Partition. The quick bar label will turn yellow and indicate the number of channels currently loaded in the partition.

#### **Add channels to a partition:**

- Step 1. At Channel Select panel, select current channels by pressing [All].
- Step 2. Select channel(s) to add.
- Step 3. At front panel, press [Load Partition] button or at Special menu, select Load Partition. (Channels not currently in the partition will not light up, but will be selected to add to the partition.)

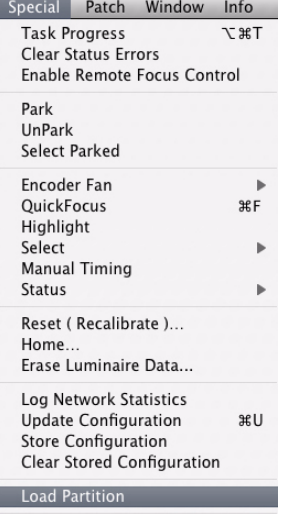

#### **Remove a channel partition:**

- Step 1. At Channel Select panel, deselect all channels by pressing [Clear].
- Step 2. At front panel, press [Load Partition] button or at Special menu, select Load Partition.
- Step 3. Confirm alert.

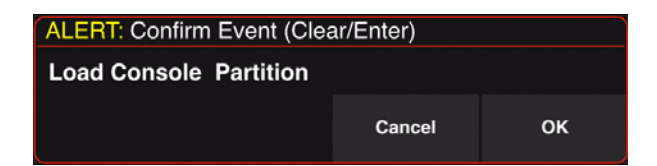

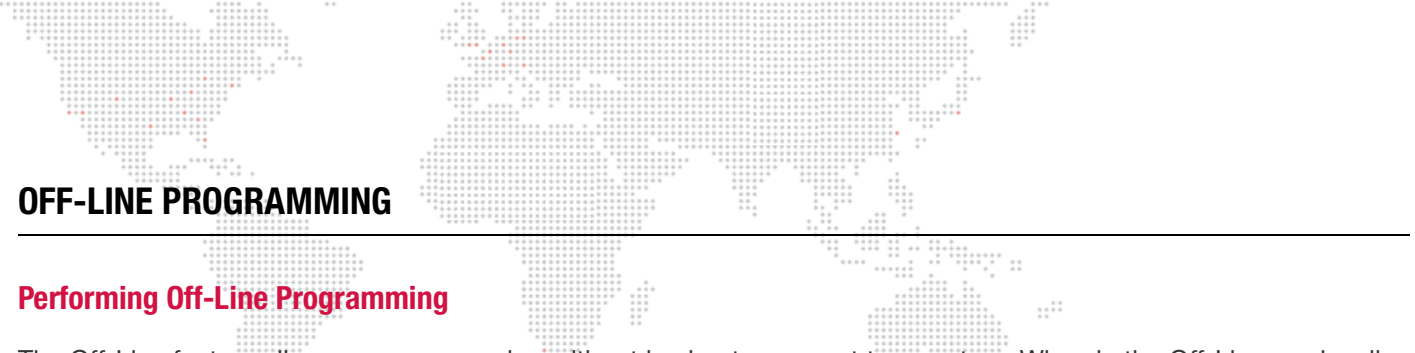

<span id="page-349-0"></span>The Off-Line feature allows preprogramming without having to connect to a system. When in the Off-Line mode, all menus and windows are accessible just as if the system were on-line. The only difference is found in the System Configuration window, which will display errors for any of the previously connected system devices.

#### **Set console to Off-Line mode:**

 $\cdots$ 

+ At Vx76 menu, select Offline.

When in Off-Line mode, indications will appear in the System Configuration window, status bar, and command-line display as shown below:

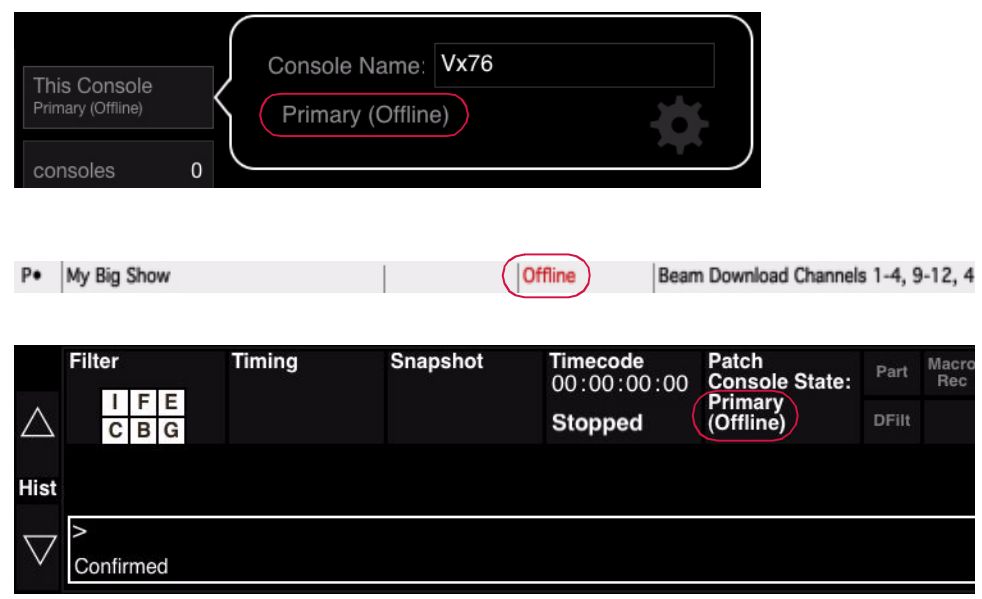

**Note:** While the system is Off-Line, the Live/Preview modes will not be available. When an off-line console is brought on-line, the Live mode will be restored by default, even if the console was previously in Preview mode.

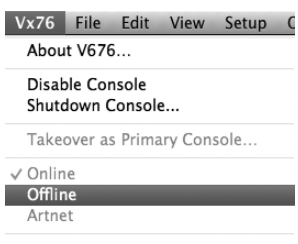

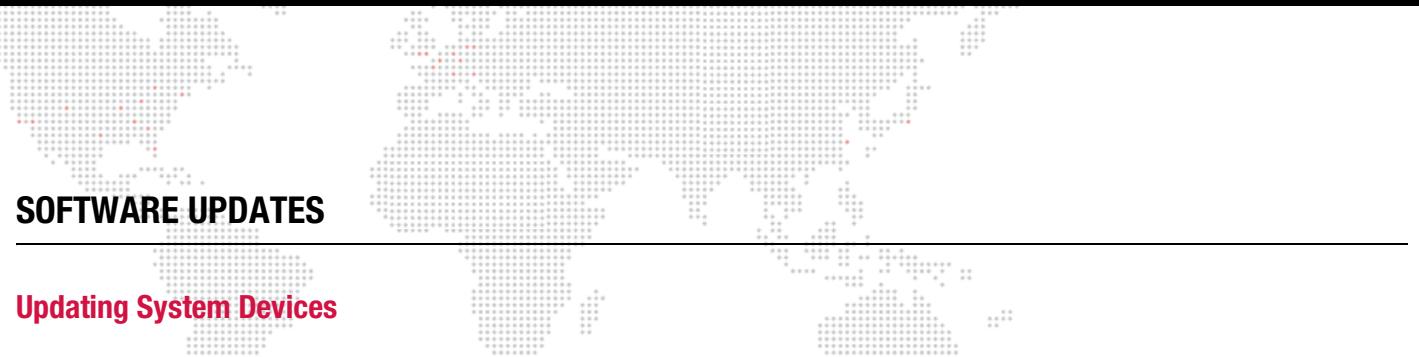

<span id="page-350-0"></span>System devices can receive software updates from the console. During this procedure, new software is downloaded to all connected system devices that require an update. ...  $11 - 12$ 

The Version Info window will display the current software version and date for all connected system devices.

#### **To update system software:**

- Step 1. Create new show file without a patch.
- Step 2. At Vx76 menu, select Versions...
- Step 3. At Version Info window, click Update Software button. After the download is received, the connected devices will show their new software version and date.

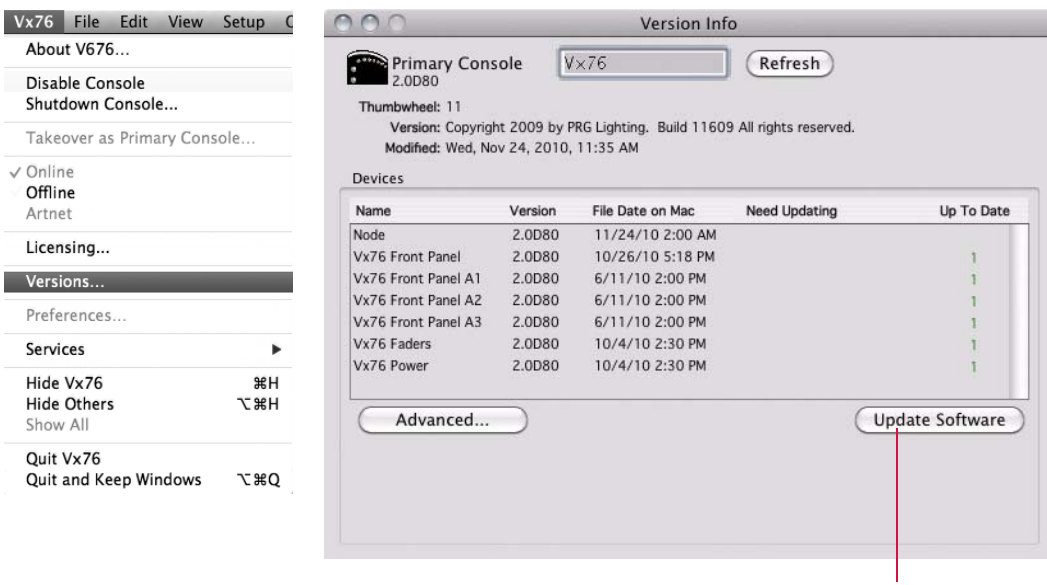

*Click to begin update*

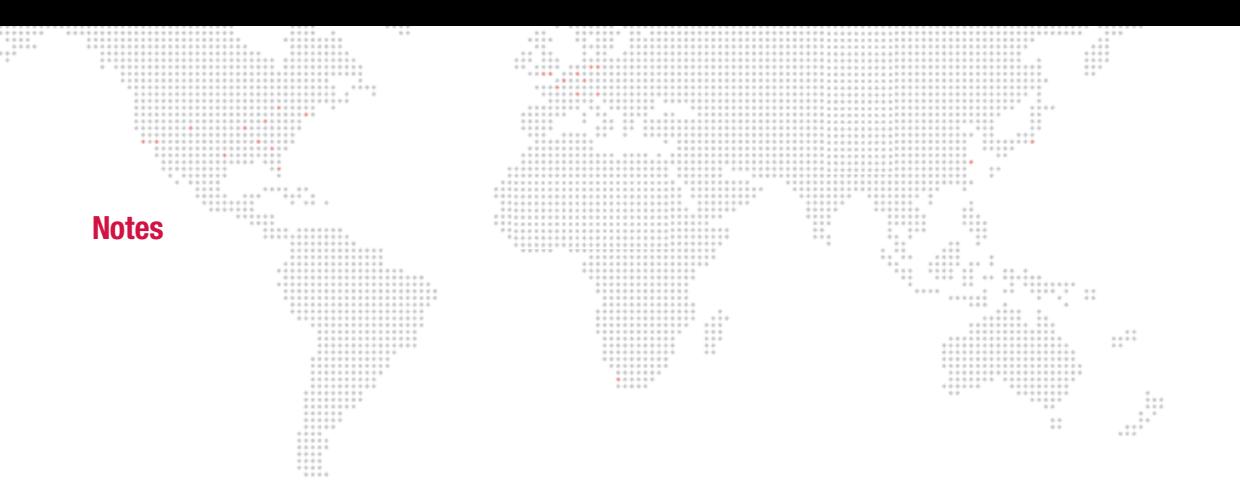

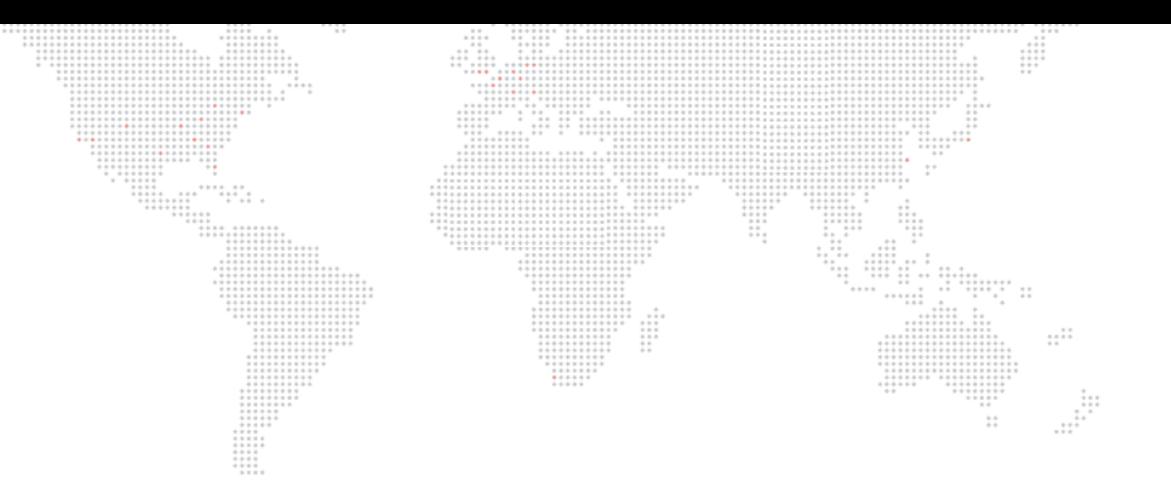

**14.**

# **3D GRAPHIC DISPLAY**

This chapter provides instructions for using the 3D Display features.

- + [3D FEATURES](#page-353-0)
- + [3D DISPLAY WINDOW](#page-356-0)
- + [LIVE/PREVIEW MODE](#page-362-0)

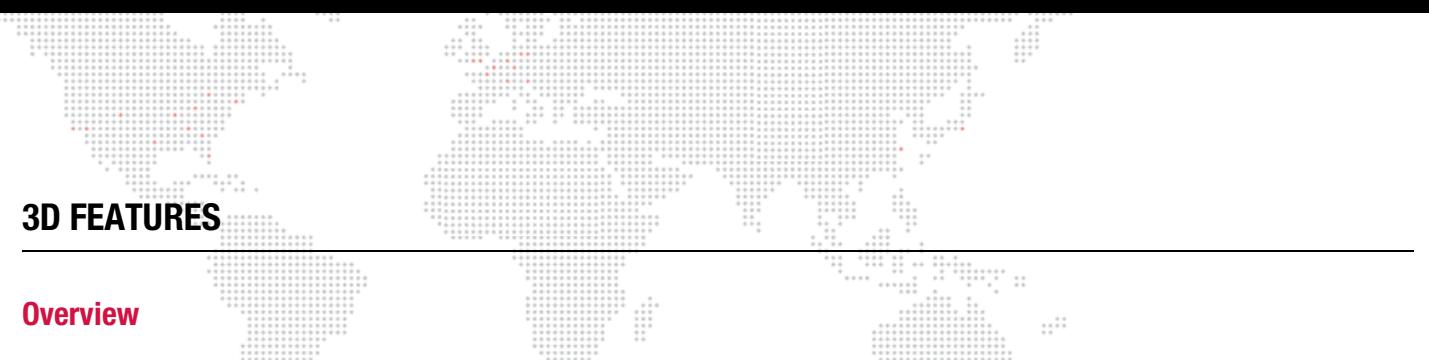

<span id="page-353-0"></span>The three-dimensional features provide graphic feedback for live, preview, and off-line editing purposes. Once patched with a 3D location, the 3D Graphic window will allow you to view your current luminaire configuration in a rendered three-dimensional representation. Luminaire status and cue positions appear in the 3D Graphic window as they would appear live and any events played back while the window is open are reproduced.

The 3D capability will allow you to define a venue size or import a model of your particular stage production so that show files can be programmed and edited according to the demands of your particular production. The 3D area displayed in the 3D Graphic window is referred to as a "venue."

The window provides numerous user-definable settings such as camera angles, ambient lighting, and rendered detail level. The window also contains built-in control interface features which allow luminaire parameter modification within the 3D graphic environment.

The 3D graphic display is based on a "point of origin," which is defined in the default venue or a venue that has been imported. When importing a venue, the point of origin used to create that 3D model would be the same point of origin used to base your luminaire 3D location in the patch setup. For each luminaire, an X, Y, and Z coordinate is defined, which locates the luminaire horizontally, vertically, and at a certain depth from the point of origin.

#### <span id="page-353-1"></span>**Defining a New Venue**

Dimensions can be defined for a three-dimensional "venue" which is a representation of your venue or stage production as defined by 3D modeling parameters. This will be the venue size used in the 3D graphic window.

#### **To define a new venue size:**

- Step 1. At File menu, select New Venue... Dimensions window will open.
- Step 2. Enter height, width, and depth measurements.
- Step 3. Click OK.

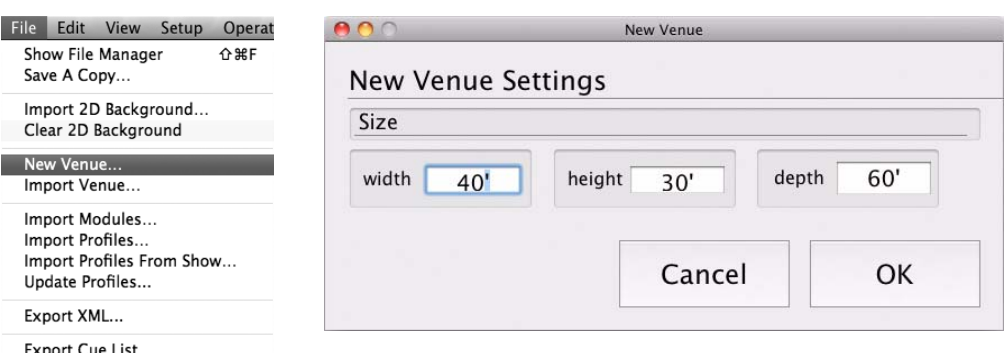

## **Importing a Venue**

 $\cdots$ 

A graphic representation of your venue or stage production can be imported for use in the 3D Graphic window. This file, referred to as a "venue", is stored with the show file. If a new venue is imported, it will overwrite the previous venue in the show file.

The venue can be created using most common 3D modeling software packages, then saved in one of the following formats for import:  $-11$ 

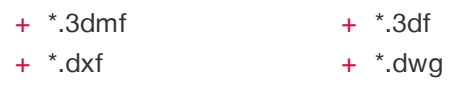

**Note:** This version of console software does not support files in AutoCAD 2000 format or files which contain "3D solids" information. Drawings created in AutoCAD 2000 should be saved as an AutoCAD R14 drawing.

**Note:** When importing, it is helpful to know the point of origin on which the venue graphic is based, although it can be determined in the event this information is unavailable.

#### **Import a venue:**

- Step 1. Connect external drive (containing your venue file) to console.
- Step 2. At File menu, select Import Venue.
- Step 3. At Open window, select your 3D model file and click Choose.

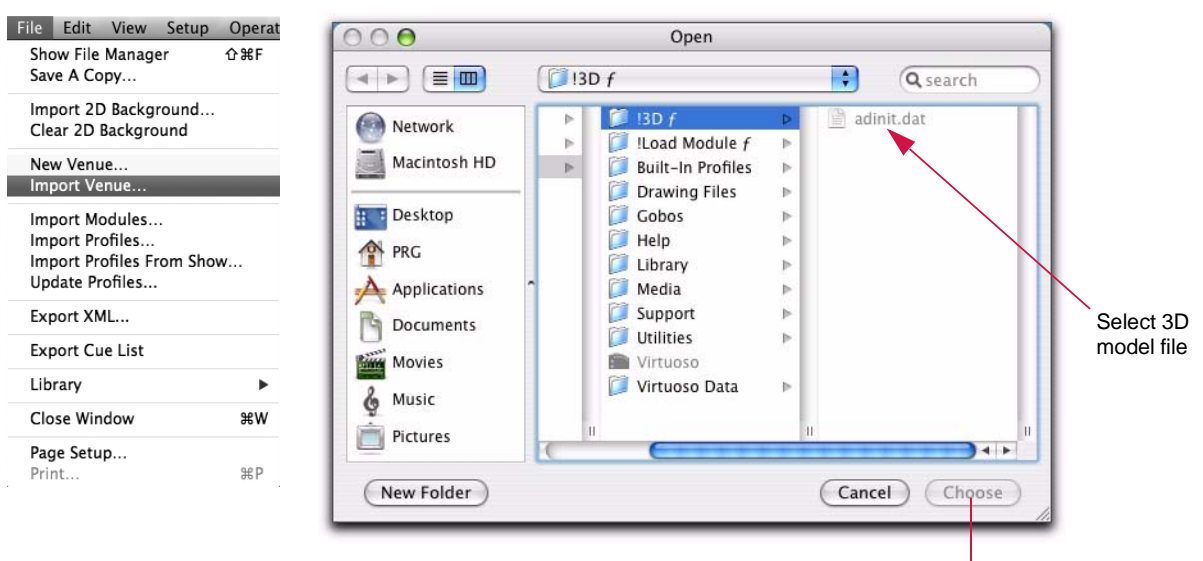

Click to import file into console's 3D Graphic window

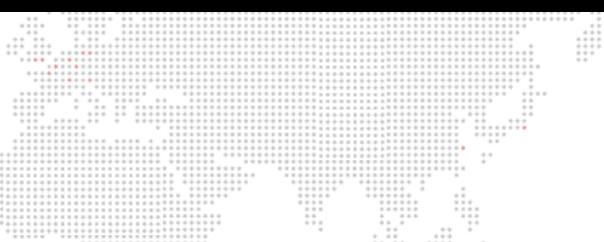

#### **3D Layer Control**

The clipping process used by the Vx76 software to manage beam intersections when they meet objects in the 3D graphic can be processor intensive and slow down performance of the 3D graphic feature. As an option to speed up performance, the console offers a method for specifying individual layers of the imported \*.dwg or \*.dxf graphic not to be clipped.

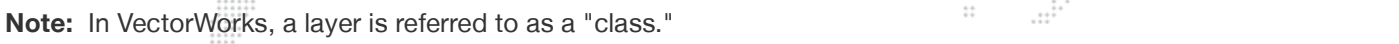

#### **To specify layer(s) for non-clipping:**

 + In drawing package, rename layer starting with "-". For example, "-truss." When importing, the console will recognize this indicator and not clip beams when they meet objects in this layer.

#### **Match 3D**

The Match 3D feature available in the Drawing Size window allows importing of the size and window positioning coordinates from the 3D graphic into the Plan View. (This requires that a 3D graphic has been previously imported.)

#### **Import 3D specifications into Plan View:**

- Step 1. At Operation menu, select 3D Graphic to open 3D Graphic window.
- Step 2. At Operation menu, select Plan View. Plan View window will open and 2D Display menu will become available on menu bar.
- Step 3. At 2D Display menu, select Drawing Size. Drawing Size window will open.
- Step 4. Click Match 3D to import specifications.

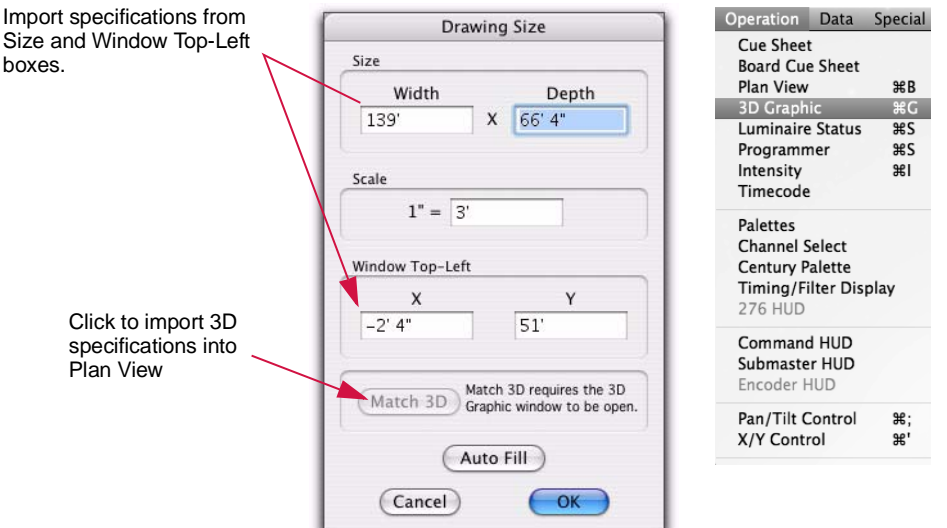

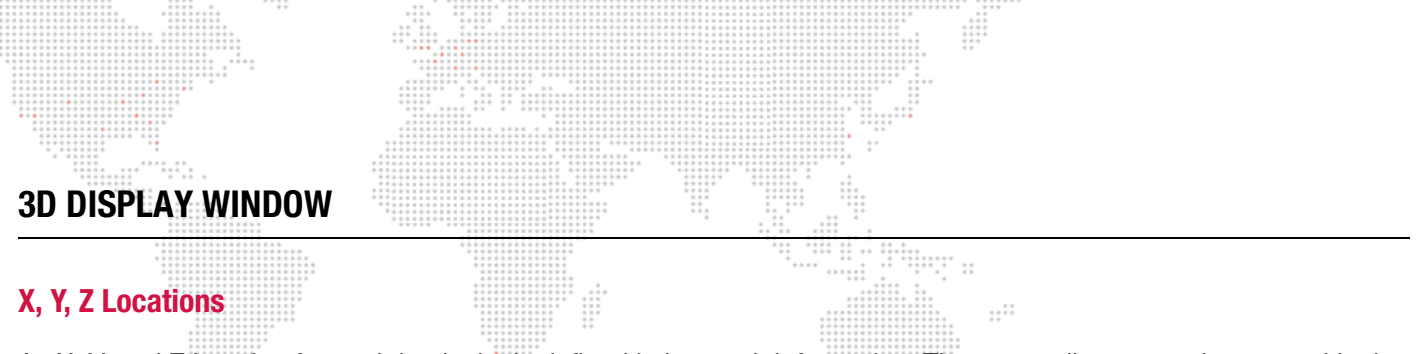

<span id="page-356-0"></span>An X, Y, and Z location for each luminaire is defined in its patch information. These coordinates can be entered in the Location section of the Patch dialog at the time the luminaire is initially patched or any time later using the Patch spreadsheet.

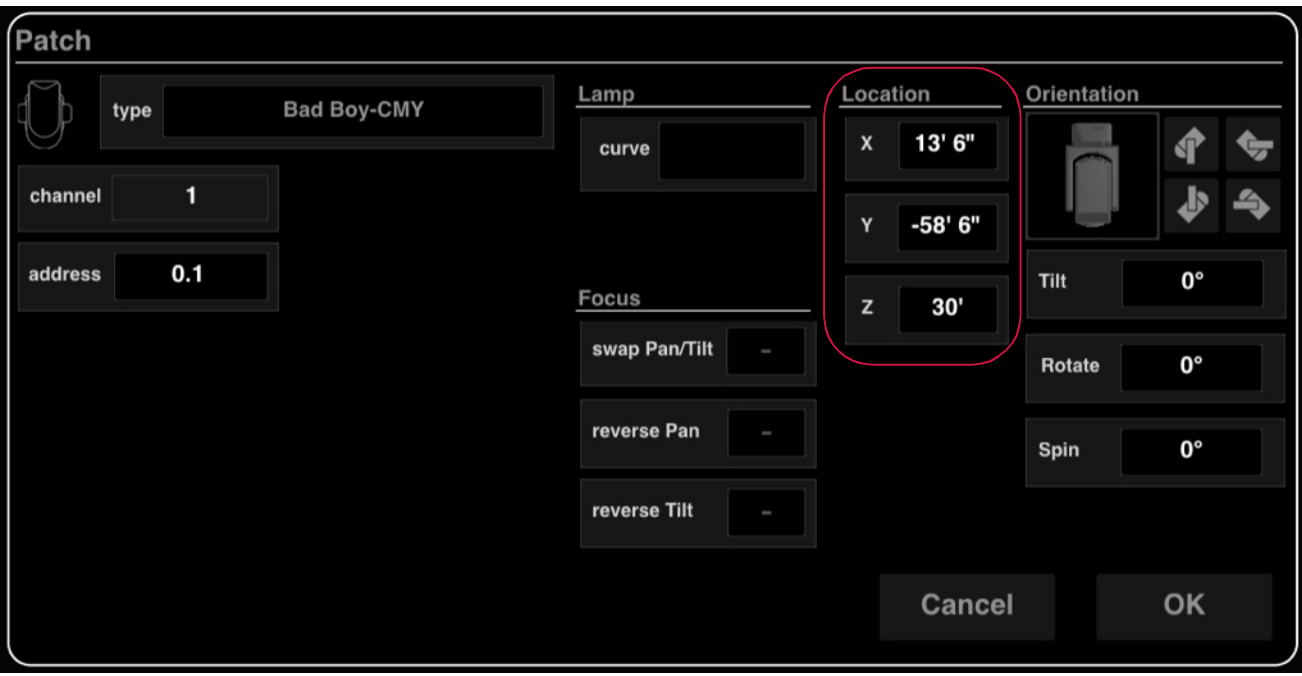

#### Patch Spreadsheet 3D Tab

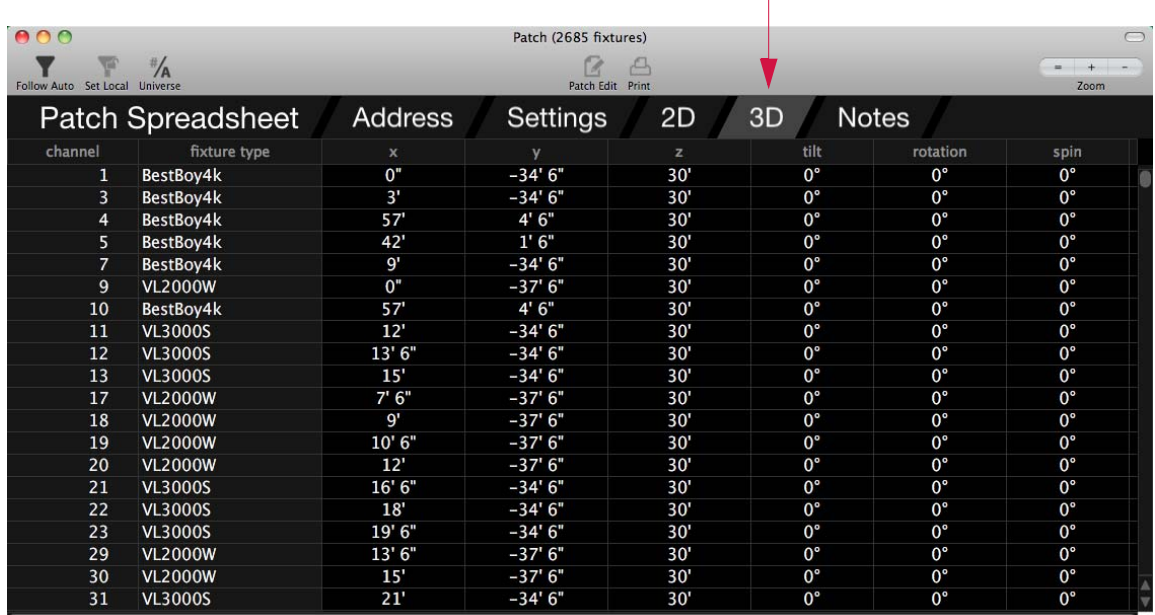

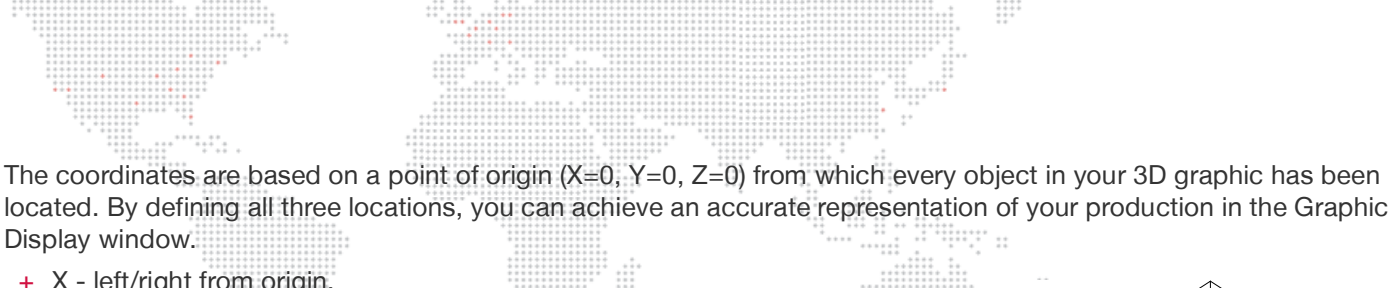

- + X left/right from origin.
- + Y forward/backward from origin.
- + Z height from origin.

**Note:** The Z coordinate (height) sets the top position for the luminaire's hook in the 3D graphic. For example, to place a luminaire on a pipe at a height of 20'-0" to the bottom of the pipe, the luminaire should be placed at 20'-2" for accurate placement.

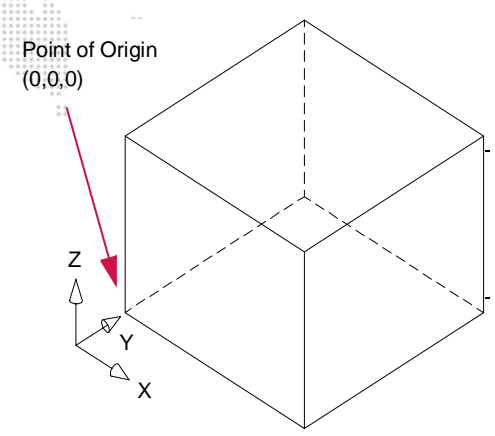

## **3D Orientation**

A fixture's 3D orientation can be entered in the Orientation section of the Patch dialog at the time the luminaire is initially patched or any time later.

Guidelines:

- + The Patch display shows the current orientation.
- + The defaults set the orientation to common starting positions.
- + The three angular controls allow adjustment.

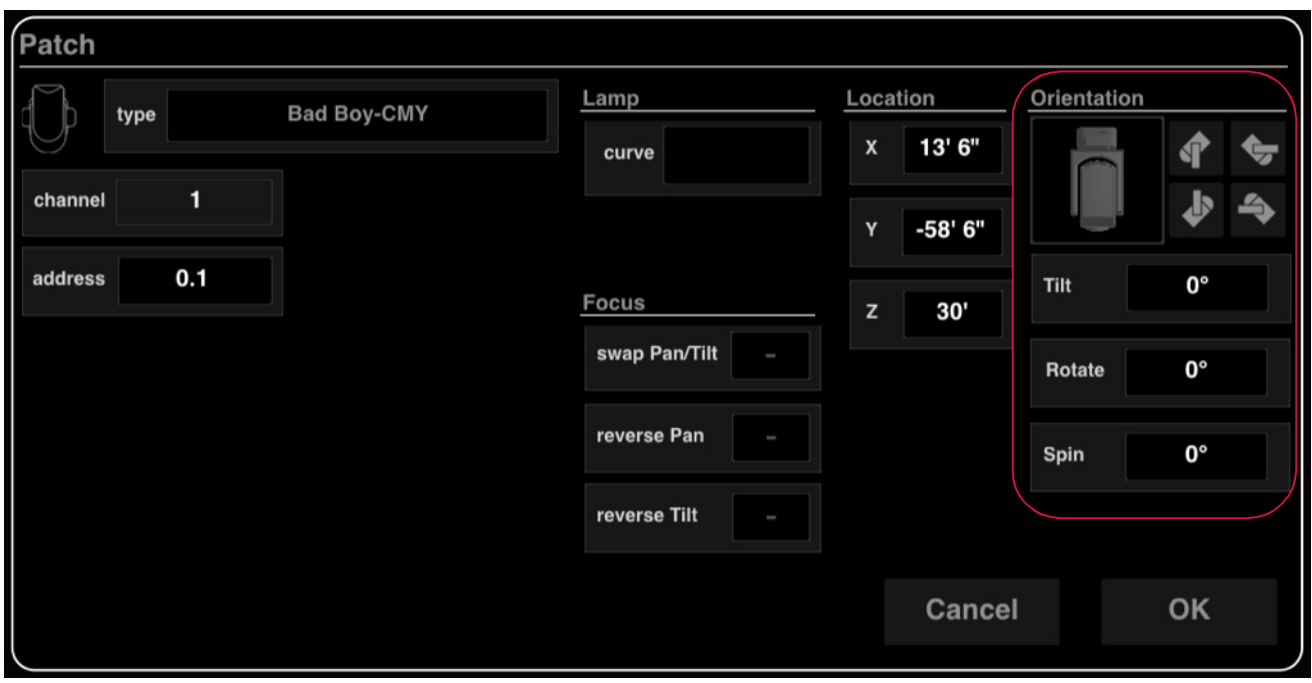

## **Using 3D Graphic Window**

#### **Overview**

The 3D Graphic window displays the current luminaire configuration as a rendered, color graphic. The color feature supports both CYM mixing and LED color systems. (Note that this color feature was not available prior to Vx76 software version 2.0.)

The screen capture below shows a 3D Graphic window which utilizes the color features. These include: CMY and RGB color mixers, color wheels including split colors, beam angles via beam size iris and zoom functions, and short beam throws for use with visualizing LED arrays.

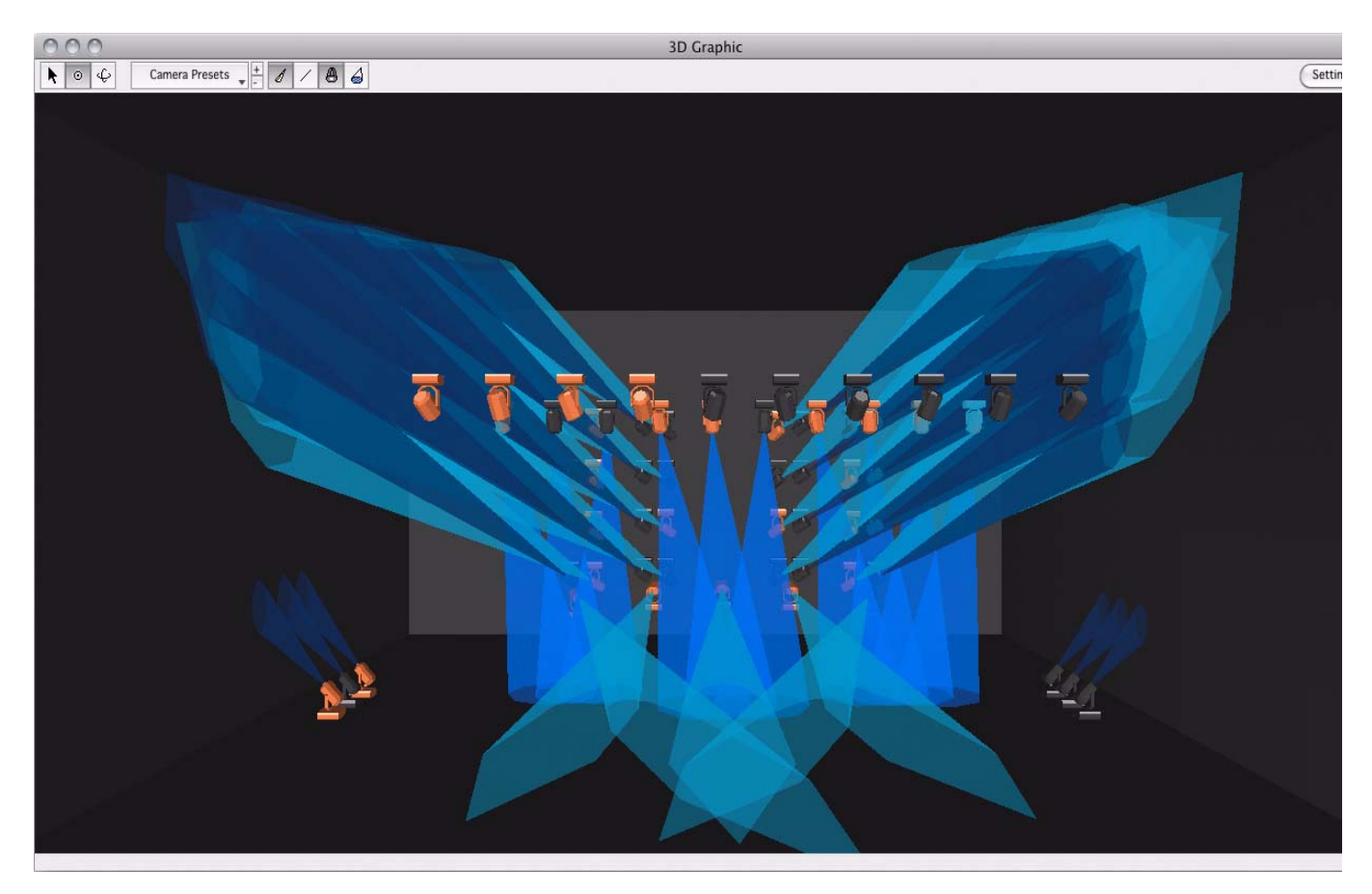

**Note:** If you open the 3D Graphic window without having defined a new venue or imported a venue, you will be asked to define the venue size. Refer to ["Defining a New Venue" on page 336.](#page-353-1)

#### Guidelines:

- + Luminaires are focused along a focus line, which reflects the actual focus and color of the luminaire's beam. Luminaire beams can be refocused as required by indicating targets via the cross hairs.
- + Changing the focus position automatically adjusts the corresponding parameter data for all luminaires that use that focus point for positional information.
- + Smooth rendered graphics require more memory and may slow down response time depending on how many rendering options are currently active.
- + To speed up 3D graphic performance, limit the number of channels (and therefore their associated luminaires) which are displayed in the 3D Graphic window at any one time. Refer to ["Display Filters" on page 327](#page-344-1).

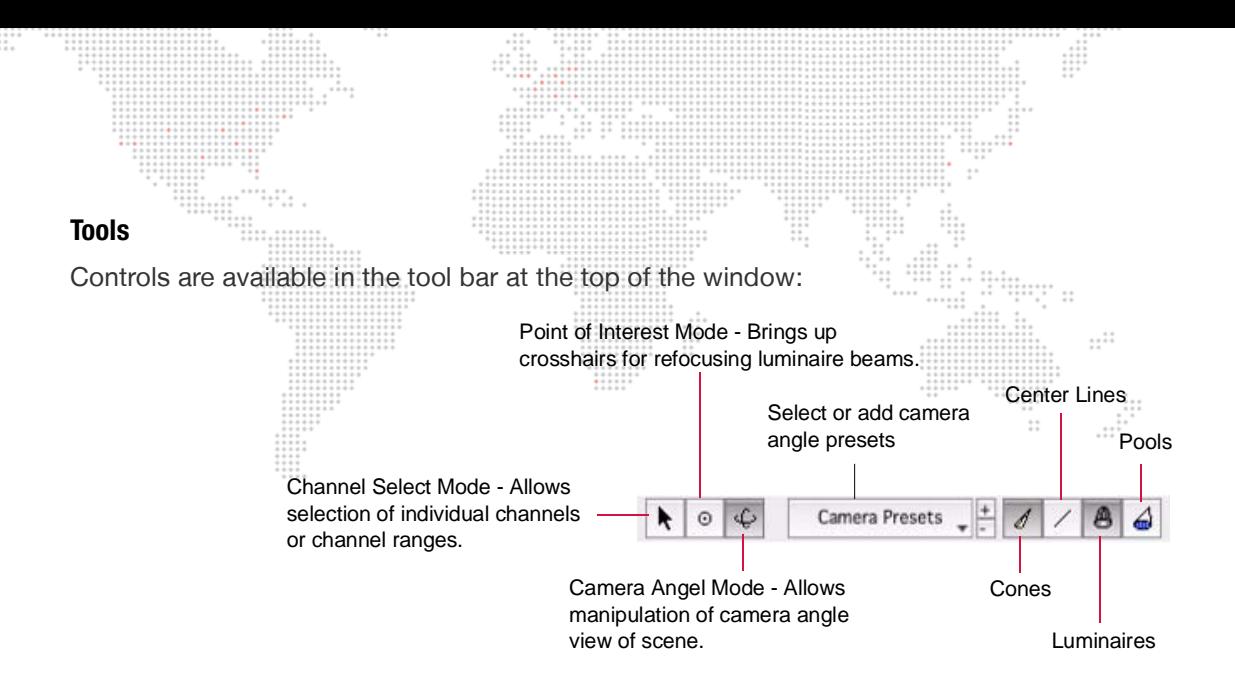

#### **Modes**

While in **Channel Select Mode**, the following options are available:

- + Click on individual luminaires to select for manual control.
- + Hold down left trackpad button and drag cursor across a range of luminaires to select for manual control.

While in **Camera Angle Mode**, the following options are available:

- + Hold down left trackpad button while using trackpad to move camera angle up/down or right/left. (Whichever direction you move first will lock the graphic into either the up/down or right/left mode. Release button and press again to move graphic in a different direction.)
- + Hold down left trackpad button and ALT key while using trackpad to zoom in or out.
- + Hold down left trackpad button and SHIFT key while using trackpad to rotate venue.
- + Hold down left trackpad button and WIN key to bring up camera focus cross hairs. Clicking somewhere within the graphic with these cross hairs will refocus the camera angle to that center point.

When the **Center Lines Mode** is selected, the lines (beam representations) will change color according to intensity states. The following color code applies:

- + Black Out
- White Full
- + Red Zero
- + Green Marked

#### **Quick Keys**

The following "quick keys" can be used with the 3D Graphic window:

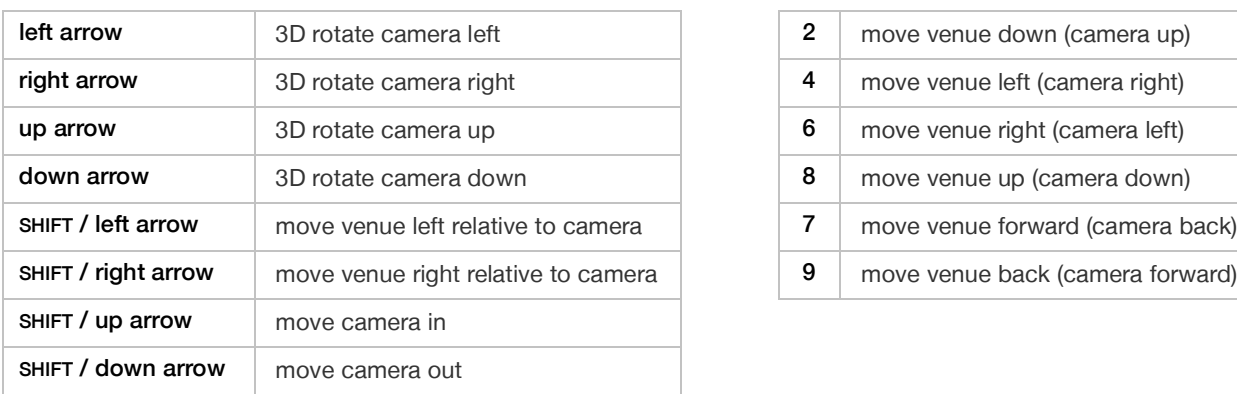

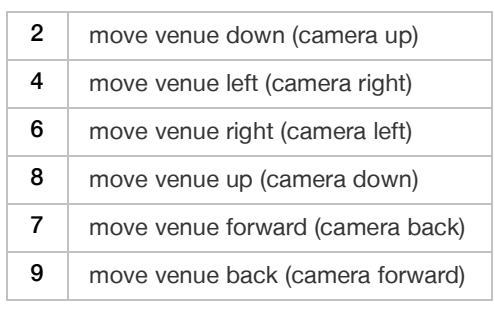
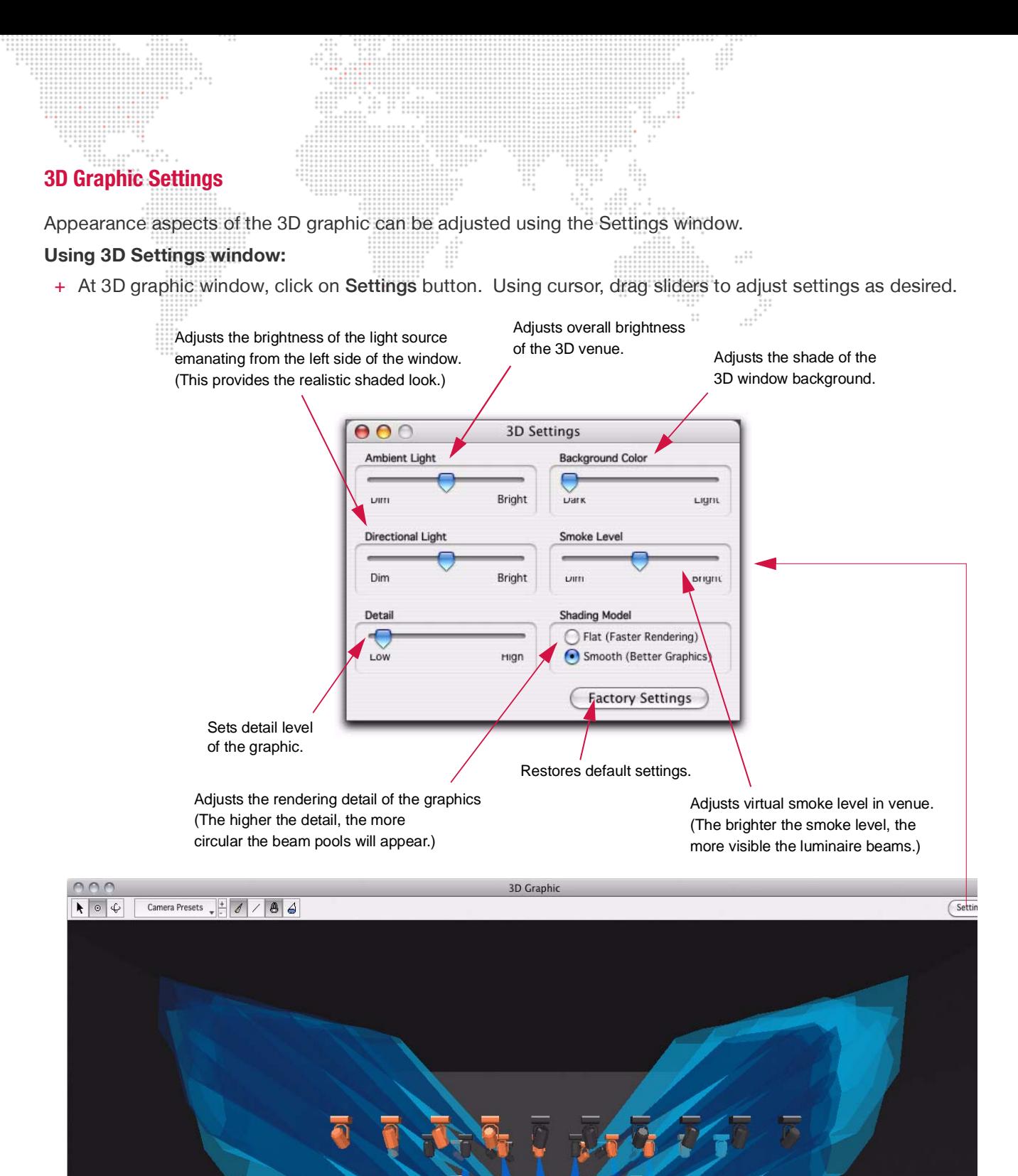

**Note:** Smooth rendered graphics require more memory and may slow down response time depending on how many rendering options are currently active.

#### **X/Y Control**  $\mathbb{I}^{\mathbb{I}}$

X/Y control can be enabled for an attached track ball or other mouse device.  $\stackrel{+}{\scriptstyle\sim}$ Operation Data Special When enabled, this will be indicated by an "X/Y Control" watermark on the Cue Sheet monitor desktop. ÷ Plan View m .:::::

#### **To enable track ball X/Y control:**

+ At Operation menu, select X/Y Control.

#### **To release track ball X/Y control:**

+ Click console trackpad or press ESC on the Mac keyboard.

**Board Cue Sheet** æв 3D Graphic æС Luminaire Status ЖS Programmer ЖS Intensity æı Timecode

 $\frac{1}{1}$ 

 $\ddot{z}$ 

Palettes **Channel Select Century Palette** Timing/Filter Display 276 HUD

Command HUD Submaster HUD Encoder HUD

Pan/Tilt Control  $#$ : X/Y Control ் சு

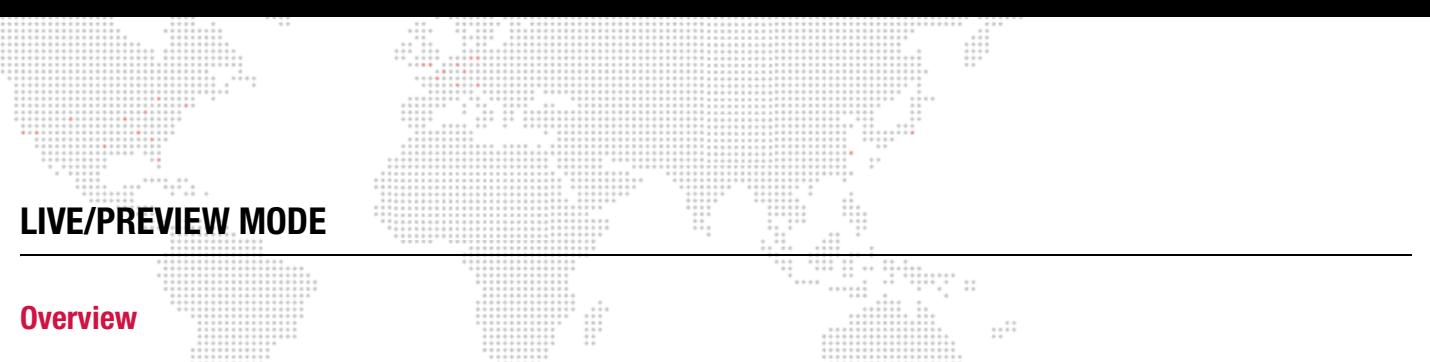

The 3D Graphic display, when used in combination with the console's Preview mode, is a powerful tool for previewing cues and manual control moves without actually executing them on stage.  $+ +$ 

As mentioned in Chapter 1 of this manual, the console has two special modes: Live and Preview.

The Live mode is used for live editing. While the Live mode is selected, any manual control actions or event recalls (cues, effects, dynamic states, etc.) will be executed, in real time, on stage.

The Preview mode is used for preview editing. While the Preview mode is selected, any manual control actions or event recalls are stored to the appropriate luminaires, but are not executed on stage. They are, however, visible in the 3D Graphic and Luminaire Status windows.

An indication of the current mode will appear in the status bar and command-line display as shown below:

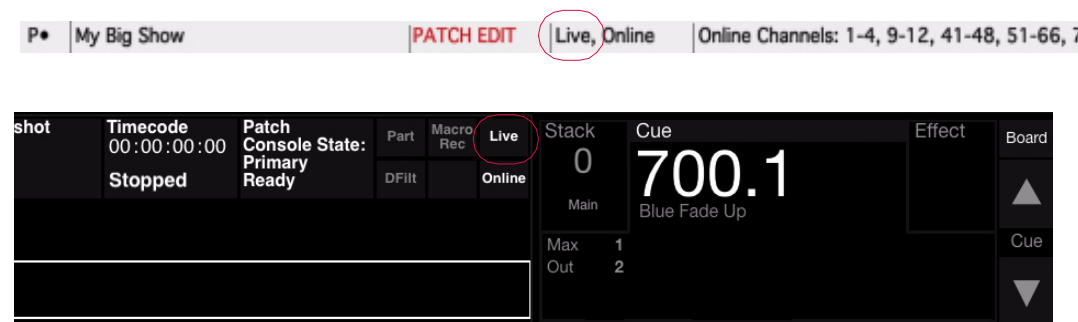

Guidelines:

- + The submasters are not affected by the Live or Preview mode selection.
- + Any active events on a submaster will still execute normally when Preview is selected.
- + Live/Preview modes will not be available when the system is off-line.

#### **Using Preview Mode**

This feature will allow you to continue to play back a show, while setting up a new look which can then be saved as a cue. The Preview mode will also allow you to step through the Cue Sheet in order to preview cues in the 3D Graphic or Luminaire Status windows.

#### **To use Preview mode:**

- Step 1. At front panel, press [Live/Preview] toggle button. When "Preview" is highlighted, the Preview mode is on. (Any events currently active in a submaster will continue to execute.)
- Step 2. Open 3D Graphic window and/or Luminaire Status windows as required.
- Step 3. Select channels.
- Step 4. Make manual control changes or step through the Cue Sheet. Actions will be reflected in 3D Graphic and Luminaire Status windows.
- Step 5. If required, store changes as a cue.

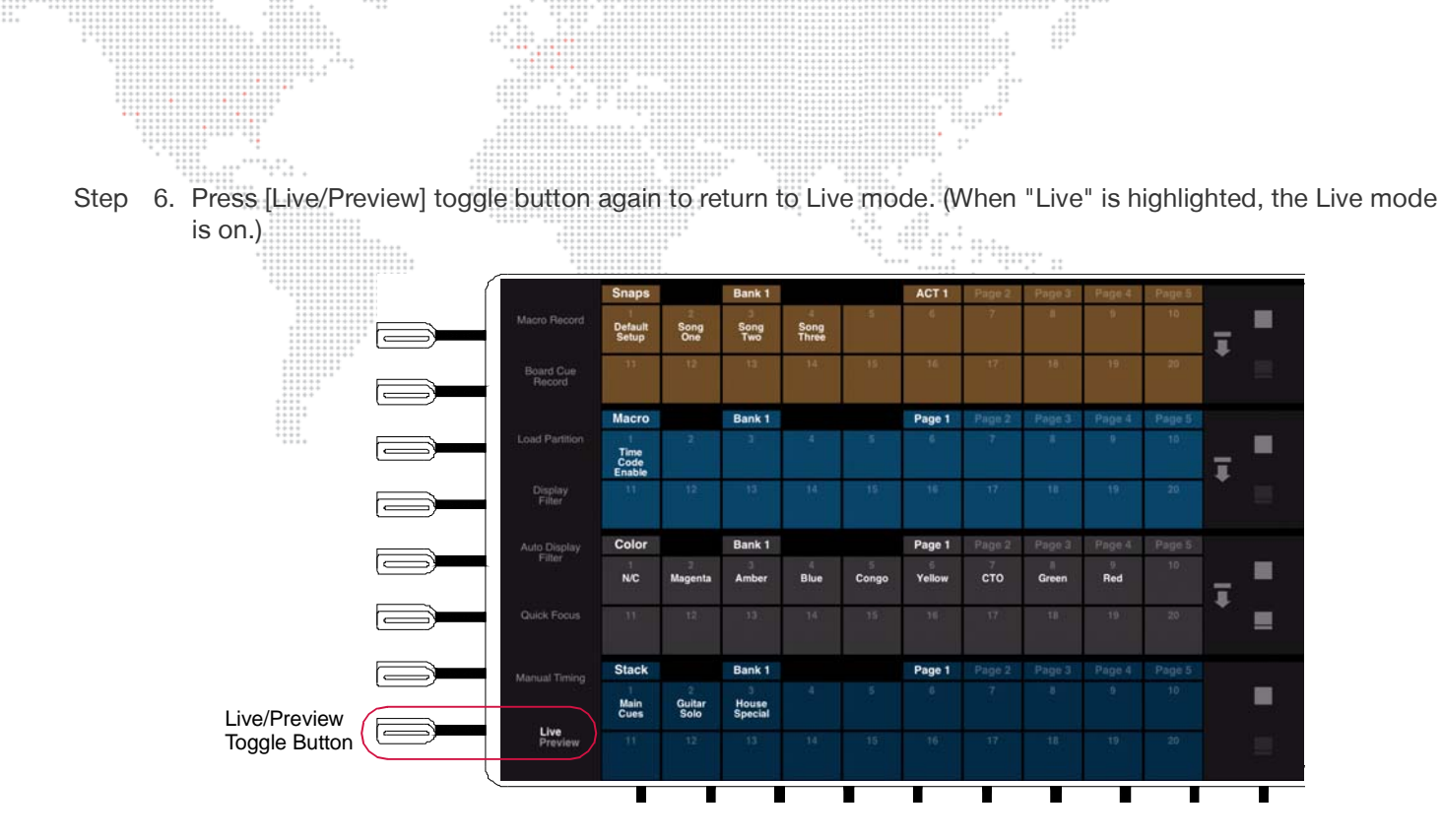

 $\frac{1}{2}$ 

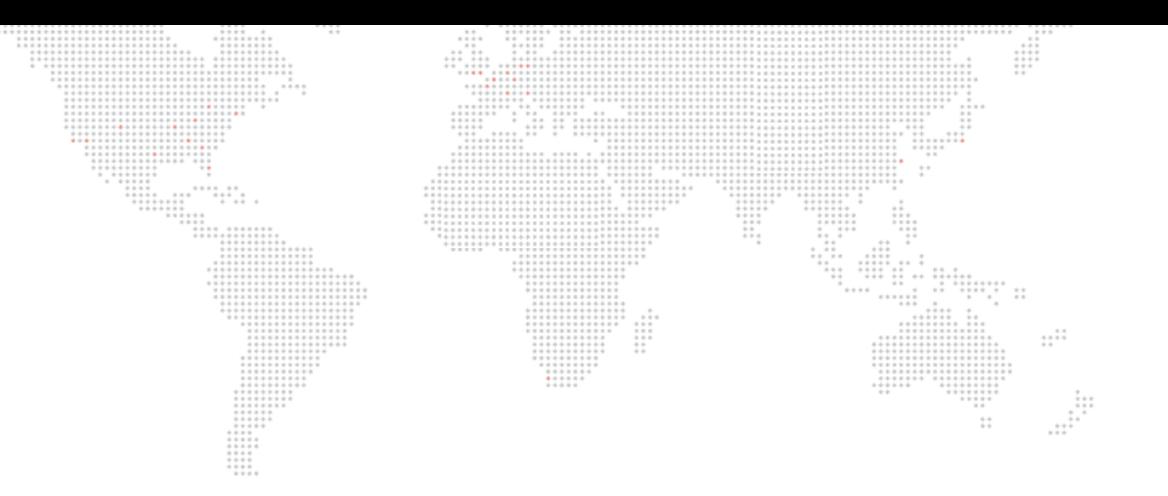

**15.**

# **SHOW MAINTENANCE**

This chapter provides instructions for managing show files, importing/exporting patch data, updating the operating system, and using the off-line diagnostics.

- + [SHOW FILE AND DATA MANAGEMENT](#page-365-0)
- + [UPDATING PROFILES](#page-378-0)
- + [ON-LINE DIAGNOSTICS](#page-382-0)

# <span id="page-365-0"></span>**SHOW FILE AND DATA MANAGEMENT**

### **About Show Files**

All programming information for a production (i.e., a show) is stored in a show file. Show files are made up of individual data files nested within a show file folder. When the Vx76 software application is launched, it will automatically open the last show file used on the console, unless one is not available, in which case a new show file is automatically opened.

\*\*\*\*\*\*\*\*\*\*

 $\frac{1}{2}$ 

Show files can be managed using the Utilities screen available in the console's central touchscreen or the Show File Manager window available from the software menu. These controls allow show files to be opened, duplicated, renamed, deleted, imported, and/or archived to an external storage device.

#### **Working with Show Files**

#### **Utilities Screen**

The central touchscreen Utilities screen can be used for show file management.

 $+$  Press the  $\langle$ Utilities $\rangle$  button on the touchscreen to access the show file controls.

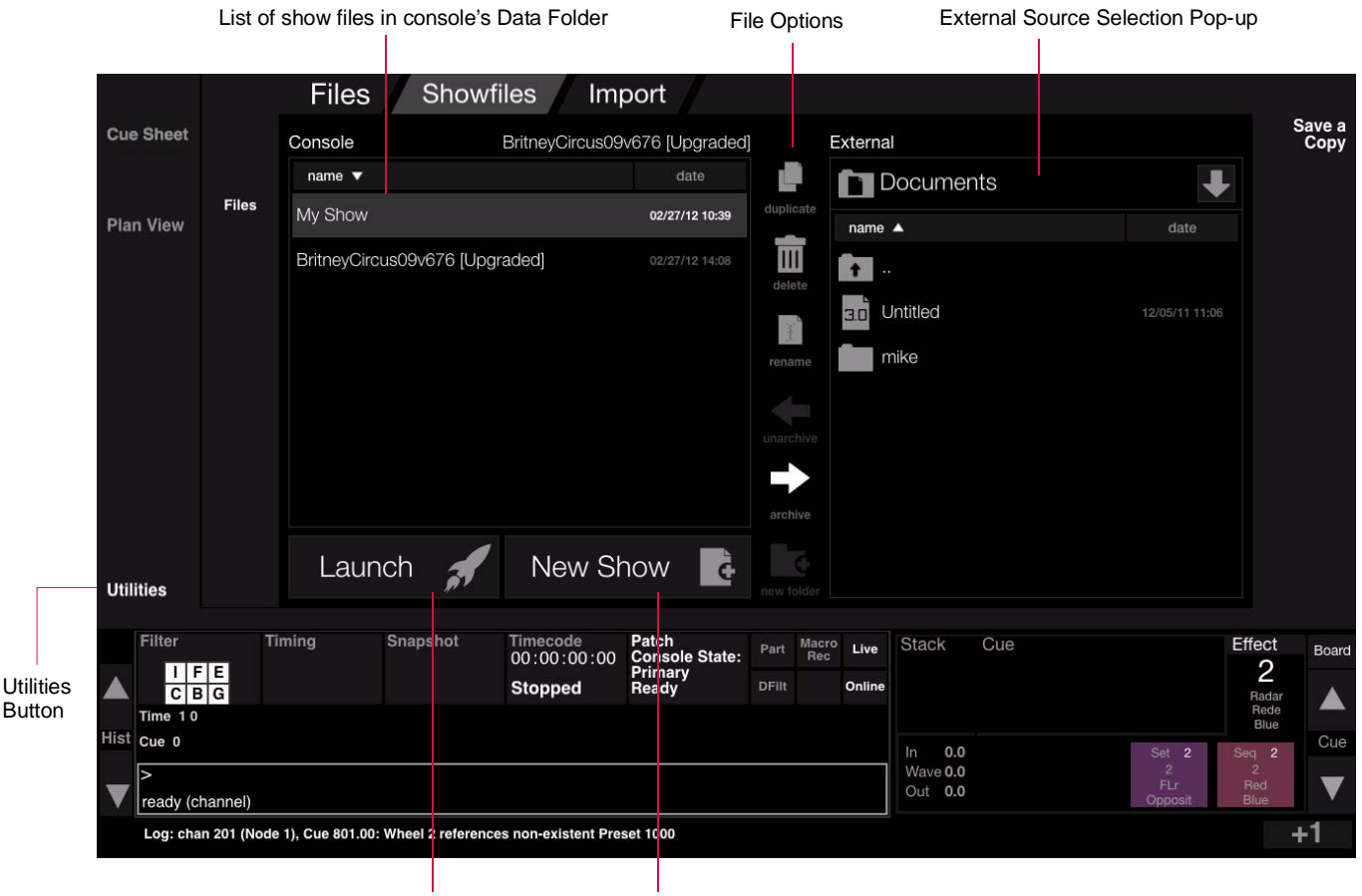

Launches selected show file Opens a new show file

#### **Open a new show file:**

A new show file can be opened at any time.

- Step 1. At Utilities screen, press  $\langle$  New Show $\rangle$  button.
- Step 2. Choose a cue type: Tracking or Intensity. (Refer to ["Choosing a Show File Type \(Intensity vs. Tracking\)"](#page-160-0)  [on page 143](#page-160-0) for more information about these choices.)

#### **Open an existing show file stored on the console:**

Show files stored on the console's hard drive can be selected from the left "Console" column.

- Step 1. At left "Console" showfile list, select show file.
- Step 2. Press  $\langle$  Launch $\rangle$  button to open.

#### **Open an archived show file stored on an external source:**

If a show file is selected on an external source, pressing the  $\langle$  Launch $\rangle$  button will automatically unarchive and launch the file in one step.

- Step 1. At right "External" showfile list, select an external source using pop-up menu.
- Step 2. Select archived show file.
- Step 3. Press  $\langle$  Launch $\rangle$  button to unarchive and open.

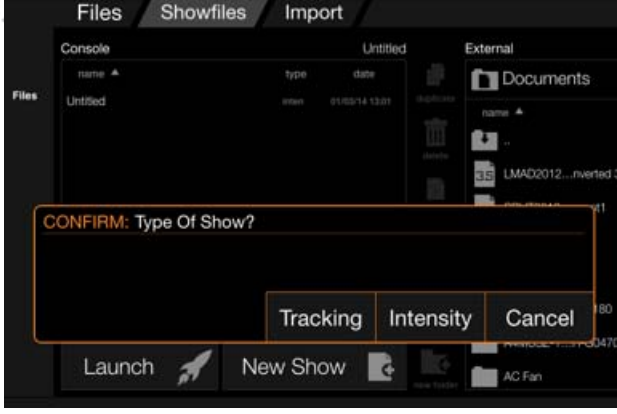

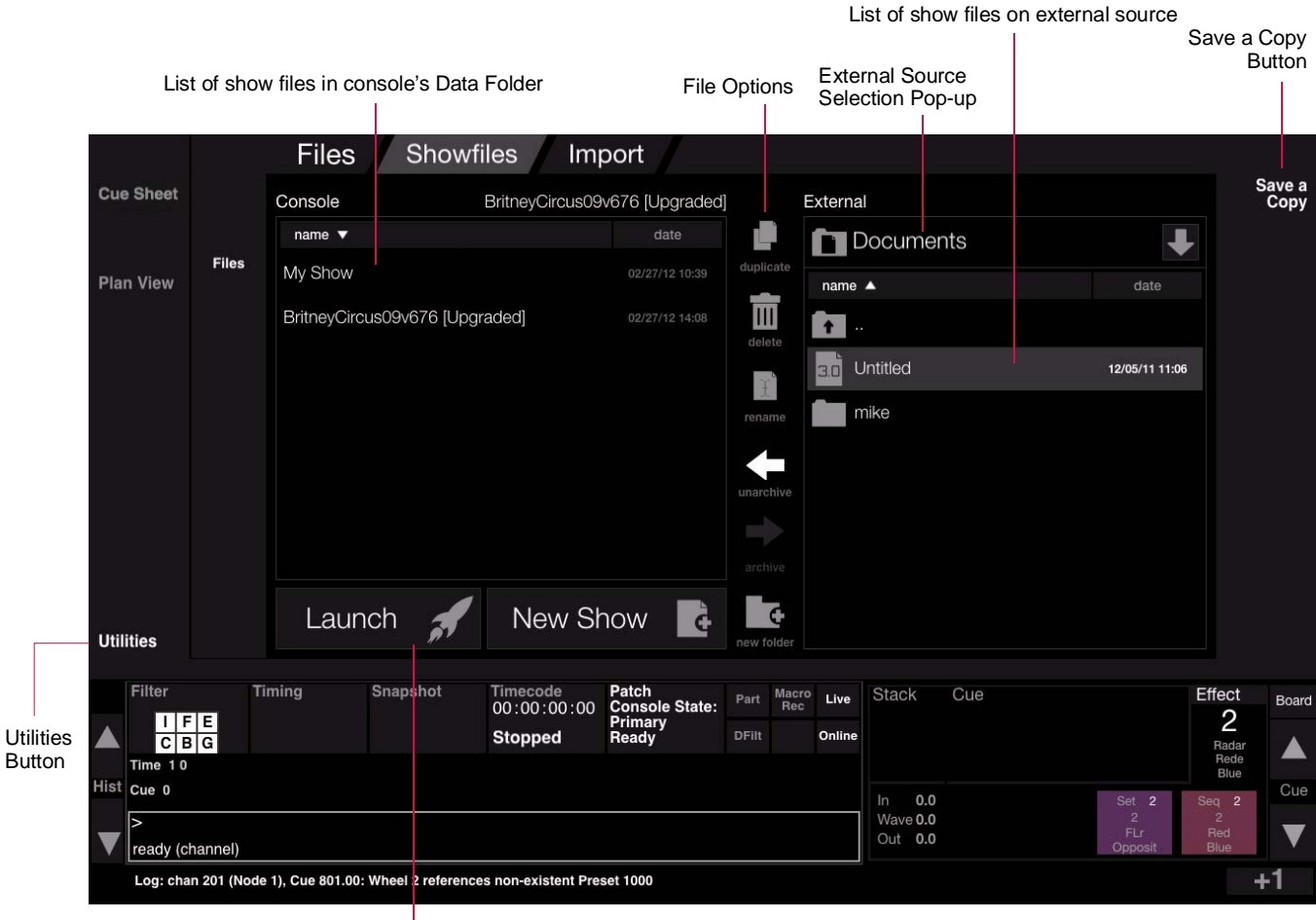

Launches selected show file

#### **Rename, duplicate, or delete a show file:**

Only show files resident on the console's hard drive can be renamed, duplicated, or deleted.

- Step 1. At left "Console" showfile list, select show file.
- Step 2. Press (Delete), (Rename), or (Duplicate) button as required. (Delete will require a confirmation.)

#### **Archive a show file:**

Show files can be backed up (archived) to an external storage device.

- Step 1. At left "Console" showfile list, select show file to be archived. (Additional option icons will be made available.)
- Step 2. At right "External" showfile list, use pop-up to select an external location where the archive is to be stored.

 $\frac{1}{1}$ 

 $\begin{smallmatrix}&&&\text{\scriptsize\textsf{0}}\\&&&\text{\scriptsize\textsf{0}}\\&&&\text{\scriptsize\textsf{0}}\\&&&\text{\scriptsize\textsf{0}}\\&&&&\text{\scriptsize\textsf{0}}\\&&&&\text{\scriptsize\textsf{0}}\\&&&&\text{\scriptsize\textsf{0}}\\&&&&\text{\scriptsize\textsf{0}}\\&&&&\text{\scriptsize\textsf{0}}\\&&&&\text{\scriptsize\textsf{0}}\\&&&&\text{\scriptsize\textsf{0}}\\&&&&\text{\scriptsize\textsf{0}}\end{smallmatrix}$ 

param defaults

entry template

Step 3. Press (Archive) button. Show file will be copied to the external location. (This may take a few moments.)

#### **Show File Manager Window**

Show files can also be managed using the Show File Manager window. Operation of the window is identical to operation of the Utilities screen discussed in the previous section.

To open the window, select Show File Manager from the File menu.

cues (all)

snapsl

macros

÷

groups

color palettes

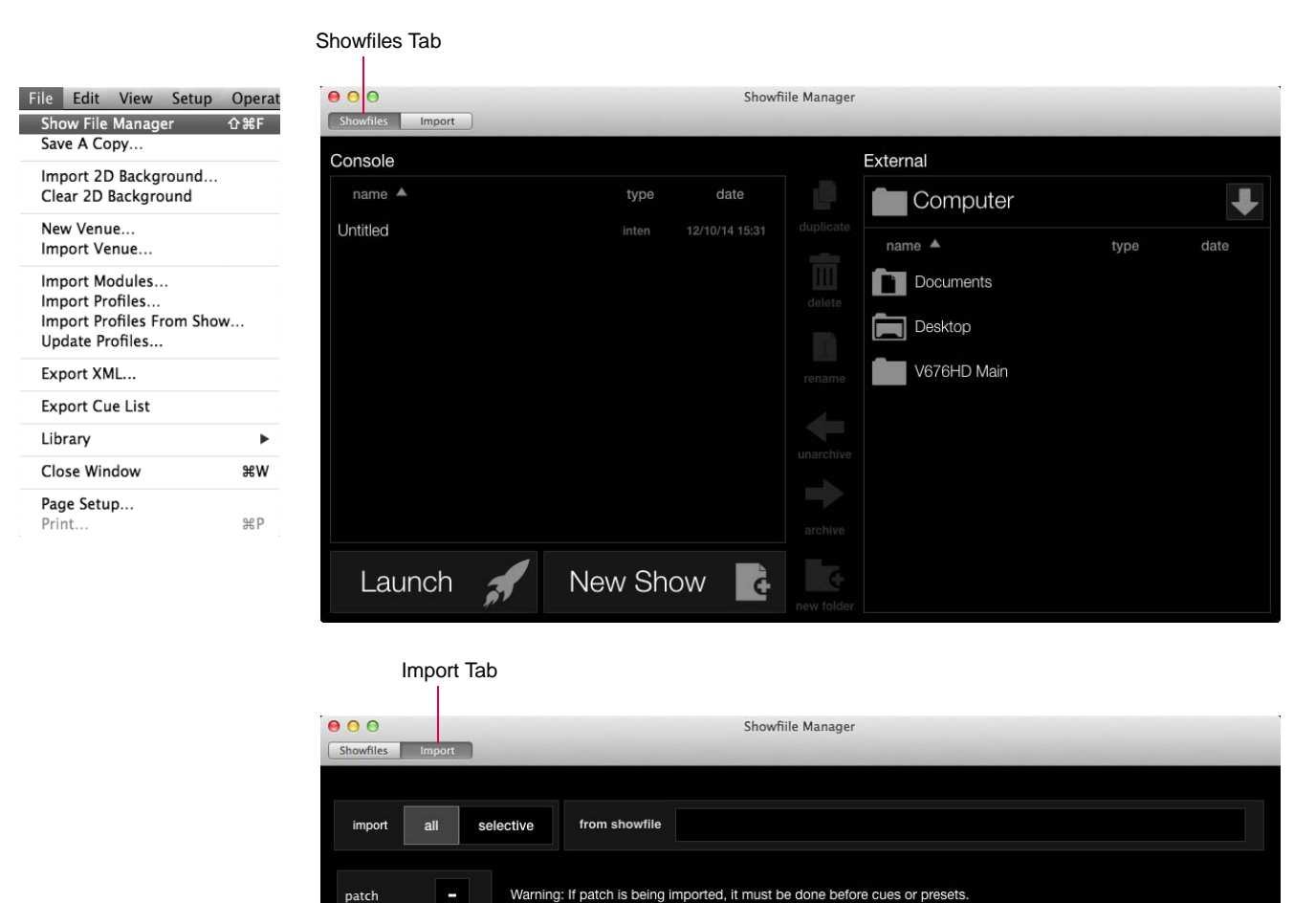

dyna

effects

sets

е

Е

×

board cues

 $3D$ 

E

<span id="page-368-0"></span>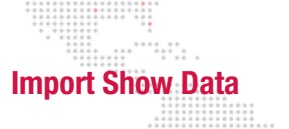

Data can be imported from one show file to another using either the general Import feature or the Selective Import feature. If fixture profile information is present in the incoming show file data, then patch information cannot be imported at the same time. In this case, the patch must be imported first (refer to ["Importing Patch" on page 357\)](#page-374-0). During an import, fixture type conversion will automatically take place. If fixture types don't match, the console will automatically convert to the best possible match.  $\stackrel{+}{\sim}$ ä.

**Note:** Associated Cue Snapshots and Notes are imported with an Import Cue Range action. The Patch selection imports 2D background data and 3D selection imports 3D venue data. If there is no 2D or 3D venue data, then only the Patch and Camera presets will be imported.

#### **To import show data:**

To import data, first press the  $\langle$ Import $\rangle$  button at the top of the central touchscreen display, then choose either import "all" or "selective."

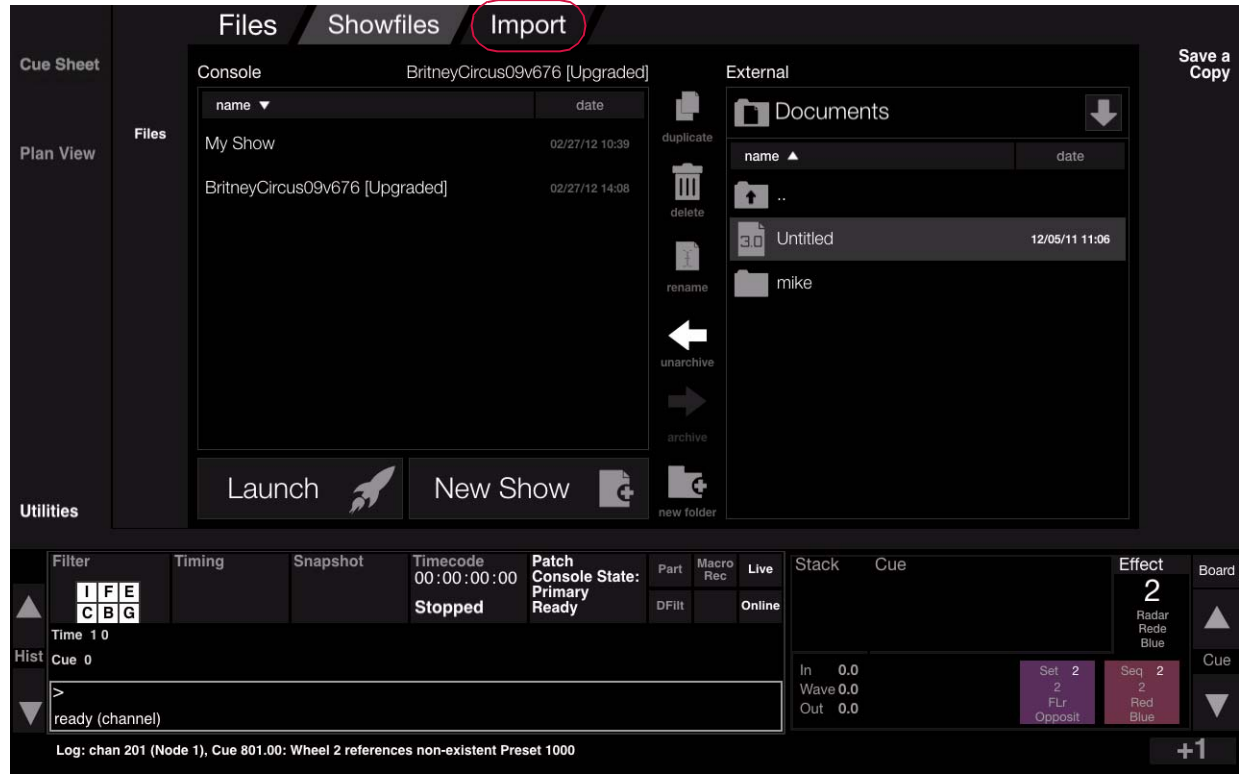

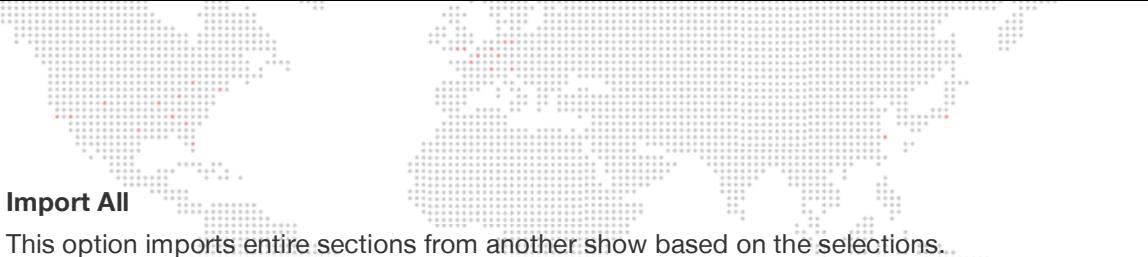

- 
- Step 1. Press the (all) button, then choose the sections to import (patch, cues, snapshots, etc.). m
- Step 2. Press (Import Data) button to import.

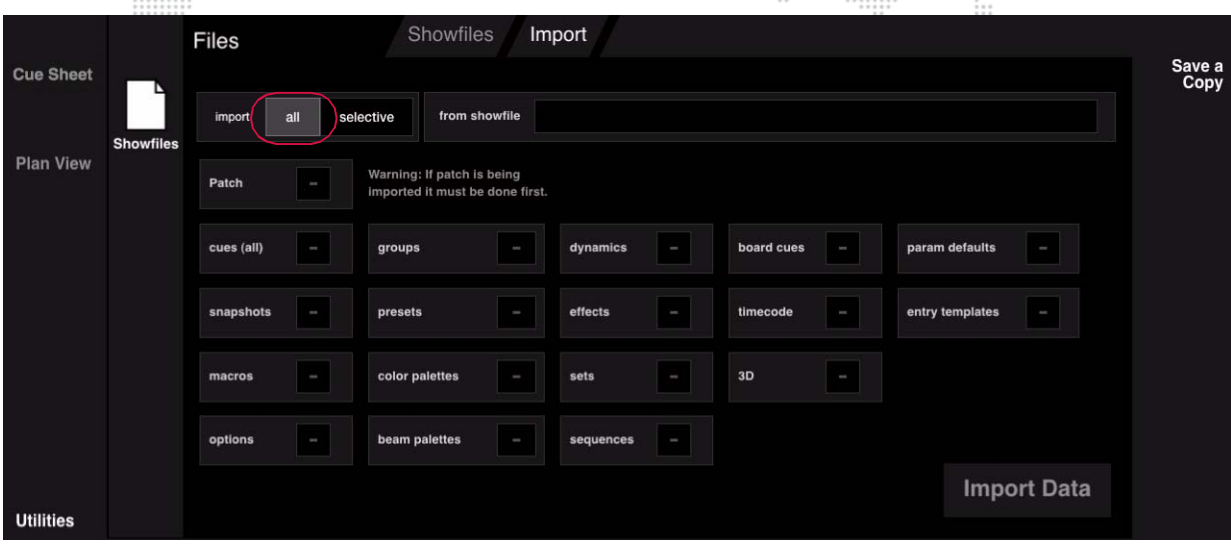

#### **Selective Import**

This option imports a range of items of a specific type from another show.

- Step 1. Press the  $\langle$  selective $\rangle$  button, then specify the type and range.
- Step 2. Press (Import Data) button to import.

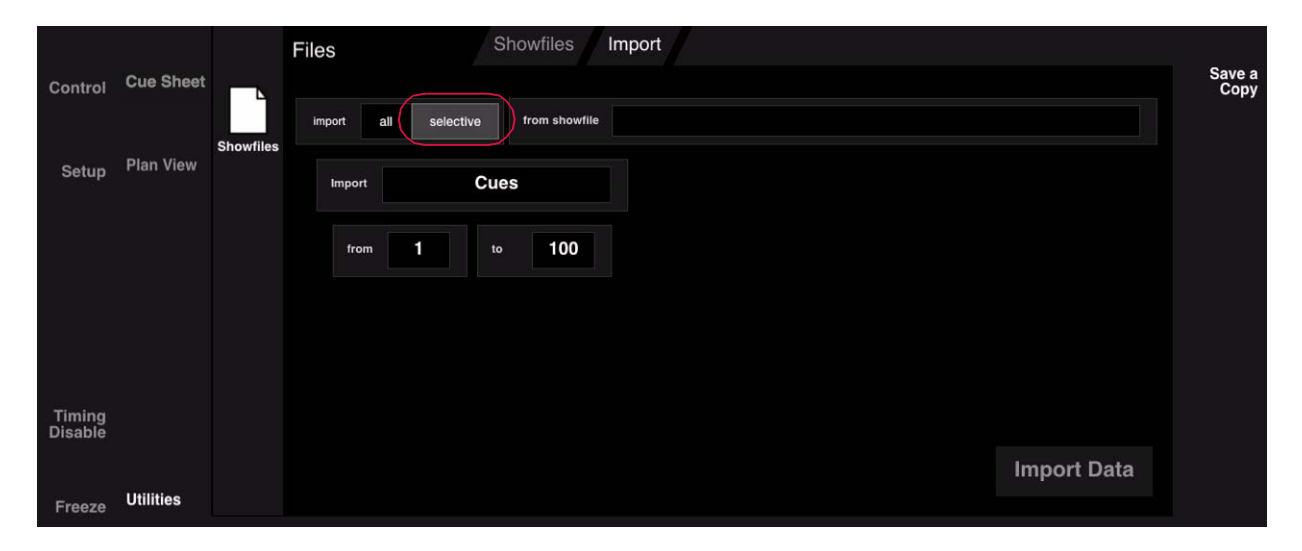

#### **Importing Cues**

This feature allows the import of cue data from another show file for channels of the same type and same control channel. This is useful to recover cues from a backup file in the event they have been accidentally stored over. When starting a new show file, it can also be useful to import either all cues for all channels or just some of the cues for the selected channels.

# **After Cue Import**

If cues have been built using Presets, the Cue Data and Status windows will show the source Preset ID. If Presets were not imported, there will be no Preset data present/available for the luminaires. In this case, there may be a log message indicating that channels could not recall data because there was no Preset data. The error message in the log will be: "device," channel XXXX, cue references non-existent Preset ID XX.

Importing Presets will delete existing Preset data in the show file and replace it with the imported data. Instead, it may be an advantage to recreate the Presets to avoid losing the current data.

With the All Cues, All Channels option selected, all data will be imported for the patched channels. If the type does not match, then data will be deleted. This option disregards channel selection and any existing cue data will subsequently be lost. Preset data may also be required.

With Selected Channels selected, only the specified cue or range of cues will be imported for the selected channels. It is also possible to bring in Cue Notes and Cue Snapshots that are applied to those cues. Preset data may also be required.

**Note:** Cue numbers, effects, etc. loaded by an imported Cue Snapshot may not exist in the current show file.

If importing Effects, where the Sequence steps are made up of cues, there may be issues if the cue data is different or if the cue number does not exist. If the data does not exist, the error message in the log will be: Error: "Device," attempted recall of invalid\10.

#### **Importing Palette Data**

Importing beam and color palettes for DMX512 fixtures (using ["Import Show Data" on page 351\)](#page-368-0) can lead to corrupted data if the patch is not the same. Likewise, if palette data is imported prior to creating a patch, corrupted data could occur. This corrupted data will result in incorrect values and parameters when recalling some beam and color palette data.

Two commands are available to repair bad data (any occurrence of 'Unk' in the data section of the palette windows is considered bad data). These commands are Cleanup Palette, which removes "Unk" (unknown) fixture type data, and Revert to Defaults, which deletes existing data and restores from profile (if present) for the selected luminaire type. The correction is performed independently for the selected palette, so if cleaning both beam and color, commands should be performed on both.

Refer to the following pages for instructions on using these commands.

#### **Cleanup Palette**

This command can be used to remove any occurrences of "Unk" fixture types in the palette window which may have happened during a data import.

Beam : ----- OPEN ----

H

Œ

**Filip** FFF

Fi-L

FFW FFE

 $\Box$ E

EE

FH

EC

四国

 $- -$ 

VL5B VL6B VL7B AF1000 Amp ... B Burst CFHE

E

FF L

FFE

EL **A** 

**HIM** 

FFH

ED

压量

Strobe | Edge | Gobo W | R Gobo | Gobo |

 $\Omega$ 

 $\mathbf 0$ 

#### **To cleanup a palette:**

**Revert to Defaults**

- Step 1. To enable Cleanup Palette command, ensure that either palette data window is open and at top level (in front of all other windows).
- Step 2. At Data menu, select Cleanup Palette. This will bring up a confirmation alert.

VL7

E

PH

i e

FFW

 $F - F$ 

FFH

EEL

F

 $-1$ 

Zoom

**Beam** 

Step 3. At alert window, click Cleanup. This action will remove "Unk" fixture types.

Label

PEBBLES

NITE SKY

PALM LEAV.

 ${\sf CIRC}$  HOLES

TRIBAL

**BURSTS** 

TRUSS WEB

ALPHA RAYS

PLASMA

 $10<sup>1</sup>$ 

 $\overline{\triangledown}$  Data

Device

 $VL7$ 

VL6B

in Wash Unk Cyber PCYC Unk V D Columns

DUST

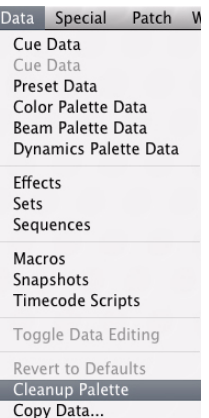

 $1.11$ 

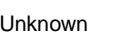

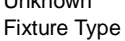

profile (if present) for the selected fixture.

**To revert to defaults:** Step 1. To enable Revert to Defaults command, ensure that either palette data window is open and at top level (in front of all other windows) and a fixture type is selected in palette window.

This command can be used to delete bad palette data and duplicate fixture types. This will restore defaults from the

Step 2. At Data menu, select Revert to Defaults. This will bring up a confirmation alert.

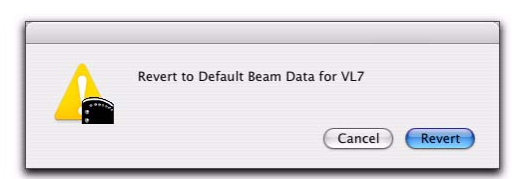

Step 3. At alert window, click Revert. (Palette data may need to be recreated.)

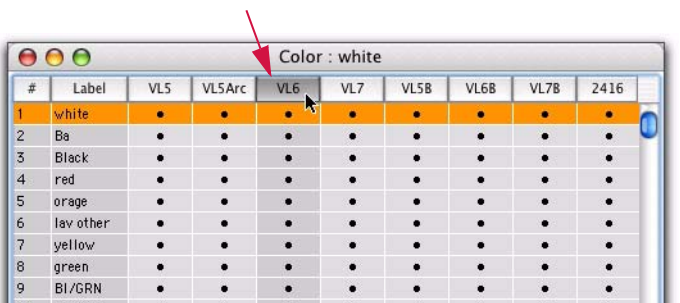

#### Selected Fixture

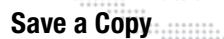

"Save a Copy" creates a backup of the active show file. This can be done via the Utilities screen or via the Mac menu.

#### **To save a copy of the active show file using Utilities screen:**

- Step 1. While a show file is open, press (Save a Copy).
- Step 2. Type a new file name or use default name.
- Step 3. Press  $\langle$ Save $\rangle$ .

#### **To save a copy of the active show file using menu:**

- Step 1. While a show file is open, select Save A Copy at the File menu. Save As window will open.
- Step 2. Type a new file name or use default name.
- Step 3. Click Save.

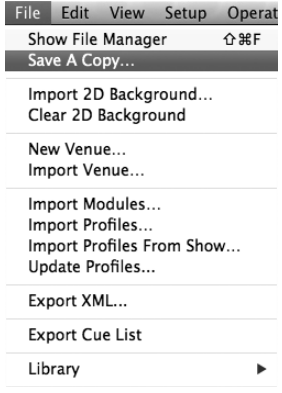

 $F_x(t) = \lambda t$ 

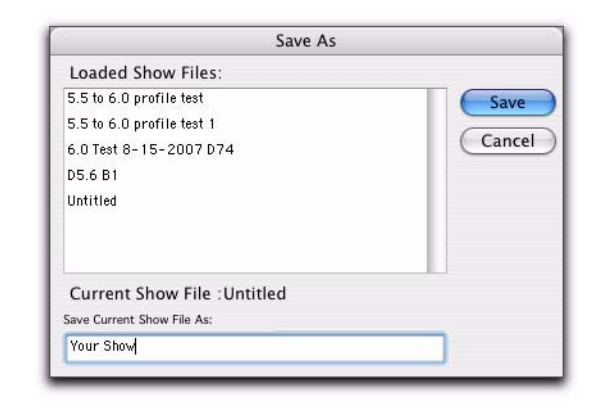

 $\frac{1}{1}$ 

 $\ddot{\phantom{a}}$ 

 $\ddot{z}$ 

#### **XML Export**

Show data can be exported to an XML file for use with third party applications such as Moving Light Assistant. To export show data to an XML file, choose Export XML from the File menu.

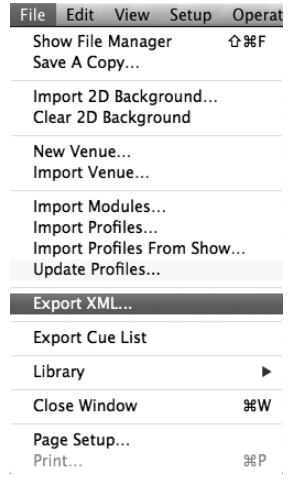

# **USITT ASCII Show File Import**

The stand-alone ASCII Import application provides a method for importing conventional patch, cues, submasters, and groups from show files built on Strand, ETC, and grandMA consoles.

The ASCII Import application is located in the Support folder of the Vx76 application folder. (Note that the Vx76 software must be running on Mac OS X 10.7 or higher for this application to run.)

The interface window offers three buttons for importing data:

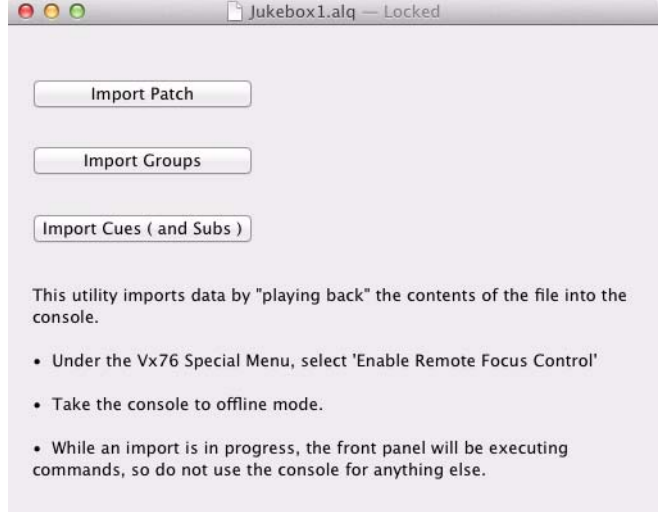

- + **Import Patch** Imports patch data for the conventional fixtures in the show file.
- + **Import Cues (and Subs)** Imports all cues to the main cue list. Submaster information will import to cue stacks; Sub 1, 2, 3 to Stack 1, 2, 3 respectively.
- + **Import Groups (Presets)** Imports all groups and converts them to presets.

#### **To import show files:**

Step 1. Start with an empty Vx76 show file.

- Step 2. At main Vx76 application, select Enable Remote Focus Control from Special menu.
- Step 3. Place Vx76 console in offline mode by selecting Offline from Vx76 menu.

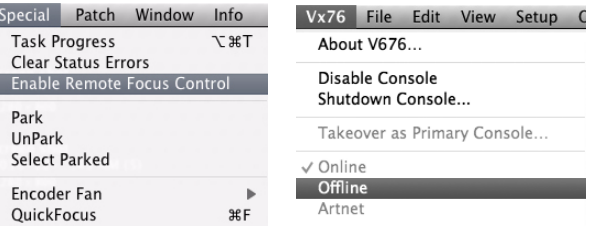

- Step 4. Open ASCII Import application (located in the Support folder in the Vx76 app folder).
- Step 5. Open show file as prompted by the file manager. Once the file is opened, the import interface will appear.
- Step 6. Use interface to import data as required.

**Important!** While an import is in progress, the front panel will be executing commands, so do not use the console for anything else during this time.

# **Exporting Patch**

Patch data can be exported as text information from a show file for import into other show files or programs.

 $\frac{1}{1}$ 

#### **To export patch data:**

 $\ddotsc$ Patch Window Inf Enable Step 1. At Patch menu, select Export Patch... File management window will open. **Enable Editing** Step 2. Select a location and name your patch file. Save Editing Import Patch Step 3. Click Save. **Export Patch...** 

#### <span id="page-374-0"></span>**Importing Patch**

Patch data exported from a show file may be imported into a different show file. The patch data file can be resident on the hard drive or portable disk.

**Note:** The Import Patch option will only be available when patch Enable Editing is selected.

#### **To import patch data:** Patch Window Inf Patch Window Inf Enable Enable Step 1. At Patch menu, select Enable Editing. **Enable Editing Disable Editing** Step 2. At Patch menu, select Import Patch... File management window Save Editing Save Editing will open. Import Patch... Import Patch... Export Patch... Export Patch... Step 3. Locate and select required file. Plan View **36B** Plan View  $\frac{1}{26}B$ Step 4. Click Choose. Patch  $*T$ Patch  $\frac{1}{2}$

**Note:** For instructions on importing a 3D venue, refer to ["Importing a Venue" on page 337](#page-354-0).

Plan View

3D Location **DMX Setup** 

Patch

 $36B$ 

 $*T$ 

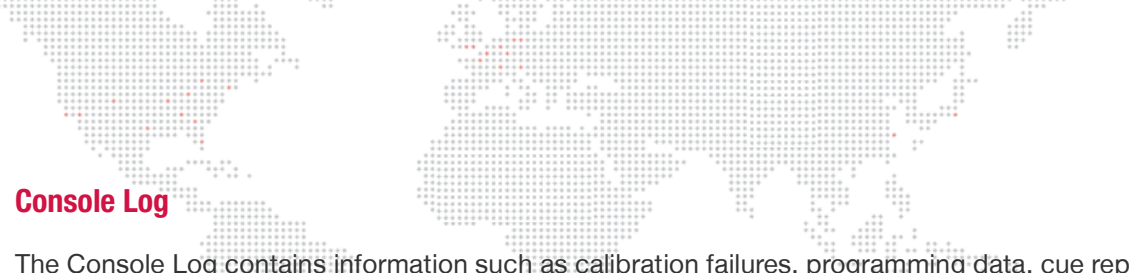

The Console Log contains information such as calibration failures, programming data, cue repair summaries, and save reports. The Log can be viewed in the Log window (available at the Setup menu). Log messages are also posted as they occur on the front panel and in the software status bar. 

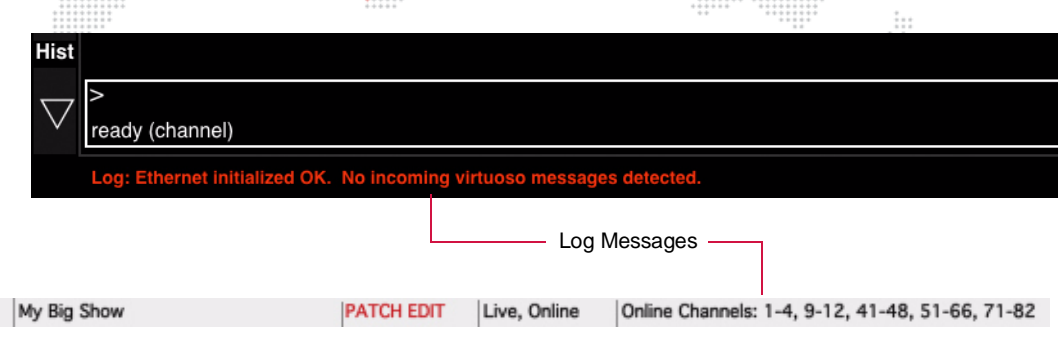

**Note:** The log has a limit of 1Mb. After it is full, messages will no longer be logged, although they will still appear in the information bar as they occur. Press Clear to empty log so that new messages will be displayed.

#### **Using Log window:**

- + At Setup menu, select Log.
- + Click checkboxes to display desired information (Errors, Configurations, Notes, Debug info, and/or Events).
- + Click Clear to clear all messages.
- + Click Export to export information.
- + Use font controls to customize the display.
- + Use the Search tool to search for specific entries.
- + Click the Print icon to print the log.

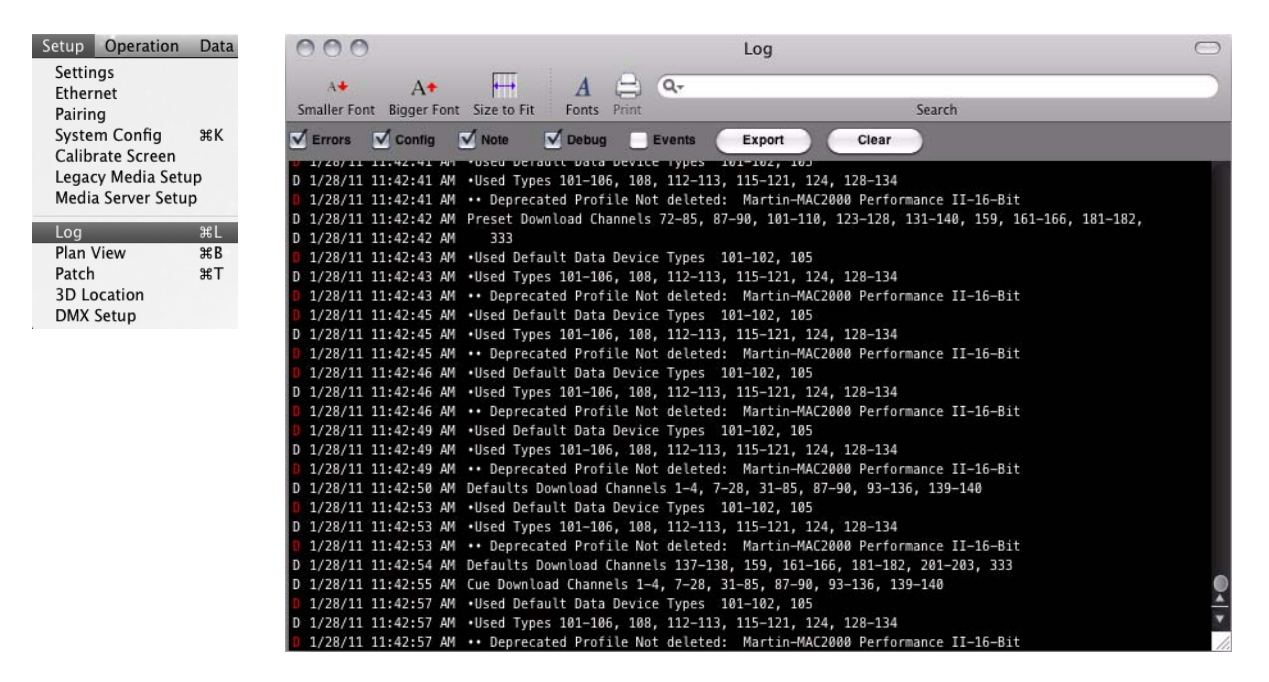

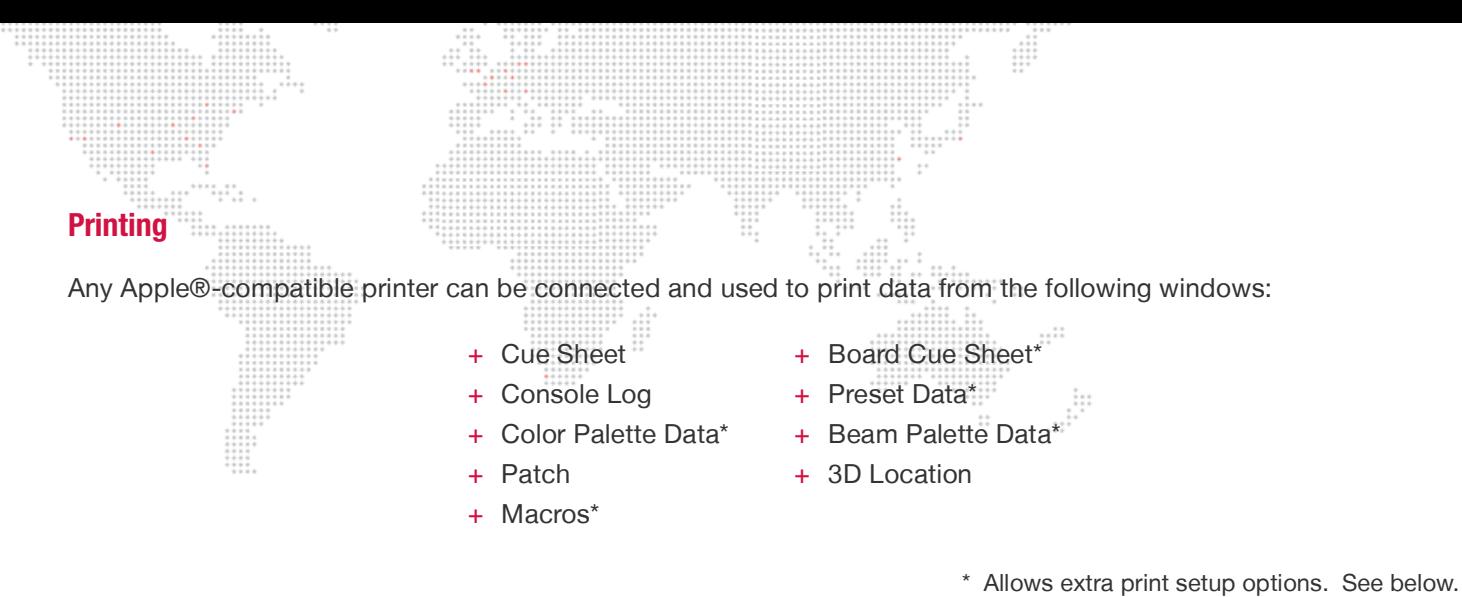

#### **Important Notes**

- + In order to compact the information, the software will reduce all text font sizes to 7 point.
- + The Plan View will be reduced so that it always prints on a single page.

#### **Print Window**

The Print window is a standard Mac interface which allows you to configure the printing options. The console allows four extra options when "Vx76" is selected from the bottom popup menu: Summary, Current, All, and From. (Refer to Print window graphic on next page.)

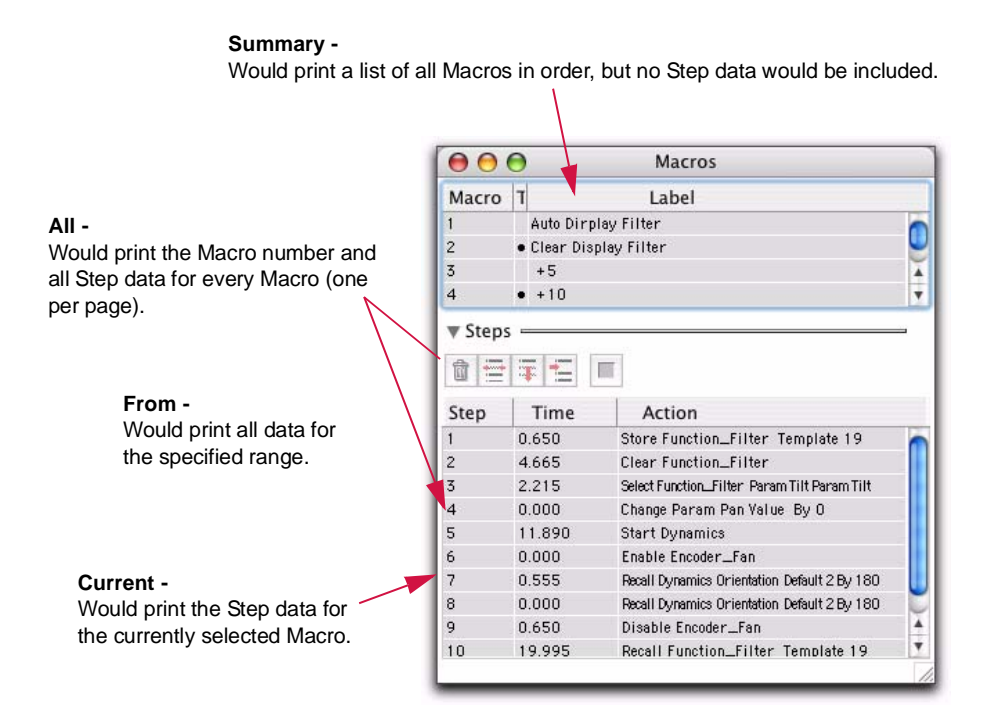

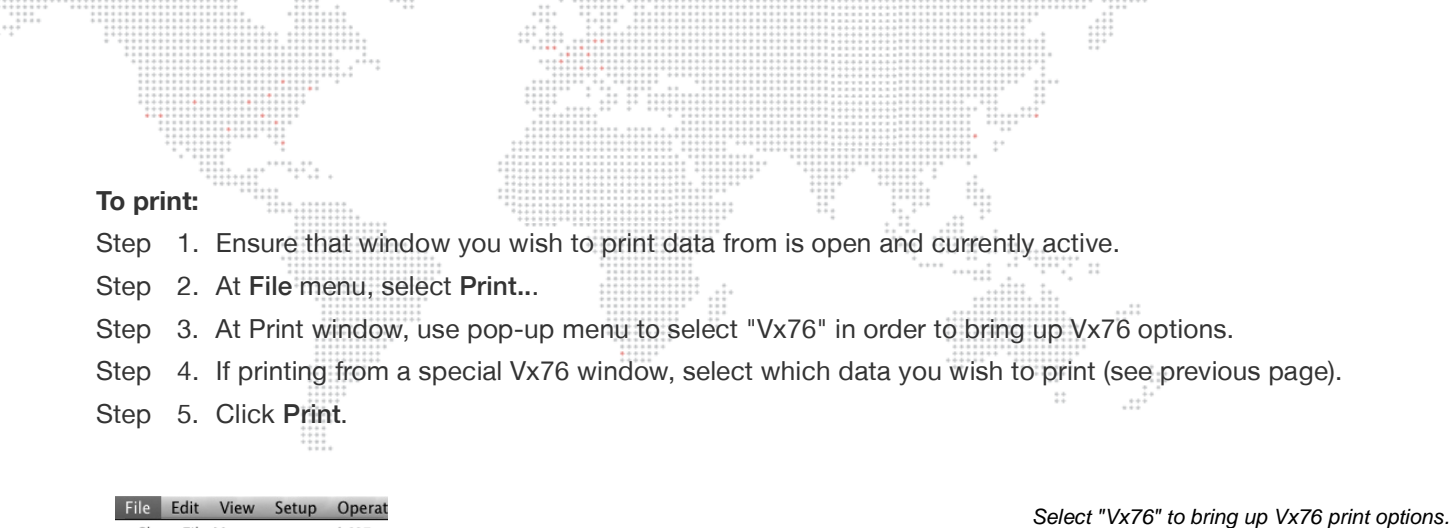

 $\begin{array}{c} \circ \\ \circ \\ \circ \end{array}$ 

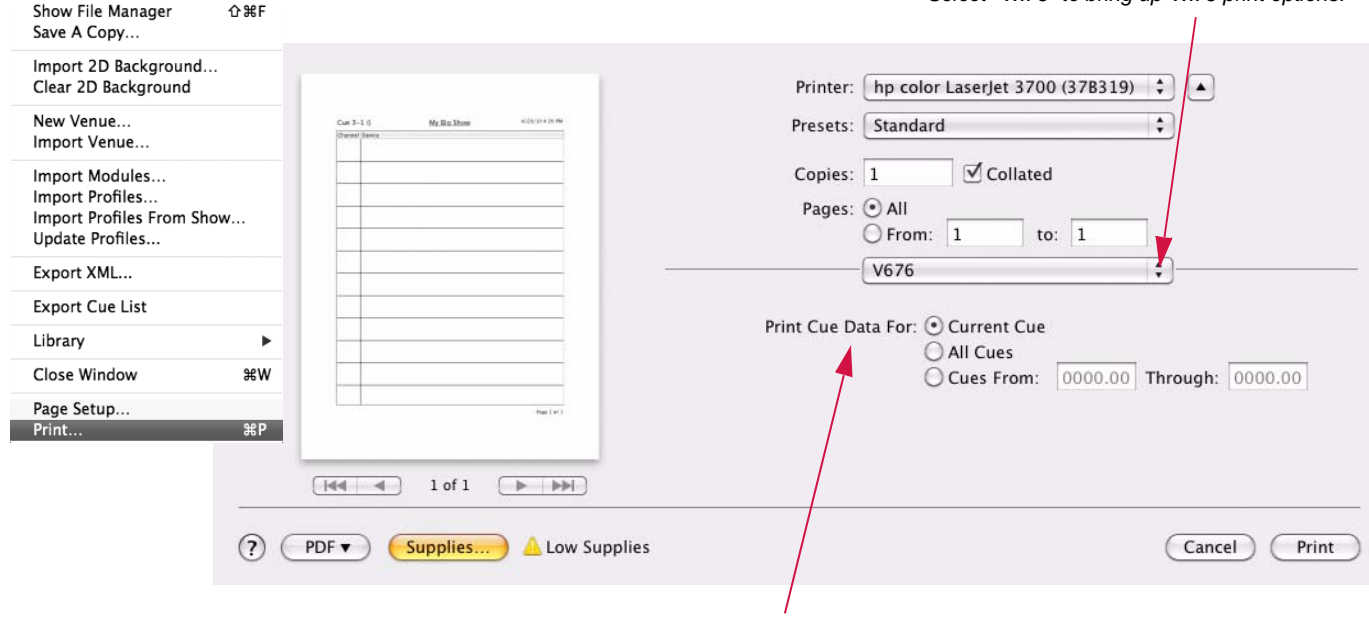

Special Vx76 window options. These are available for specific windows (refer to previous page).

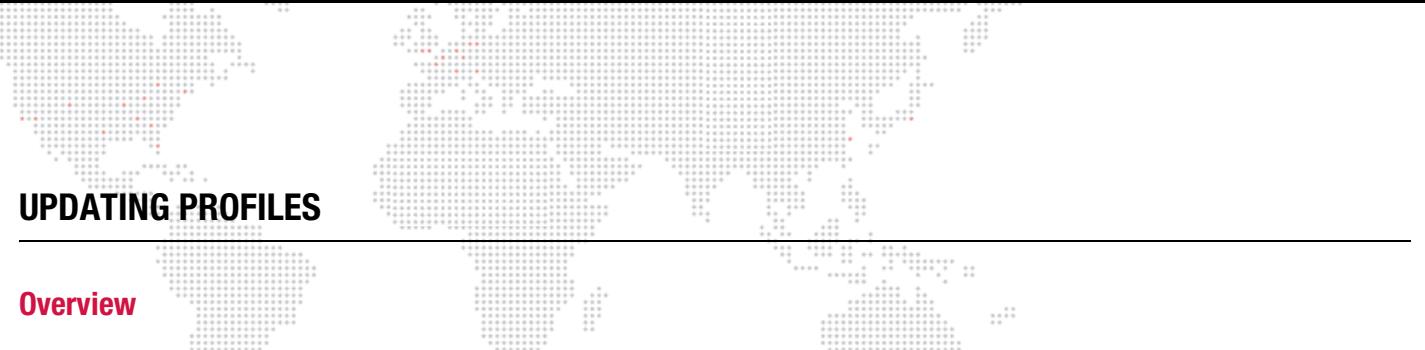

<span id="page-378-0"></span>As mentioned in the patch instructions covered in Chapter 3, the console utilizes a resource called a *profile* to properly map control of fixtures. The profiles are accessed in the Luminaire Patch windows. (Refer to ["Patch" on page 27.](#page-44-0))

The Profiles are stored in a Vx76 system folder which is accessed each time a new show file is opened. It is possible to import new Profiles and update older show files with them if desired. When a new show file is opened, it will automatically contain all Profiles currently resident in the console's "Profiles" folder. Profiles may also be deleted as long as they are not currently being used in the patch.

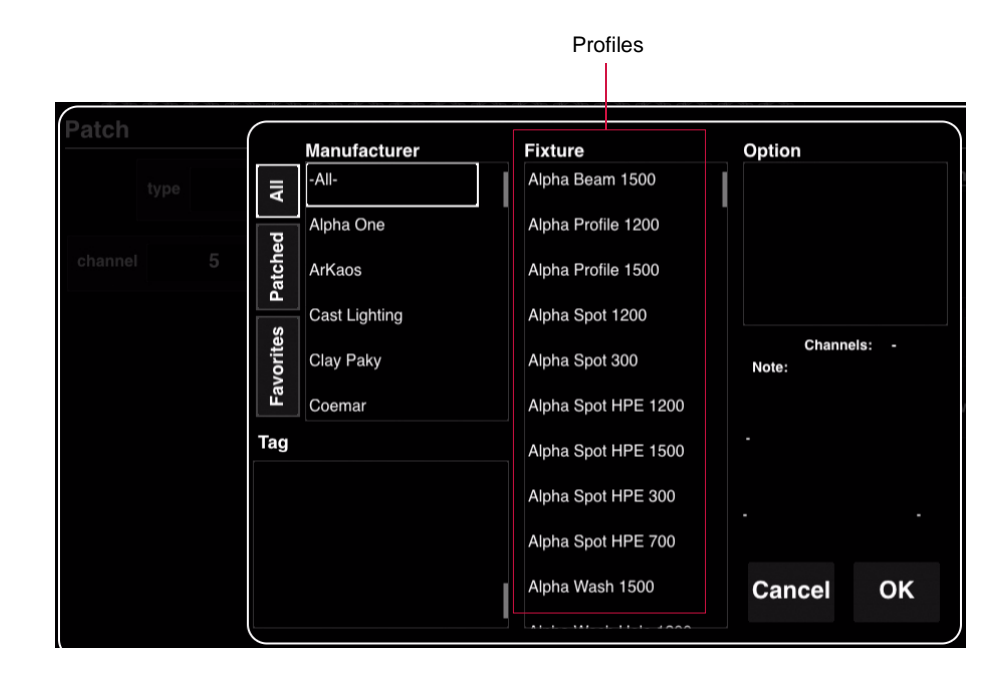

# **Importing Profiles**

Before Profiles will be available to your show files, they must be loaded into the console's Profile folder.

#### **To import profiles from an external storage device:**

- Step 1. Connect external storage device containing new Profile(s) to console.
- Step 2. At File menu, select Import Profiles... Load Profiles window will open...
- Step 3. Locate Profiles on your storage device, select, and click Open. The Profile(s) will be copied to the console Profile folder.

 $\ddot{\cdots}$ 

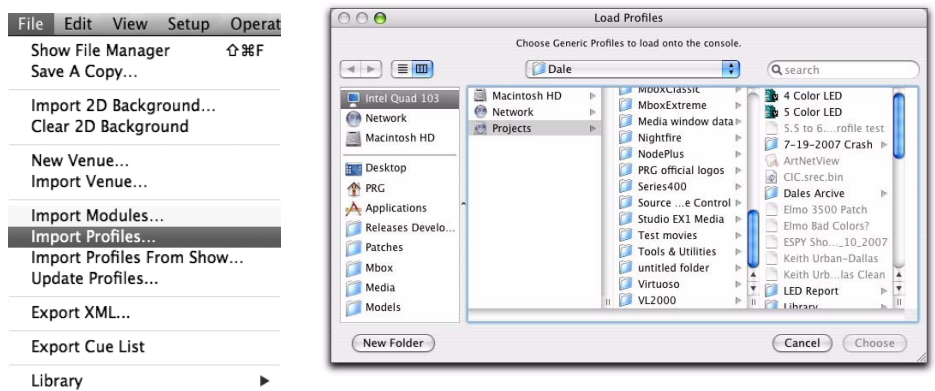

#### **To import profile from a show file:**

- Step 1. At File menu, select Import Profiles from Show. Import Profiles window will open.
- Step 2. Click on desired show file. Locate Profile at right, select, and click OK. The Profile will be copied to the console's Profile folder.

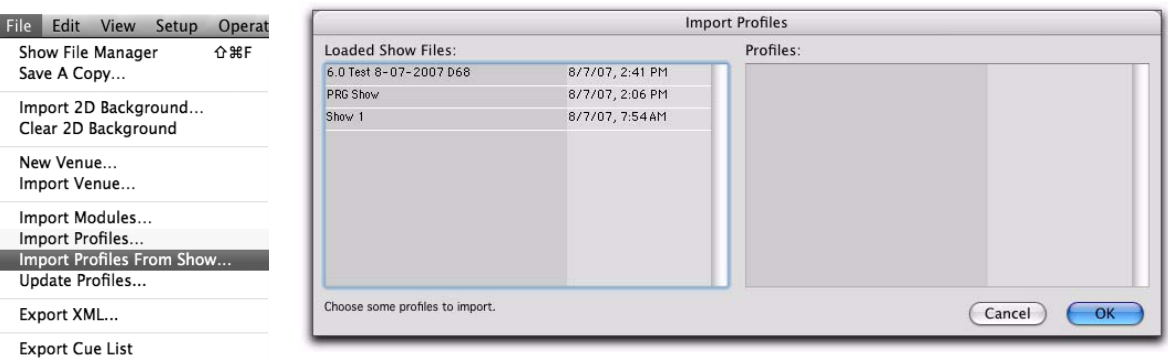

# **Updating Profiles**

In order to protect existing show files, the console does not automatically update them with any newly imported profiles when using the Import Profiles feature (see previous page). If you desire to update an existing show file with a new profile(s), this can be done using the Update Profiles function.

#### **To update profiles:**

- Step 1. At File menu, select Update Profiles.
- Step 2. Update Profiles window will open and all profiles in the open show file will be compared to the latest profiles in the console's Profiles folder. If newer profile versions exist, these will be noted in the window.

Step 3. Check boxes of any fixtures requiring an update and click Update.

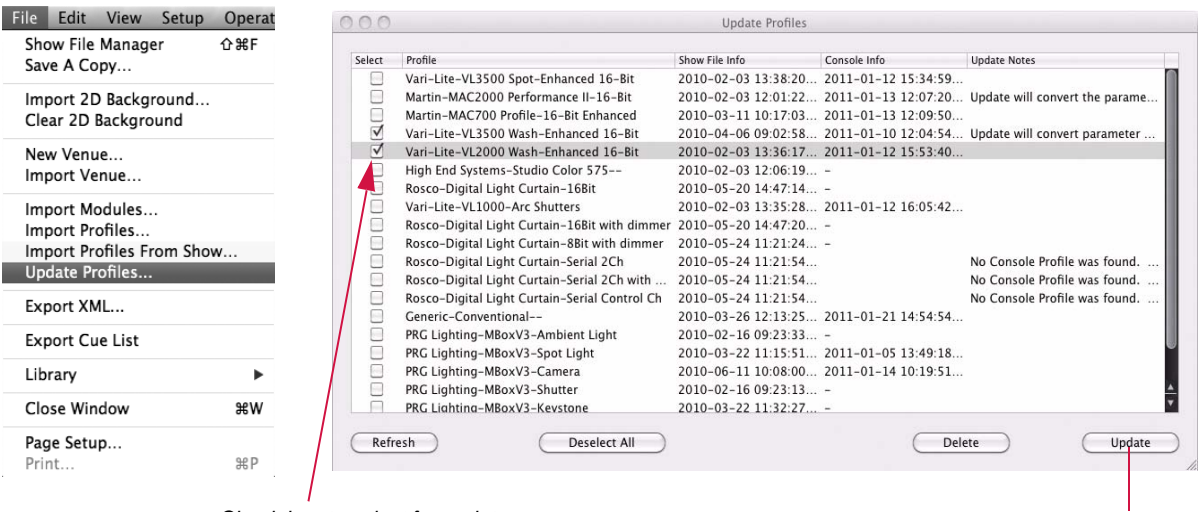

**Check box to select for update Check box to select for update** 

Step 4. A confirmation dialog will appear. Click Update to continue.

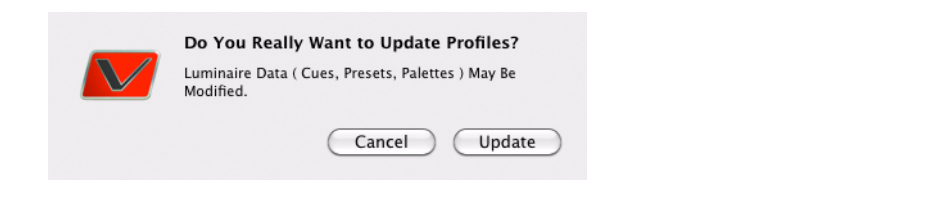

**Note:** To ensure that new profiles are properly installed, reset Nodes after profiles are updated.

# **Deleting Profiles**

The Profile Delete action can be applied to any profiles that are not currently being used in the patch.

**To delete a profile:**

- Step 1. If required, unpatch any profile(s) you wish to delete.
- Step 2. At File menu, select Update Profiles.
- Step 1. If required, anparch any promotor year then and all profiles in the open show file will be listed.<br>Step 3. Update Profiles window will open and all profiles in the open show file will be listed.
- Step 4. Check boxes of any fixture profiles you wish to delete and click Delete.

| Show File Manager                           | <b>介</b> 第F<br>Select | Profile                                       | Show File Info                          | Console Info                             | <b>Update Notes</b>                                                    |
|---------------------------------------------|-----------------------|-----------------------------------------------|-----------------------------------------|------------------------------------------|------------------------------------------------------------------------|
| Save A Copy                                 |                       |                                               |                                         |                                          |                                                                        |
|                                             | E                     | Vari-Lite-VL3500 Spot-Enhanced 16-Bit         | 2010-02-03 13:38:20 2011-01-12 15:34:59 |                                          |                                                                        |
| Import 2D Background<br>Clear 2D Background | l co                  | Martin-MAC2000 Performance II-16-Bit          |                                         |                                          | 2010-02-03 12:01:22 2011-01-13 12:07:20 Update will convert the parame |
|                                             | u<br>$\triangledown$  | Martin-MAC700 Profile-16-Bit Fnhanced         |                                         | 2010-03-11 10:17:03  2011-01-13 12:09:50 |                                                                        |
|                                             |                       | Vari-Lite-VL3500 Wash-Enhanced 16-Bit         |                                         |                                          | 2010-04-06 09:02:58 2011-01-10 12:04:54 Update will convert parameter  |
| New Venue<br>Import Venue                   | $\triangledown$       | Vari-Lite-VL2000 Wash-Enhanced 16-Bit         |                                         | 2010-02-03 13:36:17 2011-01-12 15:53:40  |                                                                        |
|                                             |                       | High End Systems-Studio Color 575--           | $2010 - 02 - 03$ 12:06:19 -             |                                          |                                                                        |
|                                             |                       | Rosco-Digital Light Curtain-16Bit             | $2010 - 05 - 20$ 14:47:14 -             |                                          |                                                                        |
| Import Modules                              |                       | Vari-Lite-VL1000-Arc Shutters                 | 2010-02-03 13:35:28 2011-01-12 16:05:42 |                                          |                                                                        |
| Import Profiles                             | Ŀ                     | Rosco-Digital Light Curtain-16Bit with dimmer | $2010 - 05 - 2014 \cdot 47 \cdot 20$ -  |                                          |                                                                        |
| Import Profiles From Show                   | С                     | Rosco-Digital Light Curtain-8Bit with dimmer  | $2010 - 05 - 24$ 11:21:24 -             |                                          |                                                                        |
|                                             | c                     | Rosco-Digital Light Curtain-Serial 2Ch        | 2010-05-24 11:21:54                     |                                          | No Console Profile was found                                           |
| Update Profiles                             | E                     | Rosco-Digital Light Curtain-Serial 2Ch with   | 2010-05-24 11:21:54                     |                                          | No Console Profile was found.                                          |
| Export XML                                  | c                     | Rosco-Digital Light Curtain-Serial Control Ch | 2010-05-24 11:21:54                     |                                          | No Console Profile was found                                           |
|                                             | E                     | Generic-Conventional--                        |                                         | 2010-03-26 12:13:25 2011-01-21 14:54:54  |                                                                        |
| <b>Export Cue List</b>                      | c                     | PRG Lighting-MBoxV3-Ambient Light             | 2010-02-16 09:23:33 -                   |                                          |                                                                        |
|                                             | c                     | PRG Lighting-MBoxV3-Spot Light                | 2010-03-22 11:15:51 2011-01-05 13:49:18 |                                          |                                                                        |
| Library                                     | c<br>▶                | PRG Lighting-MBoxV3-Camera                    |                                         | 2010-06-11 10:08:00 2011-01-14 10:19:51  |                                                                        |
|                                             | E                     | PRG Lighting-MBoxV3-Shutter                   | $2010 - 02 - 1609:23:13$                |                                          |                                                                        |
| Close Window                                | жw                    | PRG Lighting-MBoxV3-Keystone                  | 2010-03-22 11:32:27 -                   |                                          |                                                                        |
|                                             |                       | Refresh<br><b>Deselect All</b>                |                                         | Delete                                   | Update                                                                 |
| Page Setup                                  |                       |                                               |                                         |                                          |                                                                        |
| Print                                       | B                     |                                               |                                         |                                          |                                                                        |

**Check box to select for delete Check box to select for delete Check Check Check Check Check Check Check Check Check Check Check Check Check Check Check Check Check Check Check Che** 

∰

 $\cdots$ 

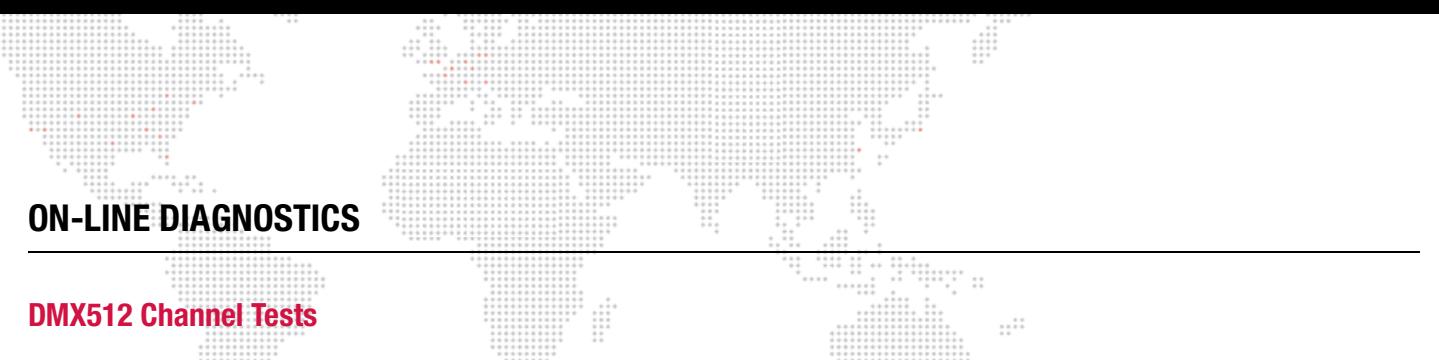

<span id="page-382-0"></span>The DMX Diagnostics available in the DMX Setup window can be used to troubleshoot DMX patch problems. The diagnostic function allows you to send values directly to a specific DMX512 channel, bypassing all other console controls.

#### **Perform DMX Diagnostics:**

- Step 1. At Patch or Setup menu, select DMX Setup. DMX Setup window will open.
- Step 2. To see channel assignment for a DMX universe, use cursor to select universe (A thru Z). Channel assignments associated with that universe will appear in DMX Channel Assignment grid.
- Step 3. To test a specific channel, at DMX Diagnostics section of window, enter channel number in Channel field and a value (for example, 100) in Value field. Click Send to send value directly to channel. Watch for appropriate response in fixture.
- Step 4. To step through channels, enter starting channel in Channel field and a value. Click Dimmer Check and verify response in fixture. Click Dimmer Check again to check next channel (channel number in Channel field will increment by one each time).
- Step 5. Click Clear Diagnostics to set all channels back to 0 value.

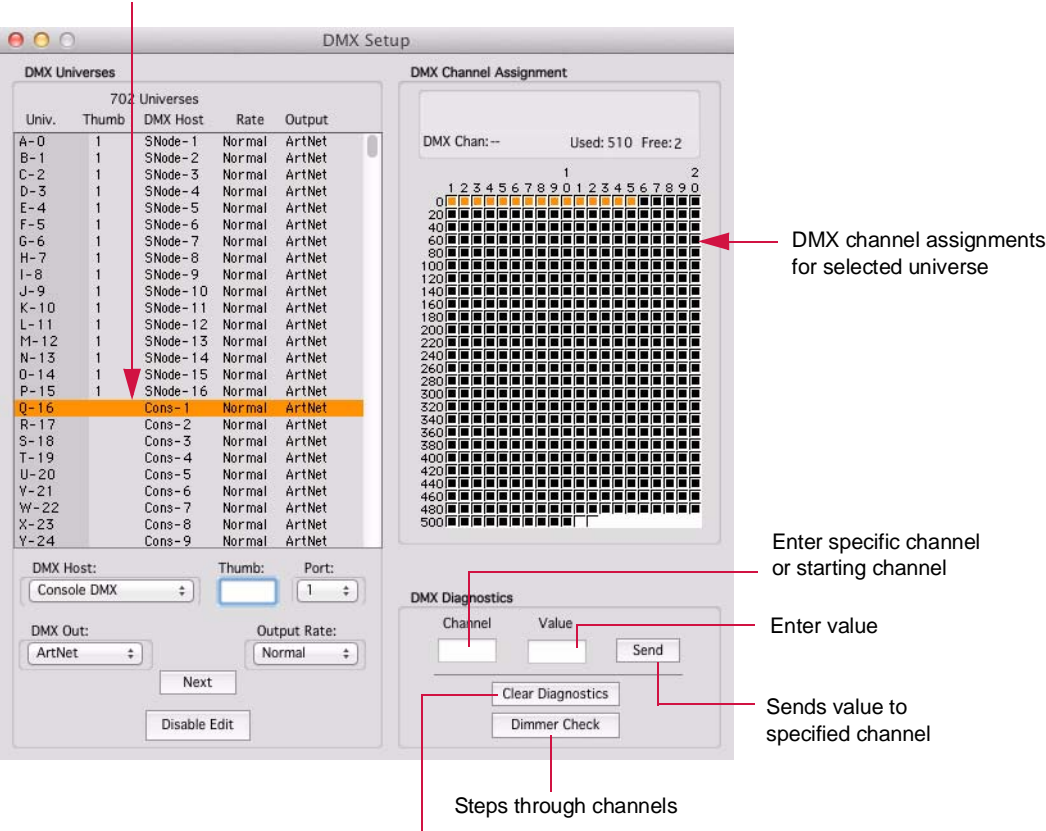

Select DMX universe

Sets all channels to 0

Setup Operation Data

Calibrate Screen Legacy Media Setup Media Server Setup

**æL** 

æв

 $\frac{1}{2}$ 

Settings Ethernet Pairing System Config

Log Plan View

Patch

**3D Location DMX Setup** 

### **Dimmer Check Commands**

Dimmer Check commands are available on the command-line. 

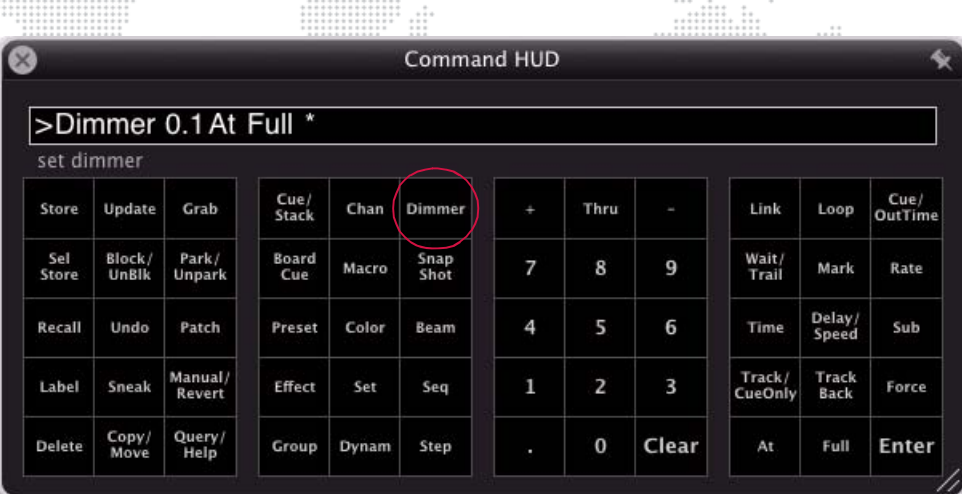

The command syntax is:

- + [Dimmer] universe/channel [At] value [Enter] Set dimmer at universe/channel to value
- + [Dimmer] [+] advance to next dimmer
- + [Dimmer ] [-] return to previous dimmer
- + [Dimmer] [Dimmer] exit dimmer check

When dimmer check is active, the [Dimmer] key on the keypad will blink.

#### **Clear Status Errors**

All error messages can be cleared using the Clear Status Errors command.

#### **To clear all error messages:**

+ At Special menu, select Clear Status Errors.

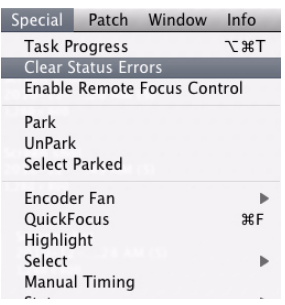

 $\ddot{...}$ 

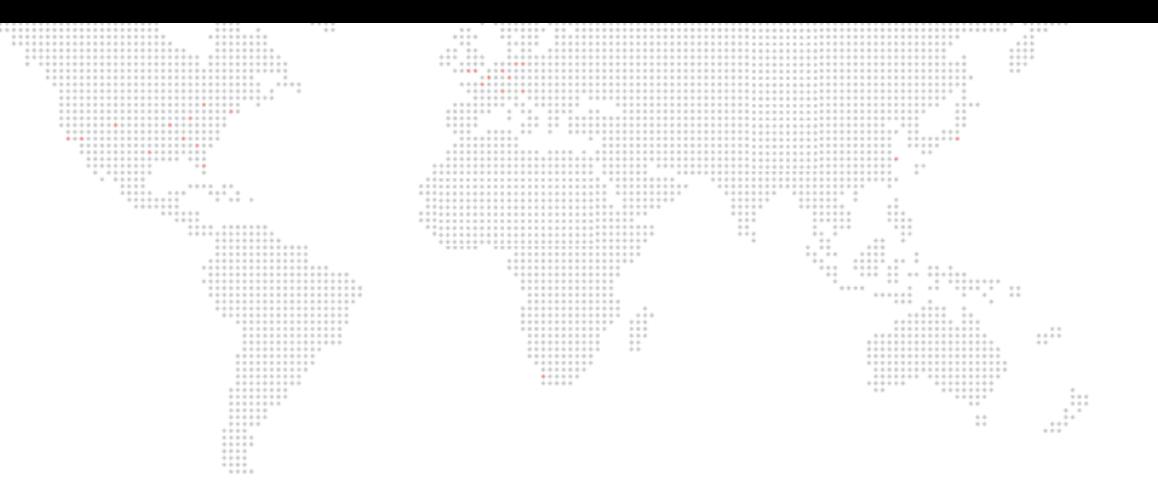

**16.**

# **CONTROL BY EXTERNAL DEVICES**

This chapter provides instructions for controlling shows by use of an external input.

- + [CONCEPTS](#page-385-0)
- + [MIDI NOTES](#page-387-0)
- + [MIDI/SMPTE TIMECODE](#page-388-0)
- + [MIDI SHOW CONTROL](#page-395-0)
- + [OPEN SOUND CONTROL](#page-399-0)

<span id="page-385-0"></span>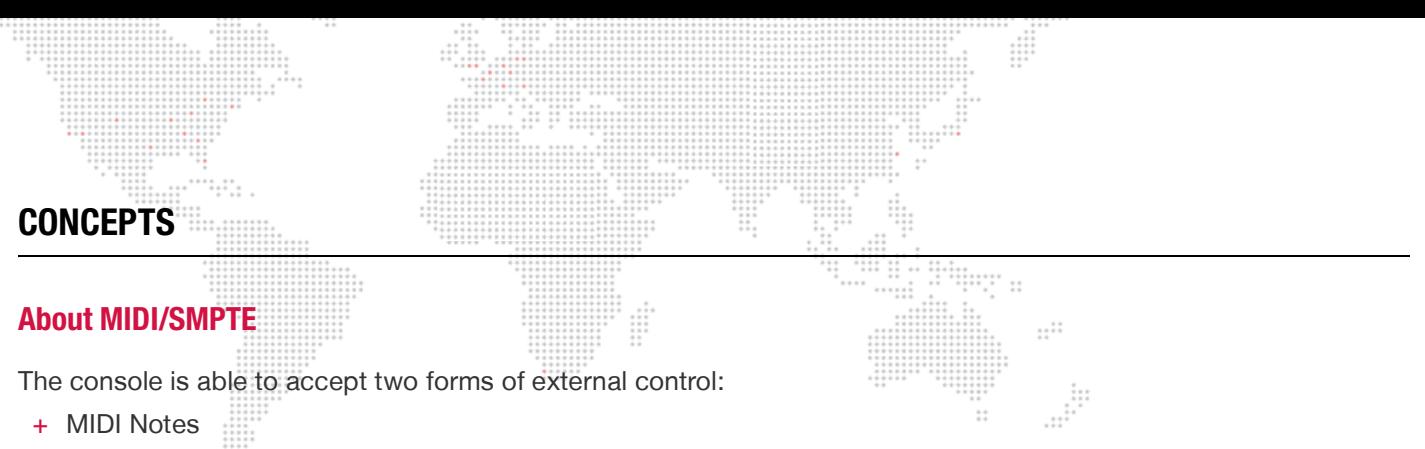

+ Timecode (includes both MIDI and SMPTE)

MIDI (Musical Instrument Digital Interface) is a communication protocol that allows electronic musical instruments to interact with each other. Much in the same way that two computers communicate via modems, two electronic instruments can communicate via MIDI. At its most basic structure, MIDI information tells a synthesizer when to start and stop playing a specific note. Since the basis for MIDI communication is the byte, MIDI can also be used as an interface between musical instruments and computers, or in this case a computer-based lighting console. In the same way that MIDI can command a note to start or stop, console functions such as board cue execution can be initiated by a connected MIDI-compatible device. MIDI Notes are mapped console macros while MIDI timecode is recorded as a script.

SMPTE timecode is a communication protocol standard set forth by the Society of Motion Picture and Television Engineers for handling of audio which is associated with motion images. This is essentially the same as MIDI timecode except that it is analog while MIDI timecode is digital. However, once either of these signals enters the console they are stored as digital timecode scripts.

Note: Only one form of timecode - either MIDI or SMPTE - can be input at one time.

### **Input Options**

#### **MIDI In/Thru/Out**

Standard MIDI In, Thru, and Out connectors are provided at the console's rear panel for support of any standard MIDI input device.

The associated MIDI LEDs will light when MIDI data is traveling through the port, however, the LED merely indicates the presence of MIDI traffic, not that the traffic is necessarily valid MIDI traffic.

Note: MIDI Out will not output MIDI timecode.

#### **SMPTE Input**

A standard female XLR connector is provided at the console's rear panel for input of SMPTE timecode. The input is balanced differential with a 10k ohm input impedance. The XLR connector is wired as follows:

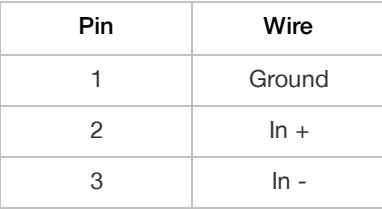

Note: When connecting a single-ended SMPTE source (such as RCA or 1/4" phone jack), the "hot" lead is connected to XLR Pin 2 and the "ground" is connected to pins 1 and 3. Pins 1 and 3 must be connected together.

The associated SMPTE green LED will be lit when valid SMPTE data is being received. The LED will flash when either the SMPTE data is not valid or the console cannot lock in on the signal.

# $\frac{1}{1}$ **Switch Closure Trigger Input** Ħ

The switch closure trigger port can control either the Board Control [Go] button or the Submaster 1 [Go] button, depending on the MIDI Go preference in the Settings window. (Refer to ["MIDI Tab" on page 324.](#page-341-0)) Closing the switch by any compatible device is the equivalent of pressing this button. The triggering device can be any device that will supply the "short," such as a hand-held switch, a relay, a footswitch, etc.

The switch closure trigger port will accept a 2-conductor mini mono phone plug which can be purchased from PRG or other electronics outlets:

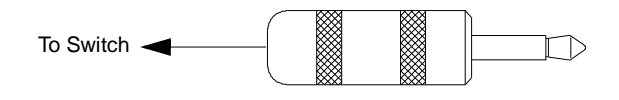

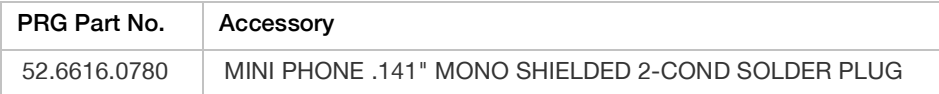

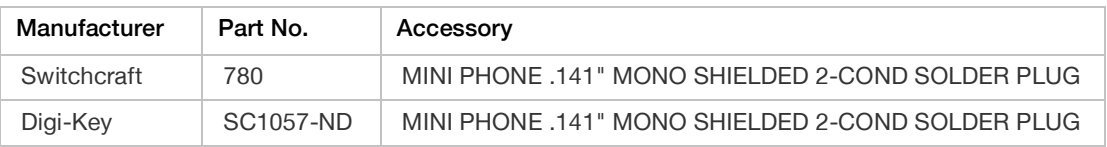

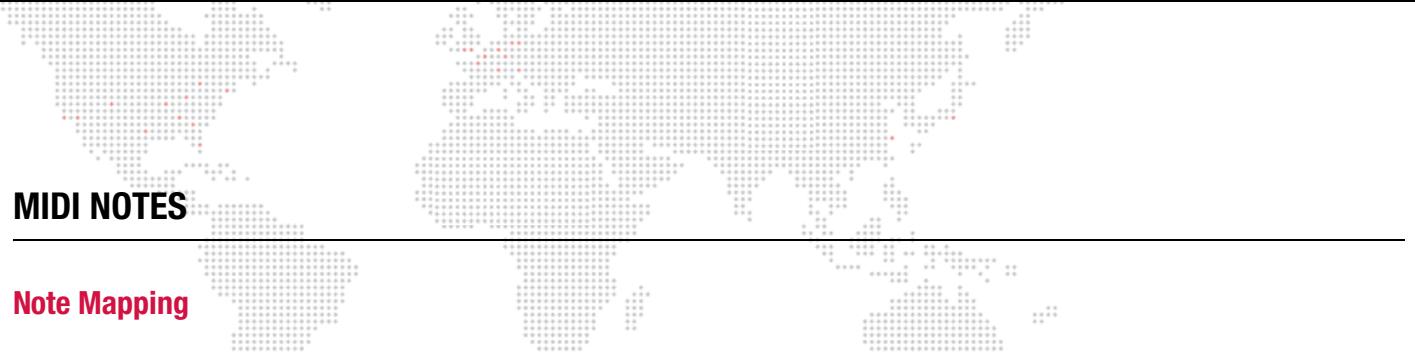

<span id="page-387-0"></span>The console accepts MIDI note messages. Each MIDI note is mapped to a single macro for the first 127 macros. When the console receives the note, it will execute the corresponding macro.

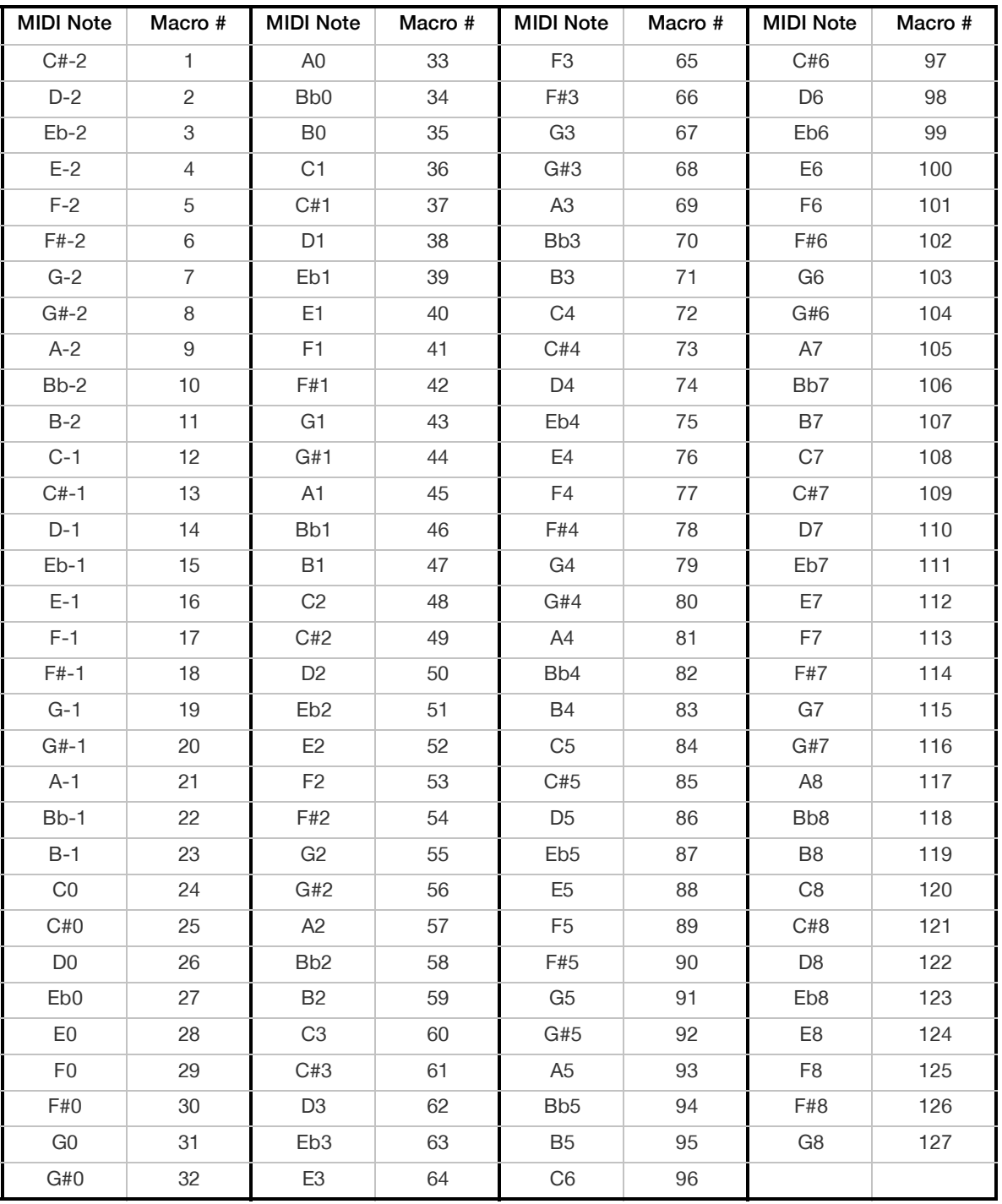

**Table 16-1: MIDI Note Mapping**

 $\frac{1}{1}$ 

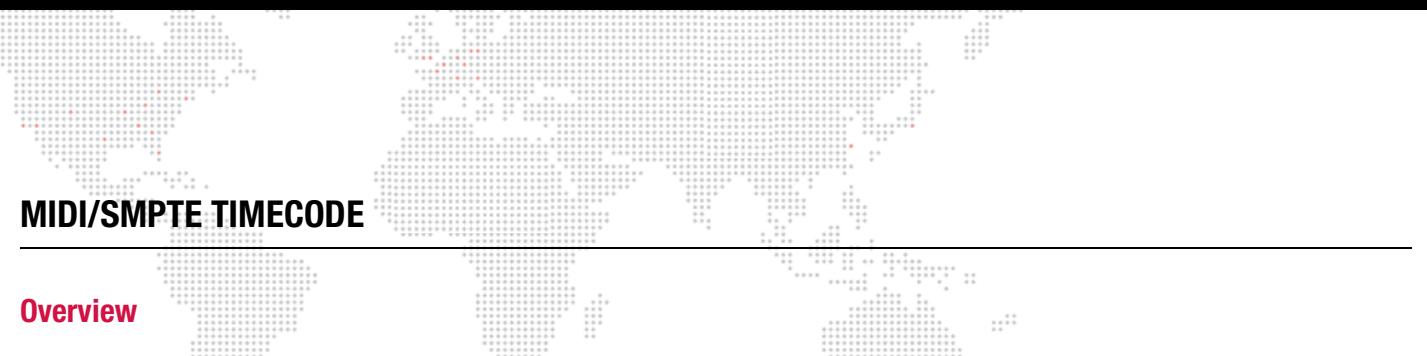

<span id="page-388-0"></span>The console will also accept MIDI/SMPTE timecode messages, which can be generated internally or from an external source. The messages generated by the internal timecode generator can be run independently or in sync with an external timecode. If the external timecode source drops out, the internally synchronized timecode allows the MIDI operation to continue. When the internal clock is selected, any external timecode will be ignored.

Note: Only one form of timecode - either MIDI or SMPTE - can be input at one time. MIDI Out will not output MIDI timecode.

Timecode can be recorded and played back using the Timecode window. During a record operation, the console will map all appropriate front panel actions to the registered timecode as those events take place. Unless specified otherwise, the internal clock will begin counting at 00:00:00:00.

Timecode has four fields, 00:00:00:00 (or AA:BB:CC:DD):

- + AA hours (00-24)
- $+$  BB = minutes (00 through 59)
- + CC = seconds (00 through 59)
- + DD frames (00 through 29)

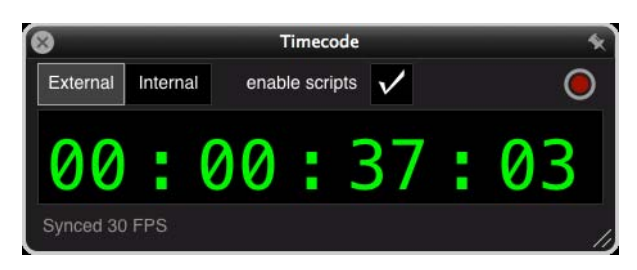

Timecode will also be displayed in the central touchscreen on the front panel:

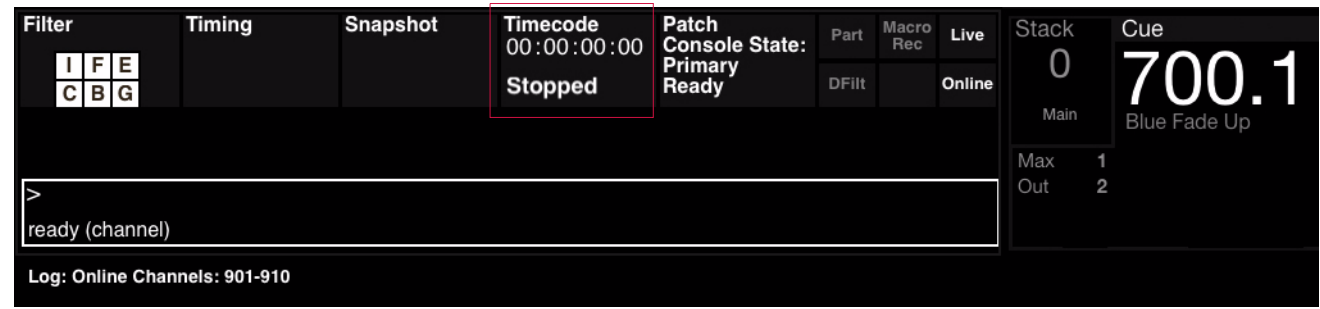

Timecode Scripts can be viewed and edited in the Timecode Data window:

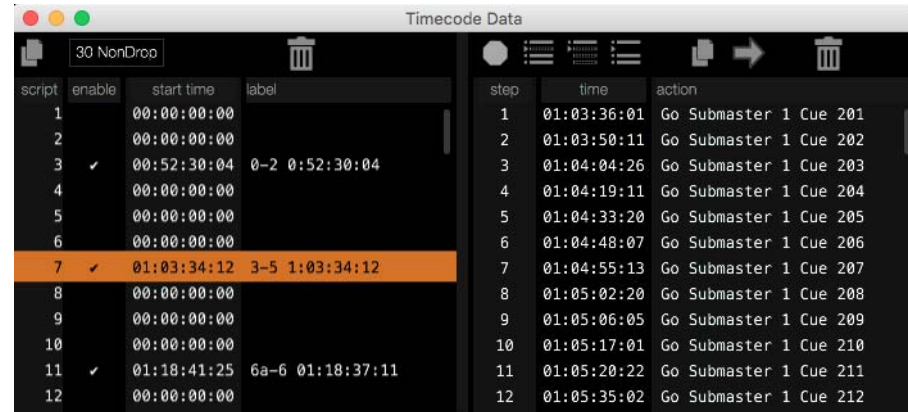

# **Synchronizing Protocol**

To prevent unexpected interruptions in the MIDI execution of events, a synchronizing protocol is built into the system. This feature can be turned off and on using the Timecode Autoswitch checkbox at the Settings window (refer to ["Settings Window" on page 322\)](#page-339-0). -----------<br>----------<br>---------

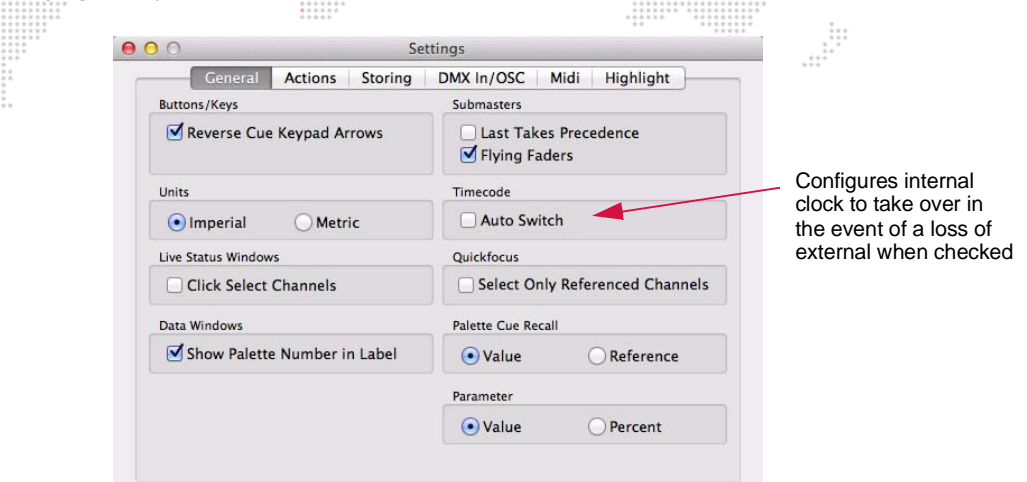

During normal operations, the system will wait for each timecode frame before performing the required calculations for each time period. If the incoming timecode arrives approximately on time, and the frame number agrees with the expected time from the system internal clock, the system remains synchronized with the external timecode. If the system begins receiving frames which are outside of the above timing tolerance, the following occurs:

- + If the Timecode Autoswitch is enabled and the system is synchronized awaiting the next frame, and the expected frame is not received within 2 frames, the board will begin running on its internal time clock.
- + If the Timecode Autoswitch is enabled, the system will continue executing events in the normal sequence using its internal time clock, until the system can resync. At that point, the external time clock will take over again and the internal clock will sync to those values.
- + If the Timecode Autoswitch is disabled, the system will stop executing events until timecode is resynced. After resyncing, execution of events will resume.

# $\frac{1}{1}$ **Timecode Recording**

Timecode is recorded using the Timecode window. The timecode and corresponding event steps are stored in a Timecode Script which can be viewed and edited using the Timecode Data window (see next page). By default, the script will be stored as Number 1. To record timecode into a script other than 1, select its number at the Timecode Data window before starting the record process.

#### **To record using internal timecode:**

- Step 1. At Operation menu, select Timecode. Timecode window will open.
- Step 2. Click (Internal) button.

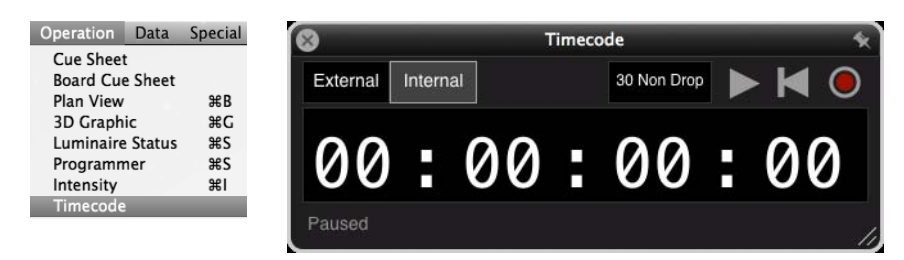

Step 3. Using dropdown menu, select a frame rate.

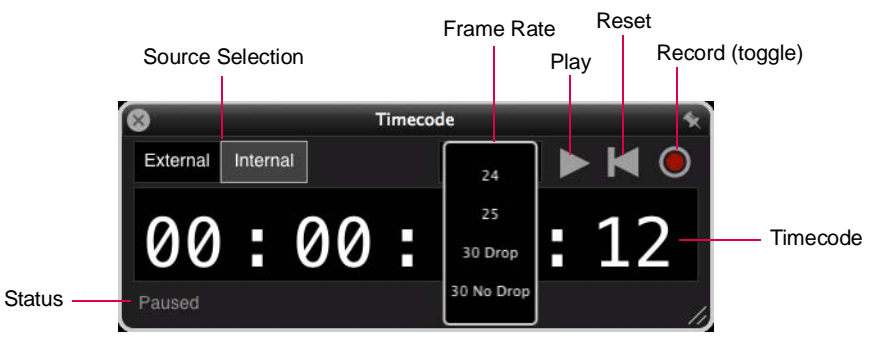

- Step 4. Click (Record) button to begin recording. Internal timeclock will start.
- Step 5. Execute cues.
- Step 6. Click (Record) button to stop recording. (Timecode will continue running.)
- Step  $\,$  7. Click  $\langle$  Pause $\rangle$  button to pause timecode.

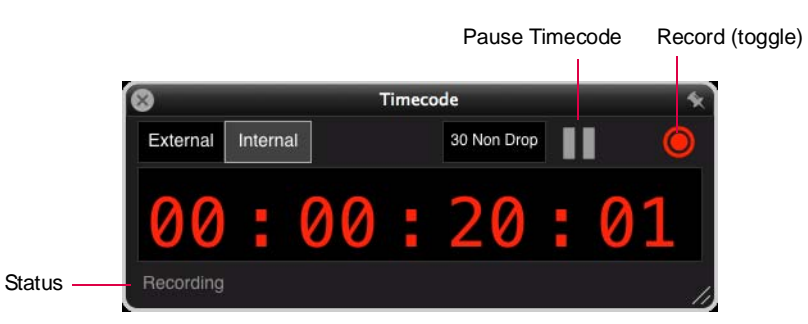

#### **To record using external timecode:**

Step 1. At Operation menu, select Timecode. Timecode window will open.

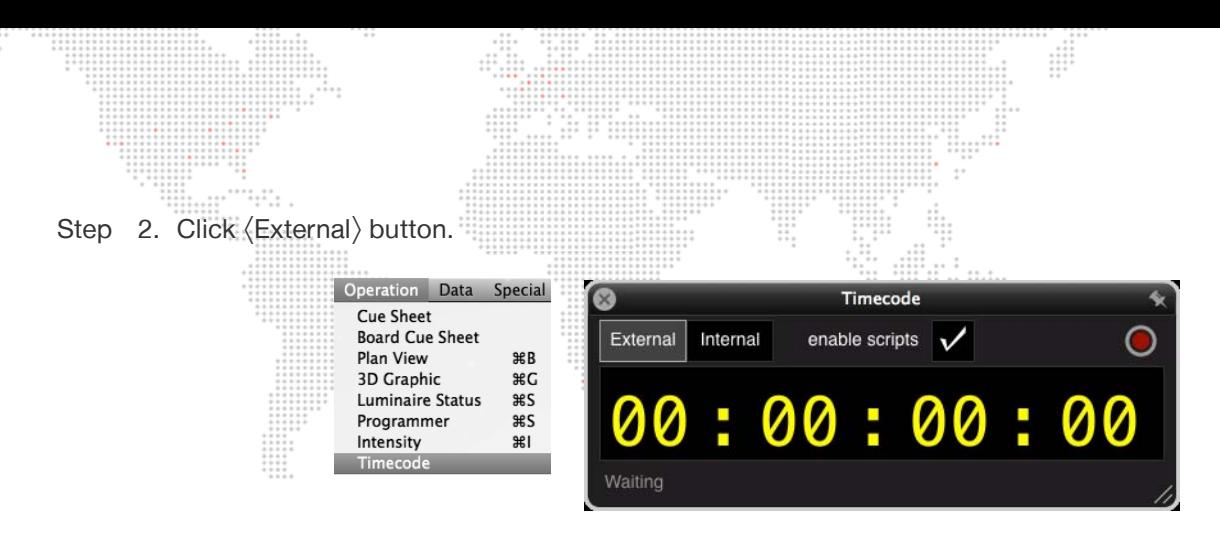

Step 3. At external device, start timecode.

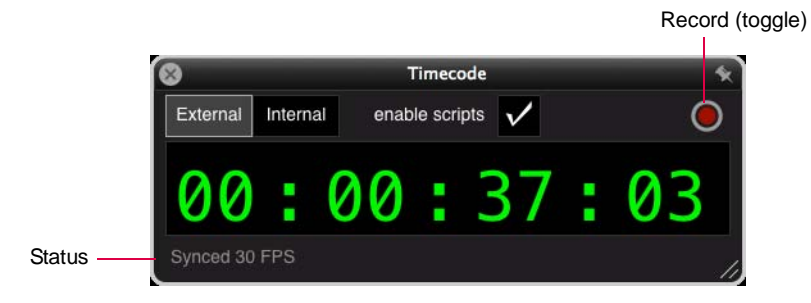

- Step 4. Click  $\langle$  Record $\rangle$  button to begin recording.
- Step 5. Execute cues.
- Step 6. Click  $\langle$  Record $\rangle$  button to stop recording.

#### **Timecode Window Control**

There is an option to "pin" the Timecode window to keep it on top of other windows. To pin a window, click on the pin icon at the top-right corner. When pinning is active, the pin icon will turn from gray to white.

The window can also be resized by dragging from the bottom-right corner.

**Timecode** External Internal enable scripts V 03 Synced 30 FPS

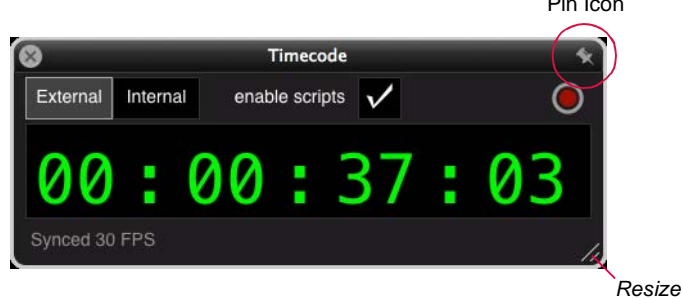

Pin Icon

# **Timecode Data Window**

Timecode scripts can be viewed and edited in the Timecode Data window. The window provides editing features such as Replace, Punch-In, and Insert so an entire script does not have to be re-recorded in order to make a change. Scripts can also be duplicated, deleted, copied, and pasted, and the Time column may be edited by clicking in the field. They can also be labeled and enabled for playback using the window. An icon for each of the editing functions is available at the top of the window.  $\pm$ 

Guidelines:

- + If the  $\langle$  Record $\rangle$  button is pressed while timecode is running, the new actions will be added/inserted into the script.
- + To insert a step, select a step, click the Insert icon, and press a single action to be added. To save an action, use the sequence [Update] [Macro] [Enter].
- + The Punch-In feature bases the new steps/events on the previous timecode and does not record based on external timecode. Therefore, it may be necessary to edit the times manually once the new section is added.
- + The Timecode Data window calculates timecode for steps based on the frame rate selected in the Timecode window. When the frame rate is changed in the Timecode window, the Timecode Data window will recalculate values according to the frame rate selected.
- + Multiple playback scripts are possible. Because of this, only the scripts which are enabled in the Timecode Data window (i.e., checked in the Enable column) will be played back.
- + Individual hour/minute/second/frame times of a step can be edited without affecting any other step times in the script.
- $+$  Timecode will only be visible if the  $\langle$ Play $\rangle$  or  $\langle$ Record $\rangle$  buttons are pressed. If the signal is expected from an external source then 'Waiting' will be displayed.
- + When editing fields in a script, when Enter is pressed, the window will advance to the next row, and go to the column where editing began.
- + The window remembers the current settings and will display those settings next time the window is opened.

#### **Using the Timecode Data window:**

- + Open the window by selecting Timecode Scripts from the Data menu.
- + Click on a script to view its content.
- + Edit as necessary.

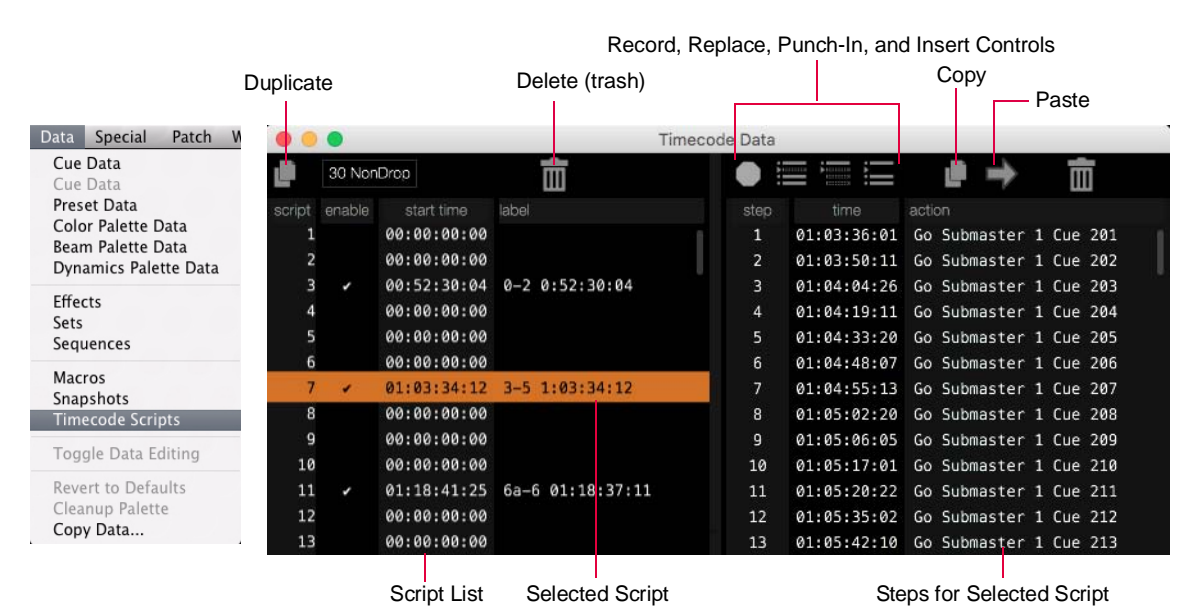

#### **Auto Field Advance**

Script steps can be edited by clicking in the fields. As numbers are entered, the edit selection will automatically advance to the next field. After an edit has been made and Enter is pressed, the window will advance to the next row, and go to the column where editing began.

#### **Timecode Data** 30 NonDrop  $\overline{\mathbf{m}}$ Ш enable start time step time  $\mathbf{1}$  $00:00:00:00$ 00:52:30:04 Go Submaster 1 Cue  $\mathbf{1}$ 00:00:00:00  $\overline{z}$  $0 - 2 0:52:30:04$ 00:52:51:16 Go Submaster 00:00:00:00 00:52:52:16 Go Submaster 1 Cue 1.  $\boldsymbol{\Lambda}$ 00:00:00:00 00:53:00:01 Go Submaster 2 Cue 2. 5 00:00:00:00 00:53:05:21 Go Submaster 1 Cue  $\overline{1}$

#### **Label a script:**

- Step 1. Select script.
- Step 2. Click in Label column to activate field.
- Step 3. Enter label.

#### **Enable a script for playback:**

+ At selected script, click in the Enable column. (Only checked scripts will be played back.)

#### **Delete a step:**

- Step 1. Select step(s) to be deleted. (Use mouse and keyboard Shift to select multiple rows.)
- Step 2. Click Delete icon. Step(s) will be removed.

#### **Replace a step:**

- Step 1. Select step to be replaced.
- Step 2. Click Replace icon.
- Step 3. At console front panel, perform a replacement action. The first action taken will replace the selected step and editing will end.

#### **Replace all steps starting from Step n (through remainder of script):**

- Step 1. Select last "good" step. (Steps after this selection will be replaced.)
- Step 2. Click Punch-In icon.
- Step 3. At console front panel, perform a new series of actions.
- Step  $4.$  Click  $\langle$  Record $\rangle$  button to stop recording.

#### **Insert new step(s):**

- Step 1. Select step prior to where you wish to insert the new step.
- Step 2. Click Insert icon.
- Step 3. At console front panel, perform new action(s).
- Step 4. Click  $\langle$  Record $\rangle$  button to stop recording.

#### **Edit timecode in single step:**

- Step 1. Select step to edit.
- Step 2. Click in Time field. (Hour, minute, seconds, and frame fields may be edited.)
- Step 3. Using keyboard, enter new value.
- Step 4. Press [enter] to save and advance to next script.

#### **Edit timecode in multiple steps:**

- Step 1. Select multiple steps using mouse and keyboard Shift.
- Step 2. Click in Time field of first step. (Hour, minute, seconds, and frame fields may be edited.)
- Step 3. Using keyboard, enter new value.
- Step 4. Press [enter]. All subsequent steps in the selected set will automatically be updated.

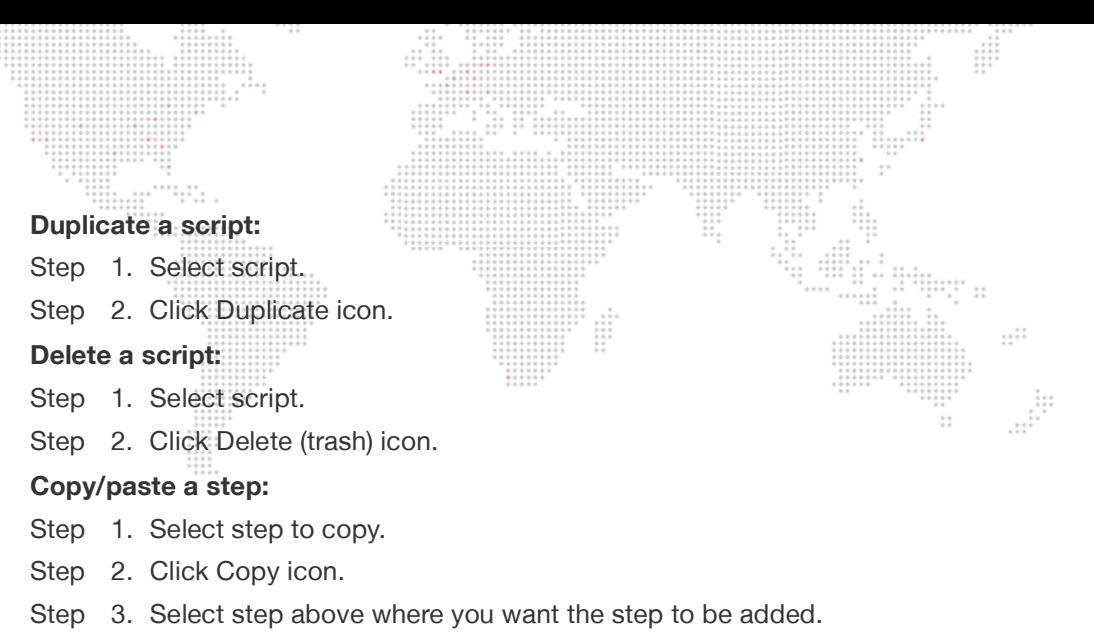

Step 4. Click Paste icon to paste row.

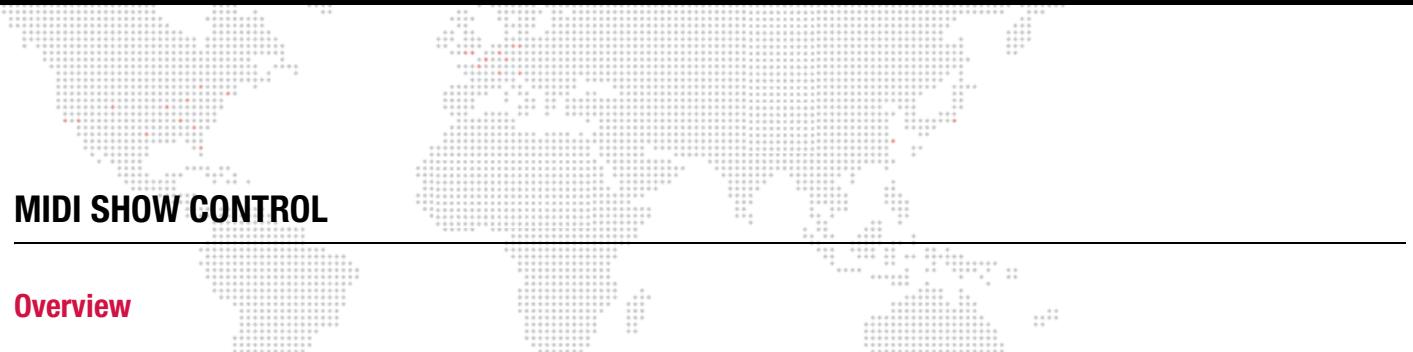

<span id="page-395-0"></span>The console can utilize MIDI Show Control (MSC) commands for more advanced external MIDI control. This section covers commands as they relate to Vx76 functions. For more information on MIDI and MSC, consult the following document available from MIDI Manufacturers Association (MMA):

 + The Complete MIDI 1.0 Detailed Specification Midi Manufacturers Association P.O. Box 3173 La Habra, CA 90632-3173 www.midi.org

The console has two options that must be defined before using MSC:

- + The MIDI ID is the device ID of the external device. This value can be defined as anything from 0-126. The system will accept an incoming value of 127 for an "All Call." The MIDI ID default is zero. The MIDI ID of the console must match the external device ID at the MIDI show controller.
- + The "Go #" Action selection, allows you to define if the "Go #" Action will take place for a Submaster or for a Board Cue.

#### **To configure MIDI show control input:**

- Step 1. Select Settings from the Setup menu.
- Step 2. Click Midi tab.
- Step 3. Select MIDI input device/port.
- Step 4. At Show Control box, input MIDI ID (0-126). Refer to external controller.
- Step 5. Select Sub 1 or Board Cue from the "Go #" Action.

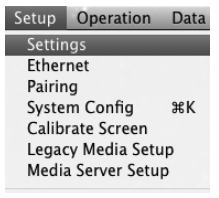

#### Select MIDI Output Device/Port  $\mathbf{A}$

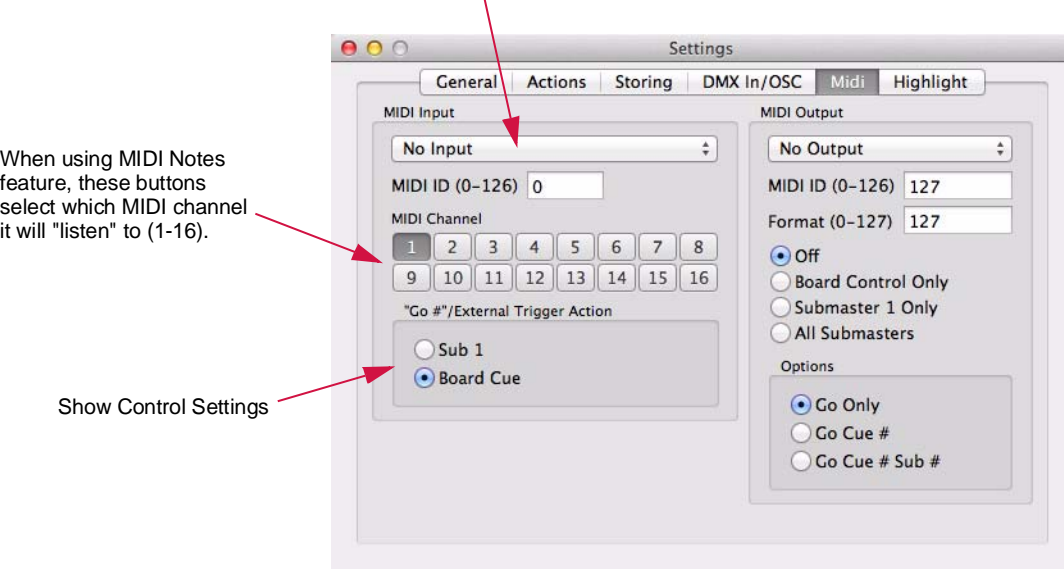
#### **Variables**

The cue number, Q\_Number, typically represents actual Vx76 cue number, immer, board cue number or other items that can be numbered such as effects, snapshots, macros, etc.

The cue list, Q\_List, represents the submaster number. Zero (0) will be used for board cue playback, 1 through 30 for submasters, and 256 will specifically  $\stackrel{+}{\sim}$ represent "no submaster" for recall of items other than cues if Q\_List cannot remain blank.

The cue path, Q\_Path, represents the type of data. The default type will be Cue if no Q\_Path is given. They are defined as shown at right.

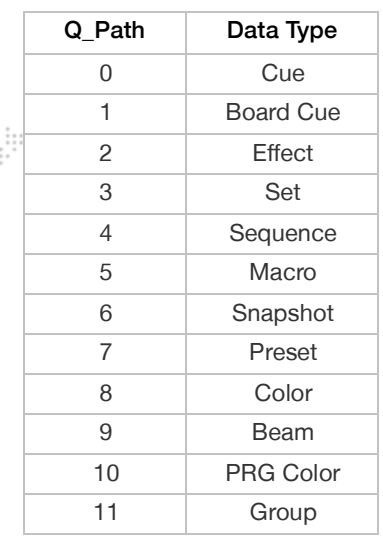

 $\cdots$ 

 $\cdot$ 

#### **Commands**

MSC commands are interpreted by the console based on the number, list, and path fields in the cue data.

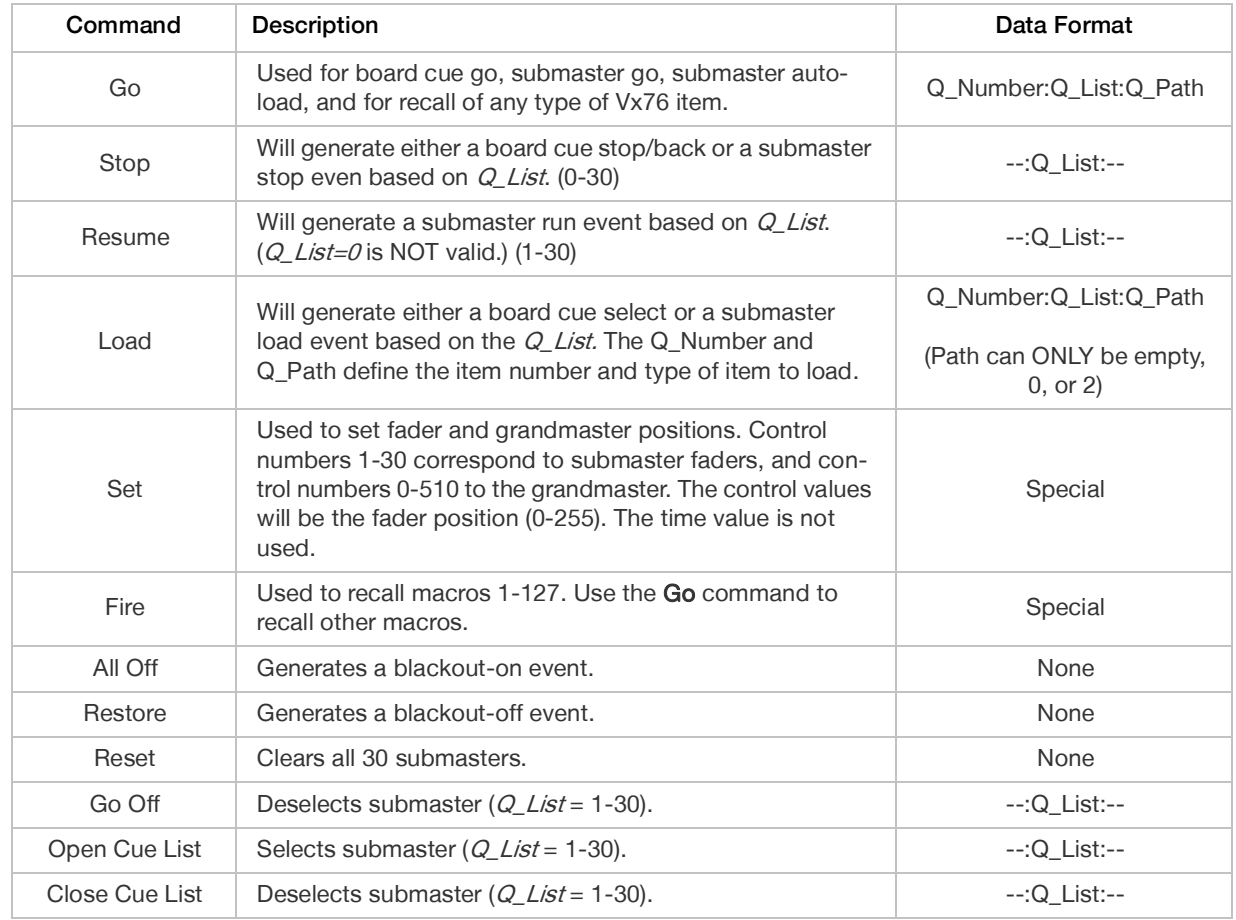

Note: If part of the data is left out, the console will default to a particular action depending on the command. Unknown commands will most commonly be reported in the log.

#### **Defined [Go] Actions**

The following are actions available with the [Go] command:

- + Q\_Number = N, Q\_List = 1-30, and Q\_Path = empty or 0: "submaster {Q\_Number} autoload cue N."
- + Q\_Number = N, Q\_List = 1-30, and Q\_Path = 2: "autoload of effect N on submaster  $\{Q_L \text{ is } t\}$ ."
- + Q\_Number = N, Q\_List = empty or 256, Q\_Path = P (5-11): "recall of macro, snapshot, preset, color, beam, or group {P}."

<span id="page-397-0"></span> $\mathbb{R}$ 

The following do not require a Q\_Path value, and will ignore any value present.

- + Q\_Number = empty, Q\_List = empty: "board cue go next", simulating a simple press of the board cue go button.
- + Q\_Number = empty, Q\_List = 1-30: "submaster  $\{Q_L \text{ is the flow of } Z$  go next" simulating a press of that submaster's [Go] button.
- + Q\_Number = N, Q\_List = 0: "board cue number N go" for the recall of a specific board cue.

Note: [Go] N:-:- is either a board cue N go or a Sub 1 cue N go, depending on the selection in the Settings window.

Examples of [Go] Command Values:

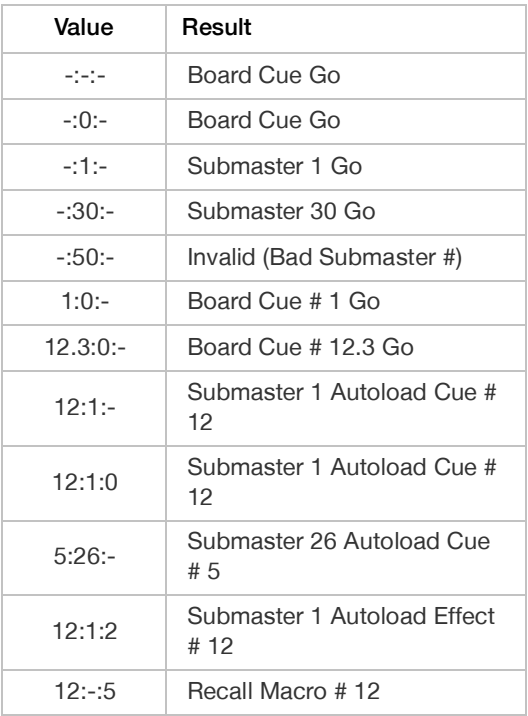

#### **MIDI Show Control Output**

MIDI show control output can be useful to sync two consoles using MIDI. When enabled, if a cue is recalled in a submaster, the console will output MIDI signals through its MIDI port.  $1.11$ 

To enable this feature, select any option other than the "Off" in the Settings/MIDI window. If "All Submasters" is selected, MIDI show control output will be active for all submasters. If "Submaster 1 Only" is selected, MIDI show control output will be active for Submaster 1 only.  $\cdot$ 

The MIDI output options are configured using the Settings window.

#### **To configure MIDI show control output:**

- Step 1. Select Settings from the Setup menu.
- Step 2. Click Midi tab.
- Step 3. At MIDI Output, configure device/port and other settings.

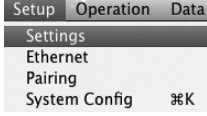

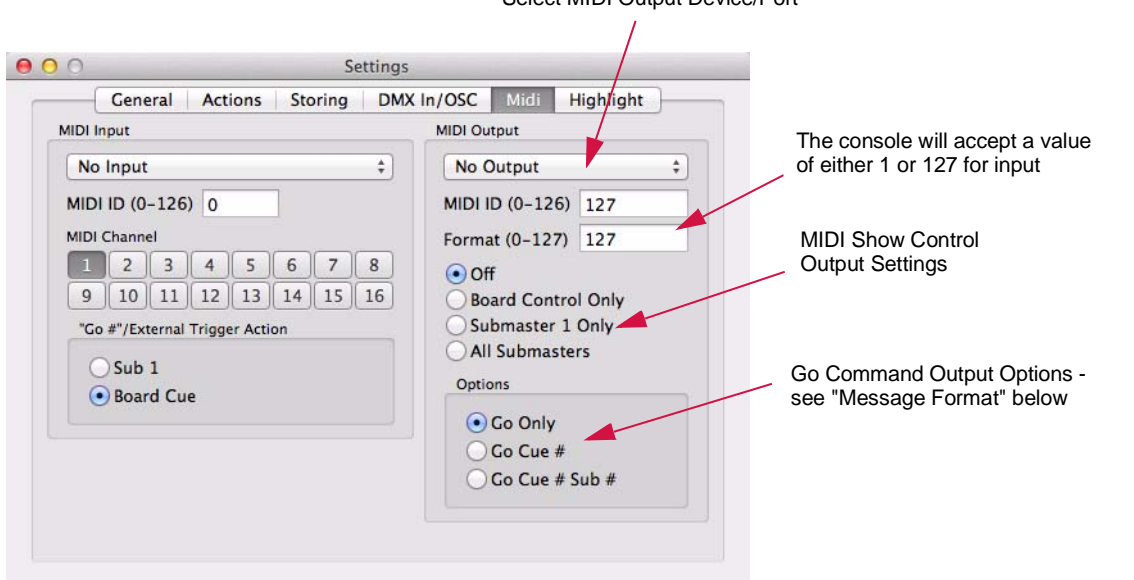

Select MIDI Output Device/Port

#### **MIDI Show Control Message Format**

When a Cue Number is sent as data, additional informational fields may or may not be included as part of the complete "Cue Number" description. The option selected in the "Options" area of the MIDI window will determine how much data will be sent with the Show Control "Go" command.

The MIDI show control fields are used as follows:

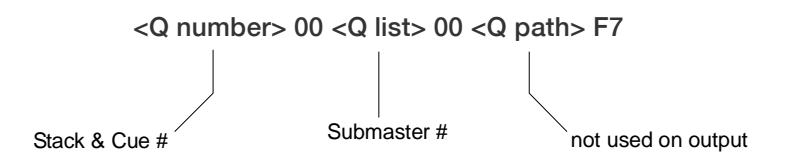

The stack and cue number (<Q number> field) is sent in "n.n.n" format. For example, cue 2-1.5 would be sent as 2.1.5.

### **OPEN SOUND CONTROL**

#### **Overview**

The console can receive Open Sound Control (OSC) messages that can be used to initiate commands.

Guidelines:

 + The device sending the OSC messages, and the console network interface to which it is connected, should both be configured to the same IP address range and subnet mask.

 $\stackrel{+}{\sim}$ 

 $\vdots$ 

 $\ddot{\cdot}$ 

 + When using OSC, the console will only listen for incoming messages on port 6454. Therefore, the port number should be set to 6454 on the external device.

#### **Using Open Sound Control**

The Open Sound Control feature can be enabled at the Settings window.

- Step 1. At Setup menu, select Settings. (Settings window will open.)
- Step 2. Select "DMX In / OSC" tab.
- Step 3. Click "DMX In / OSC Enable" checkbox to enable OSC.

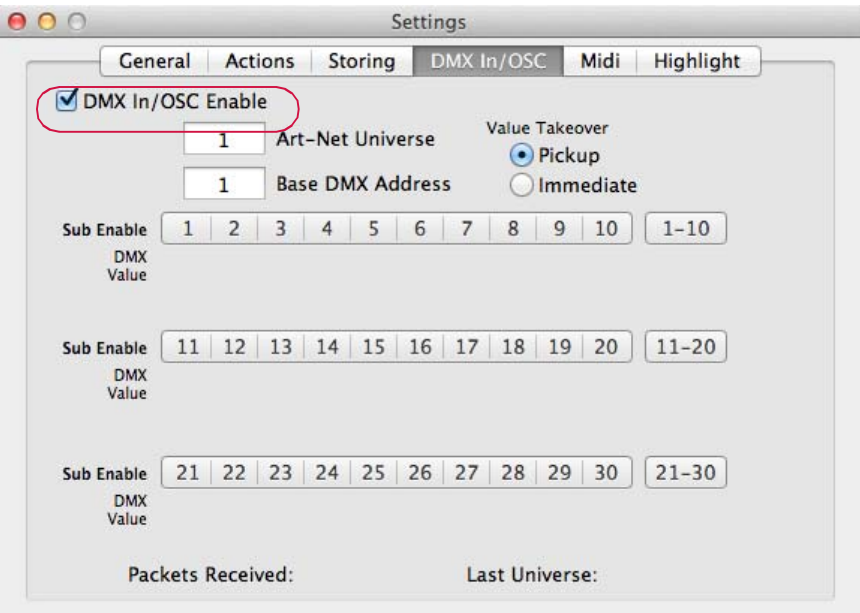

Once OSC is enabled, the console will accept commands from external applications. Refer to the chart on the following page for a complete list of commands.

## **OSC Command Summary**

 $\frac{1}{2}$ 

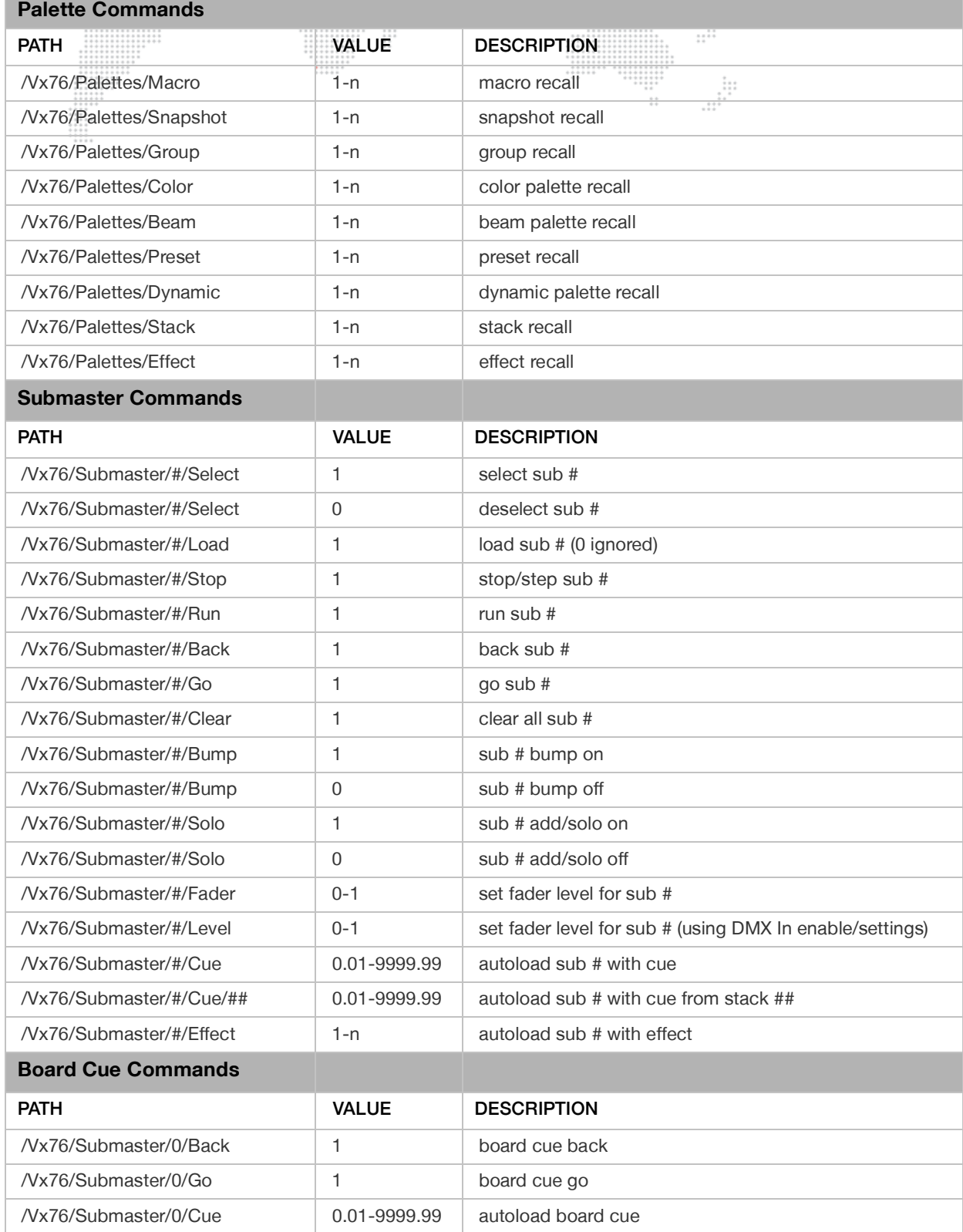

ŧ 

Ħ

₩

 $\frac{1}{2}$ 

 $+ + + +$ <br>  $+ + + +$ <br>  $+ + + +$ <br>  $+ + + +$ <br>  $+ + +$ 

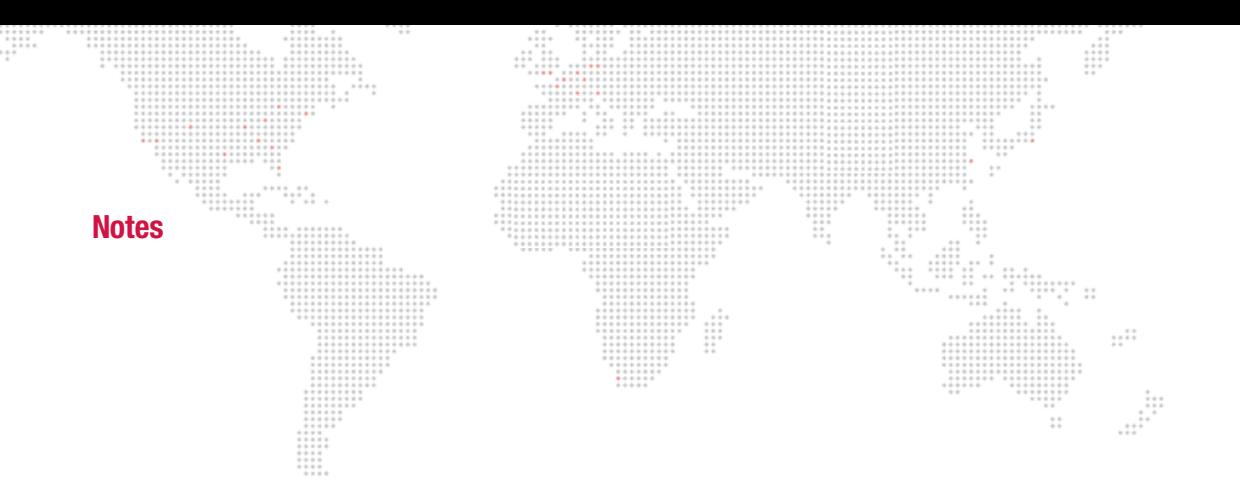

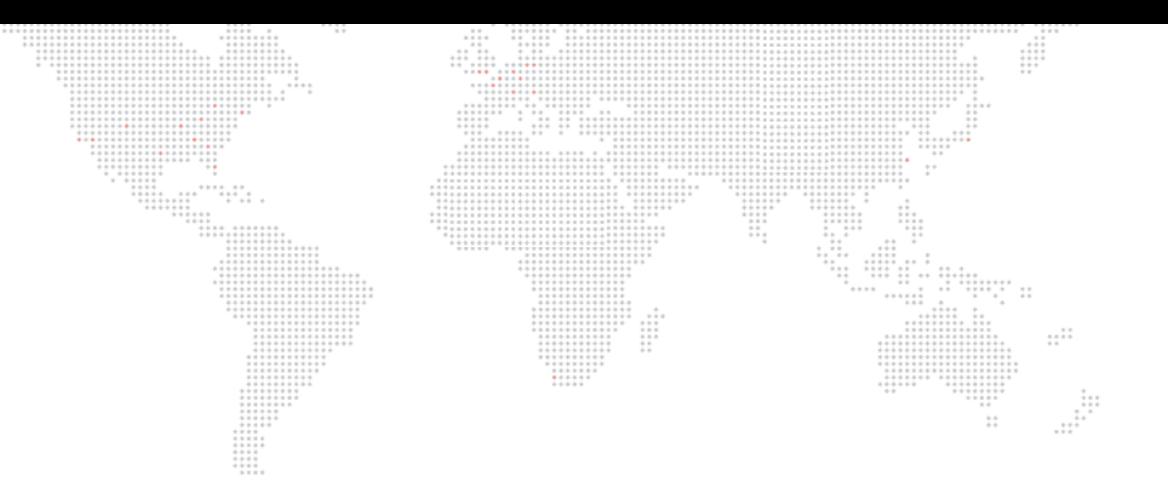

**17.**

# **OFF-LINE MODE (VISIONARY)**

This chapter provides instructions for operating the Vx76 software off-line without a console.

+ [VISIONARY OPERATION](#page-403-0)

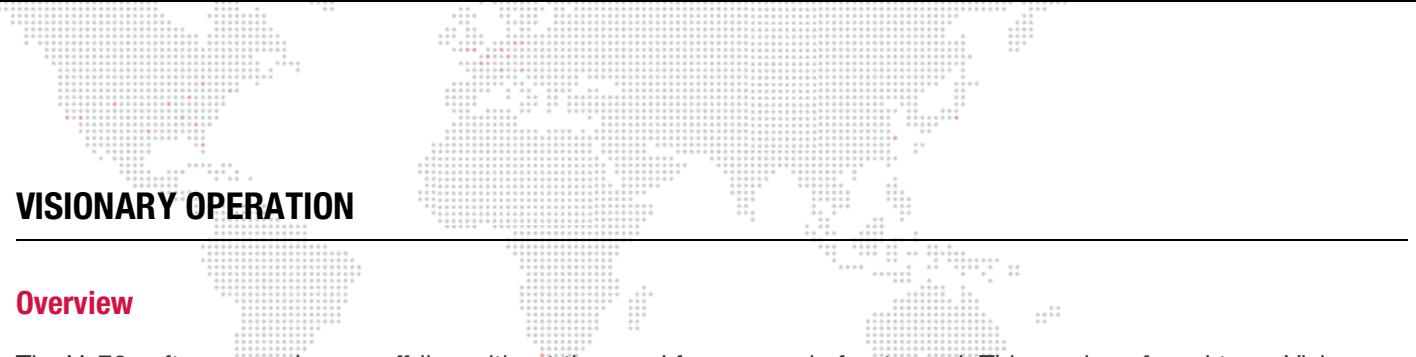

<span id="page-403-0"></span>The Vx76 software can be run off-line without the need for a console front panel. This mode, referred to as Visionary, allows show files to be programmed without a console. Any time the software does not detect a front panel, it will automatically launch in the Visionary mode.

Note: The Visionary windows are also useful when operating a V276 On Mac, since this console does not include any front panel touchscreens. The V276 HUD was added specifically for this purpose.

#### **Main Window**

In Visionary mode, the panel displays (front panel touchscreens) show up in a special tabbed window. The tabs can be moved and are detachable from the main window (similar to a browser). The windows can be individually resized by dragging the bottom-right corner.

Hotkeys can also be used to switch between tabs. [Cmd-1] through [Cmd-5] correspond to the five tabs.

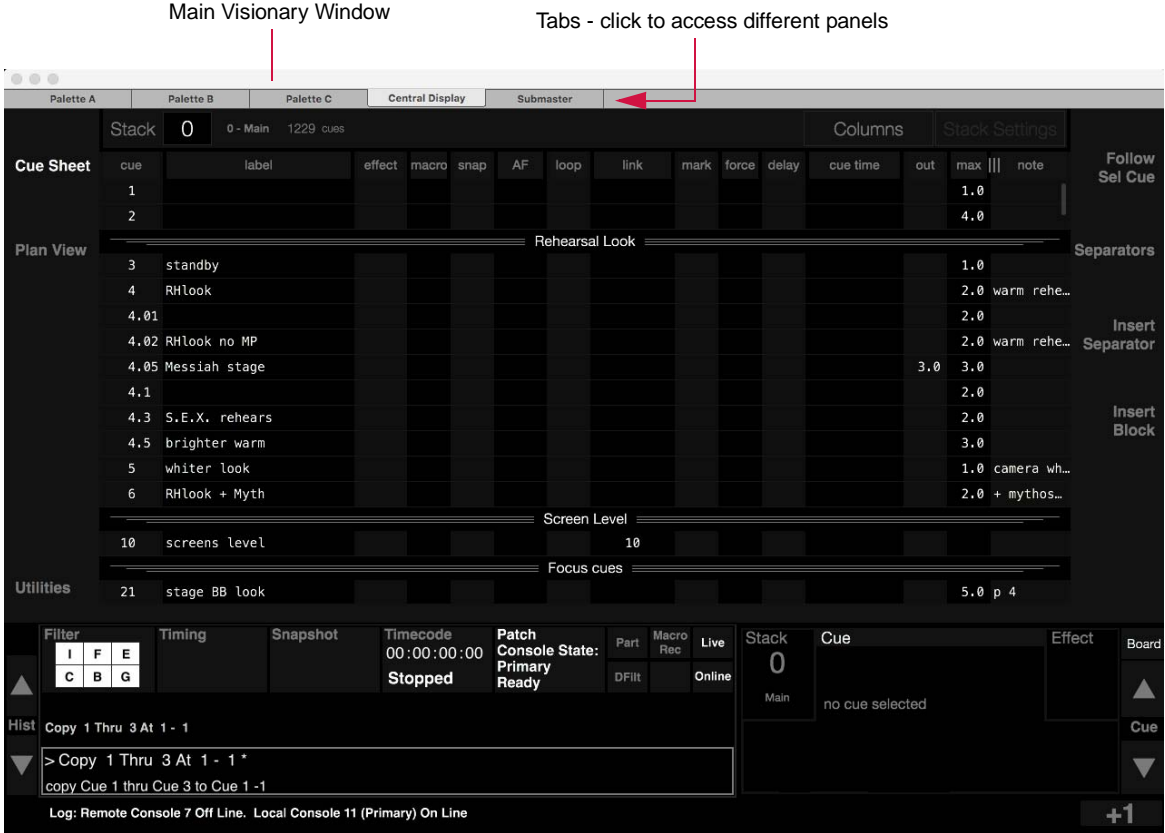

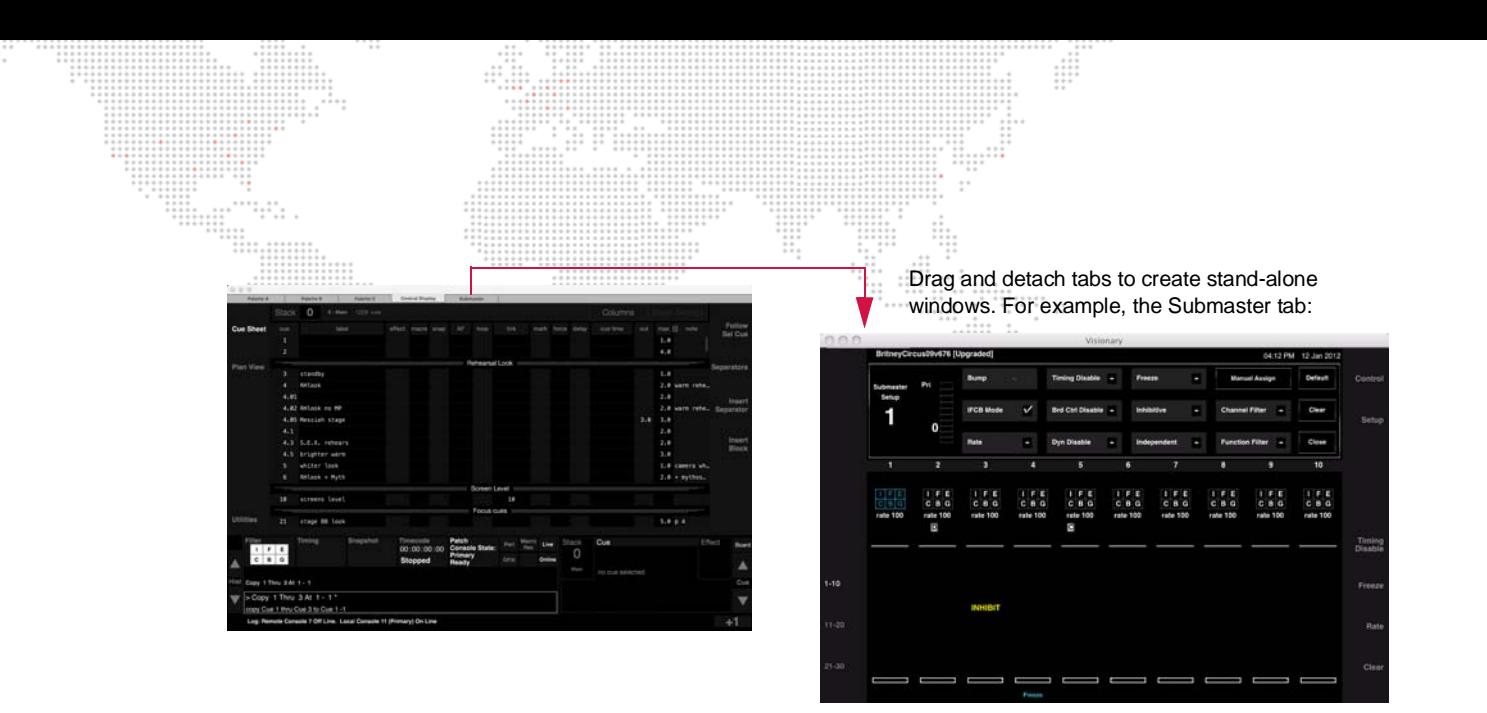

#### <span id="page-404-0"></span>**Heads Up Display (HUD)**

To interact with Visionary, four Heads Up Display windows (HUDs) are available:

- + V276 provides convenient access to the command-line and one palette, along with encoder, cue, stack, filter, timing, effect, and stack data.
- + **Command** provides a command-line keypad, command-line feedback, and control buttons (Store, Label, etc.).
- + **Encoders** provides encoder control and feedback.
- + **Submasters** provides submaster buttons and fader levels.

The HUDs can be accessed from the Operation menu.

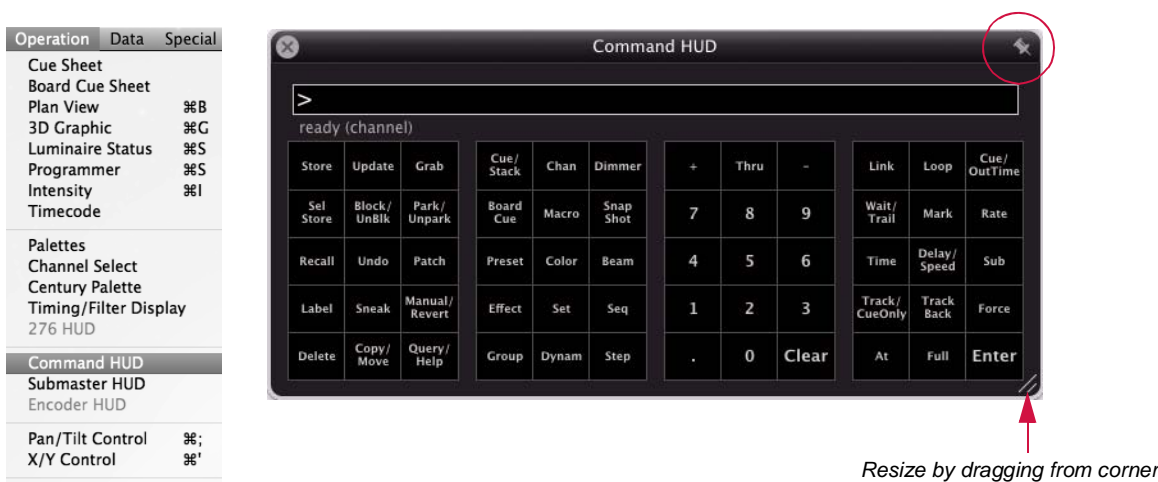

As with the panel windows, the HUD windows can be resized by dragging the bottom-right corner.

There is also an option to "pin" the HUD to keep it on top of other windows. To pin a HUD, click on the pin icon at the top-right corner. When pinning is active, the pin icon will turn from gray to white.

Note: The HUD windows are not exclusive to the Visionary mode. They are also available during normal Vx76 console operation via the Operation menu.

Pin Icon

#### <span id="page-405-0"></span>**276 HUD**

The 276 HUD provides convenient access to the command-line and one palette, along with encoder, cue, stack, filter, timing, effect, and stack data.

- + When an encoder function is selected using the buttons on the V276 console front panel (Color, Beam, Image, Frame, Dynamic, or 3D), its parameters will be displayed in the encoder area.
- + Command-line entries will be displayed in the command-line area.
- + When active, functions such as Online, Primary, Patch, and Macro will be highlighted in yellow.
- + One palette can be displayed in the palette area. The palette selection button can be used to select Preset, Color, Beam, Group, etc.
- + The Grandmaster indicator bar will be yellow when not at full. (It will be gray when at full.)

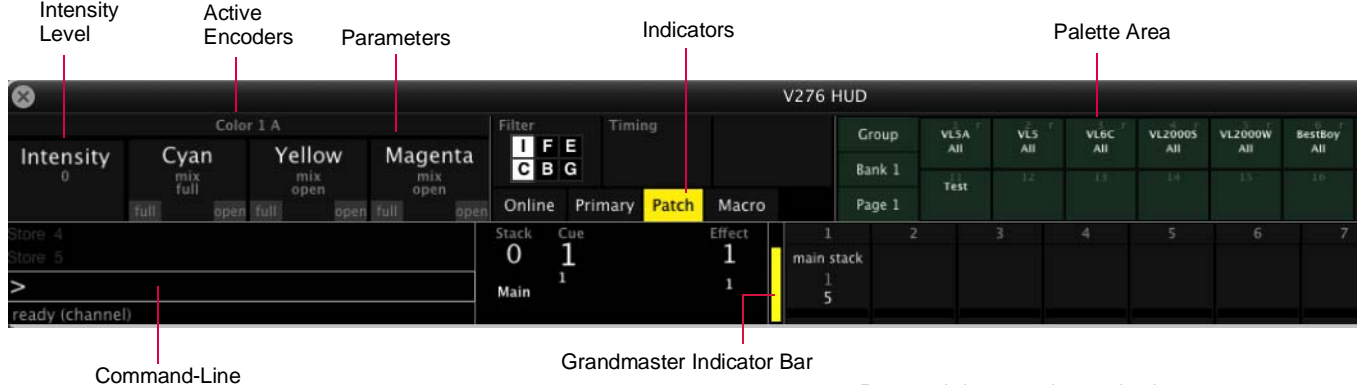

Color 1 A Timing Group Preset Color Ream Group Macro Snaps E Magenta Yellow Intensity Cyan  $G$  B  $G$ Bank 1  $\frac{mn}{l}$ mp<br>full Effect Eff Ser Eff Se Online Primary Patch Macro Page 1  $\overline{0}$ 1 main stack Main

 + The Palette buttons, available on the V276 console front panel, can be used in conjunction with the 276 HUD palette. For example, when the 276 HUD window is open, pressing [1] will select palette entry 1 of the selected page/bank.

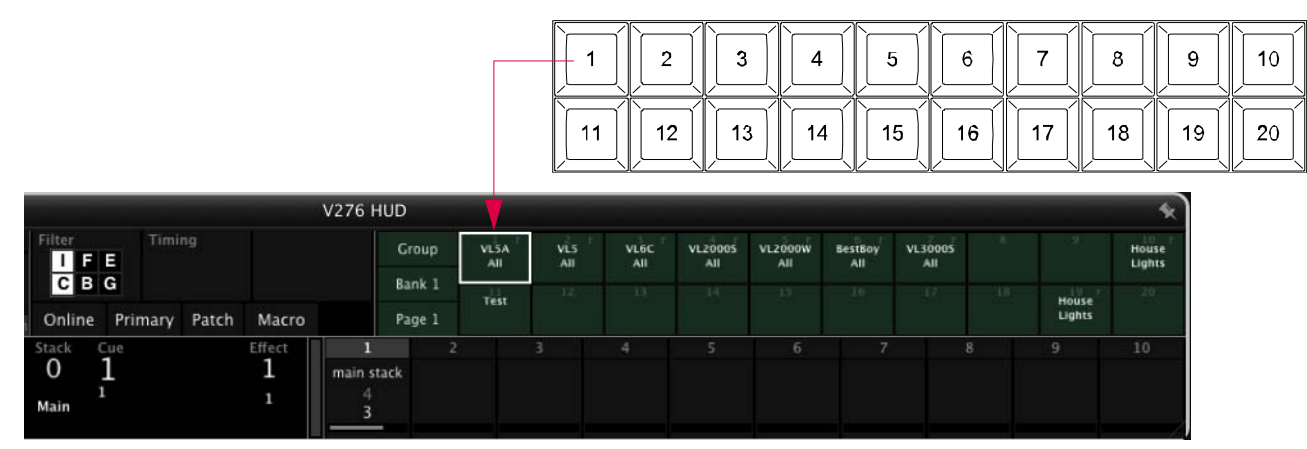

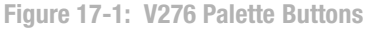

Submaster HIID

*Press to bring up palette selection*

<span id="page-406-0"></span>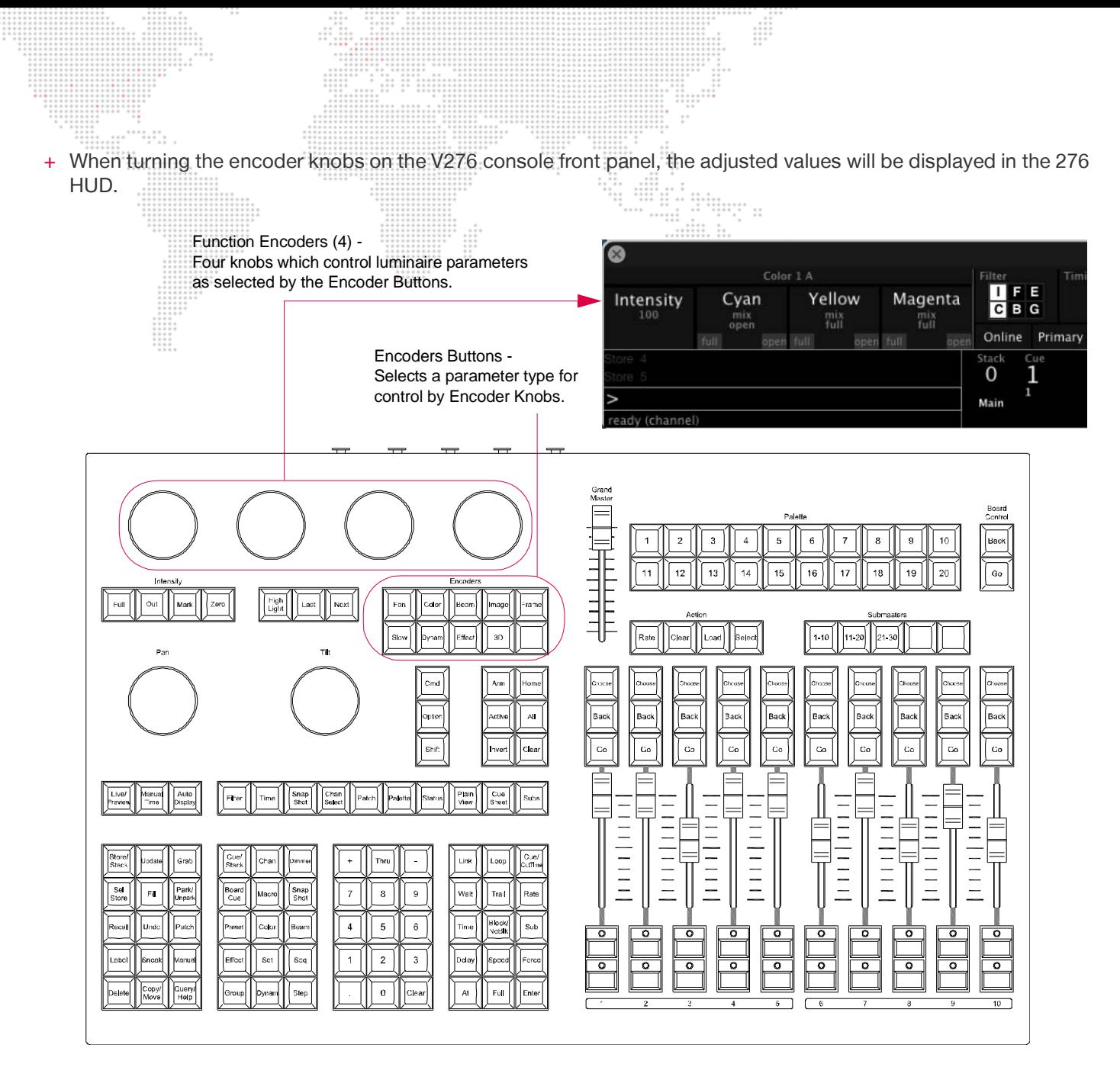

 $\cdots$ 

**Figure 17-2: V276 Encoder Controls**

+ Configure the 276 HUD to display either the cue number or the cue label by right-clicking on the display area.

#### **Command HUD Operation**

The Command HUD provides a command-line keypad, command-line feedback, and control buttons.

+ Commands are entered into the command-line by clicking the control buttons in the window. When a command requires a subsequent action, the entry will be yellow to indicate that it is waiting for the next action. For example, if [Delete] is pressed, it will require a subsequent entry such as [Cue] before a number can be entered. In this case, Delete will be displayed in yellow as shown below: Delete will be displayed in yellow as shown below:  $\pm$ 

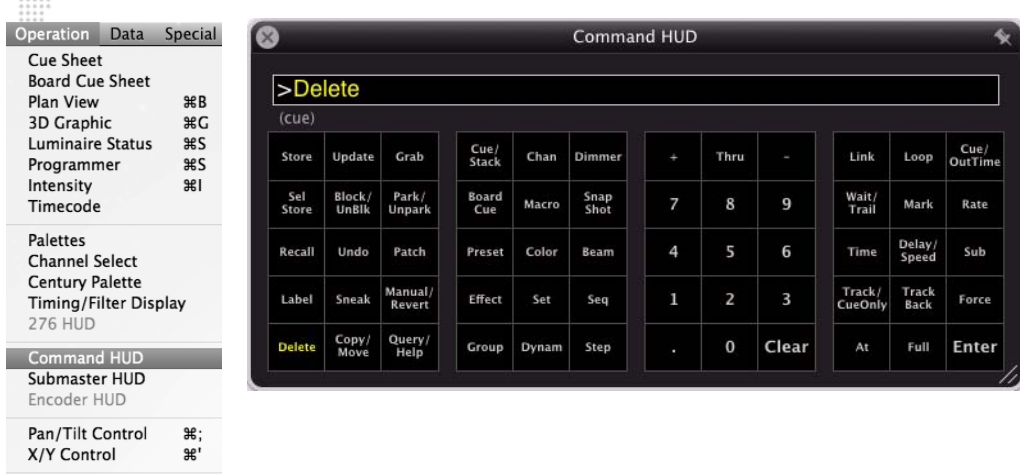

 + When an action is presented in yellow, it may be applied to the other panel server tabs. For example, click [Delete], then select a preset in one of the Palette tabs to delete it.

#### **Submasters HUD Operation**

The Submasters HUD provides submaster buttons and faders.

- + Click the buttons to select and operate the submasters.
- + Use the cursor to move the virtual faders and turn the Rate knob.
- + Switch between the Faders display and Buttons display by clicking the appropriate button at the top of the window.
- + Switch between submaster banks (1-10, 11-20, 21-30) using the drop-down menu at the top of the window.

Current Submasters Bank

 $\frac{1}{2}$ 

+ Configure the HUD to display either the cue number or the cue label by right-clicking on the display area.

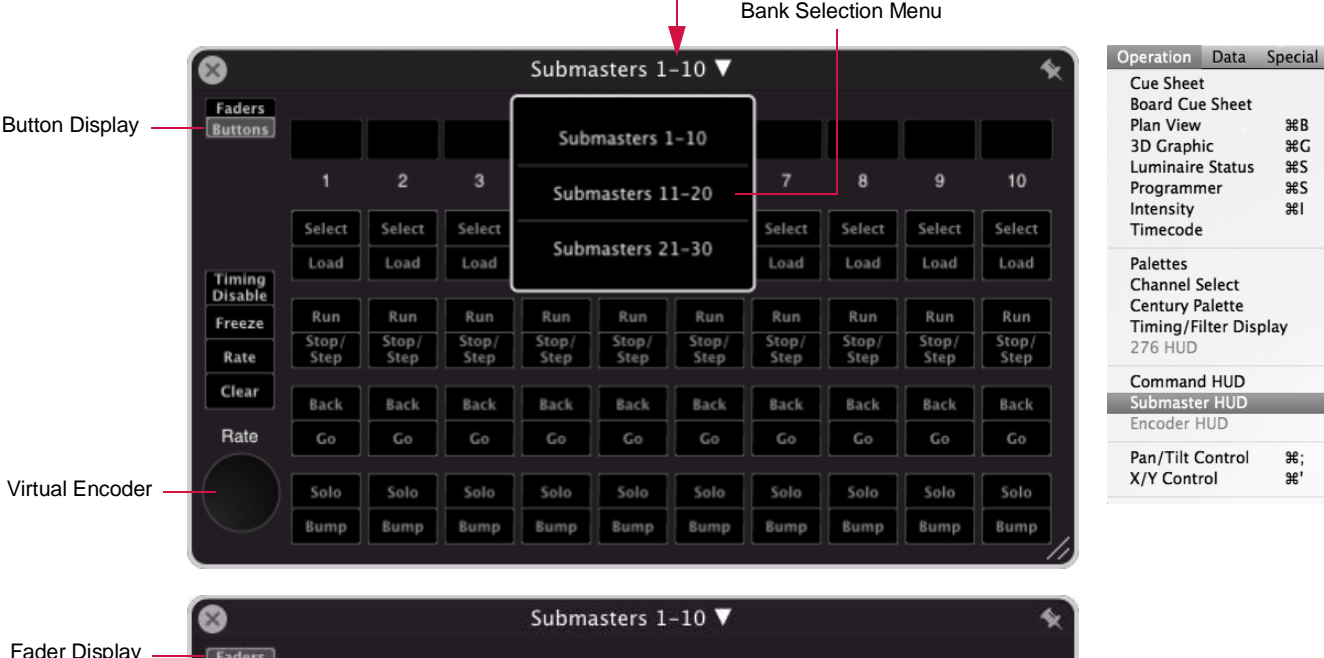

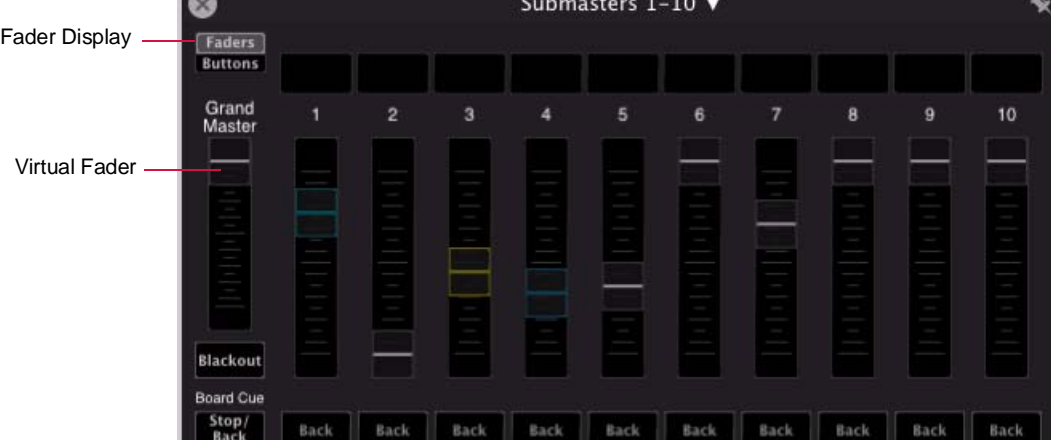

The colors of the Submaster HUD match the color coding in the main submaster display:

+ White: Selected

- + Teal: IFCB
- + Green: Bump
- + Yellow: Inhibitive
- + Magenta: Effect
- + Light Blue: Frozen

Note: Multiple Submaster HUD windows may be opened.

#### **Encoders HUD Operation**

The Encoders HUD provides encoder control and feedback.

- + Use the cursor to turn the virtual encoder knobs.
- + Apply Shift, Control, Fan, and Slow features by clicking the buttons at the top of the window.
- + Switch between encoder types using the drop-down menu at the top of the window.

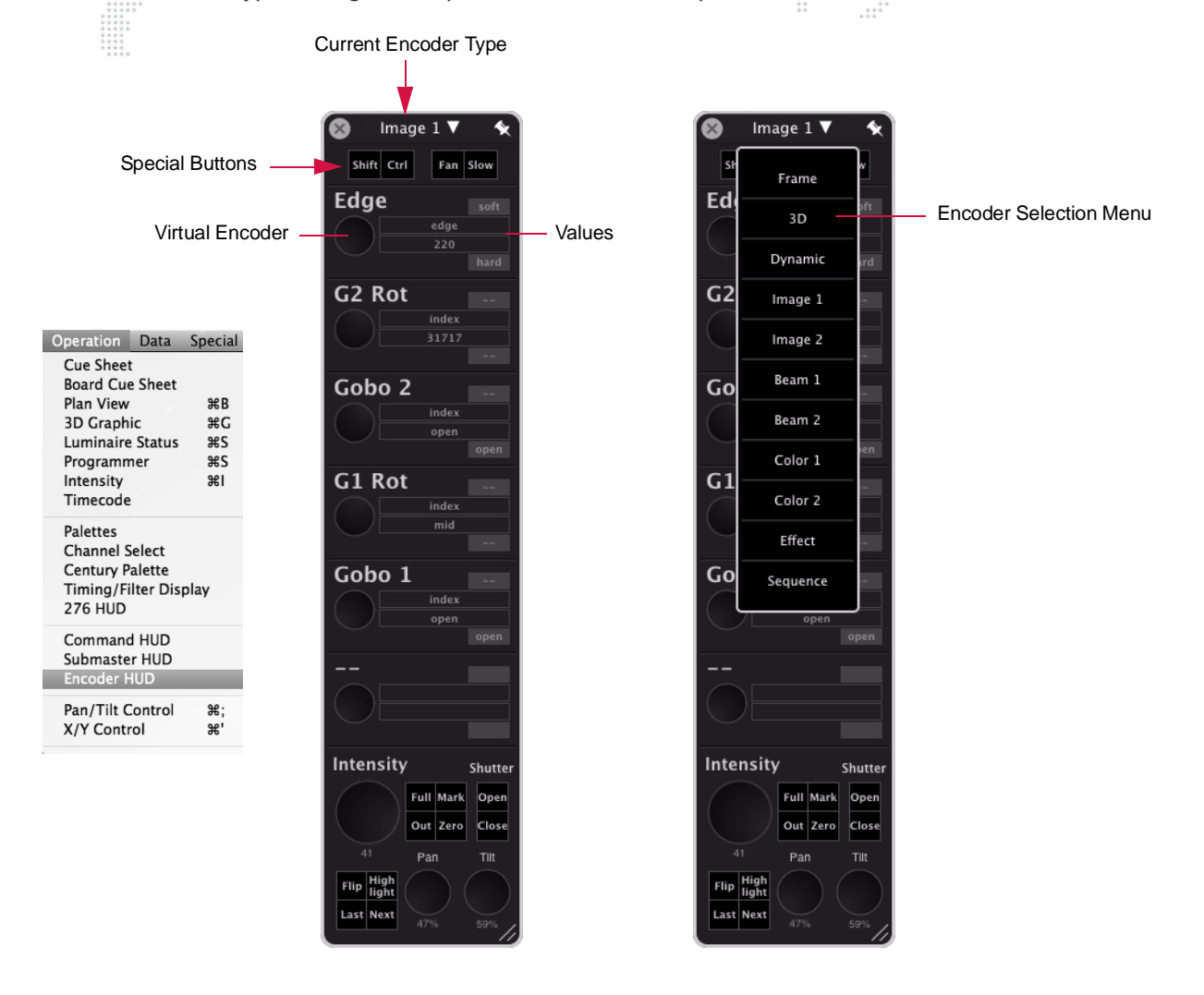

#### **General Visionary Shortcuts**

The following shortcuts enable faster palette management while running in Visionary mode:

- + CTRL + OPTION = Label
- $+$  CTRL  $+$  CMD = Move
- + CTRL + SHIFT = Store

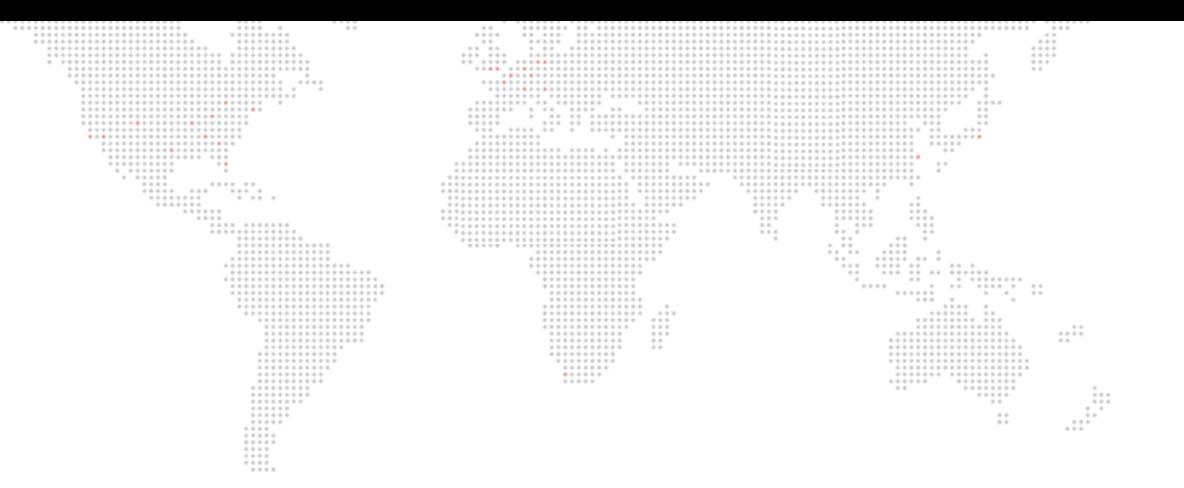

**A.**

# **REFERENCE**

- + [FRONT PANEL AND KEYBOARD SHORTCUTS](#page-411-0)
- + [PRE-PROGRAMMED "CANNED" FEATURES](#page-414-0)
- + [GLOSSARY](#page-420-0)

## <span id="page-411-0"></span>**FRONT PANEL AND KEYBOARD SHORTCUTS**

# **Front Panel: Submaster Keypad Combinations**

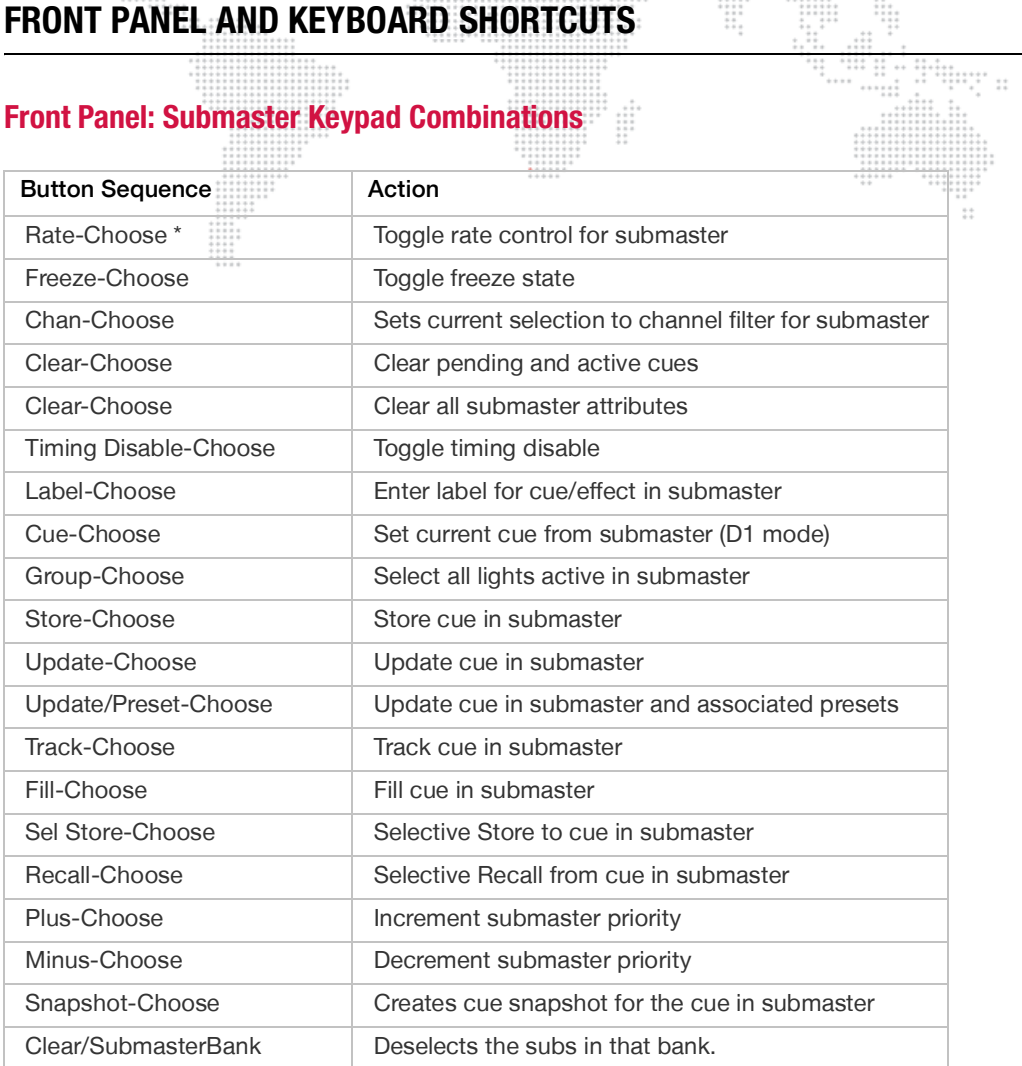

m

 $\begin{array}{c} \vdots \\ \vdots \\ \vdots \\ \vdots \\ \vdots \end{array}$ 

 $\mathbb{R}^2$ 

ÿ

\* Refer to ["Submaster Choose" on page 296](#page-313-0) for more information about the Choose function.

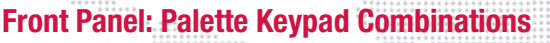

 $.........$ 

 $\cdots$ 

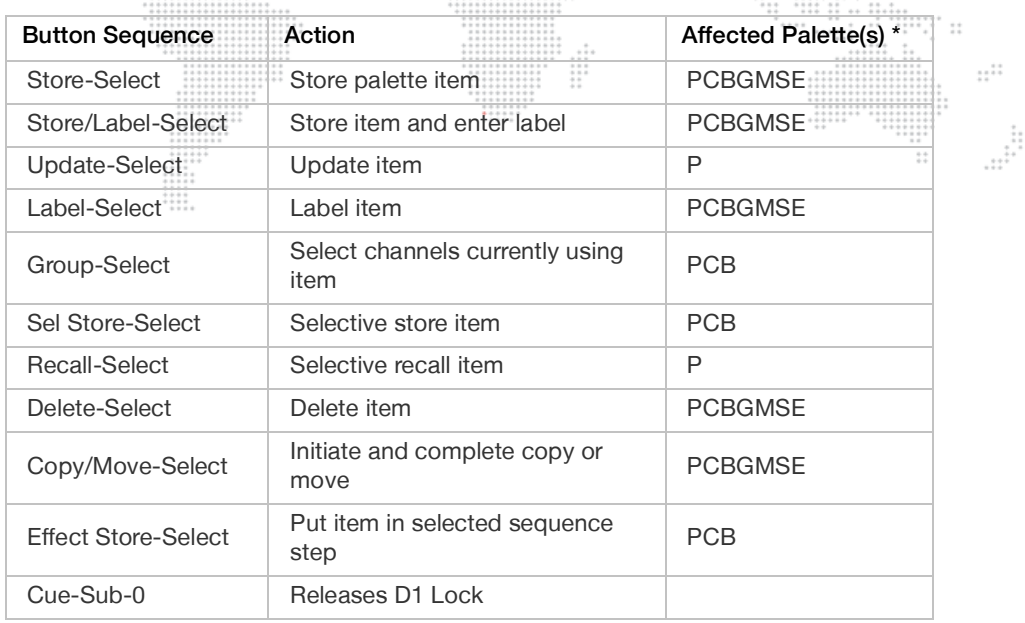

 $\ddot{\cdots}$ 

 $*$  P = Preset, C = Color, B = Beam, G = Group, M = Macro, S = Snapshot, E = Effect

#### **Mac Keyboard: Visionary Shortcuts**

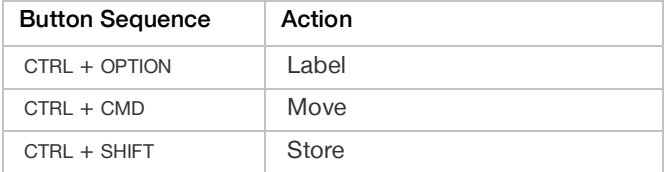

# **Mac Keyboard Shortcuts**

 $\begin{array}{c} 1 & 1 & 1 & 1 & 1 \\ 1 & 1 & 1 & 1 & 1 \\ 1 & 1 & 1 & 1 & 1 \\ 1 & 1 & 1 & 1 & 1 \\ 1 & 1 & 1 & 1 & 1 \\ 1 & 1 & 1 & 1 & 1 \\ 1 & 1 & 1 & 1 & 1 \\ 1 & 1 & 1 & 1 & 1 \\ 1 & 1 & 1 & 1 & 1 \\ 1 & 1 & 1 & 1 & 1 \\ 1 & 1 & 1 & 1 & 1 \\ 1 & 1 & 1 & 1 & 1 \\ 1 & 1 & 1 & 1 & 1 \\ 1 & 1 & 1 & 1 & 1 \\ 1 &$ 

 $\frac{1}{1}$ 

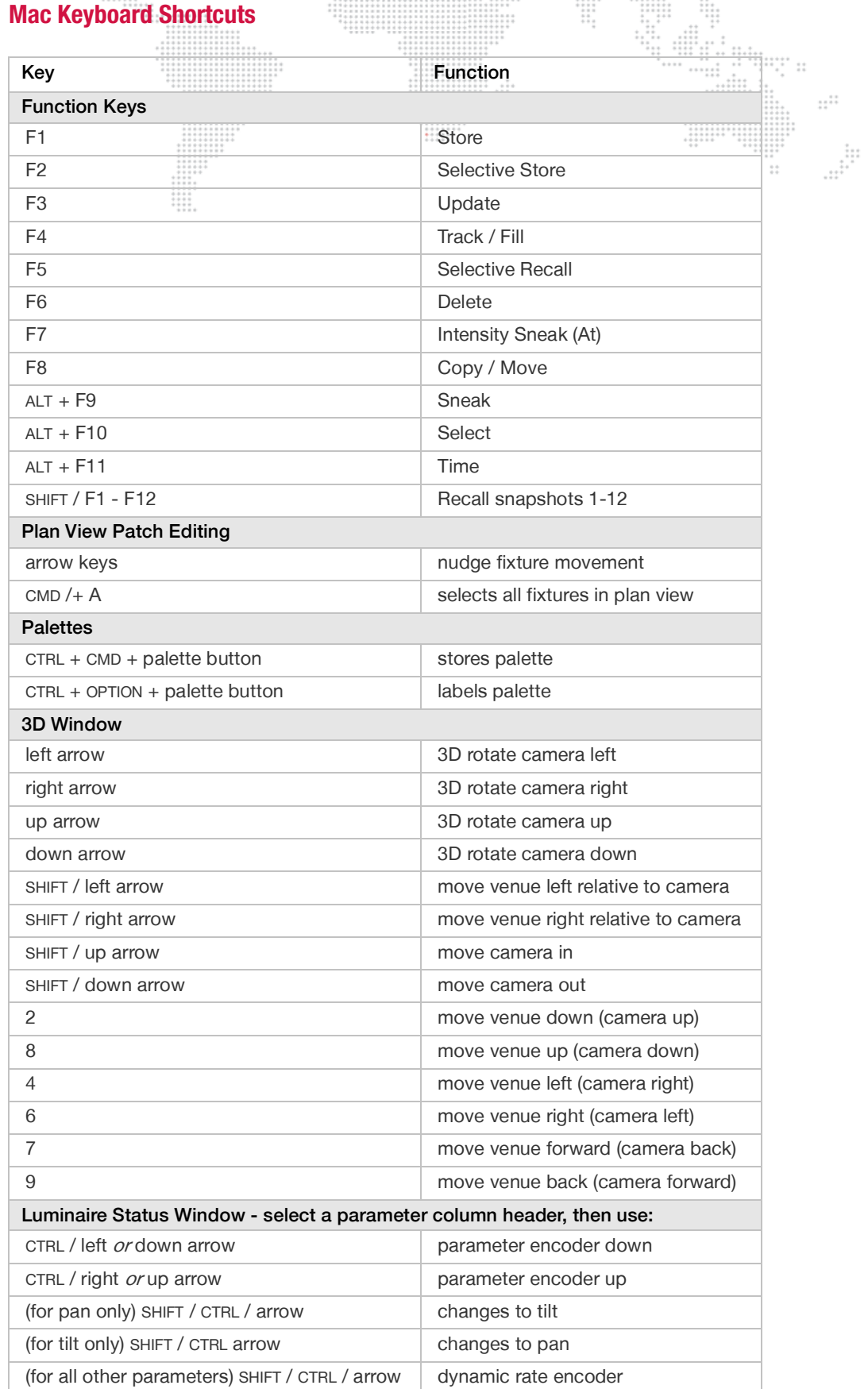

ii.<br>Tii

 $\begin{smallmatrix}&&&+&+\\+&+&+&+&+\\+&+&+&+&+&+ \end{smallmatrix}$ 

### <span id="page-414-0"></span>**PRE-PROGRAMMED "CANNED" FEATURES**

#### **Canned Dynamics**

Canned Dynamics are provided to aid programmers in developing shows more rapidly. These can be found in the Dynamics Palette Bank 1 of the "Untitled" show file. The following is a list of all included Canned Dynamics by number:

 $\begin{array}{c} \vdots \\ \vdots \\ \vdots \\ \vdots \\ \vdots \end{array}$ 

 $\ddot{\ddot{\phantom{a}}}\,$ 

ii ii :<br>……

dit: İ.

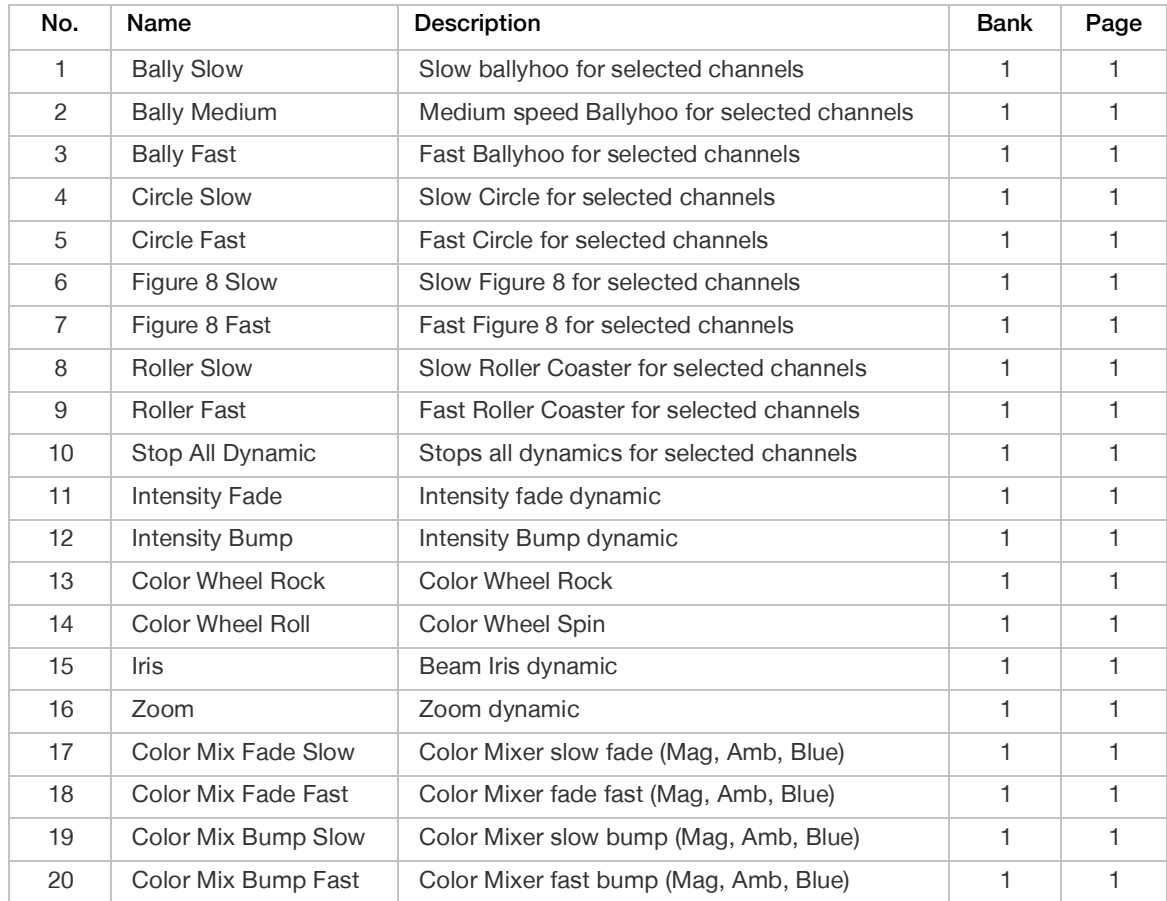

# **Canned Macros**

Canned Macros are provided to aid programmers in developing shows more rapidly. The Canned Macros, which can be found in the Macros Palette Bank 20 of the "Untitled" show file, were especially designed to work with the Century Palette window when using a touchscreen (optional).

The Canned Macros are organized into logical groups of 20 in order to integrate effectively with the palettes. As with any macros, the Canned Macros can be moved and rearranged to suit any programmer's preferences.

**Note:** Some of the Canned Macros use Template 20 as a scratch pad to temporarily store filter settings, so that current filter settings will not be lost. If you plan to use the Canned Macros, it is recommended that you do not use Template 20, as it will not retain its settings.

**Note:** The palette Hi Lite macros use Color Palette 299 and 300. You will need to store your Hi Lite color into Color Palette 299 and the Background color into Color Palette 300.

The following is a list of all included Canned Macros by number:

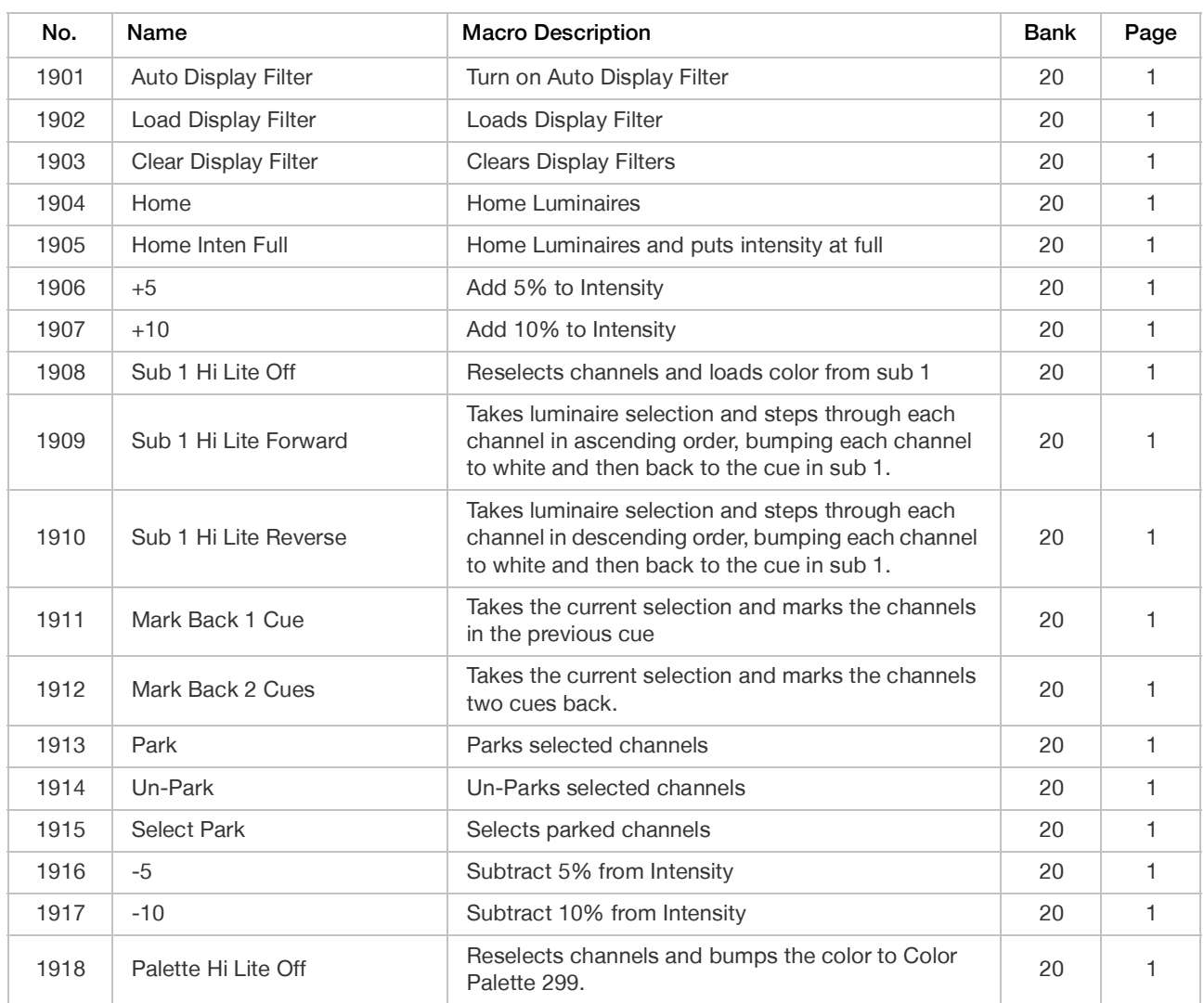

#### **Table A-1: Canned Macros**

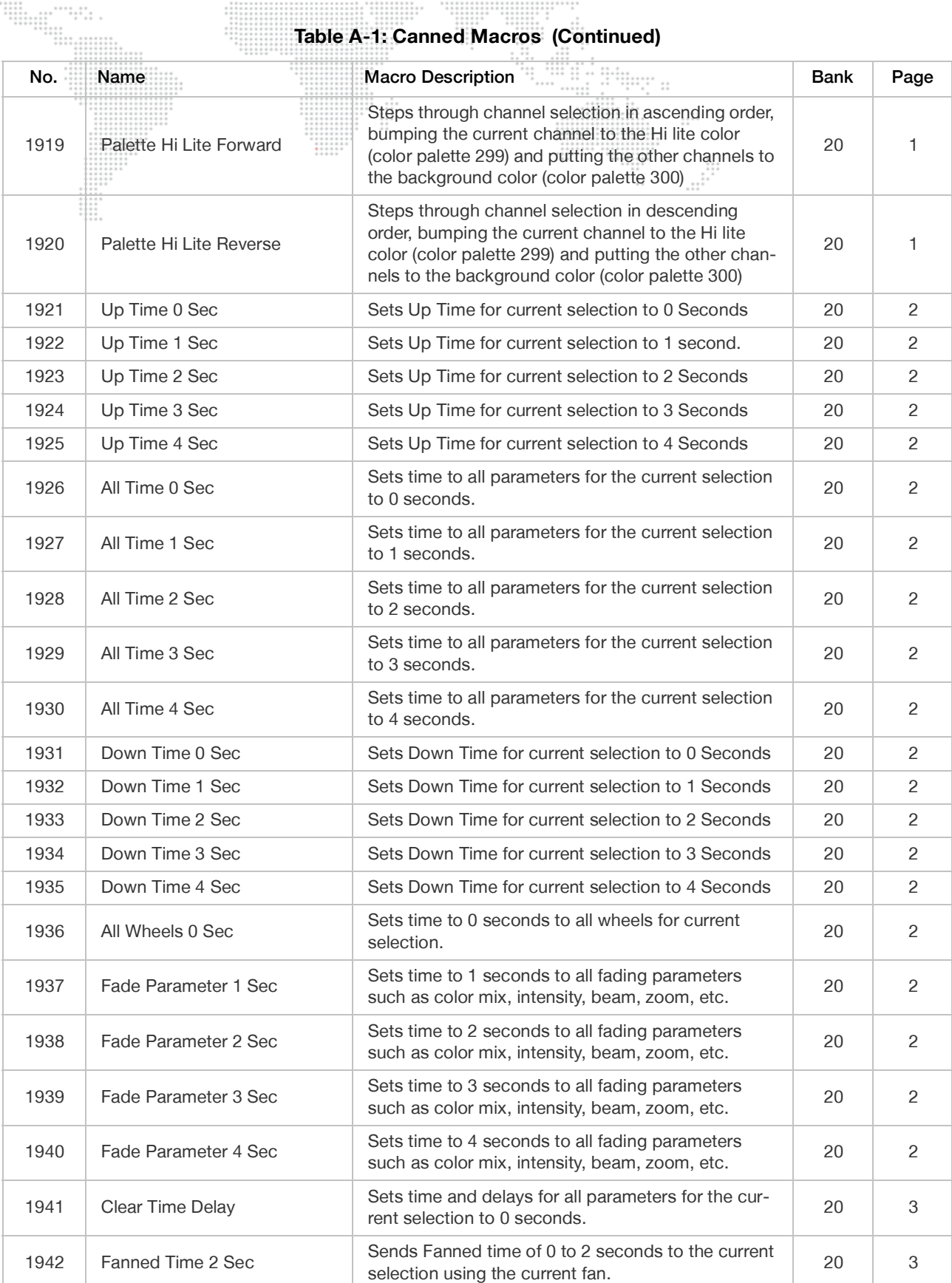

# **Table A-1: Canned Macros (Continued)**

 $\begin{array}{c} 1 & 0 & 0 & 0 \\ 0 & 0 & 0 & 0 \\ 0 & 0 & 0 & 0 \\ 0 & 0 & 0 & 0 \\ 0 & 0 & 0 & 0 \\ 0 & 0 & 0 & 0 \\ 0 & 0 & 0 & 0 \\ 0 & 0 & 0 & 0 \\ 0 & 0 & 0 & 0 \\ 0 & 0 & 0 & 0 \\ 0 & 0 & 0 & 0 \\ 0 & 0 & 0 & 0 \\ 0 & 0 & 0 & 0 \\ 0 & 0 & 0 & 0 \\ 0 & 0 & 0 & 0 & 0 \\ 0 & 0 & 0 & 0 & 0 \\ 0 & 0 & 0 & 0 & 0 \\$ 

 $\frac{1}{2}$ 

 $\frac{1}{1}$ 

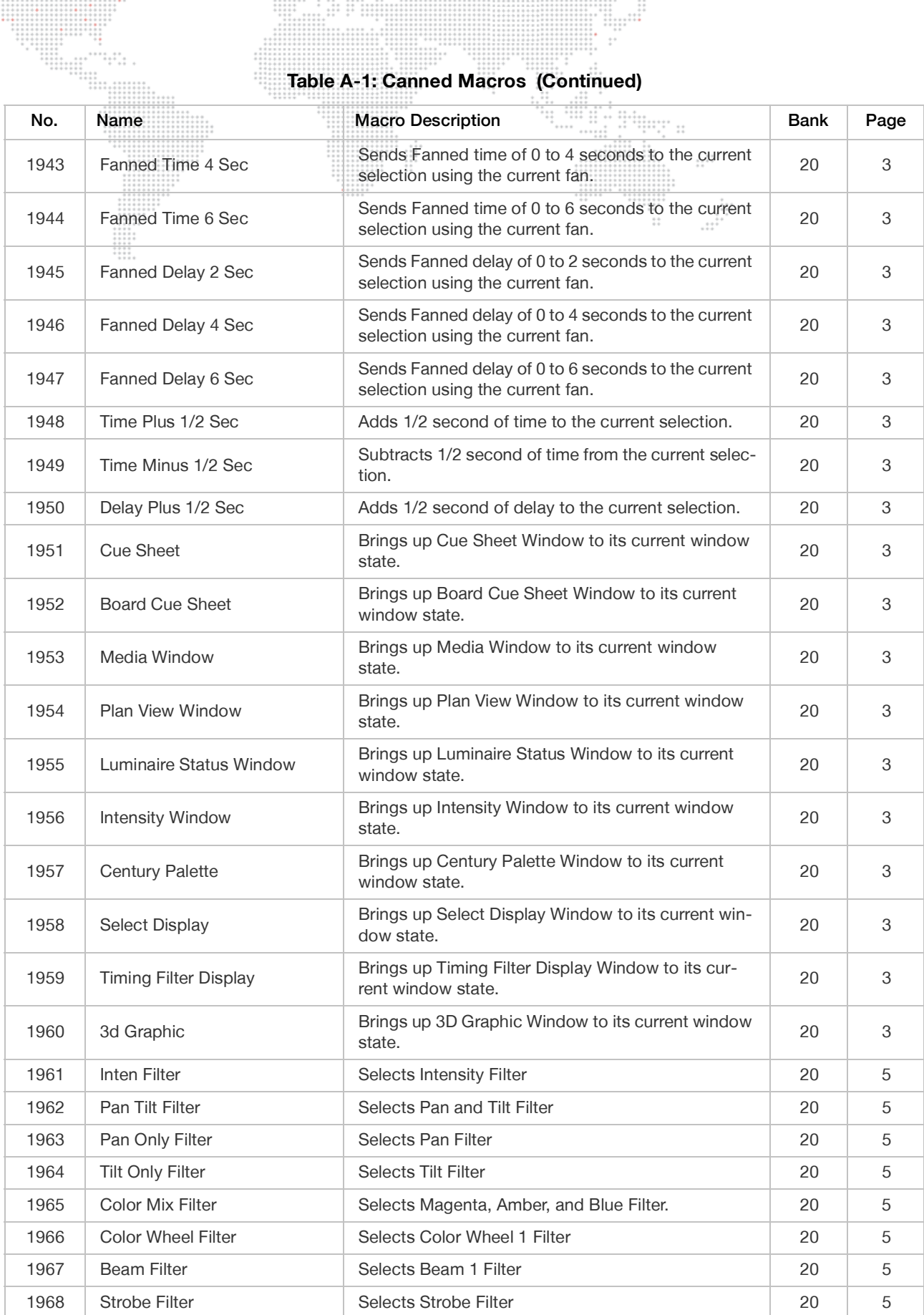

 $\begin{array}{c} 1 & 1 & 1 & 1 \\ 1 & 1 & 1 & 1 \\ 1 & 1 & 1 & 1 \\ 1 & 1 & 1 & 1 \\ 1 & 1 & 1 & 1 \\ 1 & 1 & 1 & 1 \\ 1 & 1 & 1 & 1 \\ 1 & 1 & 1 & 1 \\ 1 & 1 & 1 & 1 \\ 1 & 1 & 1 & 1 \\ 1 & 1 & 1 & 1 & 1 \\ 1 & 1 & 1 & 1 & 1 \\ 1 & 1 & 1 & 1 & 1 \\ 1 & 1 & 1 & 1 & 1 \\ 1 & 1 & 1 & 1 & 1 \\ 1 & 1 & 1 & 1 & 1 \\ 1 &$ 

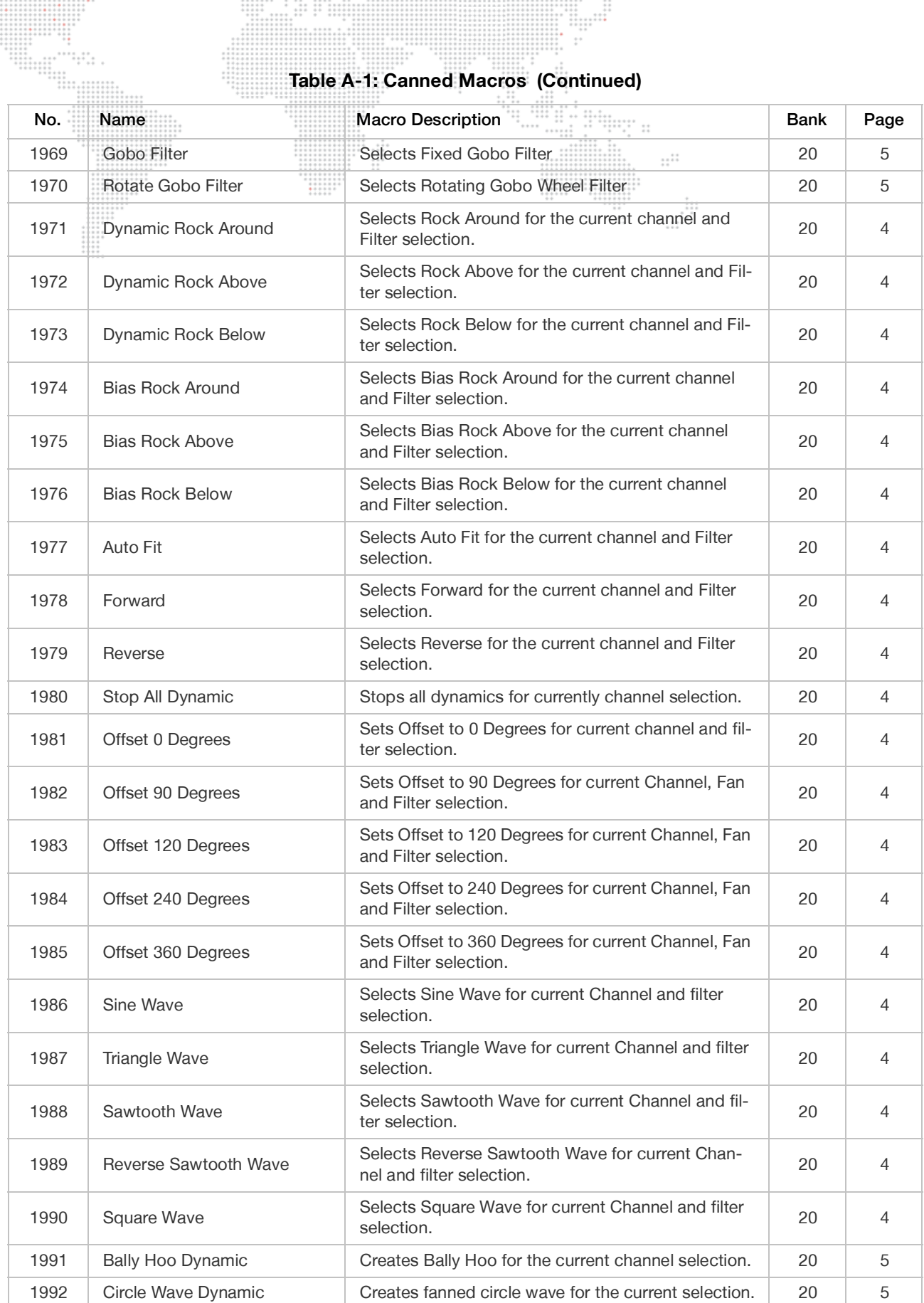

### **Table A-1: Canned Macros (Continued)**

 $\begin{array}{c} 1 & 0 & 0 & 0 \\ 0 & 0 & 0 & 0 \\ 0 & 0 & 0 & 0 \\ 0 & 0 & 0 & 0 \\ 0 & 0 & 0 & 0 \\ 0 & 0 & 0 & 0 \\ 0 & 0 & 0 & 0 \\ 0 & 0 & 0 & 0 \\ 0 & 0 & 0 & 0 \\ 0 & 0 & 0 & 0 \\ 0 & 0 & 0 & 0 \\ 0 & 0 & 0 & 0 \\ 0 & 0 & 0 & 0 \\ 0 & 0 & 0 & 0 \\ 0 & 0 & 0 & 0 & 0 \\ 0 & 0 & 0 & 0 & 0 \\ 0 & 0 & 0 & 0 & 0 \\$ 

:::::::::

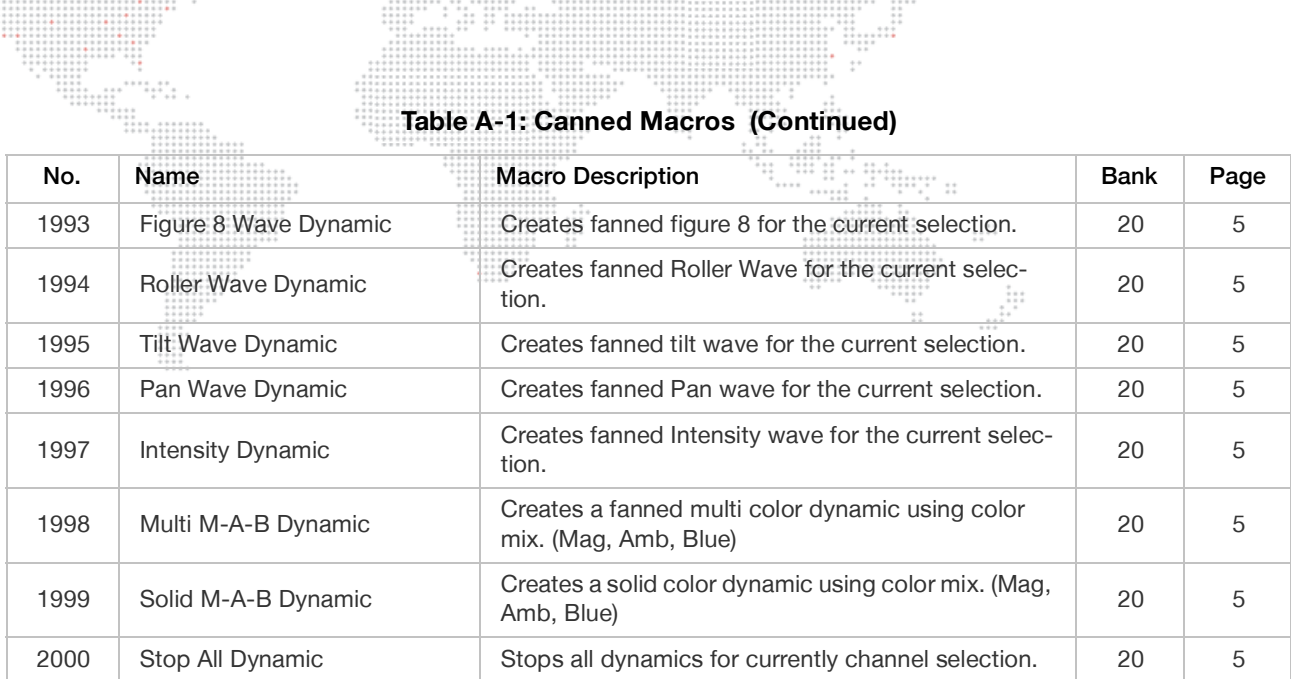

### **Table A-1: Canned Macros (Continued)**

 $\begin{array}{c} 1 & 1 & 1 & 1 \\ 1 & 1 & 1 & 1 \\ 1 & 1 & 1 & 1 \\ 1 & 1 & 1 & 1 \\ 1 & 1 & 1 & 1 \\ 1 & 1 & 1 & 1 \\ 1 & 1 & 1 & 1 \\ 1 & 1 & 1 & 1 \\ 1 & 1 & 1 & 1 \\ 1 & 1 & 1 & 1 \\ 1 & 1 & 1 & 1 & 1 \\ 1 & 1 & 1 & 1 & 1 \\ 1 & 1 & 1 & 1 & 1 \\ 1 & 1 & 1 & 1 & 1 \\ 1 & 1 & 1 & 1 & 1 \\ 1 & 1 & 1 & 1 & 1 \\ 1 &$ 

<span id="page-420-0"></span>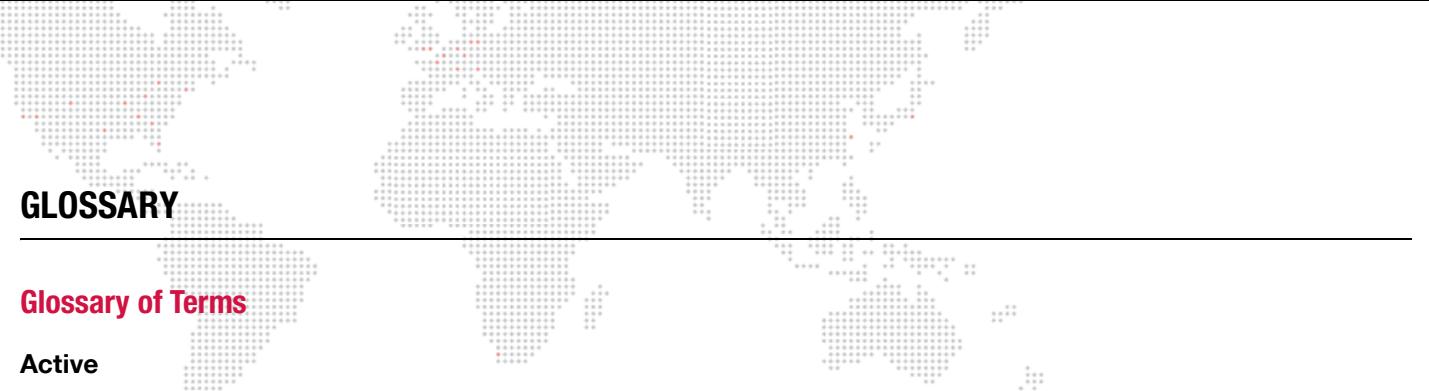

An intensity value greater than zero (1-100%). When a luminaire is *active*, it will store data for all parameters (including intensity). Also, a selected submaster and its associated cue are considered active.

#### **Ad Hoc Group**

A group of channels selected "on-the-fly" which has not already been pre-stored (as a group). Ad Hoc channel selection is based on information such as "all channels in a specific preset."

#### **Beam**

The size, shape, and sharpness of the light image being output by a luminaire. Also, a function of the luminaire related to the above characteristics. In a wash luminaire, beam defines lamp centering position. In a spot luminaire, beam defines the iris size.

#### **Beam Palette**

Programmed beam attributes which can be applied to selected channels using the Beam Palette or command-line keypad.

#### **Blackout**

When the console's overall intensity output level is set to zero (0%).

#### **Block**

Applied to a cue so that when a track/fill operation reaches that cue, the track/fill will be stopped. Also see Track/Fill.

#### **Board Cue**

A method for orchestrating the playback of recorded events on submasters. By using a board cue, a number of cues and effects can be loaded and activated in faders simultaneously or with timing delays on a cue basis.

#### **Broadcast**

Digital data signals transmitted from the control console to the luminaires and interface devices. The signal is received by all luminaires simultaneously and interpreted by each individually.

#### **Bump**

A submaster mode in which pressing the submaster's [Select] button will instantly "bump" full intensity as provided by the cue and fader position for all channels in the active cue.

#### **Channel**

A control reference which collects a device's associated thumbwheel address(es) (device, lamp power, etc.) and maps them to a single selectable number. Channels are assigned via the patch setup. (Also referred to as a "Control Channel.")

#### **Channel Filter**

A submaster mode which allows only the channels selected at the point the channel filter button is deployed to be enabled on that submaster. Taking the submaster out of channel filter mode enables all channels again. The channels to be filtered must be selected each time the channel filter is engaged for a submaster.

#### **Color**

The subjective interpretation by the human eye and nervous system of electro-magnetic radiation in the 380 to 760 nm band (visible light). Also, a function of the luminaire specified by color and saturation data, or by filter position data.

Hue is the subjective appreciation of the dominant wavelength of a light source; the attribute of color perception by which different parts of the spectrum are distinguished (red, orange, yellow, green, blue, violet, purple).

Saturation is the subjective appreciation of purity, a relation of the intensity of the dominant wavelength to all other wavelengths (defined by terms such as deep, pale, light, dark).

#### **Color Palette**

Programmed colors which can be applied to selected channels using the Color Palette or command-line keypad.

#### **Command-Line**

A series of keypad entries for the purpose of manual control of luminaires or for programming cues, effects, presets, etc.

#### **Control Channel**

See Channel.

#### **Copy/Move**

Feature which allows manipulation of preset, cue, sets, and sequences data.

#### **Crossfade**

A cue type (as opposed to an effect cue type) that contains end state target data and timing transition data. Crossfades will replace the data provided by the previous cue in the same fader, or will provide last instructions to all parameter data when played back in another fader, with the exception of intensity data, which is handled in a HTP manner (unless LTP is selected as the intensity default).

#### **Cue**

A programmed event that can be played back on any submaster. A cue can be a crossfade or effect. 10,000 cues can be recorded, numbered from .01 to 9999.99.

#### **Cue Attribute**

Data which is programmed in association with a given cue number. Cue attributes include labels, out time for luminaires assuming an inactive state in the associated cue, links to other cues, macros, board cues or snapshots, with or without wait/trail times and alternate fader assignments. Rate, link, and loop instructions may also be associated with cues.

#### **Cue Sheet**

Provides a sequential listing of cues and board cues along with all assigned attributes. Also, indicates cue status (active or inactive) and is reflective of live mode operations in that it will display the last activated cue.

#### **Cue Stack**

#### See Stack.

#### **Delay Time**

A countdown time applied to any luminaire parameter time which begins from the moment the associated cue is executed.

#### **Direct Mode**

A console mode in which the command-line display tracks the sequence of cues being executed in a submaster. This can be useful when updating or re-storing cues.

#### **Douse**

To de-energize a luminaire lamp. (Douse is unrelated to intensity states.)

#### **Down Fade Time**

Timing value associated with channel intensity settings. Down Fade time affects the intensity transition in the event the transition is in a downward direction. The Down Fade time has an associated delay time.  $\cdots$ 

#### **Dynamic Disable**

A submaster mode which prohibits the replay of dynamic states on that submaster.

#### **Dynamic**

A quick method for creating dynamic effects (states of motion) across groups. Controls such as waveform, rate, size, offset direction, and gravity can be used to customize and implement dynamics.

#### **Edge**

In a wash luminaire, edge defines the spot or flood range of the diffusion mechanism(s). In a spot luminaire, edge defines the hardness or softness of the beam edge.

#### **Effect**

A programmed chase sequence that can be played back on any submaster. An effect consists of programmable sets and sequences. When assigned to a cue number, the effect data is the only data stored with the cue. 500 effects may be programmed, numbered from .01 to 999.99.

#### **Effects Index**

Changes orientation of rotating effect.

#### **Effects Wheel**

A beam altering mechanism available in some luminaires. Sometimes called a "prism" wheel.

#### **Effect Timing**

Timing values applied to an overall effect or its associated steps. Each step in a sequence can be provided with a discrete attack time (fade in), sustain time (hold), decay (fade out) and step time. Each effect can be provided with an overall fade-in time, fade-out time, duration, and decay time.

#### **Emergency Cue**

The state a luminaire will assume if communication between the luminaire and the console is disrupted for more than 15 seconds. It is possible to have no emergency cue specified (in which case the luminaire will fade to inactive) or to have a "Remain in State" instruction, in which case the luminaire will take no action. Any cue can be specified as the emergency cue by using the Settings window.

#### **Frame**

A luminaire mechanism which allows framing of the light beam. Control for frame is provided by the soft encoders.

#### **Filter**

Used to withhold data from a preset or a cue, or to control what is recalled in a submaster or palette. Assignment of filters is a manual attribute. If a cue is recorded with a filter in place, the filter becomes a mask and is a recorded element in that cue. Filters active during preset records will withhold that data from the target preset. Filters are ignored during preset recall and cue/preset update commands. Applied submaster filters take effect on the next cue recall.

#### **Filter Mode**

A touchscreen display mode, which provides access to filter states.

#### **Flip**

A function which moves pan 180 degrees about the zero axis and "reflects" tilt about the zero axis.

#### **Focus**

The point to which the light beam is directed. Also, a function of the luminaire related to the direction of the beam as specified by pan and/or tilt data.

#### **Freeze**

A submaster mode which halts cue movement on that submaster.

#### **Frost**

A beam attribute available in some DMX512-controlled luminaires. Control for frost is provided by the soft encoders.

#### **Function**

One of the variable operational parameters of luminaires (intensity, focus, color, beam, gobo, timing and dynamic states).

#### **Function Filter**

A submaster mode which transfers the current filter settings to the selected submaster.

#### **Gobo**

A luminaire mechanism which allows projection of a design or custom image in the light beam.

#### **Grab**

The capability to withhold functions of a channel from playback. When a channel is "grabbed," the current function filter will determine which parameters are affected. These parameters will respond normally to all manual commands, but will not respond to any submaster control.

#### **Grand Master**

Fader which masters the overall intensity output of the console. Its contribution is calculated after input of stored cue values and submaster fader settings.

#### **Group**

A collection of luminaire control channels. Groups may be selected from the Group Select portion of the Channel Select panel or from the command-line keypad. Also see **Ordered Group**.

#### **Group Palette**

A function of the palettes which allows channels to be stored and recalled as groups.

#### **Highlight**

A method for identifying a particular fixture or set of fixtures by putting them into a predefined state which distinguishes them from the rest of the system.

#### **Hue**

The subjective appreciation of the dominant wavelength of a light source; the attribute of color perception by which different parts of the spectrum are distinguished (red, orange, yellow, green, blue, violet, purple).

#### **HTP**

Highest Takes Precedence. During intensity conflicts, this setting causes luminaires to assume the intensity value of the selected channel having the highest value.

#### **Inactive**

A luminaire state (programmed via the [Out] button) in which no recorded data is provided for that luminaire in a selected cue. When a luminaire is *inactive* (or *out*), it will not store data for any parameter.

#### **Independent**

A submaster mode which prohibits the associated submaster's contents from being altered by any other active submaster. Releasing the submaster from its independent state makes the associated channels/parameters available to other control. Those channels will respond to the next available instruction for which it has stored data. The intensity levels for channels on independent submasters are affected by the setting of the Grand Master fader.

#### **Indexing**

Changes orientation of rotating gobo.

#### **Intensity**

The amount of light emitted by a source, per second in a given direction within a cone of unit solid angle. Also, the function of a luminaire related to the brightness of the beam as projected on a surface, specified by intensity data.

#### **Label**

An alpha-numeric identifier which can be stored with elements such as cues, effects, groups, macros, templates, and selects.

#### **Link**

A cue attribute which alters the next sequential cue in the Cue Sheet. The automatic activation of the linked cue is dependent on the presence of a wait or trail time. Links can be made to cues, effects, snapshots and macros.

#### **Live Editing**

A console mode wherein all actions taken are actually executed by the luminaires, in real time, on stage. Also see Preview Editing.

#### **Load**

When a cue or effect is moved to a submaster's pending file.

#### **Loop**

An attribute that can be added to a cue, indicating the number of times a linked sequence of cues is to execute.

#### **Luminaire State**

A luminaire can be in one of four different states in a cue. When the luminaire is *active*, it has recorded data for intensity and all other parameters. When *marked*, it has no intensity data, but does have other parameter data. When the luminaire is zero, it has intensity data at 0% but does not have other parameter data (opposite of *marked*). An inactive luminaire (out) has no recorded data for any parameter.

#### **Macro**

A series of command strings (button presses or display selections) that can be recorded for automated playback, either through manual selection of the associated macro number, or from automated activation through the Cue Sheet.

#### **Manual Assign**

A submaster mode which allows a submaster to control the parameters of manually assigned channels, as well as stored events.

#### **Manual Control Override**

Manual Control Override allows a manual intensity level to be established for an inactive channel. That level will remain in effect until a channel receives a command from an active, marked or out channel. A channel on manual control override may be placed on a submaster for intensity control. It will remain under the control of that submaster until it receives a new instruction or until a new event is played back on that submaster. If the submaster is independent, the channel will remain under the control of that submaster until the submaster is released from independent or until a forced update is completed.

#### **Manual Timing**

A console mode which allows attributes recalled by a select to follow the timing values that are currently active in the luminaires.

#### **Manual Undo**

Returns an affected channel/parameter to its previous state after a select is deployed or an action is taken on the keypad or with an encoder. Channel selection opens a buffer which snapshots the current setting, making it possible to restore (by subsequent presses of the [Man Undo] button) all actions taken between one channel selection and the next.

#### **Marked**

An intensity state of "marked" (0% level). When a luminaire is *marked*, it will store data for all parameters with intensity stored as "marked" (0% level). When a cue is recalled, a marked luminaire will move to the stored positions and, if previously active, fade out with the luminaire's intensity down time.

#### **Mask**

Prohibits move instructions from affecting those parameters on all luminaires in the cue during cue store actions. Assignment of masks is a stored parameter attribute, which may be applied during live recording, via a Store, Selective Store operation and in preview operations. Masked values are displayed in preview mode and may be lifted via preview editing.

#### **Multi-Console Mode**

Used to establish control boundaries when more than one console is being used to control a lighting system. A console can either share channel control with another console or it can have exclusive control. Definition of control interaction is determined by the profiles assigned at the primary console.

#### **Null State**

A state which can be used in an effect sequence. The Null action will return the fixtures to their previous state before the effect was started (for example the previous cue recalled by the submaster). The Null action can be used as an effect Background State or as the action for any sequence step.

#### **Off-Line**

A feature which allows preprogramming without being connected to a physical system. When in the off-line mode, all menus and windows are accessible just as if the system were online. (The off-line feature does not eliminate the need for a console.)

#### **Ordered Group**

A group in which selection order has been stored. Next/Last and Fan will follow original selection order when working with Ordered Groups.

#### **Out**

A luminaire state in which no recorded data is provided for that luminaire in a selected cue. When a luminaire is out, it will not store any parameter data. When a cue is recalled, an *out* (or *inactive*) luminaire will not change parameter positions, but if previously active, it will fade out with either the cue time or the console's default time.

#### **Out Time**

A cue attribute that defines the intensity fade out time of any luminaires which are *active* at the point of cue playback, but which are *inactive* in the cue being played back and are not included in any other active cue. Out Time will also define the intensity fade out time in the event the submaster is de-selected.

#### **Page**

A number of selects available in each bank of group, beam, color, preset, macro, dynamic, stack, template, and effect selects.

#### **Park**

A state in which the luminaire will respond internally to commands (enabling it to be programmed), yet will not change its physical state or output.

#### **Palette**

A bank of associated buttons used to store and recall attributes for Beam, Color, Preset, Dynamics, Effects, Snapshots, Macros, and Cue Stacks.

#### **Part**

A component of an effect set. Parts are made up of specified channels (luminaire groups) with the limitation that a channel may only appear once within the set.

#### **Patch**

The mechanism by which thumbwheel addresses (luminaire and interfaces) are assigned to channel numbers. Any number of conventional thumbwheels may be patched to a single control channel. Also see Channel.

#### **Preset**

A set of programmed parameters which can be applied to selected channels using the Preset Palette or commandline keypad. All luminaire parameter attributes, including timing values, may be stored into a preset. Changes to presets track automatically into any cues in which they were used.

#### **Preview Editing**

A console mode wherein all actions taken are stored to the appropriate luminaires, but are not executed on stage. Also see Live Editing.

#### **Primary Console**

This console serves as the main system console. It stores the show file and retains overall submaster control.

#### **Prism**

A beam altering mechanism available in some luminaires. Sometimes called an "effects" wheel.

#### **Quick-Focus**

QuickFocus allows stepping through a selected preset, one channel at a time, to verify its parameter data. At the conclusion of a QuickFocus operation, all luminaires are brought to the proper position, allowing the preset to be modified if required.

#### **Range Editing**

Allows data to be modified across a range of presets and cues. Range editing is provided for modifying parameter attributes, timing information, and cue data. Range editing allows targets to be selected for modification by particular attributes, i.e, channels in a particular state could be selected and told to assume some other state (not necessarily via the same parameter).

#### **Rate**

Allows the recorded time/speed attributes for luminaires to be manually adjusted. Rate adjustments (from 0 to 999) may be provided to a board cue, a cue, or effect. Rate adjustments can be added to the cue attributes for later recall. The default setting of 100 is defined as real time. Rates higher than 100 will cause faster playback of events, while rates lower than 100 will cause slower playback of events.

#### **Recalibrate**

Returns a luminaire to its default home position based on its profile and re-downloads data.

#### **Recall**

 $\ddot{\cdots}$ Allows specified parameter data for selected channels to be recalled live from stored preset or cue, as modified by any filter settings.

#### **Reset**

Activates a soft reset as supported by the luminaire profile. (Note that this action does not re-download a luminaire's data.)

#### **Run**

To resume the operation of a stopped effect, or resume the wait/trail countdown of a stopped cue.

#### **Select**

To obtain manual control of a luminaire from the console.

#### **Selected**

A channel or group of channels which will respond to manual control.

#### **Saturation**

The subjective appreciation of purity, a relation of the intensity of the dominant wavelength to all other wavelengths (defined by terms such as deep, pale, light, dark).

#### **Secondary Console**

This console is an additional console hosted by the primary console. It receives show data from the primary and mirrors all submaster operations.

#### **Selective Store**

A special command which is used to modify or add parameter data to a cue, preset, or beam state for specified channels (active or inactive).

#### **Selective Recall**

A special command which is used to recall specific parameter data from specified channels (active or inactive) in a cue, preset, or beam state.

#### **Sequence**

A component of an effect which is made up of a number of steps. The steps specify what action the applied set (groups of lights) are to take in an effect. Also see Set.

#### **Set**

A component of an effect which is made up of a number of parts. The parts specify which channels are to be included in an effect.

#### **Show File**

A file containing all programmed cue data. Show files reside on the console's hard drive and can be backed up to an external storage device such as a Flash drive.

#### **Shutter**

A mechanism which controls the douser or strobe action of luminaires capable of this function.

#### **Snapshot**

A stored configuration for a console panel. Snapshots can be recalled either manually or through cues in order to reset any one or all of the front panel controls or displays to the stored configuration.

#### **Sneak**

A dual-purpose function which allows manual control values to be staged and then recalled in a specified time. Sneak provides a graphic display of command-line entries that would not normally be visible and also provides a means of creating manual control moves "on-the-fly." For this purpose, values can be assigned to parameters and then recalled at a specified time, luminaire time, or by manually pressing Enter at the touchscreen.

#### **Soft Encoder**

One of six soft encoders provided for mapping parameters other than pan, tilt and intensity (which are mapped to hard encoders).

#### **Speed**

The rate of change of a luminaire's variable parameters. As opposed to time (e.g. 5 seconds), speed is how fast the parameters will move.

#### **Stack, Cue**

Cue Stacks (also known as "multiple cue lists") allow for additional cue lists separate from the main cue list. Each cue stack can have its own set of cue numbers and includes the ability to store submaster attributes such as bump modes, creation of cue based chases, etc.

#### **Start**

To energize a luminaire arc lamp (applies to arc-lamp luminaires only).

#### **Step**

To advance a halted (stopped) effect to its next step.

#### **Step (Effect)**

A component of an effect sequence. Steps specify what action the applied set (groups of lights) are to take in an effect. Also see Sequence.

#### **Store**

To save any intensity value, parameter attribute, group selection, or timing information into a specified target (e.g., cue, palette, preset, etc.).

#### **Submaster**

A playback device that can be used to execute cues, board cues, and effects. Cues include luminaire target states (crossfades) and effects.

#### **Synchronized**

In handling MIDI timecode from an external source, synchronized is when incoming timecode arrives approximately on time, and the frame number agrees with the expected time from the system's internal clock.

#### **Template**

Saved settings for filter, timing, snapshots, and sneak modes.

#### **Timing**

Control of the duration of change for a luminaire parameter. Time is defined in minutes and seconds.

#### **Timing Disable**

A submaster mode which inhibits timing values on the associated submaster, allowing playback at full speed.

#### **Timing Mode**

A touchscreen display mode, which provides a means of defining timing, delay, and speed values for any or all combination of parameters.

#### **3D Location**

A device's X, Y, and Z coordinates. These three coordinates are based on a point of origin (X=0, Y=0, Z=0) from which every object in the 3D graphic has been located.  $\cdot$ 

 $1.11$ 

#### **Touchscreen**

The touch sensitive screen which allows access to Timing, Filter, and Sneak settings.

#### **Track/Fill**

To force a new parameter setting for selected channels through the cue sheet until a channel block command is encountered or the luminaire parameters affected are set to a different value. A different value may come from absolute values that are different, a preset value that is different or the same value provided by a different preset. Tracking instructions will also be stopped by blocked channels. Track may be used in conjunction with Store, Update and Selective Store. Fill causes the instructions to track backward and forward through the cue sheet.

#### **Trail Time**

A timing attribute which can be applied to a cue, causing the next event to be automatically executed after the trail time has elapsed. The trail time begins counting from the moment the cue has completed. (The next event being either the next sequence cue, a linked cue, or a linked macro.)

#### **Undo**

To reverse the last store or delete action on the console.

#### **Update**

An advanced store/modify function which is used to store modified channels back into their source cues or to add new channels to cues. Update is not routed through channel or filter selections.

#### **Upfade Time**

A timing value associated with channel intensity settings. The up fade time affects the intensity transition in the event the transition is in an upward direction.

#### **Venue**

A representation of your venue or stage production as defined by 3D modeling parameters.

#### **Wait Time**

A timing attribute that can be applied to a cue, causing the next event to be automatically executed after the wait time has elapsed. The wait time begins counting from the moment the cue is executed. (The next event being either the next sequence cue, a linked cue, or a linked macro.)

#### **Wave Time**

The time it will take an effect to loop back to the beginning. A wave time can only be greater than the total sequence time (i.e., the wave time will never cut a sequence short, only add a gap before the sequence starts again).

#### **Zero**

An intensity state of zero ("hard zero", 0% level). A luminaire that is zero will only store intensity data, which is stored as a "hard zero" (0% level) along with the luminaire's intensity down time. When a cue is recalled, a zero luminaire will fade out with the luminaire's intensity down time. It will not change any other parameter positions because there is no data stored for them.

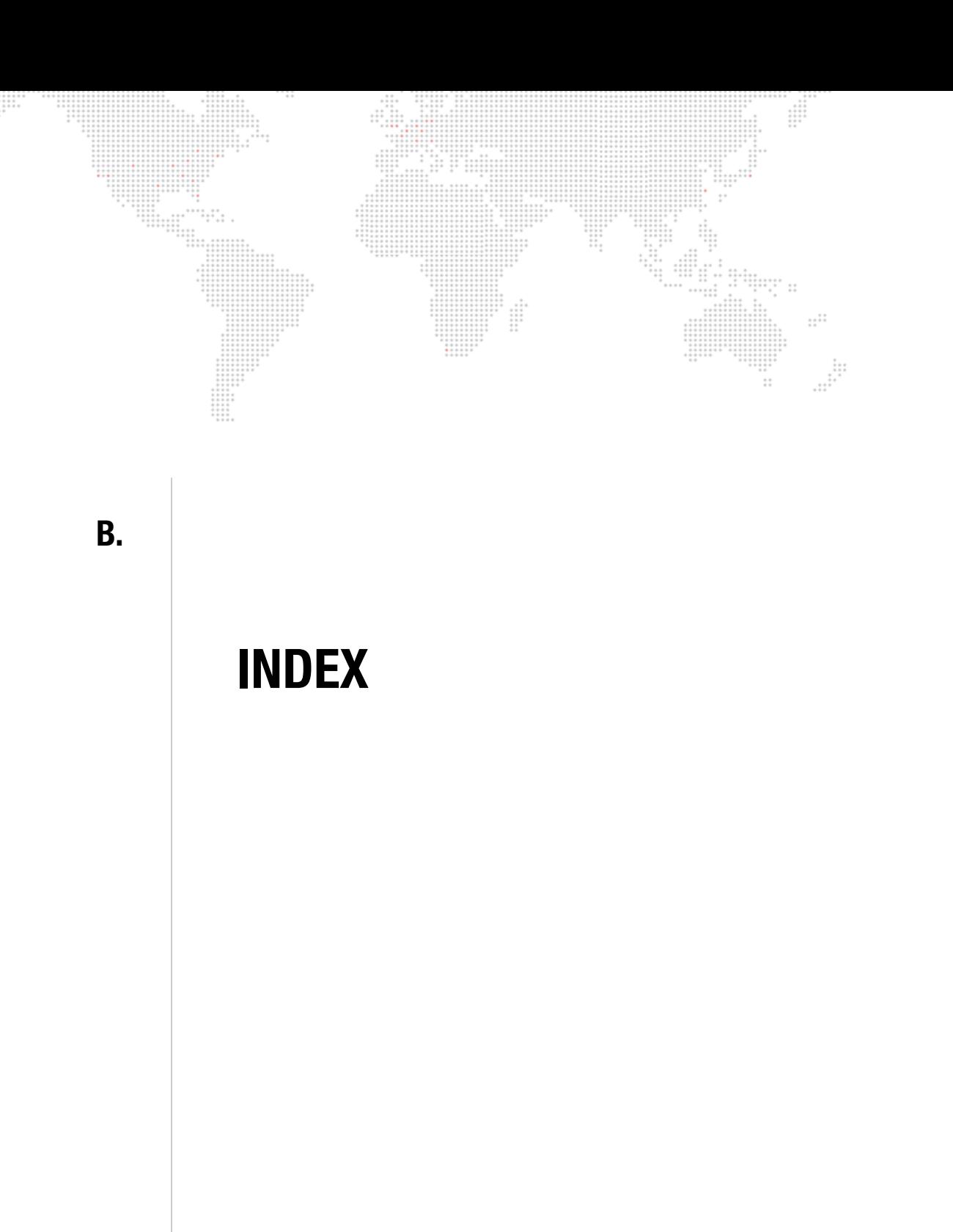

#### **Index**

#### **Numerics**

#### 276 HUD [16](#page-33-0), [17](#page-34-0), [387](#page-404-0), [388](#page-405-0), [389](#page-406-0)

2D Display unit of measure [326](#page-343-0) 3D encoder [69](#page-86-0) 3D graphic camera angle [213](#page-230-0) display filter [341](#page-358-0) fan [75](#page-92-0) importing venue [337](#page-354-0) location [31](#page-48-0), [339](#page-356-0) modes [342](#page-359-0) new venue [336](#page-353-0) orientation [31](#page-48-1), [340](#page-357-0) overview [336](#page-353-0) quick keys [213](#page-230-0) unit of measure [326](#page-343-0) venue size [336](#page-353-1) window [341](#page-358-1), [342](#page-359-1) window settings [343](#page-360-0) x/y control [344](#page-361-0)

#### **A**

ACN streaming [29](#page-46-0) Action effect [181](#page-198-0), [183](#page-200-0) Active intensity [142](#page-159-0) Ad hoc groups overview [138](#page-155-0) Ad-hoc group [138](#page-155-0) Art-Net DMX output [25](#page-42-0), [29](#page-46-0) enable [25](#page-42-0) external fader control [320](#page-337-0), [323](#page-340-0) ASCII show file importing [356](#page-373-0) At function key [211](#page-228-0) Autoload effect [192](#page-209-0) submaster [380](#page-397-0)

#### **B**

Background state [177](#page-194-0), [179](#page-196-0) Beam copy data [209](#page-226-0) copy/move [205](#page-222-0) data window [128](#page-145-0), [129](#page-146-0), [209](#page-226-0) encoder [68](#page-85-0) filters [125](#page-142-0) overview [125](#page-142-1) palette [125](#page-142-1), [126](#page-143-0), [127](#page-144-0) setting from keypad [79](#page-96-0) storing and recalling [126](#page-143-0), [127](#page-144-0) with function filter [97](#page-114-0)

Black out [260](#page-277-0) **Block** in cues [267](#page-284-0) Board control disable submaster [306](#page-323-0) Board cue. connecting external trigger [369](#page-386-0) deleting [252](#page-269-0) overview [249](#page-266-0) recalling [252](#page-269-1) recording [251](#page-268-0), [252](#page-269-2) window [253](#page-270-0), [254](#page-271-0) Brightness level front pan[el and monitors](#page-30-0) [13](#page-30-0) keyboard 13 Bump add/solo [300](#page-317-0), [301](#page-318-0) go fader [300](#page-317-1), [301](#page-318-1) intensity [300](#page-317-2) submaster [300](#page-317-3)

#### **C**

Century Palette window [114](#page-131-0) Channel copy/move [205](#page-222-1) DMX test [365](#page-382-0) patch [27](#page-44-0), [29](#page-46-1) selecting from Channe[l Select panel](#page-75-0) [52](#page-69-0), [53](#page-70-0), [54](#page-71-0) selecting from keypad 58 selecting from window [55](#page-72-0), [56](#page-73-0), [57](#page-74-0) selec[tion using Next/Last](#page-77-0) [59](#page-76-0), [67](#page-84-0) slice 60 status mimic [53](#page-70-1) submaster filter [313](#page-330-0) Channel Select panel operation [52](#page-69-0), [53](#page-70-0), [54](#page-71-0) Choose, submaster [296](#page-313-1) Clear status errors [366](#page-383-0) Color copy data [209](#page-226-0) copy/move [205](#page-222-0) data window [123](#page-140-0), [124](#page-141-0), [209](#page-226-0) encoder [68](#page-85-1) filter store setting [105](#page-122-0), [323](#page-340-1), [326](#page-343-1) overview [121](#page-138-0) palette [121](#page-138-0), [122](#page-139-0) setting from keypad [78](#page-95-0) storing and recalling [122](#page-139-0) with function filter [97](#page-114-1) Command-Line [See also Keypad](#page-278-0) Configur[ation, system](#page-39-0) clear 22 console name [21](#page-38-0) overview [20](#page-37-0) store [22](#page-39-0) update [23](#page-40-0)
Console ...... backup [329](#page-346-0) enable/disable [8](#page-25-0) log [11](#page-28-0), [358](#page-375-0), [366](#page-383-0) name [20](#page-37-0) power down [7](#page-24-0) power up [6](#page-23-0) restart front panel [6](#page-23-1) shut down all [7](#page-24-0) shut dow[n front panel](#page-23-2) [7](#page-24-1) software 6 system configuration [20](#page-37-1) Console, V276 On Mac special considerations [16](#page-33-0) Console, V476 encoder sidebar [14](#page-31-0), [72](#page-89-0) external m[onitor workspace](#page-31-0) [15](#page-32-0) front panel 14 workspace swapping [14](#page-31-0) Copy/Move channel [205](#page-222-0) data [206](#page-223-0) effect [180](#page-197-0) function key [212](#page-229-0) palette data [205](#page-222-1) submaster [319](#page-336-0) Copy/Paste soft keyboard [112](#page-129-0), [145](#page-162-0) Cue affect of faders on [260](#page-277-0), [272](#page-289-0), [316](#page-333-0), [317](#page-334-0) as an effect [198](#page-215-0) block [265](#page-282-0), [267](#page-284-0) copy/move [205](#page-222-1) creating c[ue numbers without storing](#page-291-0) [262](#page-279-0) cue sheet 274 data display area [147](#page-164-0) data window [280](#page-297-0), [281](#page-298-0), [282](#page-299-0) definition [142](#page-159-0) delete channel [267](#page-284-1) deleting [146](#page-163-0) discontiguous [271](#page-288-0) editing [282](#page-299-1), [283](#page-300-0) fill [265](#page-282-1), [266](#page-283-0) force [268](#page-285-0) forward/back buttons [276](#page-293-0) freeze state [263](#page-280-0), [309](#page-326-0) global time [258](#page-275-0) import [352](#page-369-0) label shortcuts [145](#page-162-1) labeling [144](#page-161-0) linking [256](#page-273-0), [319](#page-336-1) links [274](#page-291-0) locate stored [263](#page-280-1) looping [257](#page-274-0) manual [269](#page-286-0) modifying [146](#page-163-1) move [268](#page-285-1) null time [277](#page-294-0) out time [259](#page-276-0) playback [148](#page-165-0), [318](#page-335-0)

Programmer [285](#page-302-0) resync [272](#page-289-1) revert [269](#page-286-0) setting intensity state [143](#page-160-0) snapshot list [238](#page-255-0) special attributes [256](#page-273-1) storing [142](#page-159-1), [144](#page-161-1), [315](#page-332-0) submaster stop/step [279](#page-296-0) submaster track mode [272](#page-289-1), [279](#page-296-1), [319](#page-336-2) target [262](#page-279-1) time [274](#page-291-0) track [265](#page-282-1), [266](#page-283-0) track back [266](#page-283-1) tracking store mode [266](#page-283-2), [323](#page-340-0) tracking-based [266](#page-283-3) update [267](#page-284-2) updating [264](#page-281-0), [319](#page-336-2) wait time [257](#page-274-1), [319](#page-336-3) with function filter [97](#page-114-0) Cue Data window customizing [281](#page-298-0), [282](#page-299-0) editing [282](#page-299-1), [283](#page-300-0) find/replace [283](#page-300-1) overview [280](#page-297-0) settings [281](#page-298-1) Cue Only mode [266](#page-283-2), [323](#page-340-0) Cue Sheet overview [274](#page-291-0) separator [277](#page-294-1), [278](#page-295-0) snapshot indicator [279](#page-296-2) stacks [288](#page-305-0) submaster track mode [279](#page-296-1) Cue stack [See Stack](#page-291-0) Curve, lamp [31](#page-48-0), [38](#page-55-0)

#### **D**

Date/Time stamp [322](#page-339-0), [326](#page-343-0) Delay [92](#page-109-0) timing [91](#page-108-0) Delay/3D encoder [69](#page-86-0) Delete function key [211](#page-228-0) **Diagnostics** dimmer check [365](#page-382-0), [366](#page-383-1) DMX512 channel [365](#page-382-0) Dimmer check [365](#page-382-0), [366](#page-383-1) Dimmer curves [35](#page-52-0), [38](#page-55-0), [39](#page-56-0) Direct mode submaster [272](#page-289-1), [319](#page-336-2) Direction effect [181](#page-198-0) Display filter 3D [341](#page-358-0) automatic [328](#page-345-0) loading and clearing [327](#page-344-0) DMX fixture channel test [365](#page-382-0) Setup window [365](#page-382-0) DMX512 defining universes [28](#page-45-0) offset [31](#page-48-0) patch fixture [30](#page-47-0) profile [27](#page-44-0), [104](#page-121-0) universe [28](#page-45-1), [31](#page-48-0) Douse lamp [53](#page-70-0), [56](#page-73-0), [61](#page-78-0) Duration effect [181](#page-198-0), [184](#page-201-0) Dynamic disable submaster [307](#page-324-0) Dynamics canned [155](#page-172-0), [156](#page-173-0), [157](#page-174-0) clipping [160](#page-177-0) copy/move [205](#page-222-1) custom [167](#page-184-0), [168](#page-185-0) data window [169](#page-186-0) disable [307](#page-324-0) encoders [70](#page-87-0), [153](#page-170-0) fan offset [161](#page-178-0) guidelines [154](#page-171-0) offset [70](#page-87-1), [159](#page-176-0) overview [152](#page-169-0), [154](#page-171-1) playback [157](#page-174-0), [168](#page-185-1) point-to-point [165](#page-182-0) randomize [158](#page-175-0) rate [70](#page-87-2), [159](#page-176-1), [160](#page-177-1) size [70](#page-87-3), [159](#page-176-2), [160](#page-177-1) store DynOnly [163](#page-180-0) storing [154](#page-171-2) storing and recalling [169](#page-186-1) storing as a macro [161](#page-178-1), [162](#page-179-0) storing as cues or presets [161](#page-178-1), [162](#page-179-1) super palette [153](#page-170-0) warning messages [160](#page-177-2)

# **E**

Effect action [181](#page-198-0), [183](#page-200-0) assigning timing [188](#page-205-0), [189](#page-206-0), [190](#page-207-0) attack time [188](#page-205-1) background state [177](#page-194-0), [179](#page-196-0) break mode [182](#page-199-0) cascade start [183](#page-200-1) changing attributes [184](#page-201-1) command line [179](#page-196-1) continous mode [182](#page-199-1) copy/move [205](#page-222-1) creating basic [176](#page-193-0) cycle mode [182](#page-199-2) cycles duration [184](#page-201-2), [185](#page-202-0) decay time [188](#page-205-1) direction [181](#page-198-0) duration [181](#page-198-0), [184](#page-201-0) duration time [185](#page-202-1), [186](#page-203-0)

editing [180](#page-197-1) encoder [71](#page-88-0) encoders [173](#page-190-0) fade in [185](#page-202-2), [188](#page-205-1) fade out [185](#page-202-3), [188](#page-205-1) forward direction [181](#page-198-1) from command line [197](#page-214-0) group as set [196](#page-213-0) keypad shortcuts [180](#page-197-2) label [177](#page-194-1) load [191](#page-208-0) mode [181](#page-198-0), [182](#page-199-3) N/A duration [184](#page-201-3) null state [179](#page-196-2) oscillate [181](#page-198-2) overview [140](#page-157-0), [172](#page-189-0) palette [174](#page-191-0) part [194](#page-211-0), [196](#page-213-1) playback [191](#page-208-0), [192](#page-209-0) random [181](#page-198-3) reverse direction [181](#page-198-4) run action [183](#page-200-2) sequence [195](#page-212-0), [196](#page-213-1) sequence timing [187](#page-204-0) set [194](#page-211-0), [196](#page-213-1) Set 0 [174](#page-191-1) simultaneous [183](#page-200-3) simultaneous start [183](#page-200-3) start [181](#page-198-0), [183](#page-200-4) step [195](#page-212-0), [196](#page-213-1) step time [186](#page-203-0), [188](#page-205-1) stop action [183](#page-200-5) stop flag [193](#page-210-0) store [177](#page-194-1), [179](#page-196-1) storing as cue [198](#page-215-0) super palette [139](#page-156-0), [173](#page-190-0), [176](#page-193-0) sustain time [188](#page-205-1) tap-sync step time [190](#page-207-1) time duration [184](#page-201-4) timing [185](#page-202-4), [186](#page-203-0) timing duration [185](#page-202-0) utility menu [198](#page-215-1) wave time [185](#page-202-5) zero state fade [186](#page-203-1) Emergency action [322](#page-339-1), [326](#page-343-1) Encoder 3D [69](#page-86-0) beam [68](#page-85-0) color [68](#page-85-1) dynamics [70](#page-87-0), [153](#page-170-0) effect [71](#page-88-0), [173](#page-190-0), [188](#page-205-1), [189](#page-206-0) fan [63](#page-80-0), [69](#page-86-1), [74](#page-91-0), [75](#page-92-0), [94](#page-111-0) frame [70](#page-87-4) high resolution mode [76](#page-93-0) HUD [16](#page-33-1), [387](#page-404-0), [392](#page-409-0) image [69](#page-86-2) intensity [67](#page-84-0), [143](#page-160-1) min/max settings [71](#page-88-1), [73](#page-90-0) overview [63](#page-80-1), [64](#page-81-0) pan/tilt [67](#page-84-1)

range [66](#page-83-0) rate [304](#page-321-0) shift with effect [188](#page-205-2) sliding sidebar [14](#page-31-1), [72](#page-89-0), [101](#page-118-0) value [66](#page-83-0) value/percent [101](#page-118-0) window [73](#page-90-1) Erase Luminaire Data [62](#page-79-0) Ethernet configuration [24](#page-41-0), [25](#page-42-0) Export patch [357](#page-374-0) XML [355](#page-372-0)

#### **F**

Fader affect on intensity [260](#page-277-0) flying [322](#page-339-0) grand master [260](#page-277-1) intensity [143](#page-160-2) submaster [260](#page-277-2) Fan delay [69](#page-86-3) setting [74](#page-91-0) time [69](#page-86-1) types [63](#page-80-0), [69](#page-86-4), [74](#page-91-0), [75](#page-92-0) with dynamics [158](#page-175-0) Flip pan/tilt [67](#page-84-2) Focus pan/tilt [31](#page-48-1) reverse [31](#page-48-0) swap [31](#page-48-0) Force go/run [266](#page-283-0) in cues [268](#page-285-0) Frame encoder [70](#page-87-4) Freeze submaster [308](#page-325-0) Function filter applying to beams [97](#page-114-1), [125](#page-142-0) applying to colors [97](#page-114-2) applying to cues [97](#page-114-0) applying to submaster [97](#page-114-3) general operations [89](#page-106-0) overview [88](#page-105-0) setting filters [97](#page-114-4) sneak 3D [100](#page-117-0) submaster [314](#page-331-0) templates [89](#page-106-1), [102](#page-119-0) Function keys overview [210](#page-227-0) quick keys [213](#page-230-0) using [210](#page-227-1), [211](#page-228-1)

# **G**

Global cue time [258](#page-275-0) Gobo image encoder [69](#page-86-2) Grand master [260](#page-277-1) Group<sup>\*</sup> ....... ad-hoc [132](#page-149-0), [138](#page-155-0), [139](#page-156-1) advanced operations [132](#page-149-1) allocation [137](#page-154-0) arrangement [132](#page-149-0), [133](#page-150-0), [136](#page-153-0) as effect set [196](#page-213-0) automatic [136](#page-153-1) channels [132](#page-149-0), [133](#page-150-1), [134](#page-151-0) copy/move [205](#page-222-1) direction [137](#page-154-1) divisions [137](#page-154-2) layout [137](#page-154-3) manual [136](#page-153-1) next/last [59](#page-76-0) none [133](#page-150-1), [136](#page-153-2) order [131](#page-148-0), [137](#page-154-4) overview [130](#page-147-0) palette [130](#page-147-0) rules [133](#page-150-1), [134](#page-151-1) saving changes [133](#page-150-2) stored [133](#page-150-1), [134](#page-151-2) storing and recalling [130](#page-147-1), [131](#page-148-1) super palette [132](#page-149-1), [134](#page-151-0), [136](#page-153-0), [138](#page-155-0), [139](#page-156-1) viewing changes [133](#page-150-2)

#### **H**

High resolution, encoder [76](#page-93-0) Highest Takes Precedence concept of [317](#page-334-1) Highlight [67](#page-84-3), [204](#page-221-0), [325](#page-342-0) Home [53](#page-70-1), [56](#page-73-1), [62](#page-79-1) Host [28](#page-45-1) HUD 276 [16](#page-33-2), [17](#page-34-0), [387](#page-404-0), [388](#page-405-0), [389](#page-406-0) Command [387](#page-404-0), [390](#page-407-0) Encoders [16](#page-33-1), [387](#page-404-0), [392](#page-409-0) Submasters [387](#page-404-0), [391](#page-408-0)

#### **I**

Image encoder [69](#page-86-2) Import 3D venue [337](#page-354-0) all [352](#page-369-1) cues [352](#page-369-0) dimmer curves [39](#page-56-0) fixture type conversion [351](#page-368-0) palette data [353](#page-370-0) patch [357](#page-374-1) selective [351](#page-368-0), [352](#page-369-2) show data [351](#page-368-0), [356](#page-373-0) venue [337](#page-354-0)

Independent submaster [310](#page-327-0) Inhibitive submaster [309](#page-326-1) Intensity active [142](#page-159-2) bump [300](#page-317-0) encoder [67](#page-84-0), [143](#page-160-1) faders [143](#page-160-2) HTP [317](#page-334-1) in playback [315](#page-332-0) marked [142](#page-159-3), [319](#page-336-4) out [143](#page-160-3), [319](#page-336-4) setting from keypad [79](#page-96-0) states [142](#page-159-1), [143](#page-160-0), [315](#page-332-0) transitions [317](#page-334-0) window [85](#page-102-0), [86](#page-103-0) with manual assign [312](#page-329-0) zero [142](#page-159-4), [319](#page-336-4) Interlaced [178](#page-195-0)

# **K**

Keypad arrows setting [322](#page-339-0) guidelines [78](#page-95-0) overview [77](#page-94-0) setting intensity from [79](#page-96-0) setting parameters from [78](#page-95-1), [79](#page-96-0) setting parmeters from [78](#page-95-2), [79](#page-96-1) [shortcuts](#page-278-0)

# **L**

Label copy/paste [112](#page-129-0), [145](#page-162-0) cue [144](#page-161-0) palette [112](#page-129-1) shortcut [113](#page-130-0), [145](#page-162-1) Lamp douse [53](#page-70-0), [56](#page-73-0), [61](#page-78-0) start [53](#page-70-0), [56](#page-73-0), [61](#page-78-1) Last with channel selection [67](#page-84-4) Layout Settings window, Plan View [43](#page-60-0) LED fixture patch [33](#page-50-0) Libraries dimmer curves [38](#page-55-0), [39](#page-56-0) Link [256](#page-273-0) controlling during playback [319](#page-336-1) Live mode [11](#page-28-1), [345](#page-362-0) Location defining X, Y, Z [31](#page-48-2), [339](#page-356-0) Log clearing [358](#page-375-0), [366](#page-383-0) console [11](#page-28-0), [358](#page-375-0), [366](#page-383-0)

Loop [257](#page-274-0) Lowlight [325](#page-342-0) Luminaire Status window customizing [82](#page-99-0) data types [80](#page-97-0) overview [80](#page-97-1) parameter columns [84](#page-101-0)

selecting channels from [83](#page-100-0)

#### **M**

Macro canned [245](#page-262-0) copy/move [205](#page-222-1) data window [242](#page-259-0), [243](#page-260-0) overview [140](#page-157-0), [239](#page-256-0) palette [239](#page-256-0), [240](#page-257-0), [244](#page-261-0) recalling [244](#page-261-0) recording [239](#page-256-1), [240](#page-257-0) Manual assign submaster [311](#page-328-0), [312](#page-329-0) Manual control 3D/delay [69](#page-86-0) 3D/time [69](#page-86-0) ad-hoc groups [138](#page-155-1) beam [68](#page-85-0) color [68](#page-85-1) dynamics [70](#page-87-0), [155](#page-172-0) effect [71](#page-88-0) fan [63](#page-80-0), [69](#page-86-1), [74](#page-91-0), [94](#page-111-0) frame [70](#page-87-4) image [69](#page-86-2) intensity [67](#page-84-0) pan/tilt [67](#page-84-1) shutter [70](#page-87-4) soft encoders [63](#page-80-1), [64](#page-81-0) timing [200](#page-217-0) Manual timing using [200](#page-217-0) Mark in cues [268](#page-285-1) Marked intensity [142](#page-159-3), [319](#page-336-4) Masking [95](#page-112-0), [96](#page-113-0) Media palette library [221](#page-238-0) overview [217](#page-234-0), [218](#page-235-0) playmodes [222](#page-239-0) server control [222](#page-239-0) super palette [219](#page-236-0), [220](#page-237-0) thumbnails [220](#page-237-0), [221](#page-238-0) view lock [221](#page-238-1) Media Server Setup window [214](#page-231-0), [215](#page-232-0), [216](#page-233-0) Media servers controlling [76](#page-93-1), [214](#page-231-1) library [217](#page-234-1) Media palette [217](#page-234-0), [218](#page-235-0), [219](#page-236-0), [220](#page-237-0), [221](#page-238-0), [222](#page-239-0) Media Setup [223](#page-240-0) Server Setup window [214](#page-231-0), [215](#page-232-0), [216](#page-233-0)

Media Setup Legacy window [223](#page-240-0) MIDI channel [324](#page-341-0) input options [368](#page-385-0) input/output port [324](#page-341-0) message format [324](#page-341-1), [381](#page-398-0) notes [370](#page-387-0) overview [368](#page-385-1) show control [378](#page-395-0), [381](#page-398-1) synchronizing [372](#page-389-0) timecode autoswitch [326](#page-343-2) timecode editing [375](#page-392-0) timecode overview [371](#page-388-0) timecode recording [373](#page-390-0), [374](#page-391-0) with board cues [249](#page-266-0) Min/Max settings soft encoder [71](#page-88-1) Mode effect [181](#page-198-0), [182](#page-199-3) indicator [345](#page-362-0) live [11](#page-28-1), [345](#page-362-0) Live/Preview indicator [11](#page-28-1) preview [11](#page-28-1), [345](#page-362-0) submaster [296](#page-313-0) Move In Black [268](#page-285-1) MSC commands [379](#page-396-0) Multi-console backup [329](#page-346-0) channel partition [331](#page-348-0) configuring [330](#page-347-0) primary [329](#page-346-1)

#### **N**

Naming console [21](#page-38-0) Next/Last with channel selection [59](#page-76-1), [67](#page-84-4) with ordered groups [59](#page-76-2) Node configuration [20](#page-37-2), [22](#page-39-0) Null state [179](#page-196-2) Null time [277](#page-294-0)

secondary [329](#page-346-2)

# **O**

Off-Line programming [332](#page-349-0) Ordered group [131](#page-148-0) Orientation 3D [31](#page-48-3), [340](#page-357-0) Out intensity [143](#page-160-3), [319](#page-336-4) Out time [259](#page-276-0)

## **P**

Pairing [26](#page-43-0) Palette applying to channel [111](#page-128-0)

bank [110](#page-127-0) beam [125](#page-142-1), [126](#page-143-0), [127](#page-144-0) century screen [109](#page-126-0) color [121](#page-138-0), [122](#page-139-0) copy/move data [205](#page-222-1) creating ad-hoc groups [139](#page-156-2) desktop window [108](#page-125-0) dynamics [153](#page-170-0)  $.11$ dynamics super palette [153](#page-170-0) edit screen [109](#page-126-0) effect [173](#page-190-0), [174](#page-191-0), [176](#page-193-0) effect super palette [173](#page-190-0) general operation [109](#page-126-0), [110](#page-127-1) group [130](#page-147-0), [132](#page-149-1) label [112](#page-129-1) label shortcuts [113](#page-130-0) macro [239](#page-256-0), [240](#page-257-0), [244](#page-261-0) overview [104](#page-121-1) page [110](#page-127-2) preset [116](#page-133-0), [117](#page-134-0), [119](#page-136-0) snaps [233](#page-250-0), [235](#page-252-0) stack [289](#page-306-0) store [111](#page-128-1) store options [105](#page-122-0), [326](#page-343-3) swap [109](#page-126-0) Pan/Tilt control [67](#page-84-1) flip [67](#page-84-2) focus [31](#page-48-0) trackball control [67](#page-84-5), [344](#page-361-0) Parameter direct sneak to... [101](#page-118-1) Parameter Columns window [84](#page-101-0) value/percent [322](#page-339-0) Park [203](#page-220-0) Part overview [172](#page-189-0), [174](#page-191-2) with Set Edit [194](#page-211-0) Partition, channel [331](#page-348-0) Patch channel [27](#page-44-1), [29](#page-46-0) command line [32](#page-49-0) DMX512 fixture [30](#page-47-0) edit indicator [10](#page-27-0) editing [34](#page-51-0), [50](#page-67-0) enable edit [29](#page-46-1) exporting [357](#page-374-0) fixture [29](#page-46-0), [30](#page-47-0), [32](#page-49-1) importing [357](#page-374-1) LED fixture [33](#page-50-0) overview [27](#page-44-1) plan view [40](#page-57-0), [50](#page-67-1) scroller [32](#page-49-1) spreadsheet [34](#page-51-1), [35](#page-52-1), [36](#page-53-0) Patch window [34](#page-51-1), [35](#page-52-1), [36](#page-53-0) Plan View 2D/3D layout [44](#page-61-0) actions (show/hide) [47](#page-64-0) changing layout [44](#page-61-1), [46](#page-63-0) custom layout [44](#page-61-2), [45](#page-62-0), [46](#page-63-0)

overview [40](#page-57-0) pan [42](#page-59-0) patch fixture [50](#page-67-1) region [48](#page-65-0), [49](#page-66-0) selecting channels [40](#page-57-1), [41](#page-58-0) settings [43](#page-60-0) zoom [41](#page-58-1) Playback external fader control [320](#page-337-0), [323](#page-340-1) intensity affect [315](#page-332-0) of cues [148](#page-165-0), [318](#page-335-0) Point of origin [339](#page-356-0) Power up, console [6](#page-23-0) Preferences brightness level [13](#page-30-0) Preset assigning from keypad [78](#page-95-2) copy/move [205](#page-222-1) cue referencing [116](#page-133-1) data [205](#page-222-2) data window [120](#page-137-0) delete, global [119](#page-136-1) overview [116](#page-133-0) palette [116](#page-133-0), [117](#page-134-0), [119](#page-136-0) storing and recalling [117](#page-134-0), [119](#page-136-0) updating [117](#page-134-0), [119](#page-136-0), [202](#page-219-0) Preview mode [11](#page-28-1), [345](#page-362-0) Primary console [329](#page-346-1) Printing [359](#page-376-0), [360](#page-377-0) Priority, submaster [299](#page-316-0) Profile, DMX [27](#page-44-0), [104](#page-121-0) Profiles deleting [364](#page-381-0) importing [362](#page-379-0) overview [361](#page-378-0) updating [363](#page-380-0) Programmer window capture [286](#page-303-0) clear [286](#page-303-1) compare [286](#page-303-0) overview [285](#page-302-0) revert [285](#page-302-1) settings [285](#page-302-0) Programming off-line [332](#page-349-0)

#### **Q**

QuickFocus [201](#page-218-0), [202](#page-219-0), [322](#page-339-0) Quit Vx76 [7](#page-24-2)

# **R**

**Rate** encoder [303](#page-320-0) submaster [303](#page-320-0), [304](#page-321-1)

#### Recalibrate [53](#page-70-1), [56](#page-73-1), [62](#page-79-1) Reset [53](#page-70-1), [56](#page-73-1), [62](#page-79-1) Restart **Market** front panel [6](#page-23-1)  $\cdot$ . ,,,,,,, Resync submaster direct mode [272](#page-289-1)

#### **S**

Secondary console [329](#page-346-2) Select function key [212](#page-229-1) Selective recall function key [211](#page-228-2) using [270](#page-287-0) Selective replace [270](#page-287-1) Selective store function key [210](#page-227-2) using [269](#page-286-1) with submasters [271](#page-288-1) Sequence attack time [187](#page-204-1) copy/move [205](#page-222-1) creating [177](#page-194-2) decay time [187](#page-204-2) edit [195](#page-212-0), [196](#page-213-1) overview [172](#page-189-0), [175](#page-192-0) step time [187](#page-204-3) sustain time [187](#page-204-4) timing [187](#page-204-0) Sequential [178](#page-195-0) Set copy/move [205](#page-222-1) creating [177](#page-194-3) default set [174](#page-191-1) edit [194](#page-211-0), [196](#page-213-1) interlaced [178](#page-195-0) overview [172](#page-189-0), [174](#page-191-2) sequential [178](#page-195-0) Set 0 [174](#page-191-2) Settings actions [322](#page-339-1) DMX In [323](#page-340-1) general [322](#page-339-0) Highlight [325](#page-342-0) live status windows [83](#page-100-0) MIDI [324](#page-341-0) palette [105](#page-122-0) storing [323](#page-340-0) window [322](#page-339-2), [323](#page-340-0), [324](#page-341-1), [326](#page-343-4) Show file archive [350](#page-367-0) erase luminaire data [62](#page-79-0) import data [351](#page-368-0), [352](#page-369-1), [356](#page-373-0) import palette data [353](#page-370-0) indicator [10](#page-27-1) open archive [349](#page-366-0) open existing [349](#page-366-1) open new [349](#page-366-2) overview [18](#page-35-0), [348](#page-365-0)

printing [359](#page-376-0), [360](#page-377-0) profiles [361](#page-378-0) save a copy [355](#page-372-1) Show File Manager window [350](#page-367-1) Tracking vs. Intensity [143](#page-160-4), [349](#page-366-2) type [143](#page-160-4), [349](#page-366-2) USITT ASCII [356](#page-373-0) Utilities screen [348](#page-365-1) XML export [355](#page-372-0) Shut down front panel [7](#page-24-0) Shutter [70](#page-87-4) Slice Channel Select panel [53](#page-70-2), [60](#page-77-0) command line [60](#page-77-0) SMPTE input options [368](#page-385-2) overview [368](#page-385-1) synchronizing [372](#page-389-0) timecode editing [375](#page-392-0) timecode overview [371](#page-388-0) timecode recording [373](#page-390-0), [374](#page-391-0) Snapshot copy/move [205](#page-222-1) cue effect loading [237](#page-254-0) cues [238](#page-255-0) deleting [235](#page-252-0) filter window [232](#page-249-0), [233](#page-250-0), [234](#page-251-0) overview [140](#page-157-0), [232](#page-249-0) palette [233](#page-250-0), [235](#page-252-0) recalling [235](#page-252-1) selective store [236](#page-253-0) Snapshot Data window [238](#page-255-0) storing [233](#page-250-0), [234](#page-251-0) templates [237](#page-254-1) with cue [235](#page-252-2) with submaster [235](#page-252-3) Sneak 3D [100](#page-117-0) direct to parameters [101](#page-118-1) function key [212](#page-229-2) operation [99](#page-116-0) overview [88](#page-105-0), [98](#page-115-0) value/percent [101](#page-118-2) X, Y, Z values [100](#page-117-0) Software enterin[g/editing window data](#page-23-0) [8](#page-25-1) launch 6 Mac dock [9](#page-26-0) men[us and button bar](#page-24-2) [8](#page-25-2) quit 7 status indicator bar [10](#page-27-2) system devices [333](#page-350-0) update [333](#page-350-0) Vx76 application [6](#page-23-2), [7](#page-24-2), [9](#page-26-0) window interaction [8](#page-25-2) Speed format [91](#page-108-1) timing [91](#page-108-2)

**Stack** copy/move [205](#page-222-1) in command line [288](#page-305-1) in Cue Sheet window [289](#page-306-1), [290](#page-307-0) overview [288](#page-305-0)  $1111$ palette [289](#page-306-0) settings [290](#page-307-0) with submasters [291](#page-308-0) **Start** effect [183](#page-200-4) lamp [53](#page-70-0), [56](#page-73-0), [61](#page-78-1) Startup action [322](#page-339-1), [326](#page-343-5) Status Columns window [120](#page-137-1), [128](#page-145-0) Status indicator [10](#page-27-2), [11](#page-28-0) Status mimic [53](#page-70-3), [56](#page-73-2) **Step** background state [179](#page-196-0) null state [179](#page-196-2) overview [172](#page-189-0), [175](#page-192-0) with Sequence Edit [195](#page-212-0) Stop flag effect [193](#page-210-0) Store function key [210](#page-227-3) Submaster autoload [380](#page-397-0) board control disable [306](#page-323-0) board cue Go [252](#page-269-0), [319](#page-336-5) bump [300](#page-317-1) channel filter [313](#page-330-0) choose [296](#page-313-1) clear [298](#page-315-0) control screen [297](#page-314-0) copy/move [319](#page-336-0) creating ad-hoc groups [139](#page-156-3) cue direct mode [272](#page-289-1), [319](#page-336-2) cue stop/step [279](#page-296-0) cue track mode [279](#page-296-1) dynamic disable [307](#page-324-0) effect autoload [192](#page-209-0) external fader control [320](#page-337-0), [323](#page-340-1) faders [260](#page-277-2), [272](#page-289-0), [316](#page-333-0), [317](#page-334-0) flying faders [322](#page-339-0) freeze [308](#page-325-0) function filter [314](#page-331-0) HUD [387](#page-404-0), [391](#page-408-0) independent [310](#page-327-0) inhibitive [309](#page-326-1) manual assign [311](#page-328-0), [312](#page-329-0) modes overview [296](#page-313-0) modifying cues in [271](#page-288-2) overview [294](#page-311-0), [297](#page-314-0) playback of cues [148](#page-165-0), [318](#page-335-0) priority [299](#page-316-0) rate [303](#page-320-0), [304](#page-321-1) setup screen [297](#page-314-0) timing disable [305](#page-322-0) with function filter [97](#page-114-3) Switch closure trigger input [369](#page-386-0)

System configuration [20](#page-37-1) device pairing [26](#page-43-0) Ethernet configuration [24](#page-41-0), [25](#page-42-0) node configuration [20](#page-37-2), [22](#page-39-0) partition [331](#page-348-0) settings [322](#page-339-2), [323](#page-340-0), [324](#page-341-1), [326](#page-343-4)

# **T**

Target, last stored [262](#page-279-1) Task Progress global indicator [12](#page-29-0) window [12](#page-29-0) **Templates** snapshot [237](#page-254-1) timing/filter [102](#page-119-0) Thumbwheel address [27](#page-44-2) Time encoder [69](#page-86-0) format [91](#page-108-1) Timecode autoswitch [322](#page-339-0), [326](#page-343-2) copy script [377](#page-394-0) recording [373](#page-390-0), [374](#page-391-0) window control [374](#page-391-1) Timecode Data window operation [376](#page-393-0), [377](#page-394-0) overview [375](#page-392-0) Timecode scripts window [375](#page-392-0) Timing assigning to effect [188](#page-205-0), [189](#page-206-0), [190](#page-207-0) delay [92](#page-109-0) effect [185](#page-202-4), [186](#page-203-0) function key [212](#page-229-3) manual timing [200](#page-217-0) sequence [187](#page-204-0) Timing disable submaster [305](#page-322-0) Timing filter delay [91](#page-108-0) formats [91](#page-108-1) general operations [89](#page-106-0) overview [88](#page-105-0), [90](#page-107-0) setting delay [92](#page-109-1) setting speed [92](#page-109-1) setting time [92](#page-109-1) speed [91](#page-108-2) templates [89](#page-106-1), [102](#page-119-0) time [91](#page-108-3) Touchscreen operation [104](#page-121-2) **Track** submaster [279](#page-296-1) Track/Fill function key [211](#page-228-3) **Trackball** with pan/tilt [67](#page-84-5), [344](#page-361-0)

**Tracking** cue storage [266](#page-283-3) Programmer window [285](#page-302-0) store mode [266](#page-283-2), [323](#page-340-0) with intensity-based cues [265](#page-282-1), [266](#page-283-0) **U** Undo

command [113](#page-130-1), [146](#page-163-2), [271](#page-288-3) manual changes to cue [271](#page-288-4) Units of measure [322](#page-339-0), [326](#page-343-6) Universe Bus [28](#page-45-1) defining [31](#page-48-0) Unpark [203](#page-220-0) Update function key [210](#page-227-4) system configuration [23](#page-40-0) using [264](#page-281-0) with submasters [271](#page-288-1) **Utilities** screen [348](#page-365-1) Utility menu, effect [198](#page-215-1)

#### **V**

V276 On Mac [16](#page-33-0), [17](#page-34-0) Venue, 3D importing [337](#page-354-0) new [336](#page-353-0) point of origin [339](#page-356-0) size [336](#page-353-1) Version Info window [21](#page-38-1), [330](#page-347-1) Visionary head[s up displays \(HUDs\)](#page-409-0) [16](#page-33-2), [17](#page-34-0), [387](#page-404-0), [388](#page-405-0), [389](#page-406-0), [390](#page-407-0) , [391](#page-408-0), 392 main window [386](#page-403-0) overview [386](#page-403-1)

#### **W**

Wait time [257](#page-274-1) Windows entering/e[diting data](#page-25-2) [8](#page-25-1) interaction 8 **Workspace** swapping on V476 [14](#page-31-2), [15](#page-32-0)

# **X**

X,Y,Z 3D location [31](#page-48-2), [339](#page-356-0) X/Y control [344](#page-361-1) XML exporting [355](#page-372-0)

# **Z**

Zero intensity [142](#page-159-4), [319](#page-336-4)

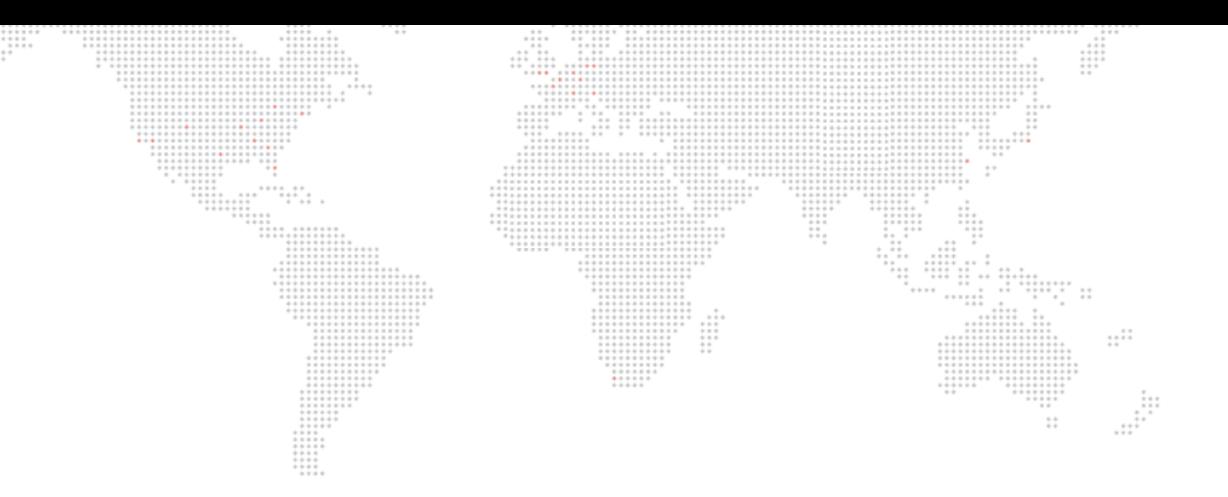

Vx76 Software User Manual Version as of: March 25, 2016 PRG part number: 02.9814.0001.42

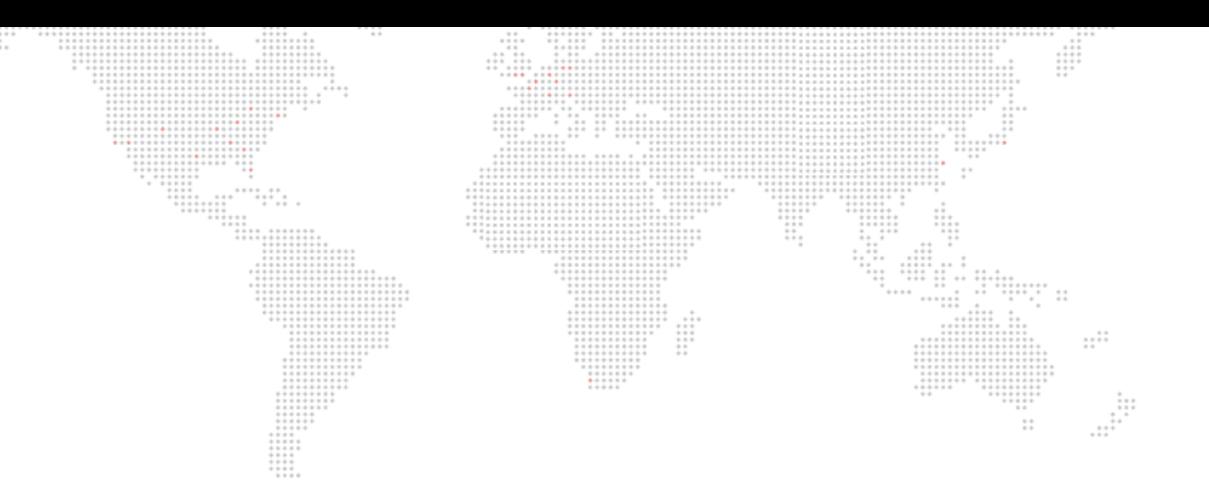

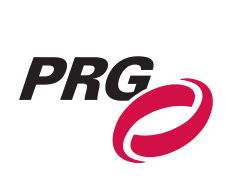

Production Resource Group, LLC Dallas Office 8617 Ambassador Row, Suite 120 Dallas, Texas 75247 www.prg.com